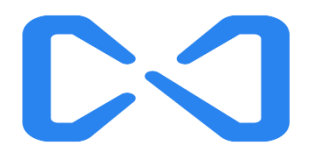

# 腾讯企业邮箱用户使用手册

### V 7.5

Powered by Tencent Exmail

2021/07/16

### 目录

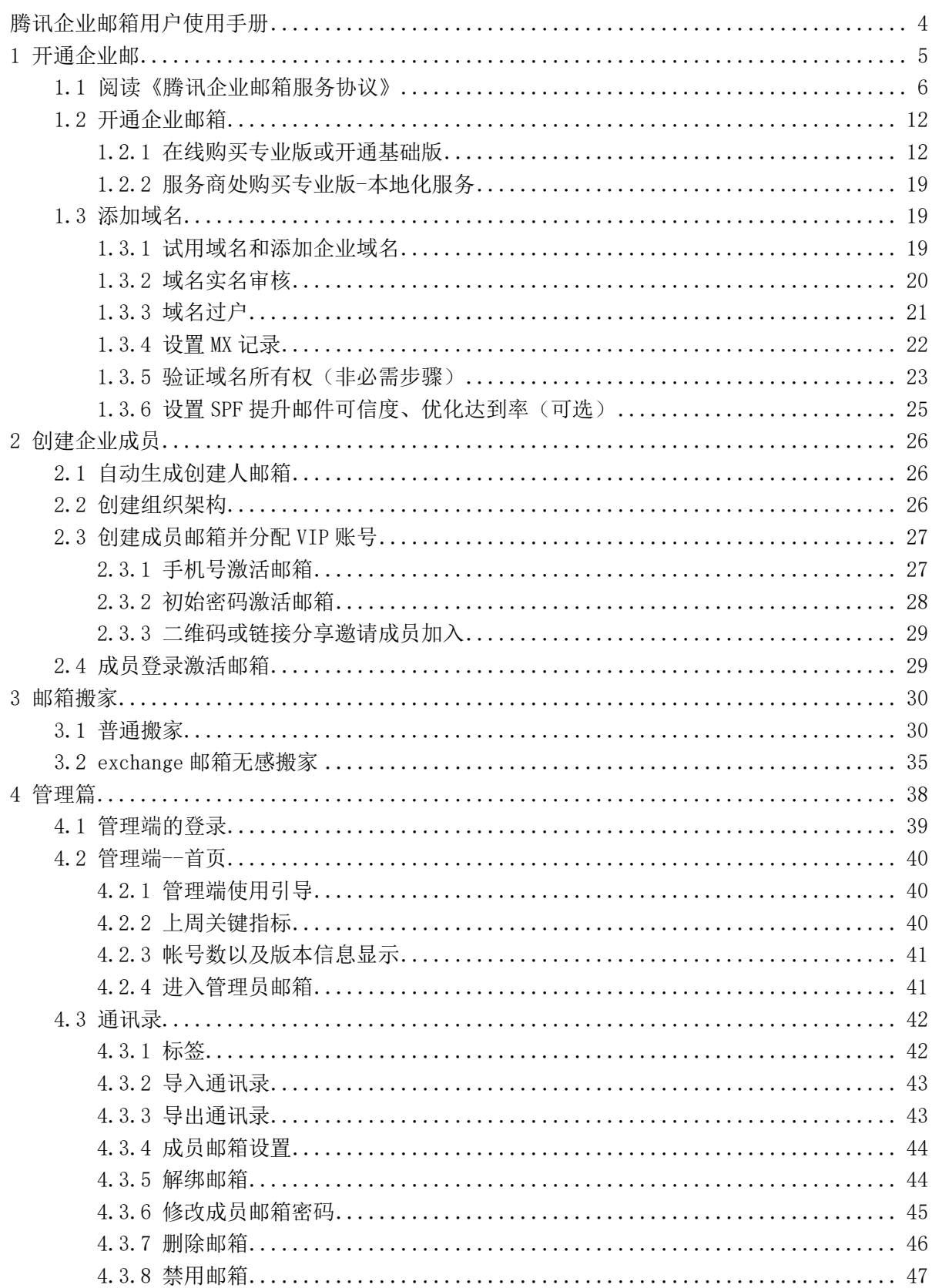

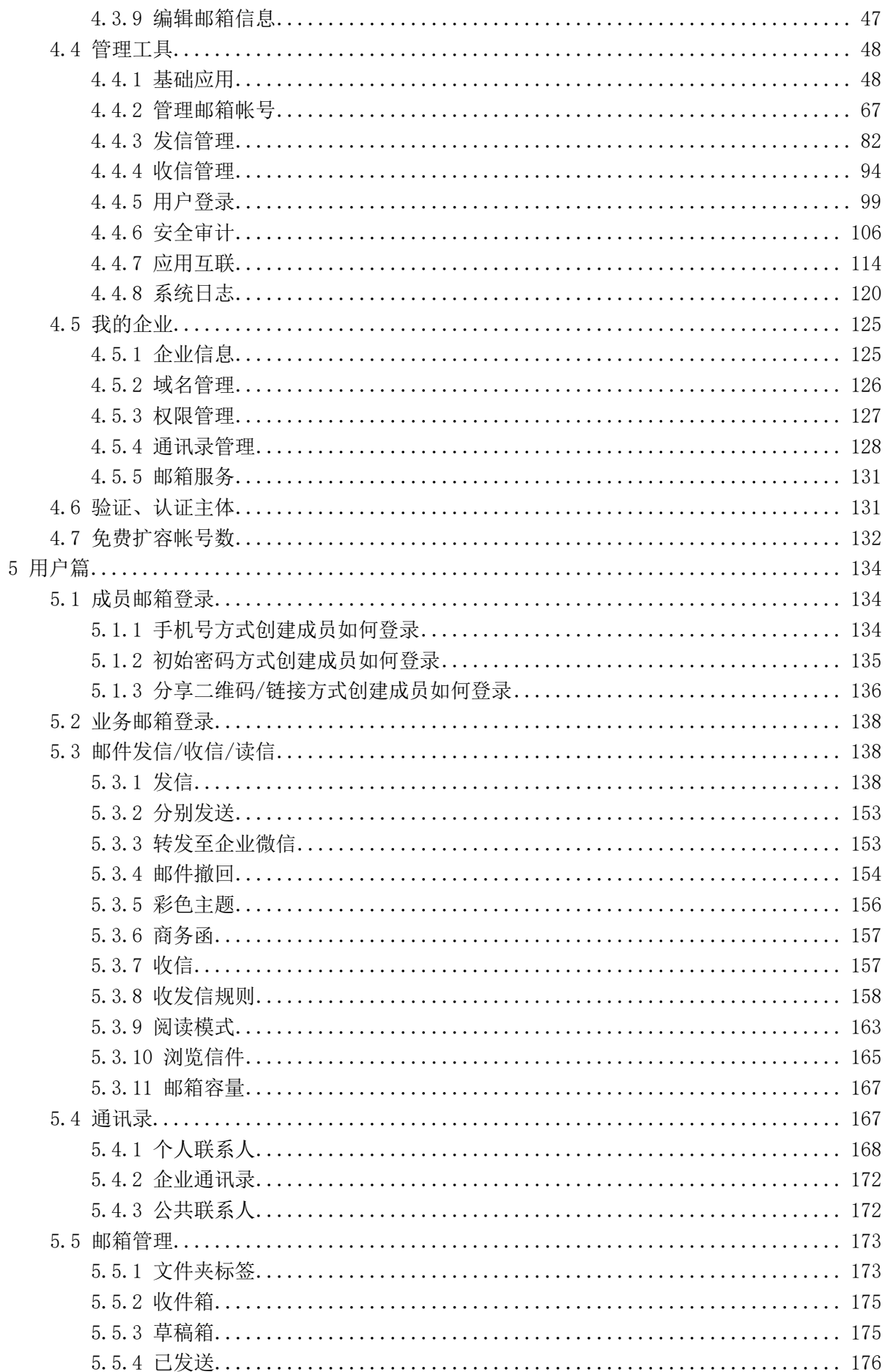

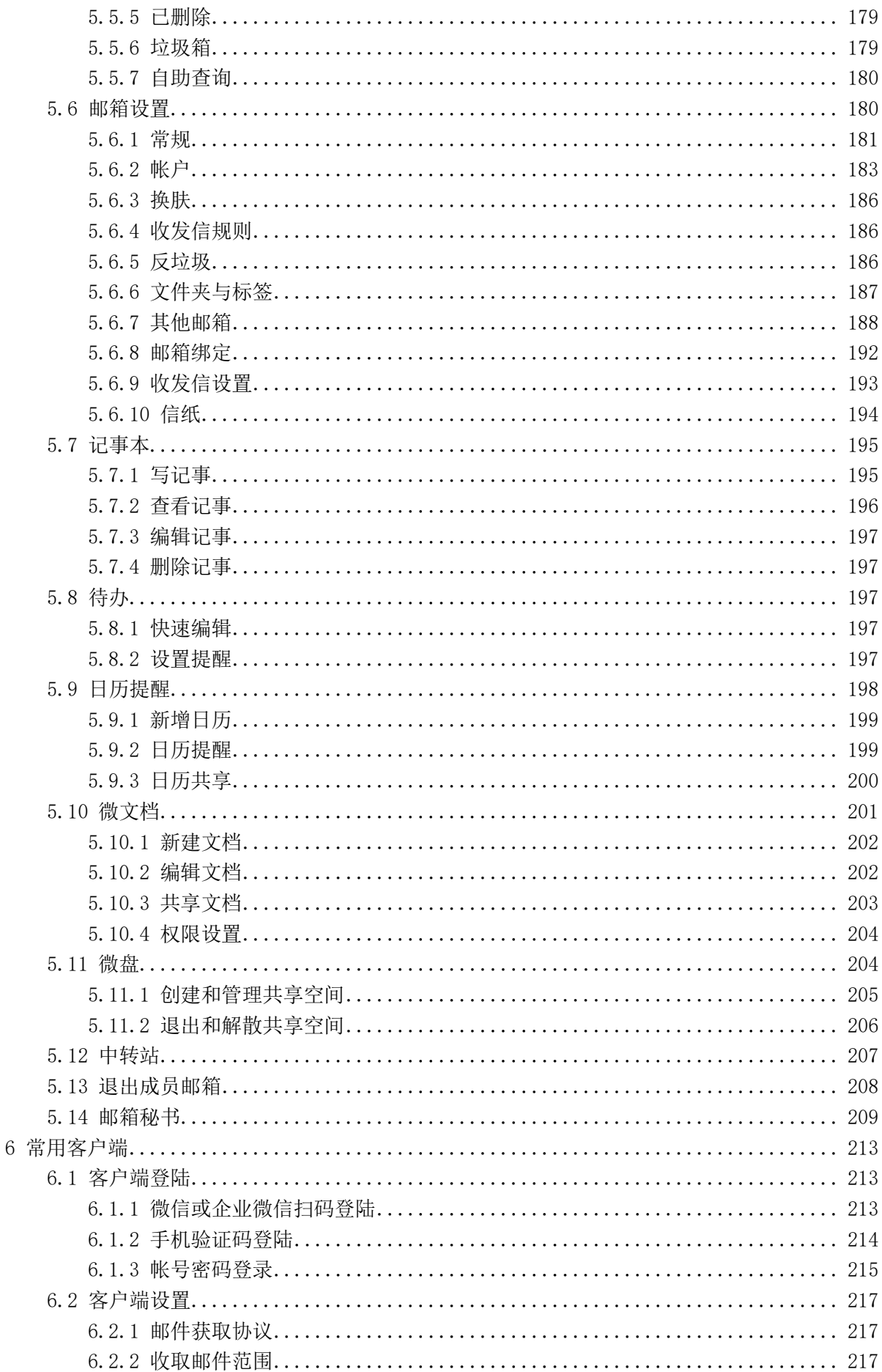

#### 腾讯企业邮箱用户使用手册

<span id="page-4-0"></span>腾讯企业邮箱是针对企业用户提供的企业邮局服务,用户可搭建属于企业自己的邮局, 实现邮件收发等功能。企业将自己的域名按要求进行配置后,即可拥有一批以企业域名为后 缀的邮箱帐号。并可根据需要对这些帐号进行自主的组织、管理和分配。

例如:企业的域名是 www.example.com, 那么使用腾讯企业邮箱就能拥有类似 tom@example.com;david@example.com 等帐号。企业使用属于自己的企业邮箱在对外业务 时能有效提升自身形象。同时可将这些帐号分配给企业员工使用,实现管理功能。

除了基础的收发邮件功能,腾讯企业邮箱还针对企业的需要开发了很多实用的特色功 能。

本手册将详细地予以介绍,并指导大家创建、管理和使用腾讯企业邮箱。一些常见的 使 用 问 题 , 您 还 可 以 访 问 这 里 寻 找 答 案 : https://work.weixin.qq.com/help?person\_id=1&doc\_id=28&helpType=exmai[l](http://service.exmail.qq.com/) 此外,您 也可以通过微信公众号联系客[服获取](http://exmail.qq.com/cgi-bin/bizmail_portal?t=bizmail_customer_service_imc)帮助。

微信扫码 通过微信公众号联系客服

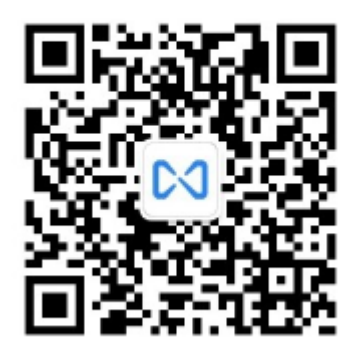

## <span id="page-5-0"></span>1 开通企业邮

登录腾讯企业邮箱门户 http://exmail.qq.com ,点击"开通邮箱"按钮, 您可以根据您需要选择开通专业版的企业邮箱或开通基础版的企业邮箱。

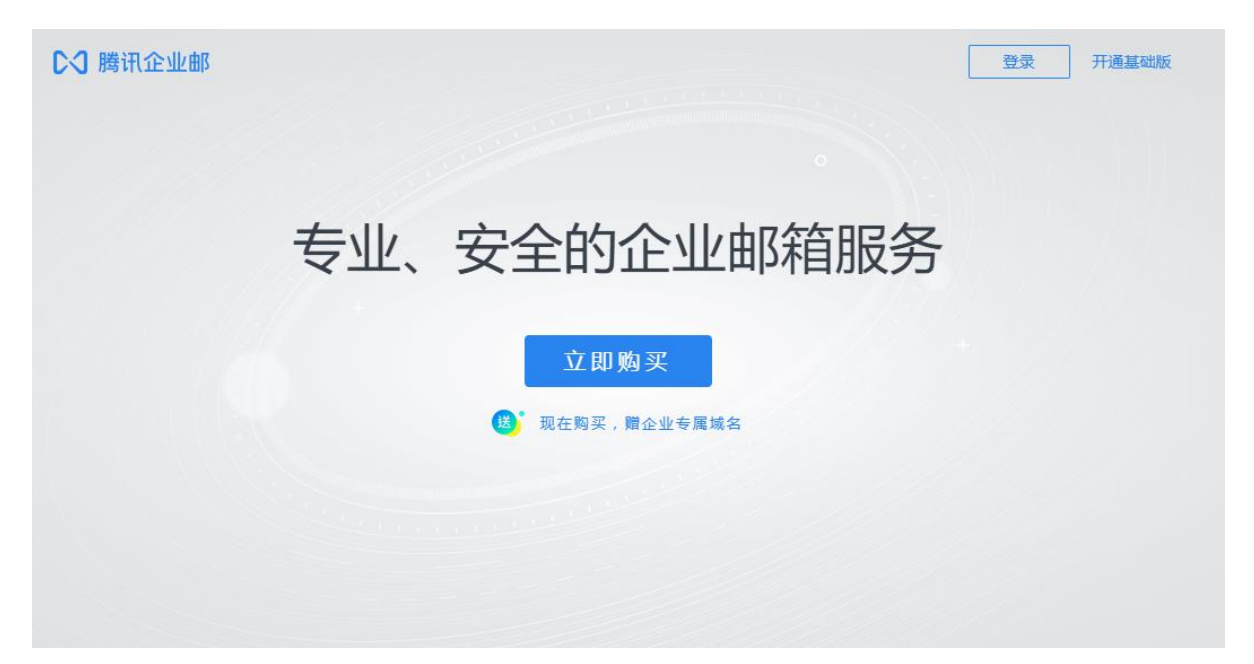

#### <span id="page-6-0"></span>1.1 阅读《腾讯企业邮箱服务协议》

#### 腾讯企业邮箱服务协议

【首部及导言】

欢迎你使用腾讯企业邮箱服务!

为使用腾讯企业邮箱服务(以下简称"本服务"),你应当阅读并遵守《腾讯企业邮箱服务协 议》(以下简称"本协议"),以[及《腾讯服务协议》、](http://www.qq.com/contract.shtml)专项规则等。请你务必审慎阅读、充分 理解各条款内容,特别是免除或限制责任的相应条款,以及开通或使用某项服务的单独协议, 并选择接受或不接受。限制、免责条款可能以加粗形式提示你注意。

除非你已阅读并接受本协议所有条款,否则你无权使用腾讯企业邮箱服务。你对本服务的登 录、查看、发布信息等行为即视为你已阅读并同意本协议的约束。

本服务中包含专业版和基础版两个版本。专业版可使用购买的 VIP 帐号数,将企业内的普通成 员帐号升级为 VIP 成员帐号,VIP 成员帐号拥有无限邮箱容量和 VIP 功能;基础版全部帐号都 是普通成员帐号, 普通成员帐号邮箱容量初始为 1G, 且无法使用 VIP 功能。

专业版与基础版产品的具体功能差异,以腾讯企业邮官网 (https://exmail.weixin.qq.com) 为准。

一、【协议的范围】

1.1 本协议是你与腾讯之间关于你使用腾讯企业邮箱服务所订立的协议。"腾讯"是指腾讯公 司及其相关服务可能存在的运营关联单位。"企业邮箱用户"是指注册、购买腾讯企业邮箱服 务并获得企业邮箱管理权限的个人或组织,在本协议中更多地称为"你"或"用户"。"最终 使用者"是指企业邮箱用户购买邮箱服务后,被企业邮箱用户分配使用邮箱服务的个人。

1.2 本协议被视[为《腾讯服务协议》的](http://www.qq.com/contract.shtml)补充协议,是其不可分割的组成部分,与其构成统一整 体。本协议与上述内容存在冲突的,以本协议为准。

本协议内容同时包括腾讯可能不断发布的关于本服务的相关协议、服务声明、业务规则及公告 指引等内容(以下统称为"专项规则")。上述内容一经正式发布,即为本协议不可分割的组成 部分,所有用户均应同样予以遵守。

二、【关于本服务】

2.1 【本服务的获取】

2.1.1 你可以直接通过腾讯企业邮箱官网或向得到腾讯授权的经销商购买本服务。

2.1.2 如果你通过未经腾讯授权的第三方获取本服务,腾讯无法保证本服务能够正常使用,并 对你因此遭受的损失不予负责。

2.1.3 腾讯对于你提交的订单会尽快完成审核,审核结果将通过电子邮件、手机短信或授权经 销商等其他方式通知你指定的联系人。

2.1.4 你理解并同意:你按照相关流程、提示提交订单需求并确认相关订单信息后,你的订单 信息、你所提交的公司信息和资质、发票信息等任何信息将不可再进行任何修改,同时,你应 严格按照要求完成付款。

2.1.5 腾讯将按照本协议以及《腾讯服务协议》、专项规则的规定向你提供服务。超越前述协议 或规则的约定(如你向经销商特别定制的服务),你应向经销商请求履行,腾讯并不保证前述约 定得以履行。

2.2 【本服务的内容】

2.2.1 本服务是腾讯向用户提供电子邮箱存储空间,并利用电子邮件系统为用户提供发送、收 取电子邮件、进行电子邮件托管以及其他相关电子邮件功能的服务。用户应当享有电子邮箱合 法域名的管理权及使用权,企业邮箱地址的后缀名应使用用户拥有的合法域名,前缀名可由用 户自行设定。

2.2.2 在你成功购买本服务并开通后,腾讯以你购买的最终使用者数为基础,向你提供企业邮

箱的管理权限、网页管理界面应用、相应的存储空间和使用说明等,并保证本服务的正常运 行。

2.2.3 你向腾讯授权的经销商购买本服务,服务起始日以你与经销商的约定为准。你直接向腾 讯购买本服务的,服务起始日为腾讯为你开通企业邮箱服务之日,以腾讯系统记载日期为准。

三、【用户的权利义务】

3.1 【获取本服务的准备】

3.1.1 你应当保证合法拥有和控制作为企业邮箱后缀名使用的域名,如因你的域名失效、域名 侵犯他人权益、违反国家政策法规或其他任何第三方原因导致域名无法正常使用的情况,腾讯 不承担任何责任。

3.1.2 你应按照要求提交清晰完整的申请资料,包括但不限于:主体资格证明、申请人信息、 企业联系人信息、发票信息等信息,具体申请资料以腾讯要求的为准。如因资料缺失导致无法 正常开通服务或延期开通的,腾讯不承担任何责任。你保证提交的信息真实、准确、及时、完 整,否则由此引发直接或间接的纠纷,所涉及的任何责任或赔偿均由你承担。你同意腾讯可采 用电话、邮件、或上门拜访等方式进行确认。

3.1.3 你需自行准备接受本服务所需的硬件设备并开通互联网连接服务,本服务使用过程中可 能产生的硬件成本和数据流量费用,用户需自行承担,如因你缺少适当的硬件,或未成功连接 互联网导致本服务无法正常使用,腾讯不承担任何责任。

3.1.4 你需正确进行域名解析配置,你可以参考授权经销商或腾讯提供的帮助文档。如因你未 正确进行域名解析配置,或错误修改域名解析配置导致本服务无法正常使用,腾讯不承担任何 责任。

3.2 【用户权利】

3.2.1 企业邮箱用户享有在成功购买并开通本服务后,按照约定使用本服务的权利。

3.2.2 企业邮箱用户拥有在服务约定范围内对最终用户管理的权利,包括:在购买的最终用户 数范围内增加或减少最终用户、分配最终用户邮箱空间等权利,具体享有的权限和功能以当期 产品版本说明为准。

3.2.3 最终使用者享有按照企业邮箱用户的设置使用本服务的权利。

3.3 【用户信息内容规范】

3.3.1 本条所述信息内容是指用户及最终使用者使用本服务过程中所制作、复制、发布、传播 的任何内容,包括但不限于邮件内容、标题、附件以及其他使用本服务所产生的内容。

3.3.2 腾讯一直致力于为用户提供文明健康、规范有序的网络环境,所有用户或最终使用者均 不得利用本服务制作、复制、发布、传播如下干扰腾讯正常运营,以及侵犯其他用户或第三方 合法权益的内容,包括但不限于:

3.3.2.1 违反国家法律法规禁止的内容:

(1)违反宪法确定的基本原则的;

(2)危害国家安全,泄露国家秘密,颠覆国家政权,破坏国家统一的;

- (3)损害国家荣誉和利益的;
- (4) 煽动民族仇恨、民族歧视, 破坏民族团结的;
- (5)破坏国家宗教政策,宣扬邪教和封建迷信的;
- (6)散布谣言,扰乱社会秩序,破坏社会稳定的;
- (7)散布淫秽、色情、赌博、暴力、恐怖或者教唆犯罪的;
- (8)侮辱或者诽谤他人,侵害他人合法权益的;
- (9)煽动非法集会、结社、游行、示威、聚众扰乱社会秩序;
- (10)以非法民间组织名义活动的;
- (11)含有法律、行政法规禁止的其他内容的。

3.3.2.2 垃圾邮件、计算机病毒等破坏性程序、广告信息、骚扰信息或含有任何性或性暗示的 内容;

3.3.2.3 侵害他人名誉权、肖像权、知识产权、商业秘密等合法权利的内容;

3.3.2.4 涉及他人隐私、个人信息或资料的内容;

3.3.2.5 其他违反法律法规、政策及公序良俗、社会公德或干扰腾讯正常运营和侵犯其他用户 或第三方合法权益内容的信息。

3.4 【服务使用规范】

除非法律允许或腾讯书面许可,你使用本服务过程中不得从事下列行为:

3.4.1 对本服务进行反向工程、反向汇编、反向编译,或者以其他方式尝试发现本服务的源代 码:

3.4.2 对腾讯拥有知识产权的内容进行使用、出租、出借、复制、修改、链接、转载、汇编、 发表、出版、建立镜像站点等;

3.4.3 通过非腾讯开发、授权的第三方软件、插件、外挂、系统,登录或使用腾讯服务,或制 作、发布、传播上述工具;

3.4.4 自行或者授权他人、第三方软件对本服务及其组件、模块、数据进行干扰;

3.4.5 其他未经腾讯明示授权的行为。

3.5 【服务运营规范】

除非法律允许或腾讯书面许可,所有用户或最终使用者在使用本服务过程中均不得从事下列行 为:

3.5.1 提交、发布虚假信息,或冒充、利用他人名义的;

3.5.2 诱导其他用户运行含有计算机病毒等破坏性程序的邮件内容或点击含有计算机病毒等破 坏性程序链接页面的;

3.5.3 虚构事实、隐瞒真相以误导、欺骗他人的;

3.5.4 侵害他人名誉权、肖像权、知识产权、商业秘密等合法权利的;

3.5.5 利用本服务从事任何违法犯罪活动的;

3.5.6 制作、发布与以上行为相关的方法、工具,或对此类方法、工具进行运营或传播,无论 这些行为是否为商业目的;

3.5.7 其他违反法律法规规定、侵犯其他用户合法权益、干扰服务正常运营或腾讯未明示授权 的行为。

3.6 【对自己行为及最终使用者负责】

所有用户均充分了解并同意,最终使用者是基于用户的分配而获得使用企业邮箱服务的权限, 最终使用者的使用及操作等行为均视为用户行为,用户对最终使用者应当进行管理,要求最终 使用者在使用本服务时不得违反本协议, 尤其是上述 3.3、3.4、3.5 条的规定。用户必须为自 己注册帐号下的一切行为负责,包括所发表的任何内容以及由此产生的任何后果。如果最终使 用者出现违规使用的情形,用户同意腾讯可直接对该违规的最终使用者进行相应的处理。

用户应对本服务中的内容自行加以判断,并承担因使用内容而引起的所有风险,包括因对内容 的正确性、完整性或实用性的依赖而产生的风险。腾讯无法且不会对因前述风险而导致的任何 损失或损害承担责任。

四、【腾讯的权利义务】

4.1 【按约提供服务】

4.1.1 腾讯将在约定的时间内对用户申请资料进行审核,并在用户支付相应费用后在约定时间 内开通本服务。若你逾期付款,腾讯有权不予开通本服务并取消你的订单,不承担任何法律责 任。

4.1.2 腾讯向你提供清楚的操作指引服务,并在出现相关服务问题或你操作不当时提供技术咨 询服务。

4.1.3 你有权就服务质量问题向腾讯提出意见,腾讯会尽快响应,如该问题能及时解决的,腾 讯将及时协助用户解决相应问题。

4.1.4 当本服务的功能、价格、使用方式有变更时,腾讯会以本协议约定的通知方式通知用 户。

4.2 【保护用户信息安全】

4.2.1 保护用户信息安全是腾讯的一项基本原则,腾讯将会采取合理的措施保护用户的邮件信 息。腾讯对相关信息采用专业加密存储与传输方式,保障用户邮件信息的安全。

4.2.2 腾讯将运用各种安全技术和程序建立完善的管理制度来保护用户的邮件信息, 以免遭受 未经授权的访问、使用或披露。

4.2.3 未经用户的同意,腾讯不会向腾讯以外的任何公司、组织和个人披露用户的邮件信息, 但法律法规另有规定的除外。

4.3 【违约处理】

4.3.1 如果腾讯发现或收到他人举报或投诉用户违反本协议约定的,腾讯有权不经通知随时对 相关内容进行删除、屏蔽,并视行为情节对违规用户处以包括但不限于警告、限制或禁止使用 部分或全部功能、服务暂停直至终止的处罚。腾讯已经收取的费用不予退还。

4.3.2 你理解并同意,腾讯有权依合理判断对违反有关法律法规或本协议规定的行为进行处 罚,对违法违规的任何用户采取适当的法律行动,并依据法律法规保存有关信息向有关部门报 告等,用户应独自承担由此而产生的一切法律责任。

4.3.3 你理解并同意,因你违反本协议或相关服务条款的规定,导致或产生第三方主张的任何 索赔、要求或损失,你应当独立承担责任;腾讯因此遭受损失的,你也应当一并赔偿。

4.4 【服务结束及后续处理】

4.4.1 服务结束是指企业邮箱用户在本服务到期时未完成续约手续,腾讯终止向企业邮箱用户 提供本服务。

4.4.2 你应该在本服务到期前,提前完成续约手续,否则腾讯有权自你企业邮箱服务的使用期 限到期日起,在不通知你的情况下终止你对本服务的使用。

4.4.3 服务结束后,腾讯有权随时清空你因使用本服务产生的全部数据、信息等,包括但不限 于接受或发送的全部邮件、待发送的全部邮件、邮箱通讯录信息等,并对你因此遭受的损失不 予负责。如果你在本服务到期时无法完成续约手续或到期后决定不再继续使用本服务,请你自 行提前备份相关数据。

4.4.4 免费用户在域名 mx 连续失效 30 天后, 系统将判定为服务结束, 并开始清空数据。

五、【免责条款】

5.1 你理解并同意: 鉴于网络服务的特殊性, 国家政策、行业规定的调整变化, 政府行政行为 等,腾讯有权根据本服务的整体运营情况或相关运营规范、规则等,变更、中止或终止部分或 全部的服务,腾讯会以本协议约定的通知方式通知用户。

5.2 你理解并同意:为了向你提供更完善的服务,腾讯有权定期或不定期地对提供本服务的平 台或相关设备进行检修、维护、升级等,此类情况可能会造成相关服务在合理时间内中断或暂 停的,若由此给你造成损失的,你同意放弃追究腾讯的责任。

5.3 你理解并同意: 腾讯的服务是按照现有技术和条件所能达到的现状提供的。腾讯会尽最大 努力向你提供服务,确保服务的连贯性和安全性;但腾讯不能保证其所提供的服务毫无瑕疵,

也无法随时预见和防范法律、技术以及其他风险,包括但不限于不可抗力、病毒、木马、黑客 攻击、系统不稳定、通信线路故障、第三方服务瑕疵、政府行为等原因可能导致的服务中断、 数据丢失以及其他的损失和风险。所以你也同意: 即使腾讯提供的服务存在瑕疵, 但上述瑕疵 是当时行业技术水平所无法避免的,其将不被视为腾讯违约,同时,由此给你造成的数据或信 息丢失等损失的,你同意放弃追究腾讯的责任。

5.4 你理解并同意:在使用本服务的过程中,可能会遇到不可抗力等风险因素,使本服务发生 中断。不可抗力是指不能预见、不能克服并不能避免且对一方或双方造成重大影响的客观事 件,包括但不限于自然灾害如洪水、地震、瘟疫流行和风暴等以及社会事件如战争、动乱、政 府行为等。出现上述情况时,腾讯将努力在第一时间与相关单位配合,及时进行修复,若由此 给你造成损失的,你同意放弃追究腾讯的责任。

5.5 你理解并同意:若由于以下情形导致的服务中断或受阻,腾讯并不承担任何法律责任: (1)受到计算机病毒、木马或其他恶意程序、黑客攻击的破坏;(2)你的电脑软件、系统、硬 件和通信线路出现故障;(3)你操作不当;(4)你通过非腾讯授权的方式使用本服务;(5)其 他腾讯无法控制或合理预见的情形。

六、【关于通知】

6.1 腾讯可能会以网页公告、网页提示、电子邮箱、手机短信、常规的信件传送、你注册的本 服务帐户的管理系统内发送站内信等方式中的一种或多种,向你送达关于本服务的各种规则、 通知、提示等信息,该等信息一经腾讯采取前述任何一种方式公布或发送,即视为你已经接受 并同意,对你产生约束力。若你不接受的,请你书面通知腾讯,否则视为你已经接受、同意。 6.2 若由于你提供的电子邮箱、手机号码、通讯地址等信息错误,导致你未收到相关规则、通 知、提示等信息的,你同意仍然视为你已经收到相关信息并受其约束,一切后果及责任由你自 行承担。

6.3 若你有事项需要通知腾讯的,应当按照本服务对外正式公布的联系方式书面通知腾讯。

七、【知识产权】

7.1 腾讯在本服务中提供的信息内容(包括但不限于网页、文字、图片、音频、视频、图表 等)的知识产权均归腾讯所有,依法属于他人所有的除外。除另有特别声明外,腾讯提供本服 务时所依托软件的著作权、专利权及其他知识产权均归腾讯所有。腾讯在本服务中所使用的 "QQ"、"腾讯"、"TENCENT"、企鹅形象、"微信"、"WeChat"、微信图标及 LOGO 等商

业标识,其著作权或商标权归腾讯所有。上述及其他任何腾讯依法拥有的知识产权均受到法律 保护,未经腾讯书面许可,你不得以任何形式进行使用或创造相关衍生作品。

7.2 你仅拥有依照本协议约定合法使用本服务或相关技术接口的权利,与本服务相关的技术接 口相关的著作权、专利权等相关全部权利归腾讯所有。未经腾讯书面许可,你不得违约或违法 使用,不得向任何单位或个人出售、转让、授权腾讯的代码、技术接口及开发工具等。

八、【有效期限和终止】

8.1 【协议期间】

除本协议约定终止之情形外,本协议将会一直有效。

8.2 【终止的情形】

8.2.1 如你书面通知腾讯不接受本协议或对其的修改,腾讯有权随时终止向你提供本服务。

8.2.2 因不可抗力因素导致你无法继续使用本服务或腾讯无法提供本服务的,腾讯有权随时终 止协议。

8.2.3 本协议约定的其他终止条件发生或实现的,腾讯有权随时终止向你提供本服务。

8.2.4 由于你违反本协议约定,腾讯依约终止向你提供本服务后,如你后续再直接或间接,或 以他人名义注册使用本服务的,腾讯有权直接单方面暂停或终止提供本服务。

8.2.5 任何一方宣布破产或进入清算或解散程序。

8.2.6 如有新的条款双方可友好协商签订补充协议,补充协议和本协议具有同样的法律效力。 8.2.7 协议生效期间如遇国家法律、法规、国家相关部门及电信运营商有新相关文件出台或政 策环境产生变化,致使本协议之签订、履行基础产生根本性变化的,任何一方可通知对方协商 变更原协议,若协商不成,一方可在提前十五日通知对方的情况下终止协议并不承担任何责 任。

8.2.8 当腾讯的产品或服务发生停止运营的情形时,腾讯将以推送通知、公告等形式通知你, 在合理的期限内删除你的个人信息或进行匿名化处理,并立即停止收集个人信息的活动,以及 关闭第三方应用服务接口,避免第三方服务收集及继续使用个人信息。

8.2.9 如本协议或本服务因为任何原因终止的,你应自行处理好关于数据等信息的备份以及与 你的最终使用者之间的相关事项的处理等。

8.3 【终止后的事项】

本协议的终止并不影响本协议项下未完成之结算或任何一方之付款义务以及其它在终止之日前 已产生的义务或权利。

九、【其它】

9.1 本协议内容同时包括腾讯的各项制度规范、其它本协议附件中的协议或规则、腾讯可能不 断发布的关于本服务的其他相关协议、规则等内容。上述内容一经正式发布,即为本协议不可 分割的组成部分,你同样应当遵守。上述内容与本协议存在冲突的,以本协议为准。一经注册 或使用本协议下任何服务,即视为你已阅读并同意接受本协议及上述内容的约束。腾讯有权在 必要时单方修改本协议或上述内容,相关内容变更后,如果你继续使用本服务,即视为你已接 受修改后的相关内容。如果你不接受修改后的相关内容,应当停止使用相关服务。

9.2 本协议签订地为中华人民共和国广东省深圳市南山区。

9.3 本协议关于日期的规定,如无特别说明,均指自然日。

9.4 本协议的成立、生效、履行、解释及纠纷解决,适用中华人民共和国大陆地区法律(不包 括冲突法)。

9.5 若你和腾讯之间发生任何纠纷或争议,首先应友好协商解决;协商不成功的,双方均同意 将纠纷或争议提交本协议签订地有管辖权的人民法院解决。

9.6 本协议所有条款的标题仅为阅读方便,本身并无实际涵义,不能作为本协议涵义解释的依 据。(完)

腾讯公司

#### <span id="page-12-0"></span>1.2 开通企业邮箱

#### <span id="page-12-1"></span>1.2.1 在线购买专业版或开通基础版

如已有企业邮箱基础版需要升级专业版,可登录管理后台-我的企业-邮箱服务升级专业版 即可。

开通企业邮箱同时开通企业微信,验证主体后,可申请人数无上限,均为普通成员。

全新购买专业版或开通基础版腾讯企业邮箱流程如下:

第一步: 注册腾讯企业邮箱

浏览器访问 https://exmail.qq.com/ 进入企业邮官网,点击"立即购买"(如需免费使用邮 箱,可点击"开通基础版")。

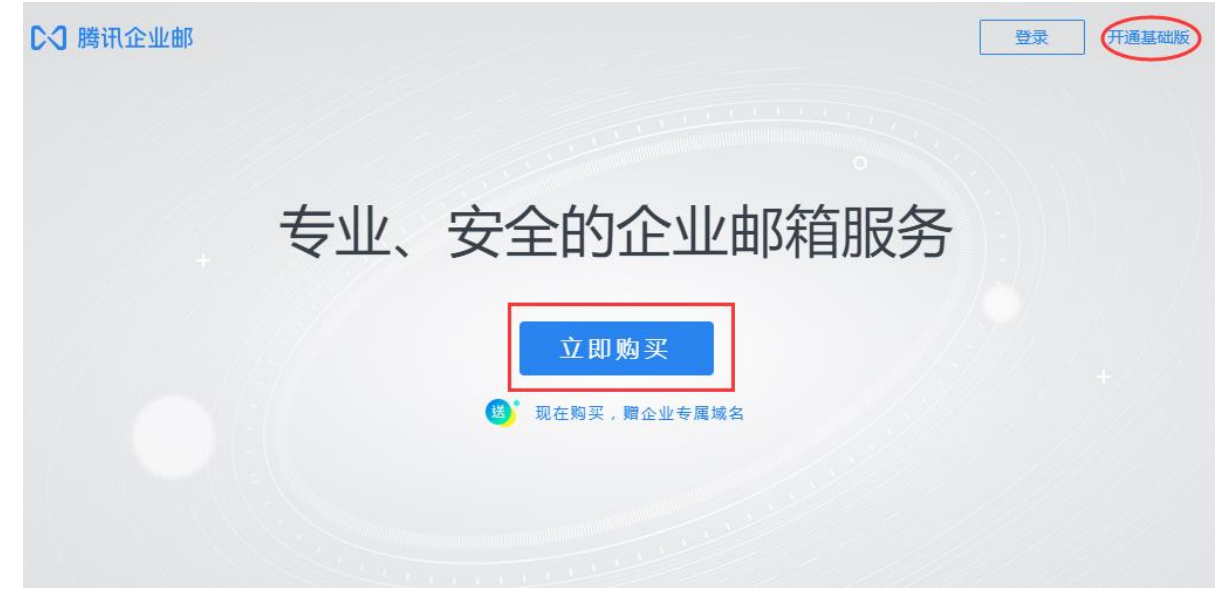

第二步:选择开通方式。

方式 1: 新开通开通企业邮并同时开通企业微信;

方式 2: 已有企业微信快速开通企业邮。

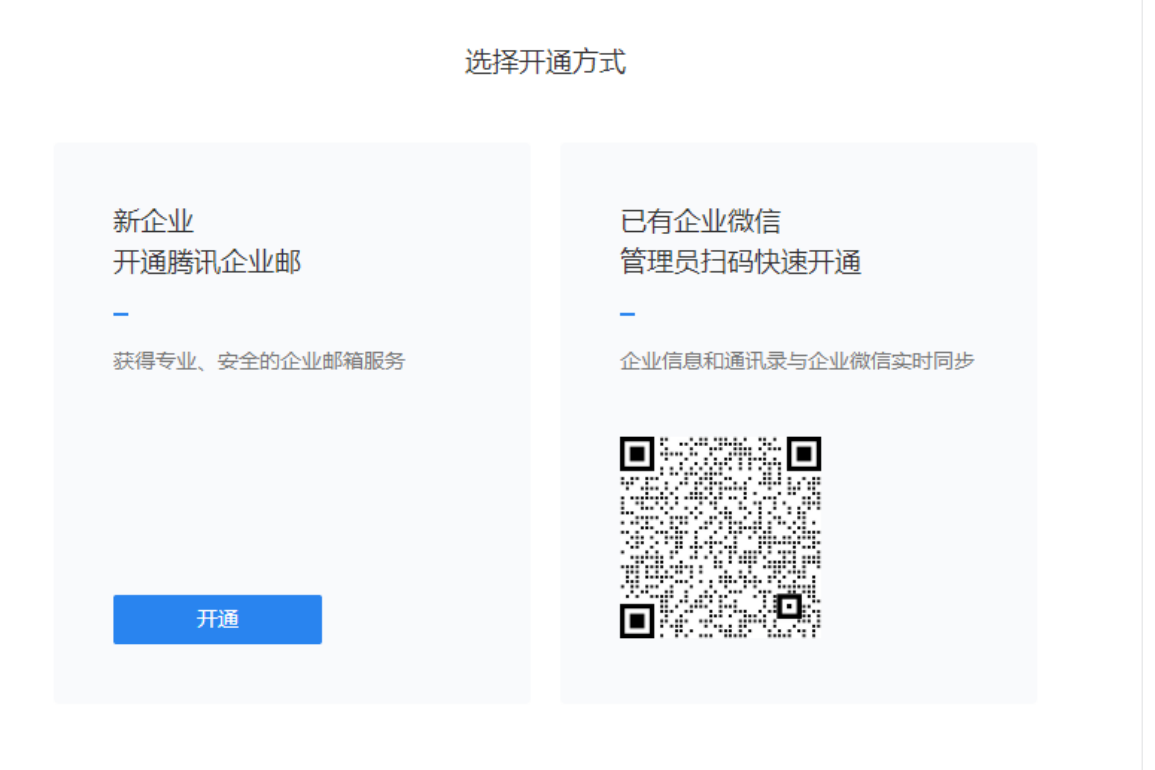

如选择"新开通企业邮",那么需要依次输入企业名称、管理员姓名、管理员手机号,短信验证 码,并使用管理员的微信扫码完成注册。

如选择"己有企业微信快速开通企业邮",直接复用原企业微信信息注册,无需再输入企业信息。 注:管理员姓名需填写微信绑定的银行卡上的姓名。

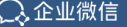

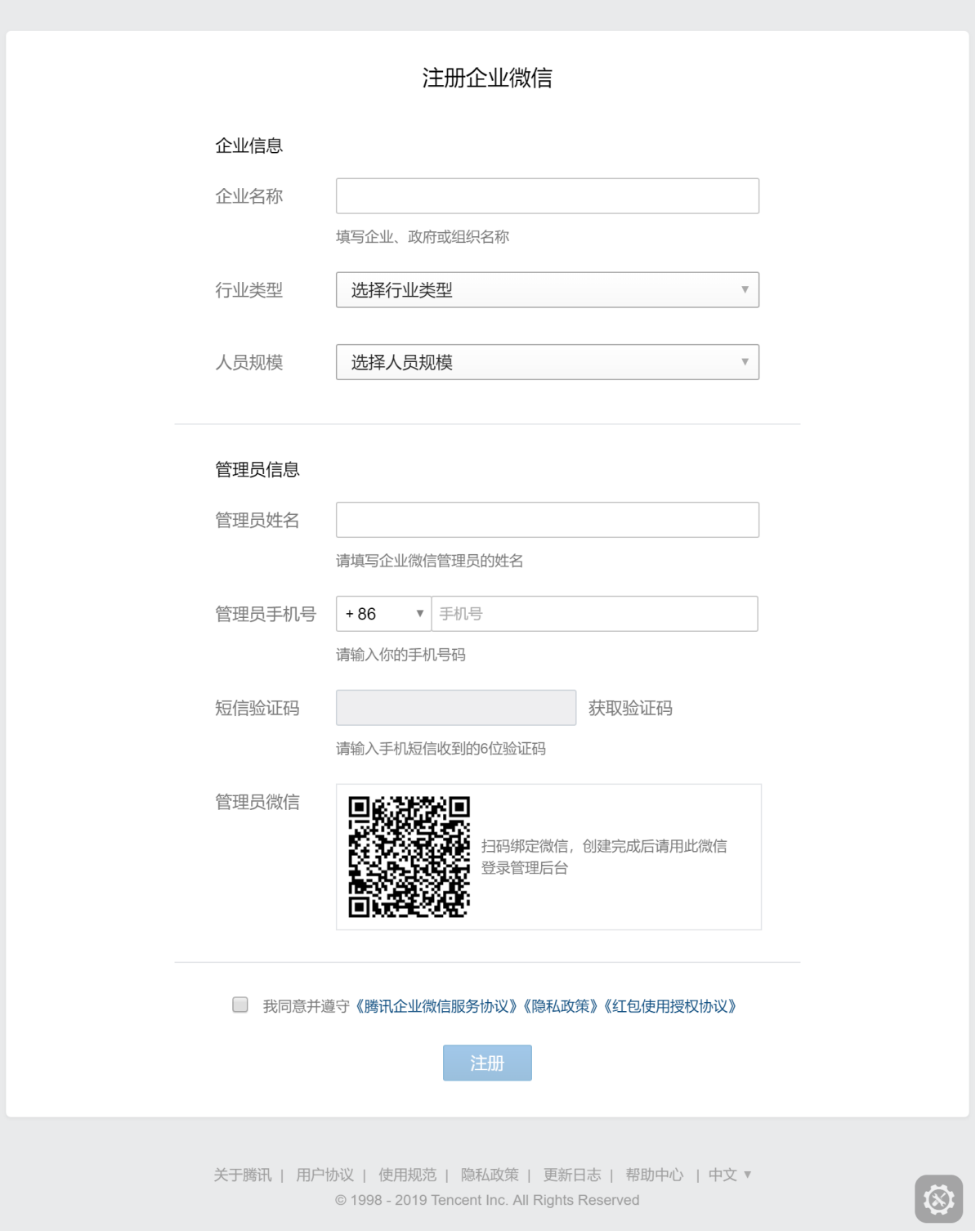

第三步: 完成注册。

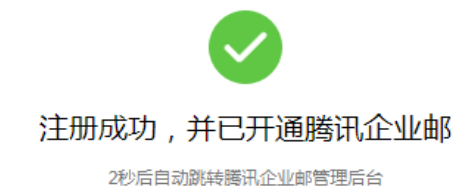

第四步: 购买支付(专业版步骤, 基础版不需此操作)。选择购买 VIP 账号数以及年限-完成支

付,支持微信、网银、对公转账三种方式支付。[如何索取购买的发票?](https://work.weixin.qq.com/help?person_id=1&doc_id=227&helpType=exmail)

注:

(1)超过 7 天未支付,将降为基础版。

(2)也可选择下图更多-免费体验试用 15 天。

15

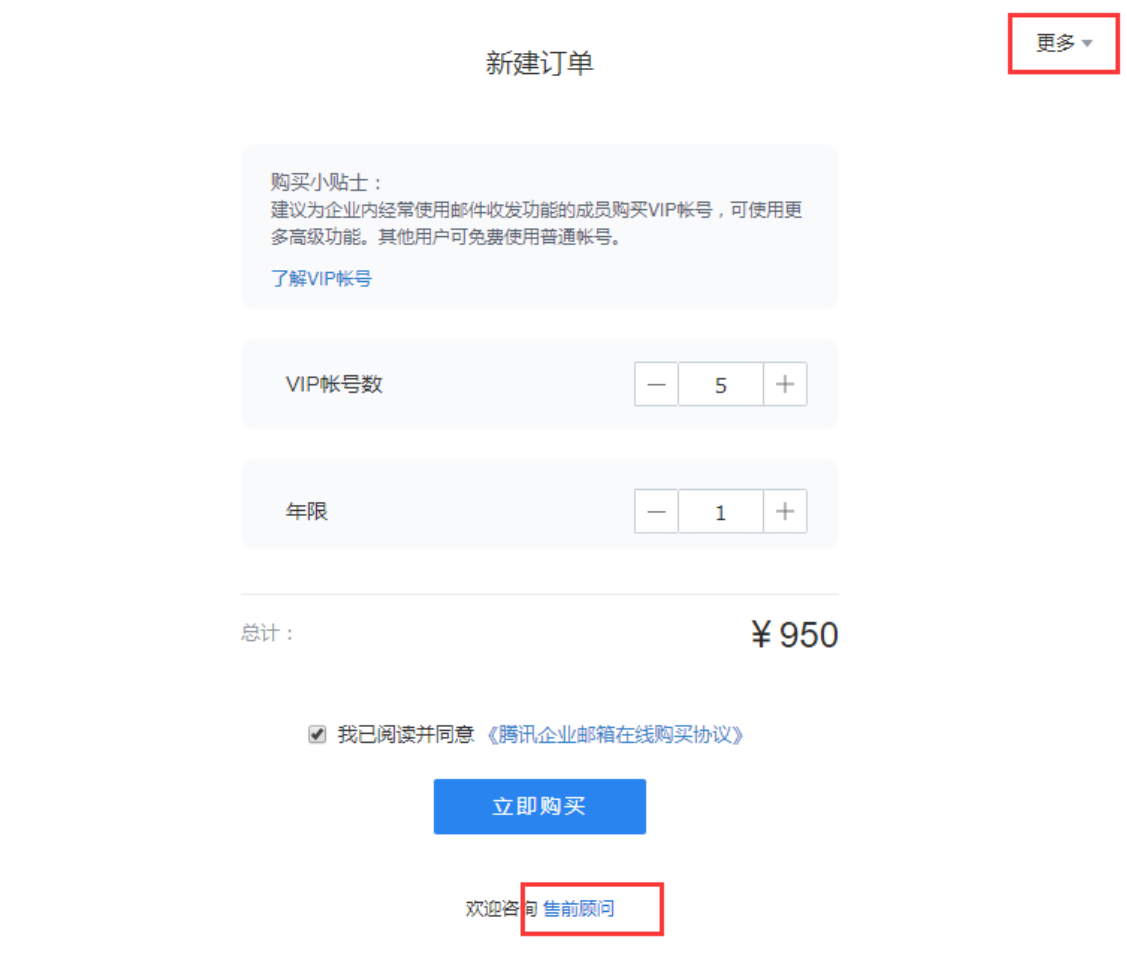

#### 支付订单

订单提交成功,请支付 ... 元 订单详情 ▲

商品名称:腾讯企业邮箱5个账号1年

商品订单: 20200813614830917453

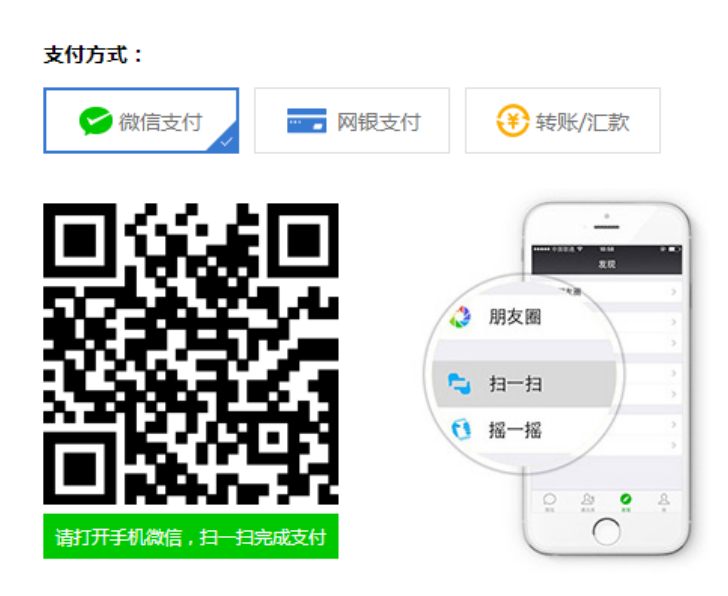

第五步: 登录企业邮管理后台,并添加企业域名。进入管理后台-域名管理,添加企业域名。 1. 添加企业域名可以选择:【添加自有域名】或者【企业邮注册域名】[;专业版免费赠送购买邮箱](https://work.weixin.qq.com/help?person_id=1&doc_id=194&helpType=exmail) [同年限域名或腾讯视频](https://work.weixin.qq.com/help?person_id=1&doc_id=194&helpType=exmail) SVIP 月卡,可在添加域名直接选择需要域名即可。 2. 添加自有域名需要自行前往运营商添加两条 MX 记录解析, 什么是域名的 MX [记录及设置方法?](https://work.weixin.qq.com/help?person_id=1&doc_id=186&helpType=exmail) 企业邮注册的域名购买成功后,根据页面要求提交相关资[料实名审核即](https://work.weixin.qq.com/help?person_id=1&doc_id=489&helpType=exmail)可。

3.添加域名且域名状态显示成功后,可[在通讯录添加成员或者邀请成员加入企业。](https://work.weixin.qq.com/help?person_id=1&doc_id=458&helpType=exmail)

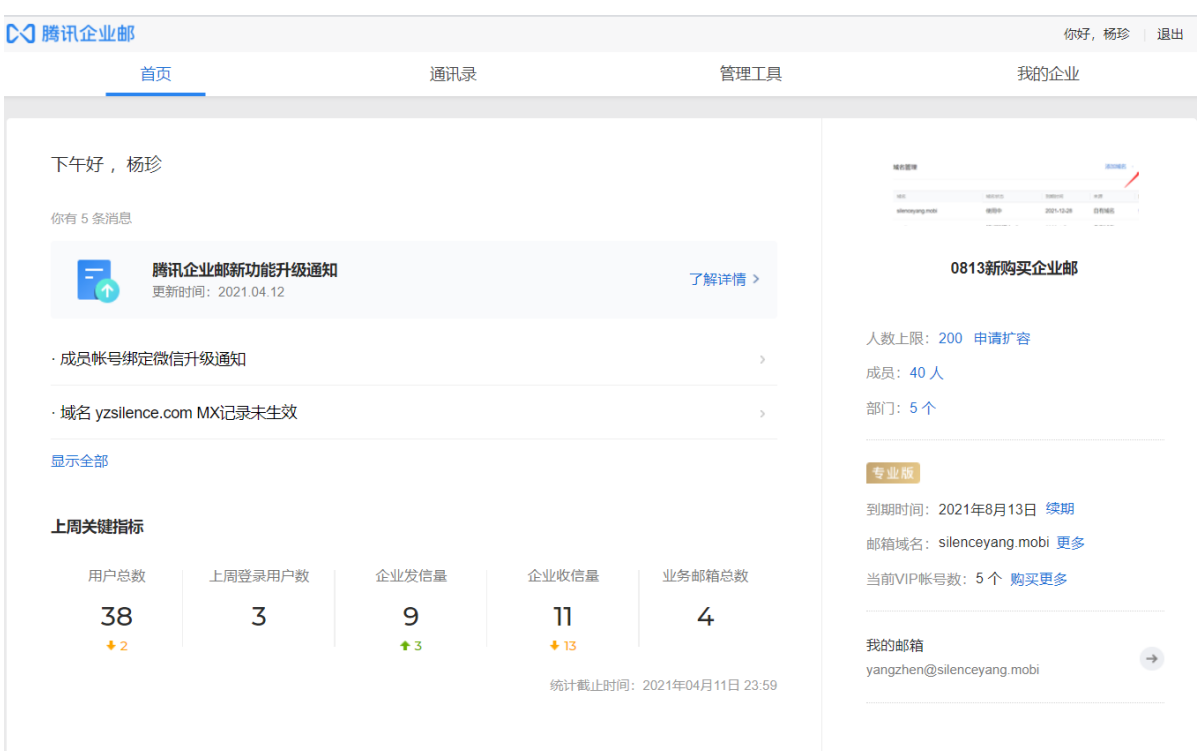

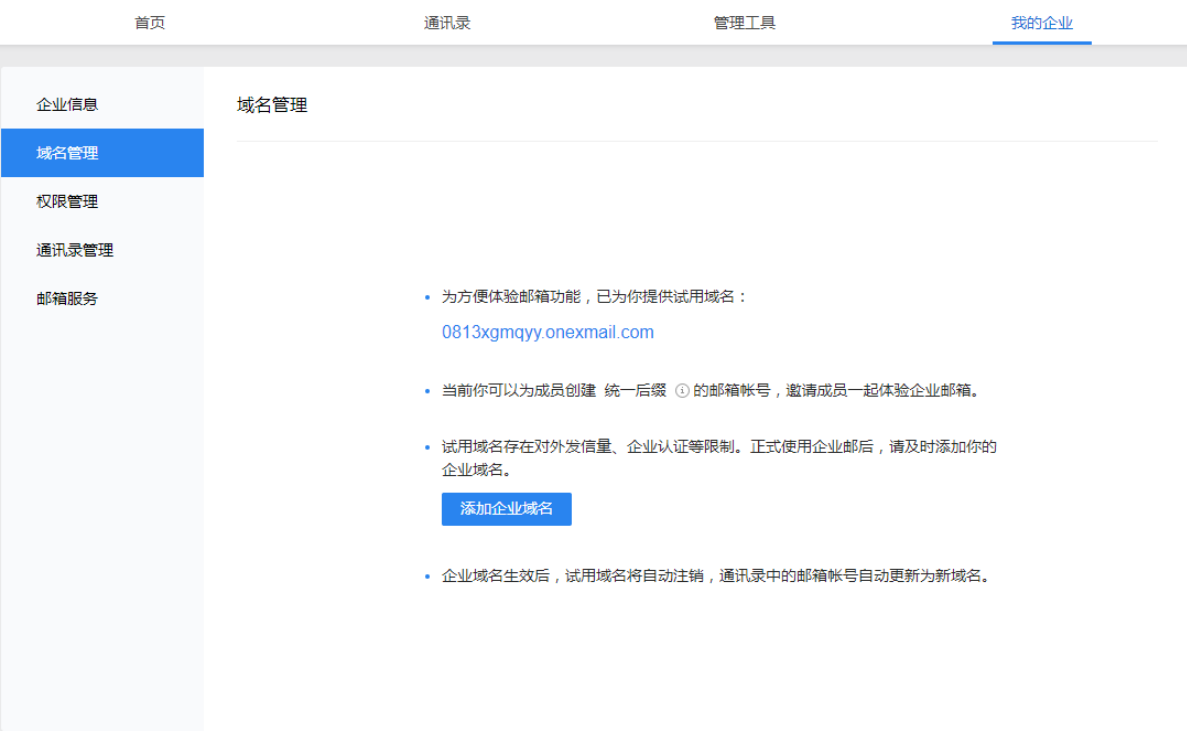

#### <span id="page-19-0"></span>1.2.2 服务商处购买专业版-本地化服务

若您想使用专业版,且需要本地化一对一的服务,请您在官网底部点击"预约登记" 按钮 后,将相应的内容填写好,在 24 小时之内,我们会有专人联系您并给您做详细和专业的介绍。

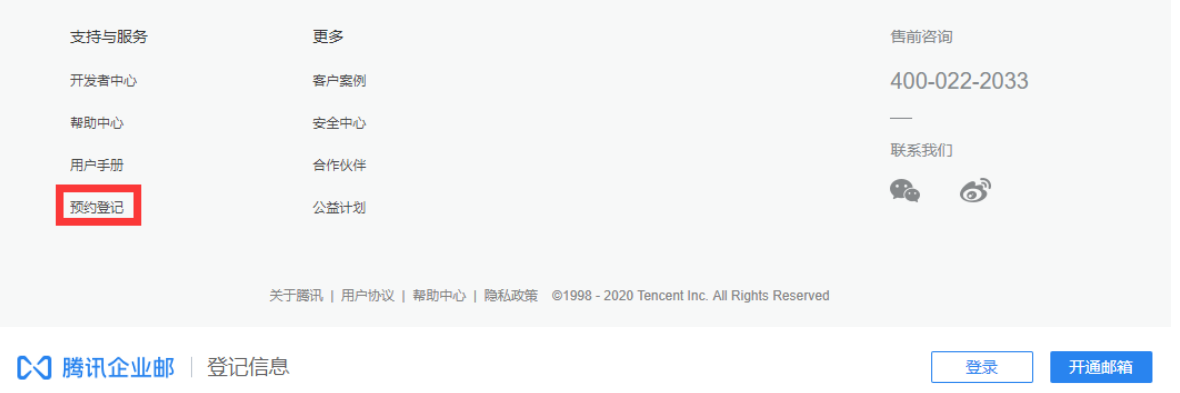

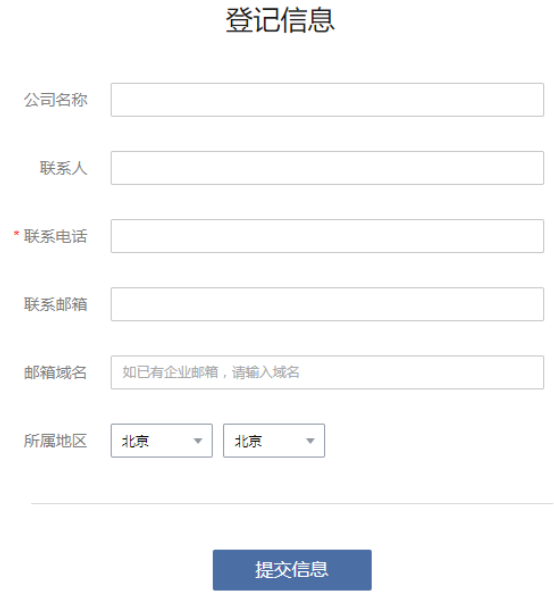

<span id="page-19-1"></span>1.3 添加域名

#### <span id="page-19-2"></span>1.3.1 试用域名和添加企业域名

直接注册邮箱为方便体验邮箱功能,提供试用域名\*\*\*\*. onexmail. com,可直接使用邮箱。 (1)如一直未添加企业域名,试用域名可长期使用但是部分功能不可用(比如验证企业主体不 可用)。

(2)选择添加企业域名并且状态生效后,自动替换试用域名。注:专业版可添加 20 个域名, 基础版可添加 1 个域名,更多详细查看 4.5.2 [域名管理](#page-126-0)

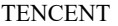

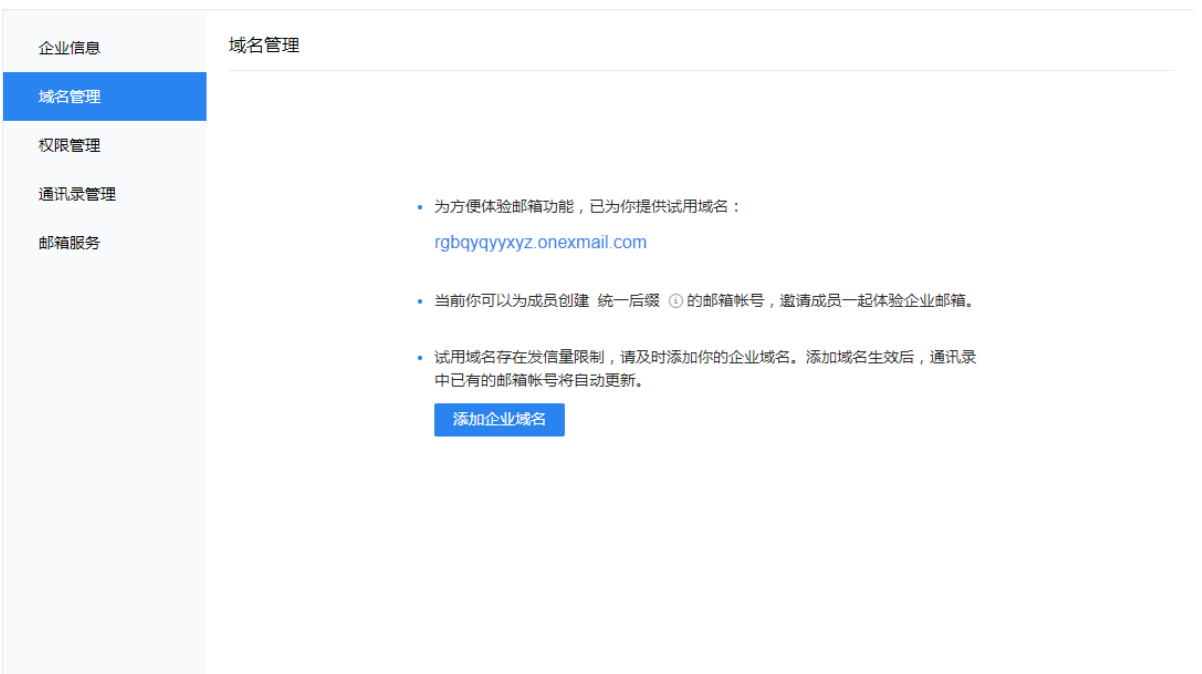

#### <span id="page-20-0"></span>1.3.2 域名实名审核

在线购买域名或赠送域名需要实名审核,实名审核通过后才可正常使用管理后台功能。 在"我的企业》域名管理点击"审核"按钮,按照页面提示提交相应的资料(营业执照注册号或 者三证合一统一社会信用代码、营业执照扫描件),等待 3-5 个工作日完成审核。

你好, yangzhen | 退出

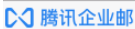

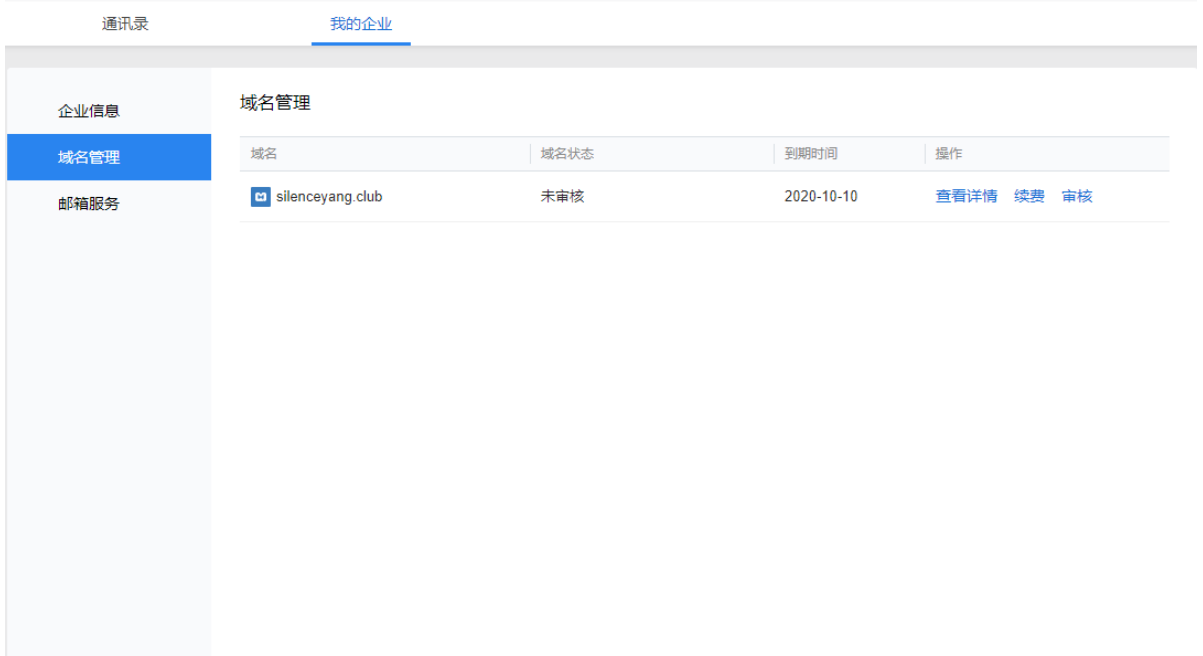

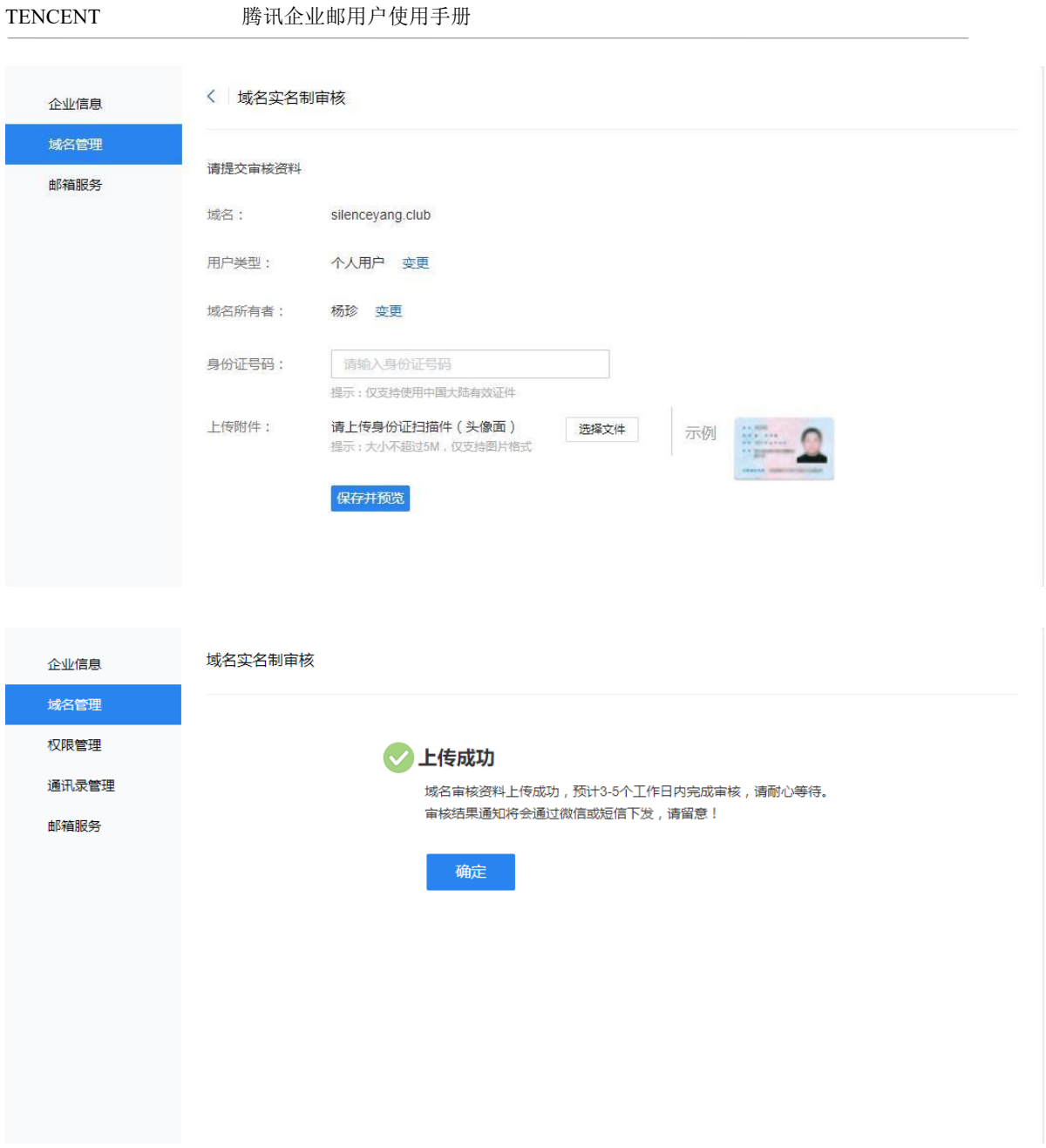

#### <span id="page-21-0"></span>1.3.3 域名过户

在线购买或者赠送域名,可以将域名过户至腾讯云(域名服务商)进行管理,比如实名审 核、添加域名解析(cname 记录、txt 记录等)。

登录企业邮管理端-我的企业-域名管理,双击域名或点击域名查看详情,点击"前往腾讯 云", 扫码、邮箱、QQ 等方式登录腾讯云即可过户成功。注:域名过户至腾讯云后,企业邮 侧不再支持赠送该域名年限以及续费域名,需到腾讯云进行域名续费操作。

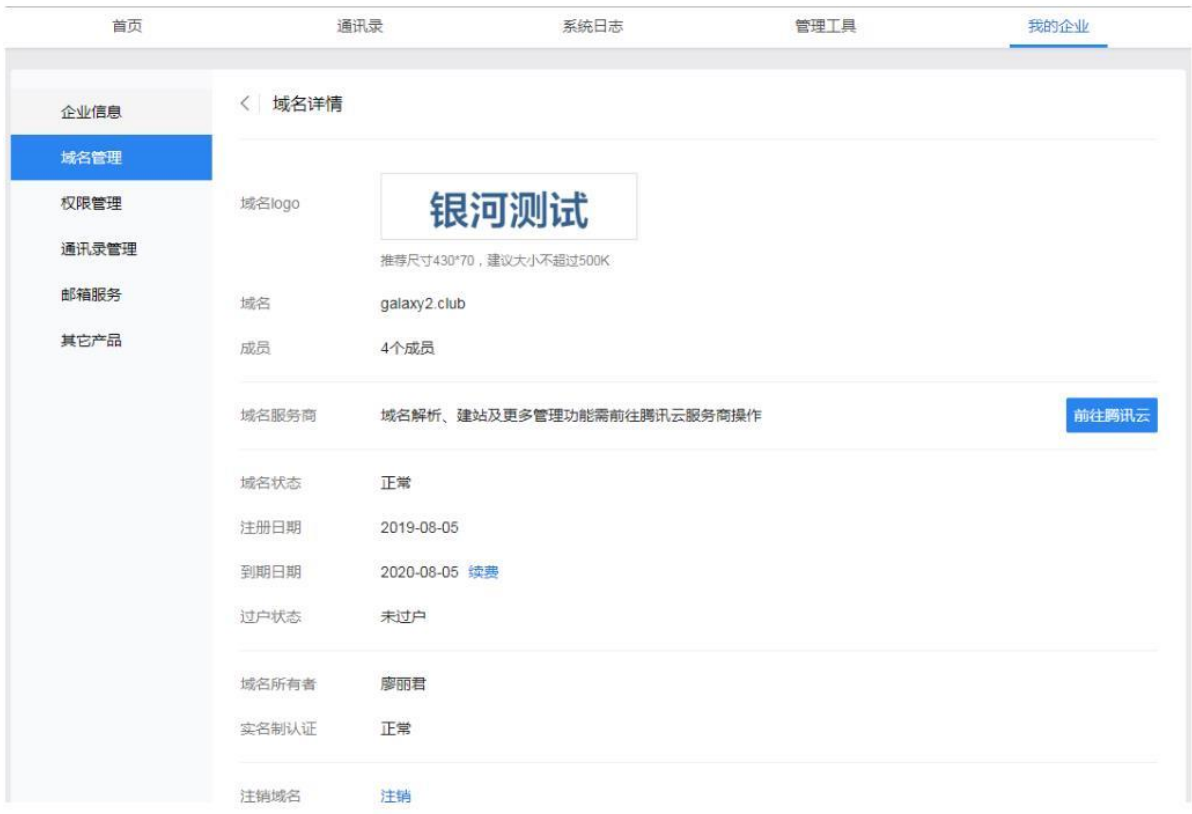

### <span id="page-22-0"></span>1.3.4 设置 MX 记录

自带企业域名需要设置两条 MX 记录, MX 记录生效后才可正常使用管理后台功能。

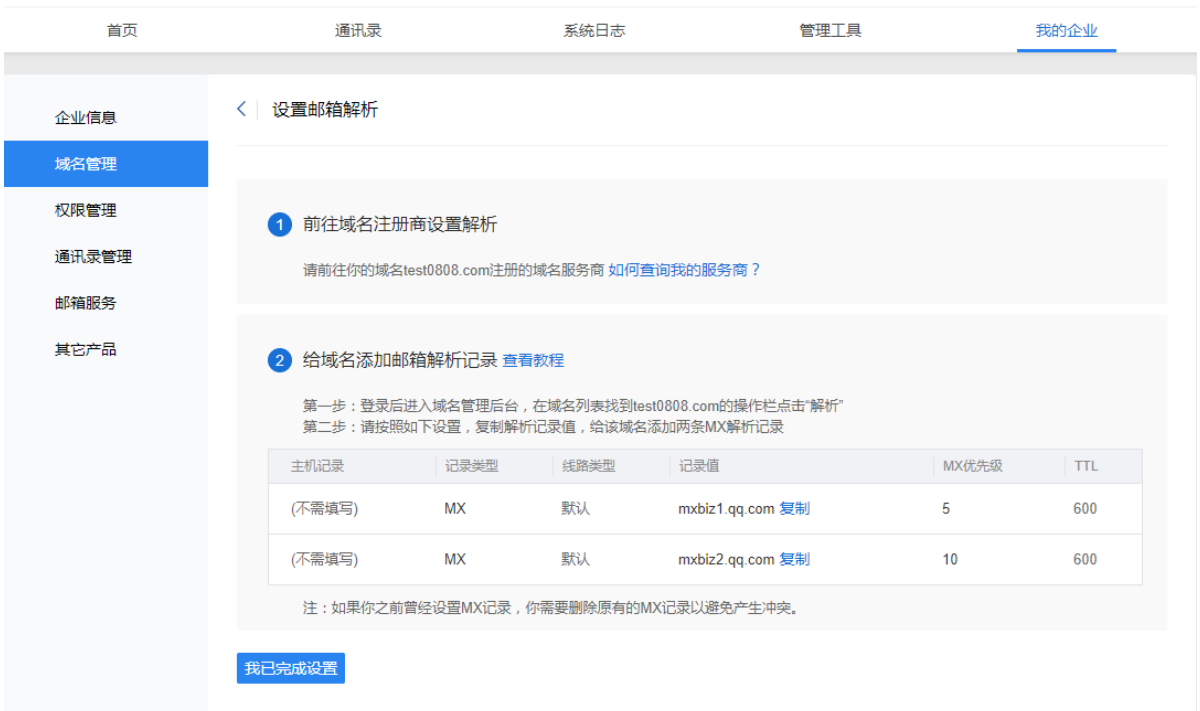

域名的 MX 记录是指邮件交换记录,表明了该域名所对应的邮件服务器地址。给域名设置 MX 记录是使用腾讯企业邮箱收取邮件的必要前提。

例如,发邮件给"admin@work.com"时,系统将对"work.com"进行 DNS 中的 MX 记 录解析。如果 MX 记录存在,系统就根据 MX 记录的优先级,将邮件转发到 与 该 MX 相应的邮件服务器上。

每个域名商通常都会提供域名管理页面,请登录您域名的管理页面设置 MX 记录, (每个 域名商的后台管理界面略有不同)但其内容是固定的,分别为:

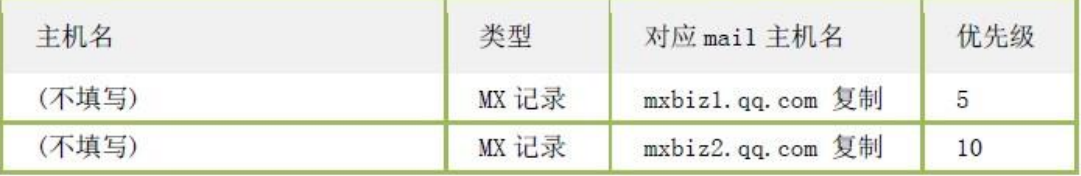

温馨提示:为了保证邮件接收稳定,请删除其余的 MX 记录。 MX 记录设置相关问题在线链接:

在域名管理后台设置 MX 记录的相关参数: https://work.weixin.qq.com/help?person\_id=1&doc\_id=186&helpType=exmail 手动查询 MX 记录是否生效: https://work.weixin.qq.com/he[l](http://service.exmail.qq.com/cgi-bin/help?subtype=1&&id=20012&&no=1000628)p?person\_id=1&doc\_id=243&helpType=exmail MX 记录设置失败的常见原因: https://work.weixin.qq.com/help?person\_id=1&doc\_id=491&helpType=exmai[l](http://service.exmail.qq.com/cgi-bin/help?subtype=1&&id=20012&&no=1000570)

在域名管理页面设置完成后,点击"完成设置",即可查看设置的结果。

温馨提示: 域名的 MX 记录生效时间可能立即生效, 根据域名商的不同一般需要 2-24 小时, 请耐心等候。点击网页上【刷新】或"检查解析"按钮即可即时查看是否验证通过。

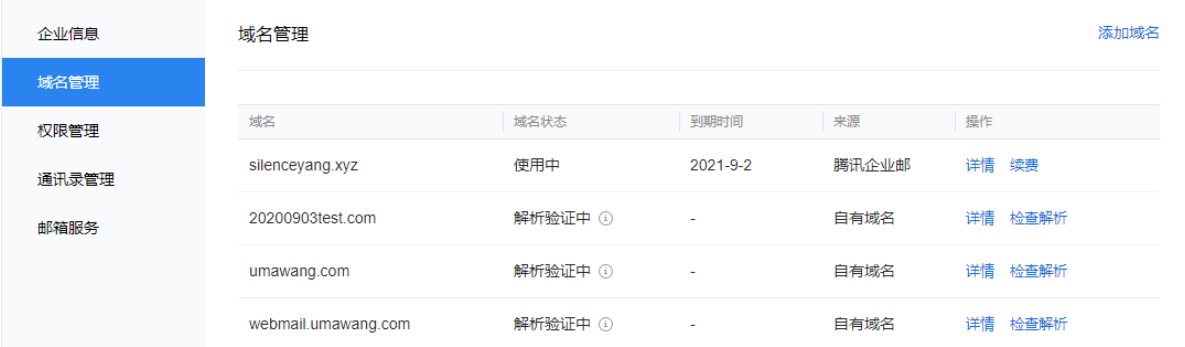

到这里,您的企业邮箱已经配置完成了,域名的 MX 记录生效后,您可以用它来设置邮箱帐号 来收发邮件了 。

#### <span id="page-23-0"></span>1.3.5 验证域名所有权(非必需步骤)

(非必要操作,如果没有出现【验证域名所有权】的页面指示,则直接进入下一步) 为了防止域名被冒用,对某些域名,我们需要验证用户对域名有所有权后才能进行相关操 作。请参照以下教程:

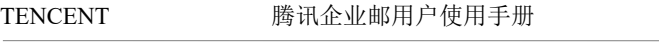

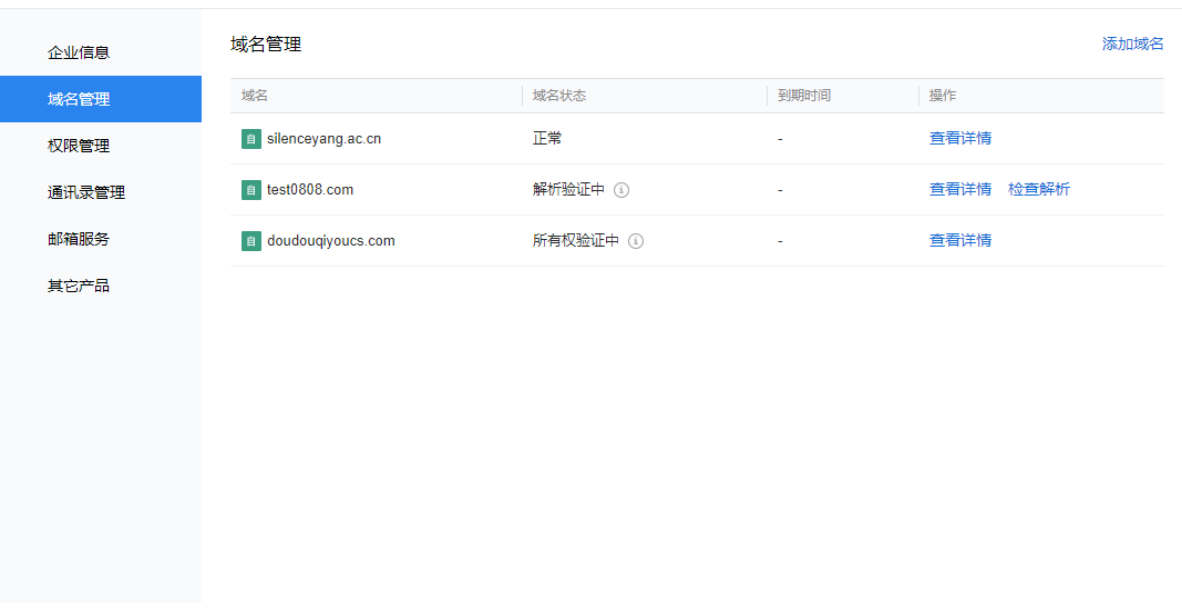

#### 第一步: 鼠标放在图标后"点击查看", 跳转至"设置邮箱解析"页面

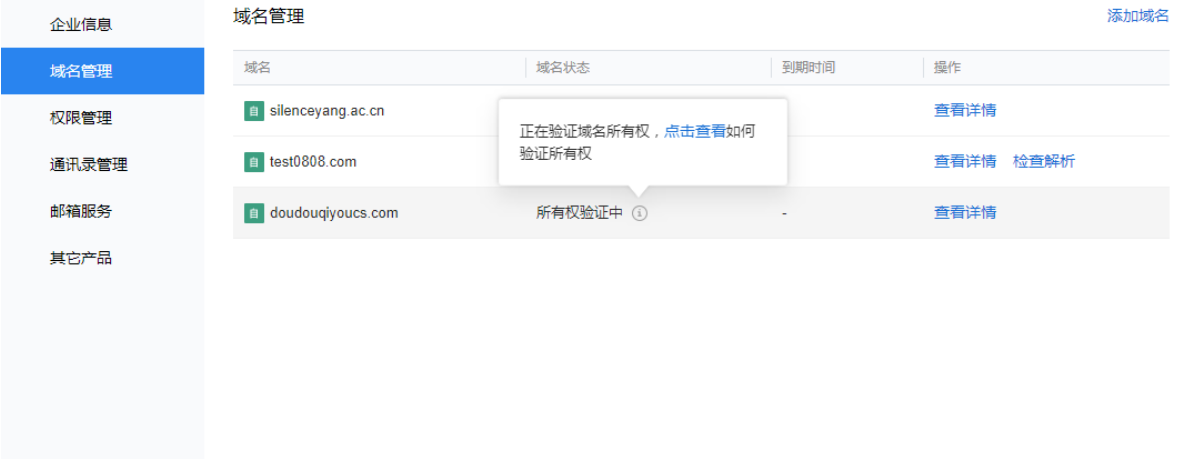

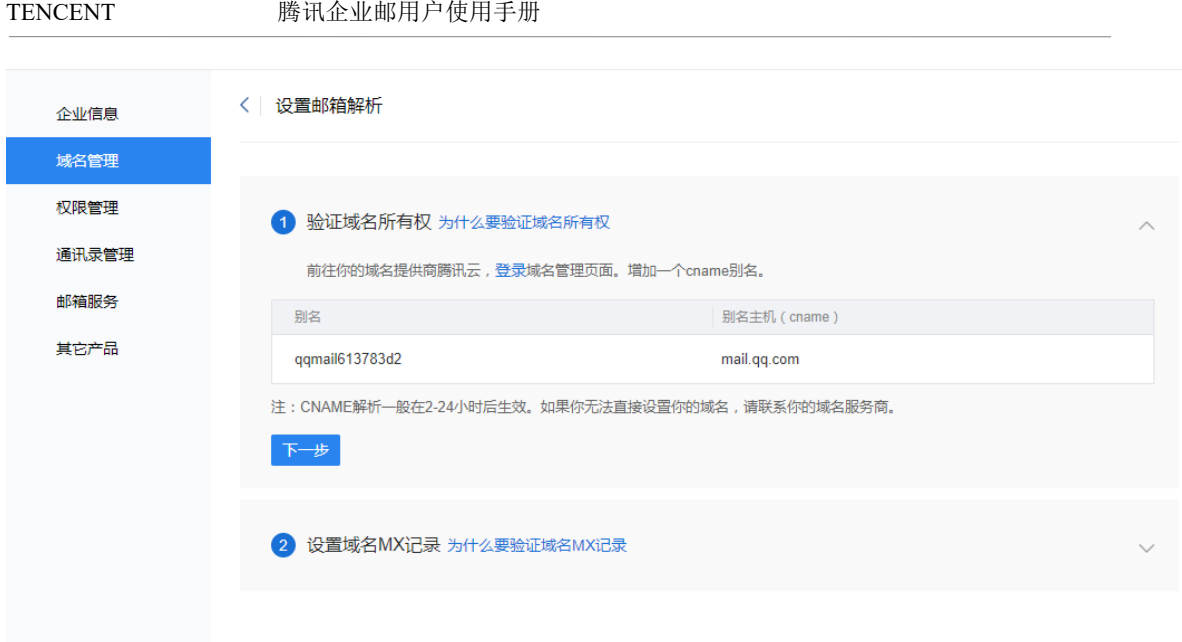

第二步: 根据提示登录域名管理端设置一条 cname 记录: 记录值 (上图中别名): qqmail0b3d2a3b 指向(别名主机)mail.qq.com,然后点击下一步,确认已经正确设置 MX 后点 击完成设置。

第三步: 等待 cname 记录生效后, 进入邮箱管理端确认域名是否正常。

#### <span id="page-25-0"></span>1.3.6 设置 SPF 提升邮件可信度、优化达到率(可选)

为了避免企业邮箱的邮件被对方误拦截,优化发往外域(@qq.com 之外的邮箱)的邮 件到达率,建议您设置 SPF。

关于 SPF 的知识:

https://work.weixin.qq.com/help?person\_id=1&doc\_id=178&helpType=exmai[l](http://service.exmail.qq.com/cgi-bin/help?subtype=1&&id=20012&&no=1000580)

 SPF 是通过域名的 TXT 记录来进行设置的。值为:v=spf1 include:spf.mail.qq.com ~all 以万网为例, 万网的设置页面, 在 TXT (正文字串) 处设置一条 TXT 记录, 如下:

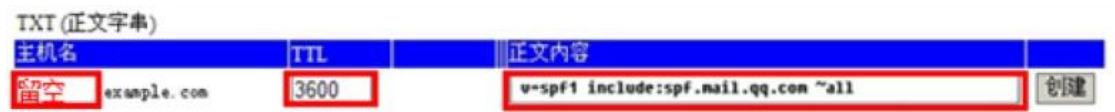

注:部分域名商目前不支持设置 TXT 记录,详情需要联系您具体所使用的域名所在域名商。

### <span id="page-26-0"></span>2 创建企业成员

### <span id="page-26-1"></span>2.1 自动生成创建人邮箱

开通企业邮箱后,企业邮管理后台-通讯录会生成创建人邮箱,以创建人姓名拼音为前缀邮箱 账,允许修改一次账号前缀。

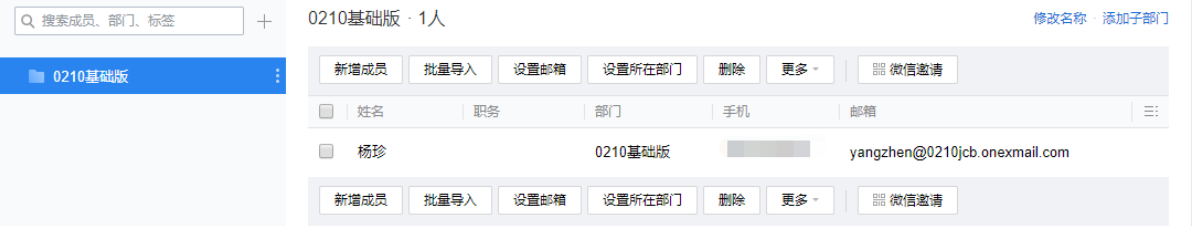

#### <span id="page-26-2"></span>2.2 创建组织架构

在腾讯企业邮箱中,企业管理员可以将成员帐号按照公司的组织架构,或者自己习惯的 方式进行管理。

管理员可以创建不同的部门,并在部门下面设定子部门。

另外,管理员需要注意,部门的层次最多支持十五层。

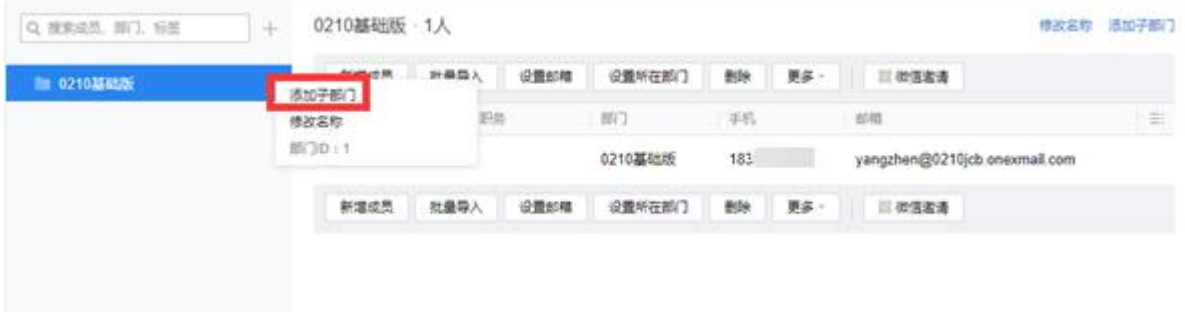

注:企业微信快速开通企业邮用户,企业微信侧通讯录中的组织架构以及员工信息会同步至企 业邮。

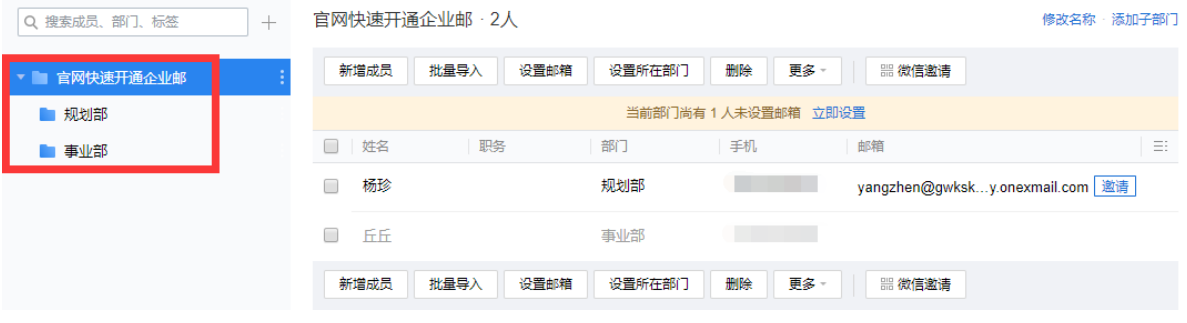

#### <span id="page-27-0"></span>2.3 创建成员邮箱并分配 VIP 账号

#### <span id="page-27-1"></span>2.3.1 手机号激活邮箱

通讯录-新增成员-选择用手机号激活(支持国内和国外手机),填写成员姓名、帐号(企 业内唯一标识)、邮箱前缀、手机号等信息后保存。

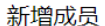

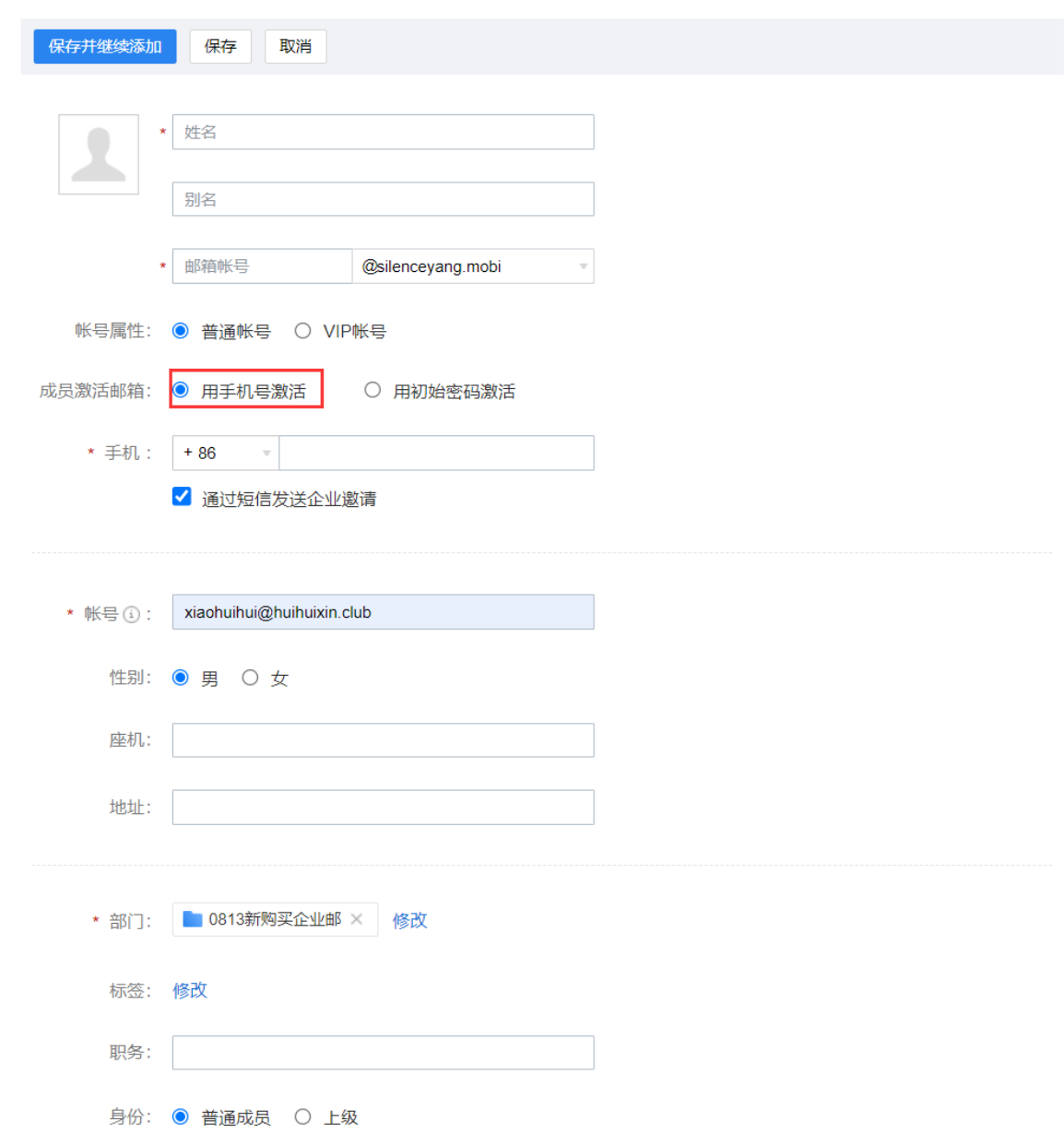

也可以批量导入方式创建成员。

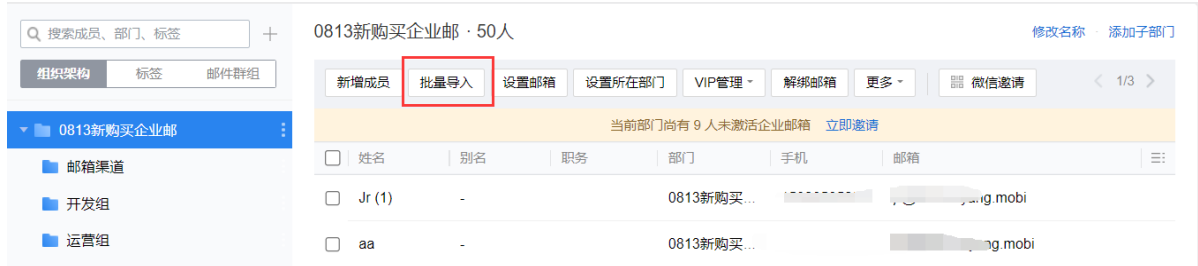

#### <span id="page-28-0"></span>2.3.2 初始密码激活邮箱

通讯录-新增成员-选择用初始密码激活,填写成员姓名、帐号(企业内唯一标识)、邮箱 前缀、手机号等信息后保存。

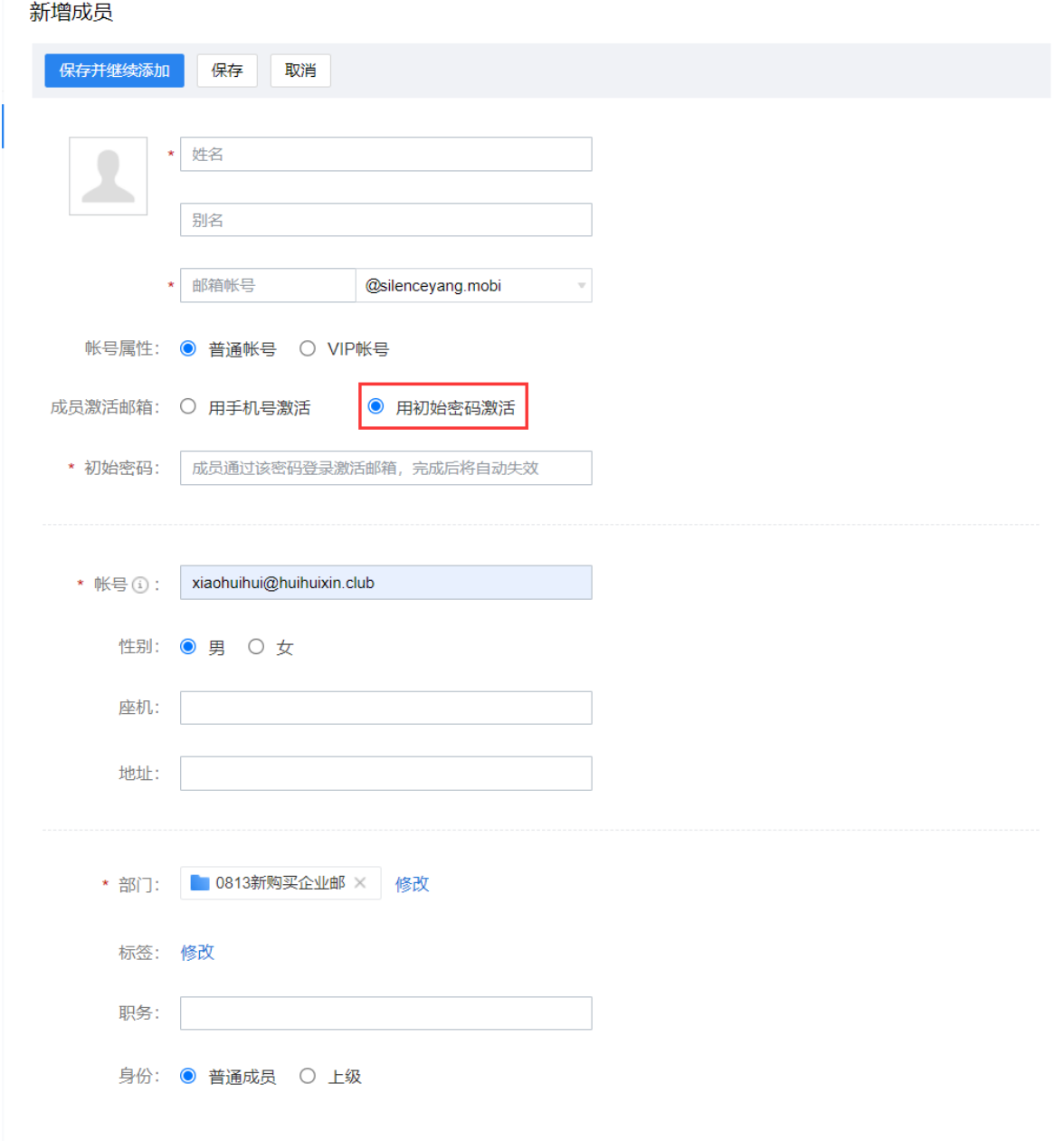

也可以批量导入方式创建成员。

#### <span id="page-29-0"></span>2.3.3 二维码或链接分享邀请成员加入

在"管理工具-邮箱启用-成员加入"或"我的企业-通讯录",勾选打开"不在通讯录的成员 可被邀请加入企业"开关,即可通过分享二维码或分享链接的方式,对通讯录以外的成员发起 邀请。

此外,可以设置加入申请是否须管理员审核, 以及被邀请加入的成员默认所属部门、所使用的 邮箱域名。

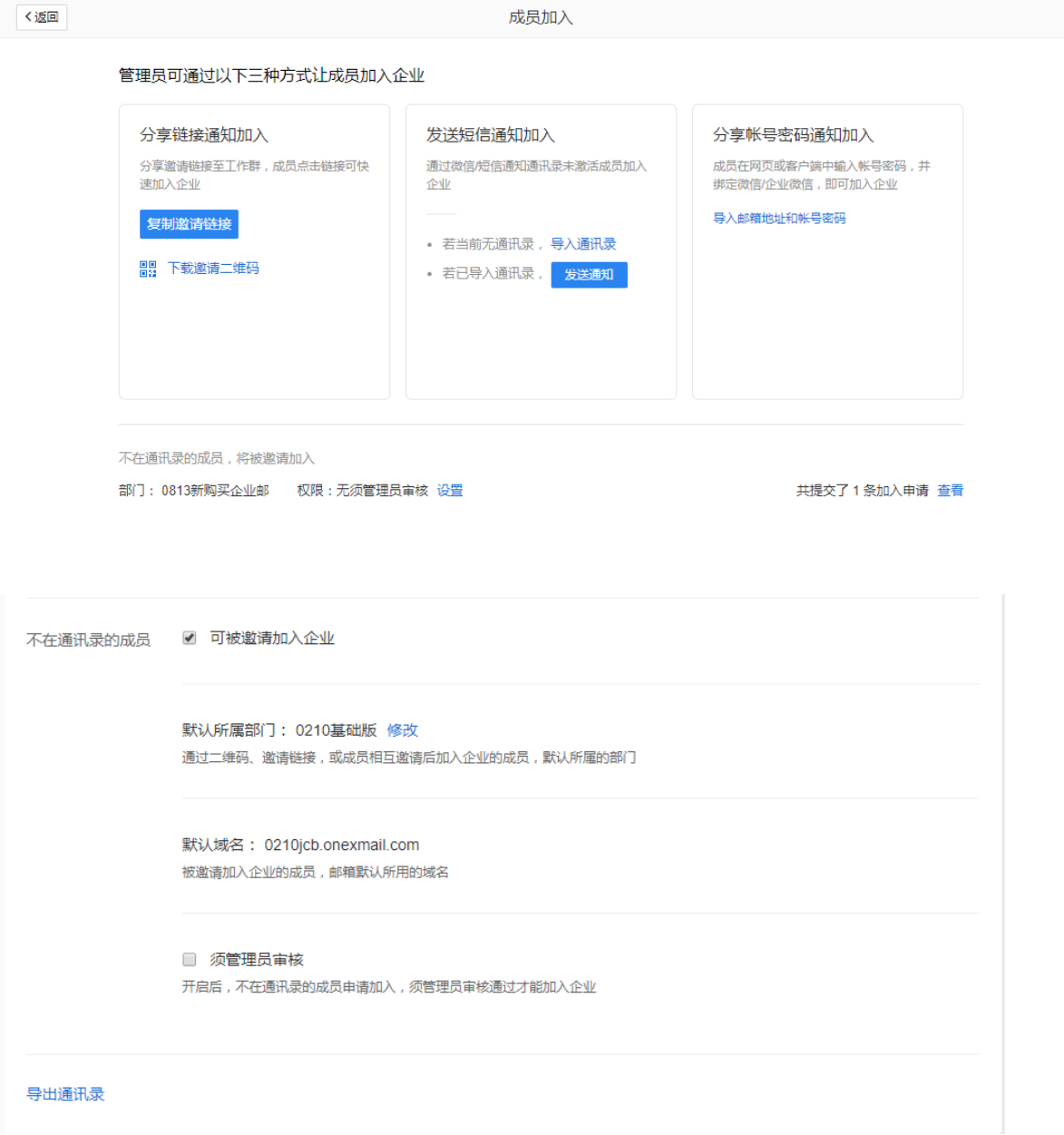

#### <span id="page-29-1"></span>2.4 成员登录激活邮箱

 管理员通过手机号或者账号密码创建成员邮箱后,成员需官网登录页面 <https://exmail.qq.com/login> 使用手机号或账号密码登录,登录后需要绑定微信才可正常使 用(国外手机号登录无需绑定微信)。详情查看 5.1 [成员邮箱登录](#page-134-1)

注:通过分享二维码加入的成员已绑定微信,也可直接微信或企业微信扫码。

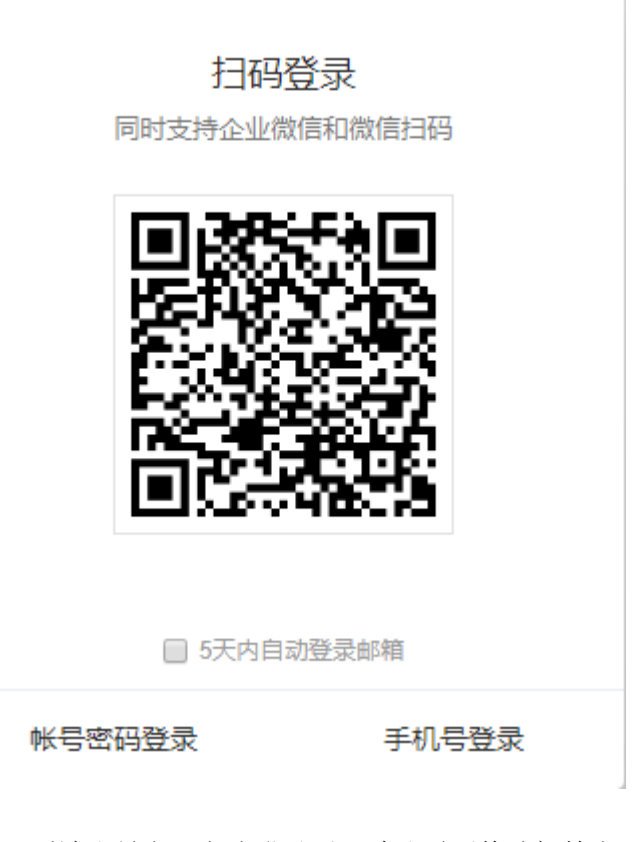

注:网页端账号密码方式登录后,默认需要修改初始密码。

### <span id="page-30-0"></span>3 邮箱搬家

<span id="page-30-1"></span>3.1 普通搬家

更换邮件系统,需要对历史邮件进行迁移至腾讯企业邮箱,那么如何迁移呢?

 大多数企业邮箱都提供了 POP/IMAP 服务,可以供用户自行收取邮件,腾讯企业邮箱提供了 全员搬家的功能,只需一分钟,管理员就能启动全员搬家,而成员则无需任何配置,只需输入 旧密码即可将历史邮件收取到新邮箱里。

在启动邮箱搬家之前,请做以下准备和确认:

- 1. 旧邮件系统的域名未被注销,用户邮箱账户未被注销,旧邮箱可以登录登录;
- 2. 旧邮件系统的邮箱系统开启了 POP 或者 IMAP 功能;
- 3. 在搬家完成之前, 请不要在域名提供商处修改需要搬家的域名的 A 记录。避免搬家时无 法连接到原有邮箱系统,导致搬家失败。
- 4. 新开通腾讯企业邮箱通讯录已创建对应成员邮箱,接收搬家过来的邮件,参看 2.[创建企](#page-26-0) [业成员](#page-26-0)

第一步:管理员启动搬家。管理员登录后,在管理工具-基础应用中找到"邮箱搬家"功能,新 建搬家。

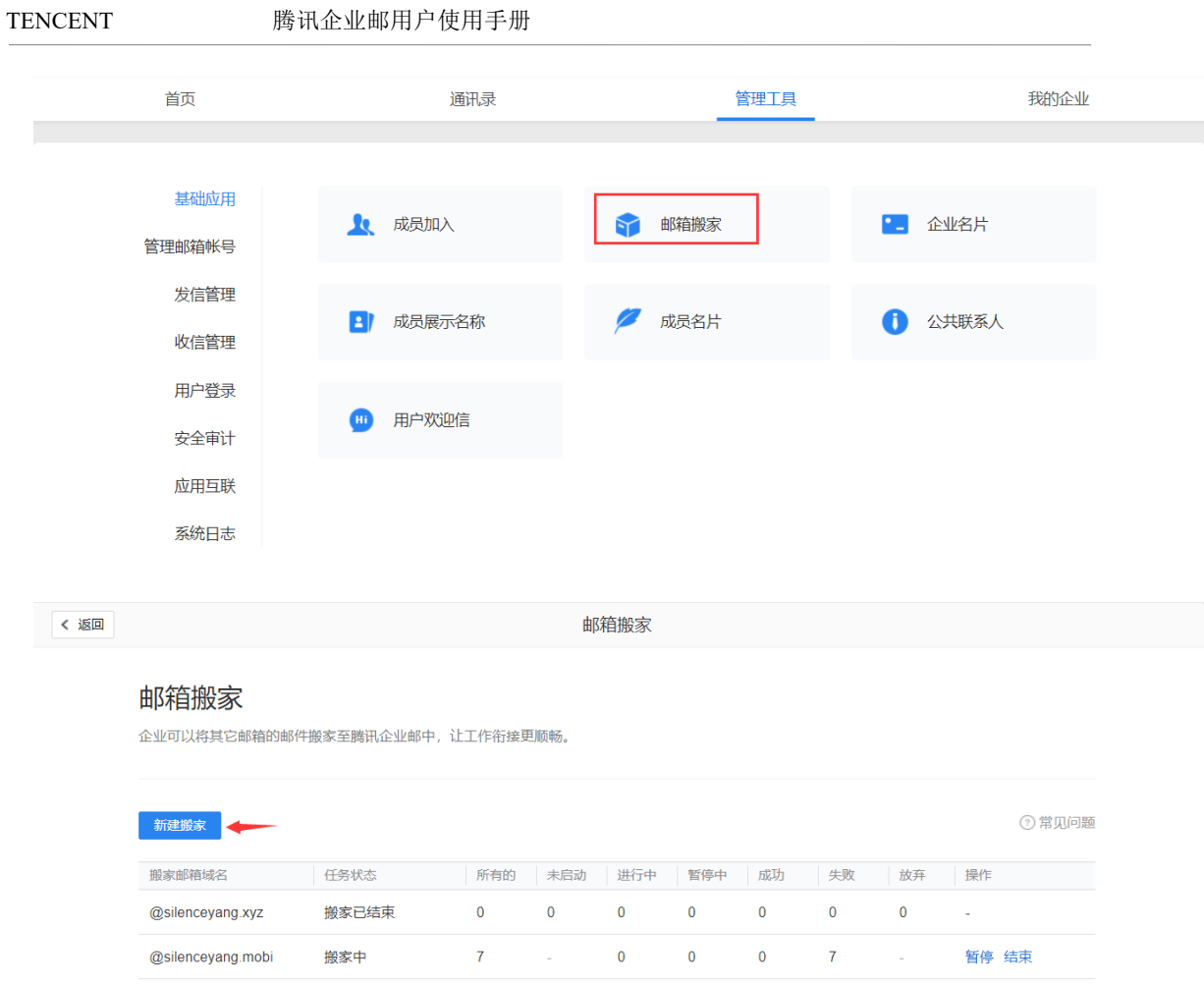

#### 第二步: 选择对哪些帐号进行搬家。

每次搬家只能针对一个域名,所以首先需要选择对哪个域名搬家。

您可以选择,对已有帐号进行搬家,或者对未来 30 天内新增的帐号进行搬家。选定后,即 可点击"下一步"。

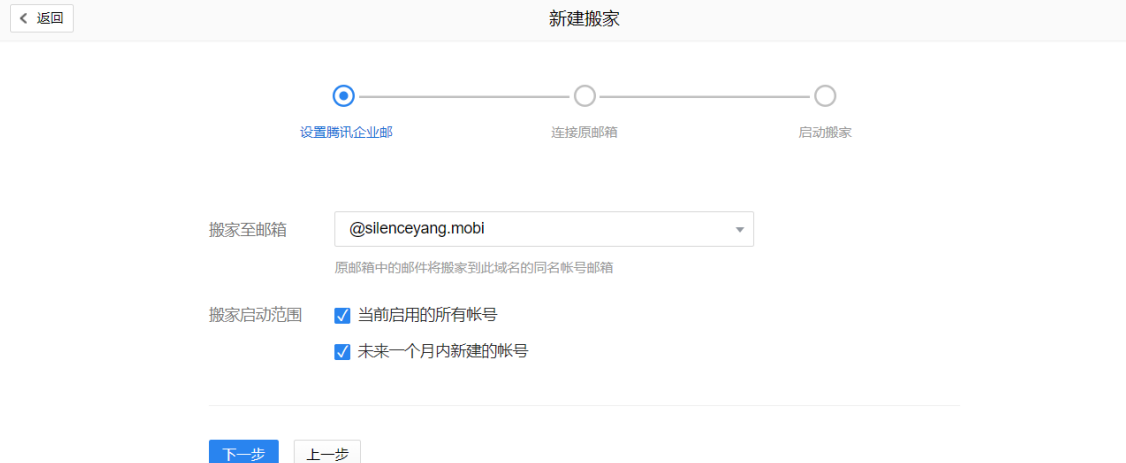

第三步: 管理员选择旧邮箱的品牌, 以及验证能否连接旧邮箱的服务器, 验证成功后点击 启动搬家。

您可以选择旧邮件系统的品牌,目前支持"Goolge/万网/263/网易"等十二大品牌的企业邮。 如果不在此列,请选择"其他品牌"。 请了解以下几个问题:

1、输入旧邮箱账号以及密码。注:如部分服务商邮箱有客户端专用密码或者客户端授权码、客 户端登录密码等功能,需要输入客户端专用密码,如何开启连接协议请咨询旧邮箱客服人员, [腾讯企业邮箱如何获取客户端专用密码?](https://open.work.weixin.qq.com/help?person_id=0&doc_id=301&helpType=exmail)

2、选择旧邮箱连接协议, 支持 pop 或 imap 协议 。注: 需提前开启旧邮箱对应连接协议, 如何 开启连接协议请咨询旧邮箱客服人员[,腾讯企业邮箱如何开启](https://work.weixin.qq.com/help?person_id=0&doc_id=302&helpType=exmail) pop 或 imap 协议? POP 和 [imap](https://work.weixin.qq.com/help?person_id=1&doc_id=253&helpType=exmail) [区别](https://work.weixin.qq.com/help?person_id=1&doc_id=253&helpType=exmail)

3、旧邮箱服务器地址或者 IP, 建议优先填写服务器地址并勾选使用 SSL。注: 旧邮箱服务器地 址如何填写请咨询旧邮箱客服人员,如旧邮箱[是腾讯企业邮箱需填写对应连接协议收信服务地](https://open.work.weixin.qq.com/help?person_id=0&doc_id=423&helpType=exmail)

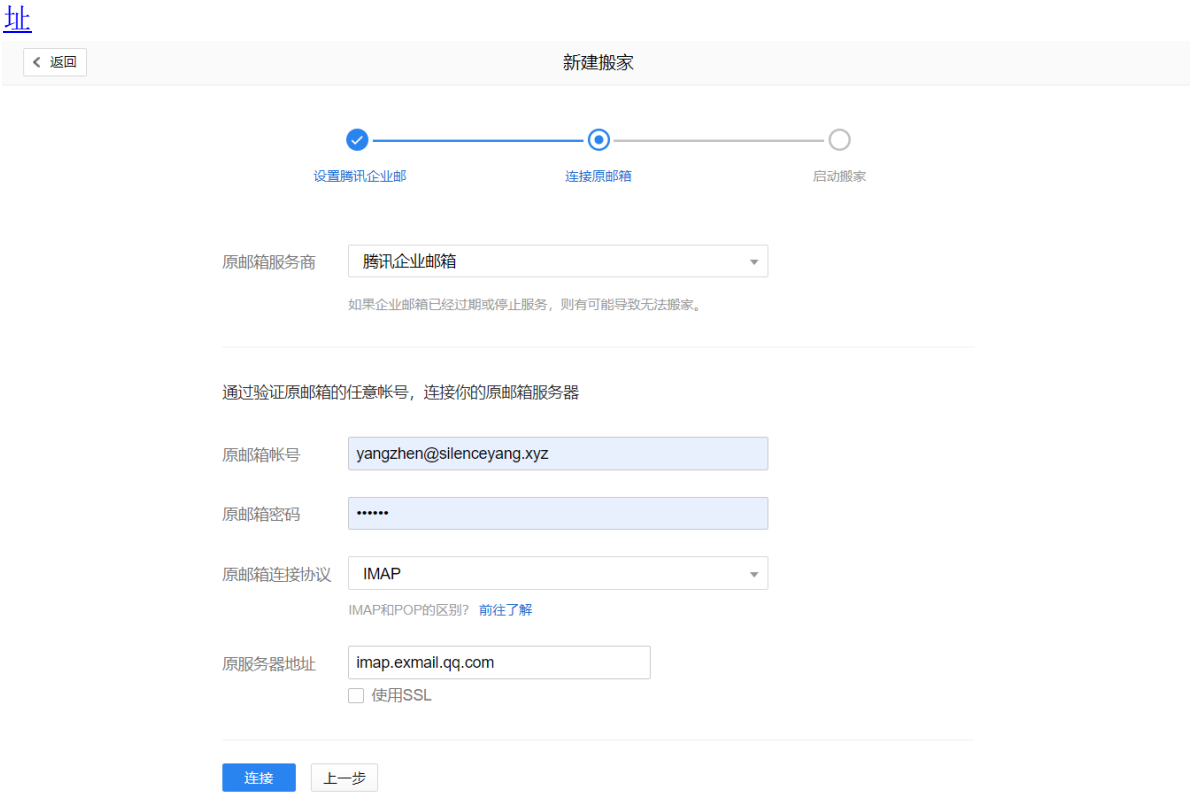

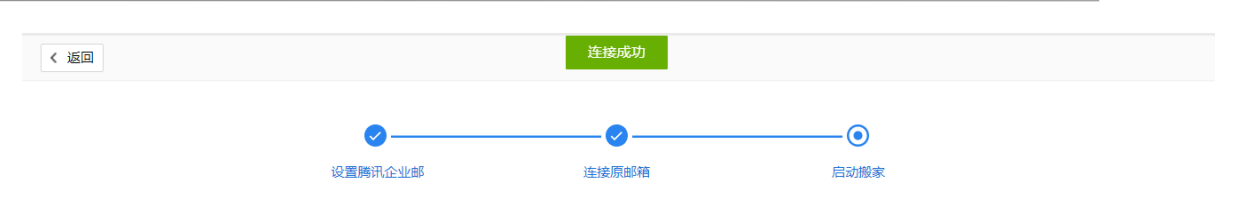

搬家即将启动, 你还需要完成以下工作:

#### 1. 告知成员搬家方式

请告知成员前往 http://exmail.qq.com/login 登录腾讯企业邮, 登录后在弹窗中输入需搬家的旧邮箱帐号及对应密码, 即可 启动搬家。

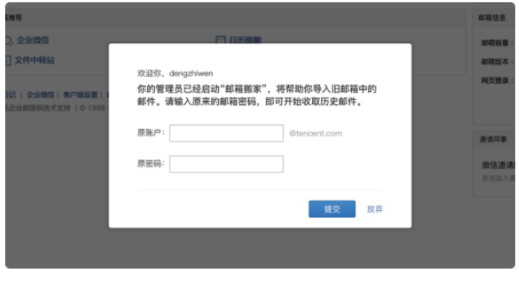

#### 2. 选择通知成员方式

√ 发送提醒邮件给所有搬家成员

□ 发送提醒短信给已有手机的搬家成员

你也可以通过线下通知方式告知成员搬家操作方式

启动后,成员可以登录网页版成员端将邮件从 @jroo.top 域名迁移到 @silenceyang.xyz 域名的帐号下, 原邮箱内邮件不会 删除。搬家完成系统将发送邮件通知成员和管理员。

第四步: 正式开始搬运邮件。

方法一:成员登录邮后,会弹框提示成员输入账号密码(如有客户端登录密码或专用密码, 需输入客户端专用密码)启动搬家,就可以开始收取邮件了。 注意,邮箱搬家功能是一对一的,需要提前在腾讯企业邮箱管理后台-通讯录创建对应成员才 可登录后进行搬家。

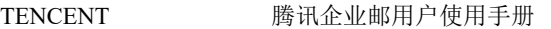

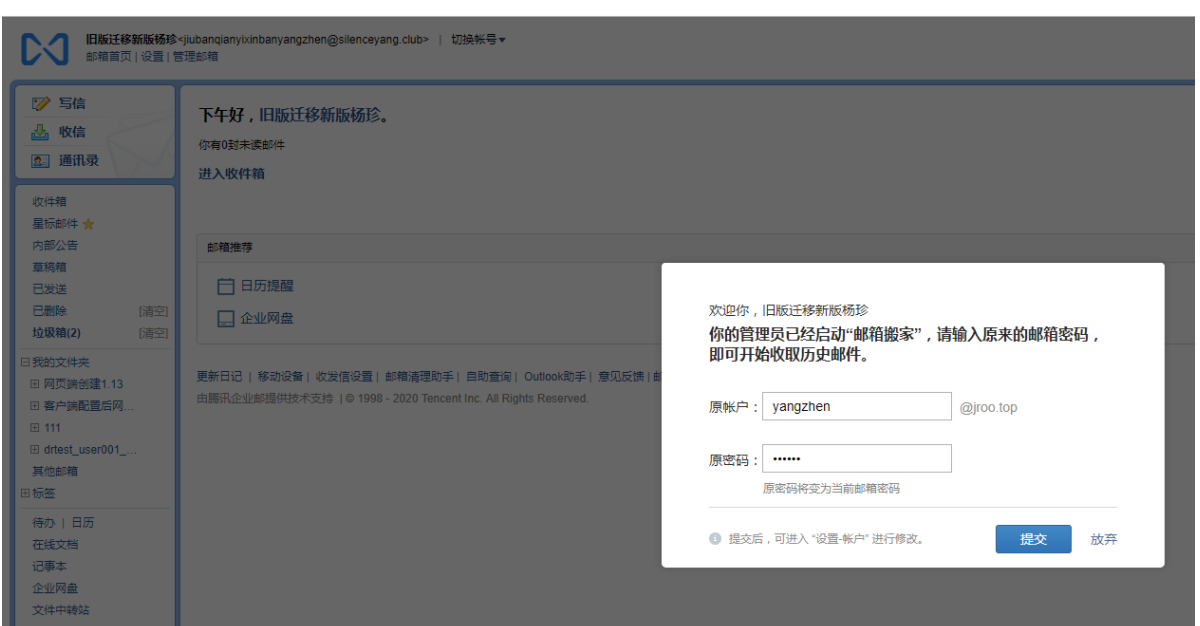

方法二: 管理员统一输入成员密码或者单个成员输入密码启动搬家。另外管理员还能通过日志了 解到每个成员的搬家情况。

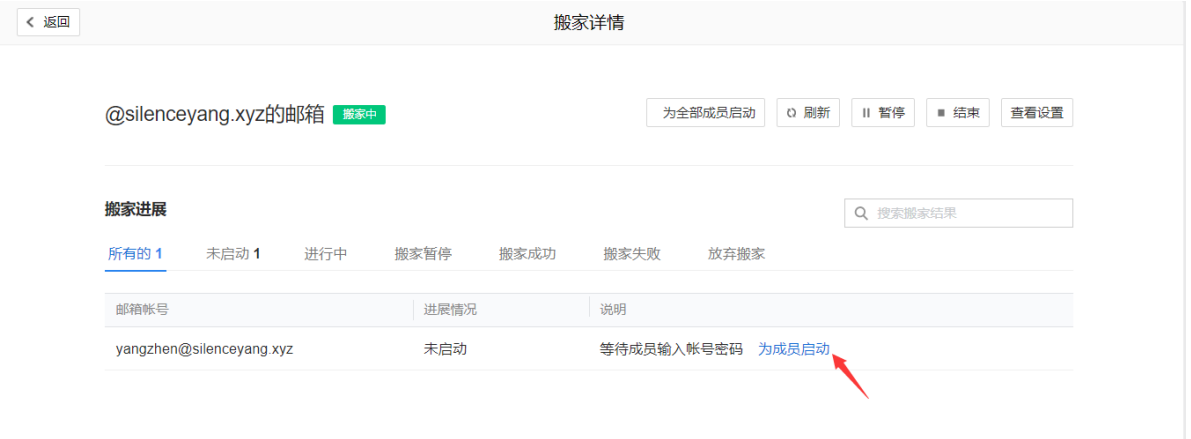

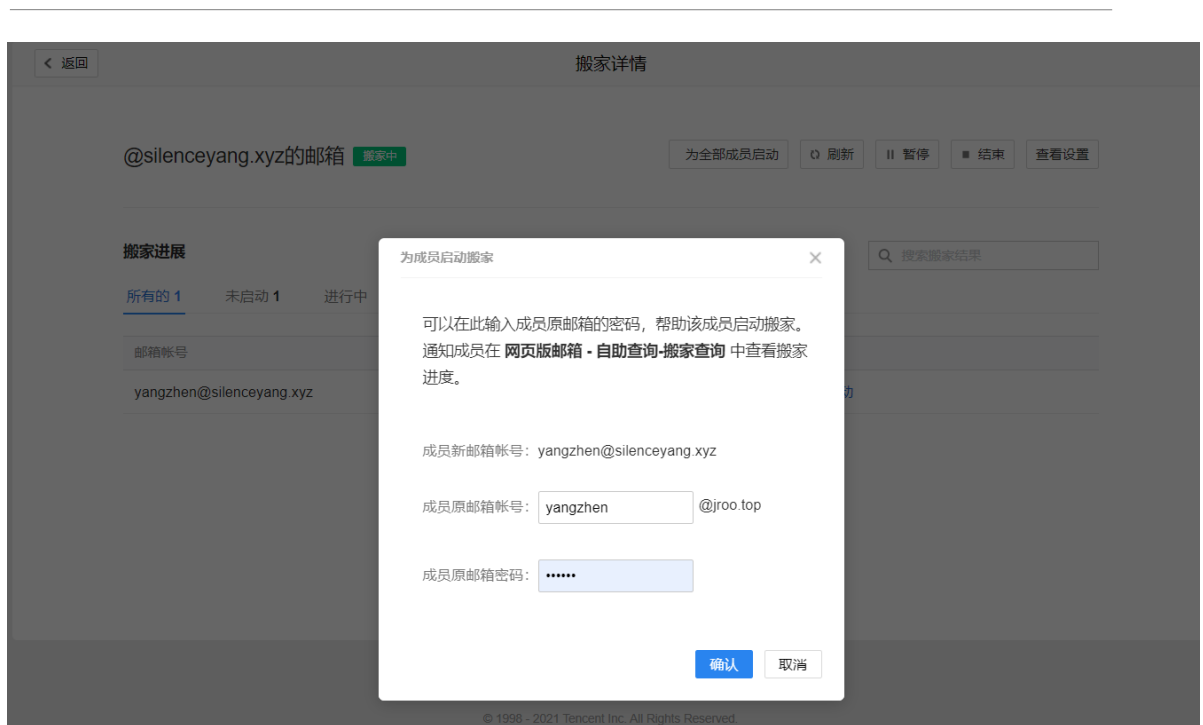

#### <span id="page-35-0"></span>3.2 exchange 邮箱无感搬家

TENCENT 腾讯企业邮用户使用手册

利用 exchange 系统帐号认证机制,支持将需要迁移的帐号委托给邮件迁移管理员账户, 其他帐户授权迁移管理员帐户设置完全访问权限,全程无需改变用户的源密码也无需除邮箱 管理员外的其它成员参与,降低搬家难度。

目前支持 exchange2007 及以上版本包括 office365 等支持邮箱委托的 exchange 邮件服务 器。

需要做以下准备工作:

- 1、启动 exchange 邮件服务器的 IMAP 服务,并能在互联网访问。
- 2、在 exchange 邮件服务器上设置邮箱委托。

启动 IMAP 服务以及设置了邮箱委托后,然后在企业邮启动无感搬家,操作流程如下:

1、 登录腾讯企业邮箱管理后台-管理工具-基础应用-邮箱搬家,选择新建搬家,选择 exchange 邮箱无感搬家,并输入 exchange 邮箱管理员账号以及密码、服务器地址、端口 等信息。
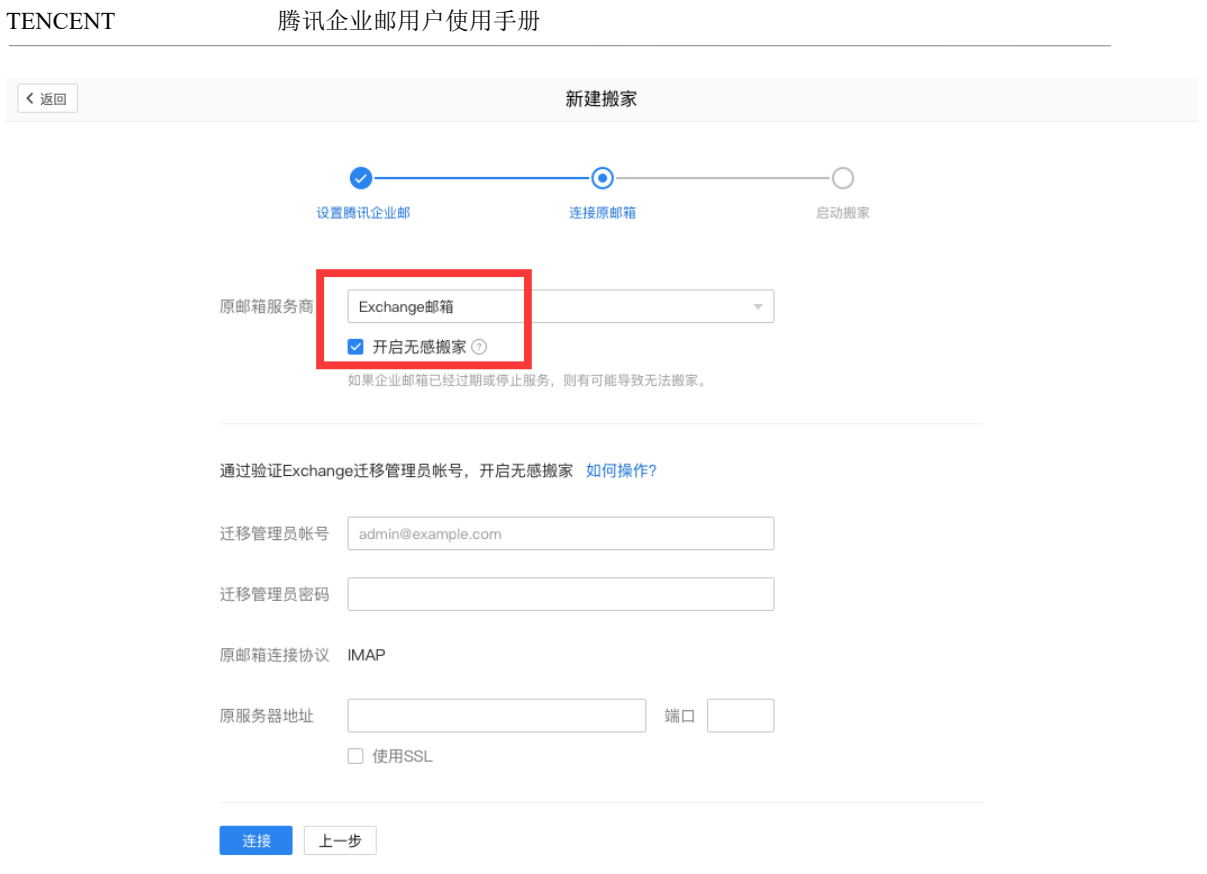

2、 验证 exchange 邮箱管理员账号密码并启动搬家。

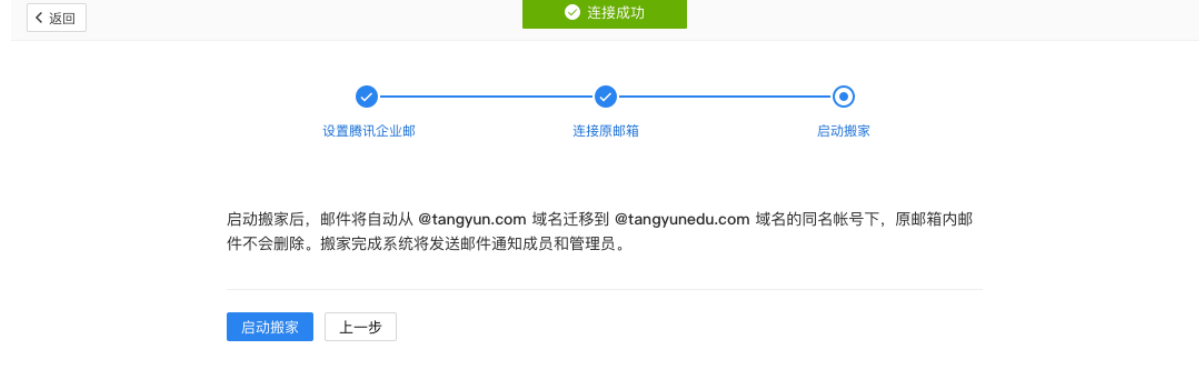

3、 迁移邮件。迁移邮件过程中,可暂停或结束搬家。 注:暂停搬家后,可再次继续搬家;点击结束搬家后,进行中的搬家任务会停止。

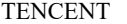

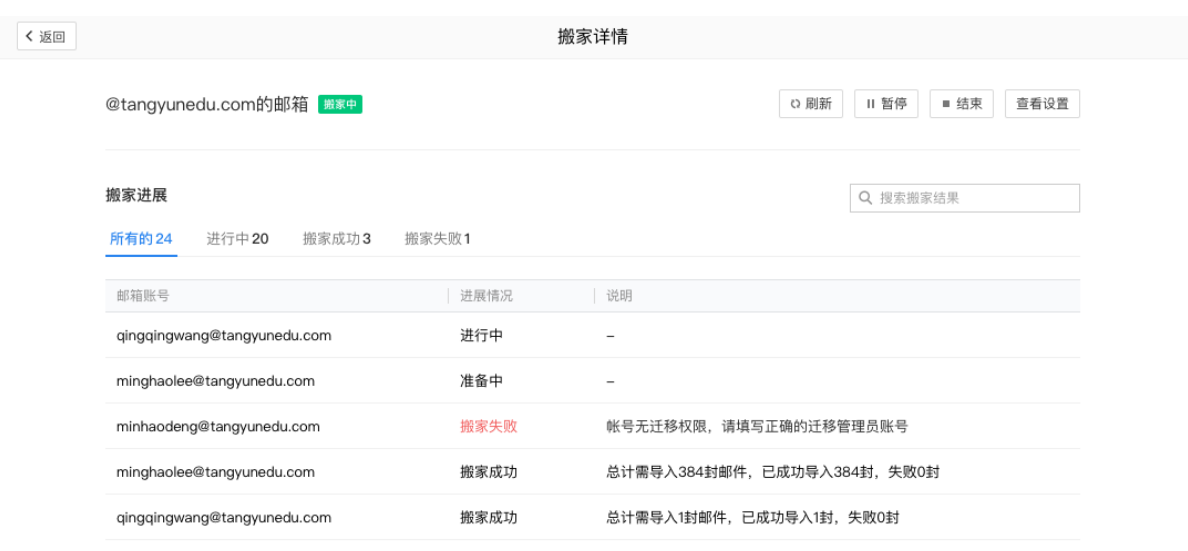

4、 搬家结束。搬家完成后,会通知管理员以及成员邮件迁移情况。管理员也可以在管理后 台搬家记录查看迁移详情。

 $\langle$   $~1/2~$   $>$ 

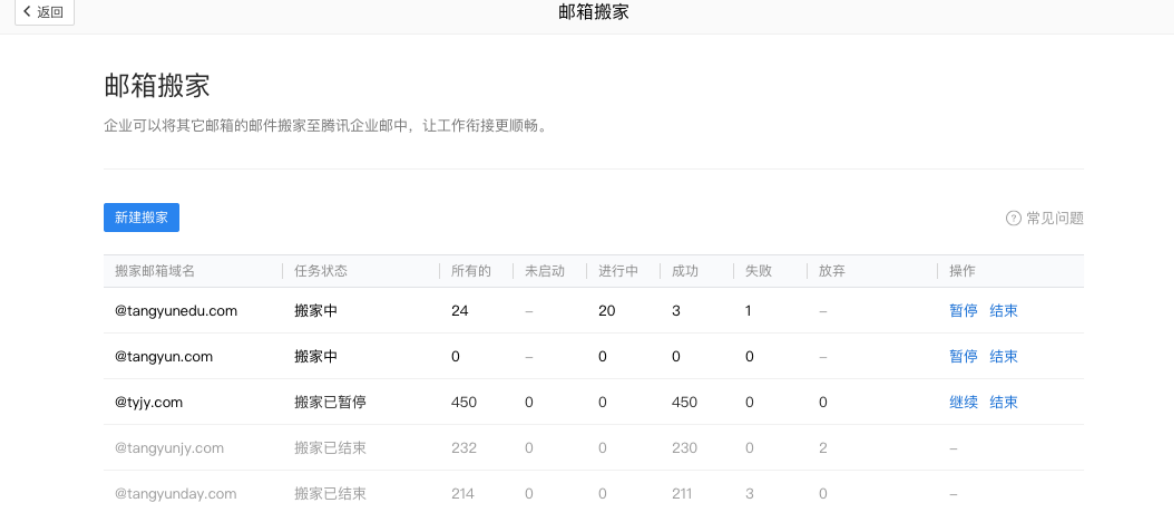

#### TENCENT 腾讯企业邮用户使用手册

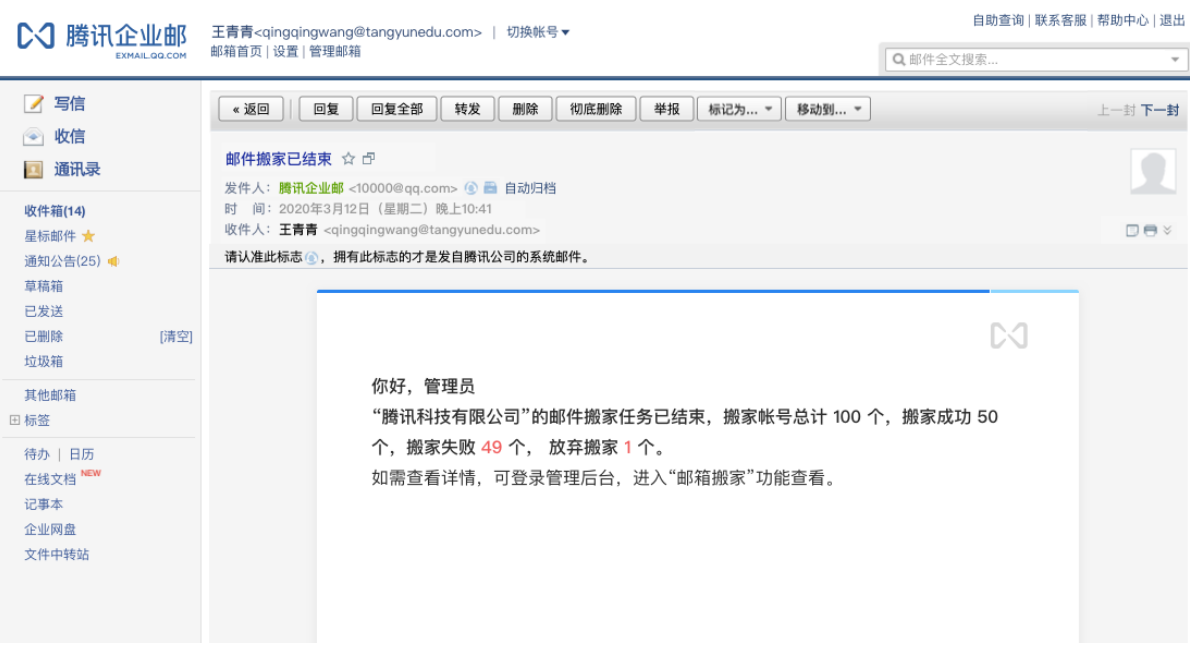

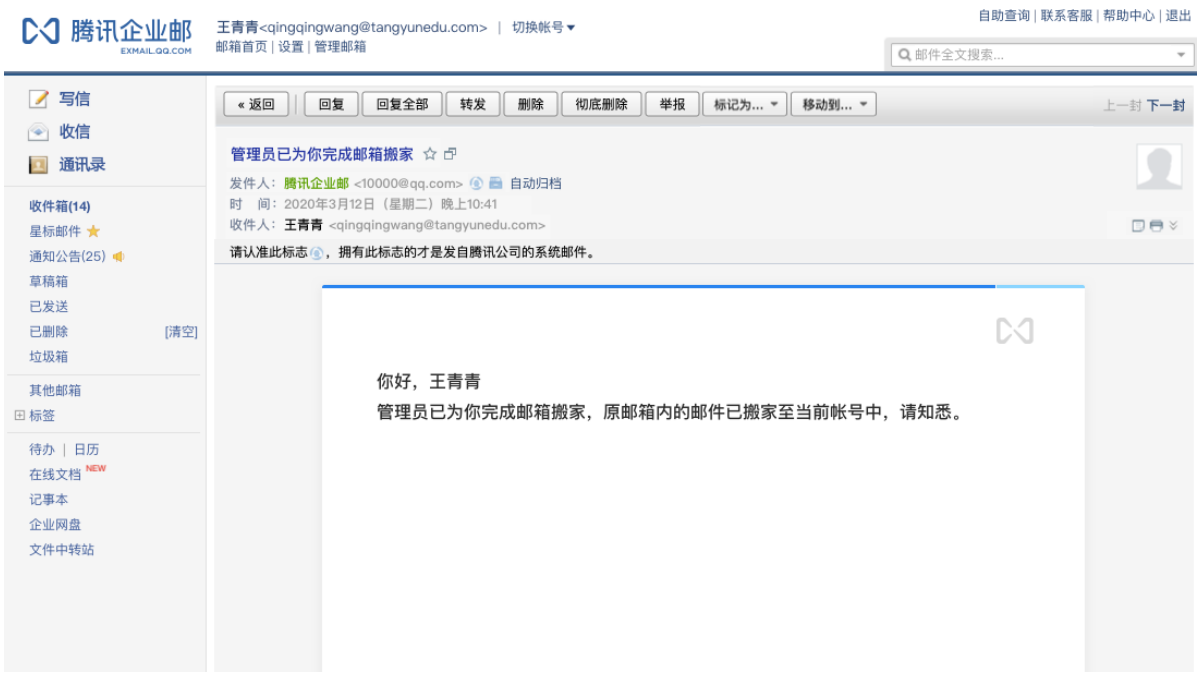

# 4 管理篇

"管理篇"的读者是企业邮箱的管理员,该篇会详细说明企业邮箱的各项管理功能。 下面以专业版为例,提供产品介绍。

#### 4.1 管理端的登录

管理页面的登录地址:<http://exmail.qq.com/login> 使用注册时扫码确认的微信/企业微信扫码登录。

#### 扫码登录

同时支持企业微信和微信扫码

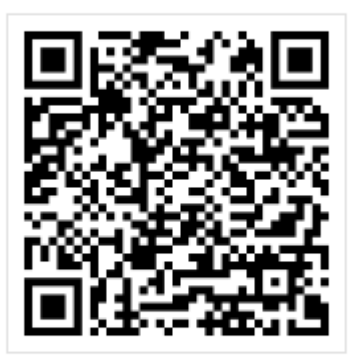

□ 5天内自动登录邮箱

帐号密码登录

手机号登录

微信扫码成功后,如有多个企业,请根据公司名称选择需要登录的企业。

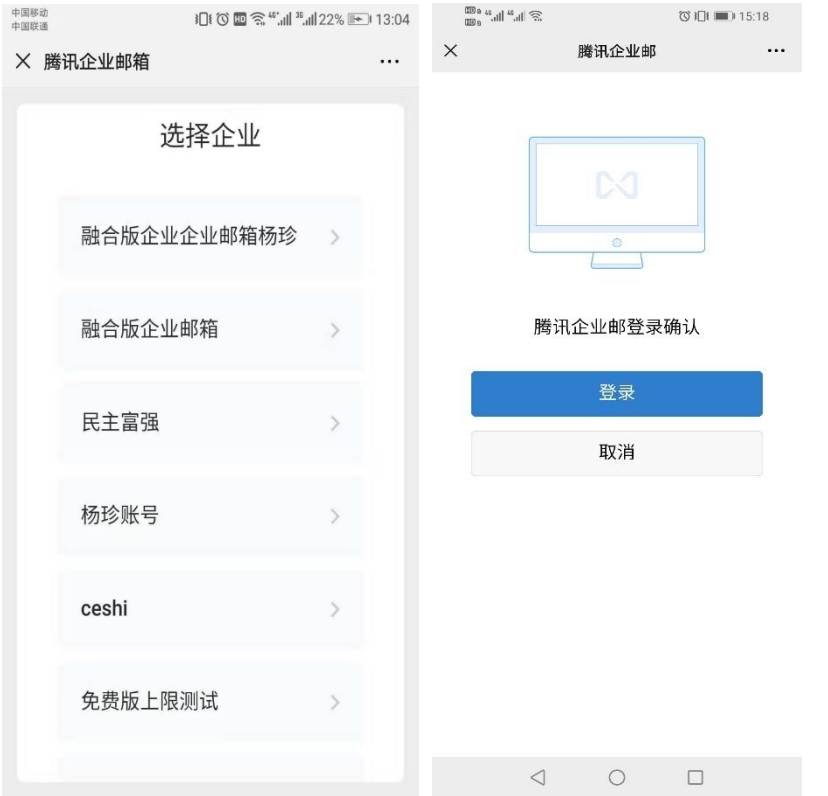

## 4.2 管理端--首页

## 4.2.1 管理端使用引导

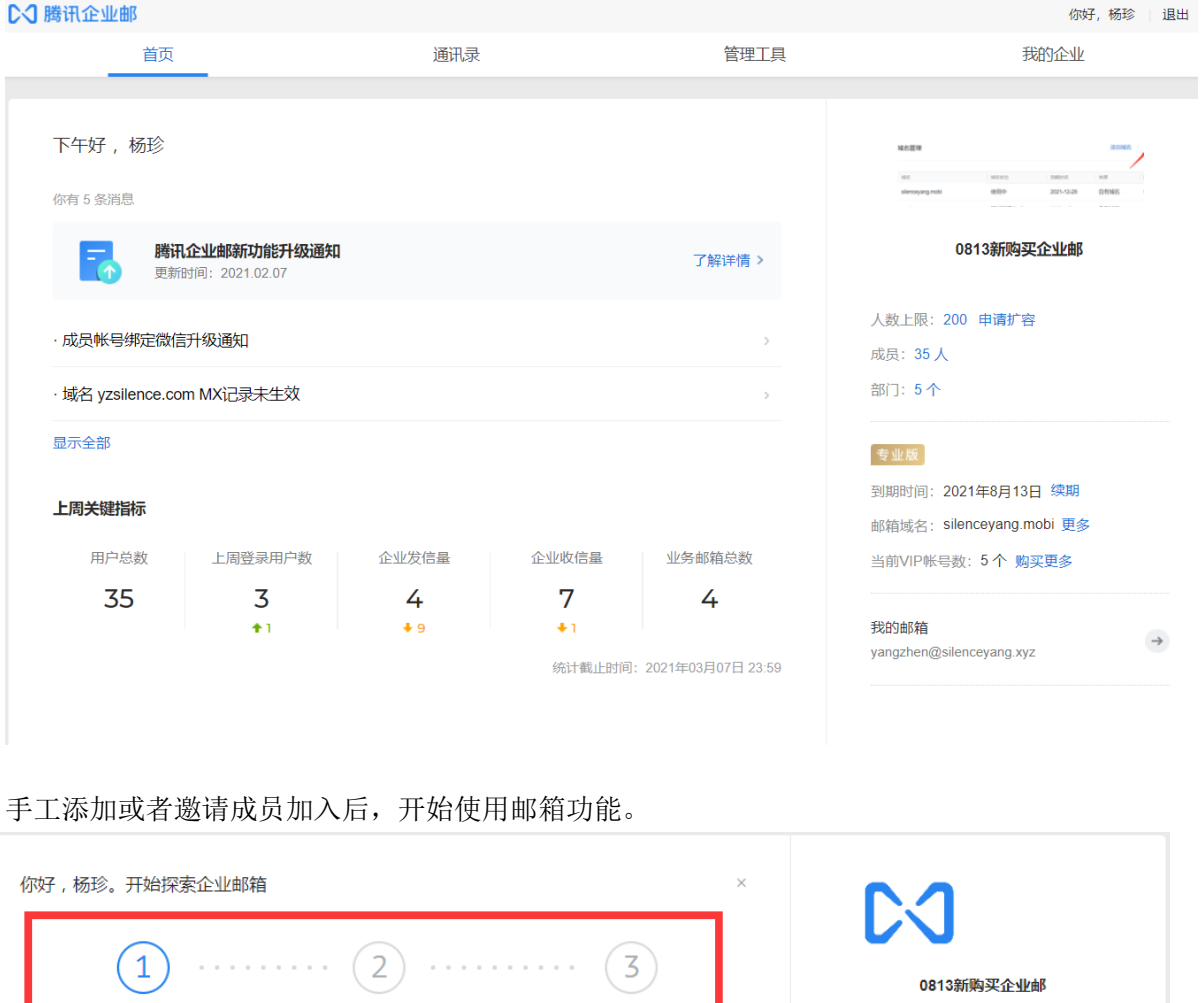

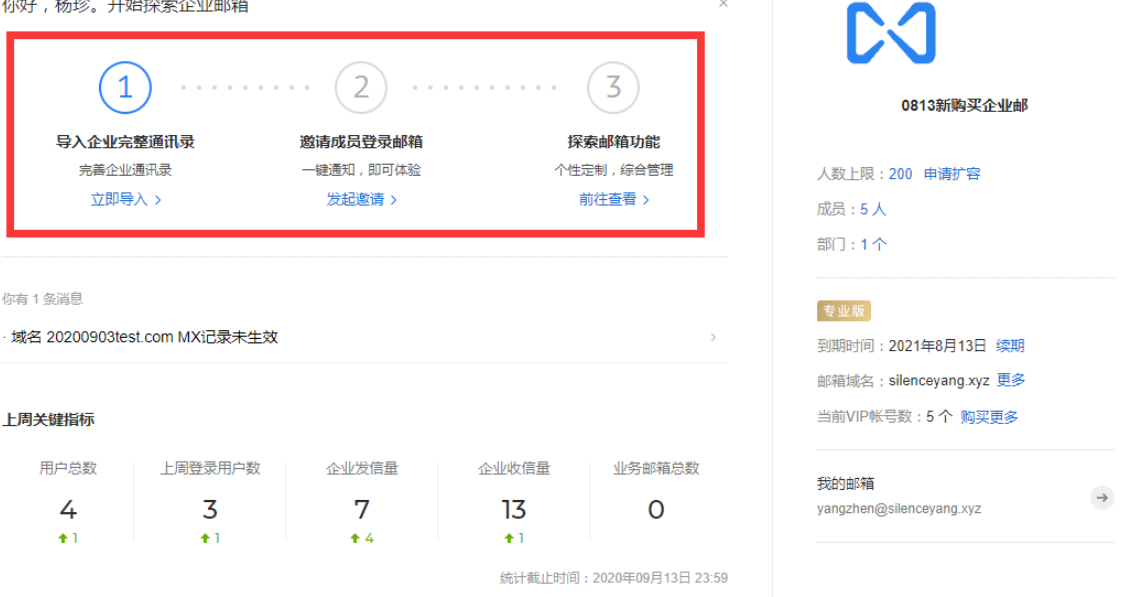

#### 4.2.2 上周关键指标

包括用户总数、上周登录用户数、企业发信量等统计展示。

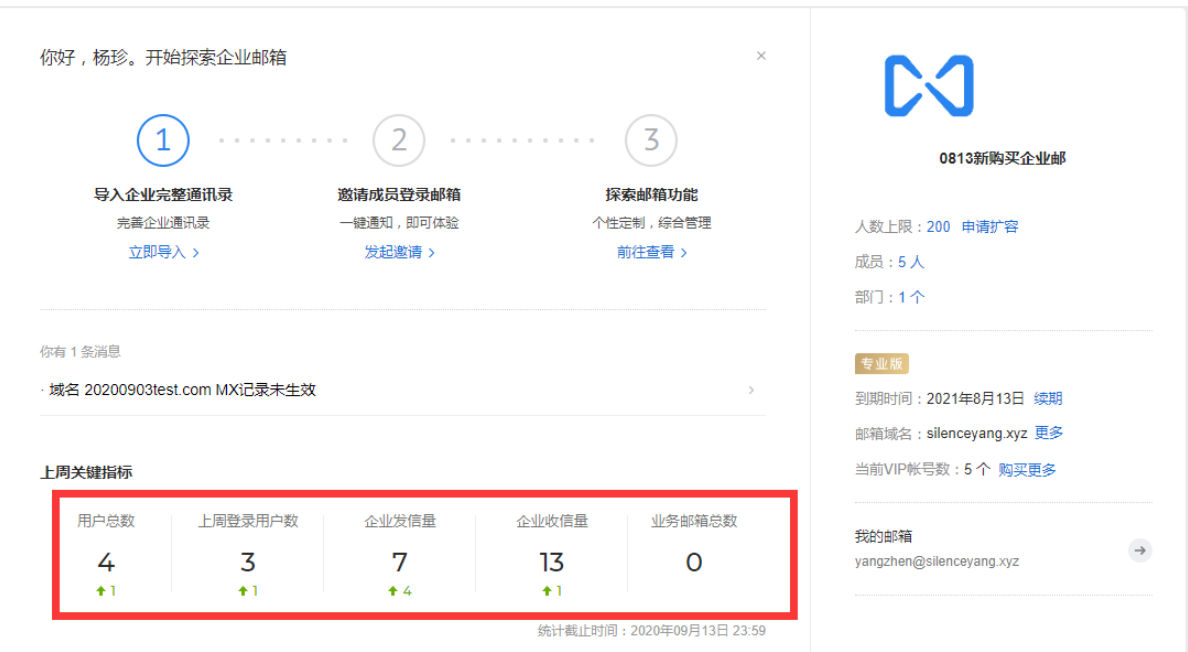

### 4.2.3 帐号数以及版本信息显示

设置 logo 入口、成员/帐号数/版本/容量等信息展示。 创建邮箱后默认人数上限 200, 通过验证主体或企业认证可免费扩容人数上限(均为普通账 号),详情查看 4.7 [免费扩容帐号数](#page-132-0)

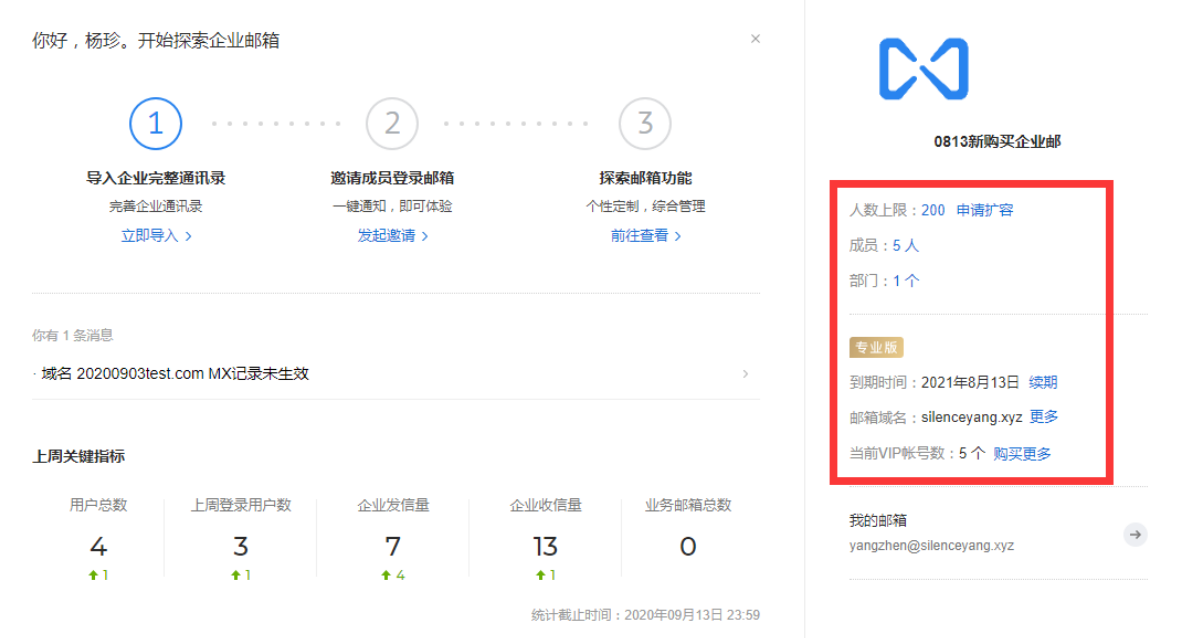

## 4.2.4 进入管理员邮箱

点击箭头符号可进入邮箱,进行收发邮件等操作。

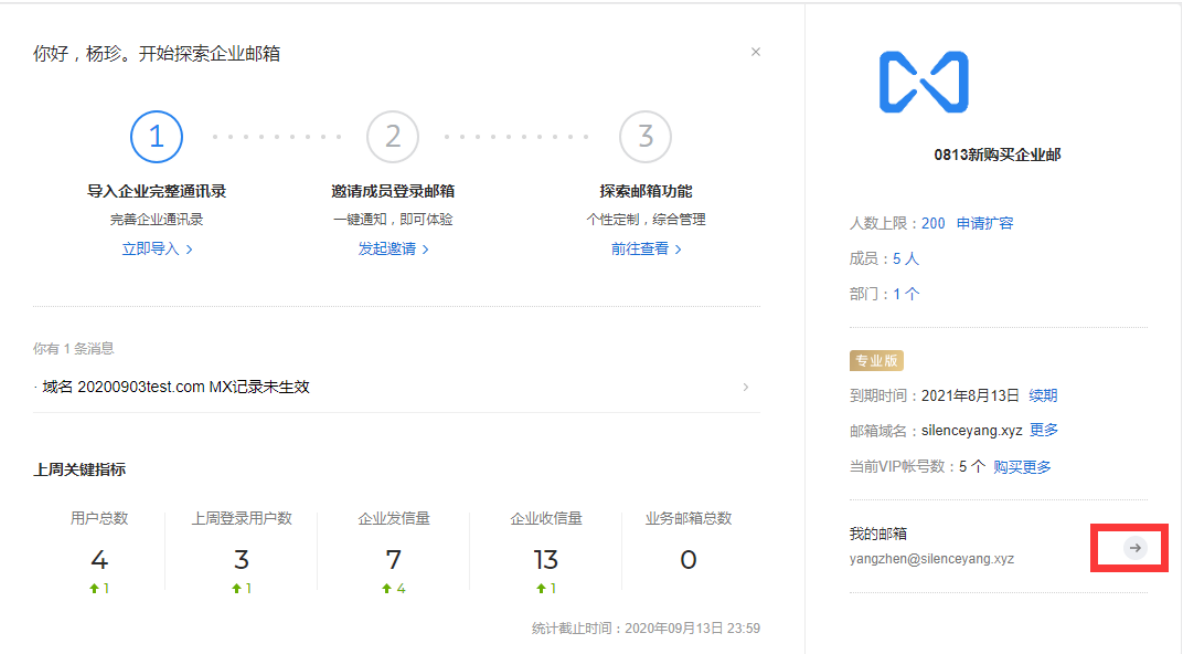

#### 4.3 通讯录

 企业邮箱与企业微信共用同一套通讯录,增删减组织架构部门或者员工信息、标签双向同 步,禁用员工操作不同步。

#### 4.3.1 标签

将具有相同属性的通讯录成员整合到一个标签下,成员管理更便捷。 群组成员、限制成员外发成员、邮件审核成员等支持通过标签选择。

在管理端-通讯录,点击"+"新建标签,输入标签名称后选择部门/成员。

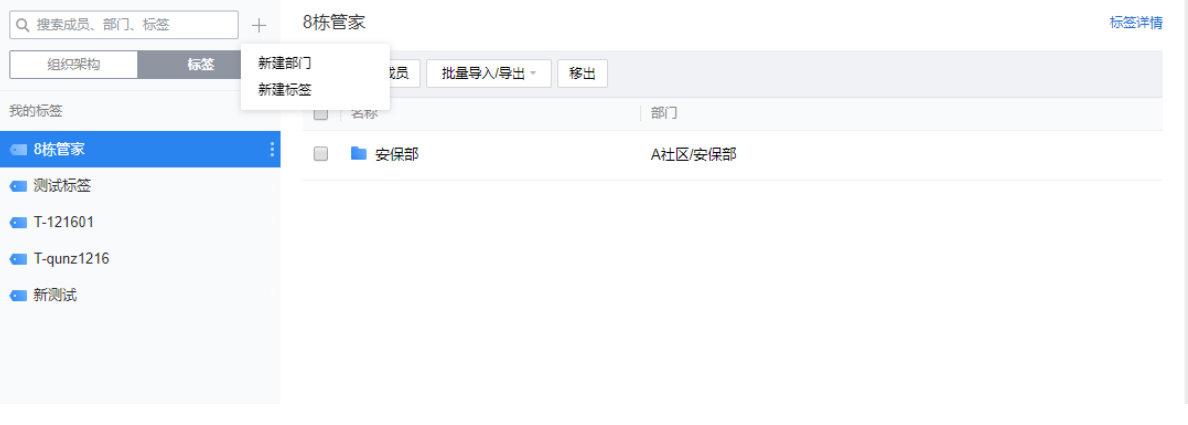

TENCENT 腾讯企业邮用户使用手册

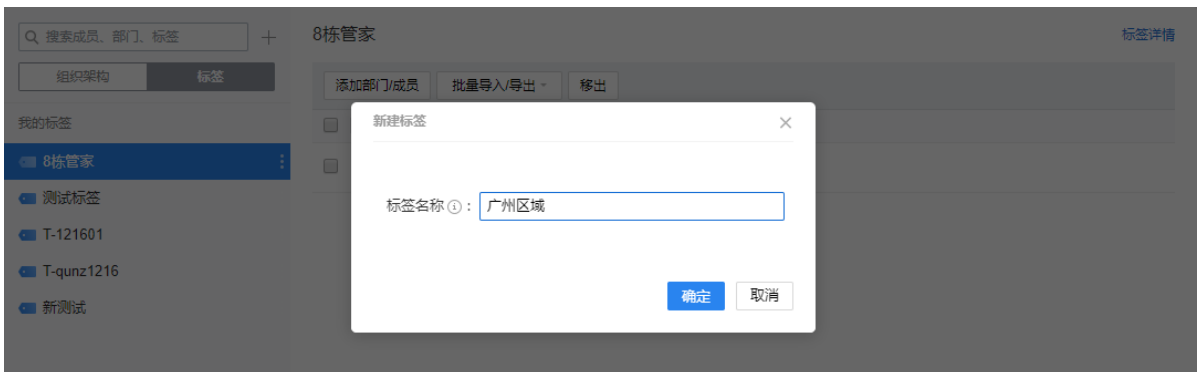

注:如通过企业微信快速开通企业邮,那么企业微信通讯录中的标签会同步到企业邮。

#### 4.3.2 导入通讯录

批量导入:

通讯录-批量导入,下载批量导入模板,按照模板内指引填写信息,并导入到指定部门。成功导 入后选择邀请会下发手机短信, 通知成员登录邮箱。

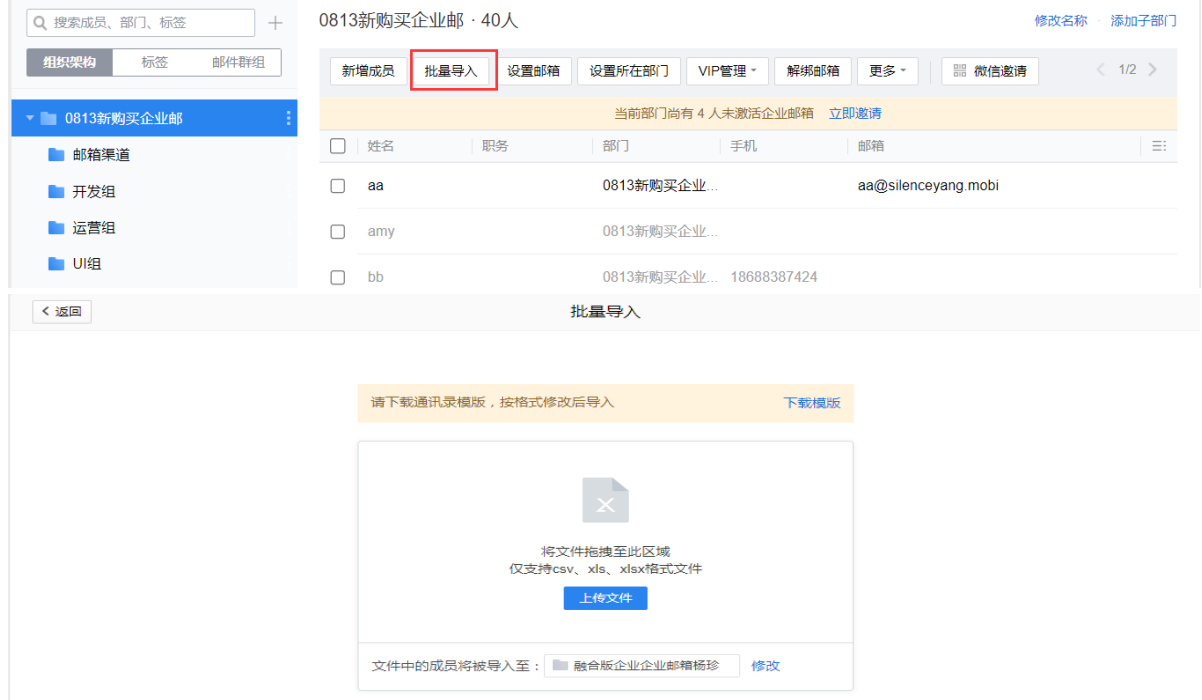

#### 4.3.3 导出通讯录

我的企业-通讯录管理,导出通讯录。

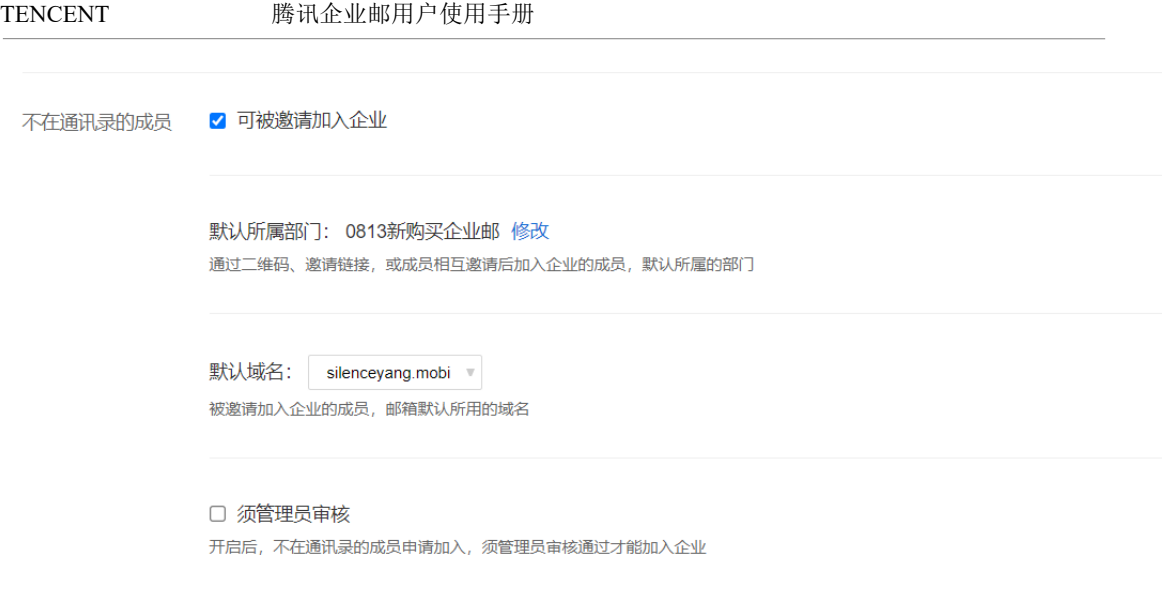

导出通讯录

#### 4.3.4 成员邮箱设置

支持设置移动成员所在部门/群组,开启/禁用/启用安全登录等操作。

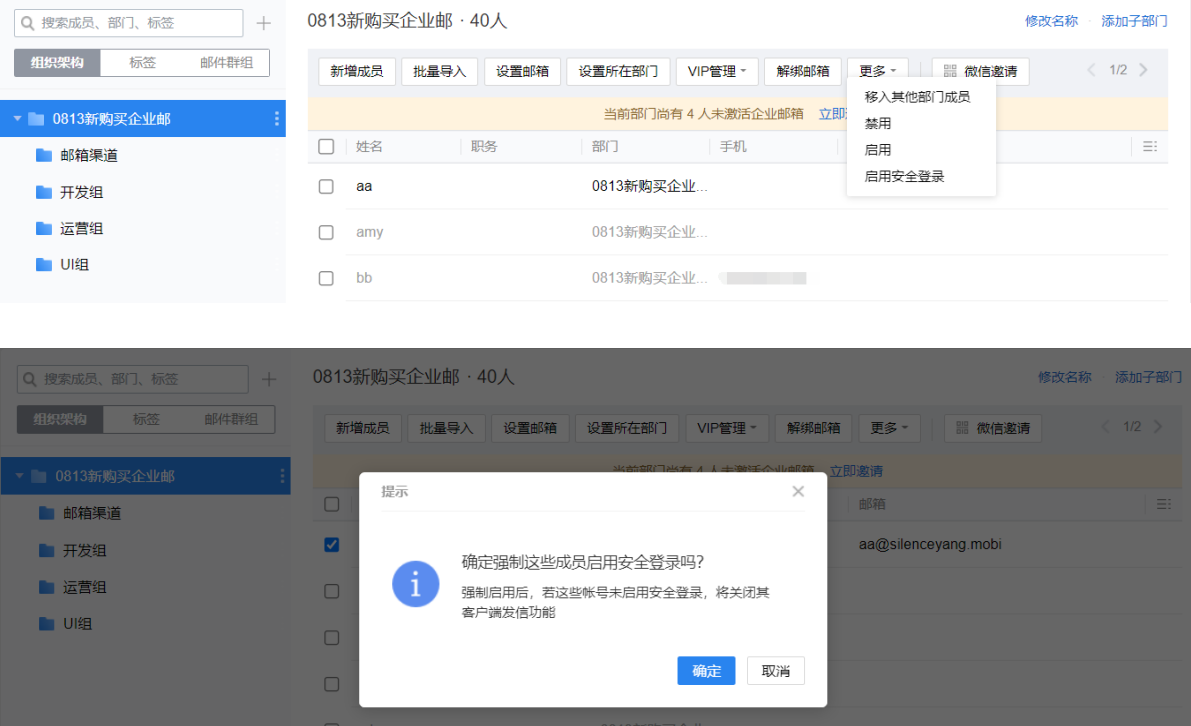

#### 4.3.5 解绑邮箱

 创建成员邮箱时需填写员工手机信息,如通过邀请方式加入企业那么微信会与邮箱绑定, 对于已绑定微信/手机的员工离职、转岗或负责业务变化,管理员可以通过解绑邮箱功能,把邮 箱重新分配给其他成员使用。

登录管理后台-通讯录,点击成员查看详情,点击更多操作-解绑邮箱。

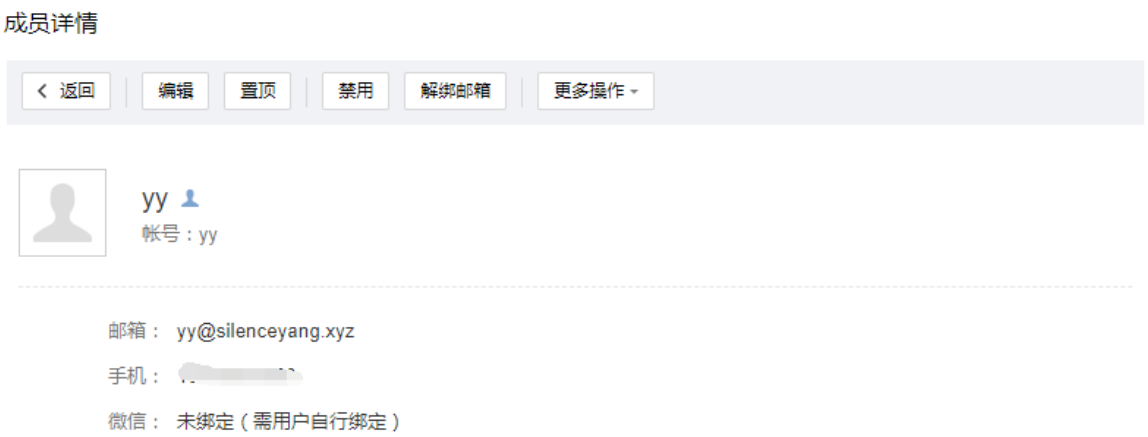

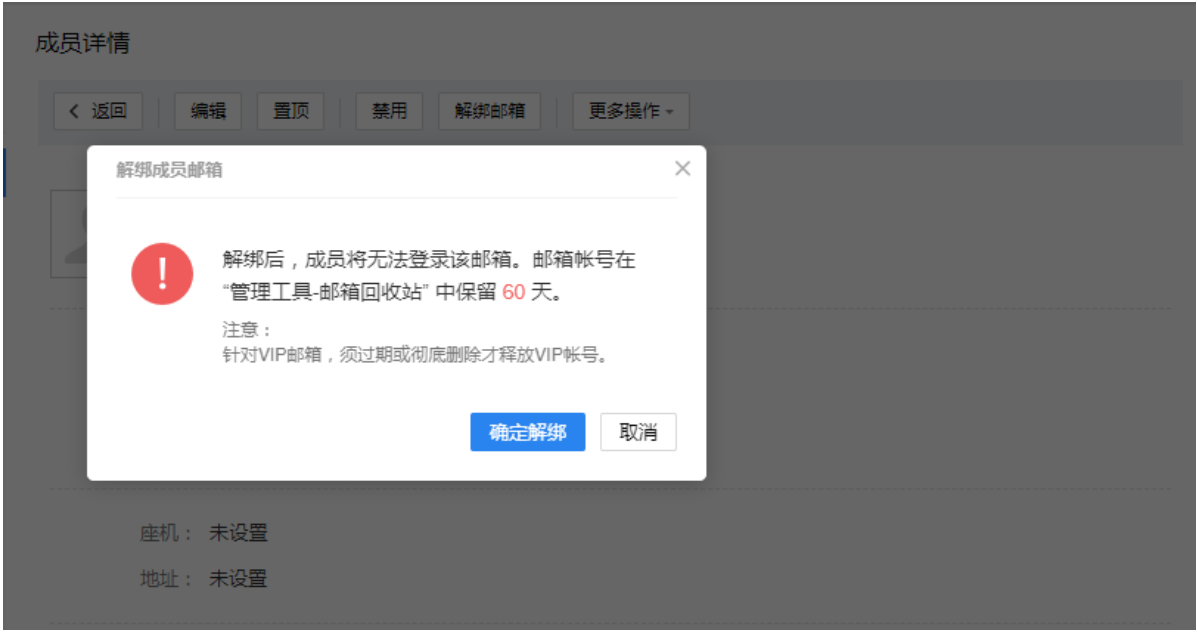

解绑邮箱后,成员信息与邮箱解绑,无法再通过原绑定的手机、微信或密码登录邮箱。若 已有企业微信,成员的企业微信帐号可以正常使用。

被解绑的邮箱进入了管理工具-管理邮箱帐号-邮箱回收站,帐号保留期间(回收时间后 60 天)可以重新分配或者转业务邮箱,查看 4.4.2.5 [邮箱回收站。](#page-81-0)

#### 4.3.6 修改成员邮箱密码

 针对未绑定手机或微信成员,管理员可在通讯录-成员详情-更多操作-修改密码。如已绑定 手机或微信成员可自行通过忘记密码找回密码。

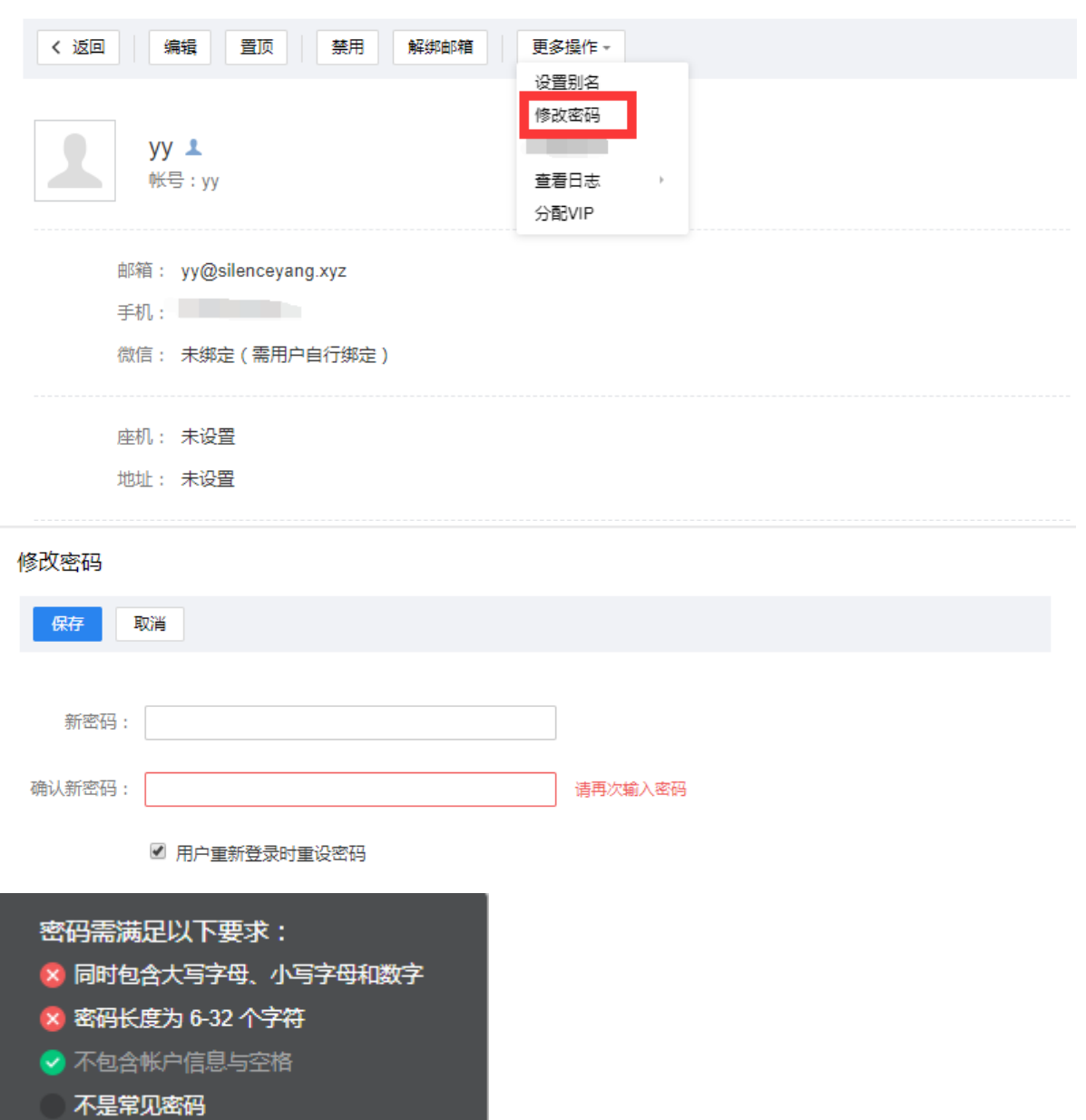

#### 成员详情

#### 4.3.7 删除邮箱

查看邮箱详情页面删除邮箱后,员工信息从通讯录-组织架构同步删除,邮箱到达邮箱回收 站中保留 30 天,到期后自动彻底删除。注意:删除邮箱会同步删除企业微信对应员工账号,谨 慎操作。

 可在回收站进行邮件或联系人备份、以及再次分配其他人使用操作,详情参看 [4.4.2.5](#page-81-0)  [邮箱回收站](#page-81-0)

#### TENCENT 腾讯企业邮用户使用手册

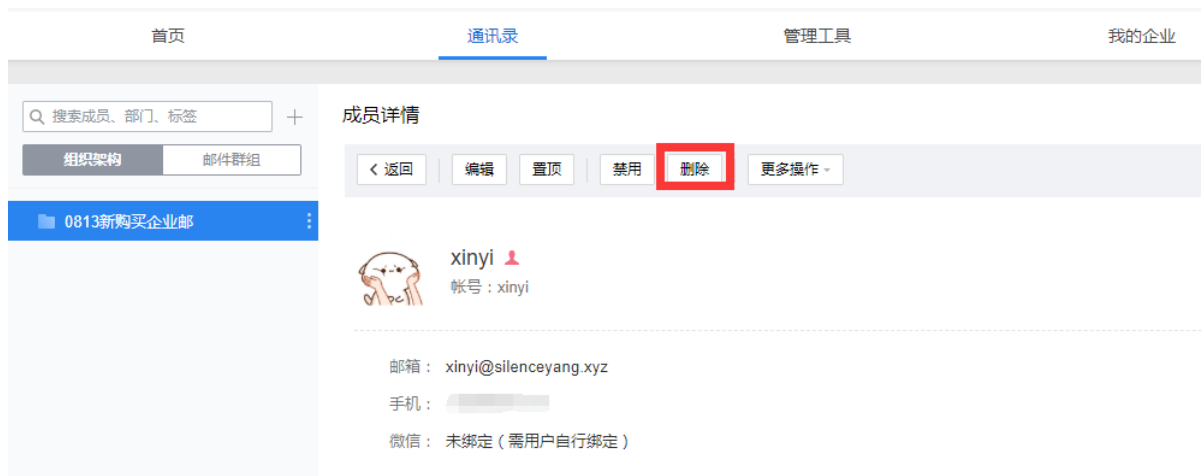

#### 4.3.8 禁用邮箱

查看邮箱详情页面禁用邮箱后,员工无法网页/客户端/移动端登陆该邮箱并且无法收取新 邮件(历史邮件不受影响),对应企业微信登录和使用不受影响。

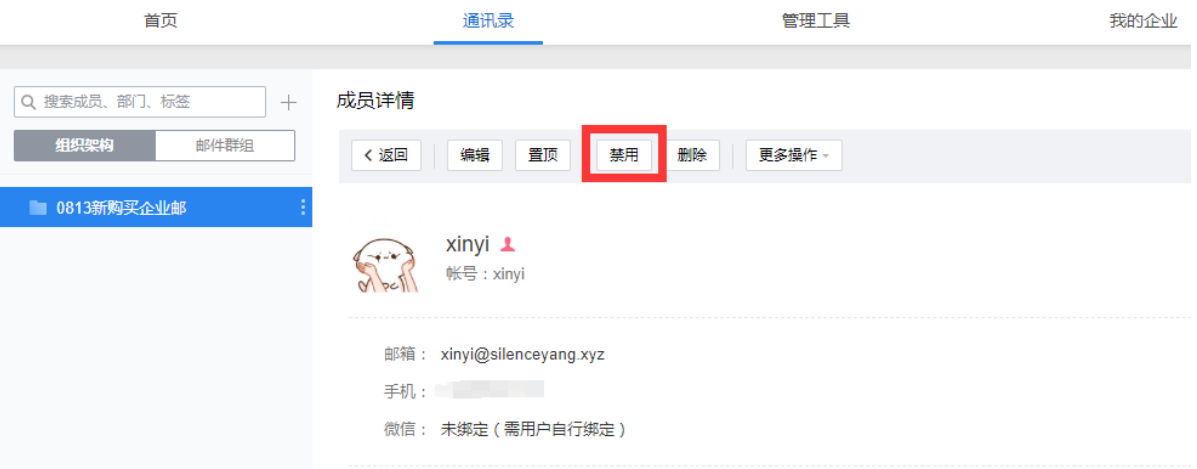

#### 4.3.9 编辑邮箱信息

 可以修改已有邮箱的姓名、所属部门、所属群组、座机等信息信息,不支持管理端修改邮箱 账号、手机号、微信等信息。注系统自动分配的邮箱地址支持修改一次。

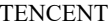

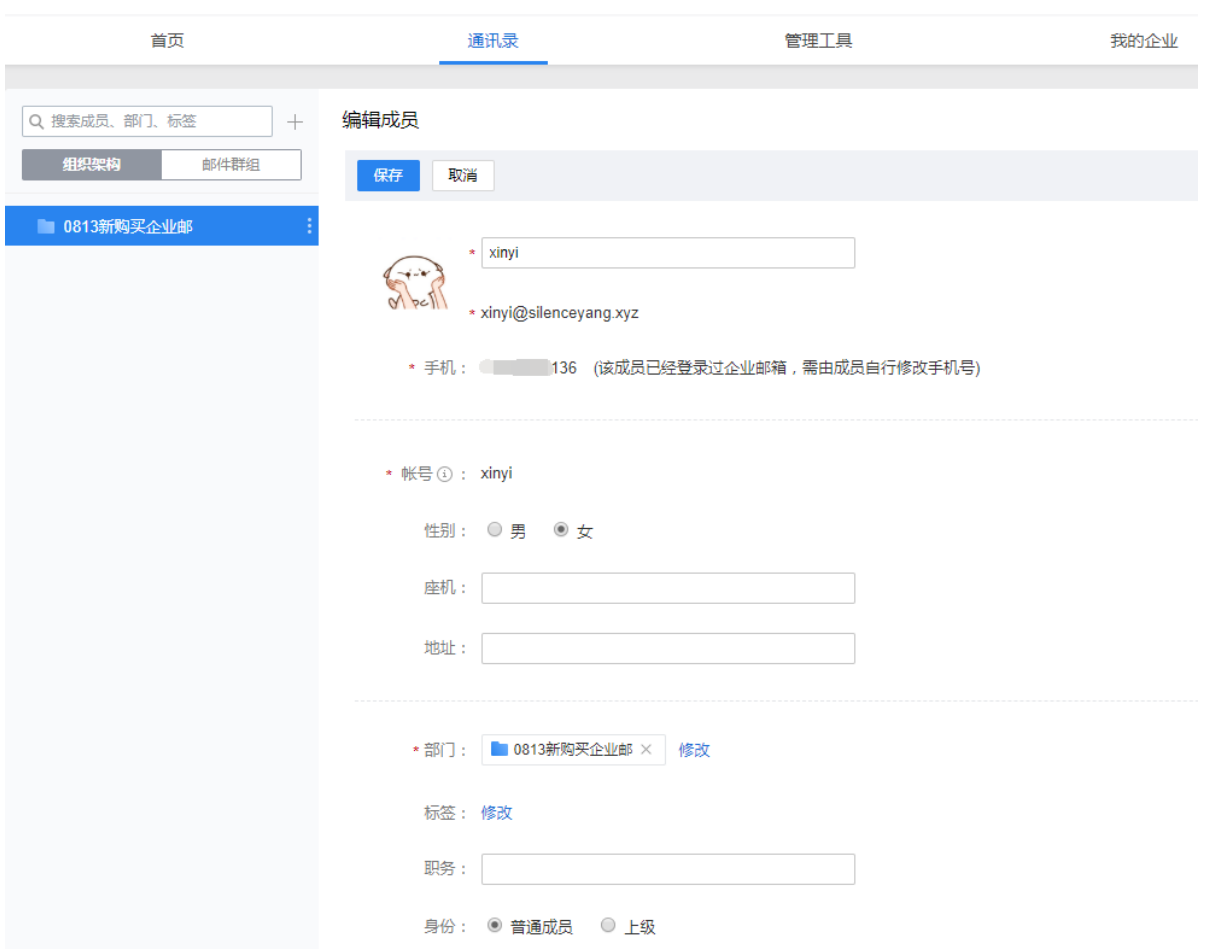

#### 4.4 管理工具

提供了 VIP 帐号管理、业务邮箱、邮箱回收站、微盘、邮箱搬家、个性化登录等功能。

## 4.4.1 基础应用

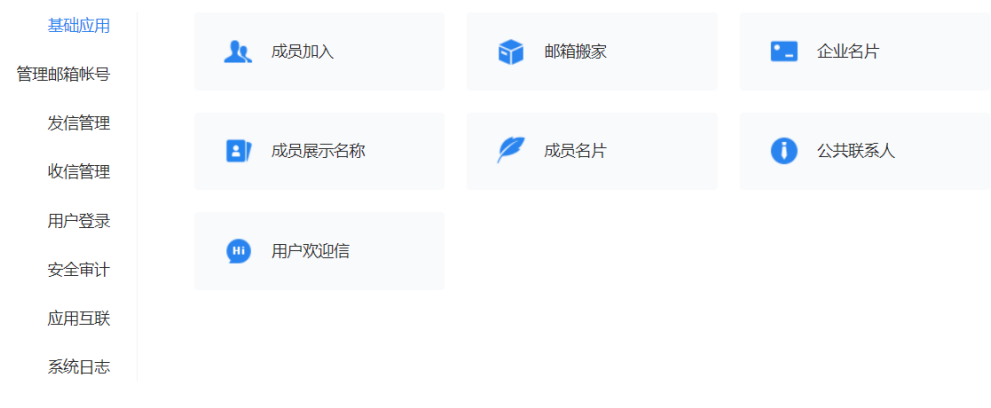

4.4.1.1 成员加入

邀请成员加入企业:

除管理员创建成员帐号外,企业邮箱还可以邀请成员加入。

在"管理工具-成员加入-设置"或"我的企业-申请加入设置",勾选打开"不在通讯录的成员 可被邀请加入企业"开关,即可通过分享二维码或分享链接的方式,对通讯录以外的成员发起 邀请。

此外,可以设置加入申请是否须管理员审核, 以及被邀请加入的成员默认所属部门、所使用的 邮箱域名。

成果加入

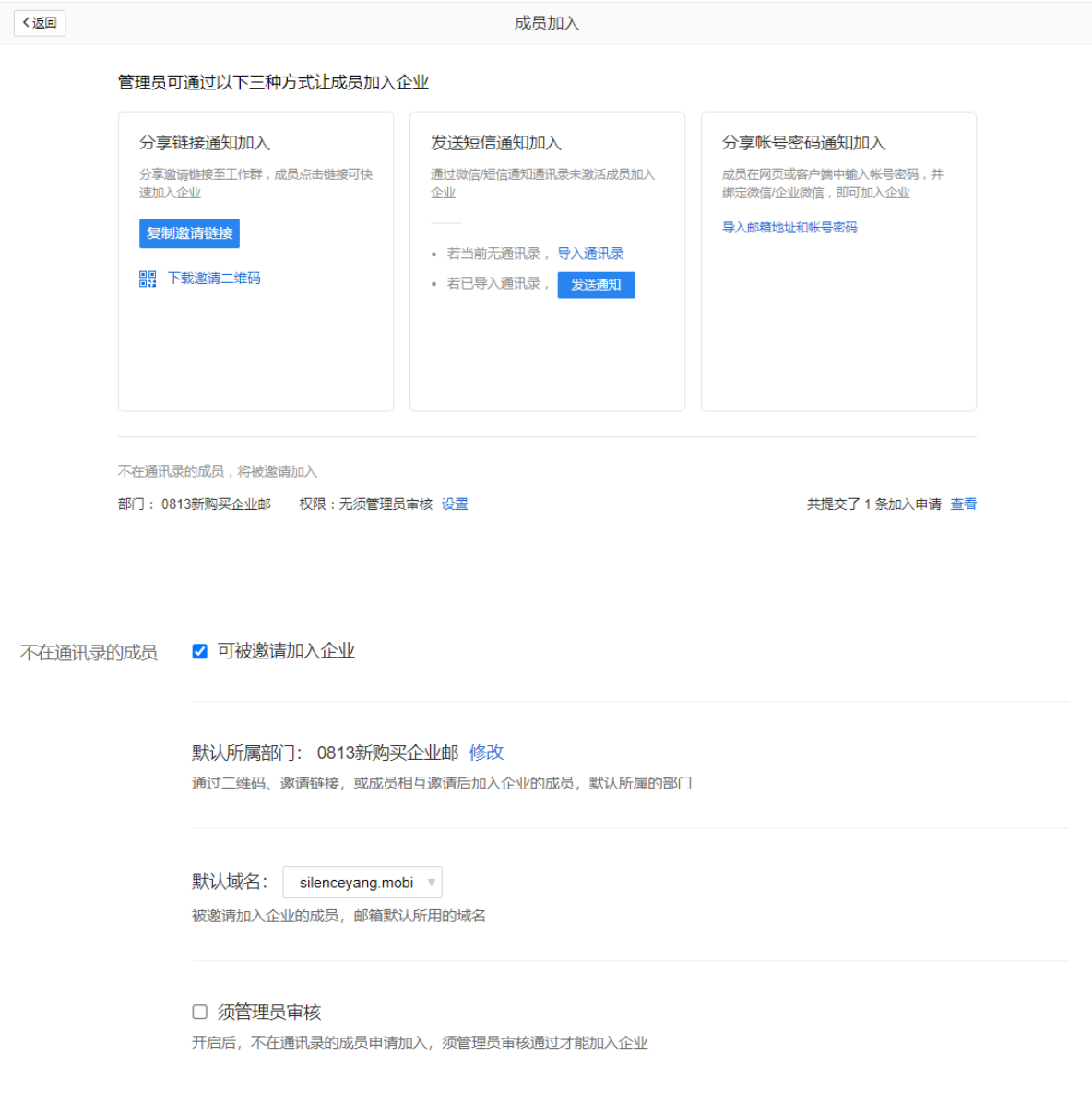

方式一:二维码邀请不在通讯录成员加入企业。"管理工具-成员加入"中,分享二维码或者复 制链接通知成员加入,成员输入真实姓名、手机号码、邮箱帐号信息后申请加入。注意:同一 个企业会验证手机号码、邮箱帐号唯一性。

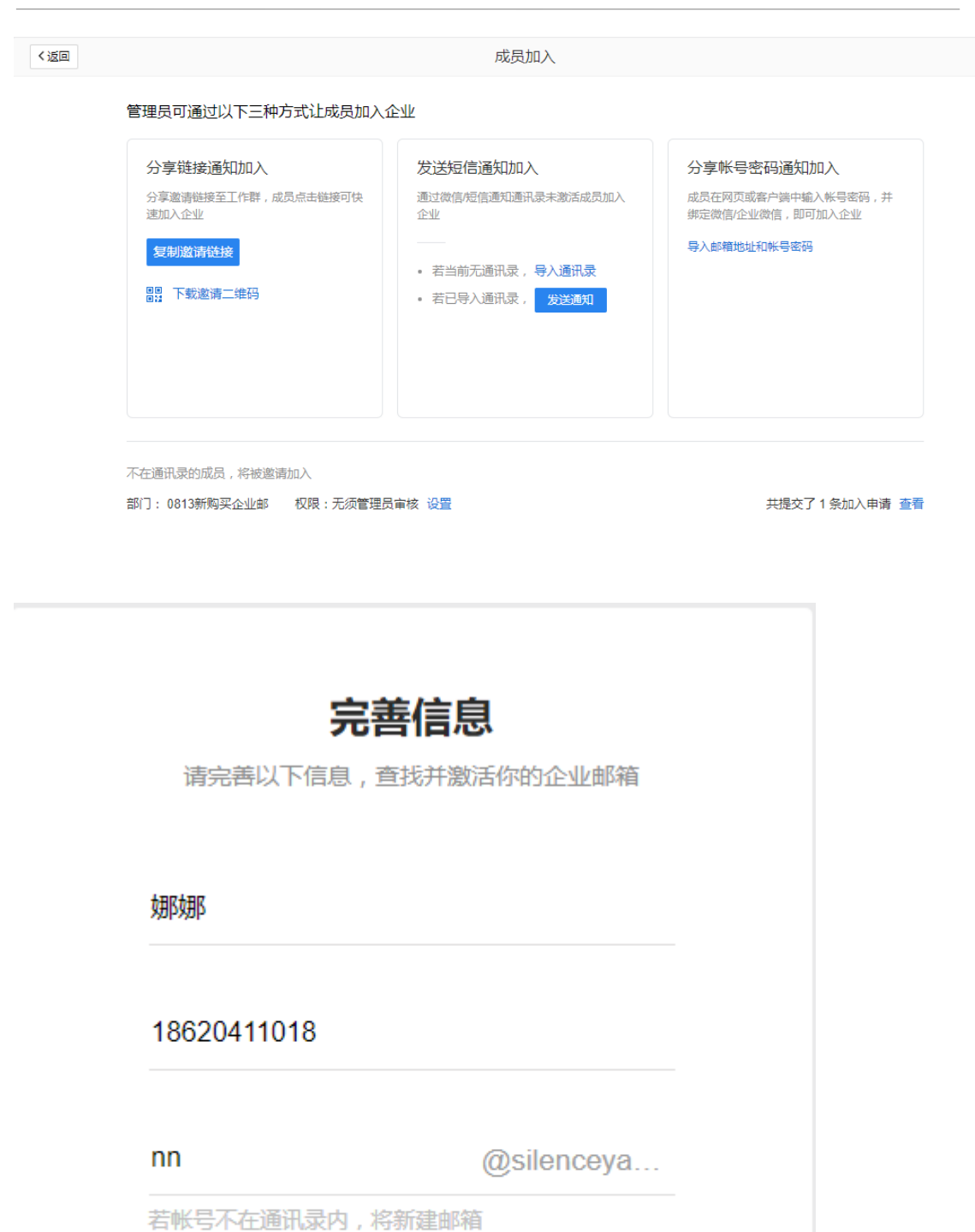

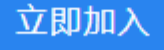

■ 我已阅读《腾讯企业邮开通协议》《隐私政策》

方式二:针对已存在于通讯录的成员, 发送短信通知成员加入企业(优先发送至微信侧,如手 机未开通微信那么会下发短息),点击"发送通知"选择成员,即可下发通知。

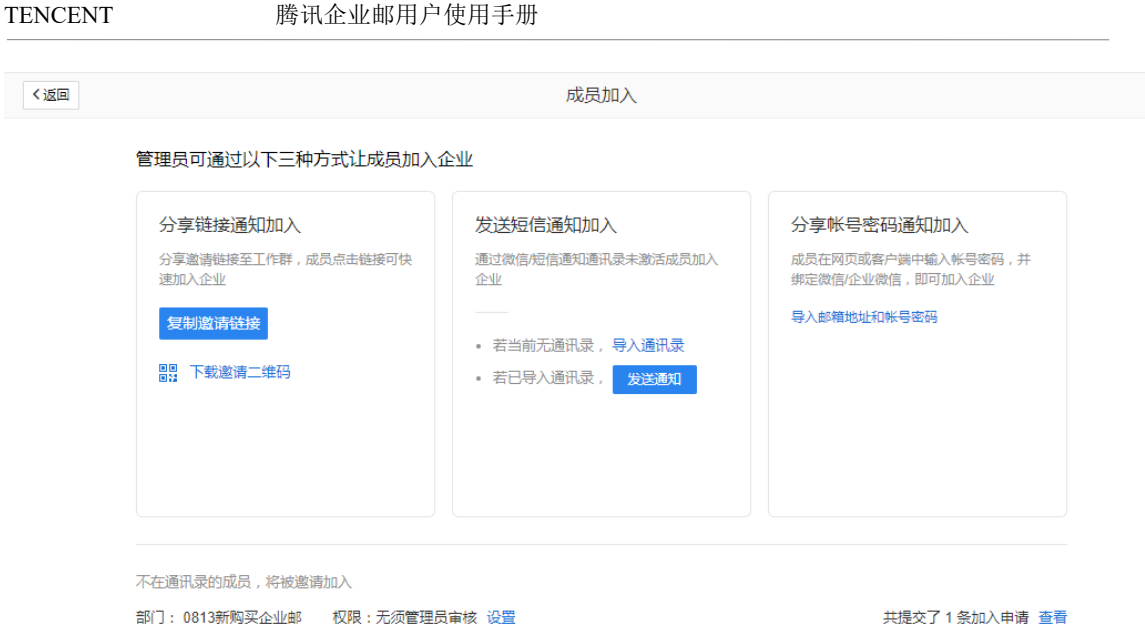

方式三:分享账号密码通知加入,批量输入账号密码并导入通讯录。

く返回 成员加入 管理员可通过以下三种方式让成员加入企业 分享链接通知加入 发送短信通知加入 分享帐号密码通知加入 分享邀请链接至工作群 , 成员点击链接可快<br>速加入企业 通过微信/短信通知通讯录未激活成员加入 成员在网页或客户端中输入帐号密码,并<br>绑定微信/企业微信,即可加入企业 企业 导入邮箱地址和帐号密码 复制邀请链接 • 若当前无通讯录, 导入通讯录 ■■ 下载邀请二维码 · 若已导入通讯录, <mark>发送通知</mark>

不在通讯录的成员,将被邀请加入

部门: 0813新购买企业邮 权限: 无须管理员审核 设置

共提交了1条加入申请 查看

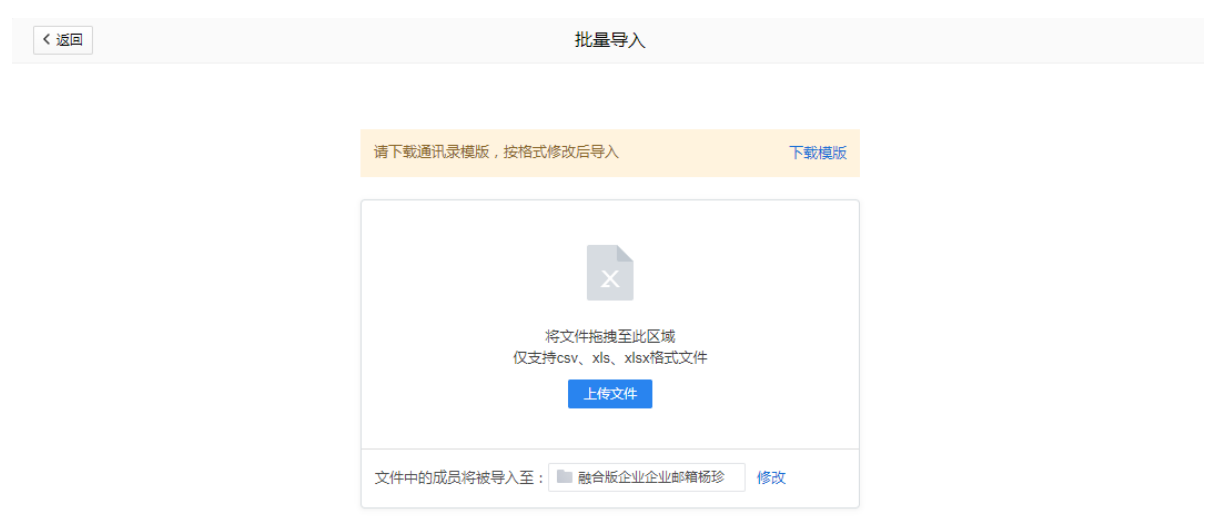

#### 4.4.1.2 企业名片

"企业名片"是专业版特享功能,可以在腾讯企业邮箱中更好的展示您的企业信息, 发往腾讯企业邮箱的邮件,发件人将带有特殊图标,点击图标查可看企业详细信息,点击 企业 logo 可以进入您设置的网站。

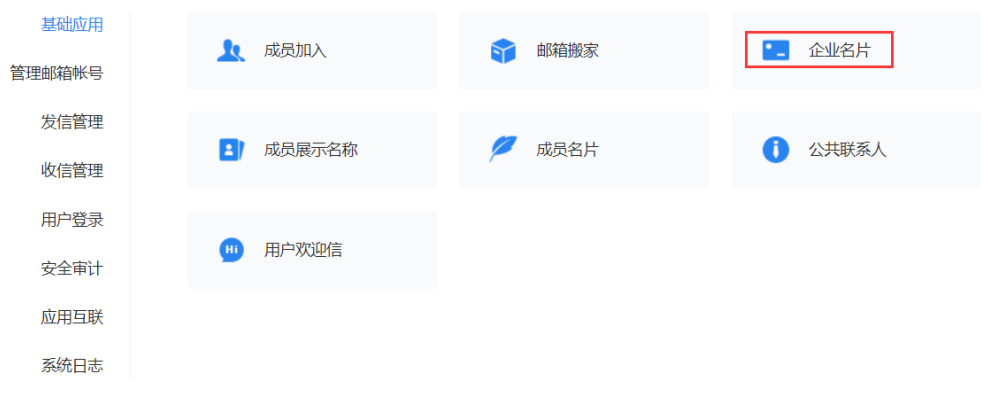

初次使用点击"开始设置",可以进入编辑企业名片信息。

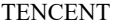

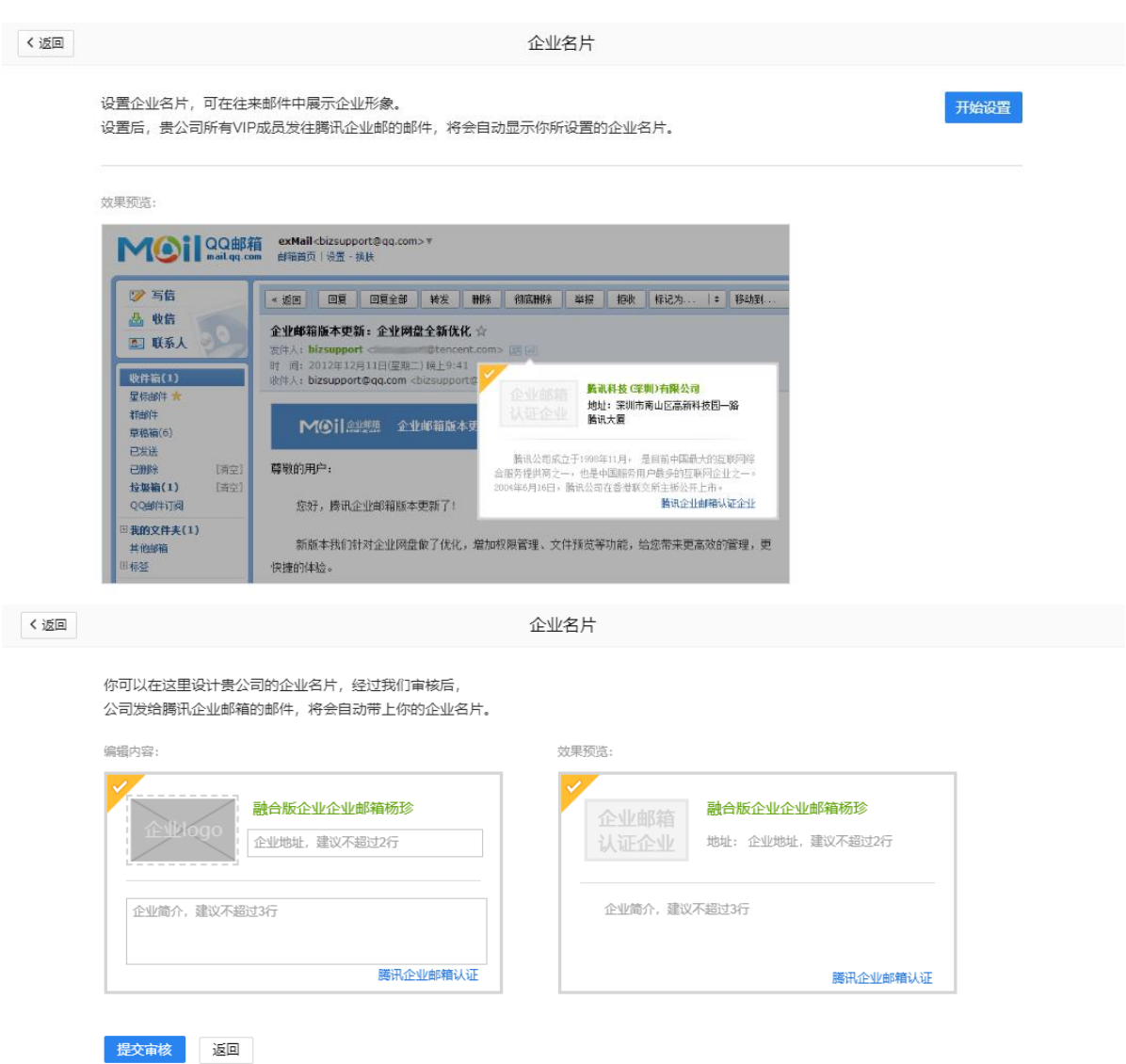

"企业名片"信息包括:企业名称、地址、企业 logo、企业网址、简介。

 企业名称:与免费用户"企业认证"中的企业名称、或购买专业版提供的企业名称一 致,无法编辑。

 企业地址:可手动编辑,建议不超过 33 个字; 企业 logo:推荐使用 100\*60 像素 的图片,点击可更改图片;

 企业网址:以 http:// 或 https:// 开头的网址,在企业 logo 编辑页面填写;企业简 介:建议不超过 82 个字。

编辑完点击"提交审核",审核结果会在页面显示,同时以邮件发送至您的密保邮箱。 企业名片将在审核通过后自动生效。

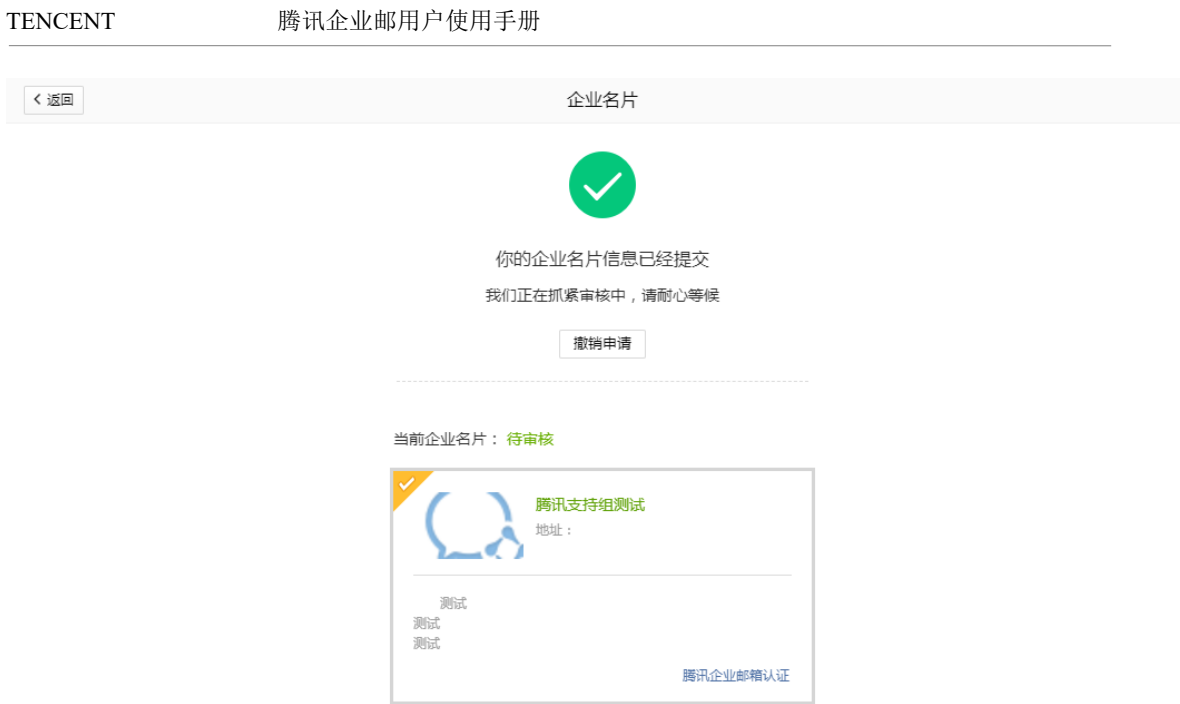

通过审核后,您可以随时修改信息,或关闭企业名片。修改信息、或重新启用需要再次审核,审 核期间名片将不会生效。

## 4.4.1.3 成员展示名称

管理后台可统一配置成员端通讯录展示和邮箱昵称,也可设置允许成员自行修改邮箱昵称。 可在管理后台-管理工具-基础应用-成员展示名称,统一配置成员展示名称。

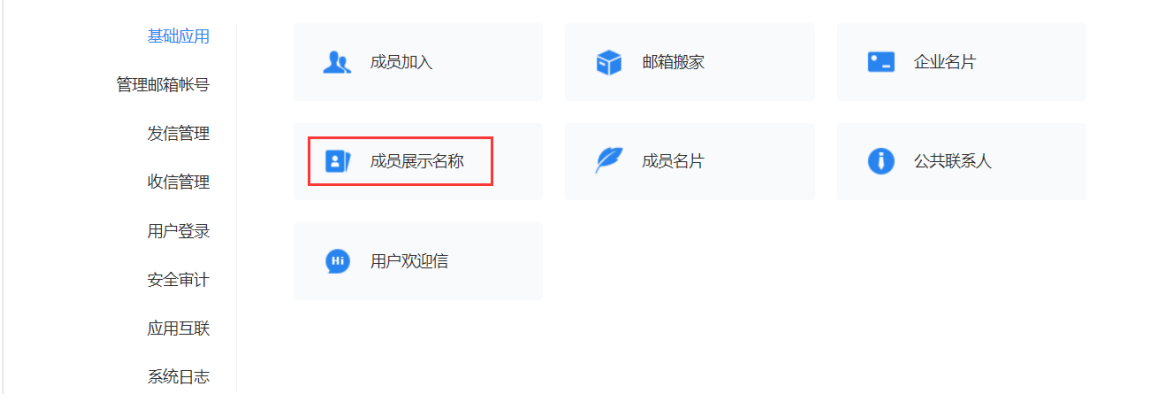

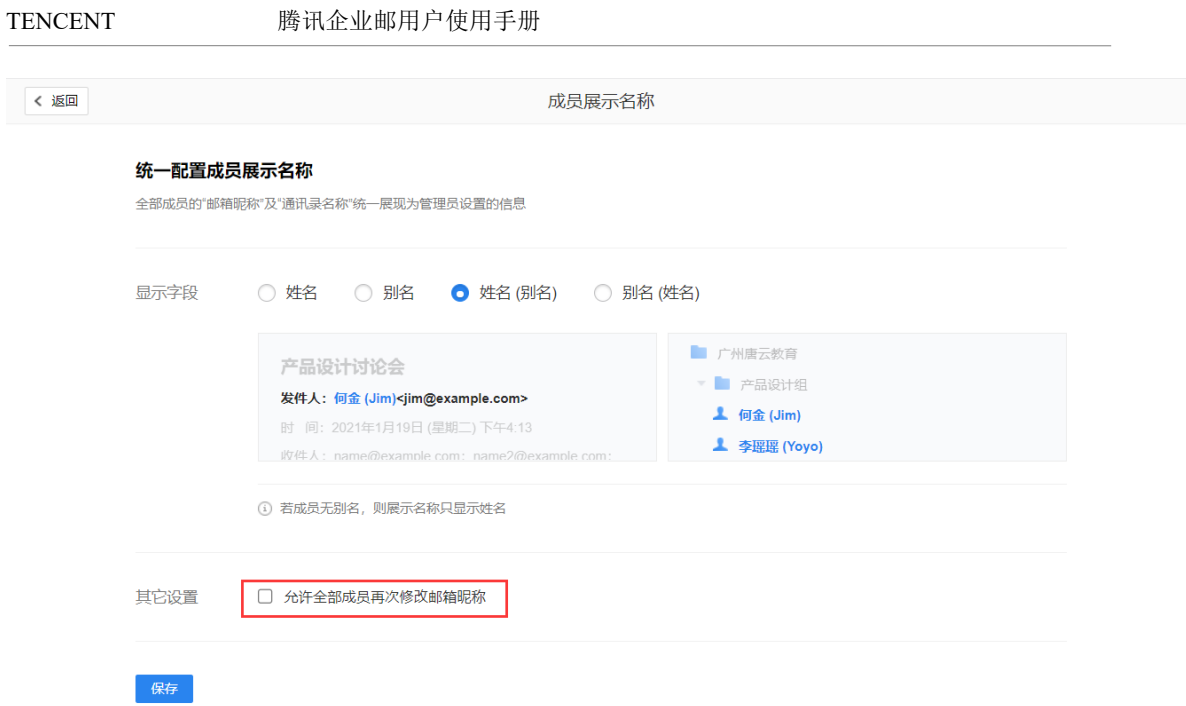

1、不勾选"允许全部成员再次修改邮箱昵称",那么成员邮箱设置-帐户在中不允许成员自行修 改昵称。

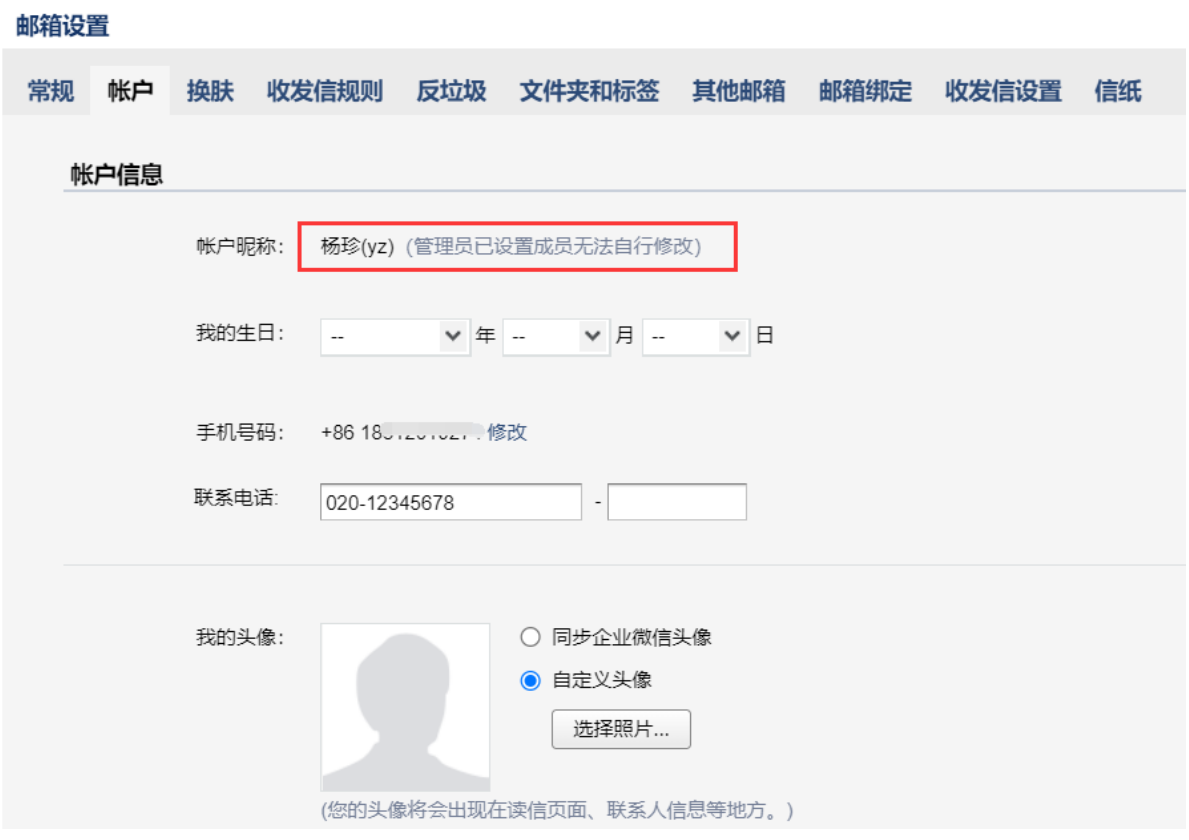

写信页面发件人、已发送/收件方收件箱显示发件人以及企业通讯录显示邮箱昵称均为管理后台通 讯录的名称:

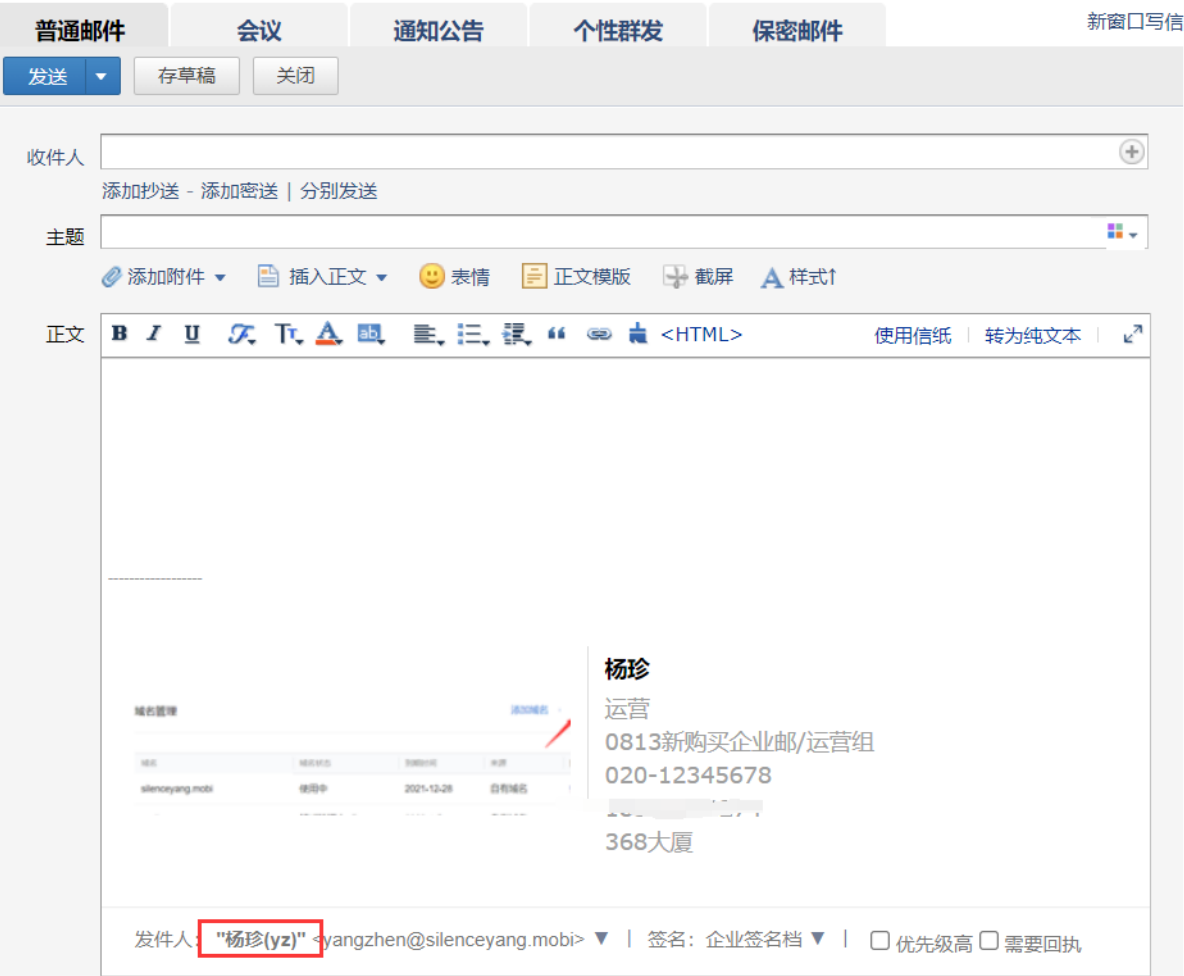

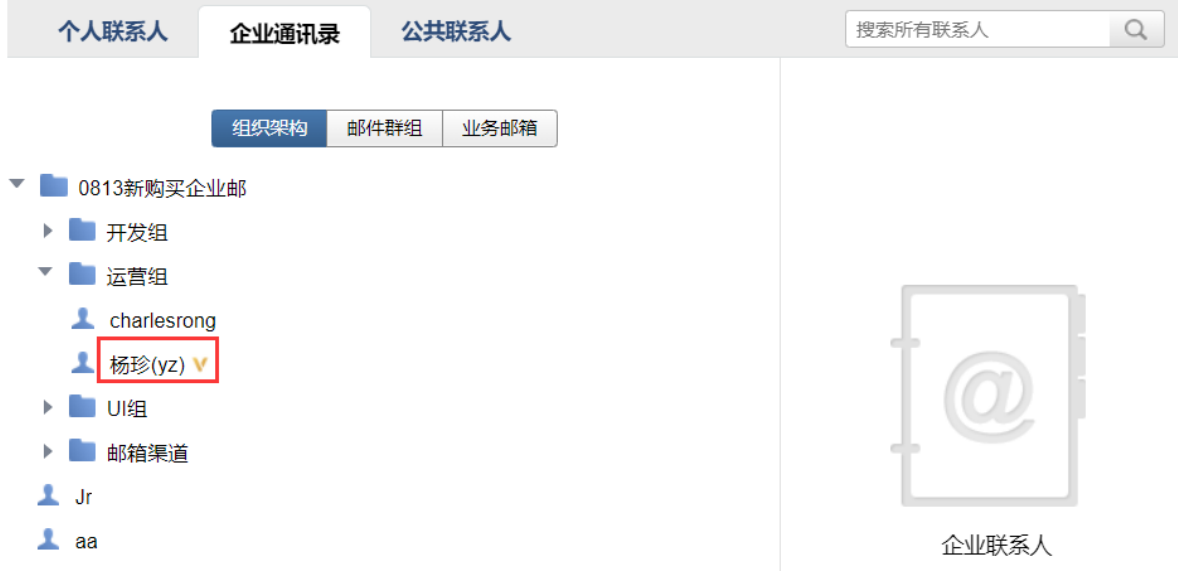

2、勾选"允许全部成员再次修改邮箱昵称",那么成员邮箱设置-帐户在中允许成员自行修改昵 称。

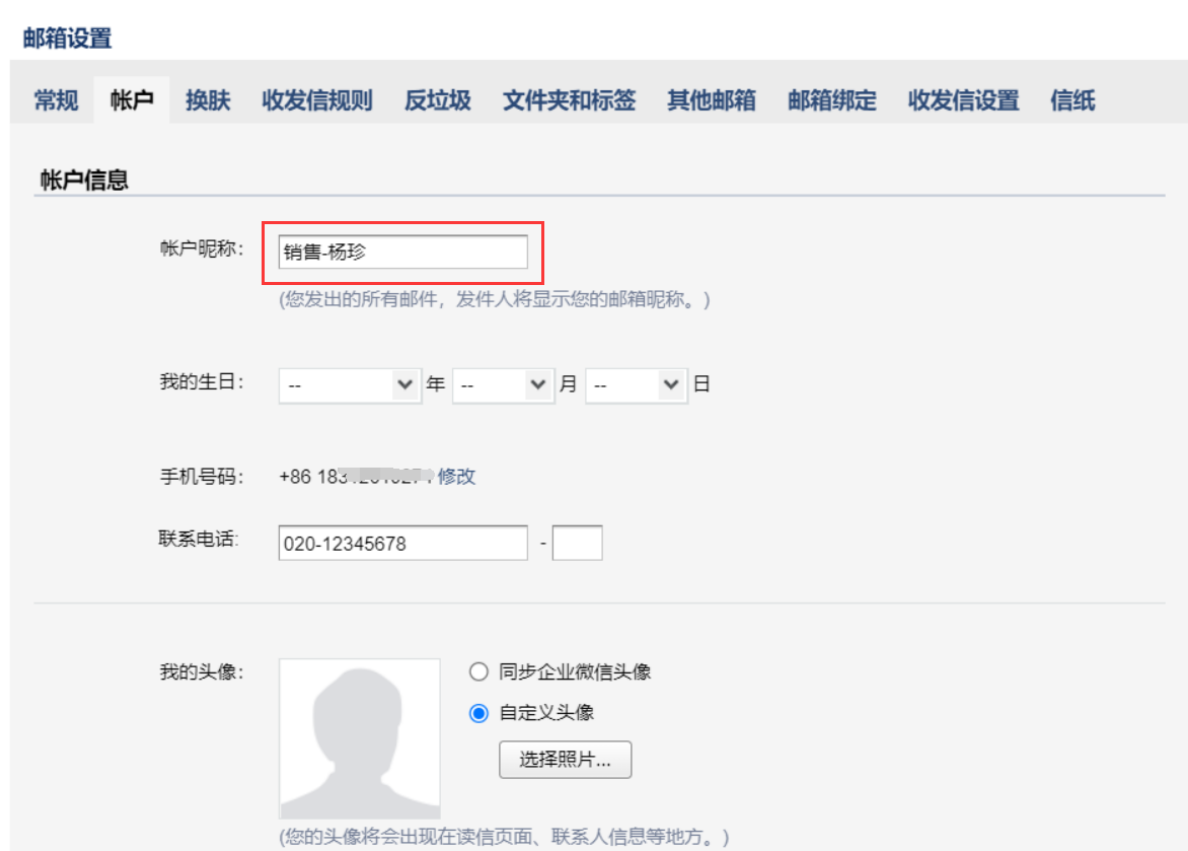

写信页面发件人、已发送/收件方收件箱显示发件人显示邮箱设置昵称,企业通讯录显示管理后台 通讯录名称:

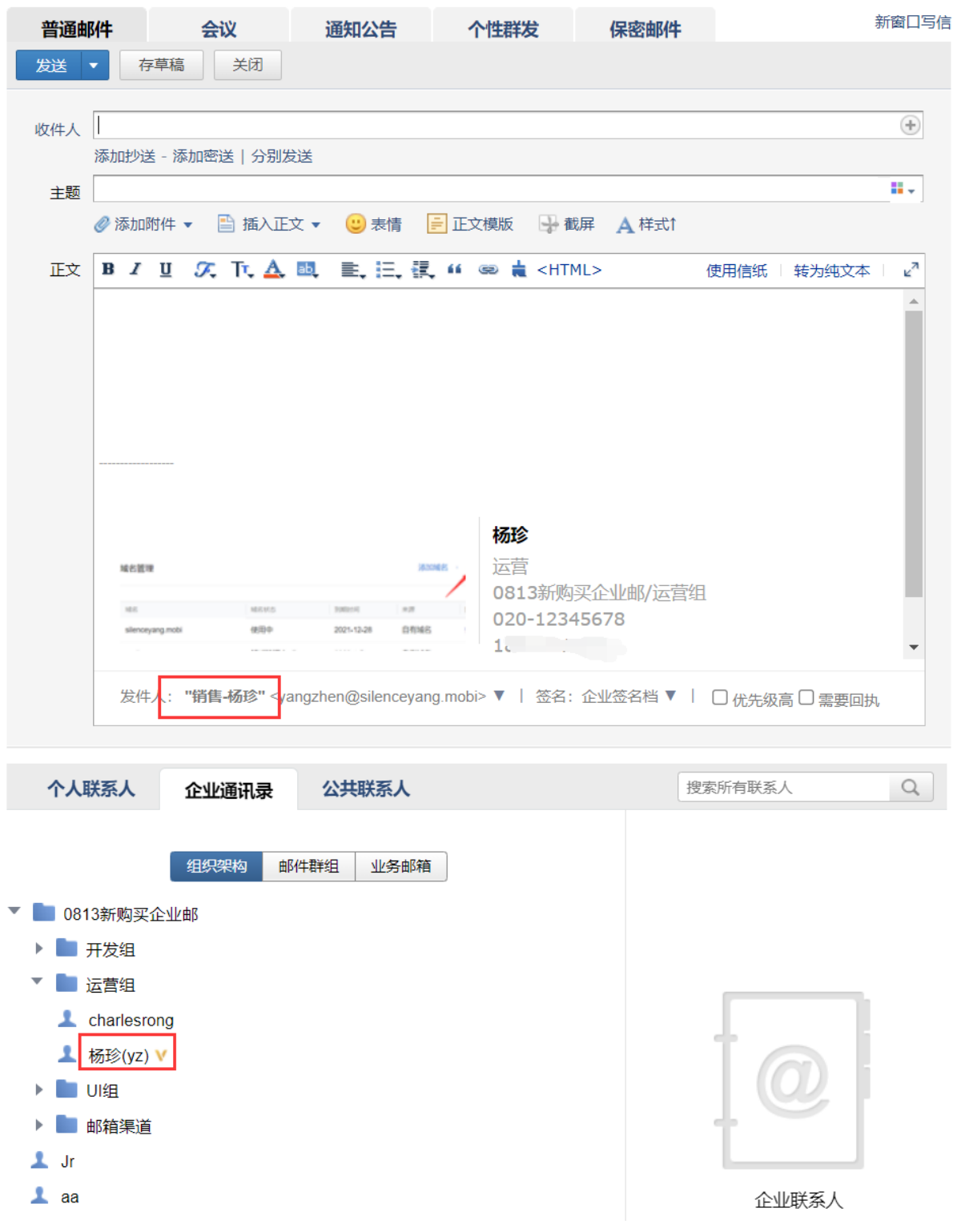

### 4.4.1.4 成员名片

成员名片是企业邮箱管理员定制好名片模版,并分配给员工在邮件中作为签名使用的名片; 成员名片分为摘要、详情、功能三两部分内容; 成员名片分为强制使用和非强制使用两类,强制使用的名片员工不可修改名片内容,非强制使 用的名片,员工在发送邮件时可以选择用或不用该名片。

#### TENCENT 腾讯企业邮用户使用手册

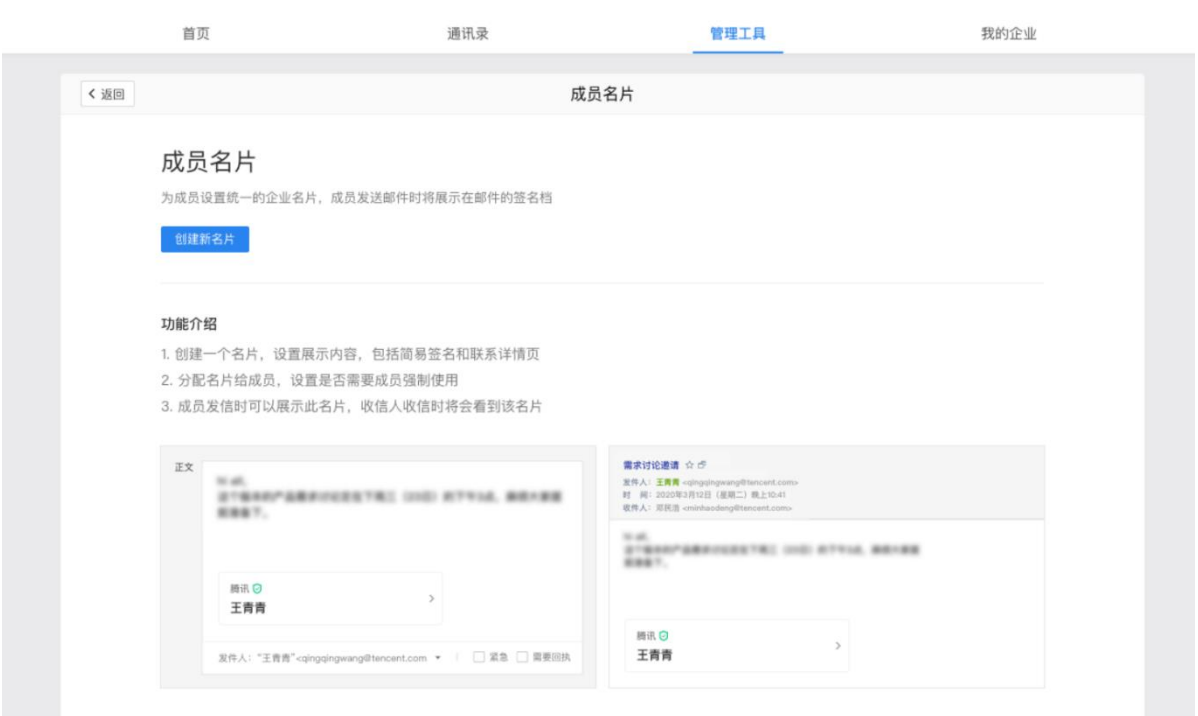

1.管理员创建名片

管理员可在管理工具-基础应用-成员名片,新建名片。名片默认展示姓名(别名)、公司、企业 logo 等信息,也可进行修改。

注:专业版可设置多张名片(不限制数量),基础版仅可以设置 1 张名片。

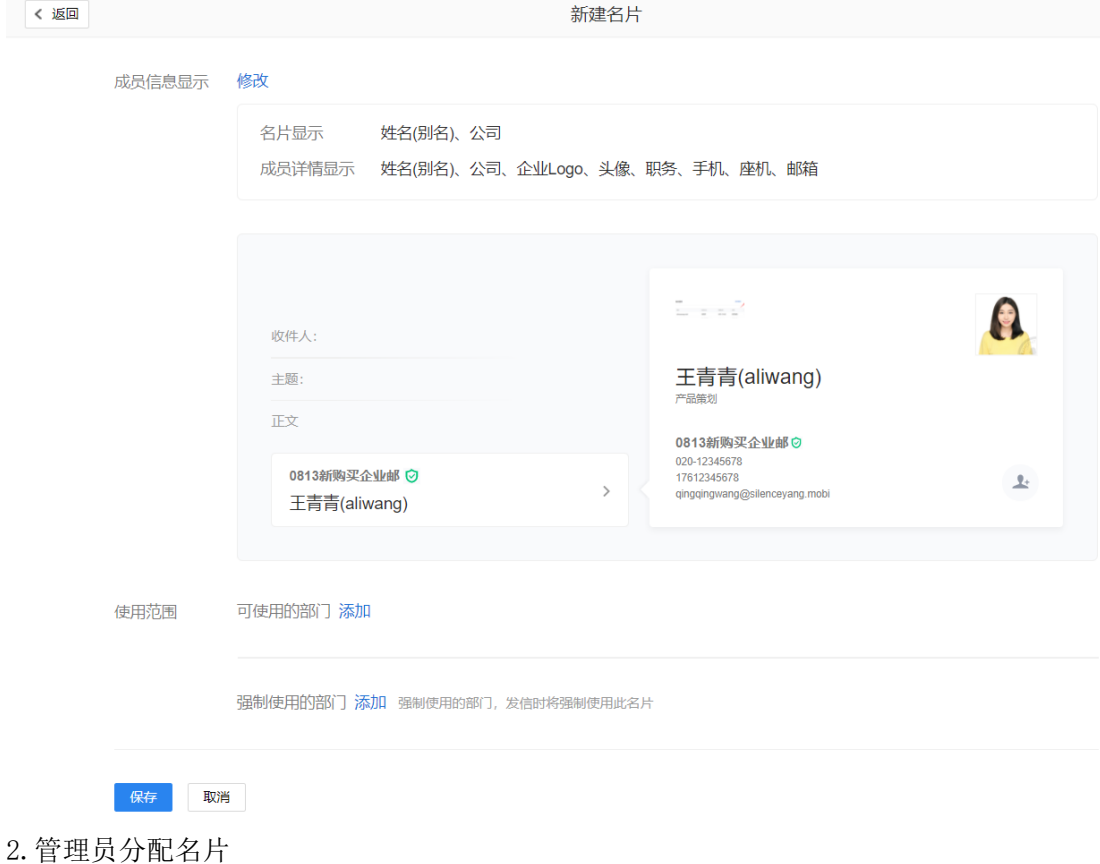

名片设置保存后,可修改使用范围、是否发布等操作。

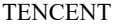

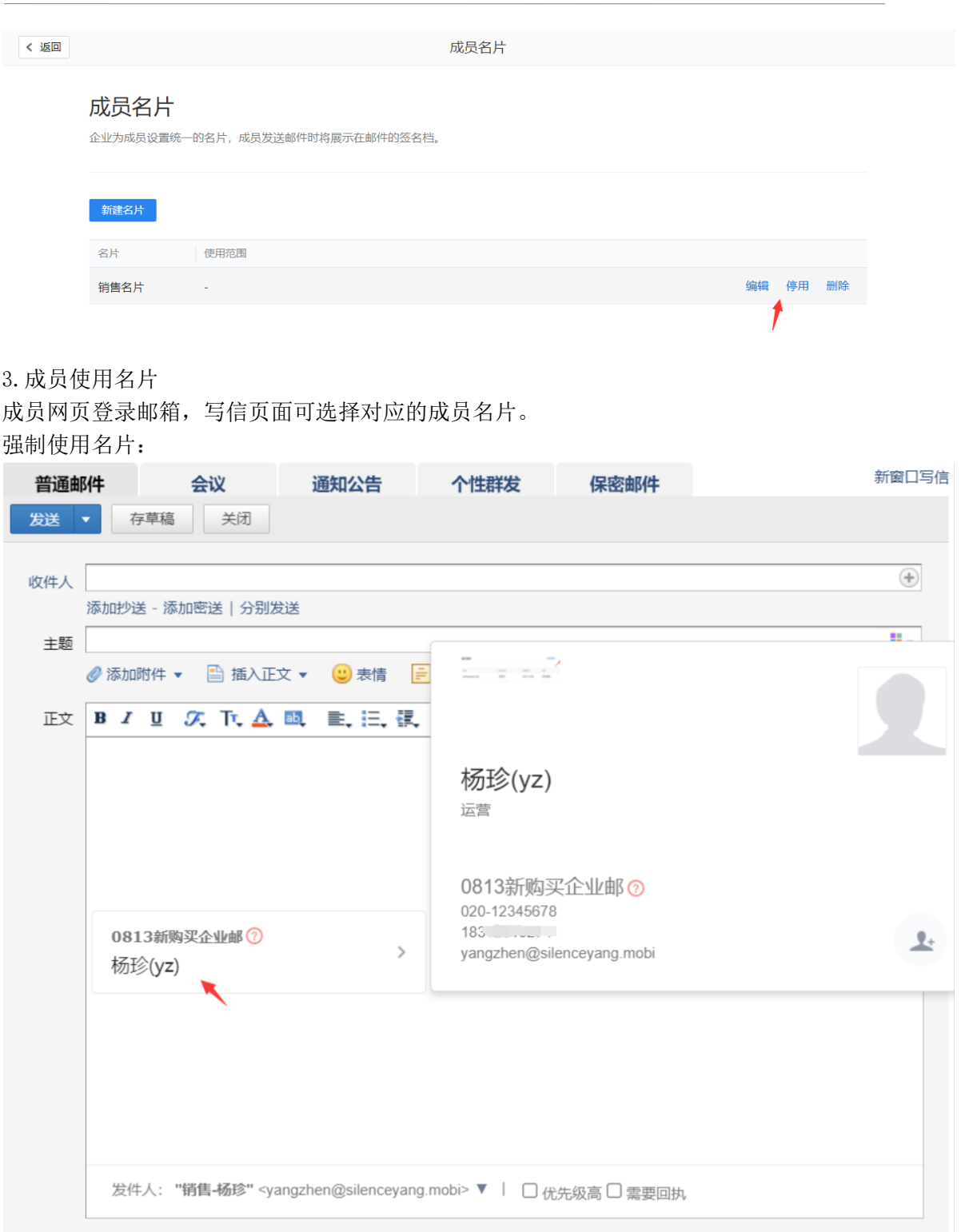

非强制使用名片:

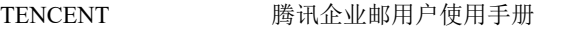

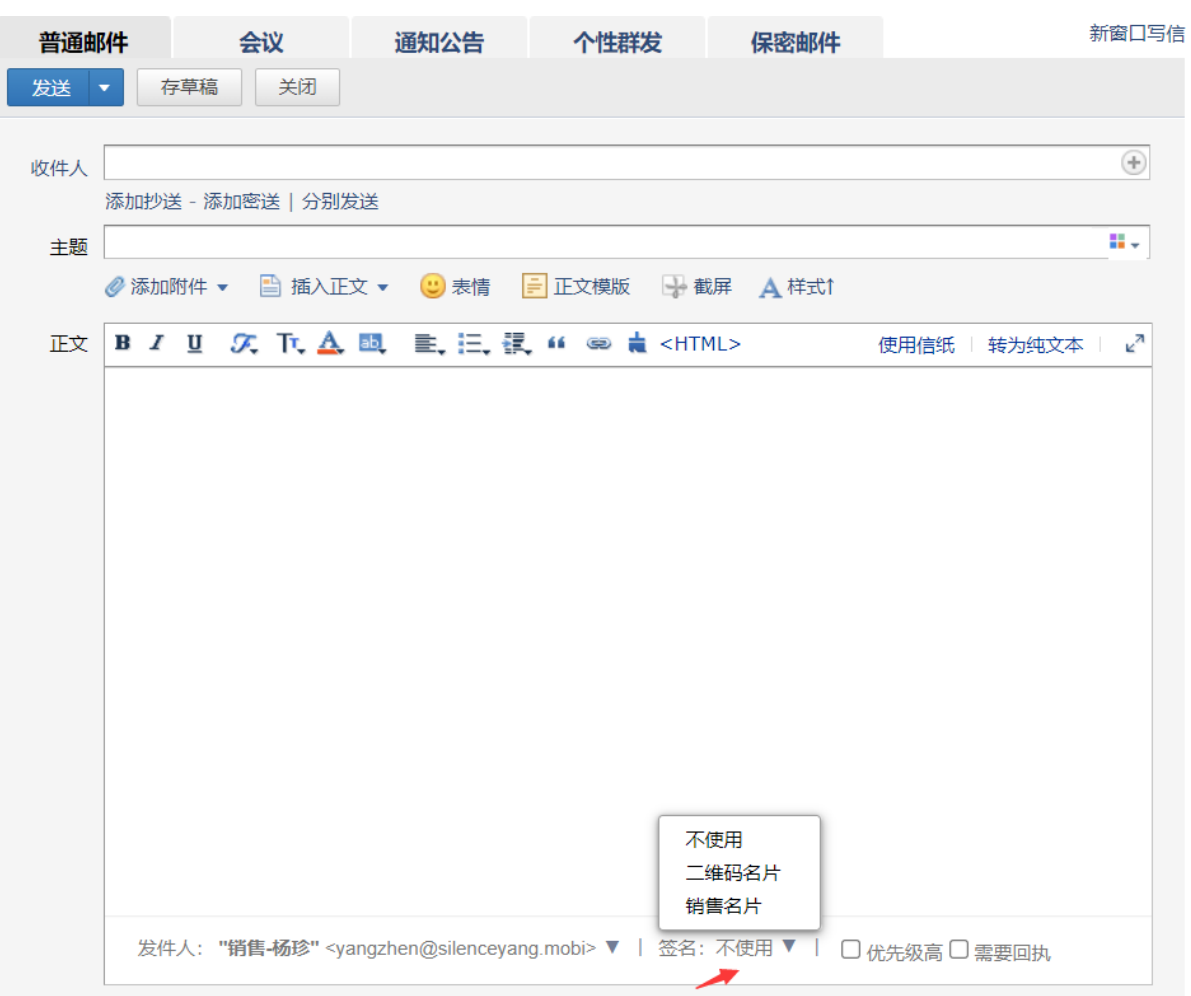

4.其他说明

(1)1 个部门被管理员配置使用 1 个强制名片;可以配置使用多个非强制使用名片。

(2)部门被分配名片时,发送使用通知至成员;在名片被删除或者分配规则被删除时,发送停用 通知至成员。

(3)同一个成员分属不同部门,如部门均设置了不同强制使用名片,那么成员最终被强制的名片 为最后一次被分配强制部门的名片

(4)部门被设置强制设置名片后,其成员不可修改个性签名,默认使用强制名片

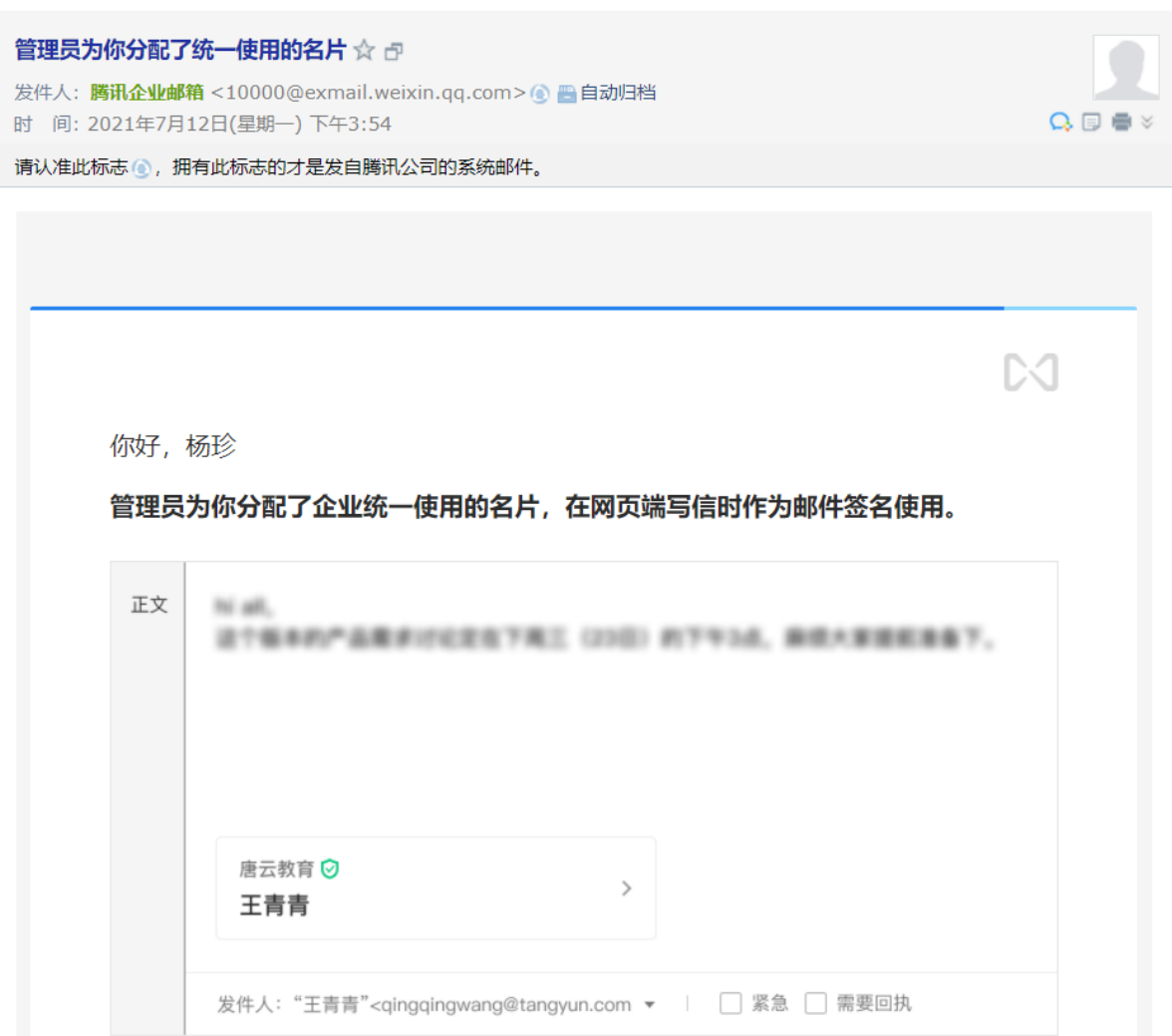

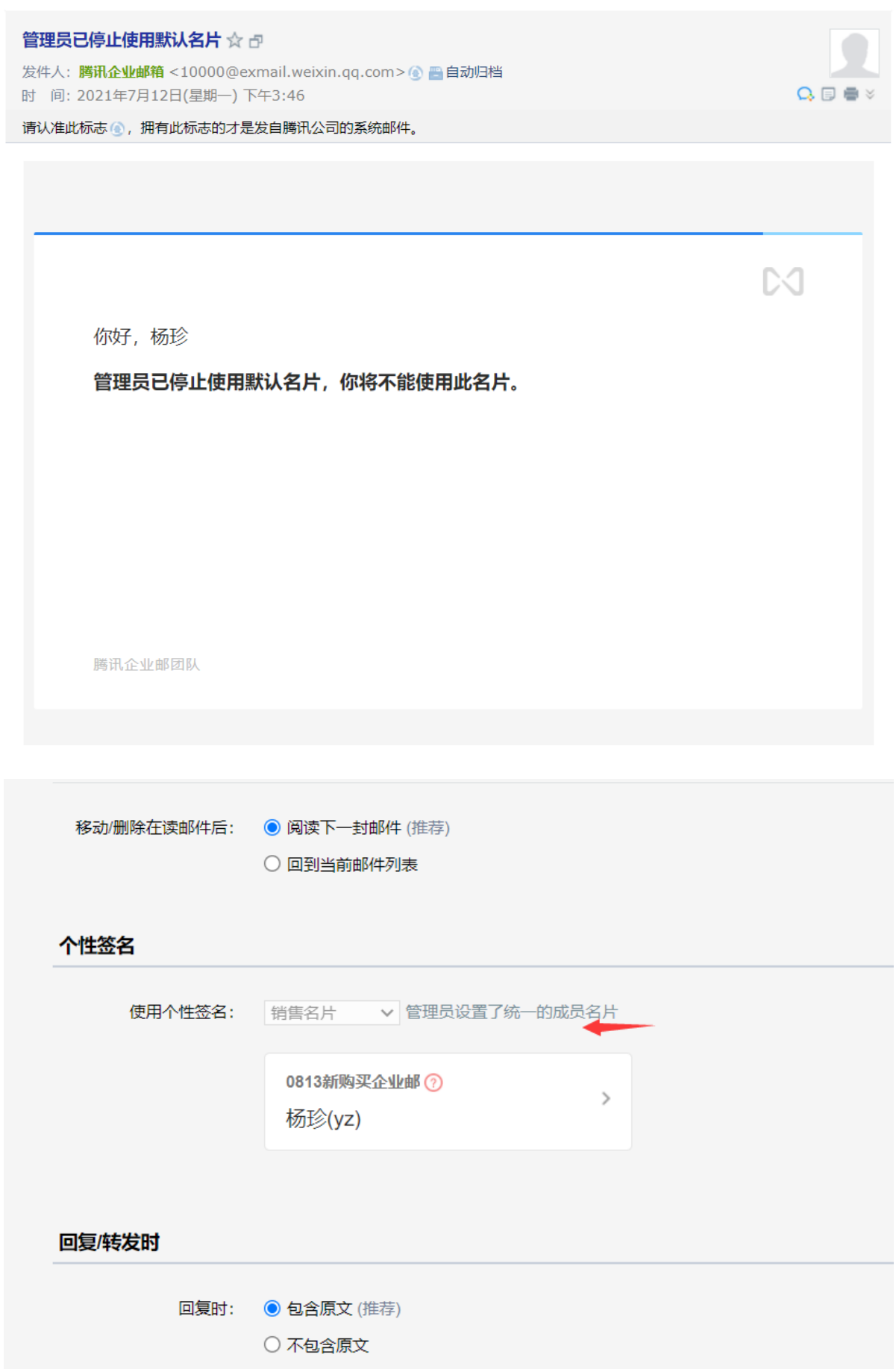

## 4.4.1.5 公共联系人

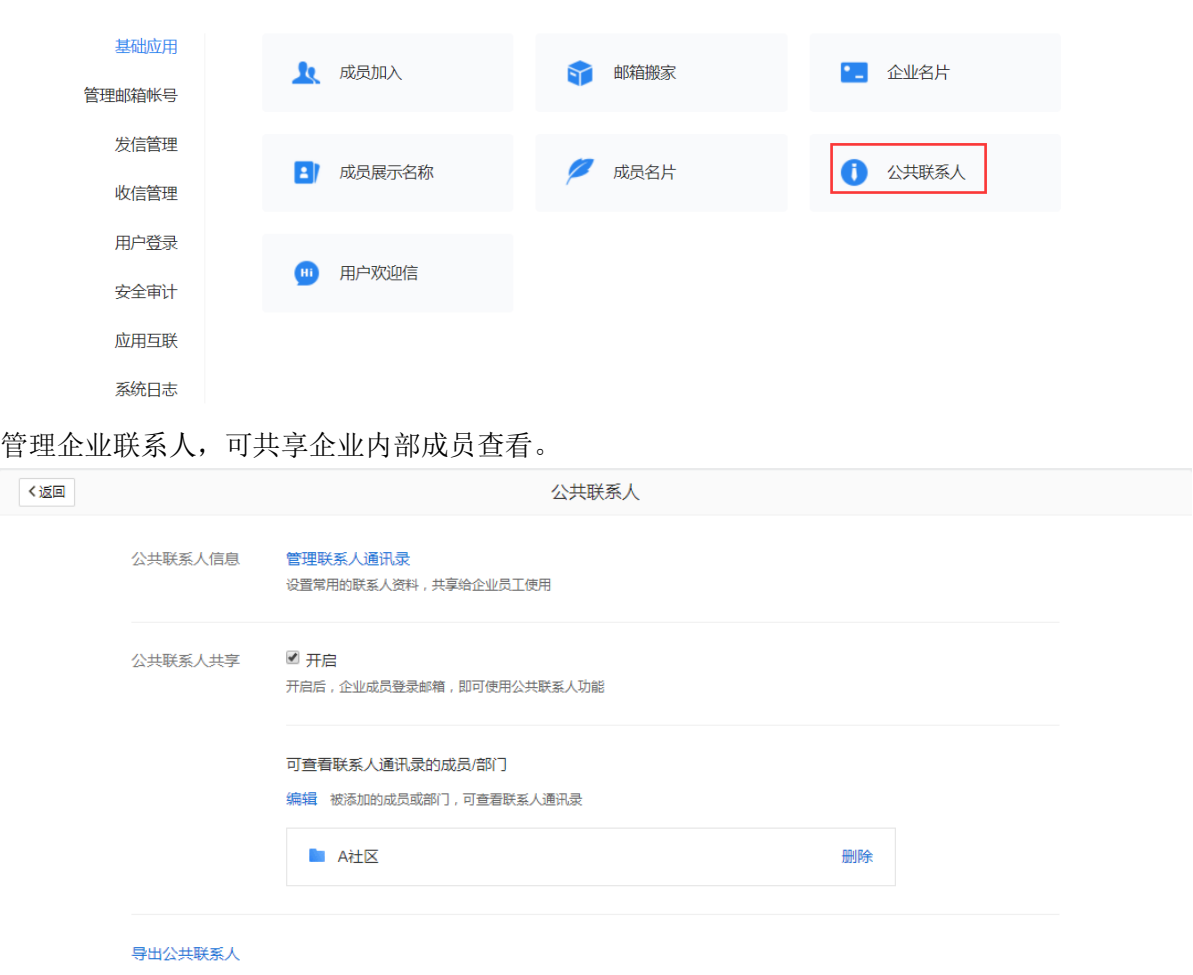

支持自定义设置分组并设置共享权限,可编辑指成员邮箱可以对信息增删改,仅预览指成 员邮箱只能查看信息。

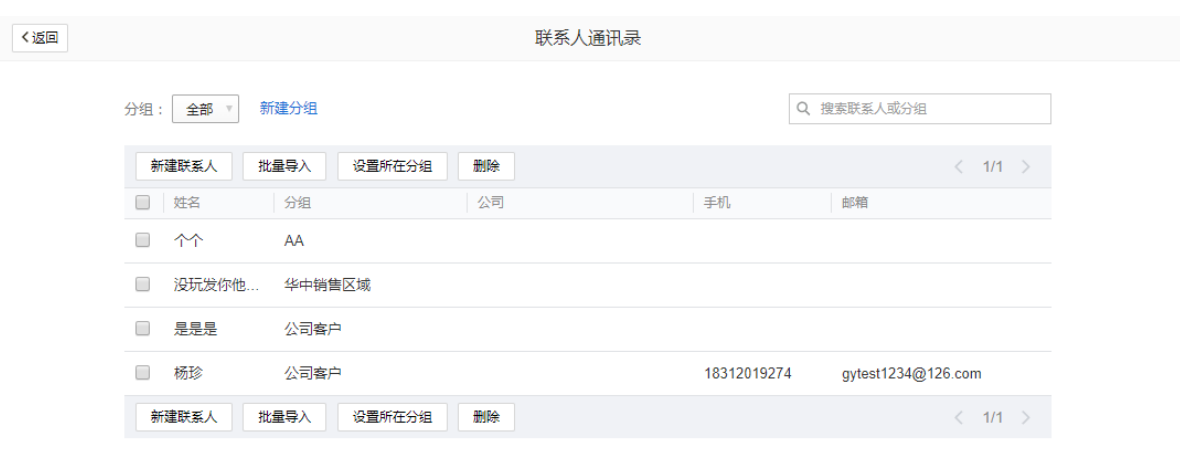

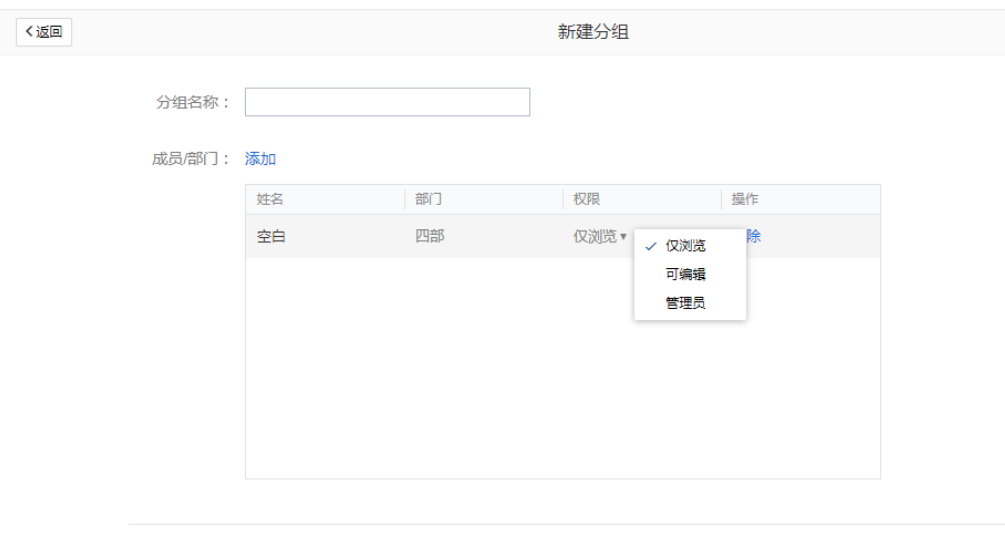

保存 取消

成员查看使用[公共联系人](#page-172-0)详情 5.4.3 公共联系人

## 4.4.1.6 用户欢迎信

设置欢迎信模板,欢迎信将自动发送给新创建的新成员。

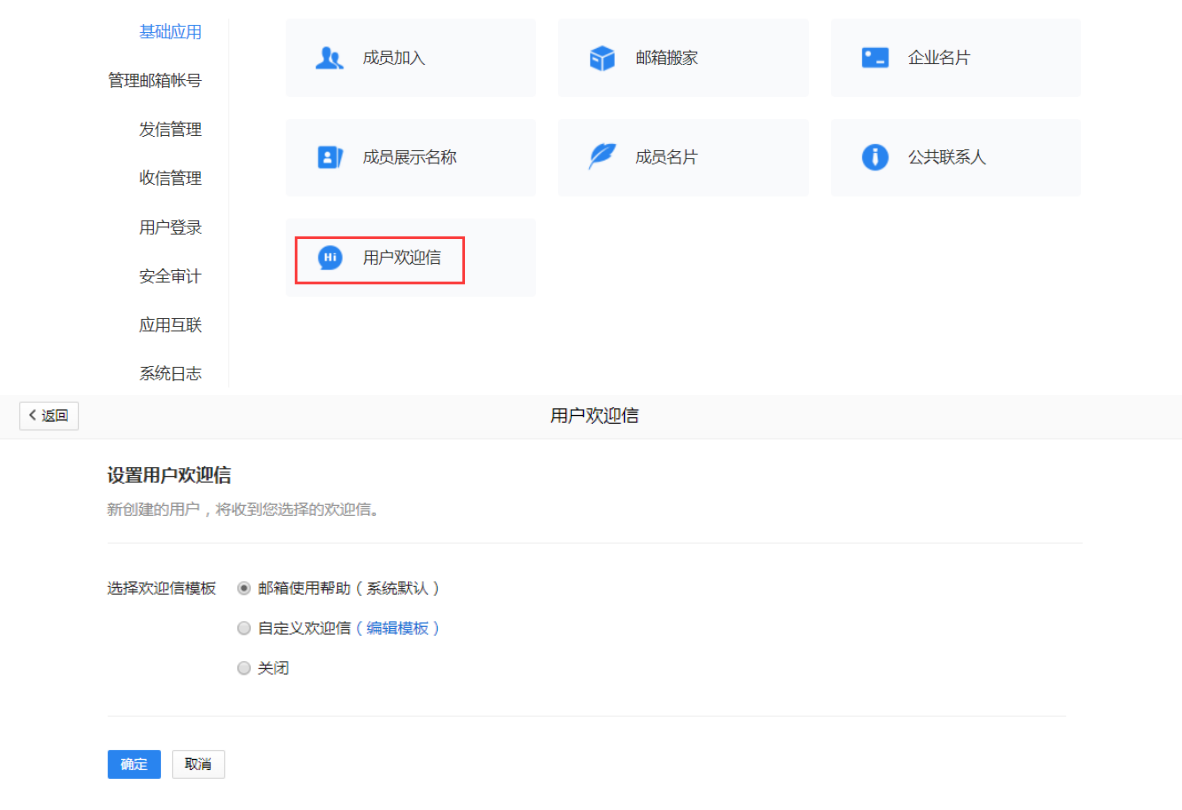

#### 您可以选择系统默认的模板,也可以自定义设置,如:

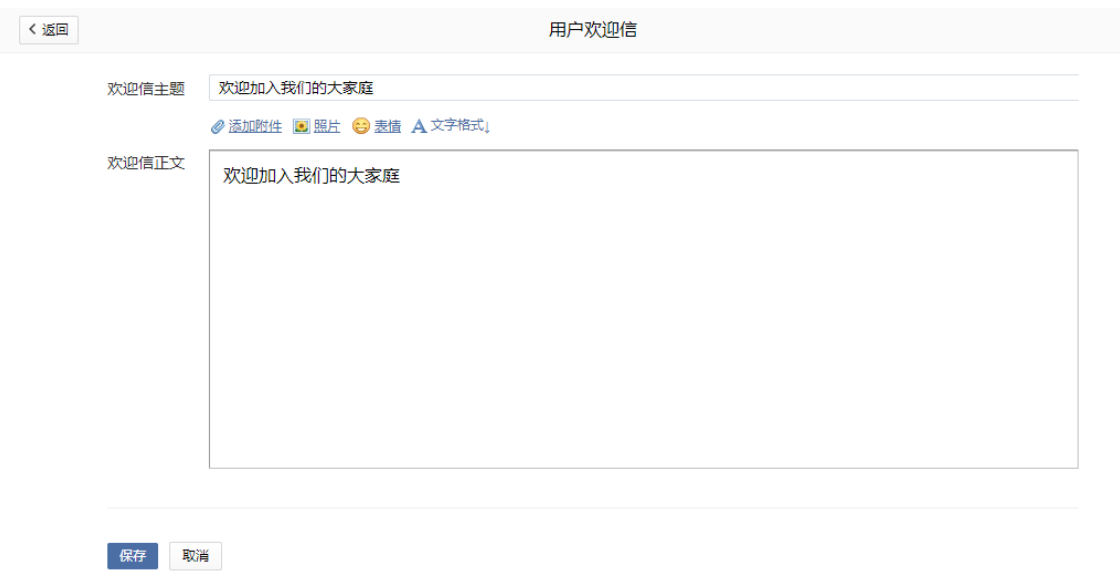

新成员收到的欢迎信效果:

#### TENCENT 腾讯企业邮用户使用手册

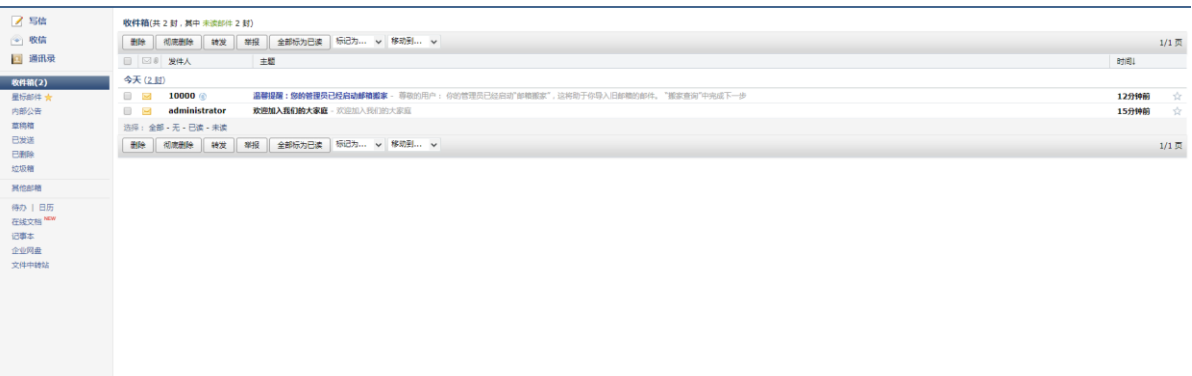

## 4.4.2 管理邮箱帐号

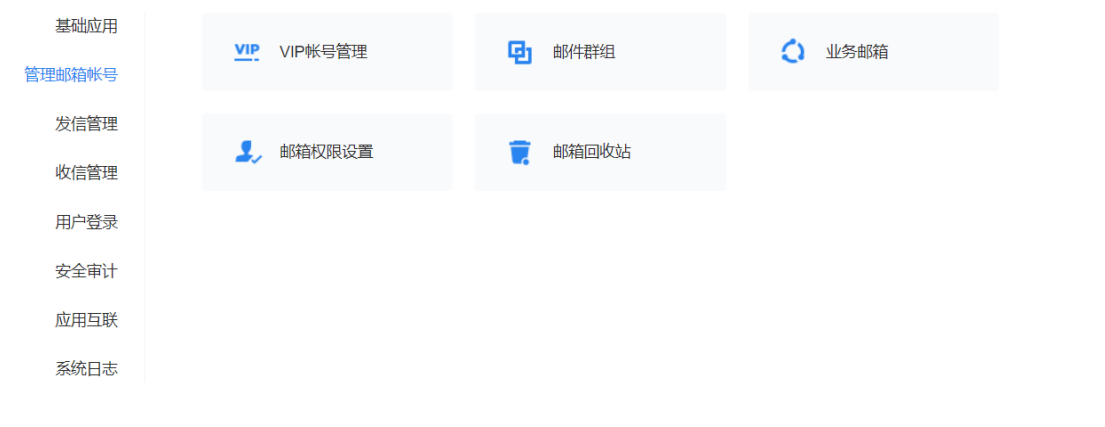

#### 4.4.2.1 VIP 帐号管理

购买专业版才需要分配 VIP 帐号。添加成员后,可在管理工具-管理邮箱帐号-VIP 帐号管 理,添加 VIP 成员。

添加 VIP 帐号支持撤销,撤销后释放 VIP 配额。显示所有 VIP 帐号列表以及使用情况。

中英, Foxmail多语言和实时翻译

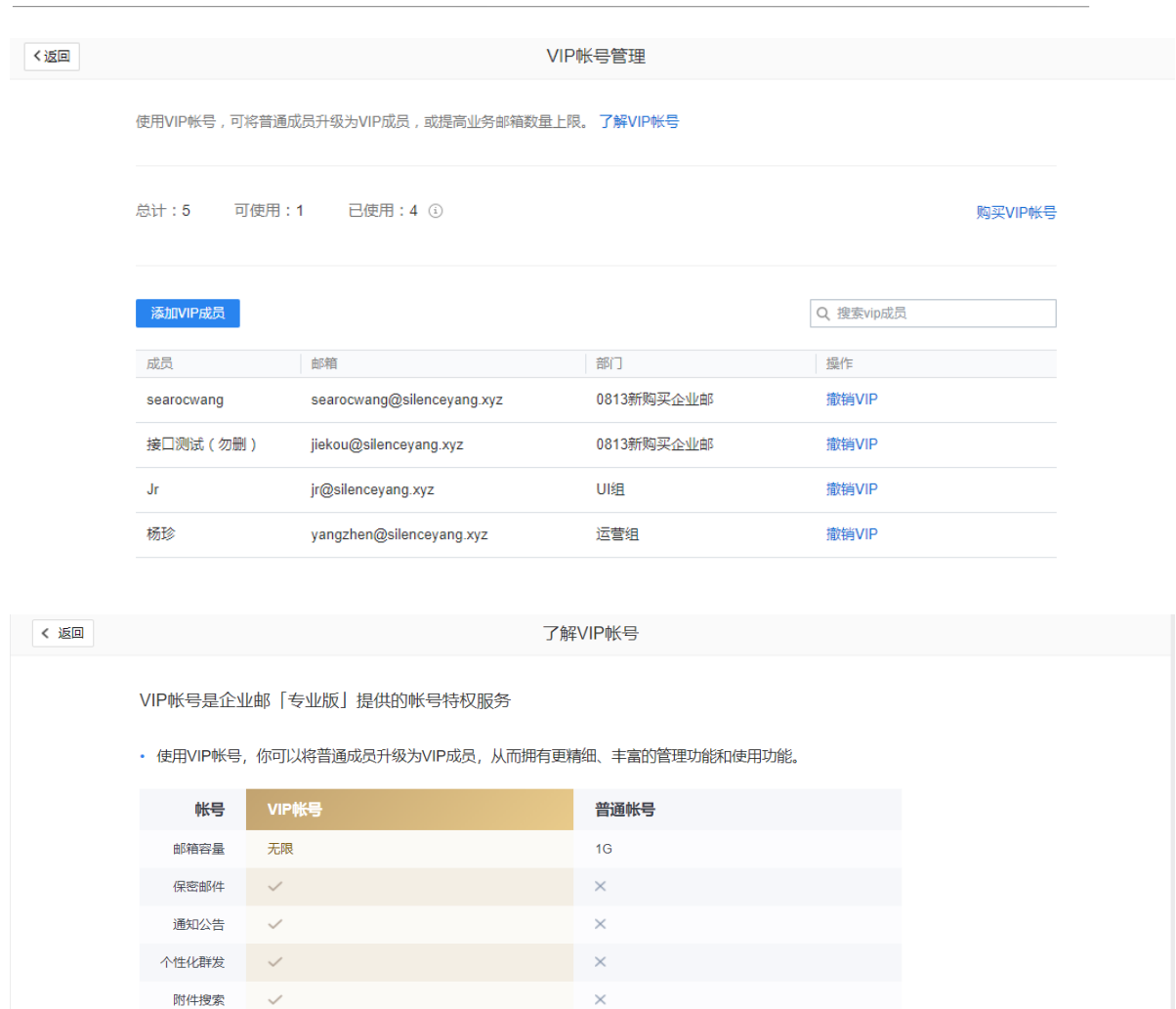

中英, Foxmail多语言

 $\times$ 

 $\times$ 

 $\ddot{\phantom{0}}$ 

部分功能可用

部分功能可用

部分功能可用 部分功能可用

仅24小时内撤回

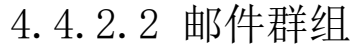

邮件翻译 邮件归档

邮件备份

邮件转移

邮件审核

发信限制

IP限制

小发眼制

邮件撤回

 $\checkmark$ 

 $\overline{\mathscr{S}}$ 

 $\checkmark$ 

 $\checkmark$ 

 $\checkmark$ 

 $\checkmark$ 

 $\checkmark$ 

支持15天内撤回

"邮件群组是一种方便的邮件发送方式。管理员可以把企业中经常需要同时联系的一批成员 (包括企业成员和外部联系人)设置为一个邮件群组。 邮件群组是一个特殊的邮件地址,代表了多个邮件地址。 对邮件群组发信即等同于给其代表的多个邮件地址发信。 邮件群组支持设置群组代表,代表群组发送邮件。

· 使用VIP帐号,你可以提高业务邮箱数量上限,创建更多的业务邮箱以满足企业多种使用场景。创建业务邮箱

例如:将企业中的销售员工设置为一个邮件群组 sales@abc.com,后续只需要给这个地址发 信,企业中的销售人员就都能同时收到了。如设置某位销售为群组代表,那么该销售人员可以 代表群组发送邮件。

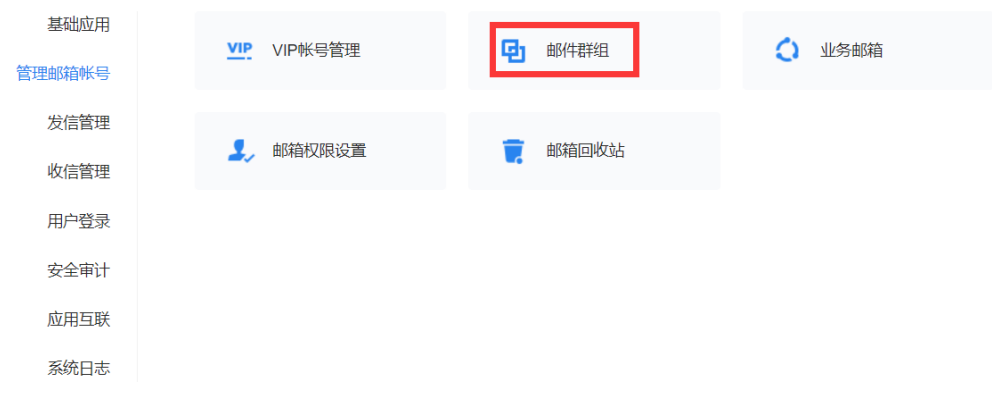

1. 新建邮件群组。输入群组名称、账号、群组成员、使用范围、群组代表等信息即可,其中群 组账号默认账号@域名格式,设定后不支持修改群组账号;支持通过部门/标签/邮件群组/公 共联系人选择群组成员。

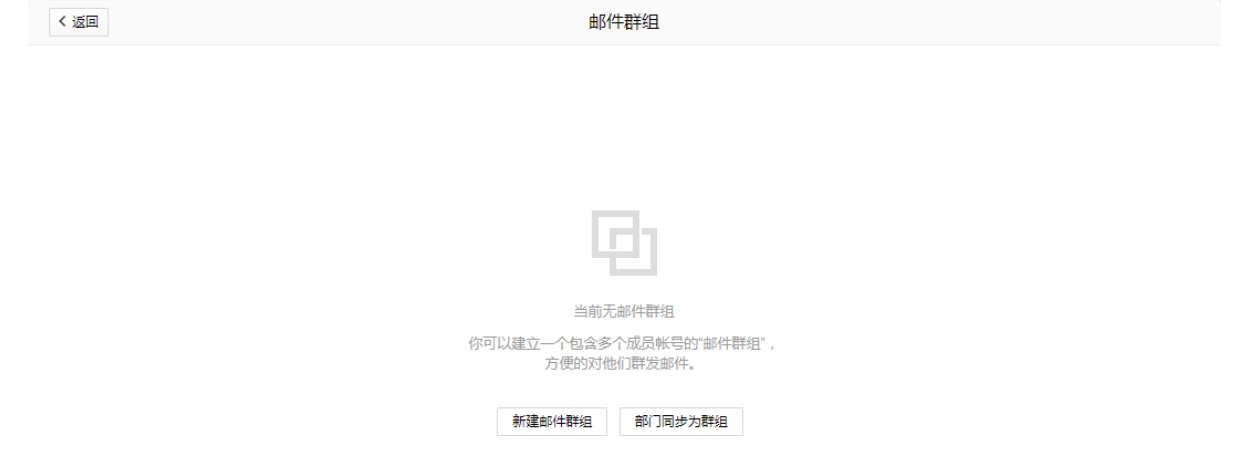

情况一:当群组成员仅有企业内成员不包括公共联系人时,

邮件群组使用范围可以分别设置:

(1)任何人,包括外域邮箱可以使用(群组包括公共联系人时,暂时不支持设置任何人)

(2)组内人员使用

(3)自定义

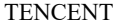

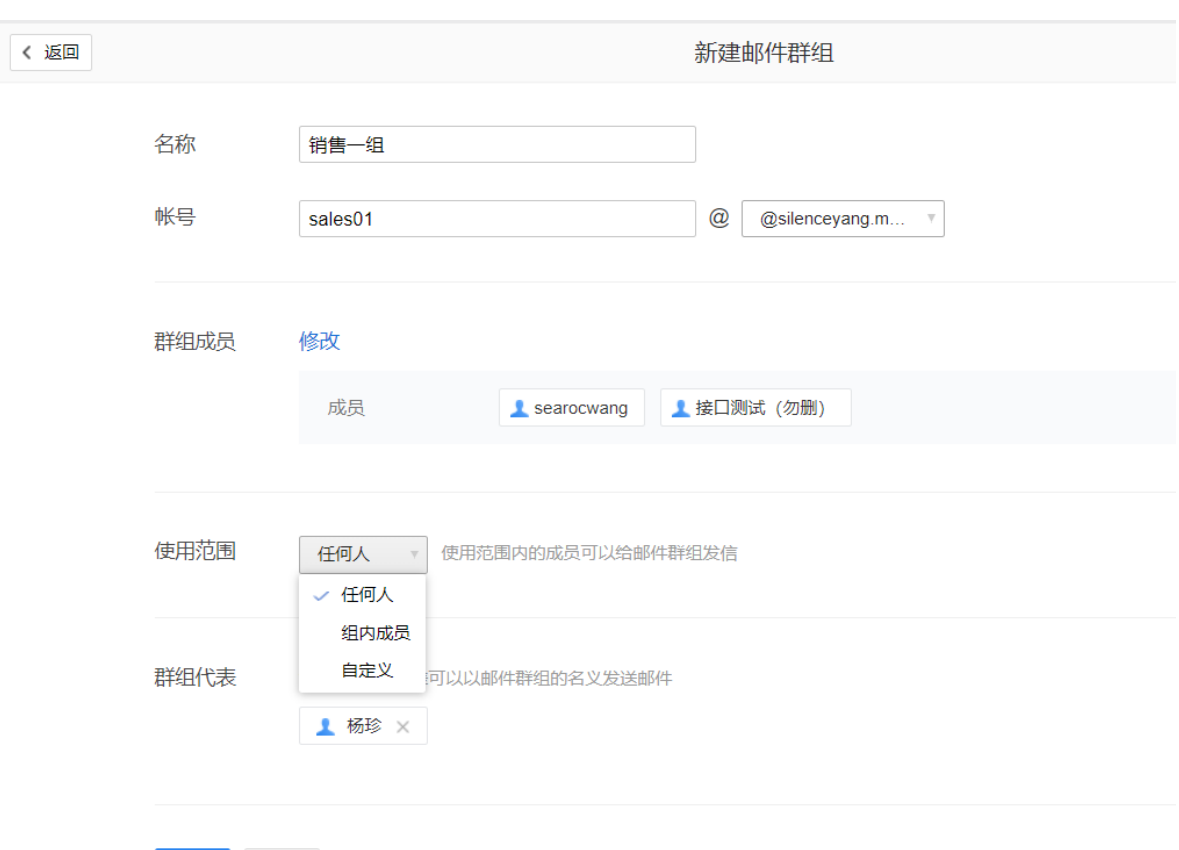

取消 保存

情况二:当群组成员包括公共联系人时,邮件群组使用范围可以分别设置:

(1)组内人员使用

(2)自定义

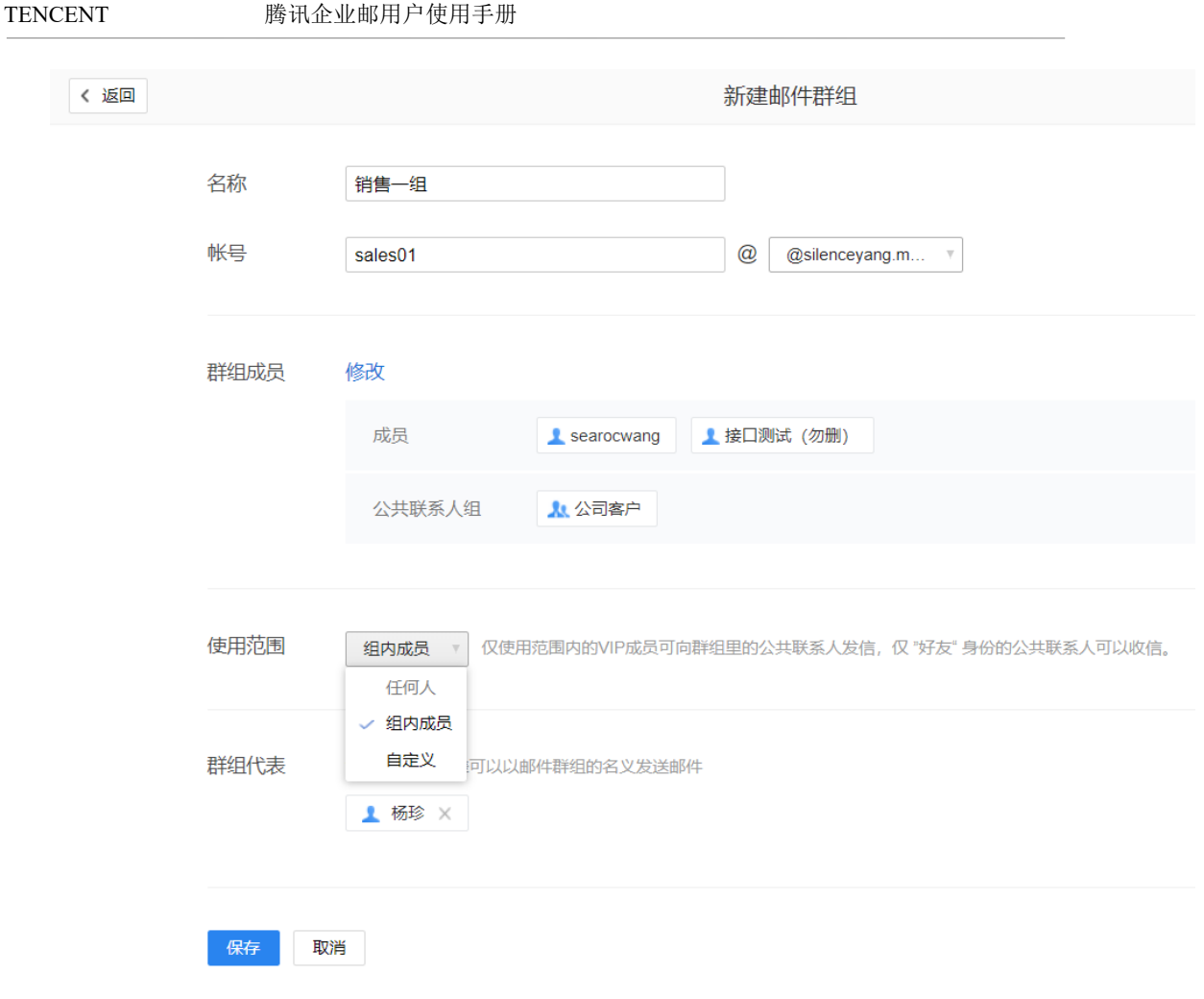

注:仅支持 vip 成员发信至邮件群组中好友关系公共联系人,陌生人可以通过邮件发起邀请 成为好友。

2.部门同步为群组。部门名称为群组名称(不支持修改),自动生成部门名称拼音为前缀的群 组账号(允许修改一次),部门成员默认为群组成员(不支持修改),使用范围和群组代表默 认未设置需要管理员设置。

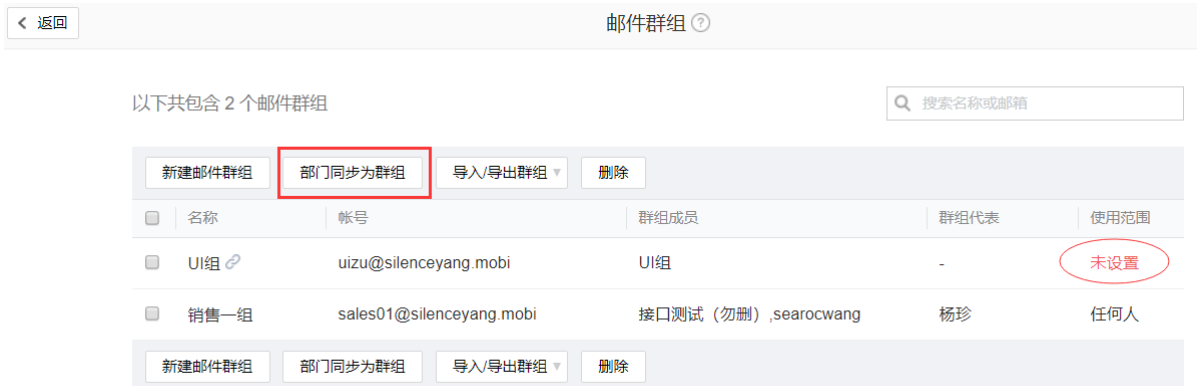

3.批量导入/导出群组。根据模板要求输入群组名称、群组账号、群组成员、群组使用范围等 信息即可导入。
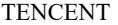

#### 腾讯企业邮用户使用手册

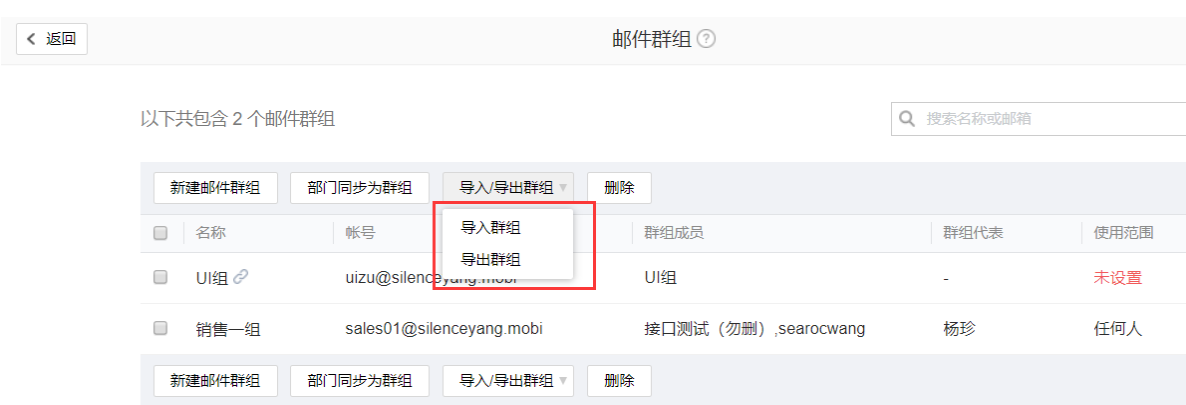

#### 4.设置群组代表,代表群组发送邮件。

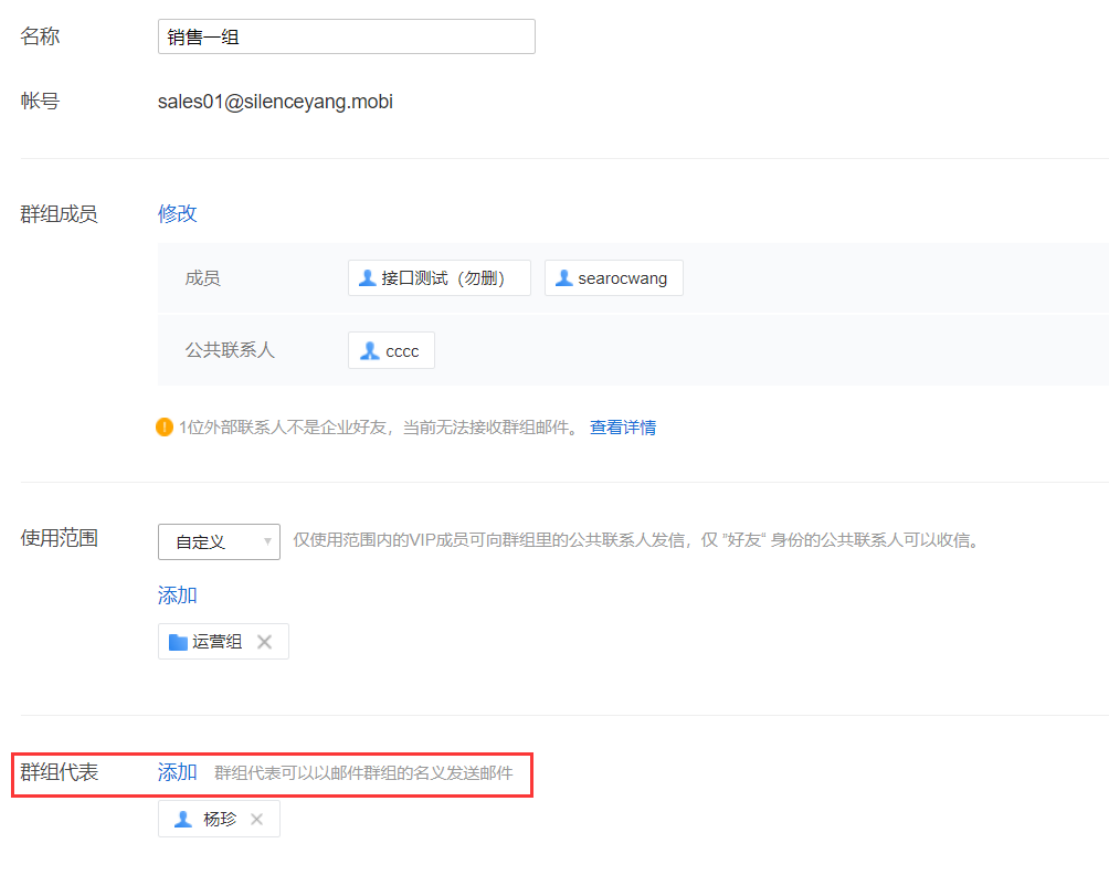

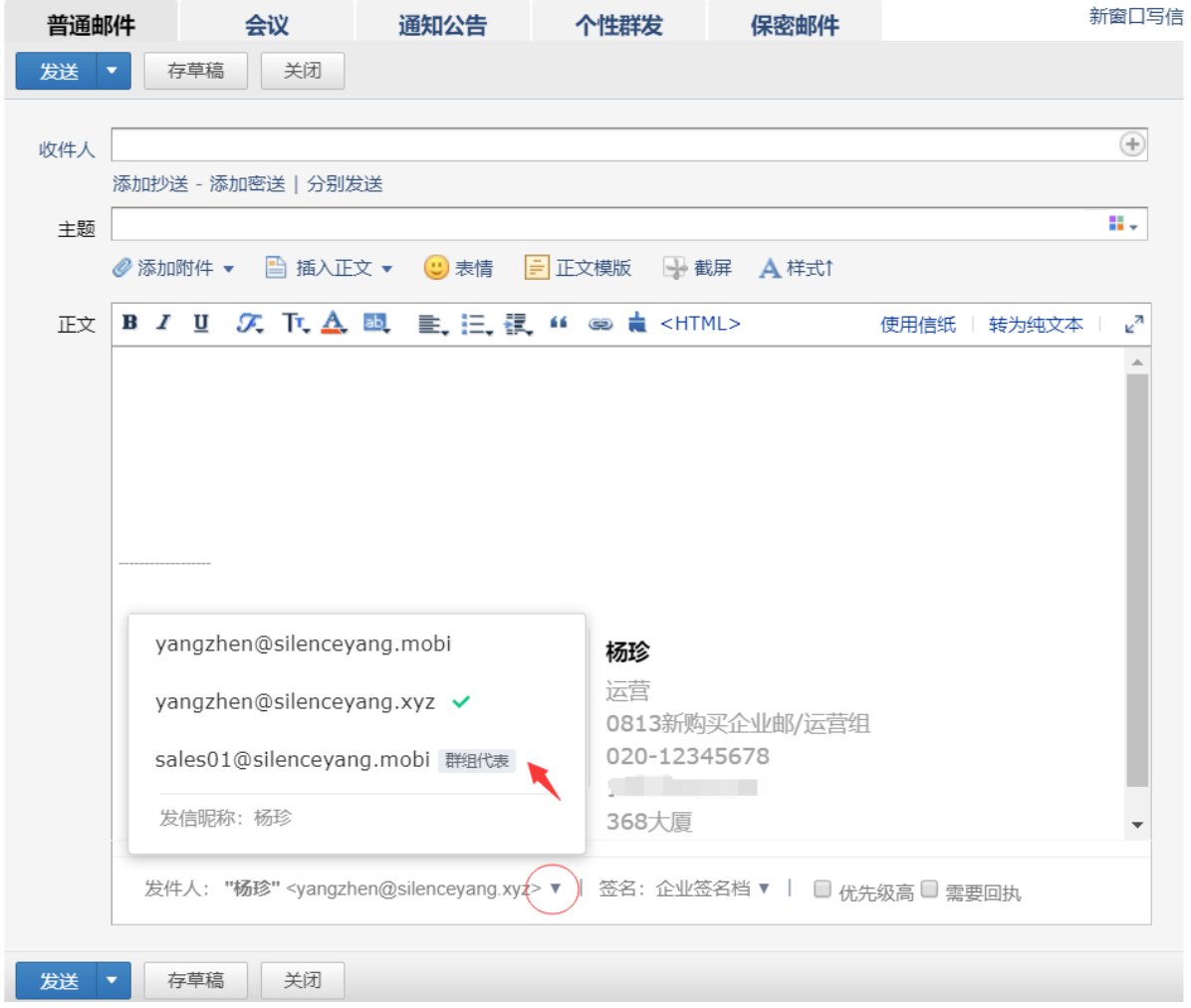

成员被设置为群组代表后,在写信时可选择对应邮件群组账号发送邮件。

5.给邮件群组发送邮件。

情况一:当群组成员仅有企业内成员时,管理员共享企业地址本后,写信时在联系人中选择相应 群组即可:

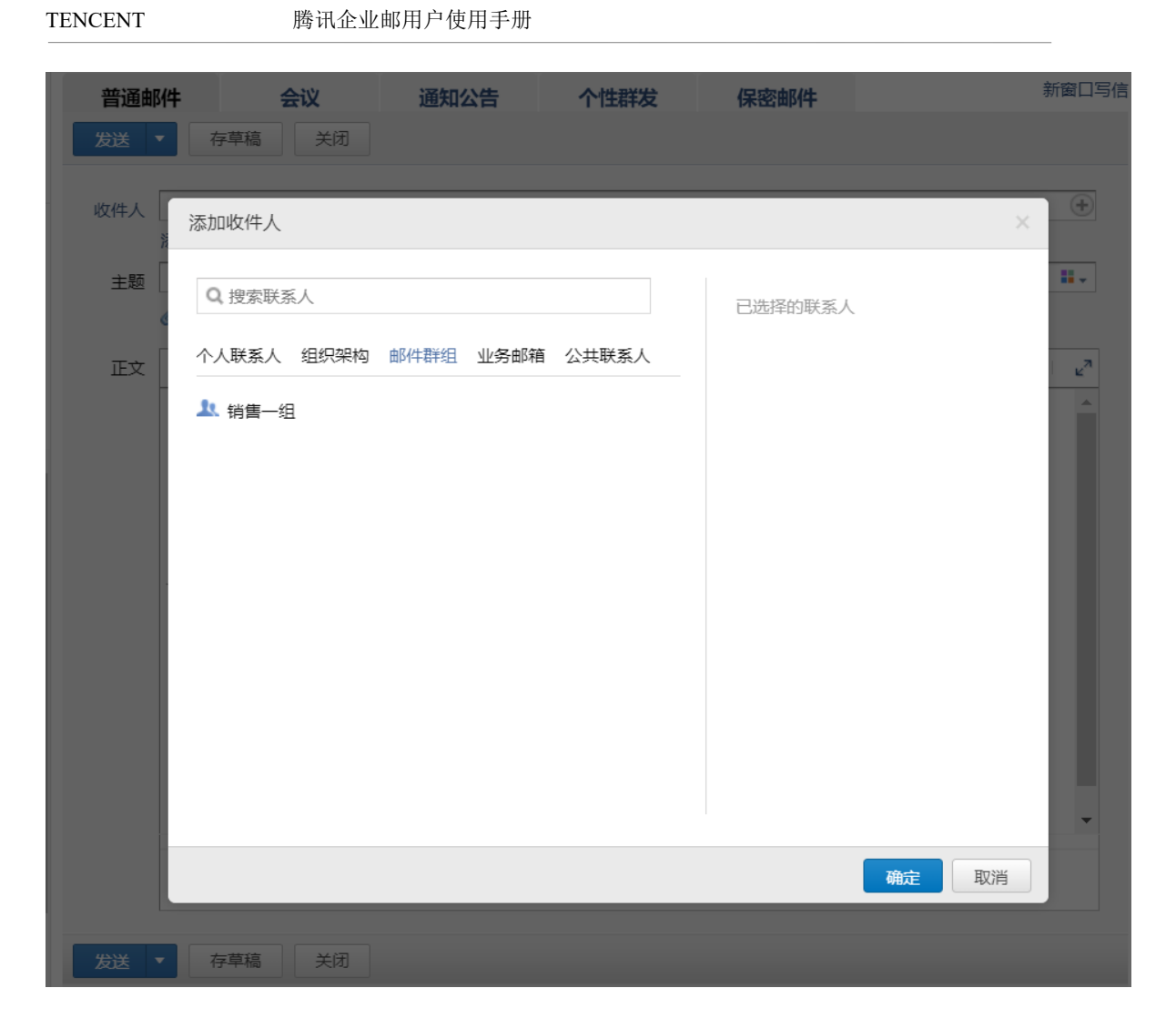

情况二:当群组成员包括公共联系人时,管理员共享企业地址本后,仅 vip 成员可以给群组中好 友关系公共联系人发信,如包括陌生人会收到退信。

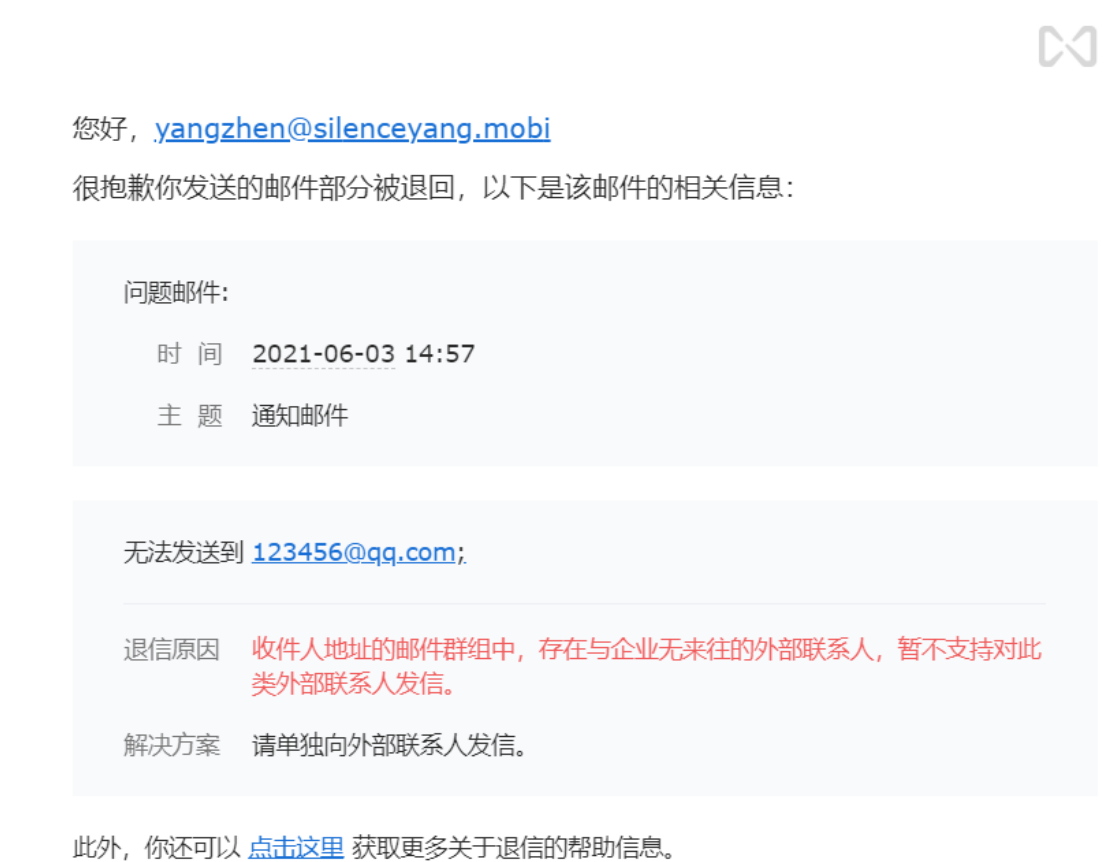

#### 4.4.2.3 业务邮箱

业务邮箱不属于组织架构,无个人属性,创建不录入个人信息,成员登录后不能绑微信、 手机或设密码。

业务邮箱须挂给组织架构成员使用,企业管理员可设置业务邮箱的使用者。

 基础版支持创建 3 个业务邮箱上限,基础版业务邮箱容量 1G;专业版支持创建 3 个业务邮 箱+当前可用 VIP 帐号数(比如购买 5 个 VIP 帐号数, 已分配 3 个 VIP 成员, 那么当前可用 VIP 帐号数为 2),专业版业务邮箱无限容量。

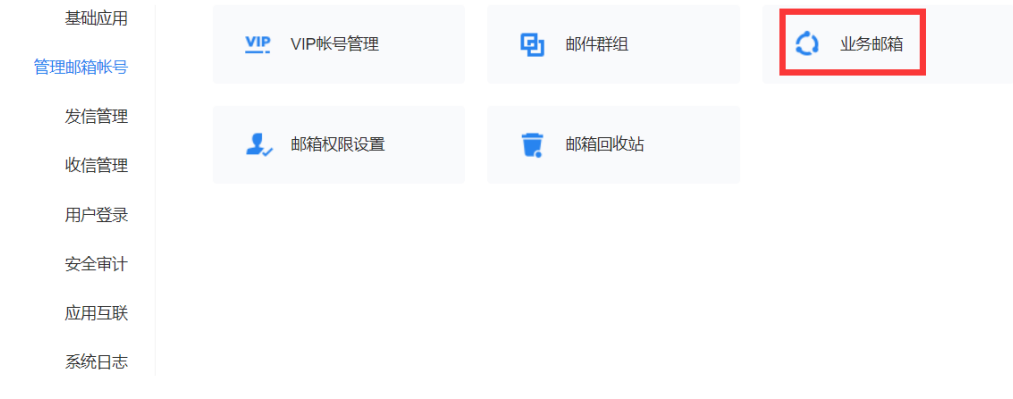

1、创建业务邮箱

#### 可以新建业务邮箱和通讯录中选择成员邮箱转为业务邮箱。

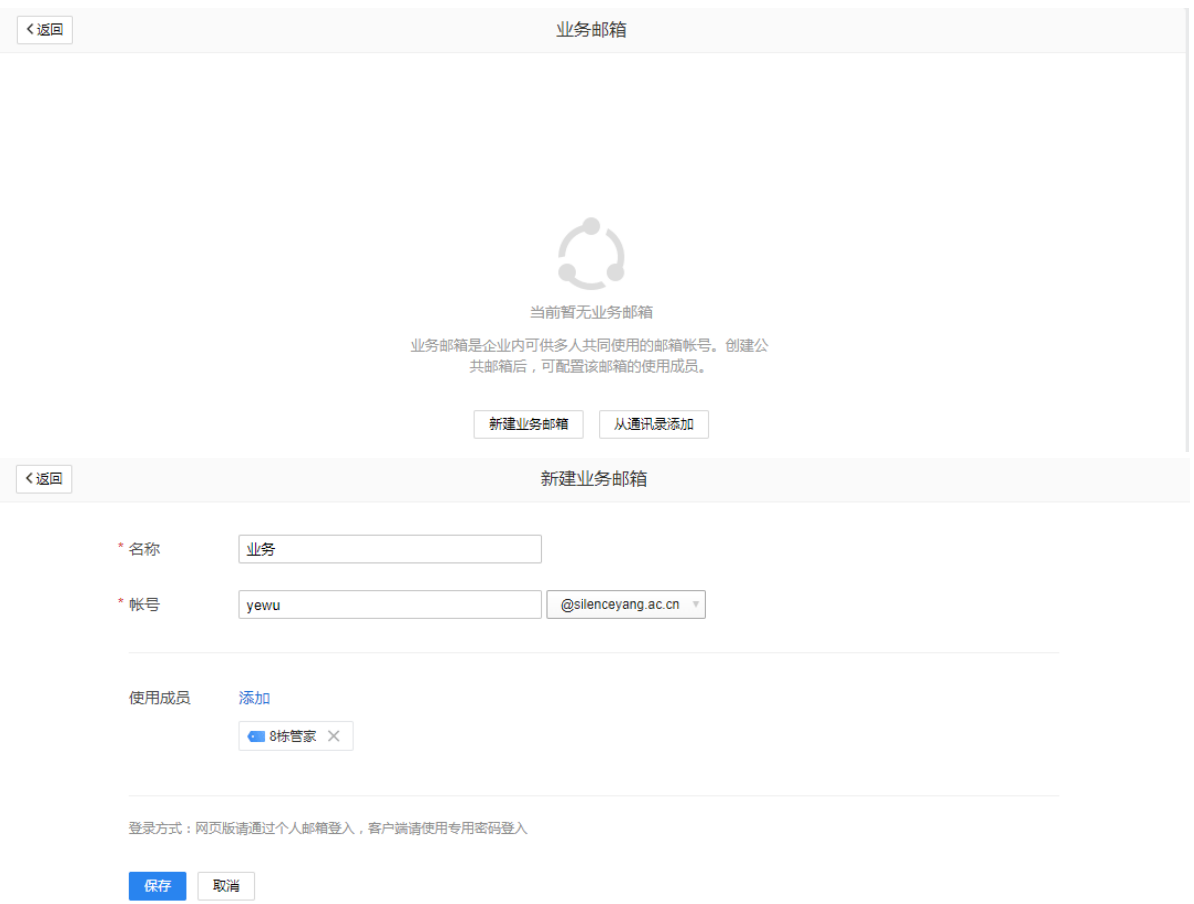

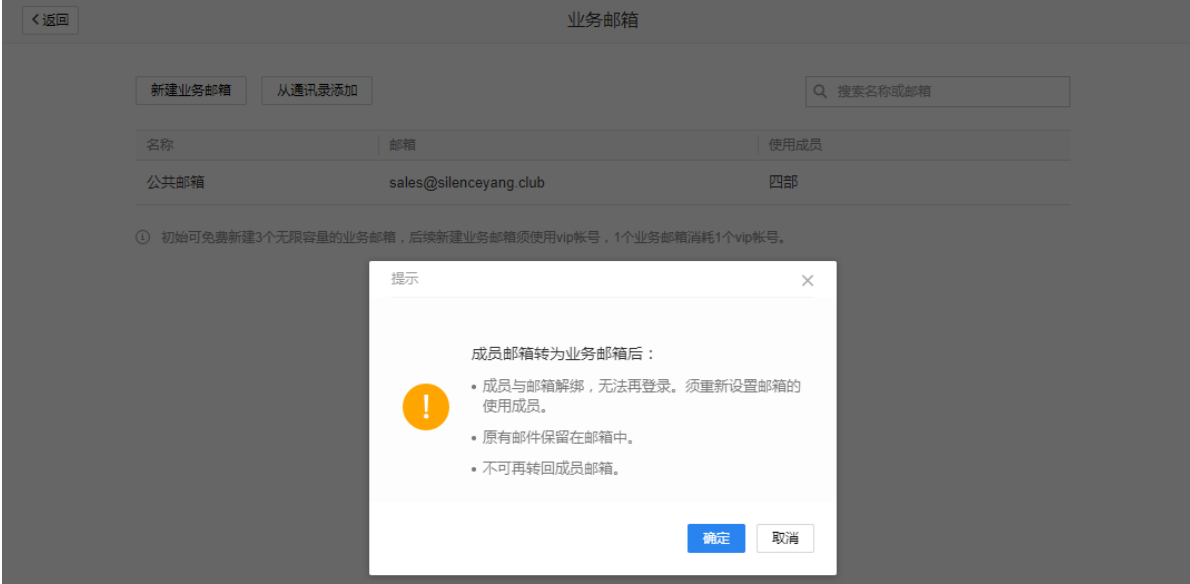

注意: 从通讯录中选择 VIP 成员邮箱转为业务邮箱(不支持普通成员邮箱转为业务邮箱), 成员 邮箱绑定的微信、手机号、企业微信信息将被清除,原有邮件保留,使用成员未设置需管理员添 加。

被添加的部门/成员,拥有使用业务邮箱的权限,并收到可以使用业务邮箱的提醒。

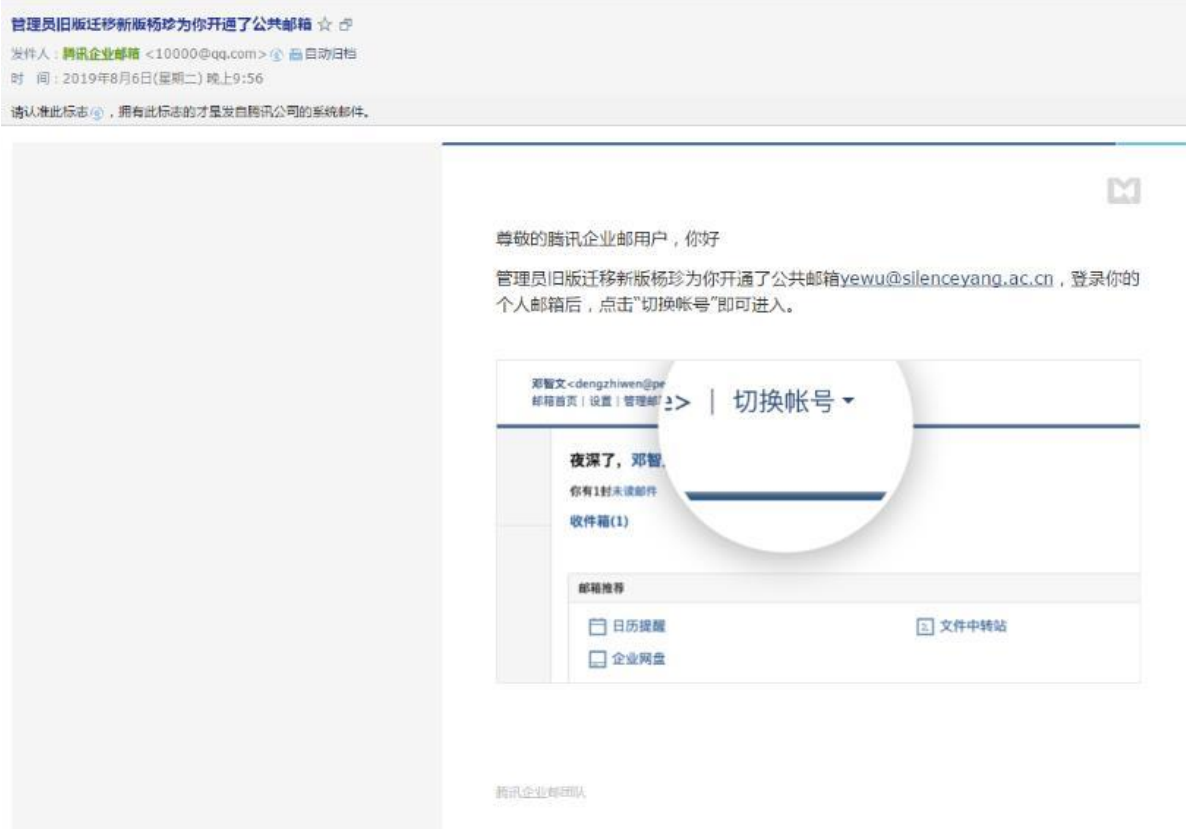

2、管理业务邮箱

创建后可对业务邮箱进行管理,包括重新编辑修改业务邮箱名称、使用成员信息,回收业务邮 箱,禁用开启业务邮箱,设置业务邮箱别名(1 个业务邮箱最多支持设置 5 个别名)。 注:回收业务邮箱后,成员无法使用业务邮箱,邮箱帐号及原有数据将保留 60 天。可在 "管理 工具-邮箱回收站" 中管理该邮箱。详见 4.4.2.5 [邮箱回收站](#page-81-0)

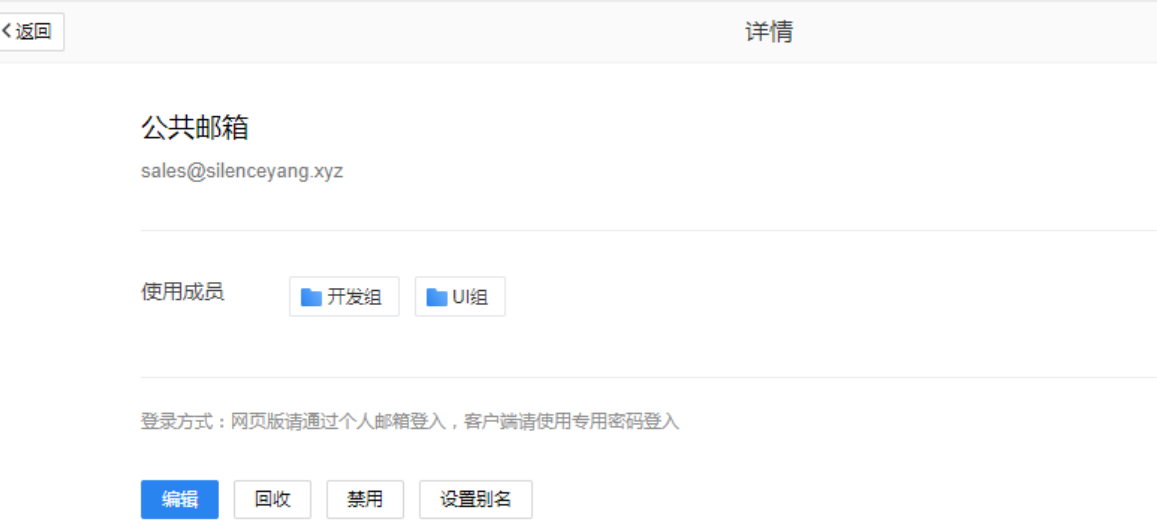

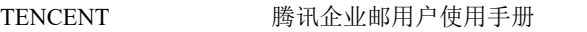

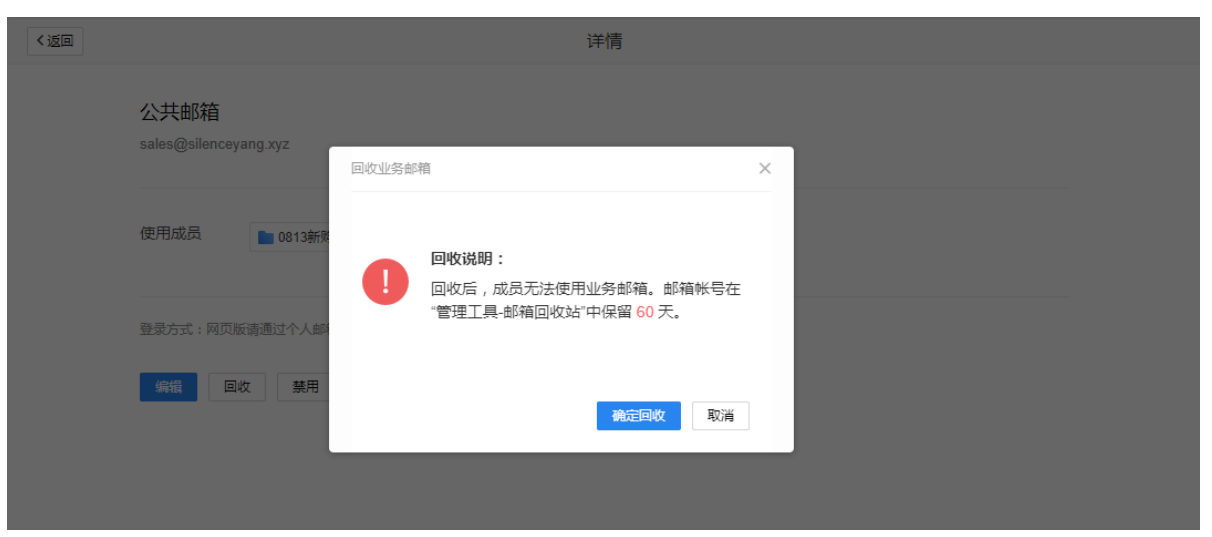

3、登录业务邮箱。

支持个人邮箱切换至业务邮箱、客户端授权码登录。

(1)个人邮箱切换至业务邮箱。登录个人邮箱后,直接切换帐号进入业务邮箱。

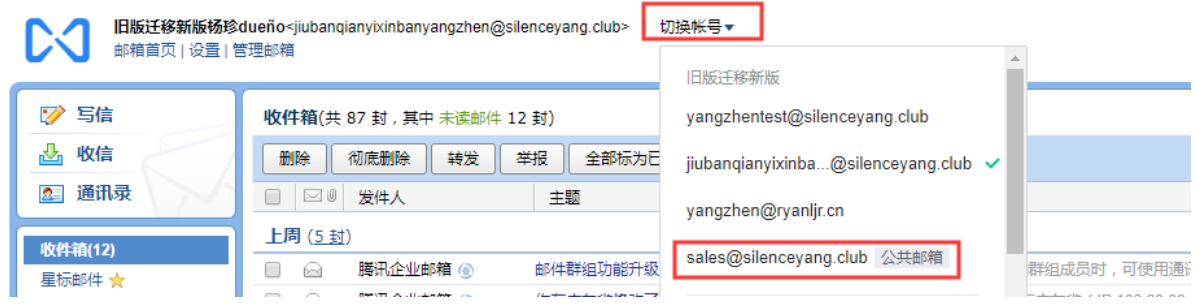

(3)客户端授权码登录。个人邮箱切换至业务邮箱后,设置-邮箱绑定-安全登录,选择'生成新 密码',然后复制客户端密码至客户端配置使用即可。

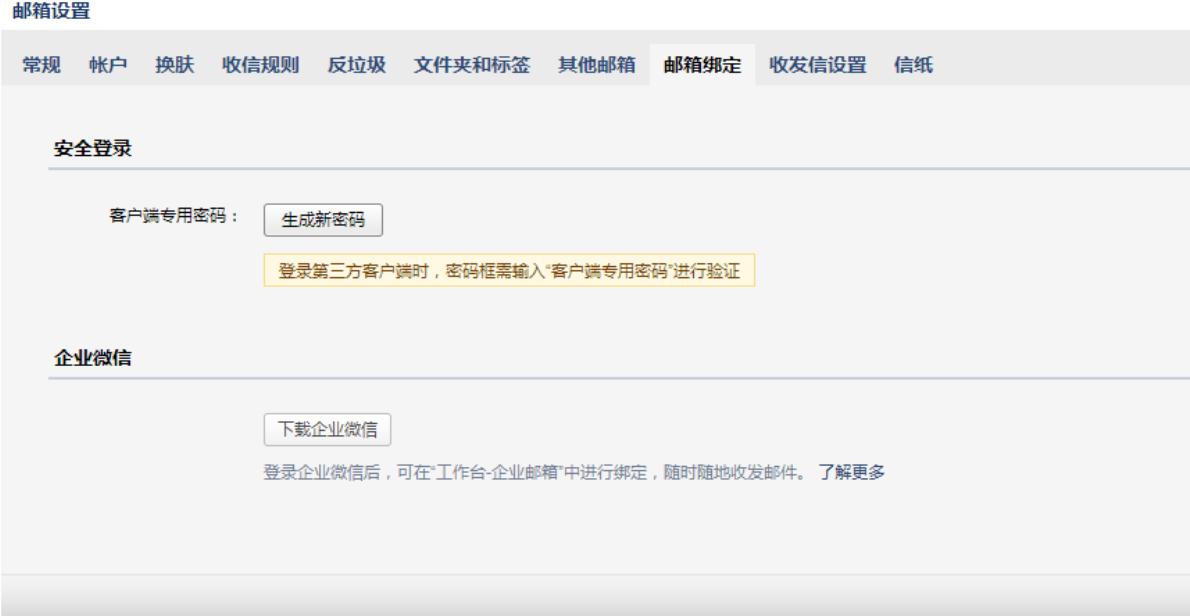

# 4.4.2.4 邮箱权限设置

邮箱权限设置属于专业版特享功能,设置成员可设置邮件自动转发和可恢复已删除邮件的使用 权限。

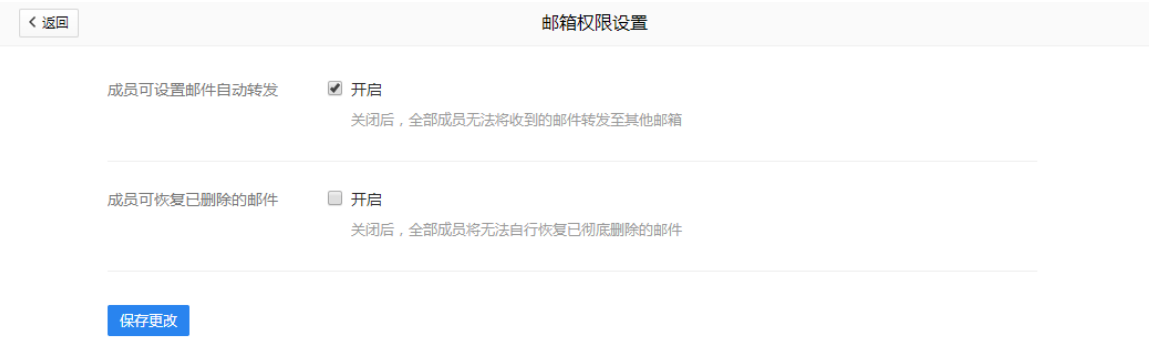

#### 邮件自动转发: 开启后,成员可扫码确认身份后开启自动转发。

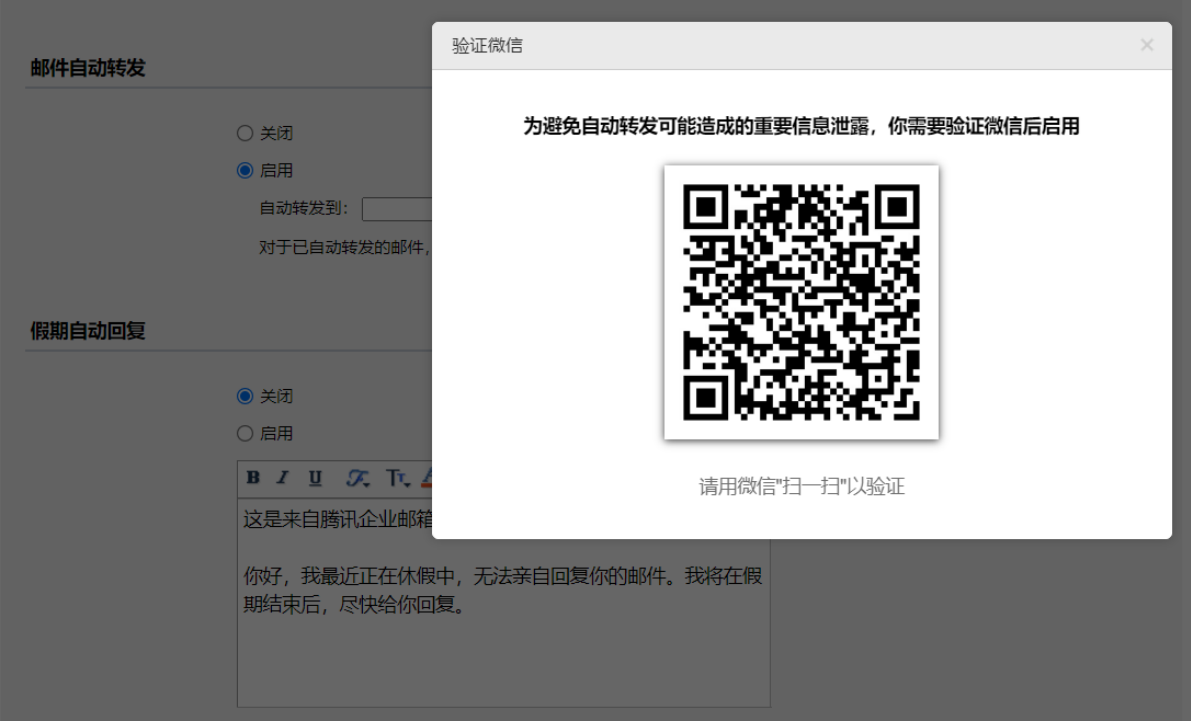

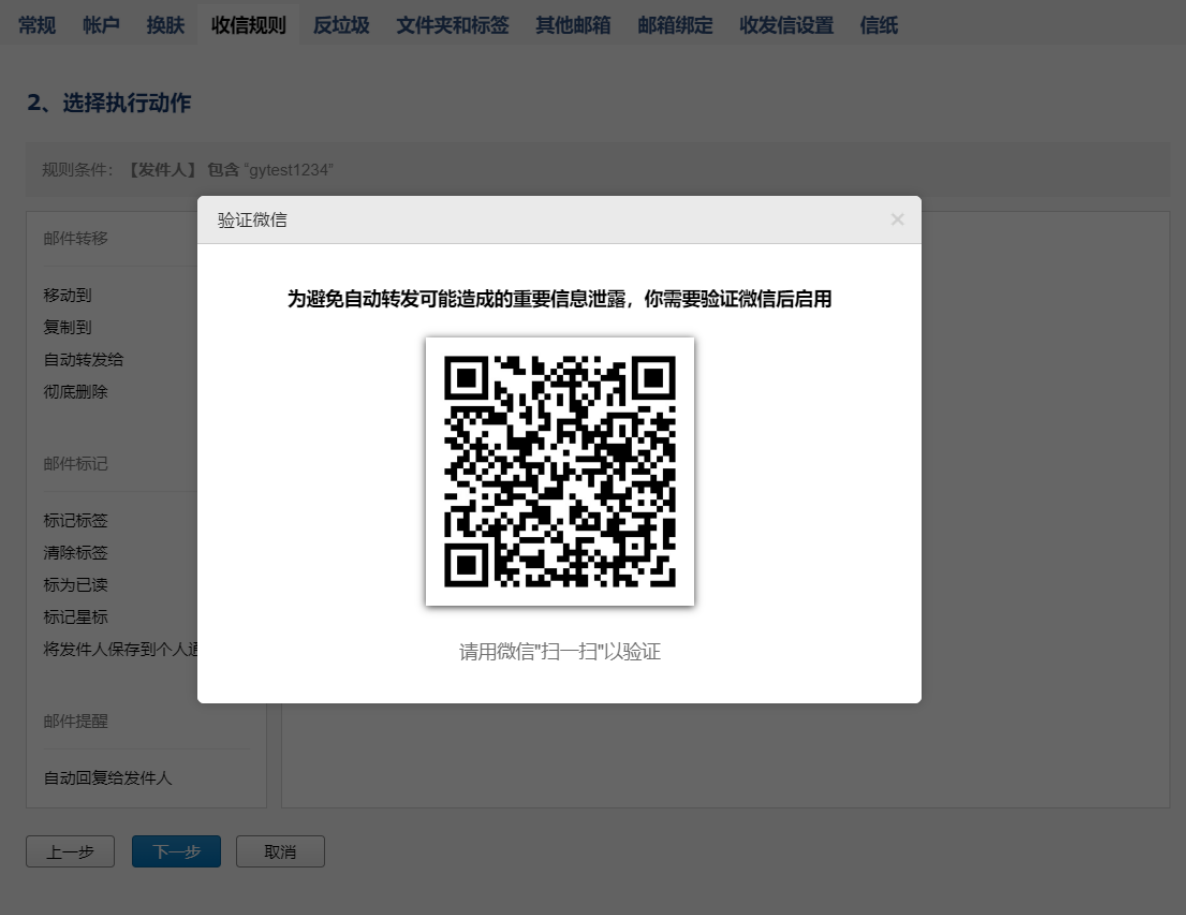

关闭后,成员邮箱设置-常规以及收信规则的自动转发提示被禁用。<br>**邮件自动转发** 

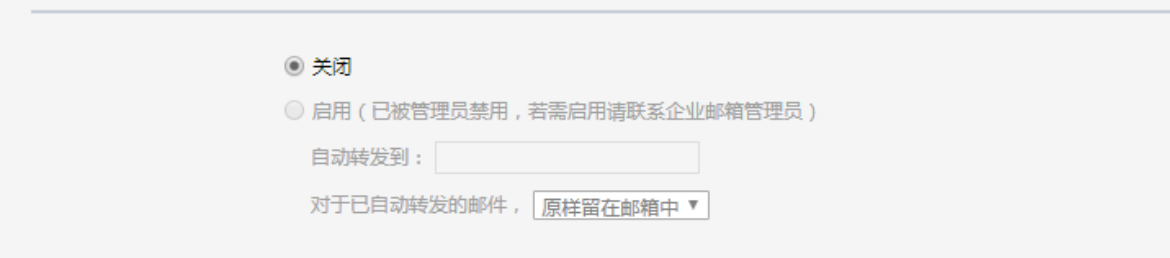

# 设置恢复已删除邮件:

开启后,可恢复邮件。

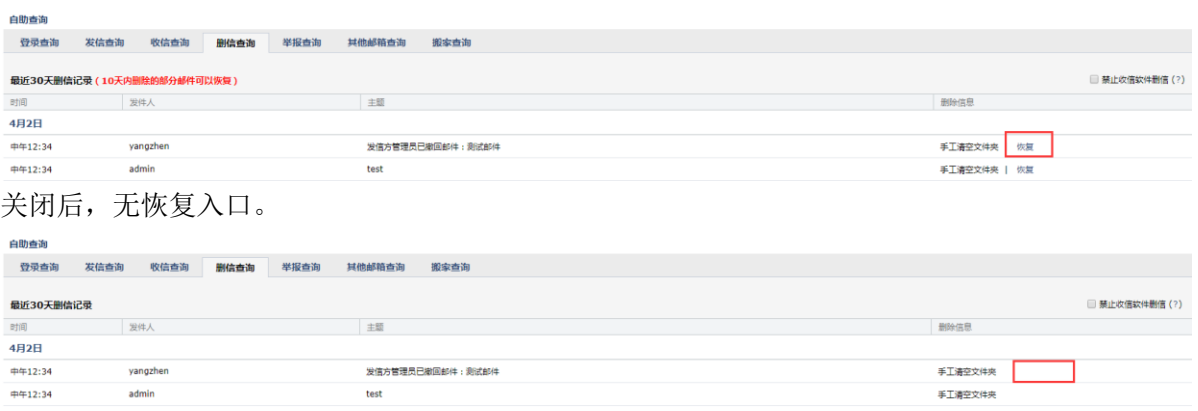

#### <span id="page-81-0"></span>4.4.2.5 邮箱回收站

删除成员邮箱、解绑邮箱、回收业务邮箱会进入邮箱回收站,管理员可重新分配或备份邮 件、联系人。

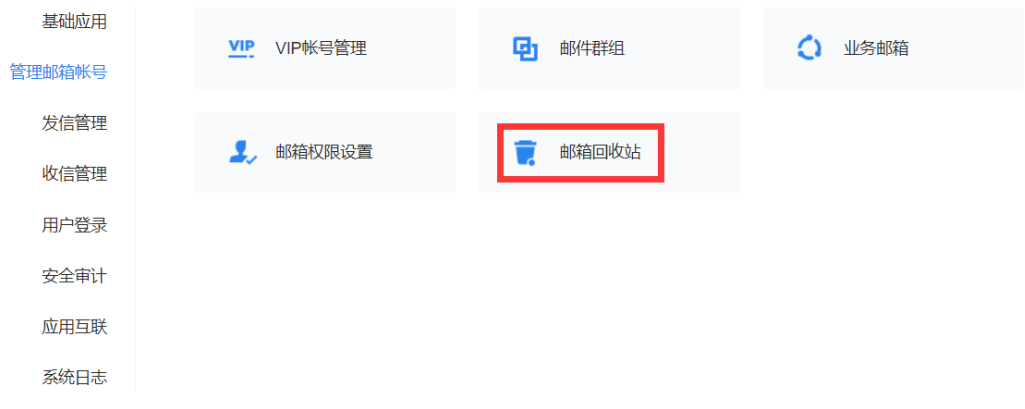

删除的成员邮箱至回收站保留 30 天、解绑的邮箱至回收站保留 60 天、回收的业务邮箱保 留 60 天,保留期间可以分配、备份邮件、备份联系人以及彻底删除操作。

超过保留超时间,那么回收站对应记录会显示已过期,无法操作。

VIP 帐号到达回收站后,释放 VIP 配额降为普通账号。

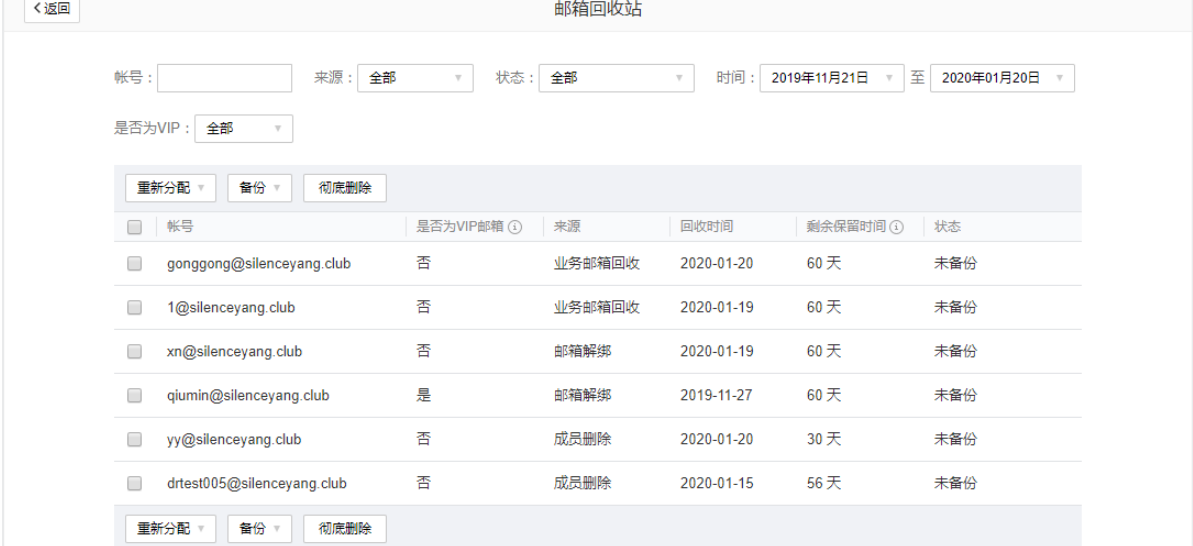

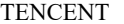

分配给成员 转为业务邮箱 备份联系人 备份邮件 彻底删除

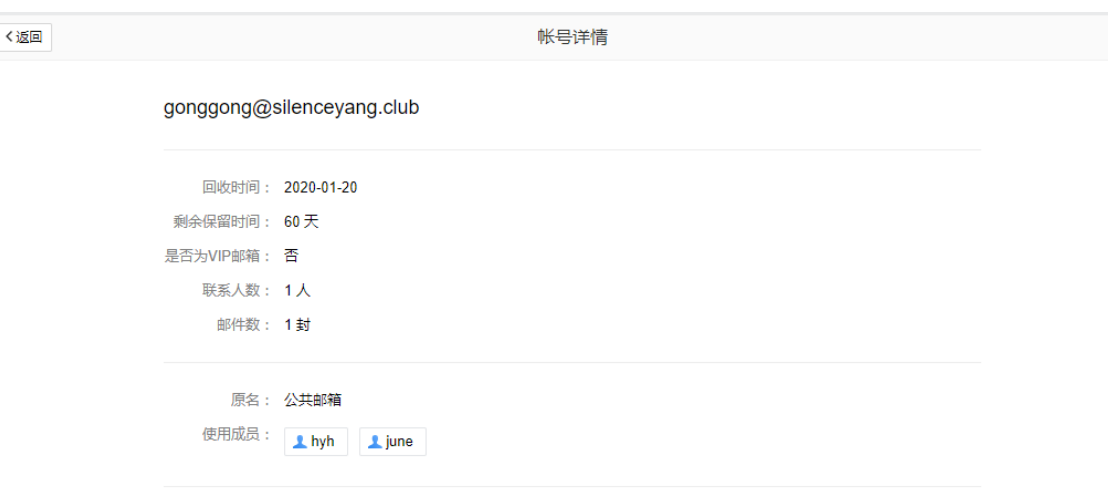

# 4.4.3 发信管理

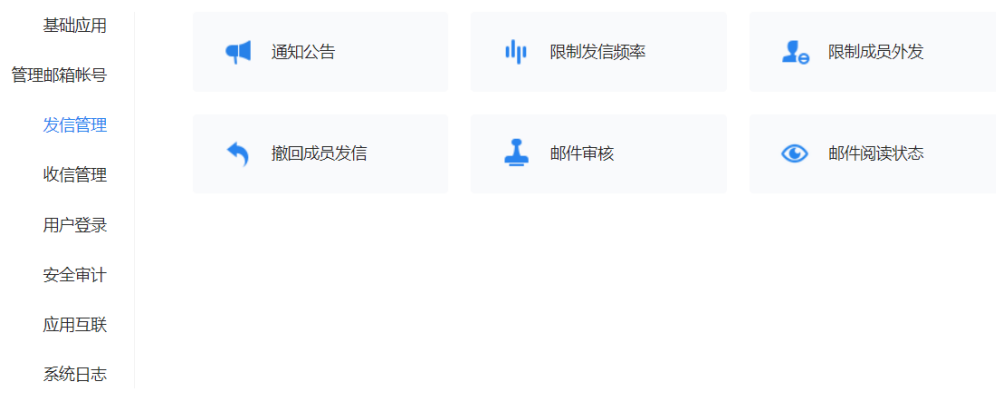

# 4.4.3.1 通知公告

作为企业用户,经常需要在内部发送一些信息,例如放假通知,部门通知等。腾讯企业 邮箱提供了通知公告供您来发送这些内容。

(1) 给成员设置公告权限,仅支持添加 VIP 成员。

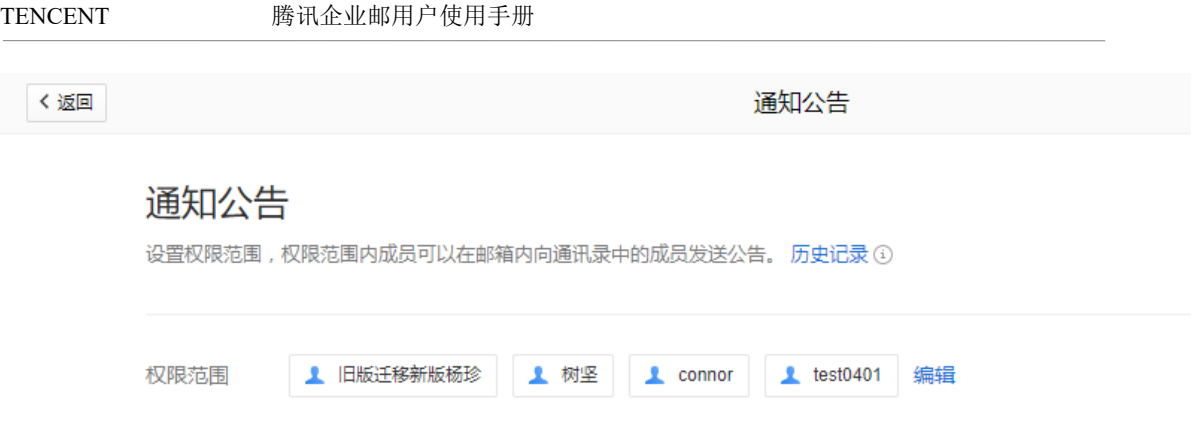

(2)发送公告。成员登录邮箱后,在写信-通知公告发送公告。详情查看 5.3.1.3 [通知公告](#page-143-0) 注:VIP 成员并且权限范围内,才可以发送公告

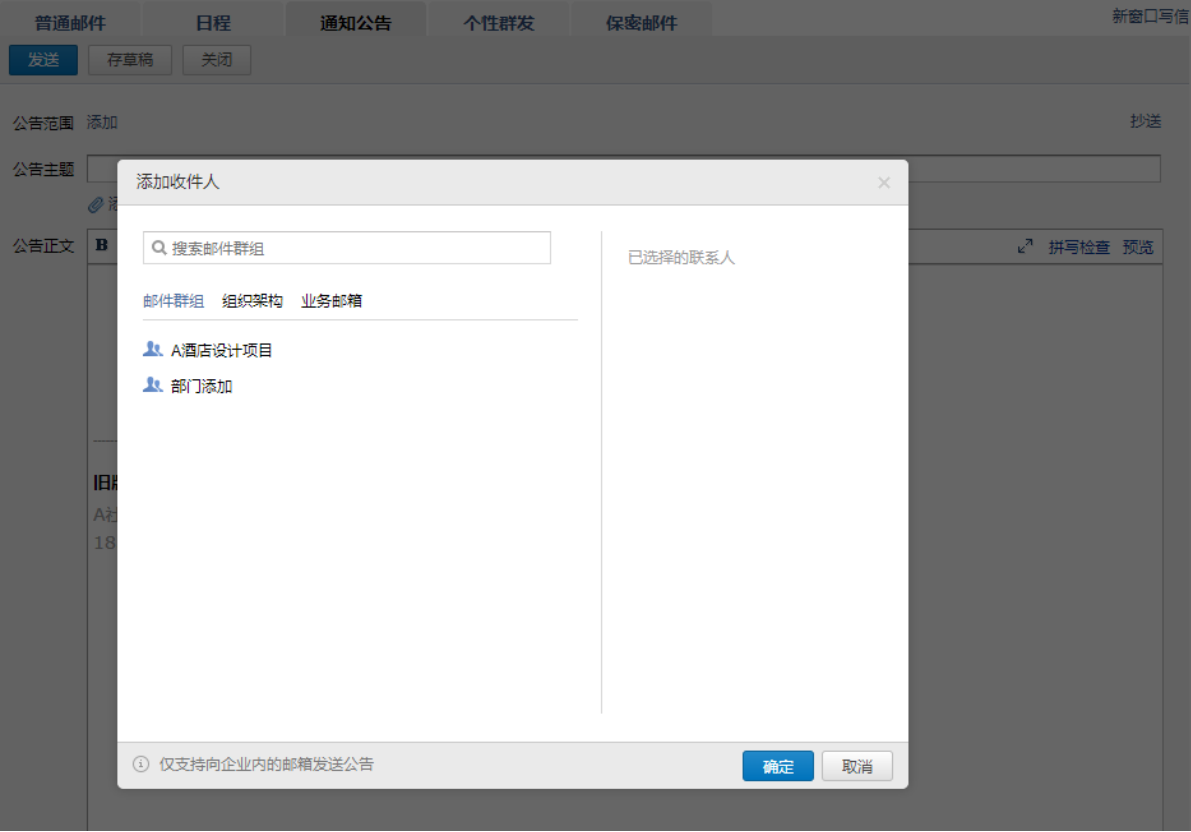

(3)查看公告。发送公告后,成员可在通知公告查看公告,包括我的公告、待发布公告。

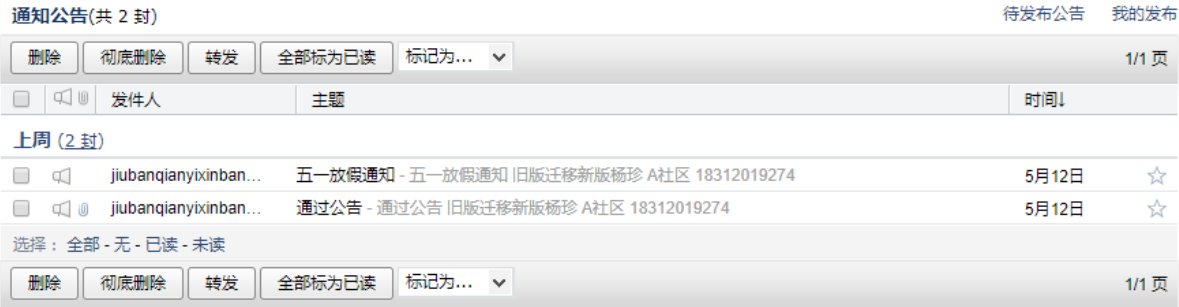

(4)撤回公告。错发/误发公告后,发送者可以在我的公告中撤回公告,管理员也可撤回 公告(如果对方已通过客户端软件收取到本地,则无法撤回)。

《 返回 **我的发布** (共 4 封)

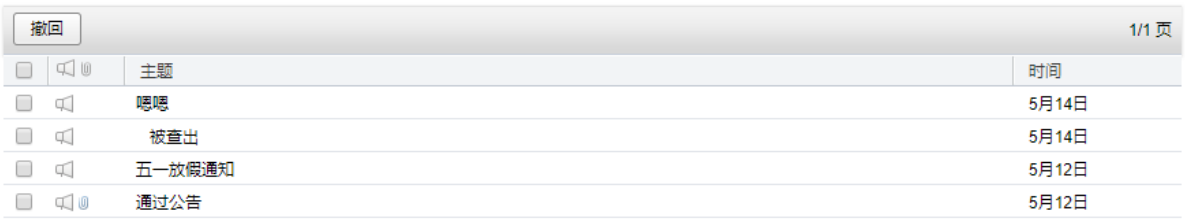

#### 4.4.3.2 限制发信频率

成员帐号发信量过大影响其他成员的正常发信怎么办? 您可以使用发信频率限制来限制发信人向外域发信的次数。

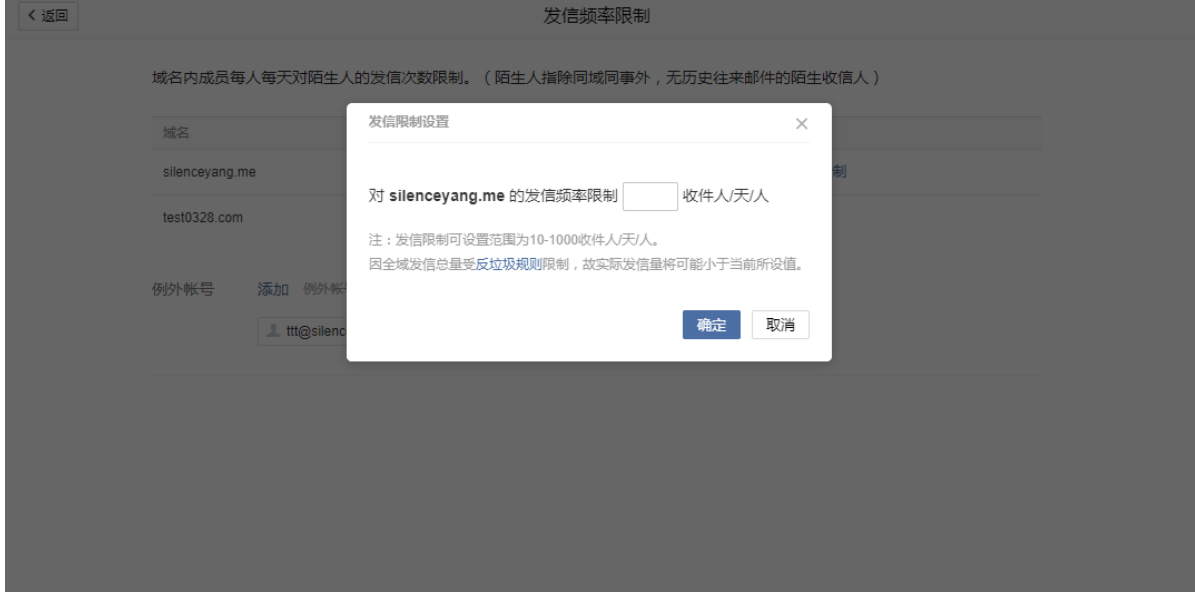

您也可以设置例外帐号不受"发信频率"的限制:

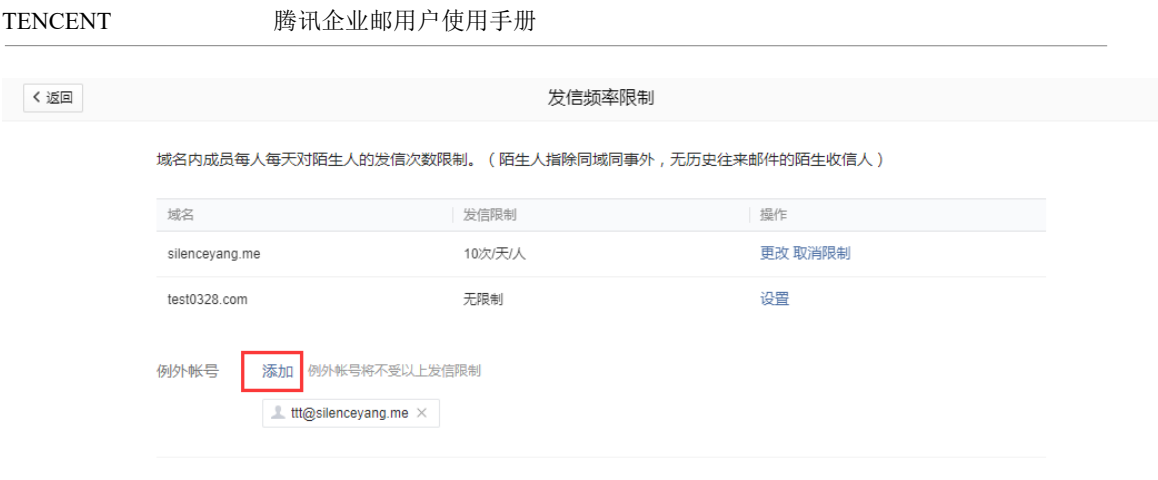

#### 4.4.3.3 限制成员外发

您可以设置受限名单,名单中的部门/成员将不能往外域邮箱发送邮件,可正常接收邮 件、与同域邮箱帐号收发邮件。

您可以点击"添加受限名单",选择添加部门/成员,受限名单将自动生效;您还可以点 击"删除",将部门/成员移出受限名单。

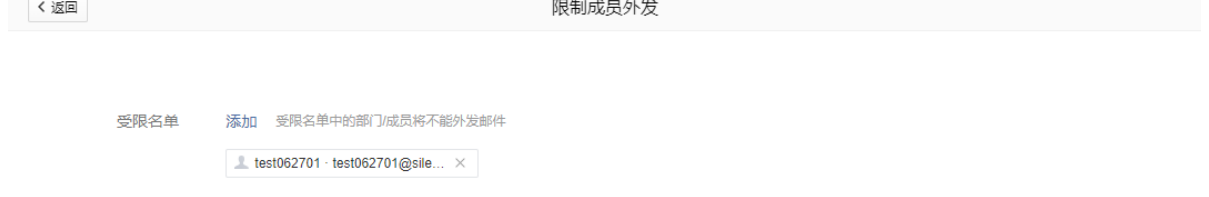

### 4.4.3.4 撤回成员发信

邮件撤回属于专业版特享管理功能。 支持撤回发往腾讯企业邮和 QQ 邮箱的未读、已读邮件。 支持撤回保存在服务器上的邮件,无法撤回保存至本地客户端的邮件。 支持撤回普通成员 24 小时内,VIP 成员最近 15 天内发送的邮件。

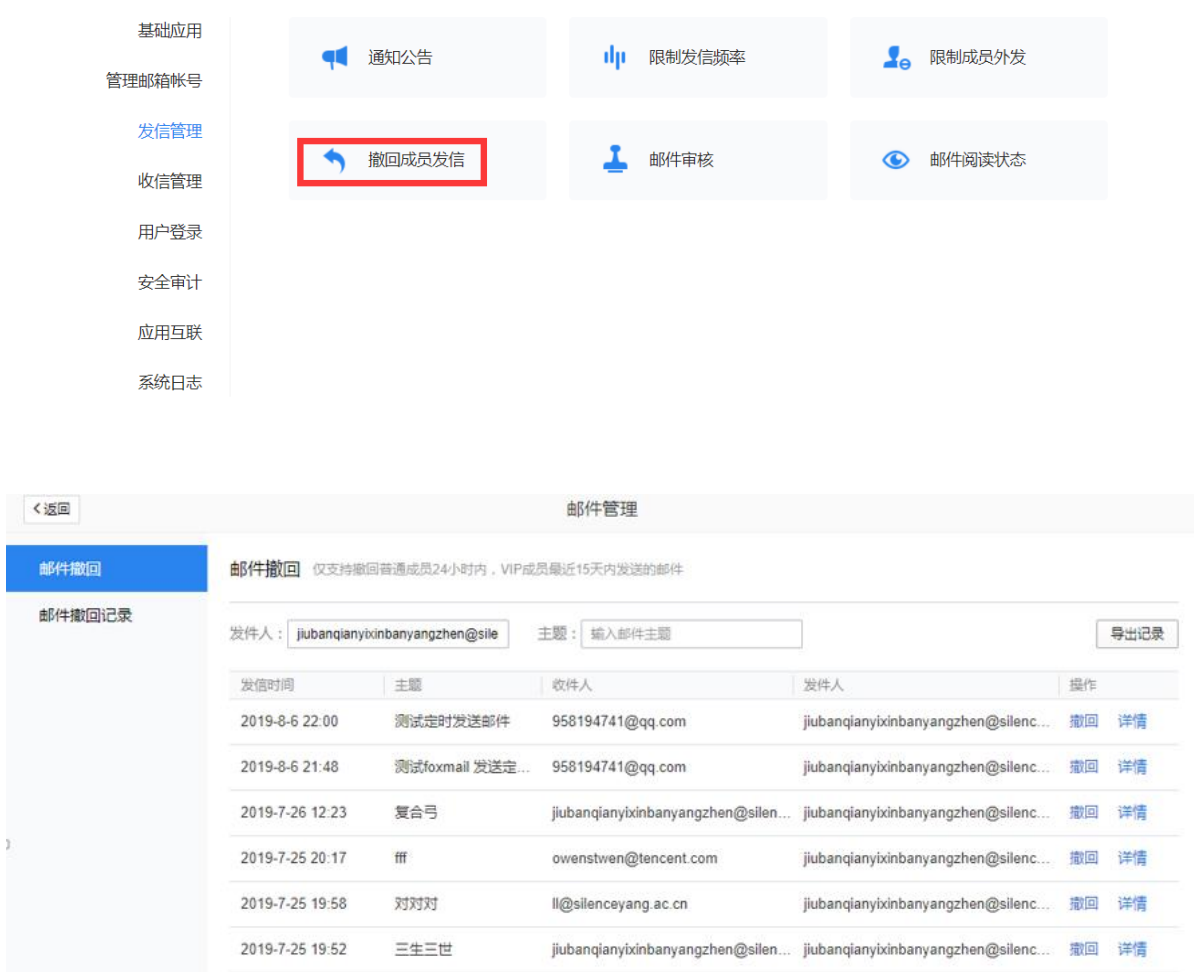

选择需要撤回的邮件,点击"撤回",弹框提示需要管理员扫码确认身份后,再次确认是否执行 撤回操作,一旦撤回不支持回退。

撤回邮件

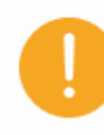

确定撤回此邮件吗? 如果撤回成功, 对方将只能看到邮件的主题, 并得到已被撤 回的提示。

详细说明

- 仅尝试撤回发往腾讯企业邮箱的邮件,不支持从其他邮箱撤回。
- 撤回结果将通过系统邮件通知你。

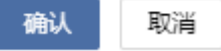

撤回成功后,点击"查看撤回结果"

#### TENCENT 腾讯企业邮用户使用手册 く返回 邮件管理 邮件撤回 < | 邮件撤回结果 邮件撤回记录 主题:复合弓 发件人: jiubanqianyixinbany. 导出记录 撤回邮件总数: 1 成功: 1 收件人 状态 已撤回 jiubanqianyixinbanyangzhen@silenceyang.ac.cn

另外,成员邮箱也支持撤回近 24 小时发送腾讯企业邮箱和 QQ 邮箱的未读、已读邮件。可通过已 发送或自助查询-发信记录撤回。

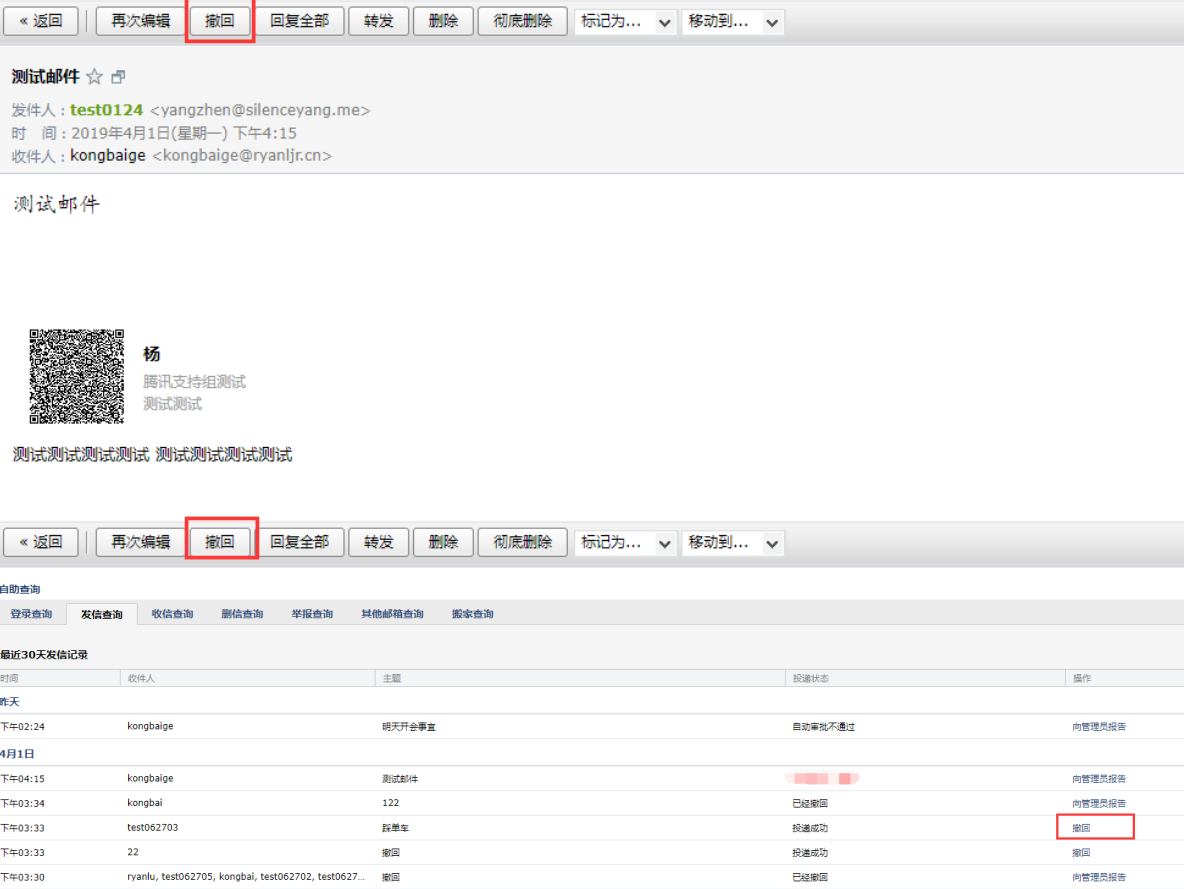

# 4.4.3.5 邮件审核

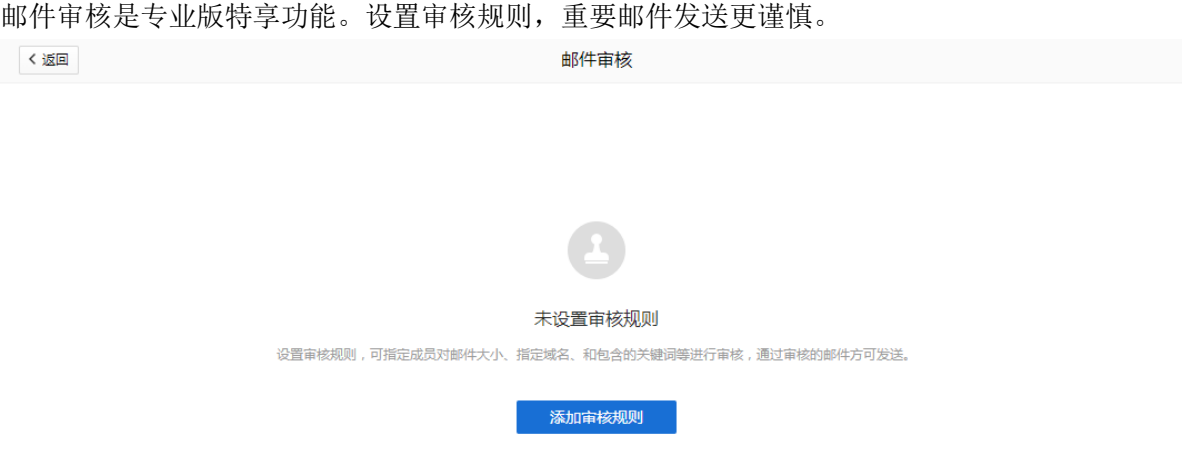

#### 添加审核规则(VIP 成员作为审核人)。

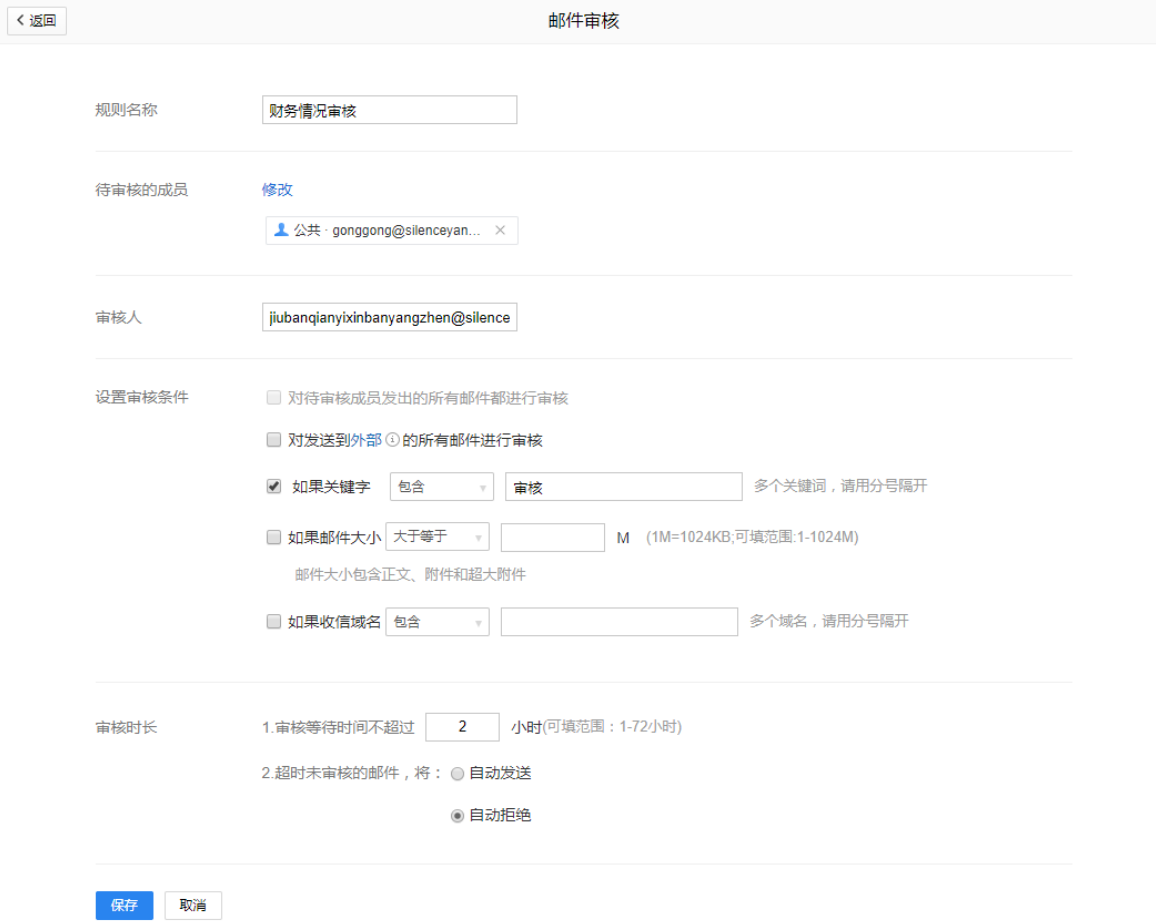

规则建成后,待审核的帐号发送相关的邮件时,会接到邮件通知邮件等待审核者审核。

#### TENCENT 腾讯企业邮用户使用手册

有新邮件需要您审批 审核 ☆ ♂ 发件人: **腾讯企业邮箱**<10000@qq.com> ⑥ 疊自动归档 时 间: 2019年8月9日(星期五) 晚上9:14 收件人: jiubanqianyixinbanyangzhen <jiubanqianyixinbanyangzhen@silenceyang.ac.cn> 请认准此标志⑥,拥有此标志的才是发自腾讯公司的系统邮件。

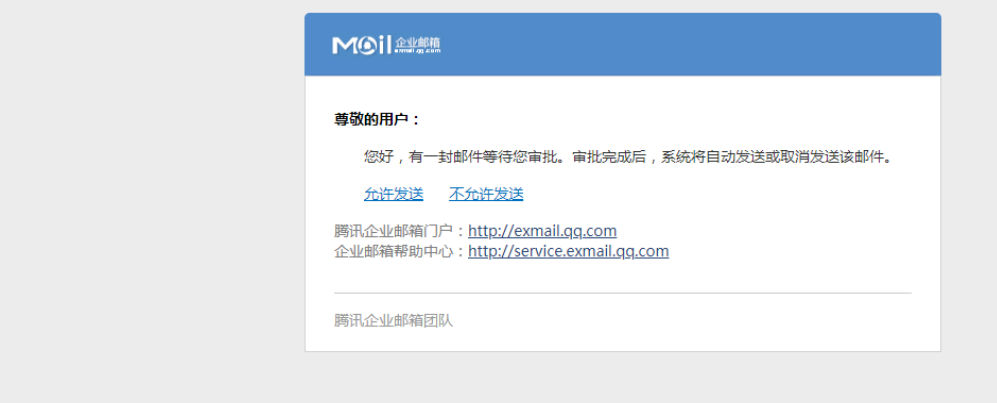

# ----这是邮件原文----

同时审核者也会收到邮件通知并附上被审核者的邮件原文,审核者可以允许或拒绝该封邮件发 送。

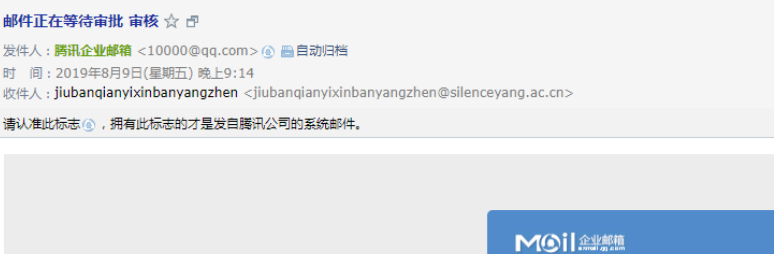

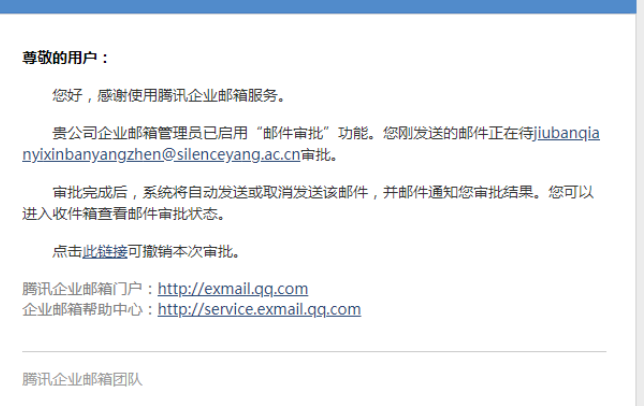

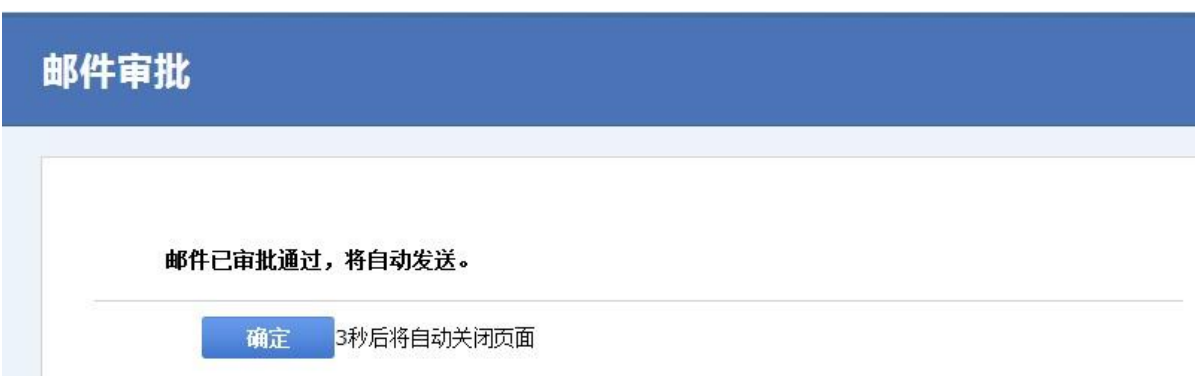

#### 4.4.3.6 邮件阅读状态

专业版企业邮箱,支持查看企业内部邮件的阅读状态(已读未读),有助于提供员工交流的效 率。

说明:开启邮件阅读状态功能,会同步关闭企业所有成员 POP/SMTP 服务。

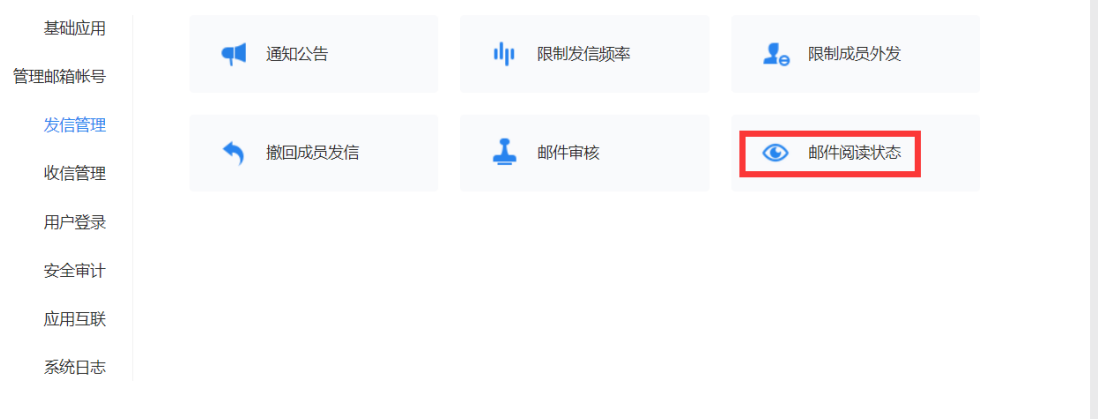

T

1、邮箱的创建人或超级管理员可在管理后台-管理工具-发信管理-邮件阅读状态,开启邮件阅读 状态功能。新开通企业邮箱默认开启邮件阅读状态功能**那件阅读状态** <返回 2008年10月

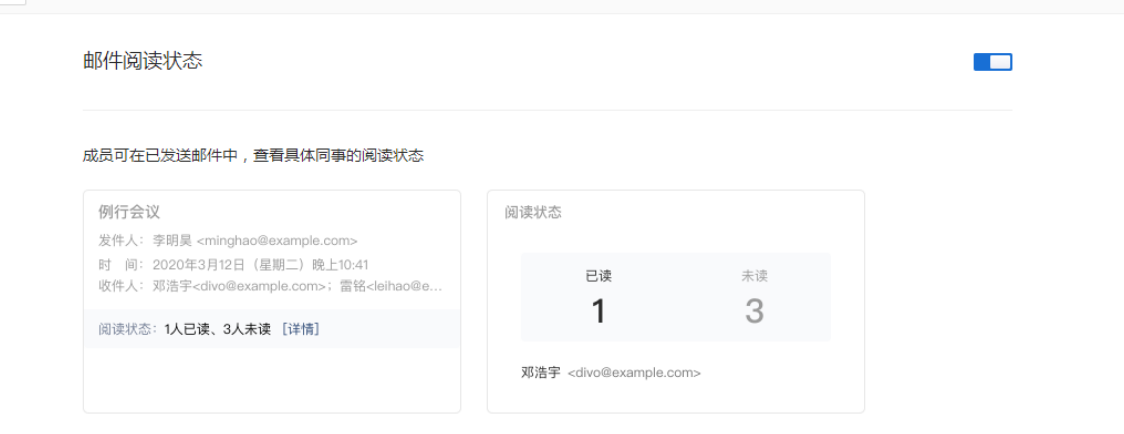

2、邮件阅读状态功能上线前开通企业邮箱,默认关闭该功能,也可选择 48 小时后开启或者立即 开启。如选择"延迟 48 小时开启,并通知成员",那么系统自动给所有成员发送系统邮件,同时 管理后台可查看开启时间。

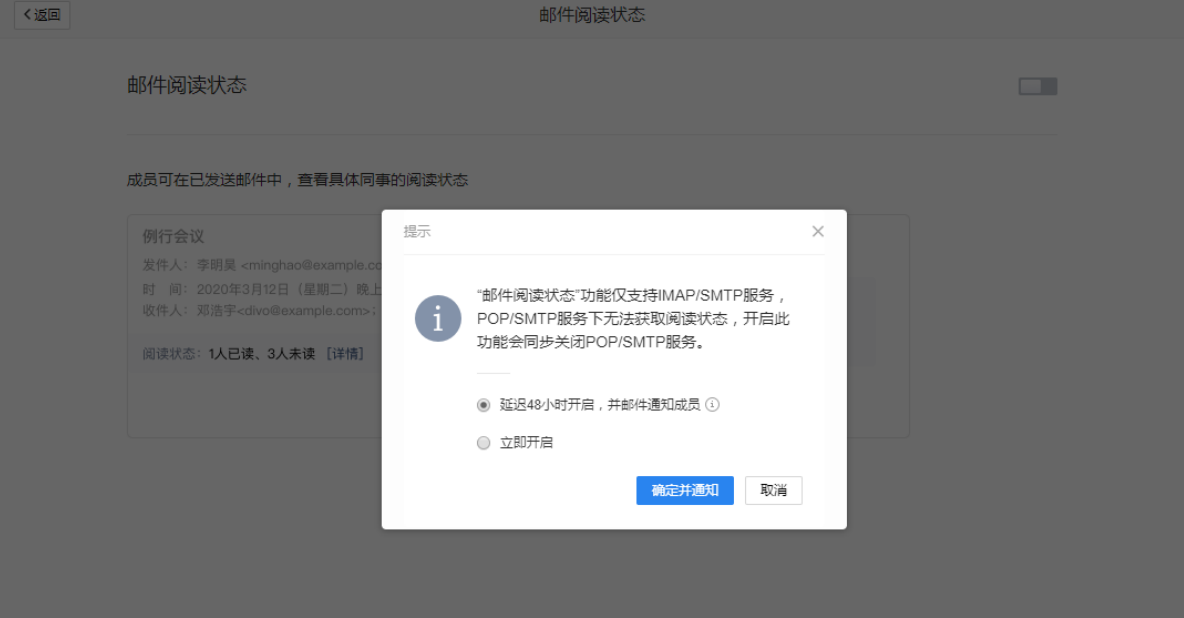

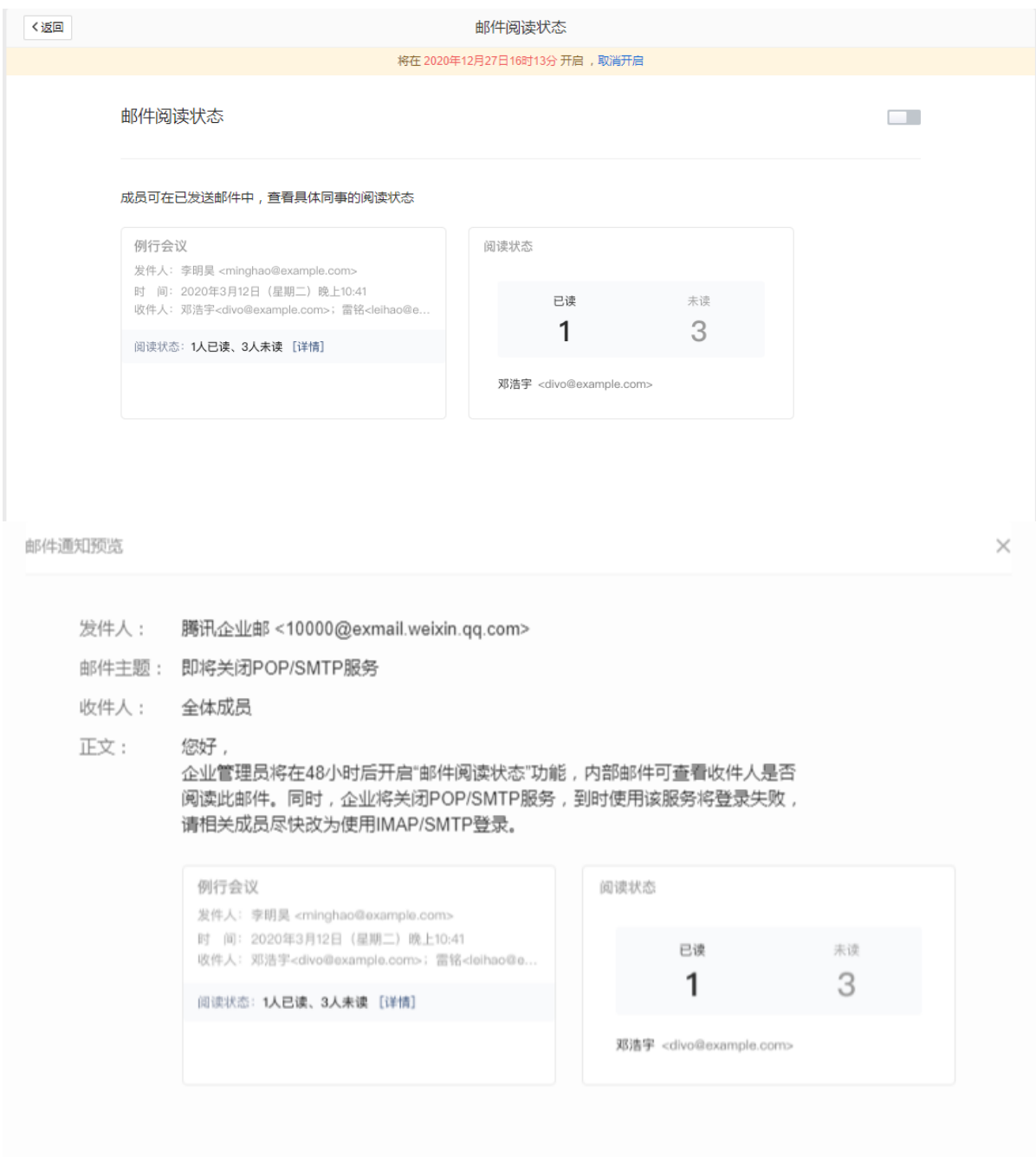

3、管理员开启邮件阅读状态后,成员发送普通邮件、日程、通知公告、个性群发、保密邮件(验 证身份后查看标记为已读)后, 在网页端或 win foxmail 最新版已发送查看企业内部收件人的阅 读状态。

#### 注:非企业内部收件人会显示未知状态

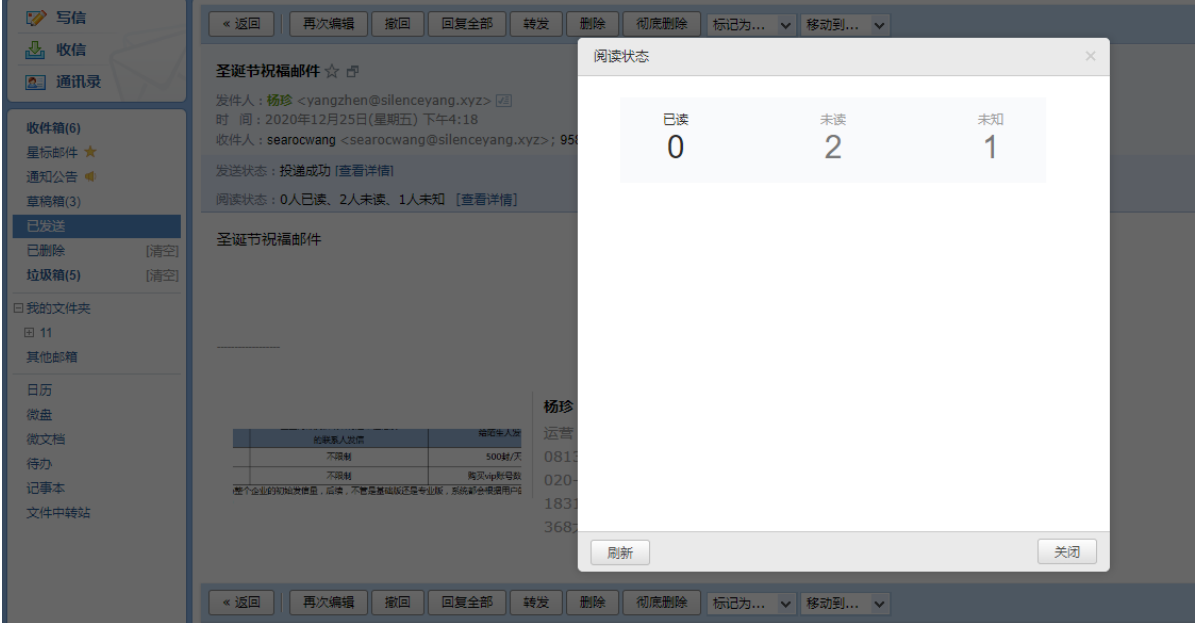

#### TENCENT 腾讯企业邮用户使用手册

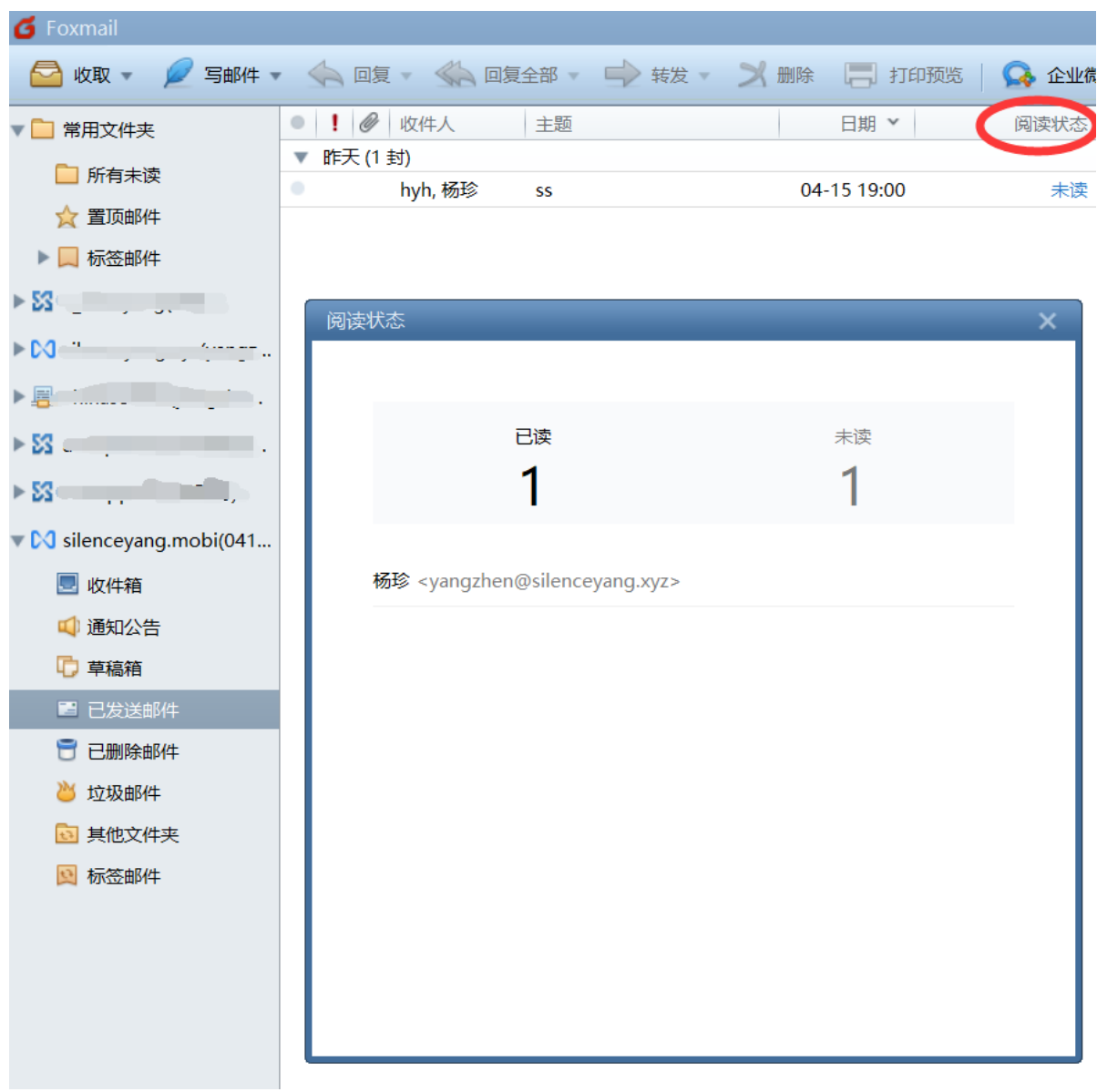

4.4.4 收信管理

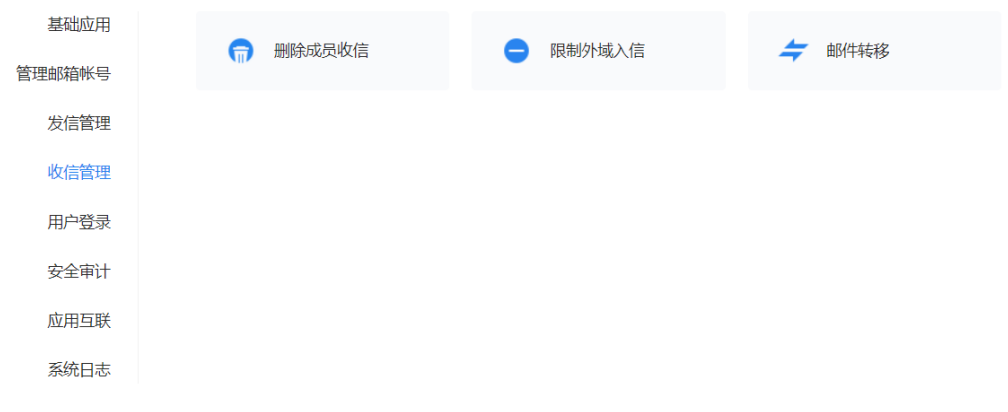

# 4.4.4.1 删除成员邮件

删除成员收信属于专业版特享功能,支持管理员搜索并删除域内邮件。 创建人或超级管理员登录管理后台,在管理工具-收信管理-删除成员收信,可输入发件人、主 题(完整邮件标题)、时间等信息精准匹配邮件后,扫码确认身份后将邮件删除。

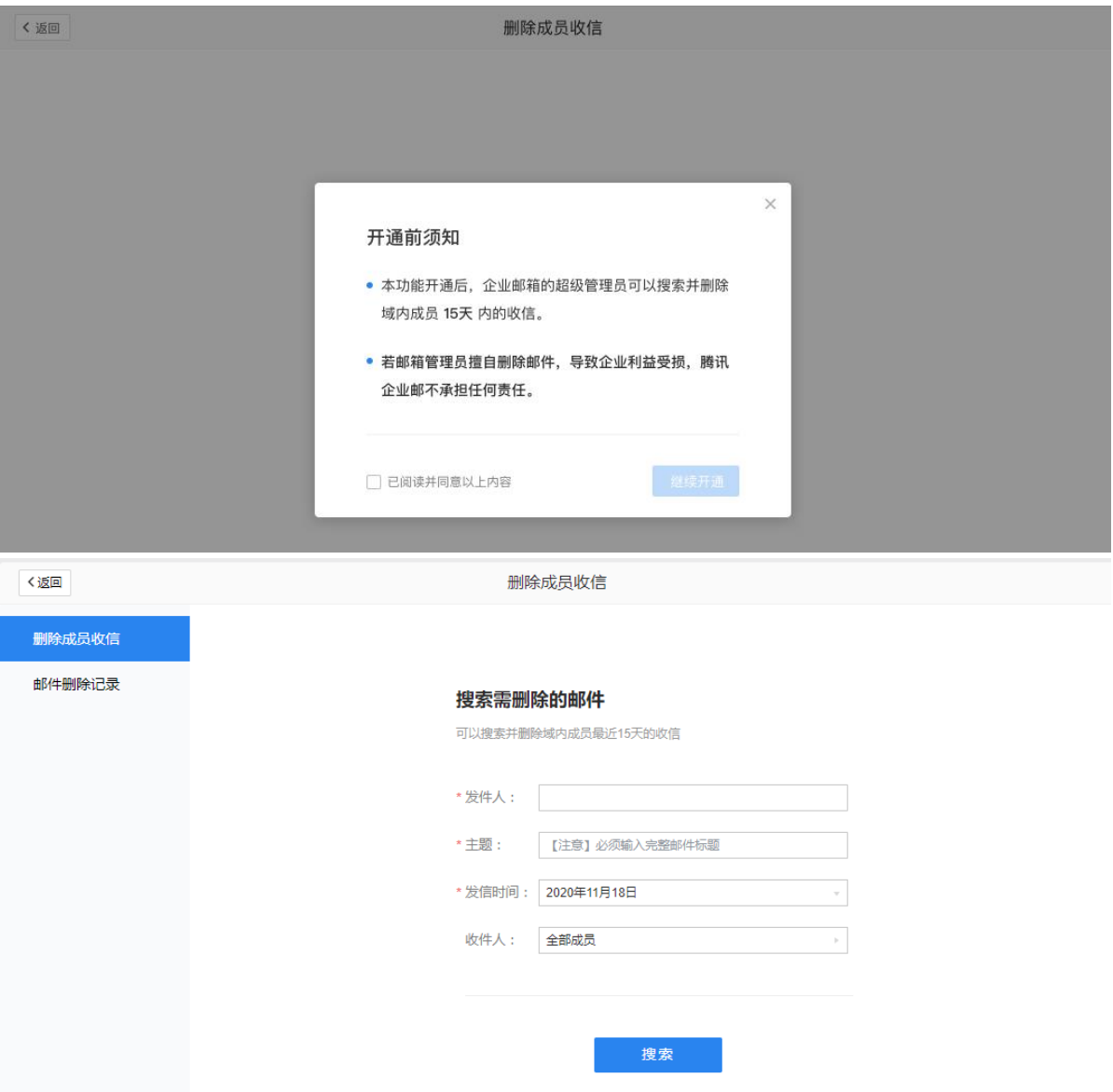

邮件被管理员删除后,成员邮箱中对应邮件内容被替换成"该邮件已被你的企业邮箱管理员删 除。"

可在邮件删除记录中,通过发件人、主题、时间等信息搜索查看近 6 个月删除邮件记录。

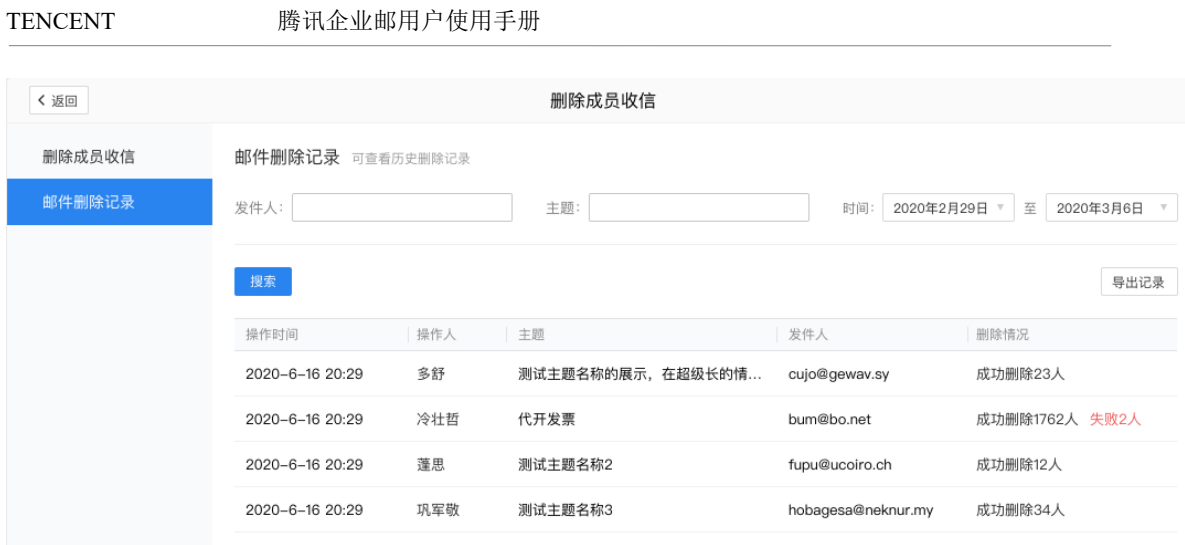

# 4.4.4.2 外域入信限制

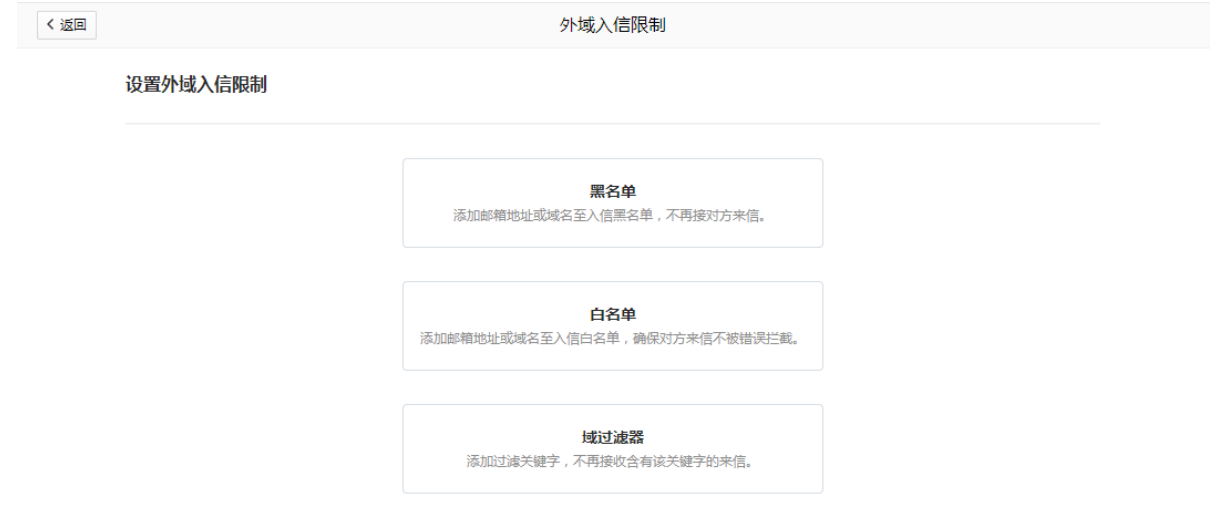

1.黑名单

 管理员可以设定某个邮件地址,或者是某个域名为黑名单,设定后将不再收到该地址发 过来的邮件。

例: 将域名"example.com"设置为黑名单,将不再收取任何发信人地址后缀为 "@example.com"的邮件。

温馨提示:管理员的黑名单作用范围是全局的,将影响全部成员,而成员的黑名单作用 范围是个人的。所以,有时候成员收不到某个发送方发来的邮件时,可以咨询下管理员在名 单上是否做了一些约束。

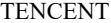

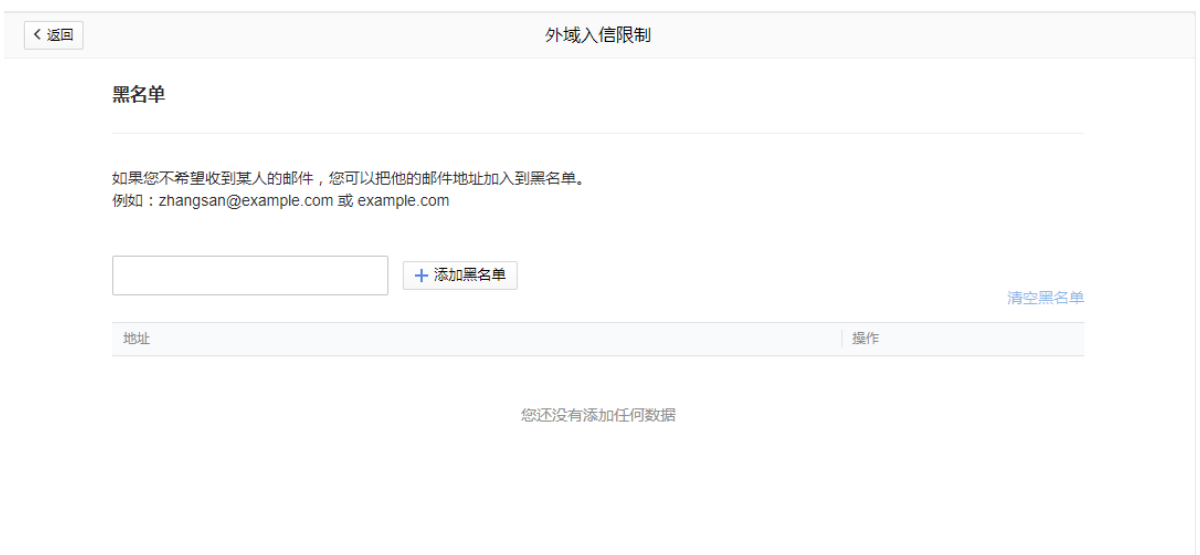

2.白名单

 与黑名单类似,管理员可以设定某个邮件地址,或者是某个域名为白名单,设定后将不拦 截该地址发过来的邮件。

例: 将域名 "example2.com"设置为白名单, 将不拦截任何发信人地址后缀为 "@example2.com"的邮件。

温馨提示:管理员的白名单作用范围也是全局的,将影响全部成员,而成员的白名单作 用范围是个人的。所以,有时候成员设置了某个发送方为黑名单却又收到了其邮件时,可以 咨询下管理员在名单上是否做了设置。

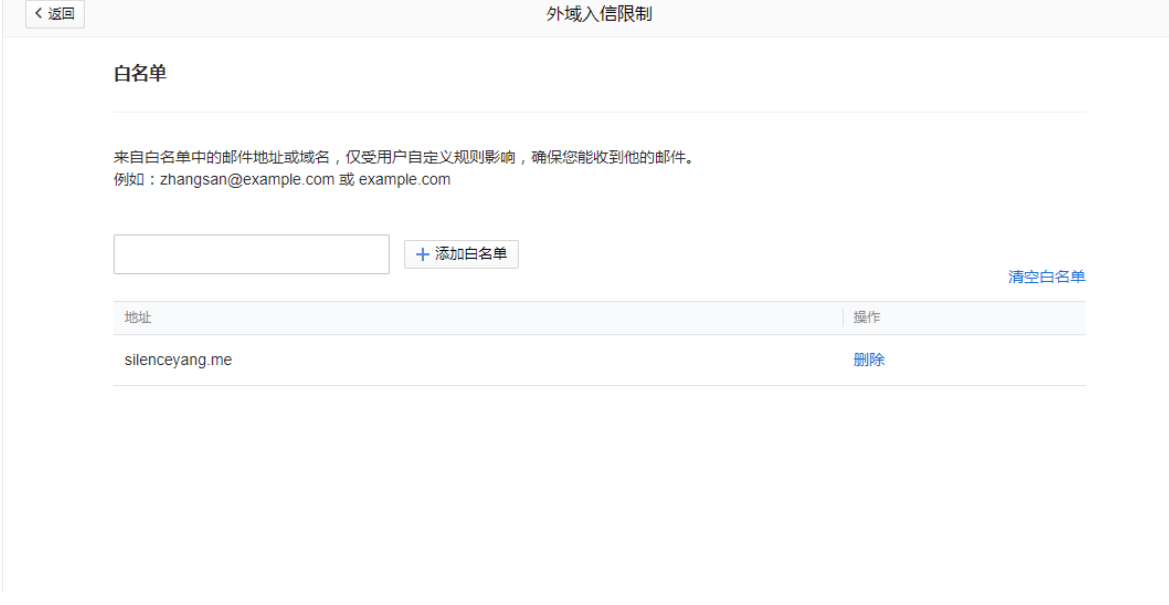

3.域过滤器

若您不想收取到包含某一主题的邮件,您可以添加主题过滤关键字,邮件主题包含该关 键字的来信将会被过滤,不管那一个邮箱发过来的。

例: 将域名"正规发票"设置为关键字,主题中包含有"正规发票"的邮件将会被拦 截。

温馨提示:管理员的域过滤器作用范围也是全局的,将影响全部成员。

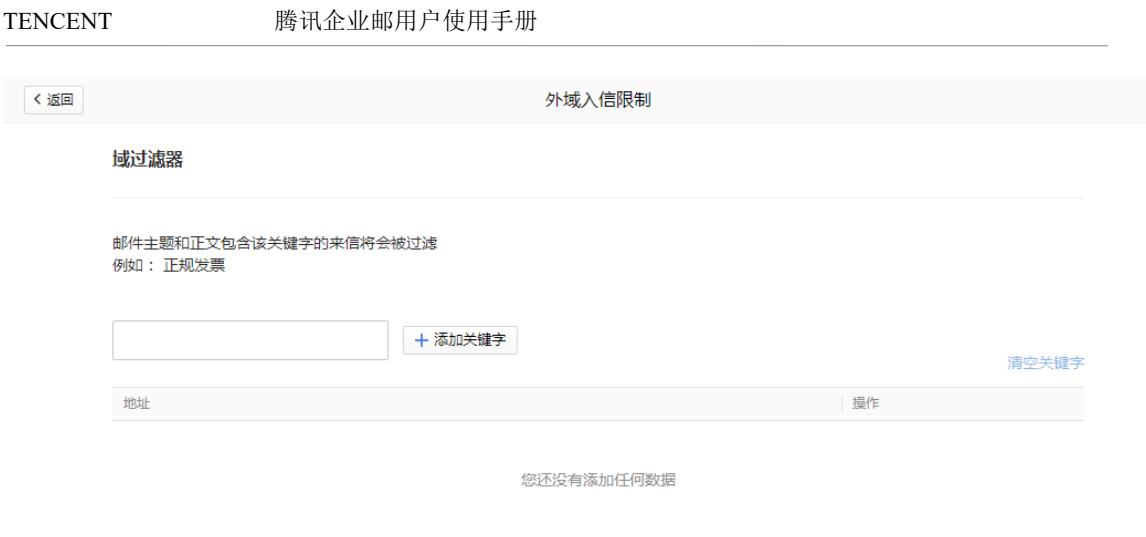

#### 4.4.4.3 邮件转移

员工离职,邮箱已经删除,可是客户还会给他的邮箱发邮件…… 重要来信迟迟没有 收到,原来是对方写错了邮件地址……

"错误地址转发功能"则可以避免这个问题。

当发生上述情况,例如,对方发送给 abc@apple4th.com,但是系统发现后者是一个不存 在的帐号,就会把这封信转发到指定的邮箱中,如本手册设定的 admin@apple4th.com。让您 不再担心错过这类邮件。

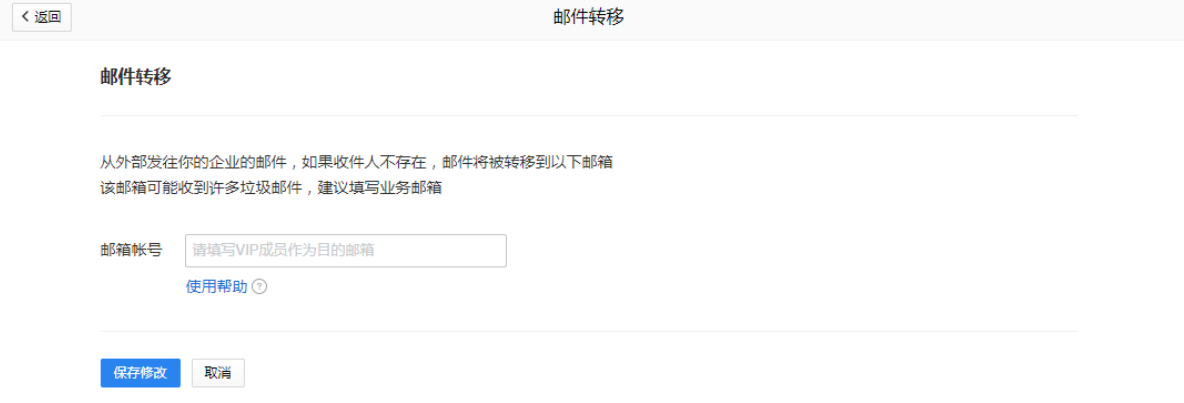

温馨提示:

发往错误地址的信件将全部转发至该邮箱,有可能导致该邮箱收到许多垃圾邮件。建 议设置为非工作邮箱。

 对于发往错误地址的邮件,转发至目标邮箱后,将自动被归类到文件夹中,文件夹名: 邮件转移。

进入该文件夹后,始终有小黄条提示:

由于管理员使用您的邮箱开启了"邮件转移"功能,因此发往错误地址的信件被转发到 这里。

#### 4.4.5 用户登录

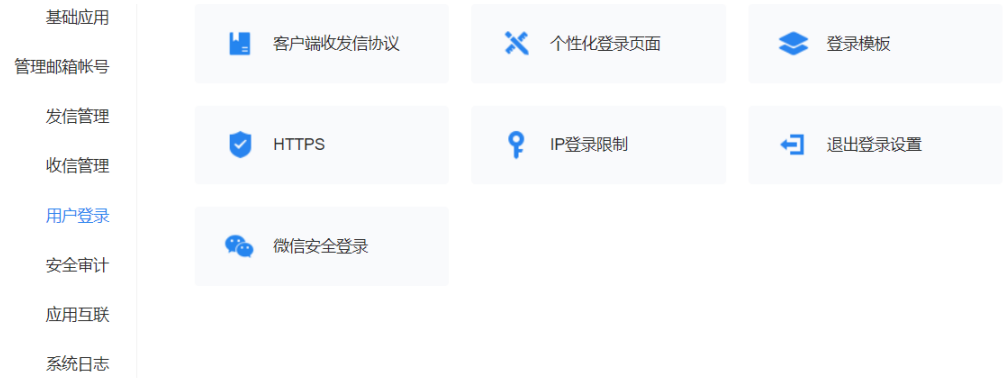

# 4.4.5.1 客户端收发信协议

管理员可开启/关闭全员或部分成员 pop/smtp 服务、imap/smtp 服务,如管理员关闭该服 务成员无法开启。

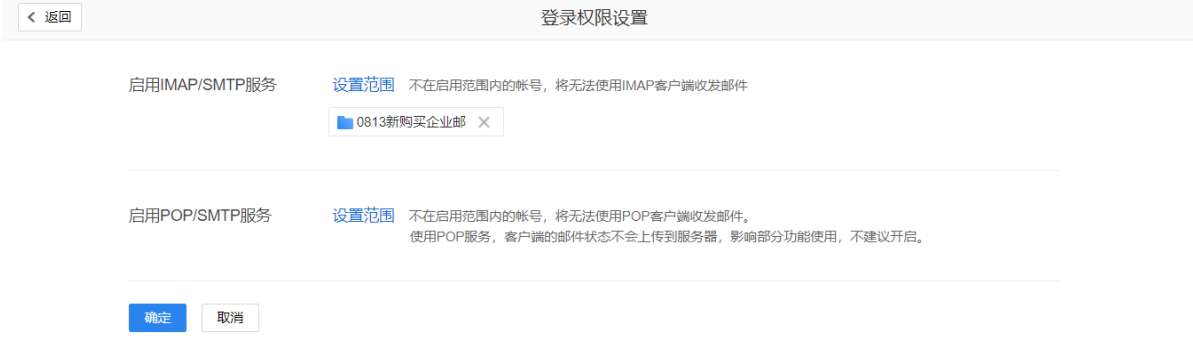

### 4.4.5.2 个性化登陆页面

专业版特享功能。设置个性化的登录界面,可以帮助您的企业设计贴近企业文化的邮箱登 录页面。

 根据国家工信部规定,主域名(example.com)需网站备案后,才可使用 mail.域名 (mail.example.com)

(1)域名备案和配置

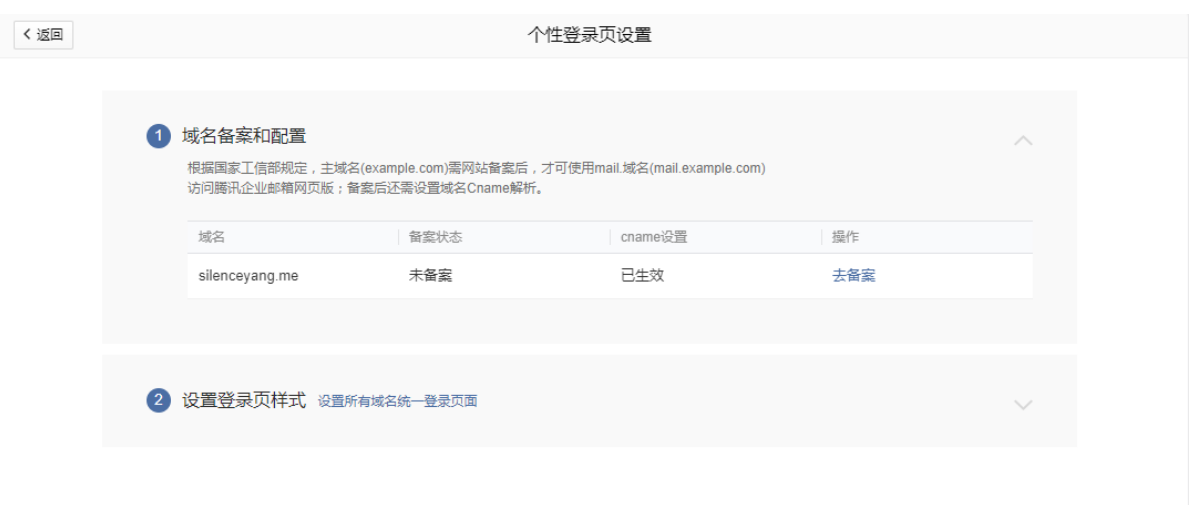

个性化登录开启设置包括两步骤设置:

第一步: 设置一条 cname 记录指向 tp.exmail.qq.com, 参看产品手册 1.3.5 [验证域名所有权\(非](#page-23-0) [必需步骤\)](#page-23-0)

第二步: 域名备案。已有云服务器或自建服务器,请自行前往备案;若暂时没有服务器资源,腾 讯云可为企业邮箱收费用户提供免费的备案服务。腾讯云备案流程 https://cloud.tencent.com/document/product/243/18909

(3)设置登录也样式

支持所有域名统一登录页面,也可以不同域名不同登录页面。

分为电脑版(中文和英文)和手机版个性化登录页。

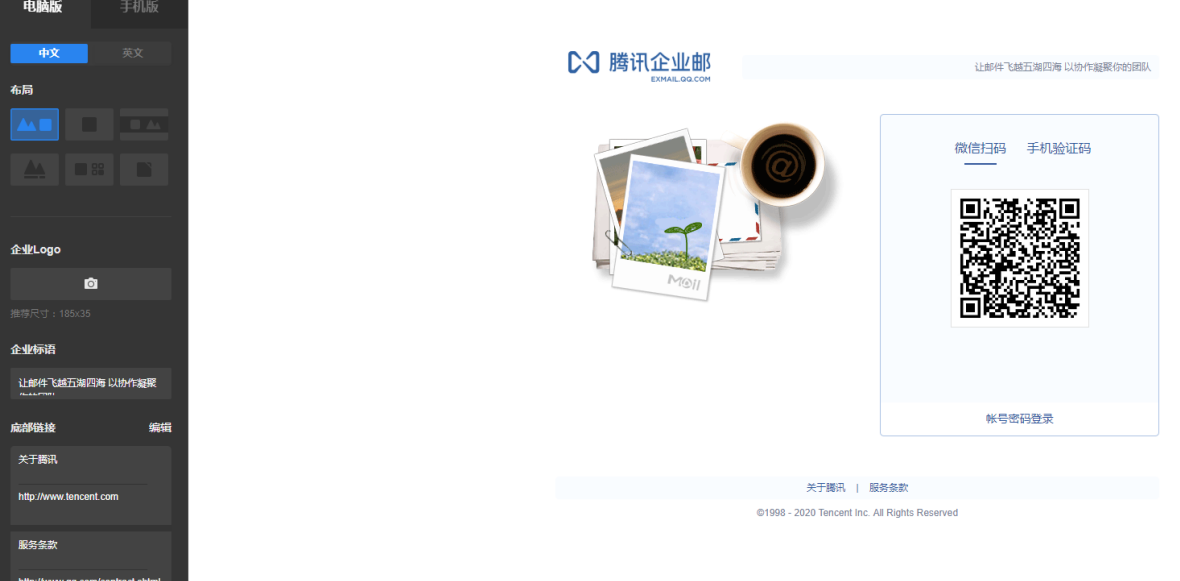

上传企业 logo、企业形象图片、选择布局方式等保存即可。

#### 4.4.5.3 登录模板

嵌入式登录模板是嵌在企业网站上面的一个快捷入口,可嵌入到企业的网站或内部系统 中,管理员或成员可直接通过模板登录到企业邮箱中。

下面,我们简单的介绍下如何在网站中嵌入登录模板。

1. 找到管理工具下的"用户登录"-"登录模板"标签,选择您想要的布局方式,目前提供 的方式有纵向排布和横向排布两种。<br><sub>【<sup>《廻】</sup></sub>

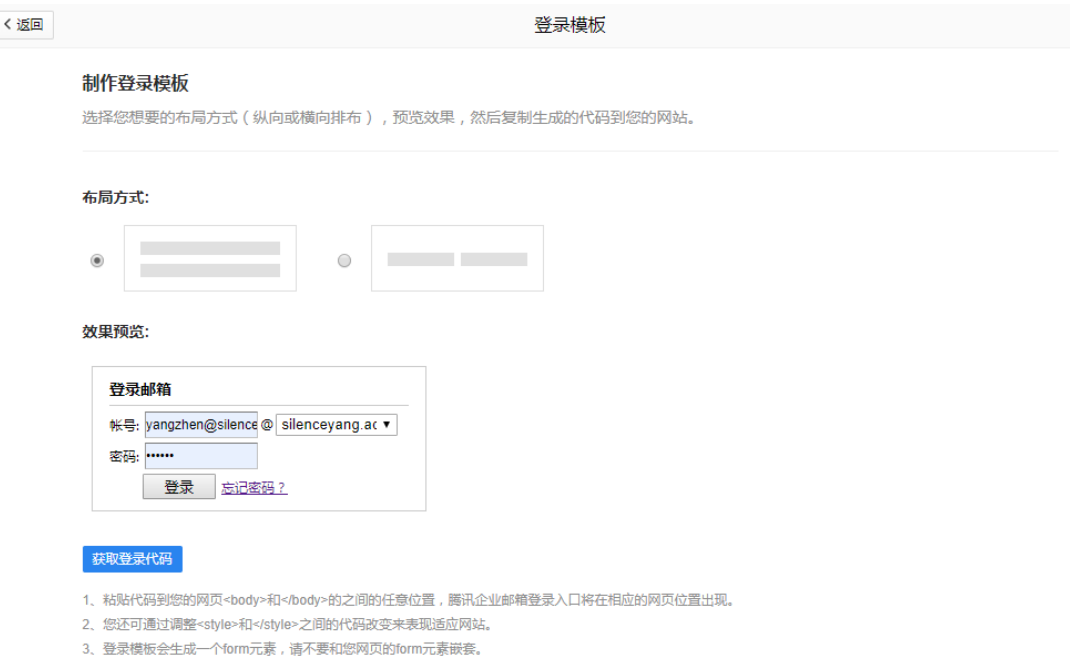

2.预览选择的效果,注意这里跟实际有出入。

#### 效果预览:

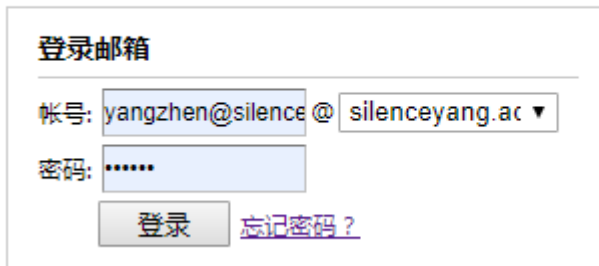

3.根据您选择的布局方式,系统自动生成对应的代码,您只要复制这些代码,黏贴到企业 的网站上或与内部系统结合。

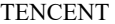

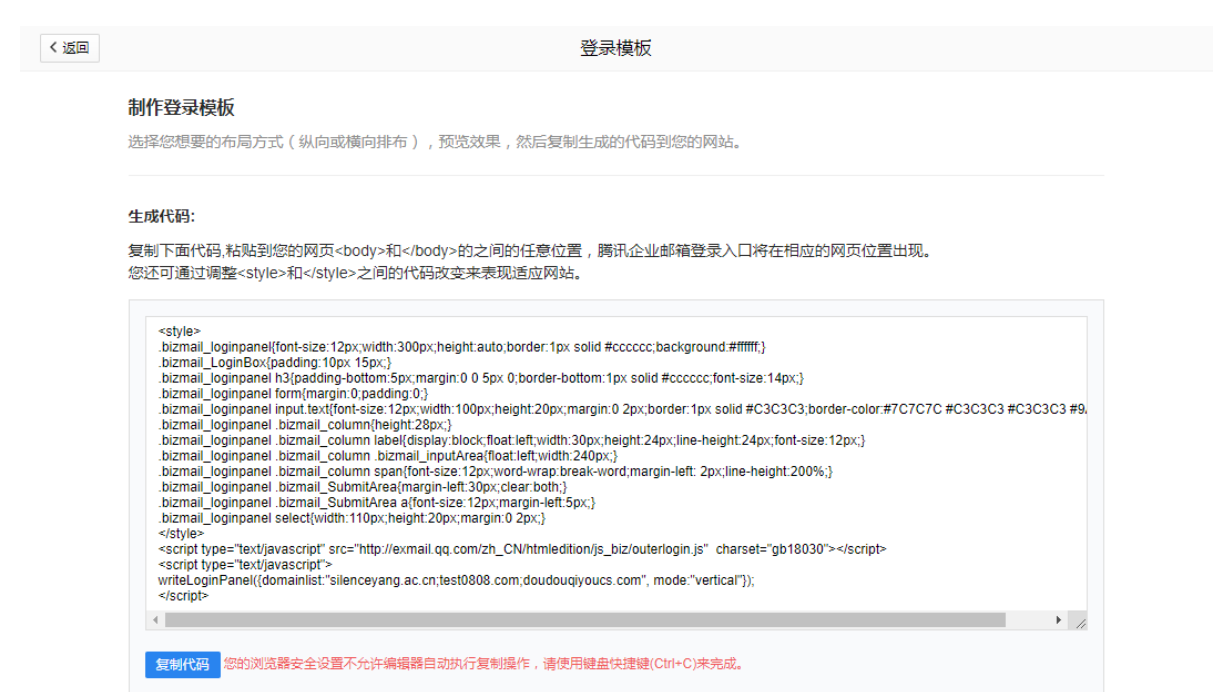

#### 4.4.5.4 HTTPS

专业版特享功能。

设置自定义域名 HTTPS 加密访问,邮箱数据传输更安全。

自定义域名 https 开启设置包括两步骤设置:

第一步: 设置一条 cname 记录指向 ssl. exmail. qq. com, 详情查看 1.3.5 [验证域名所有权\(非](#page-23-0) [必需步骤\)](#page-23-0)

第二步:上传 ssl 证书或者免费申请 ssl 证书。设置 HTTPS 加密访问需要上传/申请你的域名对 应的 SSL 证书。

如果已经有 SSL 证书,可直接选择上传已有证书:

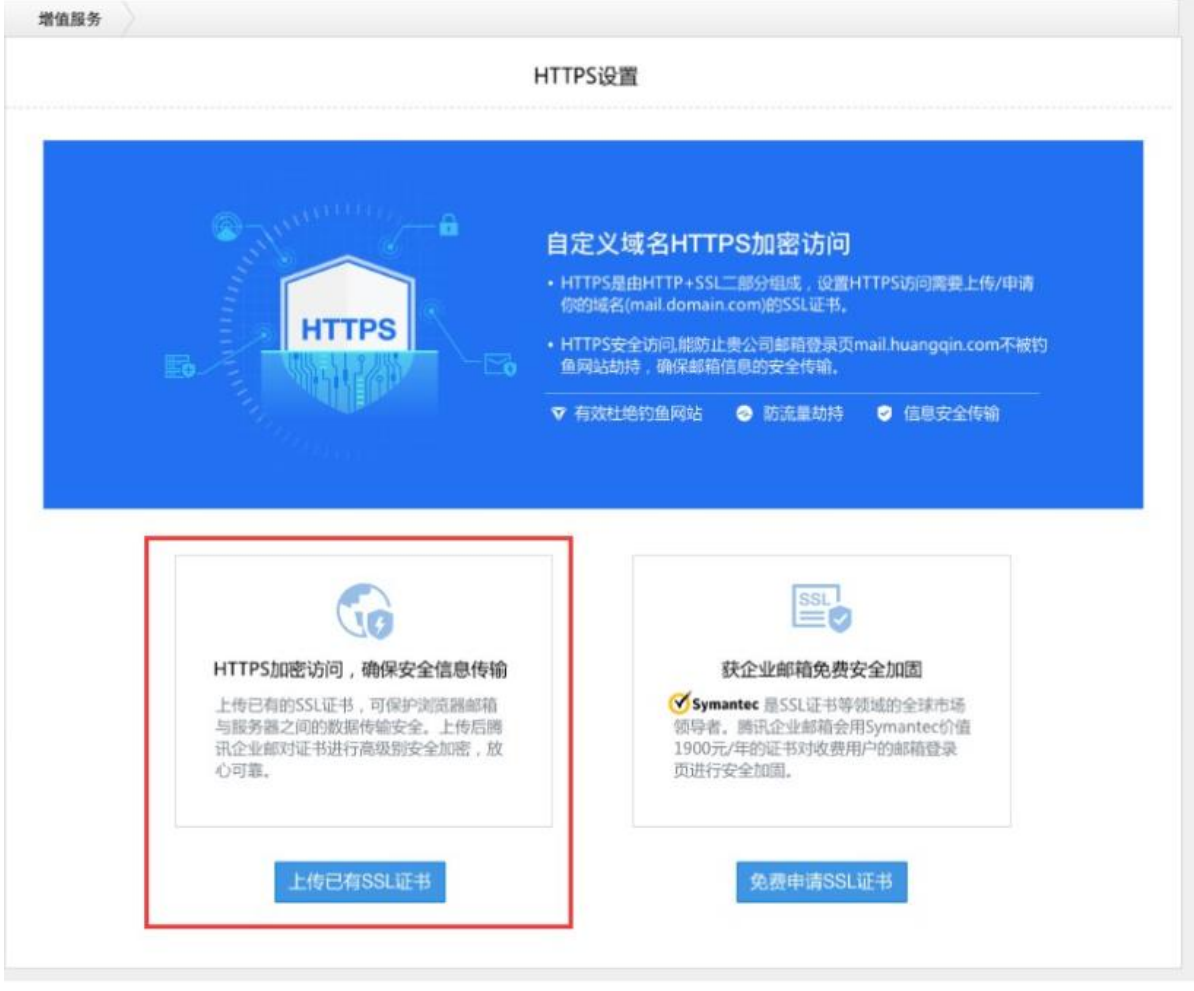

如果没有证书,只要进行申请,腾讯企业邮会赠送赛门铁克价值 1900/年的证书,免费为你的 自定义域名进行安全加固。

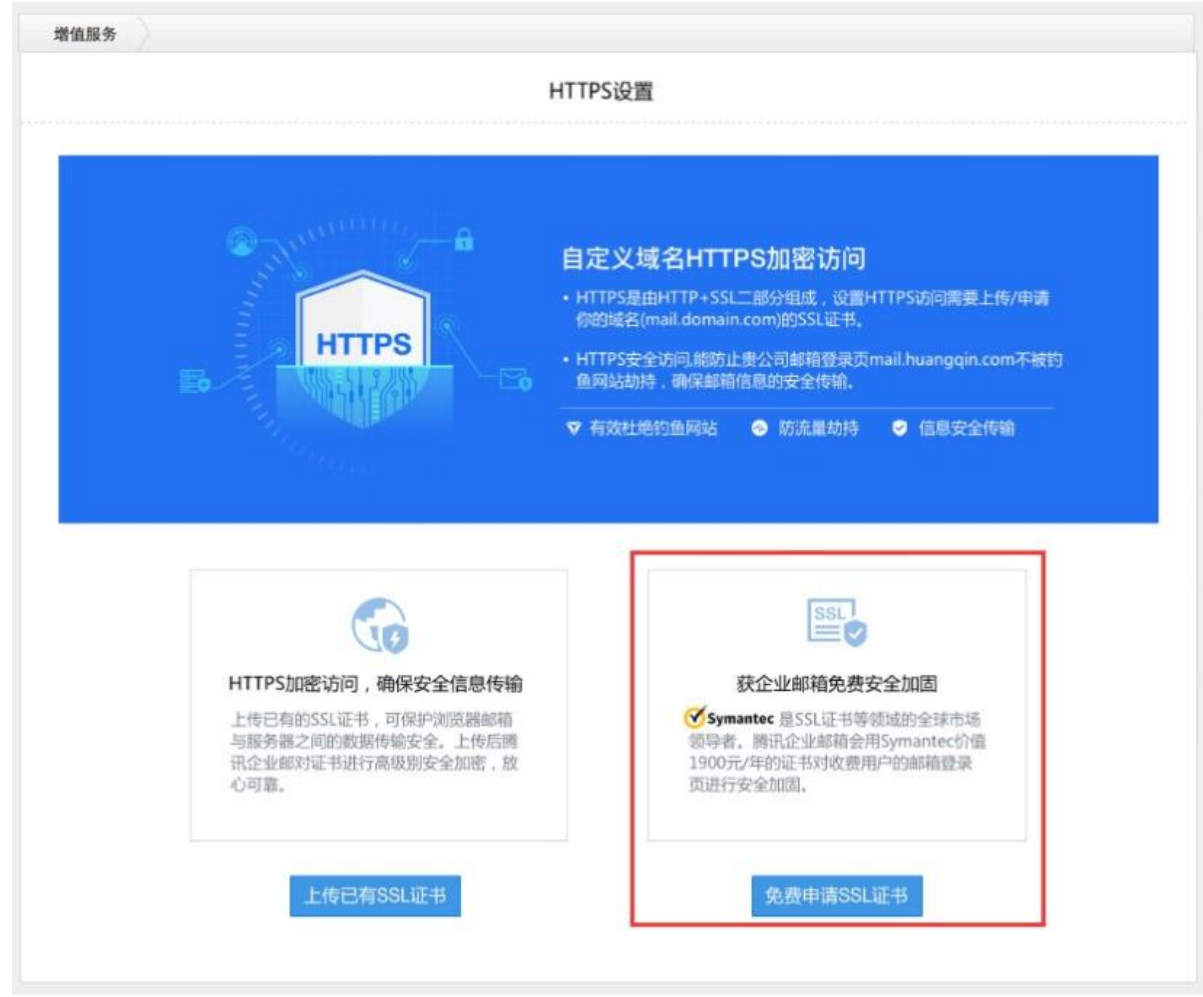

HTTPS 设置成功后, 企业就可通过 HTTPS 加密访问你的企业邮箱登录页。

### 4.4.5.5 IP 登录限制

专业版特享功能。设置 IP 登录权限,可以帮助您更好的堵住安全漏洞。设置 IP 登录权 限后, 企业成员仅能在指定 IP 或 IP 段登录; 您还可以设置白名单, 白名单用户不受登录限 制。

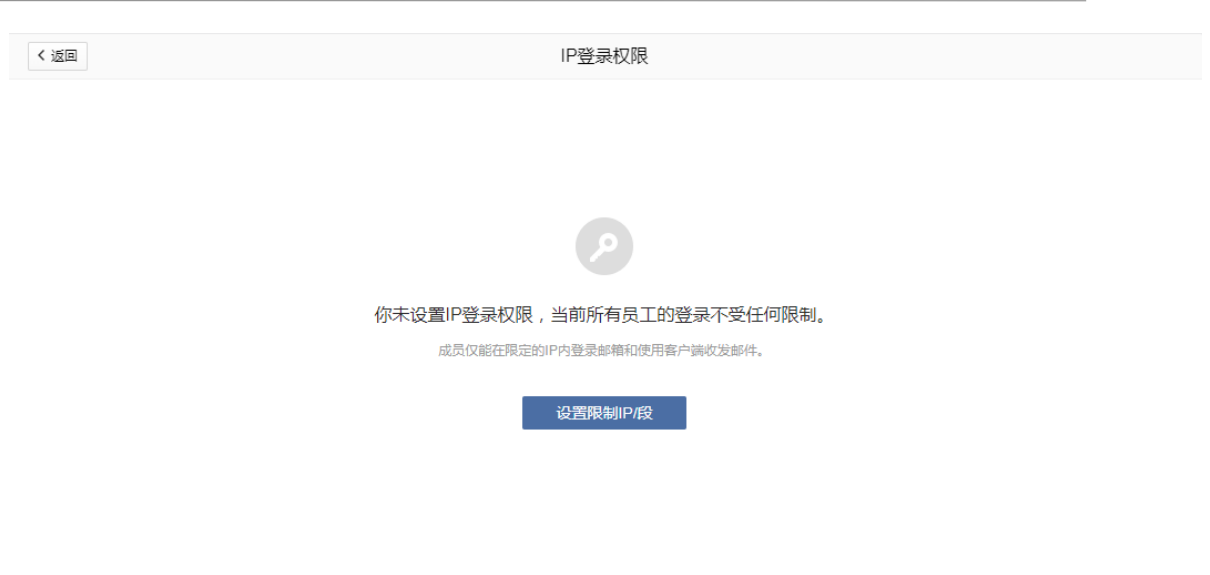

您可以点击"设置限制 ip/段",启用此功能。

TENCENT 腾讯企业邮用户使用手册

点击"添加 IP",可以输入 IP 地址;点击"添加 IP 段",可以输入连续的 IP 地址; 您可以添加多个 IP 或 IP 段。

该限制对企业所有成员生效, 您可以设置"白名单", 白名单帐号不受登录限制。点击 "添加白名单"可以添加部门/人至白名单。

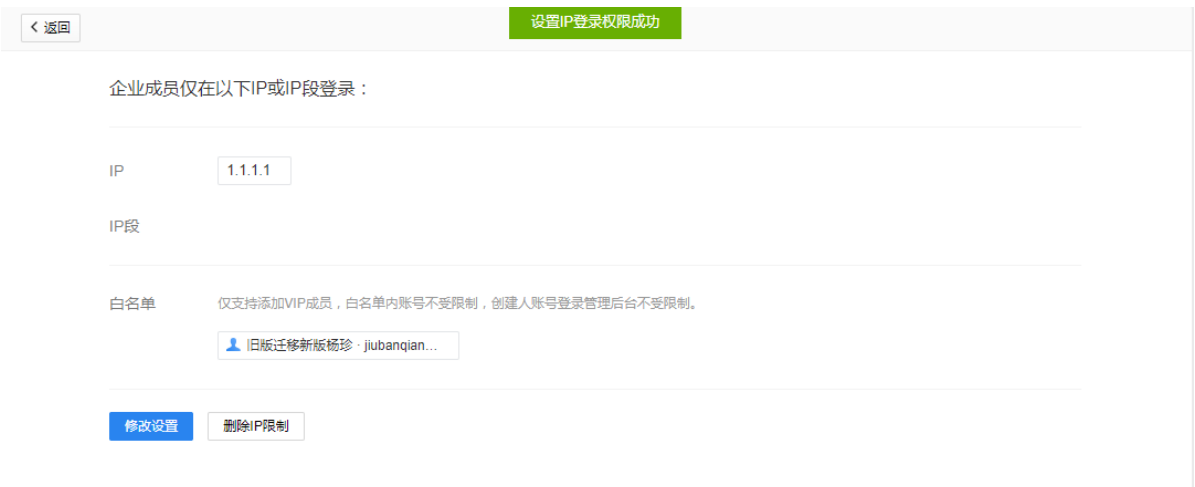

#### 4.4.5.6 退出登录设置

专业版特享功能。设置成员邮箱退出到指定地址。输入指定地址(比如公司网站、个性化登陆 页面等),那么成员登录邮箱后选择右上角"退出"便会退出到指定地址。

注意:须为已添加至腾讯企业邮箱管理端的已备案域名。

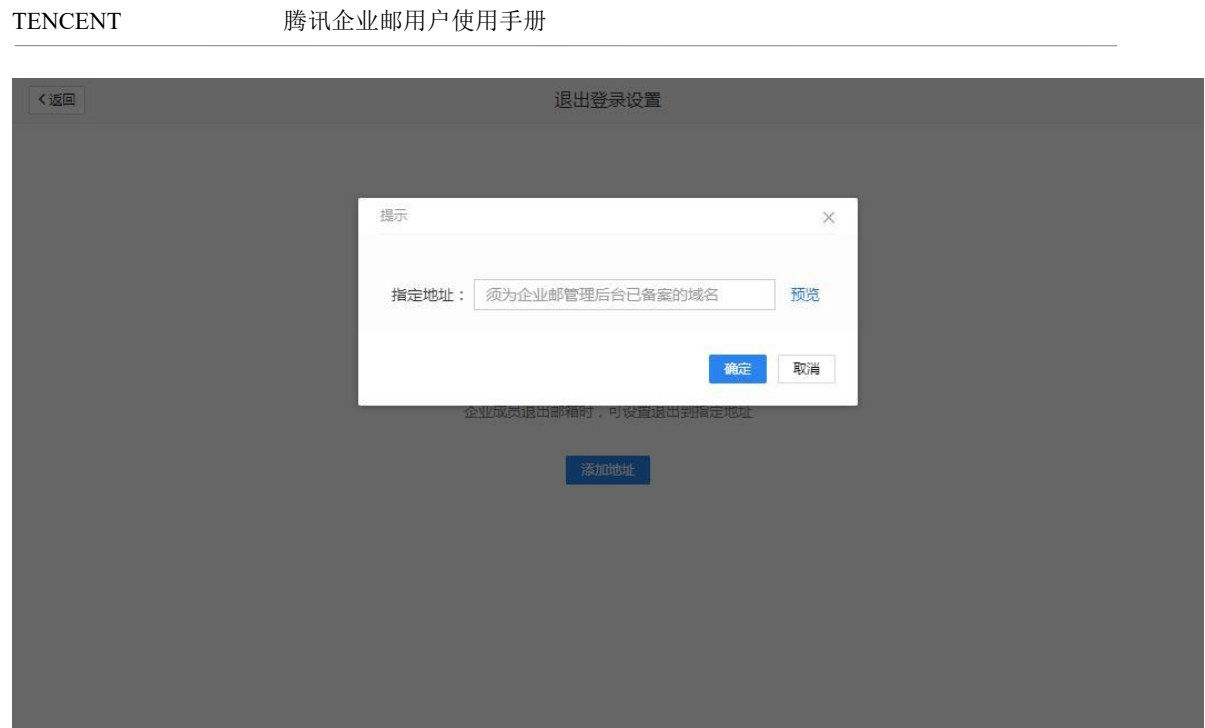

# 4.4.5.7 微信安全登录

管理员可开启/关闭全员或部分成员强制启用安全登录,开启后,成员需要使用客户端专用 密码配置客户端。

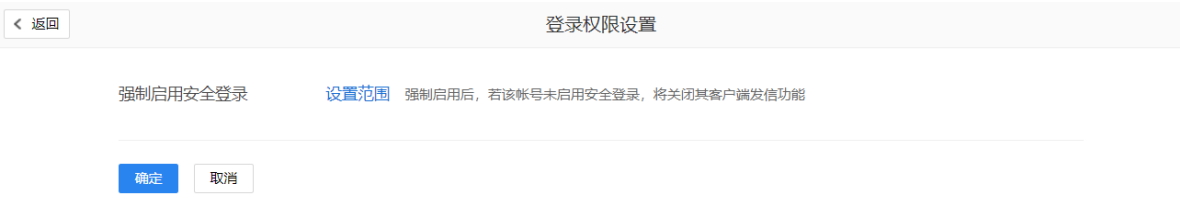

# 4.4.6 安全审计

包括邮件备份和邮件归档功能。

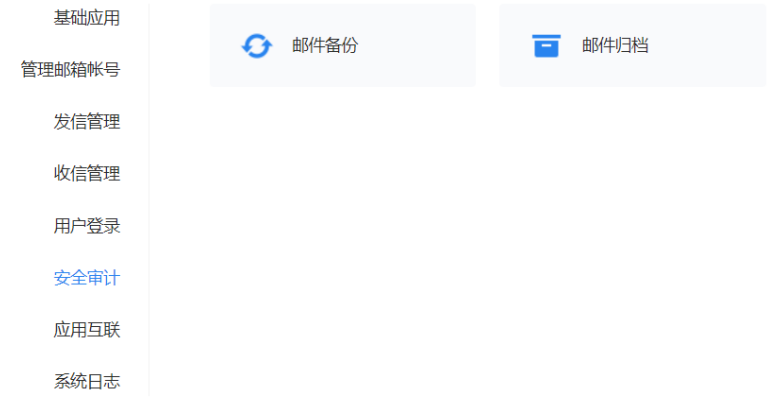

#### 4.4.6.1 邮件备份

#### 专业版特享功能。

使用邮件备份功能,您需要设置一个接收备份邮件的邮箱帐号,以及备份规则,自设置 生效后的开始备份,一旦有符合备份规则的邮件则会立即备份至您的接收邮箱内。 温馨提示: 是从设置生效后以及之后的邮件才会备份, 设置时间点之前的邮件不会进行备 份。

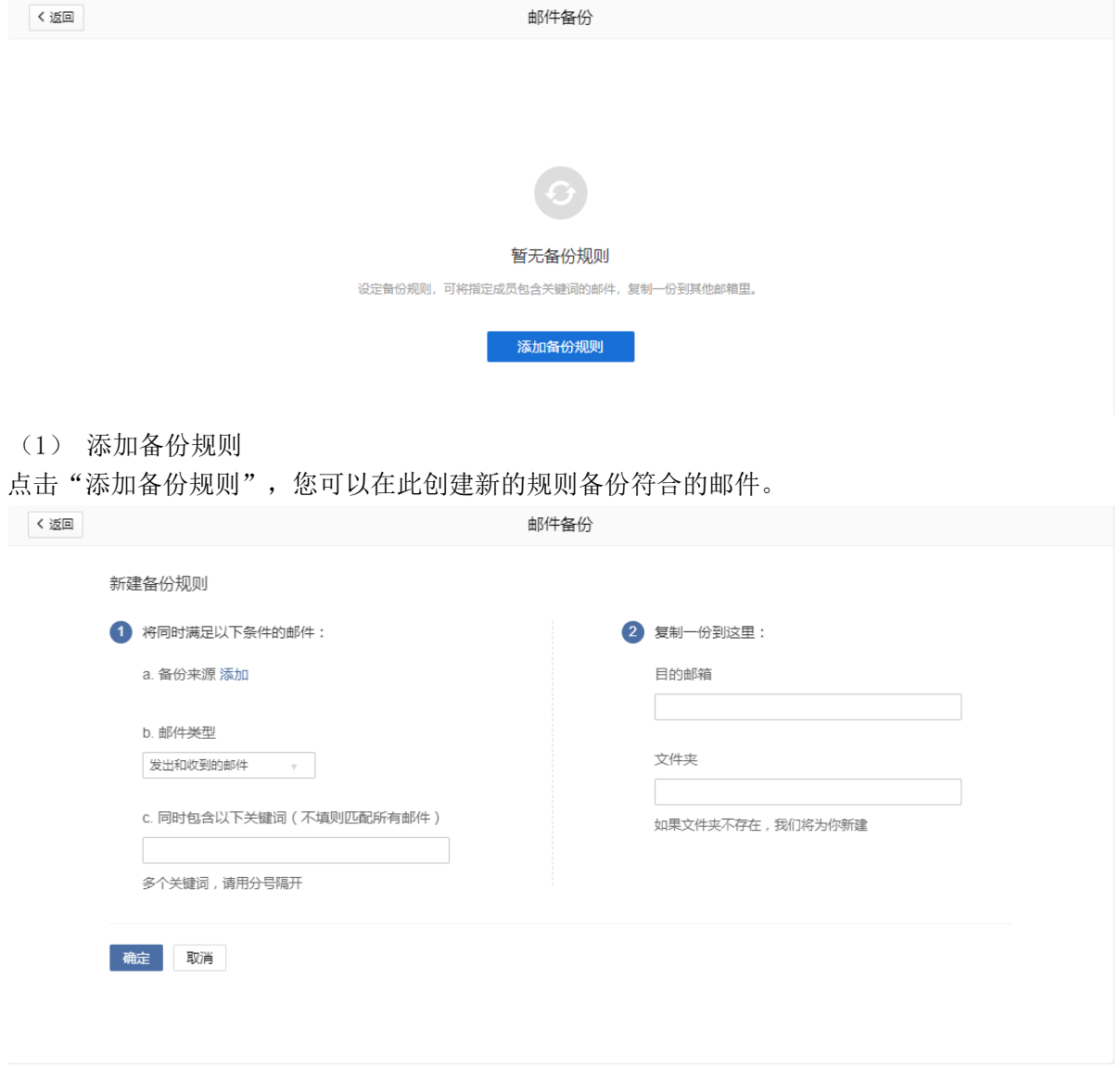

(2) 备份来源

 "备份来源"可以指定需要备份的成员/业务邮箱。点击"添加",可以选择成员/业 务邮箱作为备份来源,系统将自动备份其邮箱符合规则的邮件,未列入"备份来源"的用 户邮箱则不予备份。

(3) 邮件类型

您可以按照实际需要,选择备份用户邮箱中"发出的和收到的邮件"、"发出的邮件" 或 "收到的邮件"。系统会根据您的选择,判断用户所选类型中的邮件是否符合备份规则。
(4) 关键词

系统会过滤用户邮件主题和正文,备份符合"关键词"的邮件。如有多个关键词,需用分 号隔开,系统只备份同时符合所有关键词的邮件;如不填写关键词,则自动备份用户邮件类型 中的所有邮件。

(5) 目的邮箱

符合规则的邮件将备份到"目的邮箱",目的邮箱需为您企业下的有效成员邮箱。如果 "目的邮箱"被删除、禁用或容量已满(基础版企业邮箱容量为 1Gb,专业版邮箱容量为无 限),将无法继续备份新邮件。

(6) 文件夹

符合规则的邮件将自动备份到该文件夹中,您可以指定文件夹名称。如果该文件夹不存 在,系统会自动在目的邮箱创建该文件。

编辑好备份规则后,点击"保存"可以创建该备份规则。创建好的规则会自动生效,系统 会过滤指定用户的邮件,将符合规则的邮件备份到指定邮箱文件夹中,您可以在目标邮箱该文 件夹查看该规则所有备份邮件。

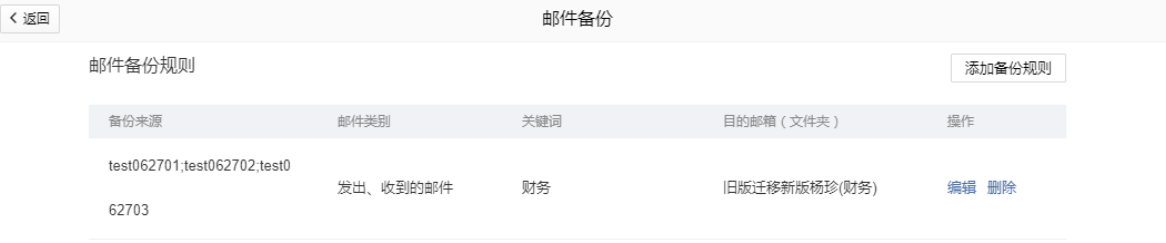

### 4.4.6.2 邮件归档

开通后,可对往来 VIP 账号的邮件实现长期备份、长期保存。设置归档管理员和审计员可 对归档邮件进行实时搜索和访问,对误删除邮件进行重新投递,属于专业版特权功能。

出于信息安全角度考虑,首次使用邮件归档系统需由企业主动提出申请开通。 邮件归档系统需单独设立归档管理员(更换归档管理员对归档记录无影响)和审计员,通过微

信扫码进入归档库。

 启用归档后,新收发的邮件将自动进入归档。 注意:只对 VIP 账号发出和收到邮件进行归档,专业版的普通账号发出和收到邮件不进行归 档。

1、申请开通邮件归档

创建人或超级管理员登录管理员后台,点击管理工具-安全审计-邮件归档,下载"腾讯企业邮 箱邮件归档开通确认函"填写相关信息并加盖公章后,提交申请开通。 注:通常需要 3 个工作日完成审核。

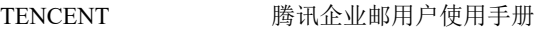

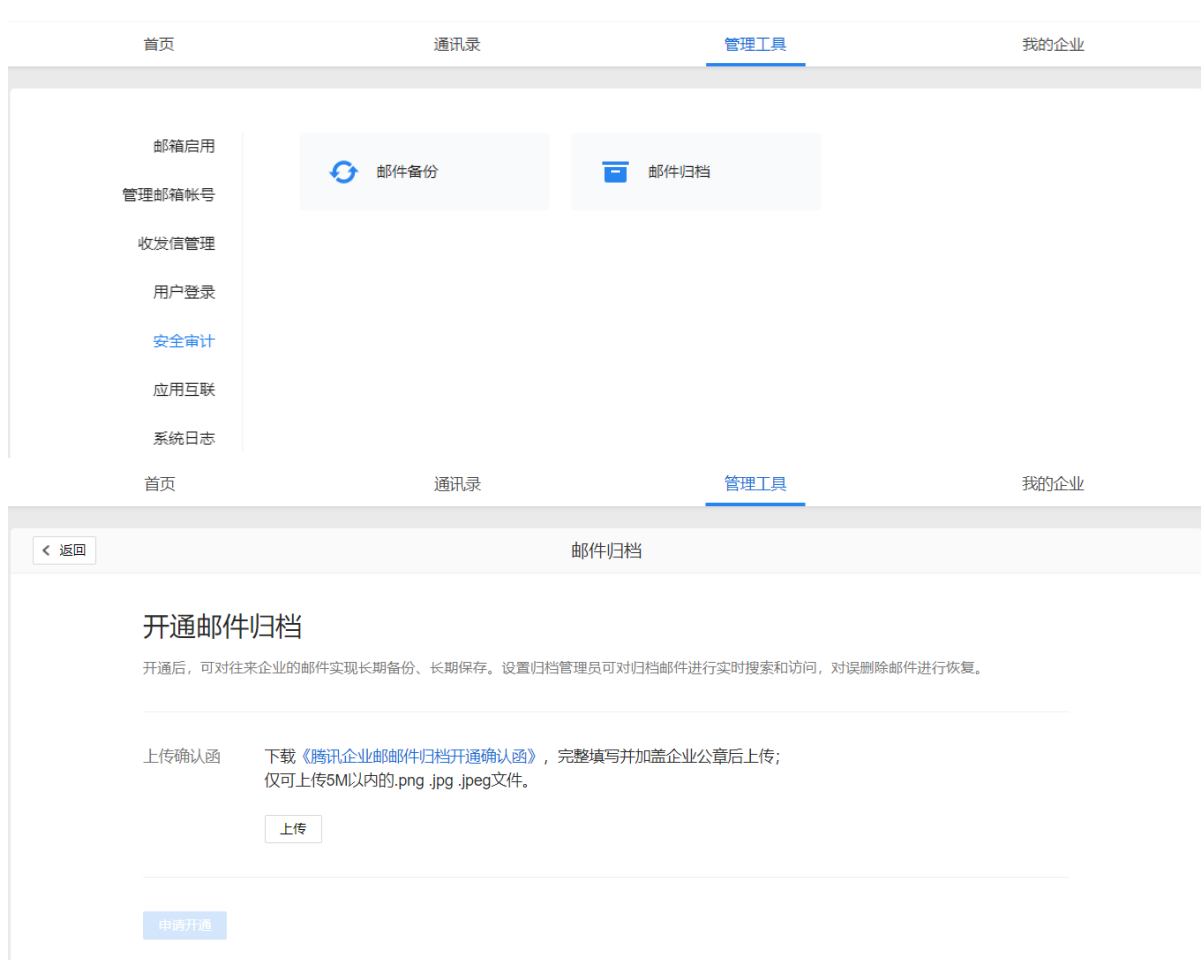

2、开启邮件归档功能。使用创建人微信扫码确认开启归档功能。

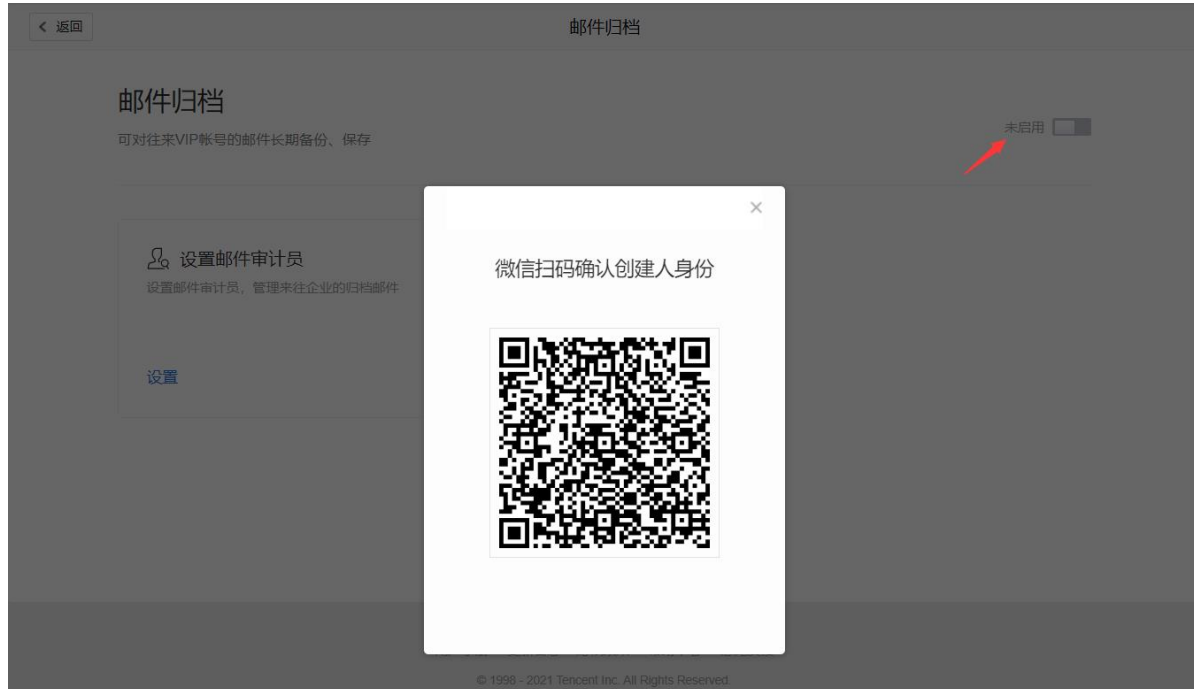

3、添加审计员。支持添加多个审计员(创建人和 VIP 成员可成为审计员), 设置审计范围和审计 权限(包括重新投递和保存附件权限)即可。

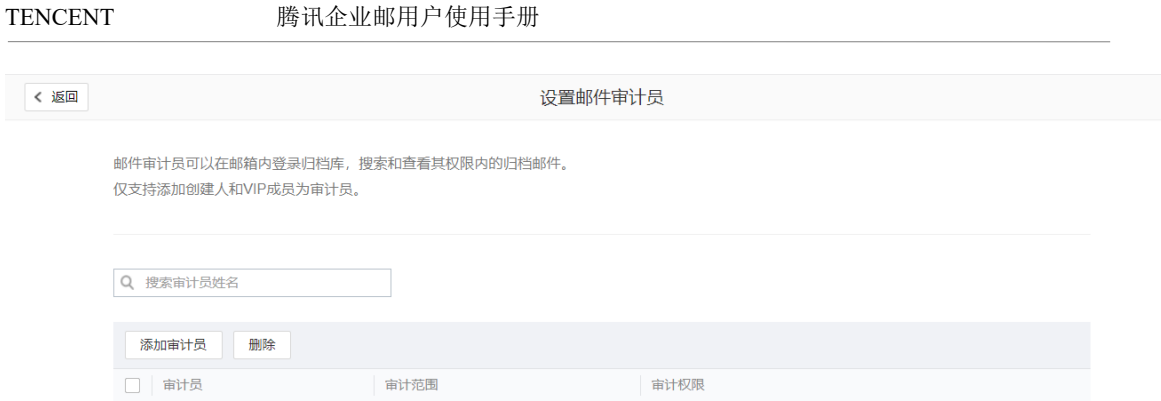

允许重新投递、保存附件

1106新视野工作室

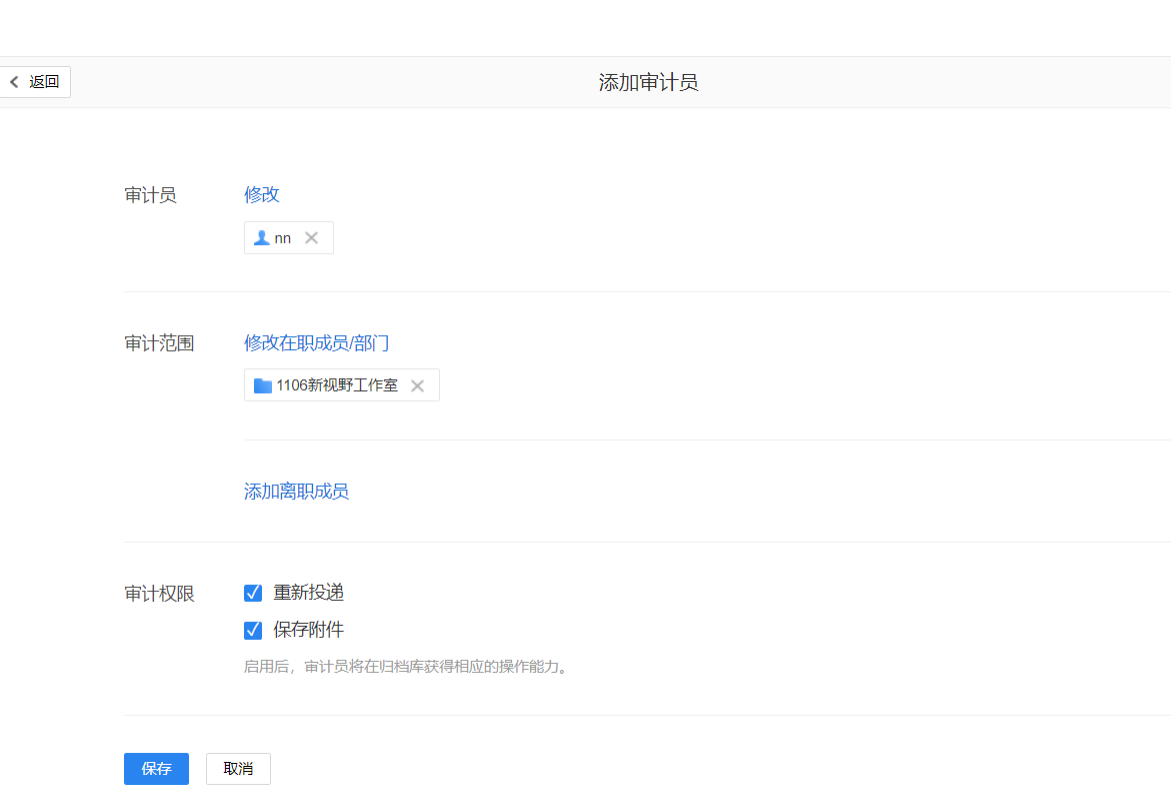

4、进入归档库,查阅归档邮件 审计员进入邮箱首页左侧,使用微信扫码进入归档库。

 $\Box$ nn

添加审计员 删除

#### TENCENT 腾讯企业邮用户使用手册

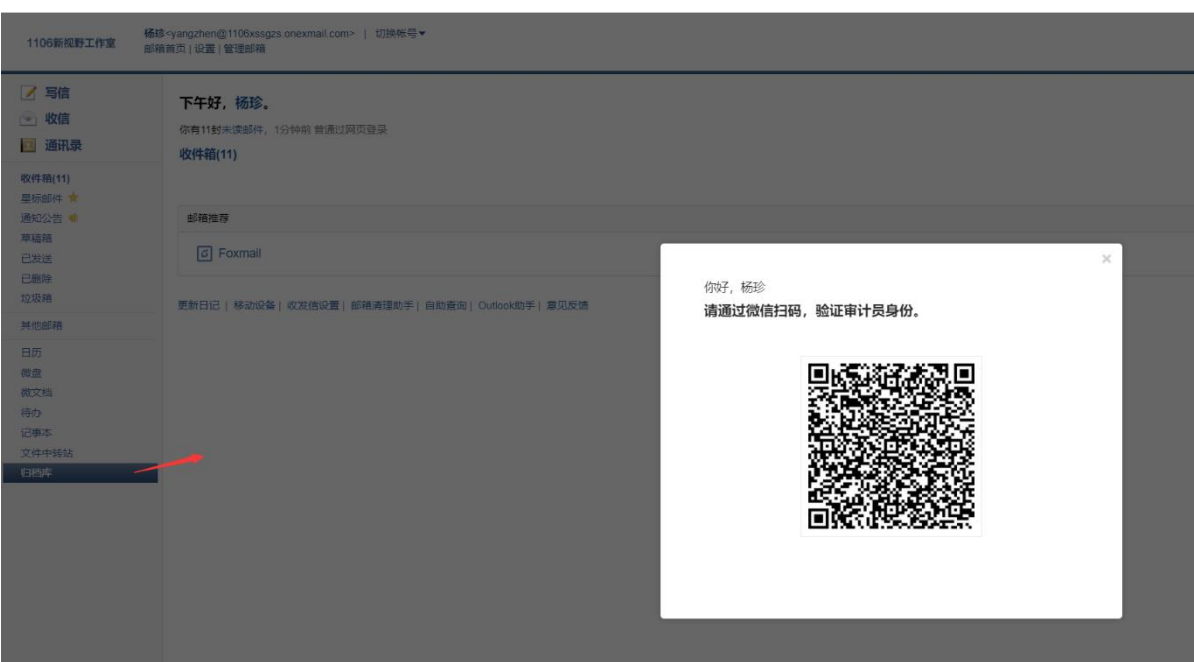

(1)登录邮件归档系统后,对归档邮件进行实时或高级搜索和访问(功能未开启及关闭期间的邮

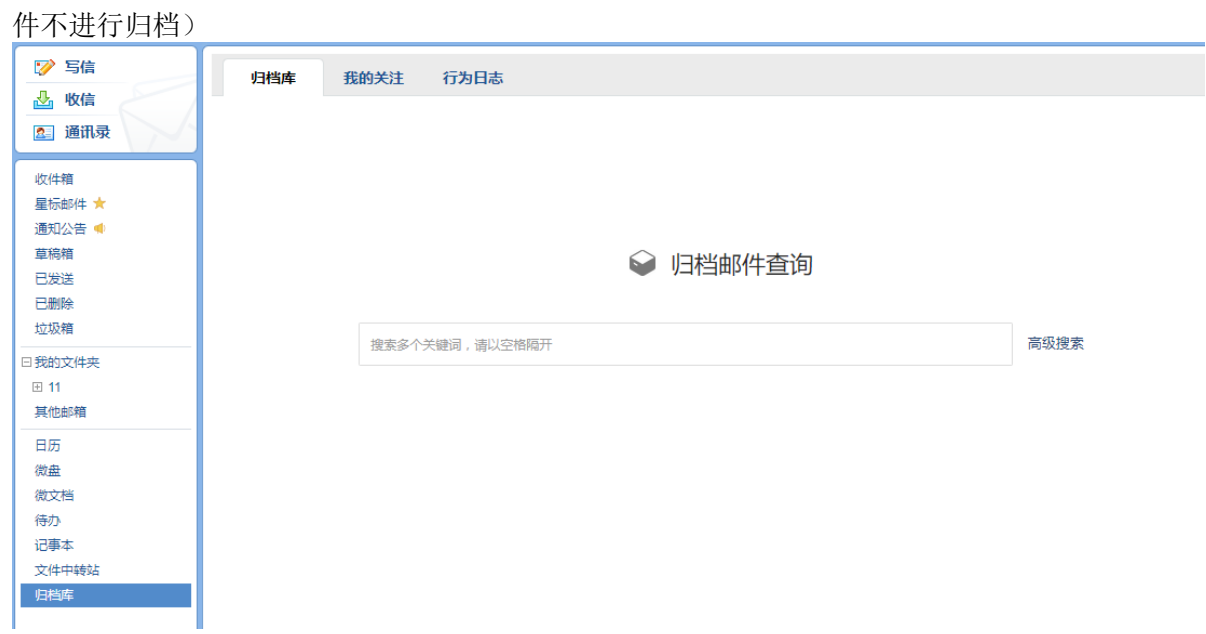

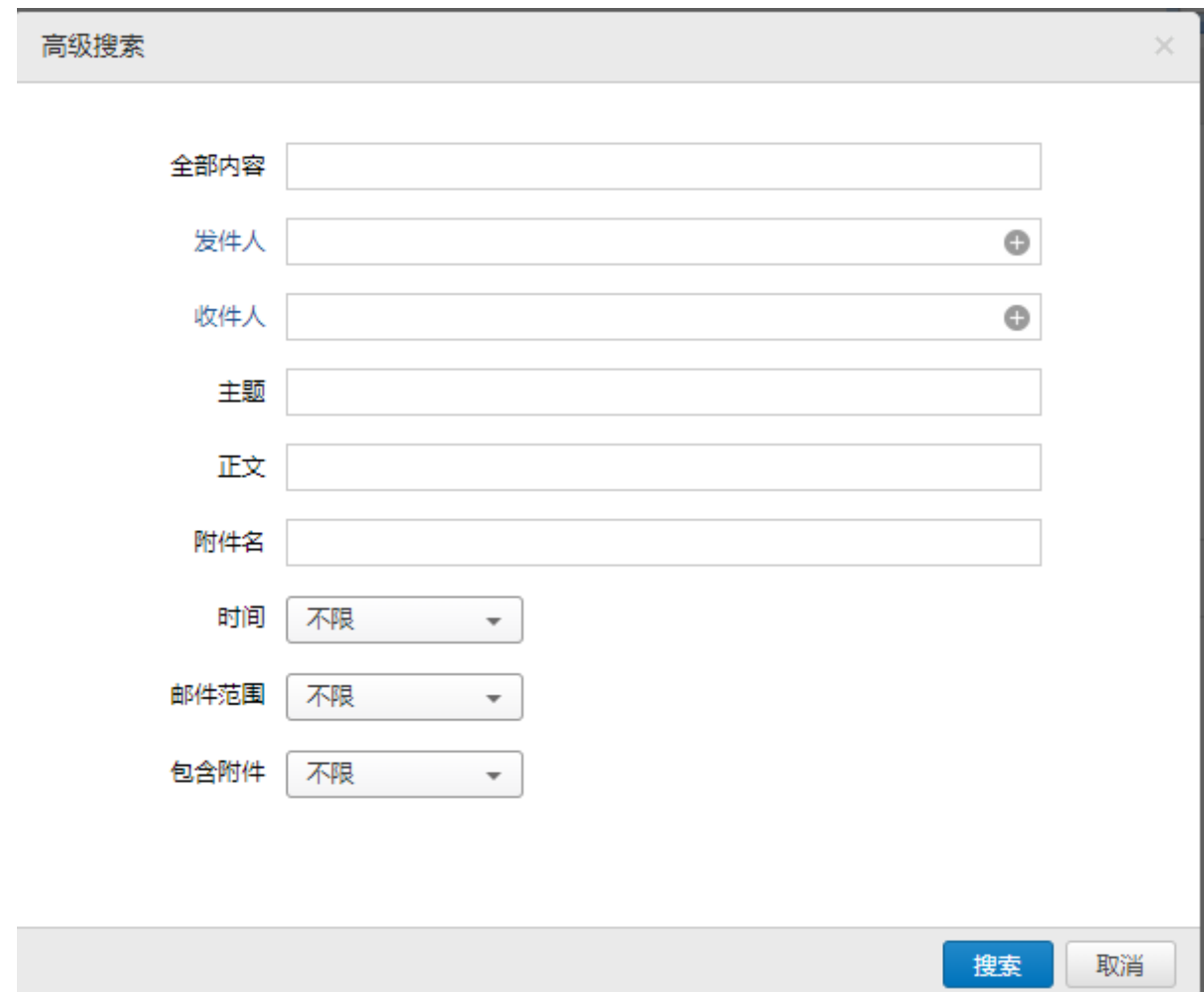

(2)重新投递邮件。对误删除邮件进行恢复,可把所选邮件重新发送指定域内成员。

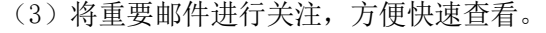

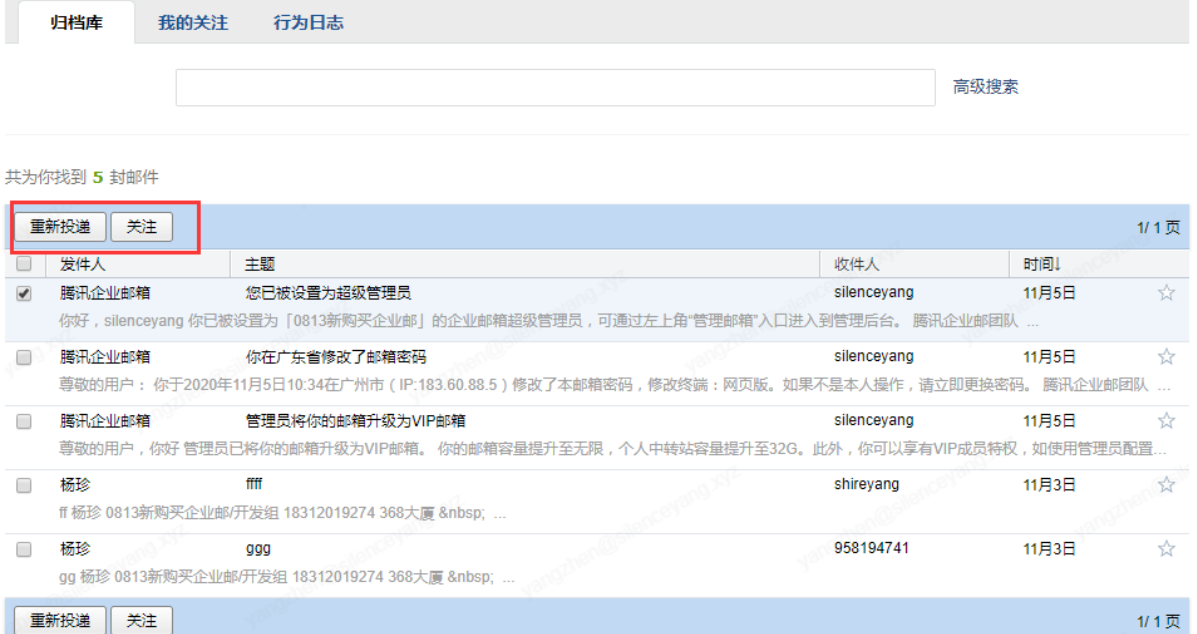

#### (4)查看归档邮箱操作记录。

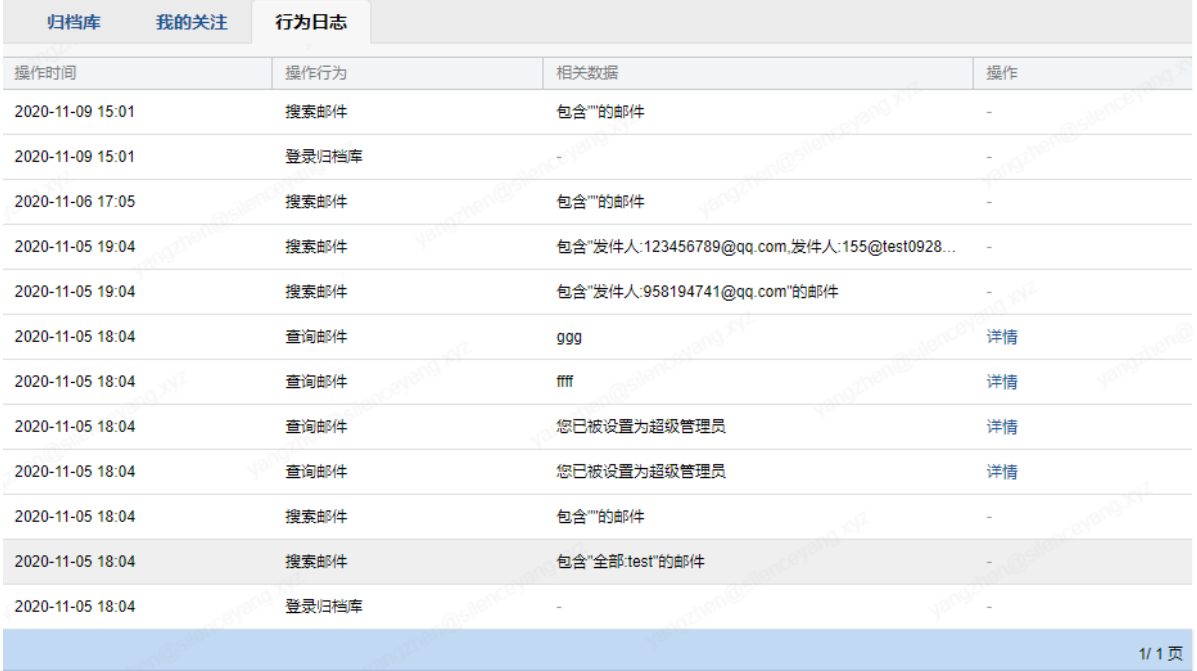

#### 5、查询归档行为日志

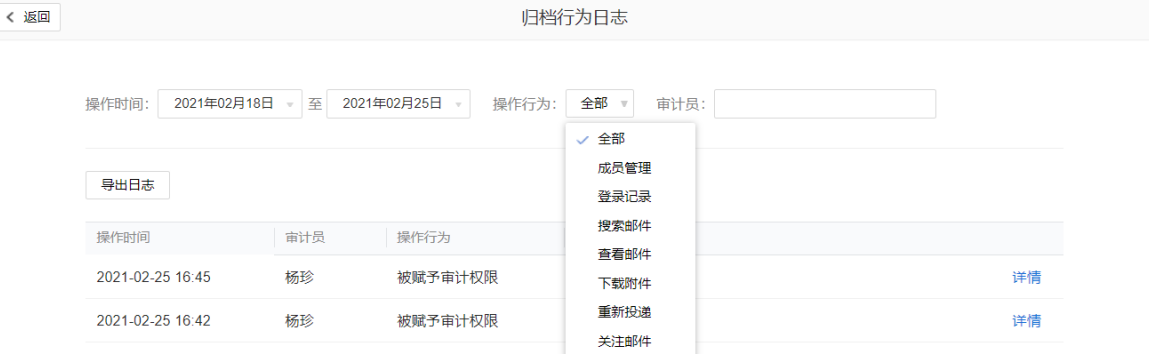

6、停止邮件归档功能

登录管理员后台,点击【管理工具】一【安全审计】-【邮件归档】,点击【关闭】,需创建人微信 扫码确认后关闭。

#### 注:停止归档后,无法进入归档邮箱,无法查看历史归档邮件。

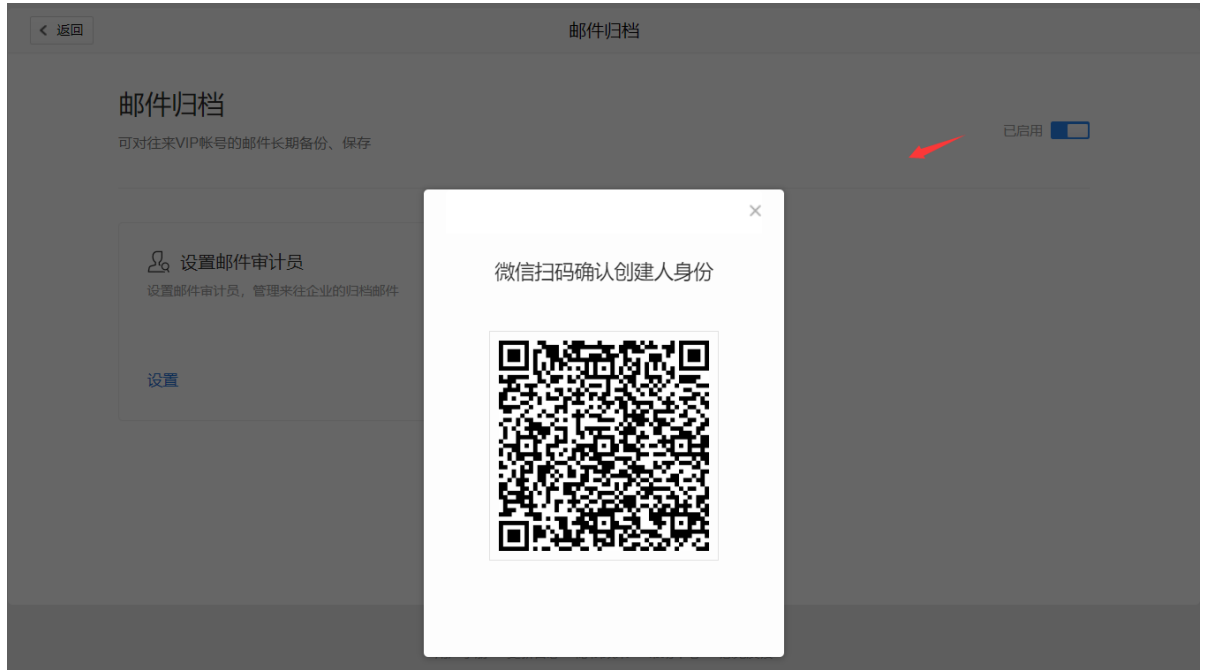

# 4.4.7 应用互联

包括应用 api、企业微信、微盘、微文档功能。

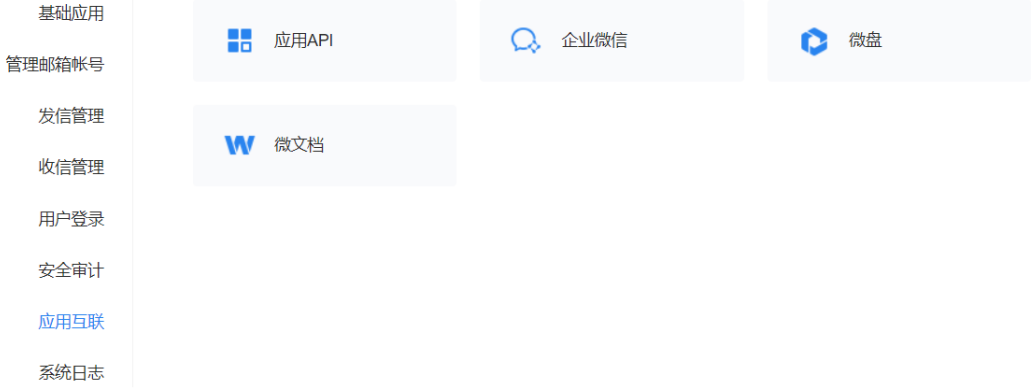

# 4.4.7.1 应用 API

应用 API 属于专业版特享功能。全新通讯录管理、单点登陆和新邮件提醒接口,与公司 OA、网站无缝连接。

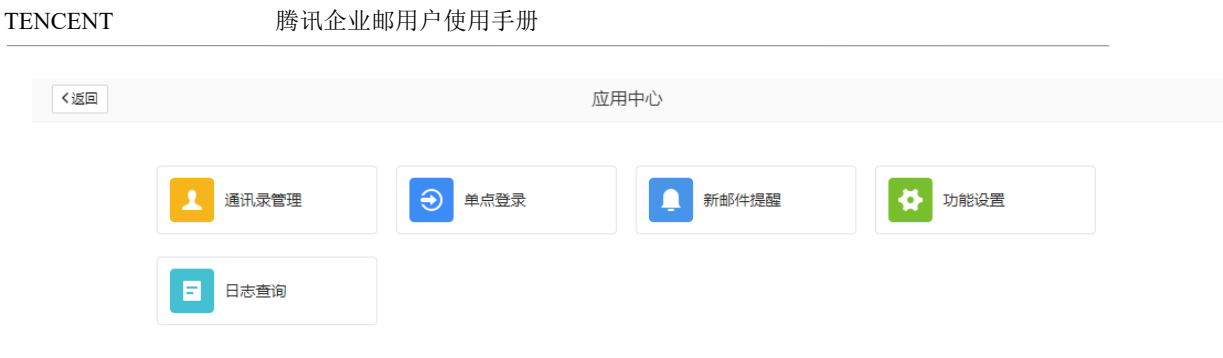

我们提供了相应[的接口文档,](https://exmail.qq.com/qy_mng_logic/doc#10001)您可细细阅读。

# 4.4.7.2 企业微信

一键进入企业微信管理后台,提供丰富免费的办公应用。

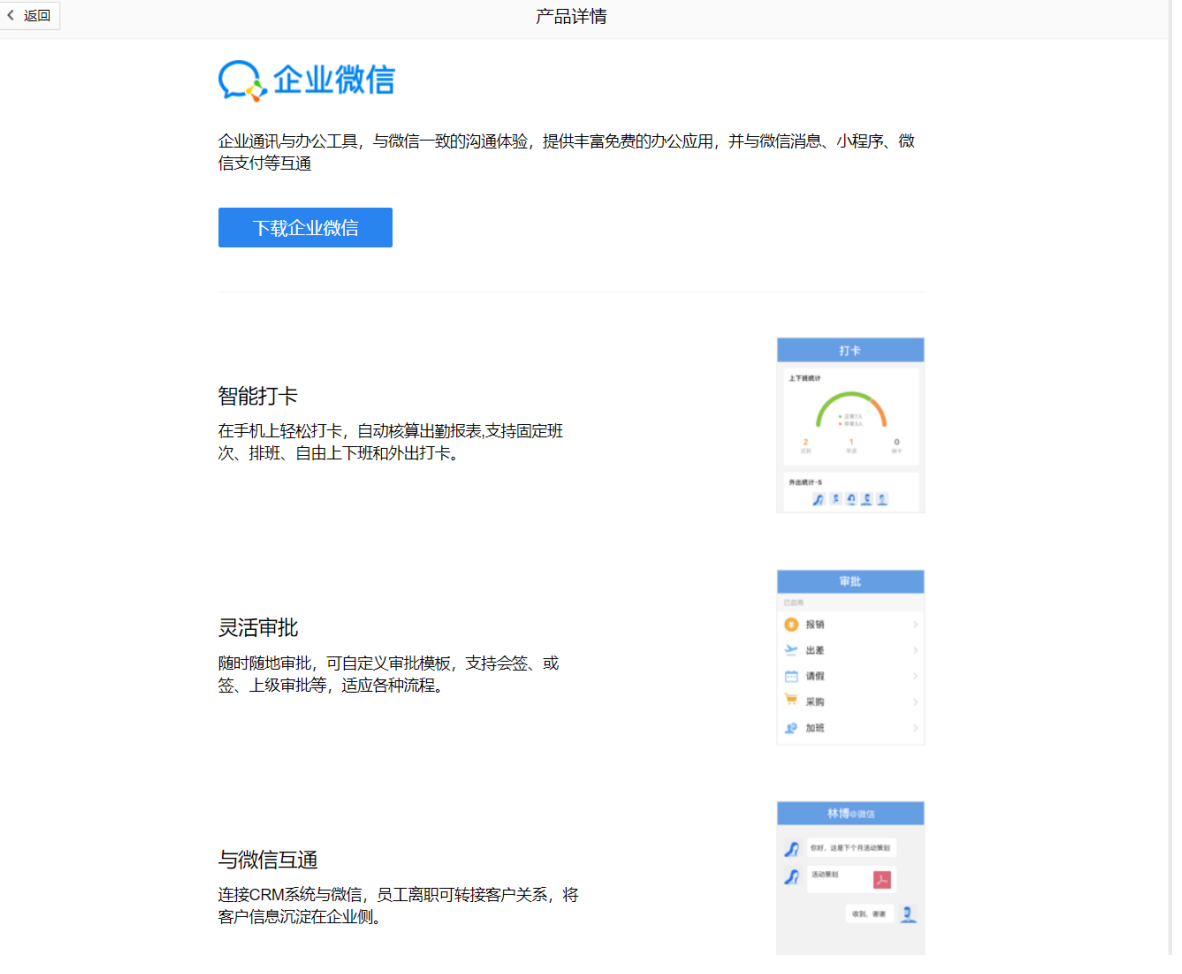

4.4.7.3 微盘

 统一存储的企业共享空间,文件修改实时同步,方便员工随时访问。管理端支持成员操 作审计,安全管理企业数据。微盘功能与企业微信双向实时同步。

 基础版企业邮箱默认免费提供初始 20G 微盘容量,可供企业员工使用,企业微信认证 后,可提升至 100G;

 对于专业版企业邮箱用户,会有 100G 初始容量,再根据购买企业邮箱按购买数 20G 赠送 容量,比如购买企业邮箱 5 个 VIP, 那么微盘容量 200G; 有需要使用更多容量的企业, 企业 管理员可以在管理端-微盘-购买更多容量,容量是按容量年限来售卖的。

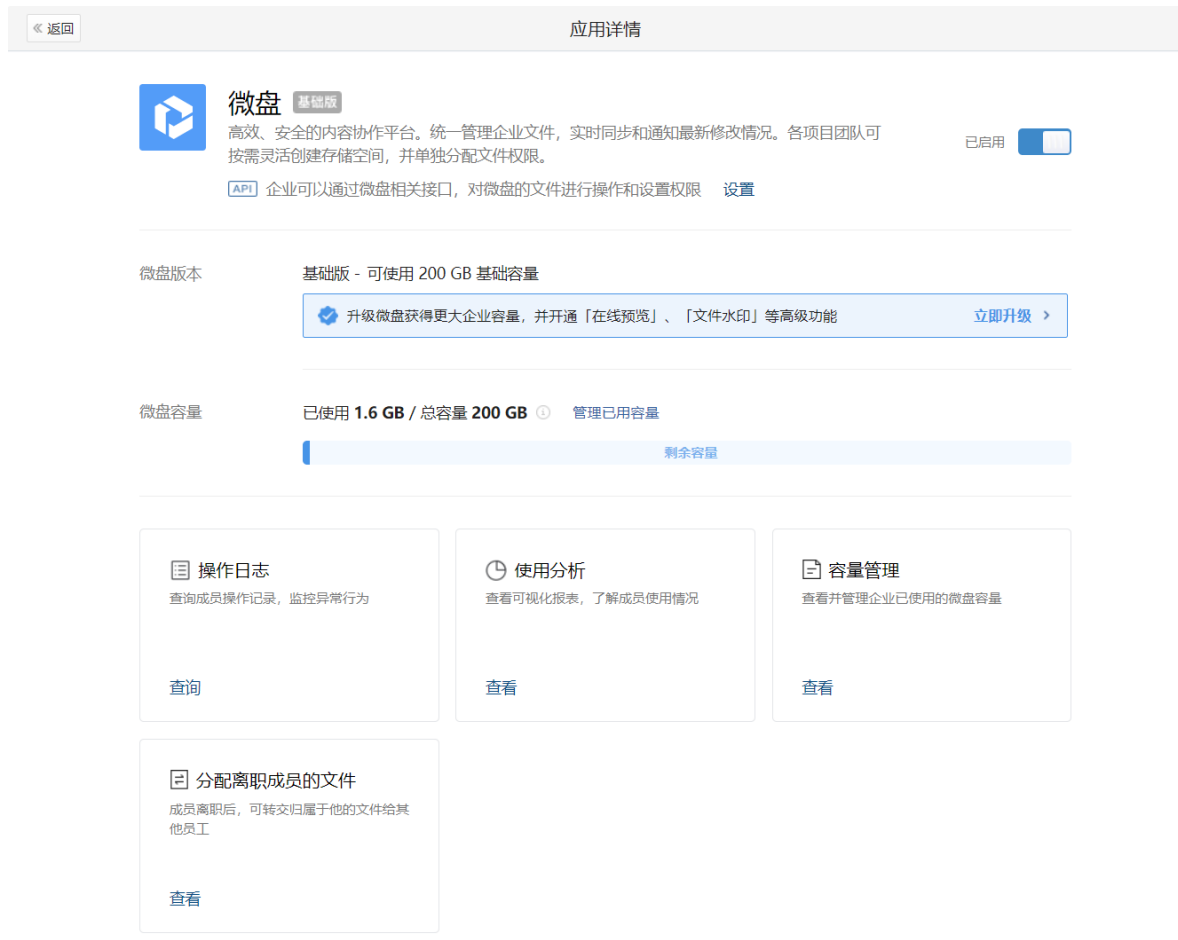

(1) 单独购买微盘容量(专业版微盘功能)

 根据自己需要购买微盘专业帐号或全员购买,为全企业开通「文件在线预览」、「新增 "仅预览"权限,限制文件下载」等专业能力。

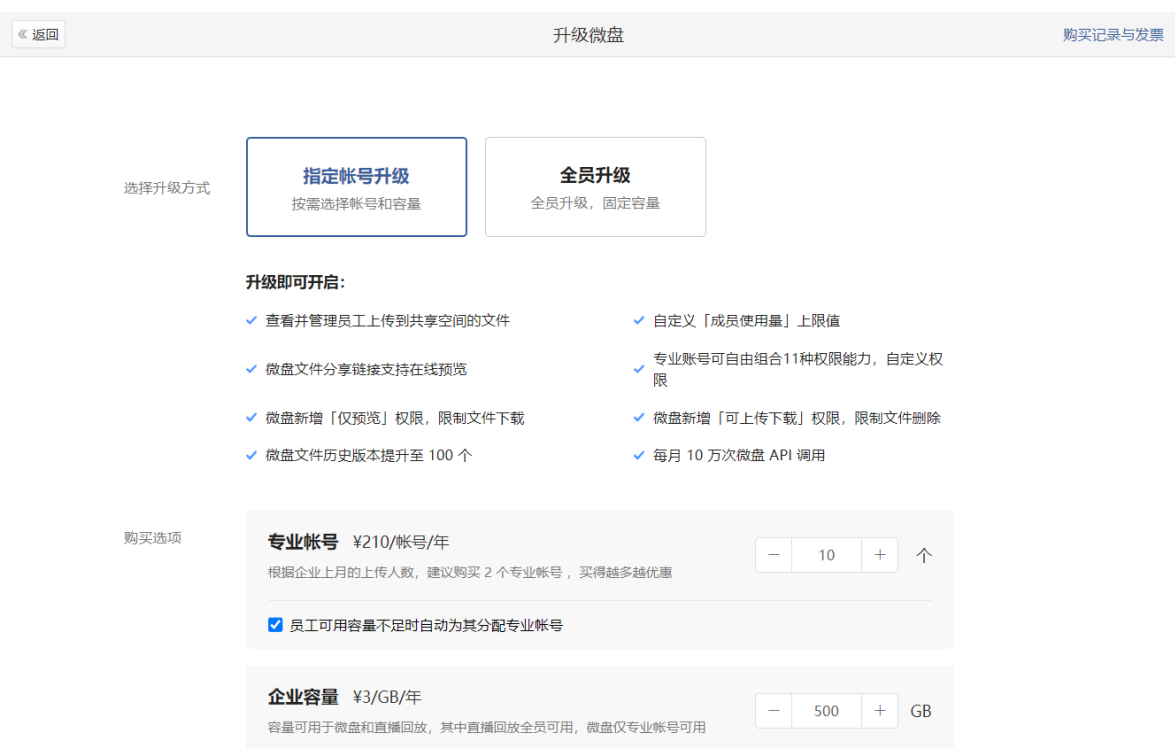

#### (2) 使用分析和文件转交

支持通过时间、操作类型、操作者查询操作记录。

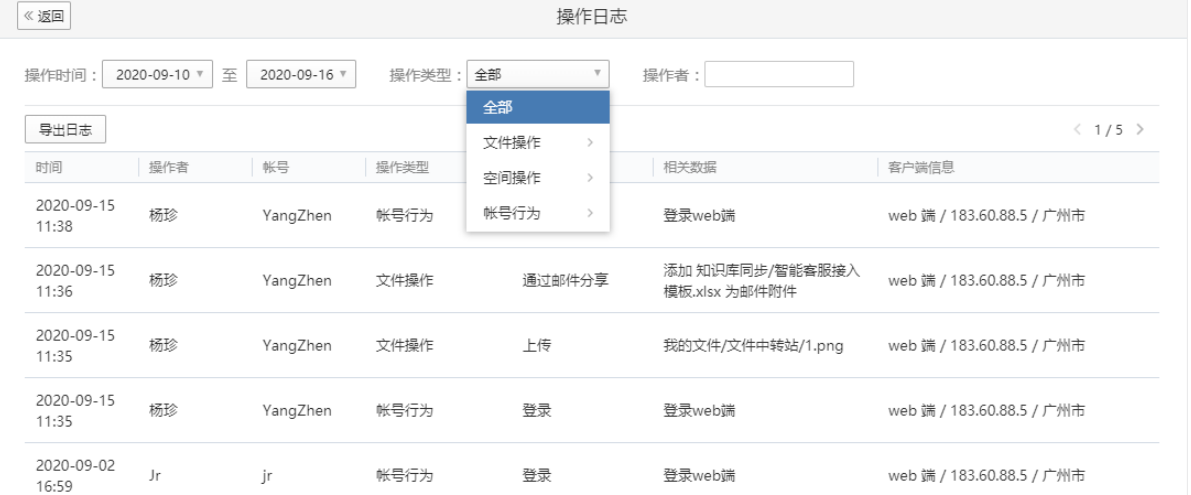

展示员工各终端统计、容量使用情况。

#### TENCENT 腾讯企业邮用户使用手册

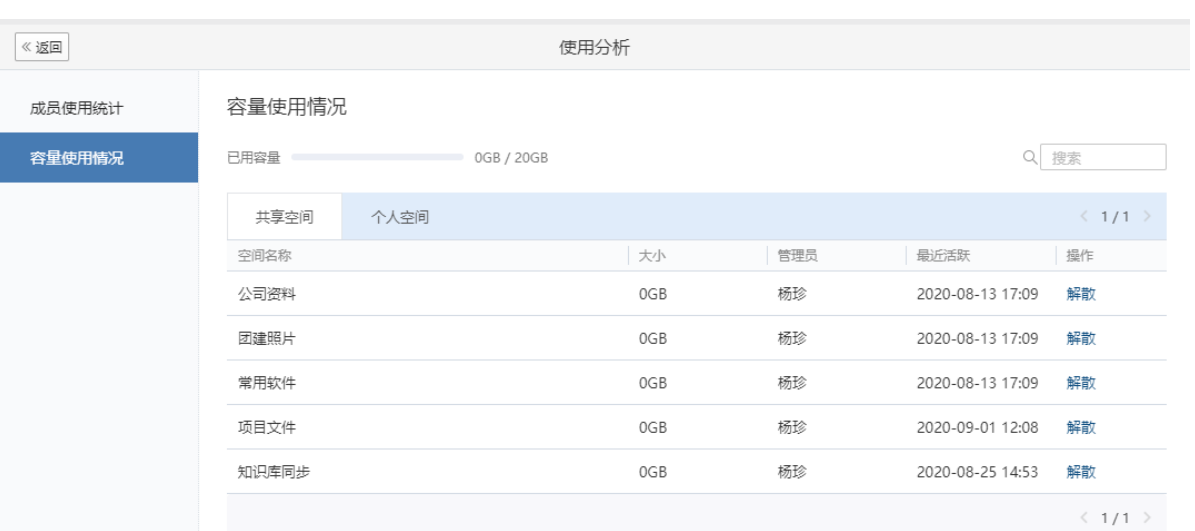

#### 分配离职员工文件,同时查看历史离职员工分配记录。

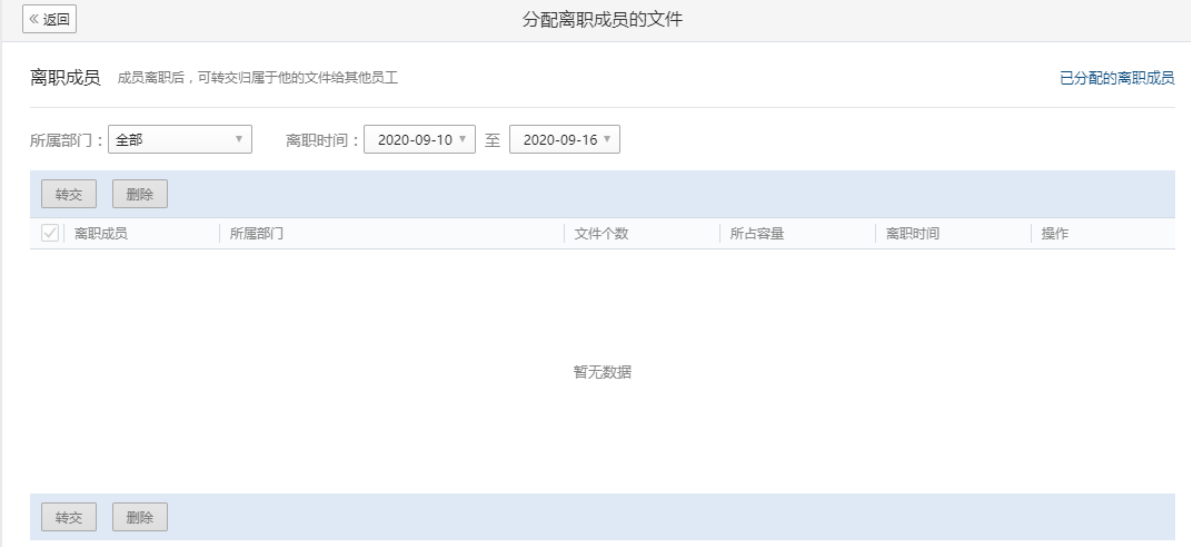

(3) 使用权限管理

支持设置成员使用量上限、创建空间的权限等

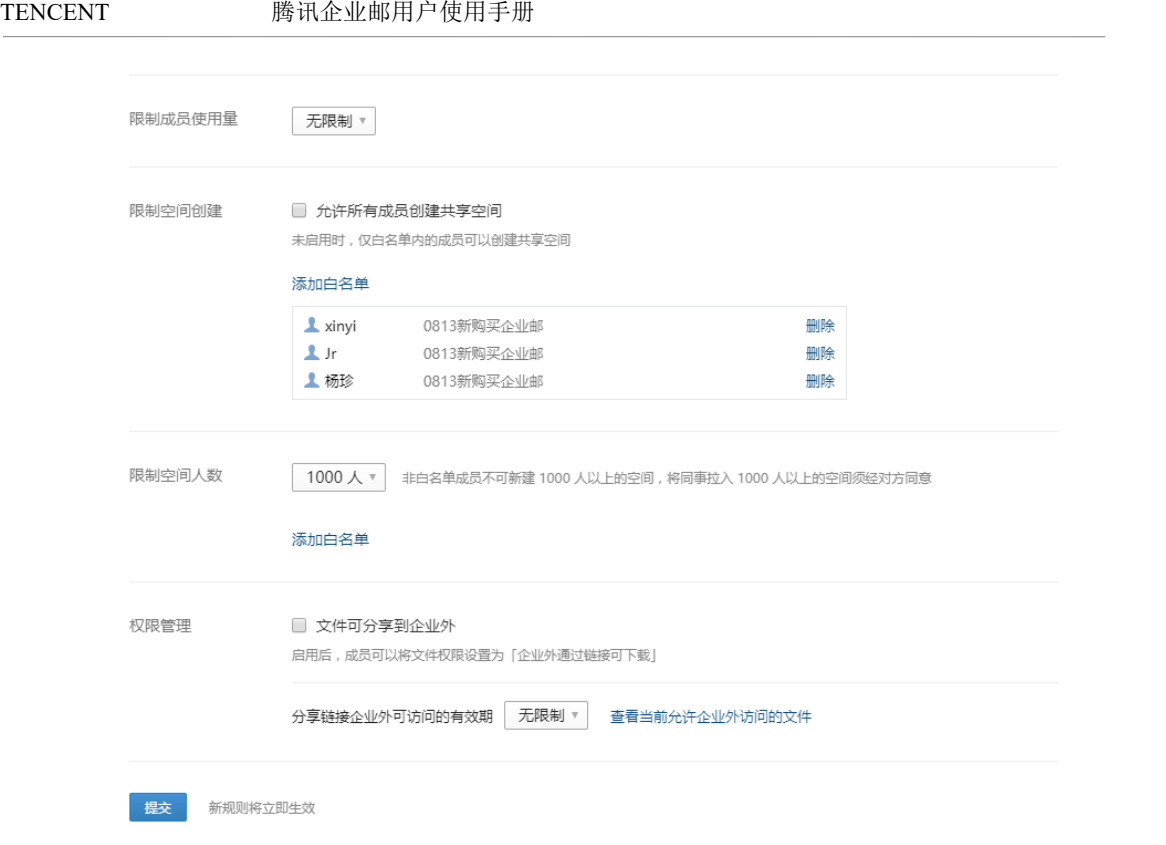

(4) 成员使用[微盘](#page-204-0)功能, 详见 5.11 微盘

# 4.4.7.4 微文档

可多人实时在线协作的文档和表格,可设置访问权限和开启水印显示等。 陈冠使用[微文档](#page-201-0)功能,详见 5.10 微文档

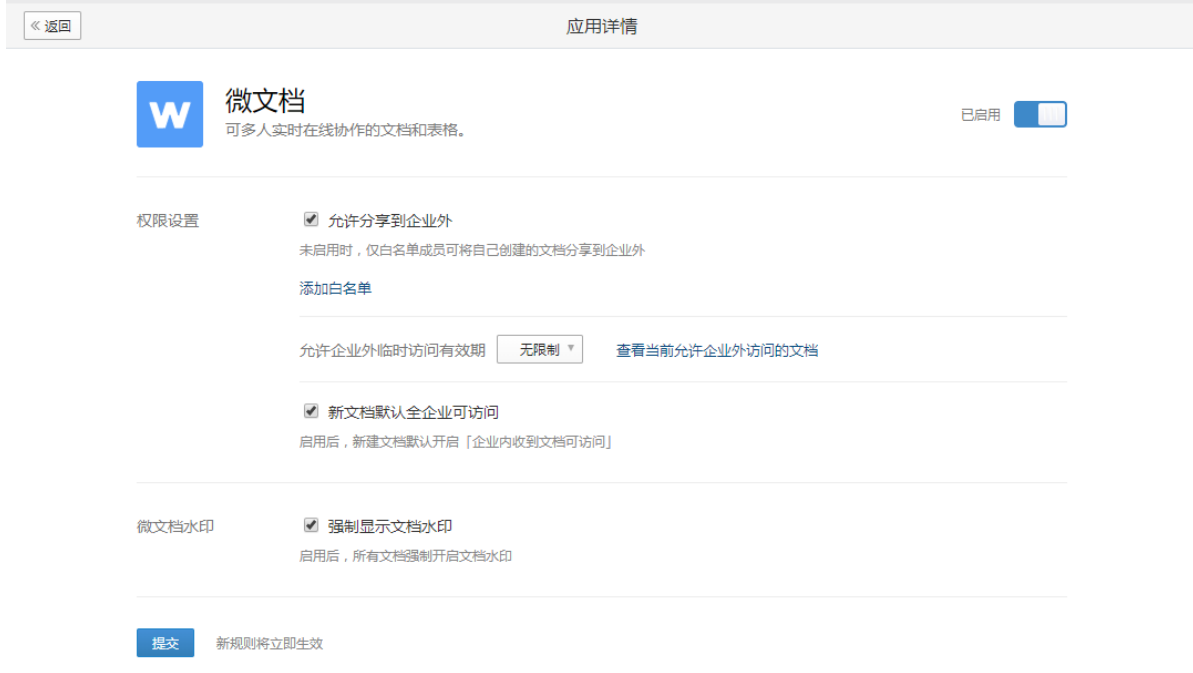

## 4.4.8 系统日志

通过"系统日志"功能,企业管理员可方便的了解到企业邮箱的整体使用情况。包括成员 收发信的状况,管理员操作记录等。

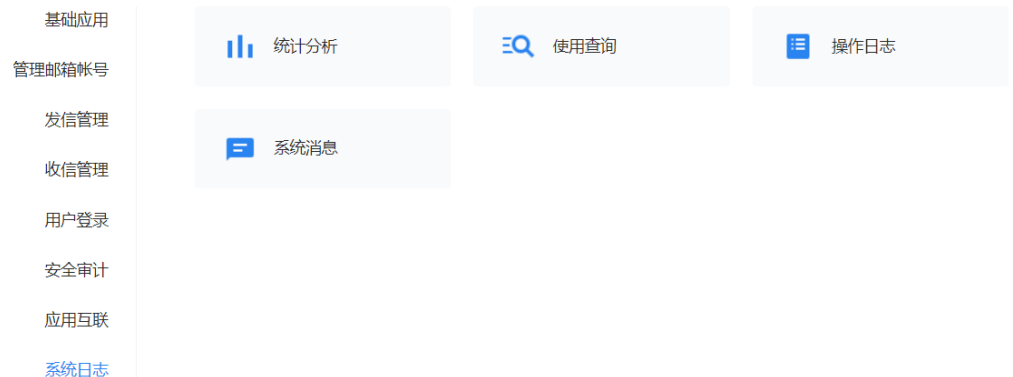

## 4.4.8.1 统计分析

可查看邮件收发、邮箱容量及成员登录的统计情况。

(1)发信统计

可查询全体成员的发送邮件情况 , 包括域的发信趋势和成员发信统计,并支持导出记录。

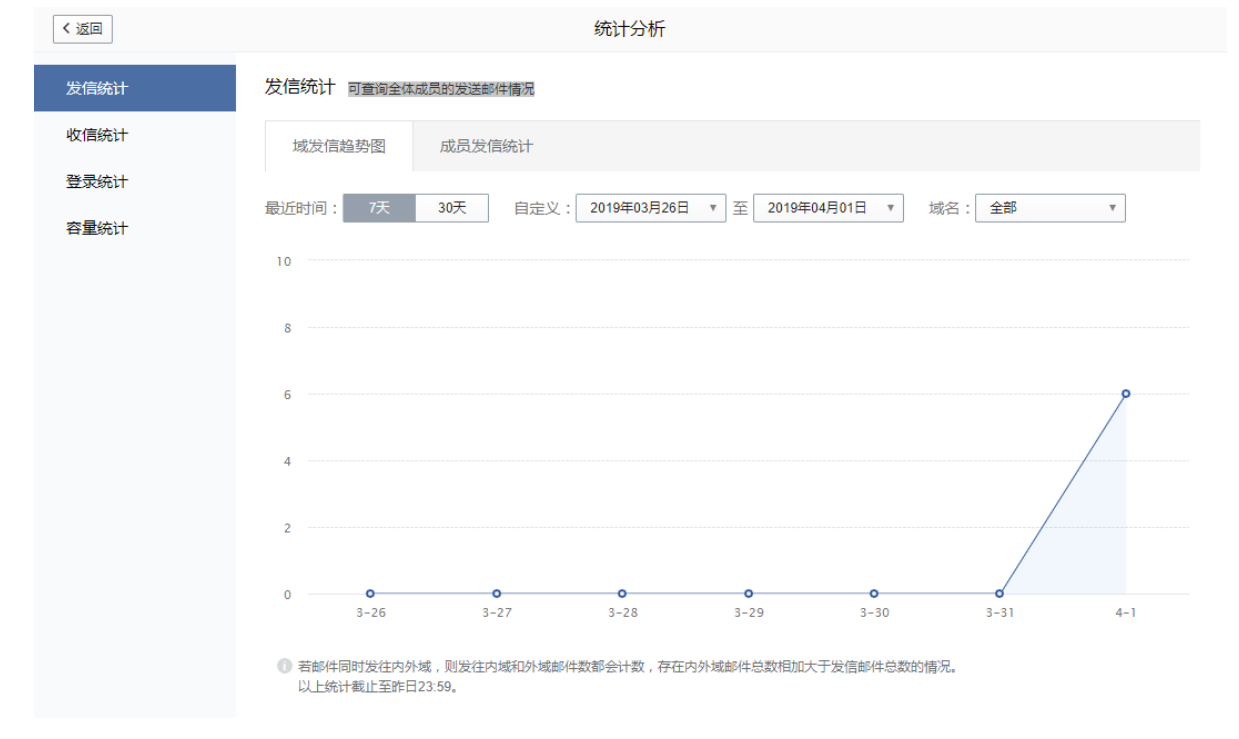

(2)收信统计

可查询全体成员的发送邮件情况 ,包括域的发信趋势和成员发信统计,并支持导出记录。

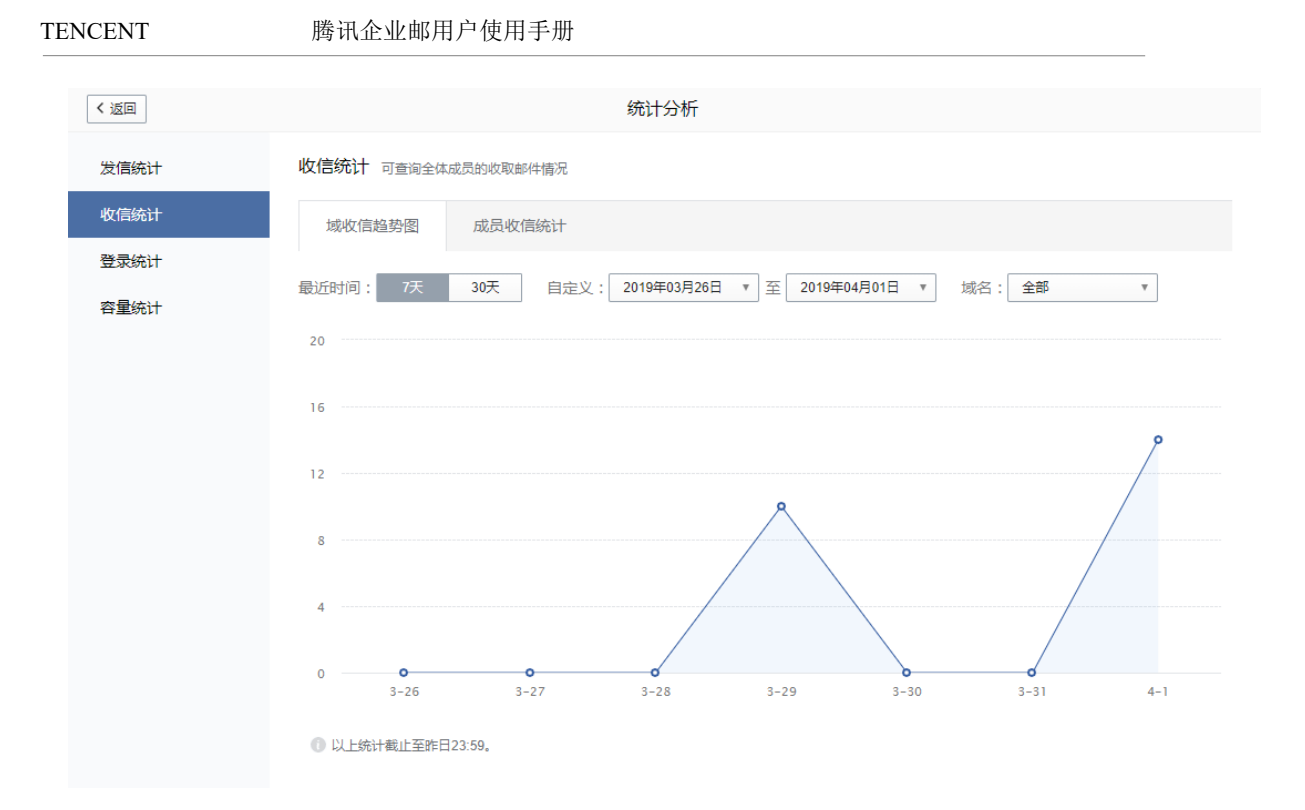

(3)登录统计

可查询专业版成员最近 180 天(基础版成员最近 90 天)登录情况,并支持导出记录。

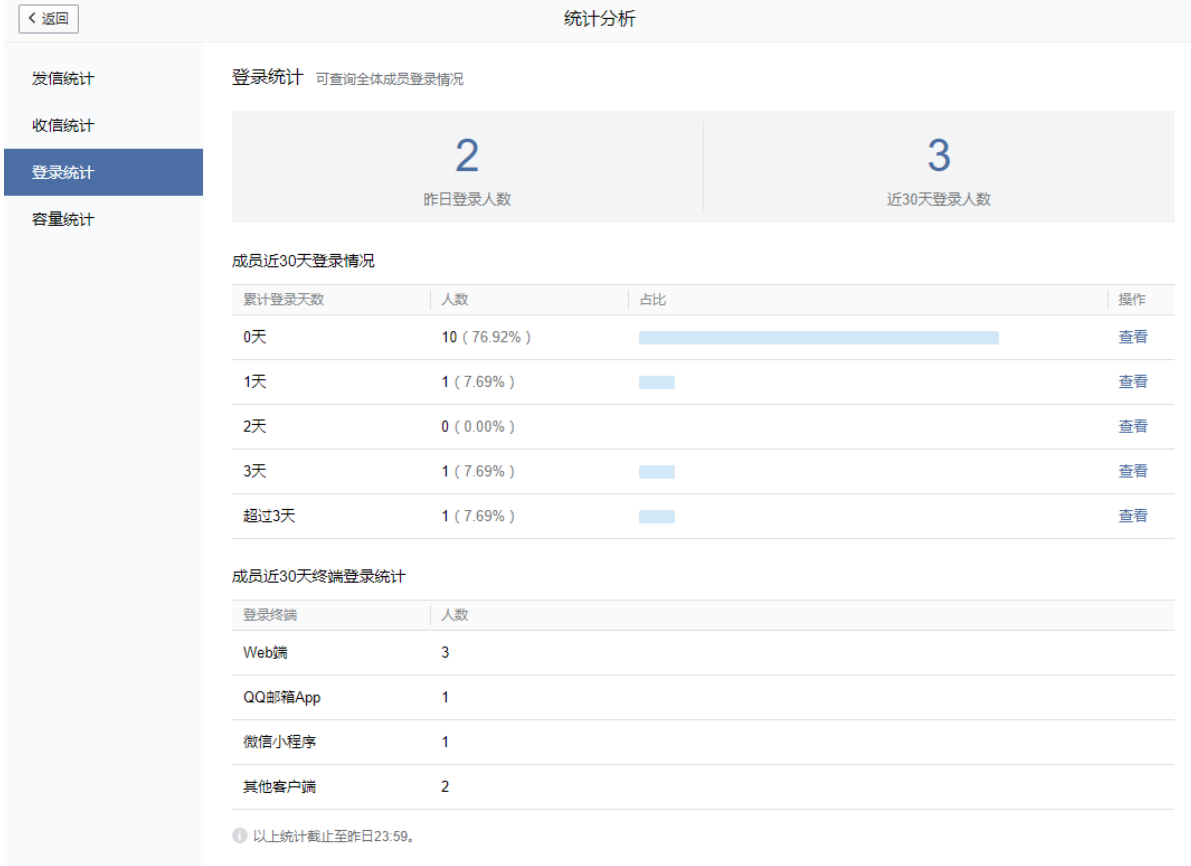

(4)容量统计

可查询全体成员的邮箱容量使用情况,并支持导出记录。

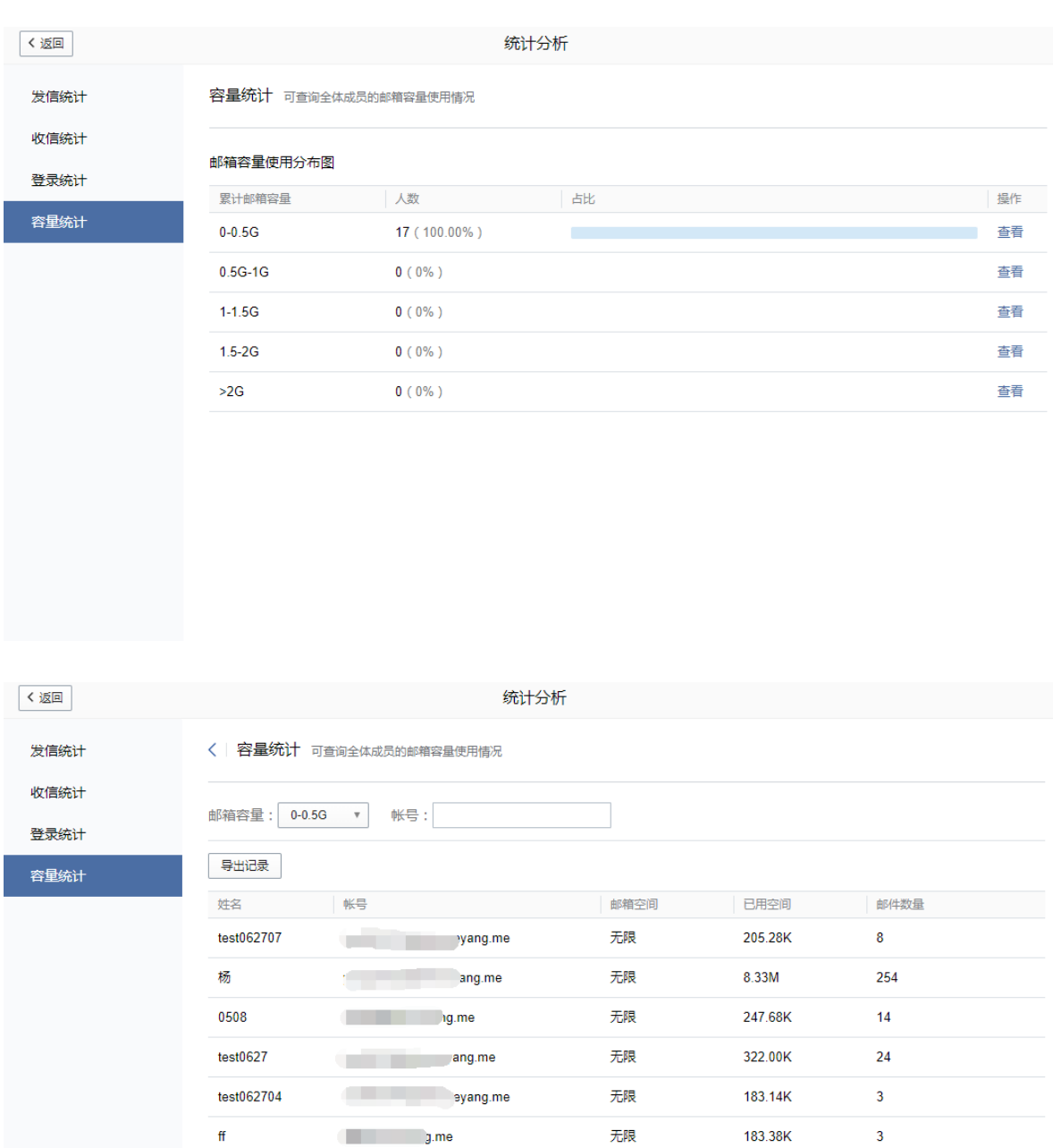

### 4.4.8.2 使用查询

可查询管理员和成员登录、邮件收发的详细情况

test062702

test062703

(1)邮件查询

 可查询专业版成员最近 180 天(基础版成员最近 90 天)的邮件记录。输入开始结束日 期,选择类型和域名,点击查询,可以查询本企业成员发信与收信记录,也支持主题、成员

ang.me t ang.me 无限

无限

184.32K

208.51K

 $6\overline{6}$ 

 $15<sub>15</sub>$ 

#### 帐号匹配搜索。

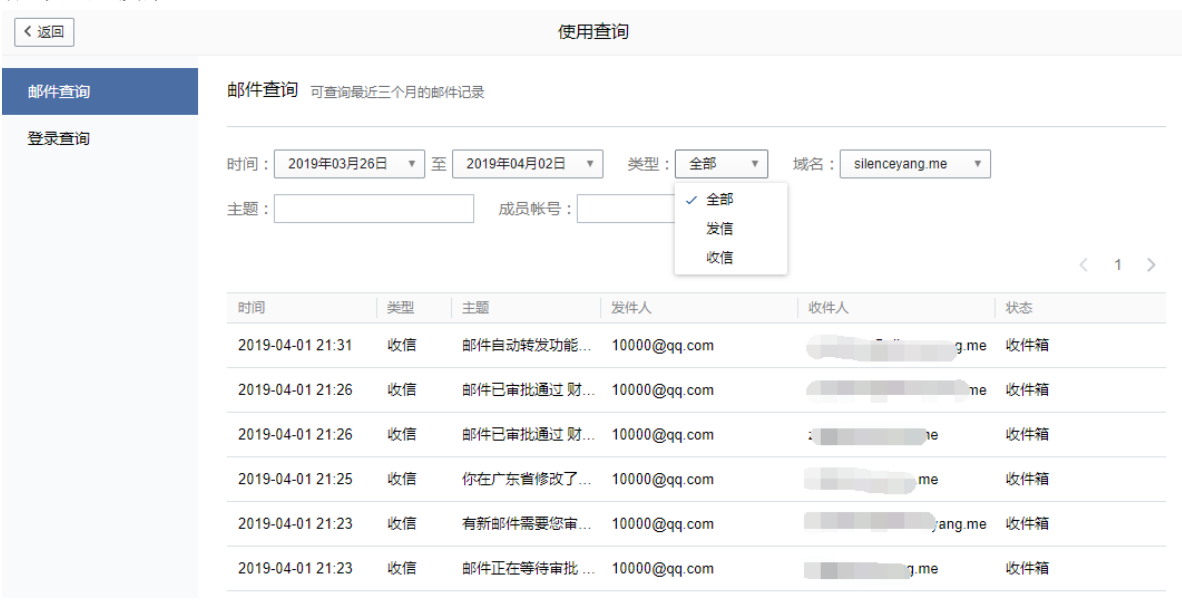

(2)登录查询

可查询专业版成员、管理员最近 180 天登录(基础版最近 90 天)的记录。

支持选择 7 天、30 天、自定义时间查询成员登录或者未登录记录。

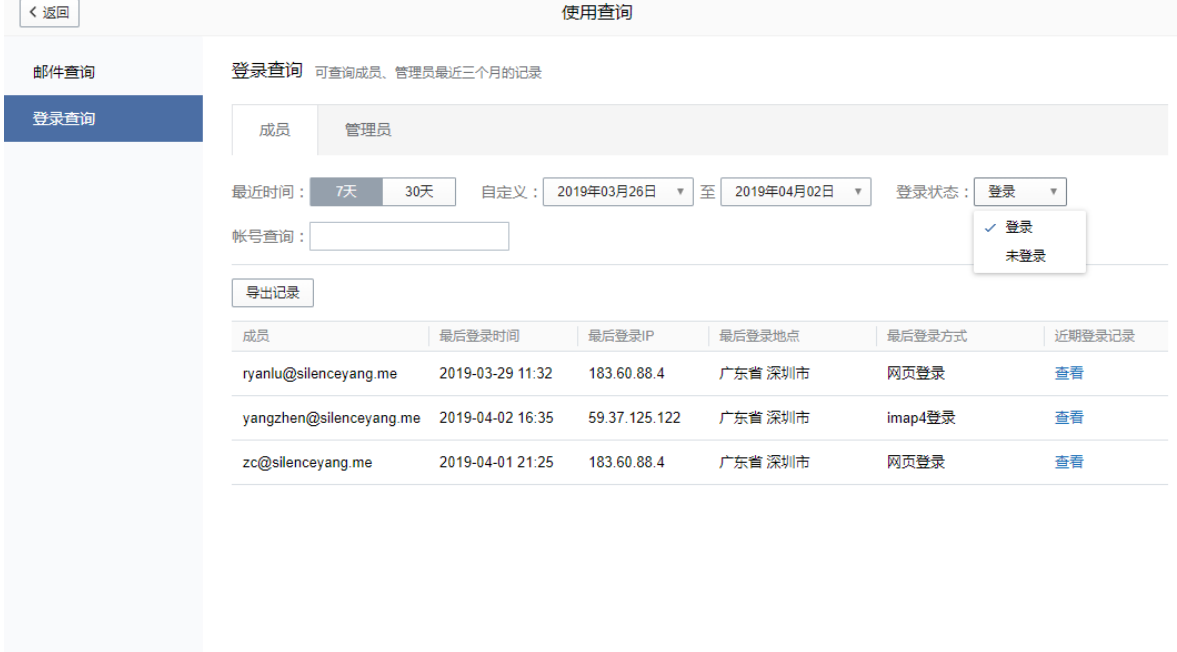

## 4.4.8.3 操作日志

(1)操作记录

 支持查询专业版最近 180 天(基础版最近 90 天)删除成员、启用成员帐号、开启归 档、开启邮件备份等操作记录。

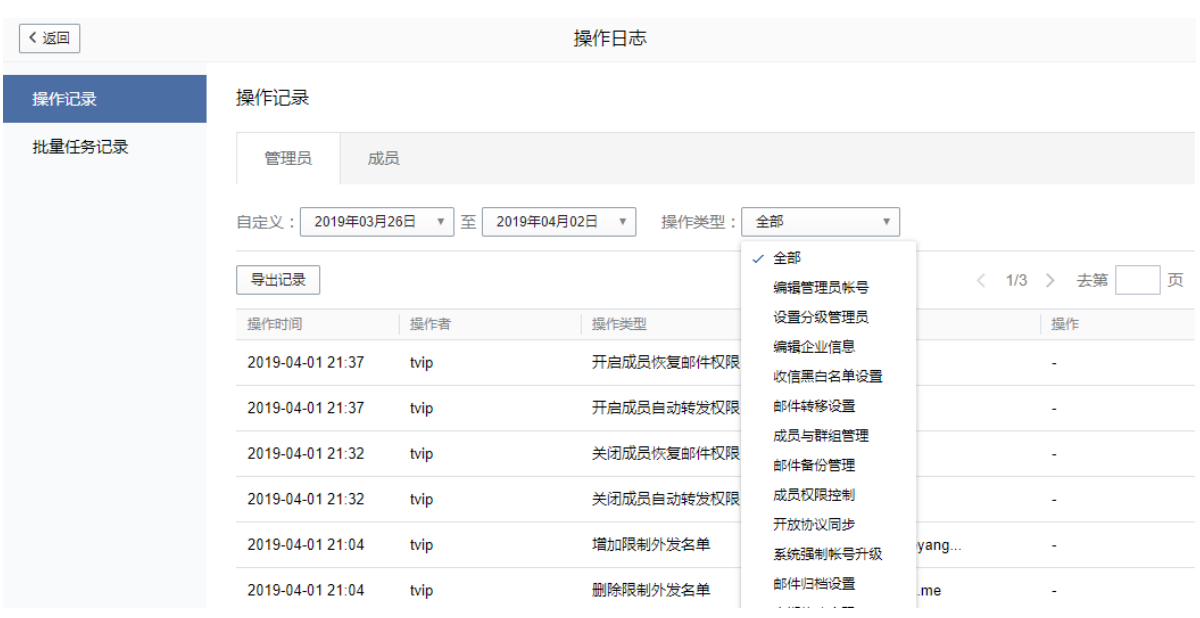

(2)批量任务记录

支持查询专业版最近 180 天(基础版最近 90 天)删除成员、启用成员帐号、开启归 档、开启邮件备份等操作记录。

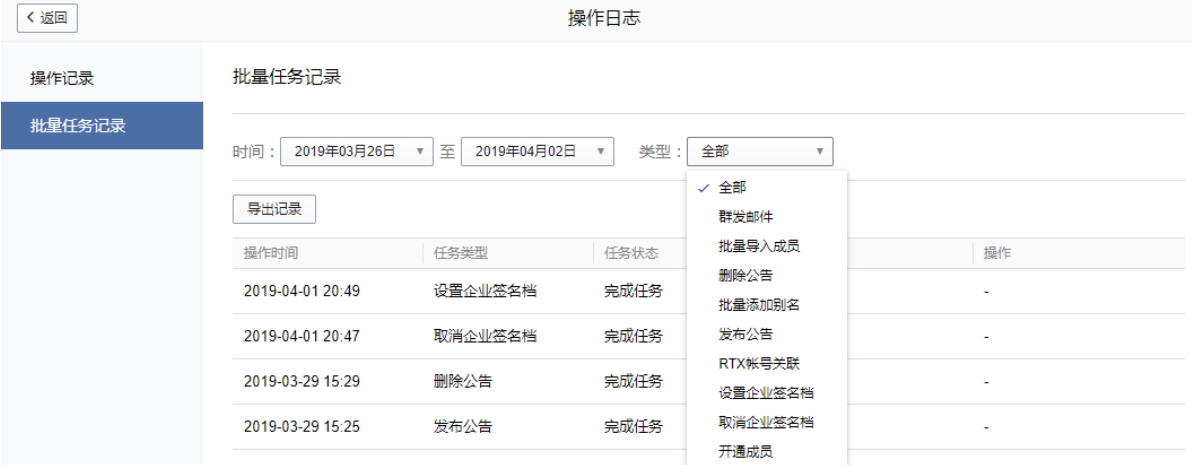

# 4.4.8.4 系统消息

可查看历史系统消息。

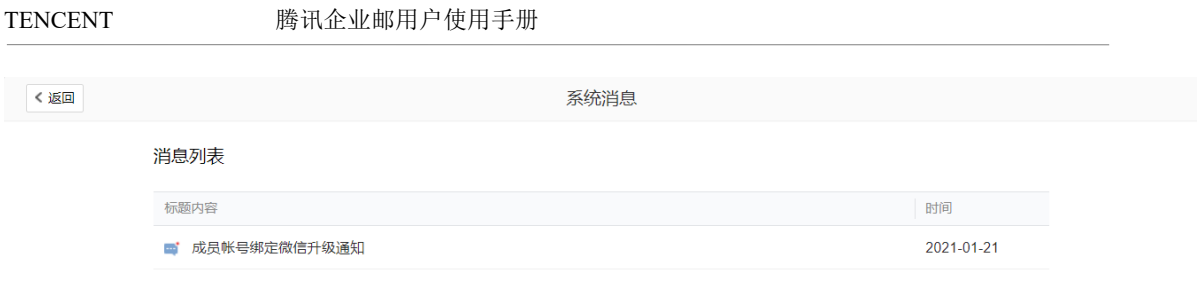

# 4.5 我的企业

# 4.5.1 企业信息

企业微信跟企业微信管理后台-我的企业-企业信息实时同步。

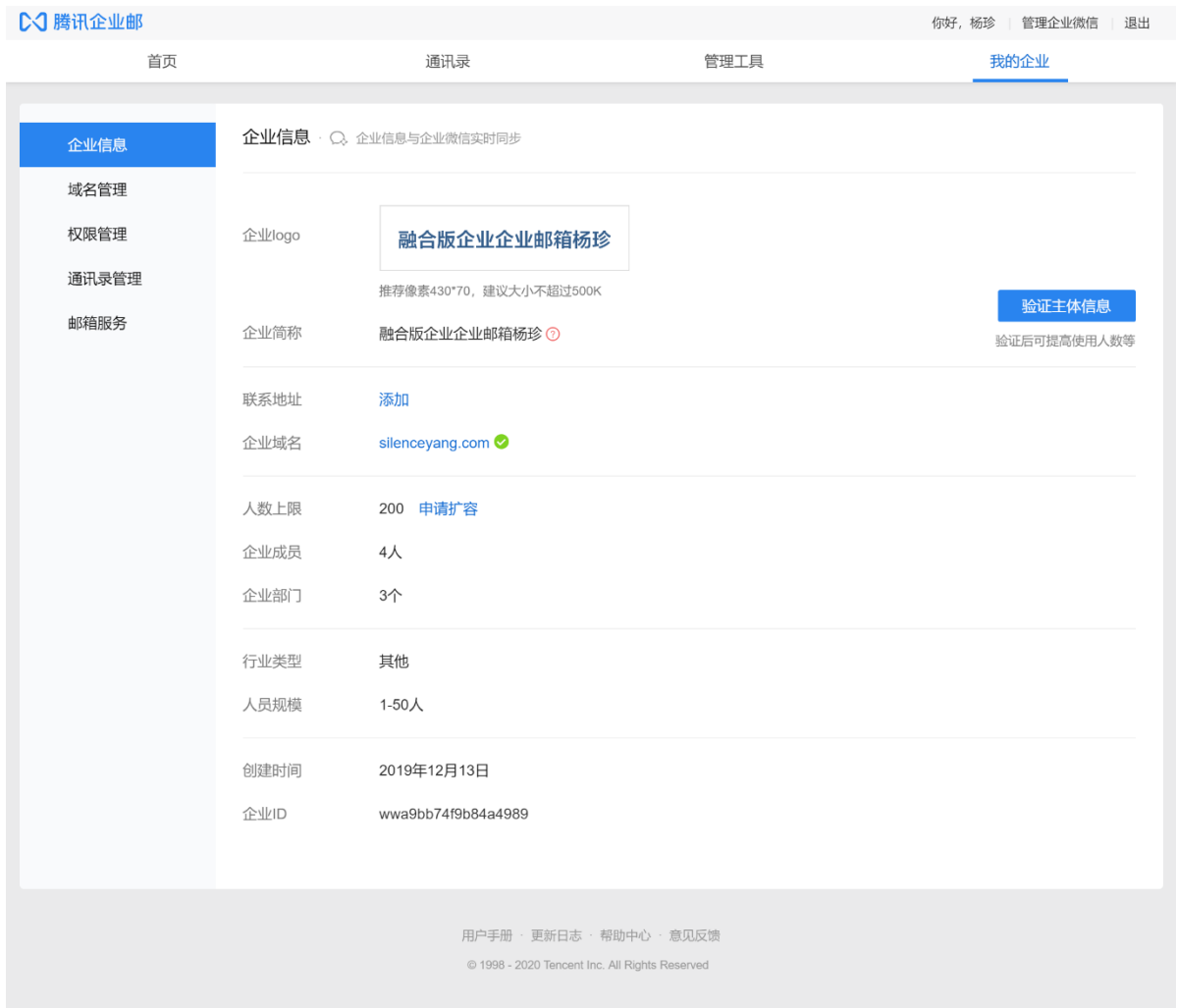

建议您将贵企业信息补充完整,这将帮助我们为您提供更有针对性的服务。请放心,您 的信息我们将严格进行保密。

企业 logo:

Logo 是属于企业形象的一部分,企业管理员可以给自己所管理的企业邮箱设置企业的 logo,设置成功后,该企业 logo 将会出现在每个成员帐号页面的左上角位置。 点击 Logo 上传本地的企业 logo 图片。

企业简称:注册时填写的公司名称,或者通过企业微信快速开通从企业微信侧同步过 来的公司简称。

联系地址: 直接填写公司地址, 允许修复。

企业 ID:具有唯一性,与开通企业微企业 ID 相同。

另外,可查看企业成员、部门以及创建时间等信息。

## 4.5.2 域名管理

域名管理主要是管理当前账户下已经开通企业邮的域名。

(1) 试用域名

注册基础版成功或购买专业版成功后,系统自动提供免费试用域名格式为:

\*\*\*\*.onexmail.com。

如一直未添加企业域名,试用域名可长期使用但是部分功能不可用(比如验证企业主体不可 用);

如添加企业域名并且状态生效后,自动替换试用域名,替换成功后免费试用域名会自动注 销 。

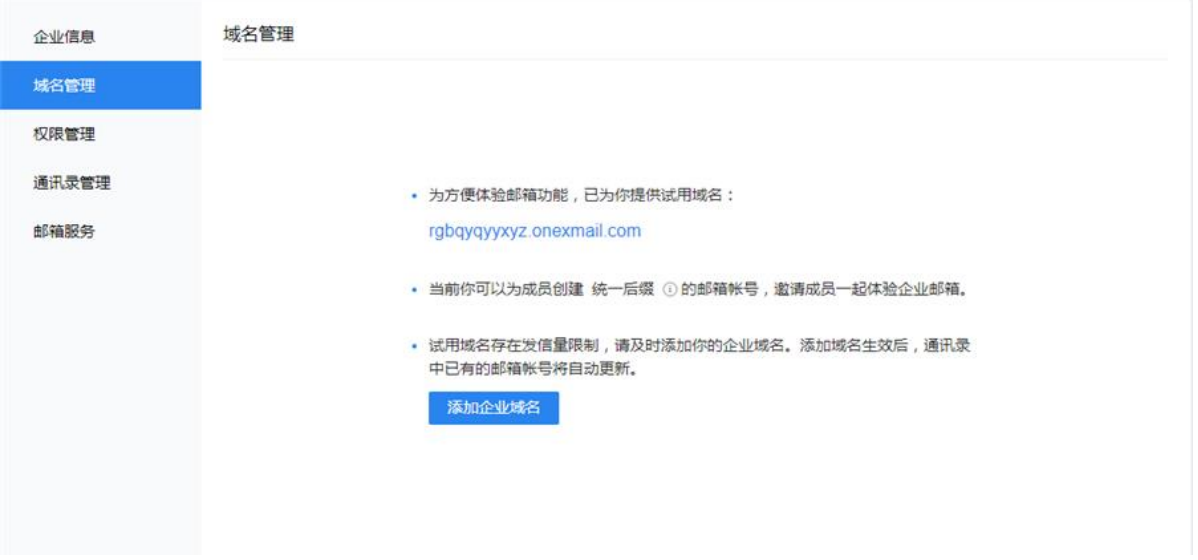

(2)企业域名

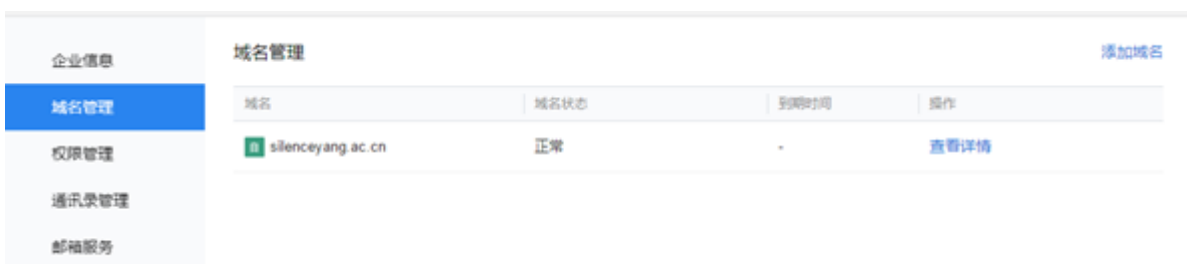

Δ 添加域名

如果用户想添加新域名,可以点击右上角的【添加域名】,添加的方法本手册第一部分添加域 名部分的教程(注:专业版允许添加上限 20、基础版允许只允许添加 1 个域名)。赠送域名 或者在线购买域名会显示企业 logo,自带域名会显示自带 logo。

Δ 注销域名

如果用户不需要该域名(比如在腾讯企业邮箱其他账户创建该域名时冲突,则需要先将该域 名注销;或其他原因),则可以点击域名右边的查看详情,跳转至详情页面注销即可 。 温馨提示:注销后,该域名下对应的成员帐号及邮箱邮件将会被全部删除。我们强烈建议 您: 先对成员帐号,历史邮件做好备份;并及时通知您的往来联系人,或修改您的 MX 记录至 可用的邮件服务器上,以免您丢失重要的信件。

Δ 域名续费

目前只支持企业邮赠送域名或者在线购买的域名续费(自带域名不支持)。

### 4.5.3 权限管理

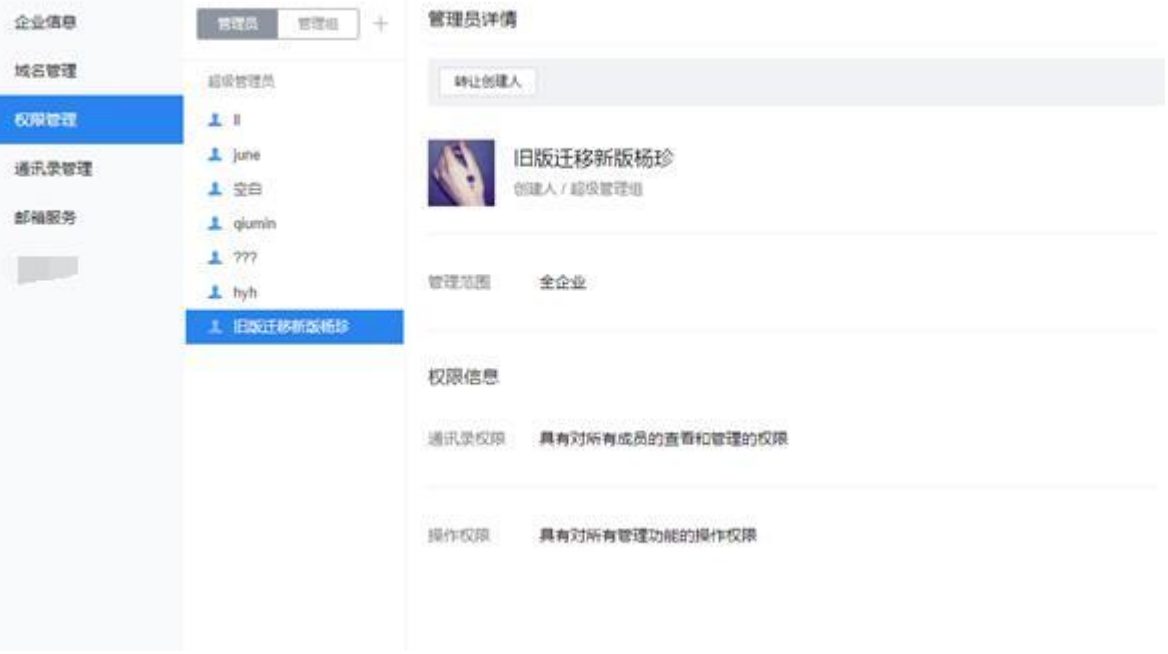

支持添加多个超级管理员和分级管理员。

创建人:

创建人是唯一的,拥有所有权限,支持转让创建人给内部成员。企业邮与企业微信创建人双向 同步的。

#### 超级管理员:

支持添加多个超级管理员,拥有全部功能操作权限。企业邮与企业微信超级管理员双向同步 的。

#### 分级管理员(专业版特享功能):

操作权限包括内部公告、成员管理、群组管理、限制成员外发、以及其他增值服务功能。

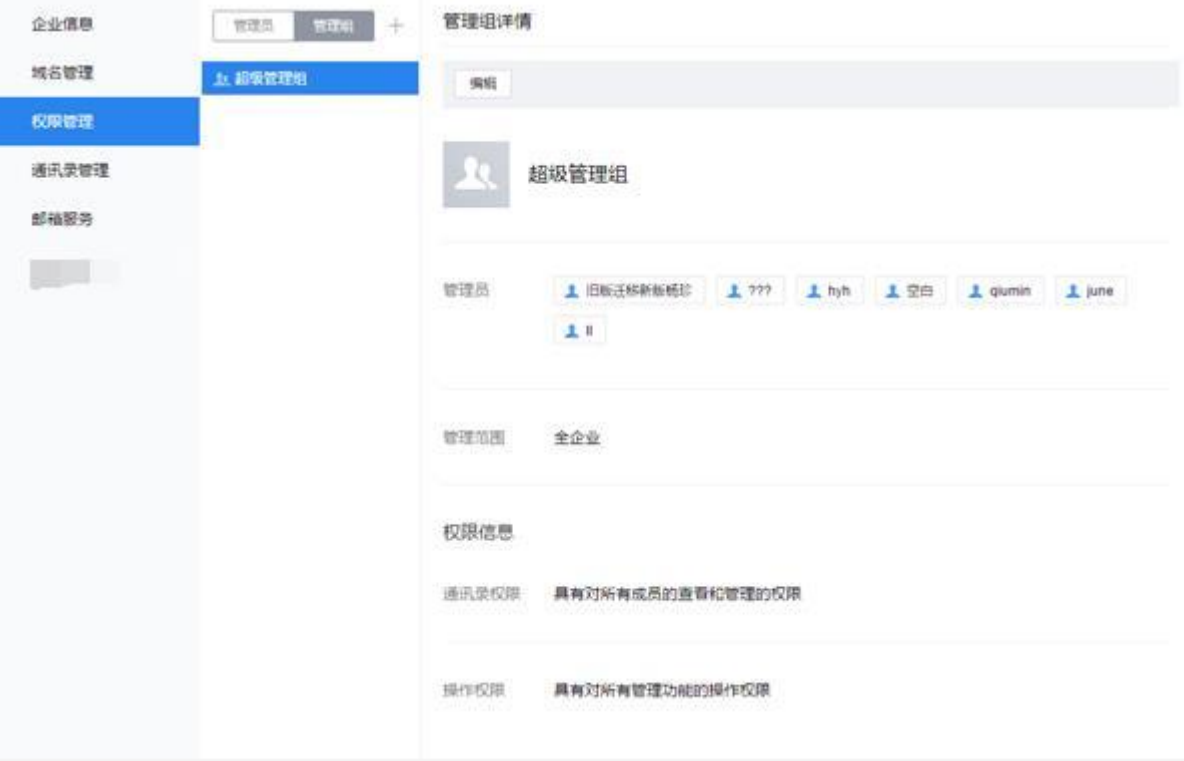

## 4.5.4 通讯录管理

## 4.5.4.1 通讯录共享

管理员可以设置企业微信通讯录读成员是否可见,支持成员或者部门可见以及隐藏成员或 者部门。

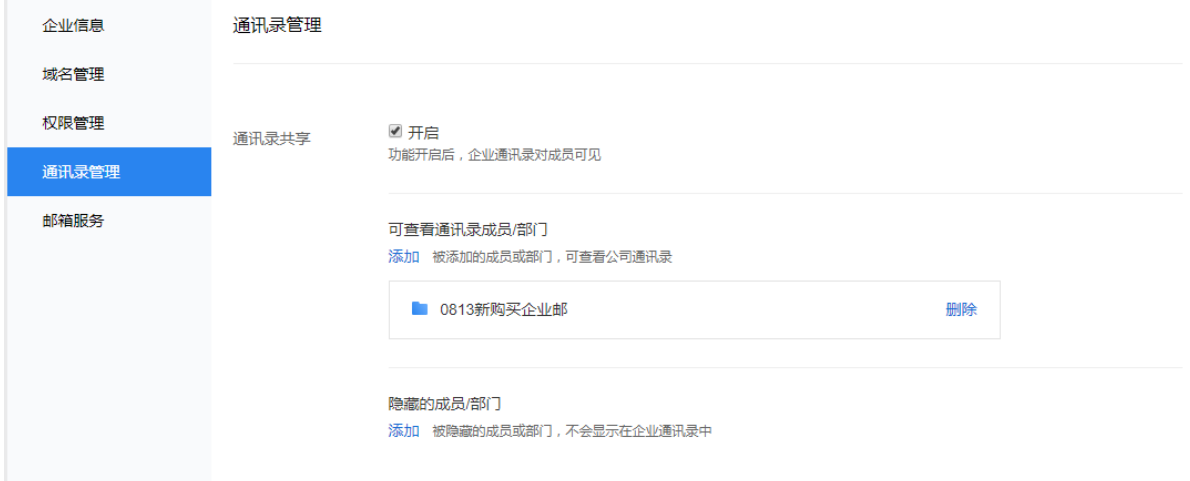

# 4.5.4.2 写信自动联想设置

成员写信时默认展示姓名、邮箱信息,管理员也可选择显示部门、职务等信息。

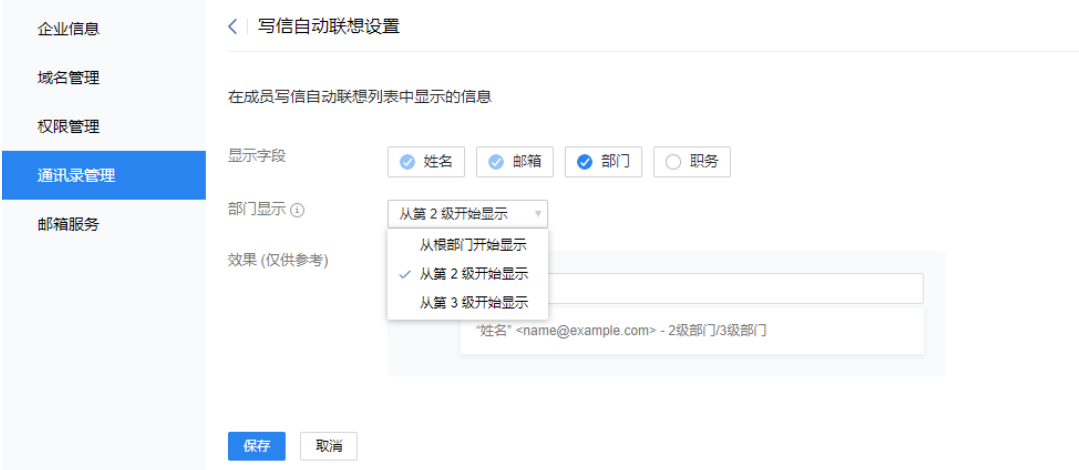

#### 员工写信联想表现:

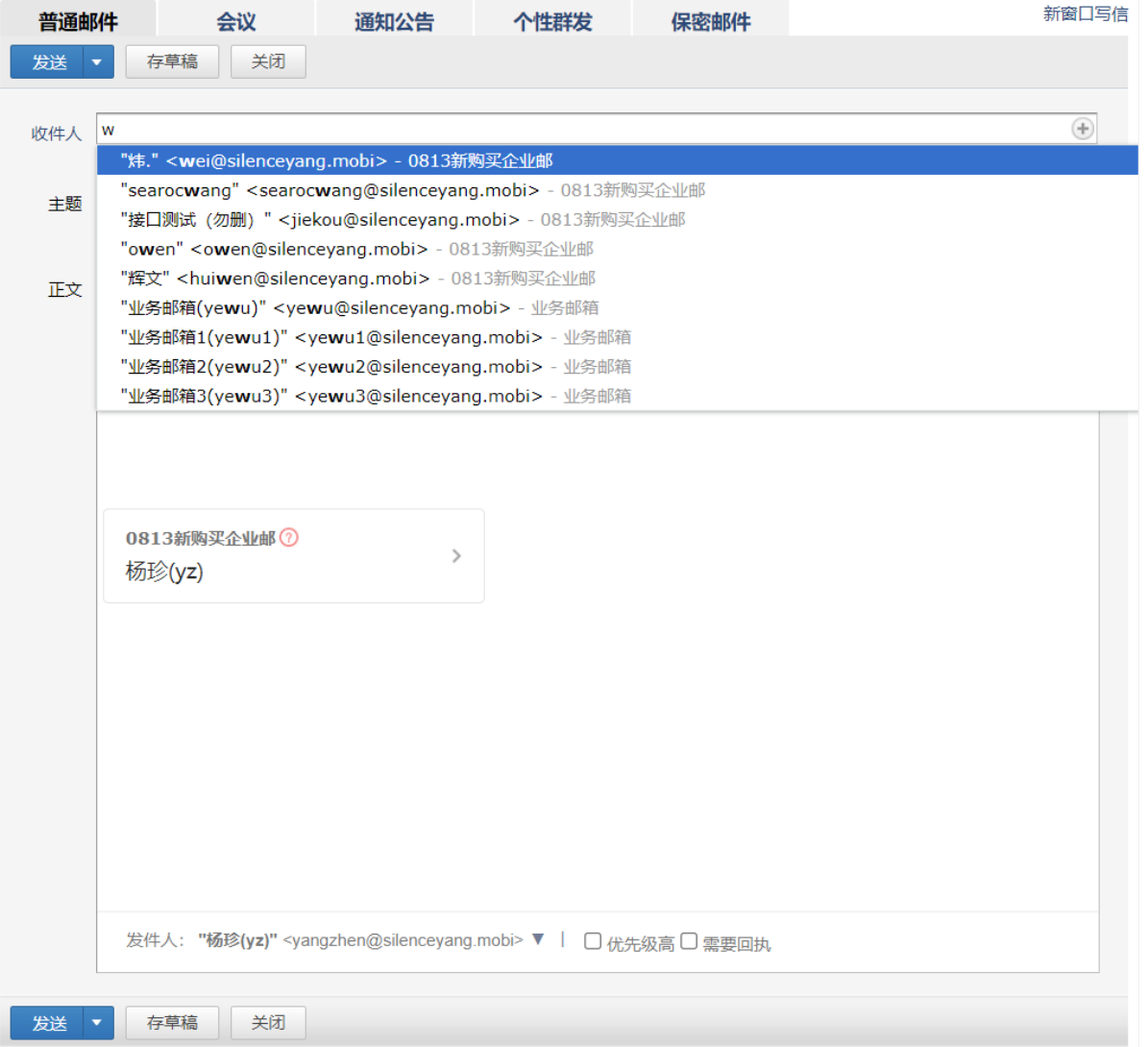

# 4.5.4.3 不在通讯录成员

可设置是否允许邀请成员加入,邀请加入时是否需要审核等。

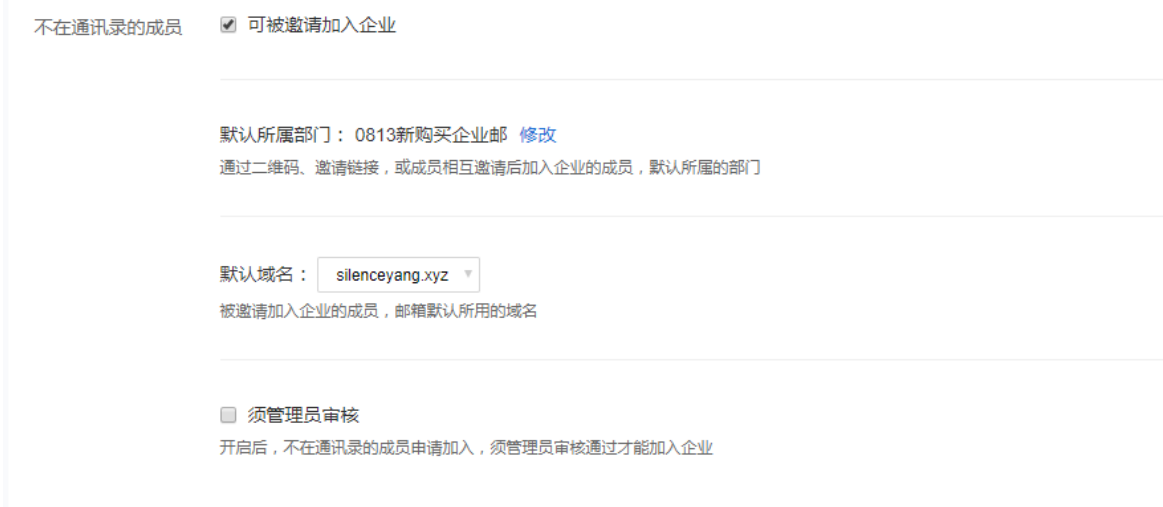

# 4.5.4.4 导出通讯录

支持按部门导出企业通讯录。

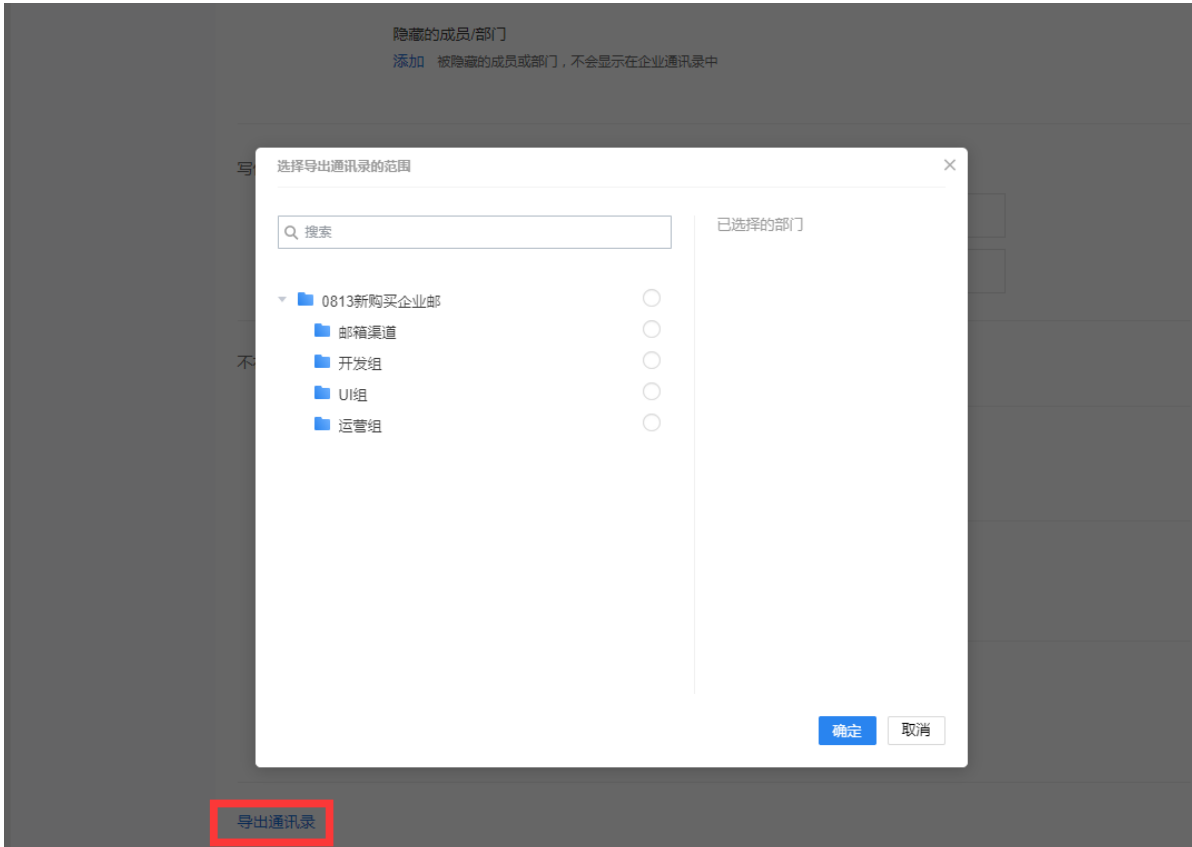

## 4.5.5 邮箱服务

可以查看版本信息、开通时间、到期时间、购买帐号数等信息,也可进行邮箱增加使用期 限续费、邮箱增加帐号数扩容操作。另外,还可以通过右上角"购买记录"查看历史购买、续 费、扩容等订单信息。

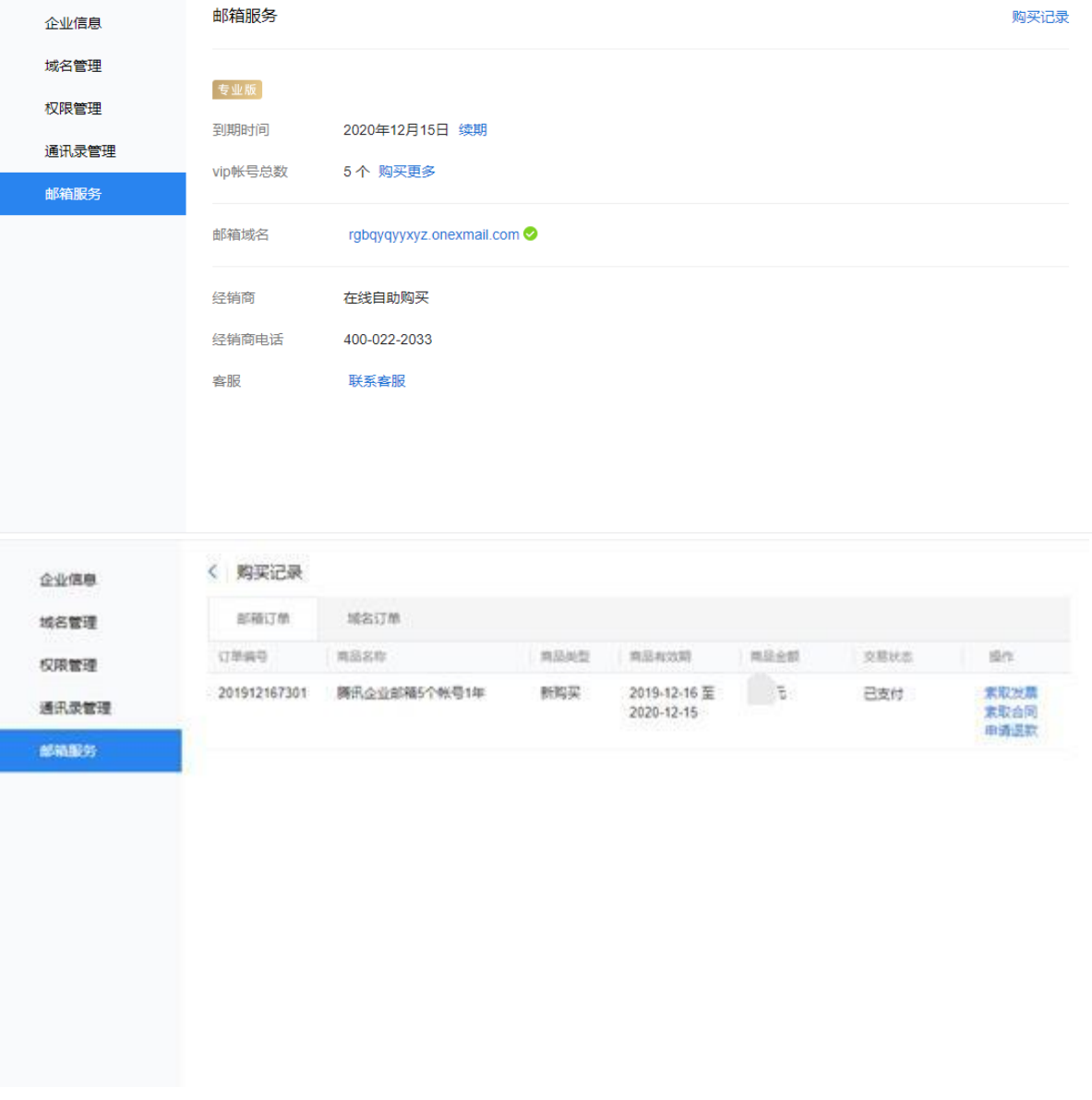

订单管理:有效期内订单获取发票、合同。

## 4.6 验证、认证主体

验证主体信息,即验证当前注册的企业/政府/组织等的真实性。 登录管理端-我的企业-企业信息-验证主体信息。验证后可以免费扩容邮箱人数上限、每日发信 额度提升、企业名称展示标记等。 通过企业微信验证、认证主体信息可同步企业邮。

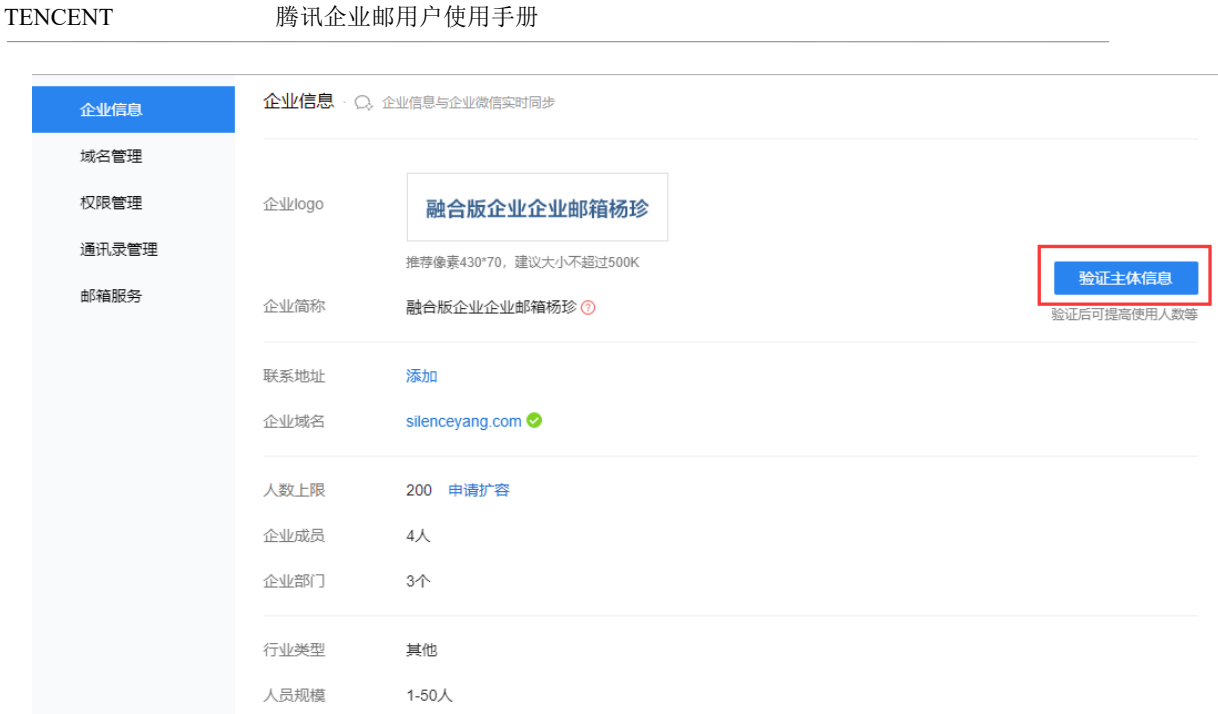

支持以下验证方式,可按实际情况选择最便捷的验证方式:

1、支付验证,需使用主体的对公账户,在 10 天内向腾讯指定账户打款随机金额(金额在验证 后将原路返回)。

2、法定代表人验证,需使用企业法定代表人的微信验证身份,暂只支持企业/个体户类型。

验证主体信息

3、企业微信认证,需要提交主体证明材料,由第三方审核机构审核,需支付 300 元/次审核服 务费用 。(企业微信认证有效期为一年,每年到期后需要重新认证)。

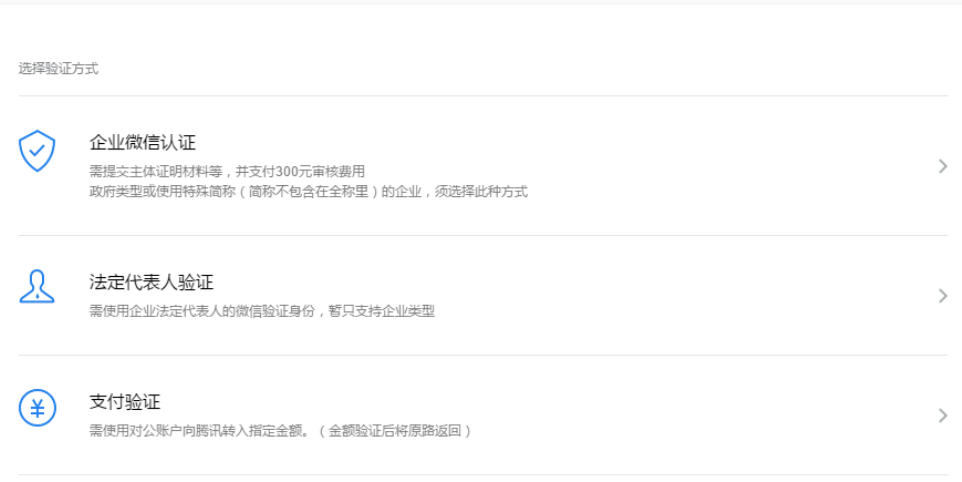

#### 4.7 免费扩容帐号数

く返回

验证主体通过后,可以登录管理端-我的企业-企业信息-已使用/人数上限申请扩容,申请人 数无上限(均为普通帐号)。

企业邮与企业微信账号数双向同步。

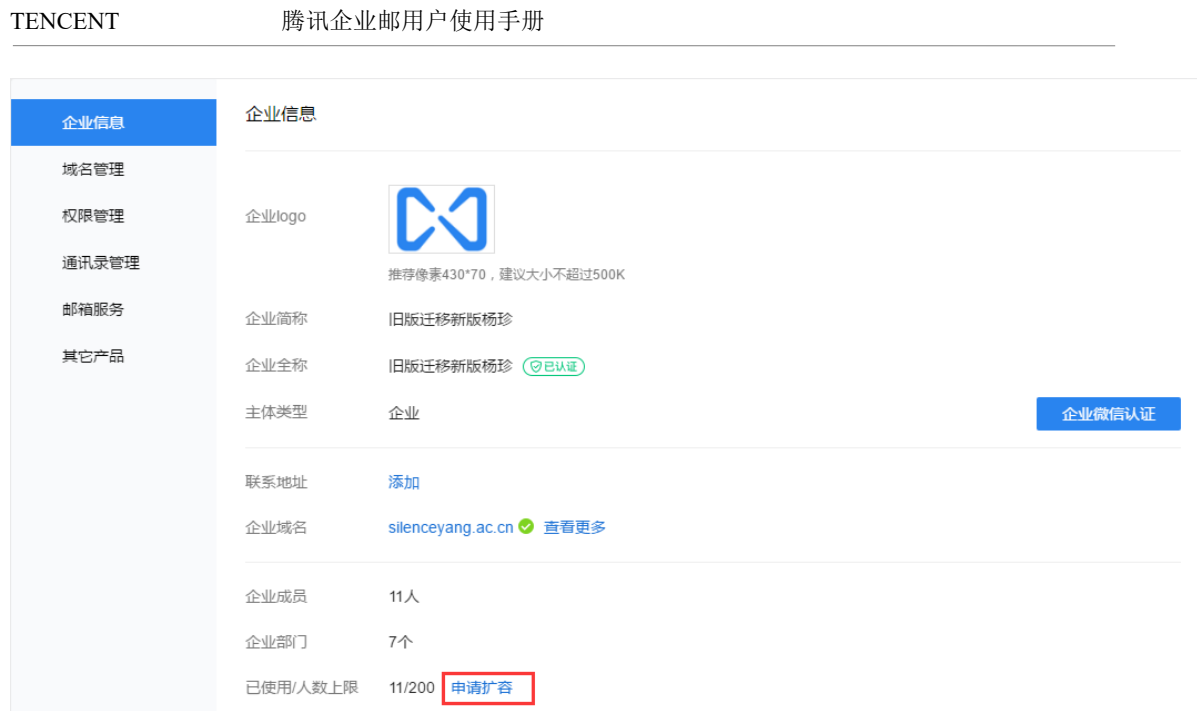

按需求填写申请使用人数并上传相关资料审核即可。

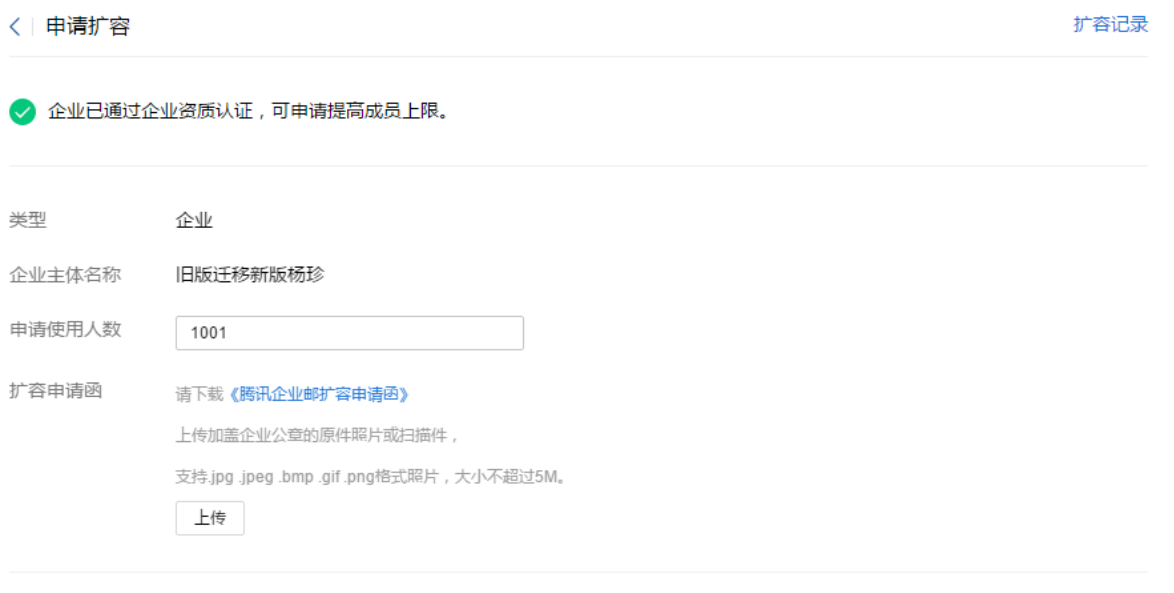

提交资料

# 5 用户篇

该篇旨在说明企业成员获得管理员分配的帐号后该如何使用,成员邮箱具备的功能点, 将一一介绍。

## 5.1 成员邮箱登录

 成员邮箱登录的地址是:http://exmail.qq.com/login 成员帐号登录支持以下几种方式:微信扫码登录、企业微信扫码登录、手机验证码登 录、帐号密码登录。

C<1 腾讯企业邮 注册新企业 | 客户端收发 | English | 繁体版 扫码登录 同时支持企业微信和微信扫码 不只是邮箱, 更是一种高效办公新体验 ■ 5天内自动登录邮箱 帐号密码登录 手机号登录

# 5.1.1 手机号方式创建成员如何登录

初步使用手机号直接登录,登录后需要绑定微信(国外手机号成员可不用绑定微信),后续 也可使用微信或者企业微信扫码登录。

登录邮箱后,成员也可自行在邮箱"设置-帐户-帐户安全"设置密码,后续也可使用账号 密码登录。

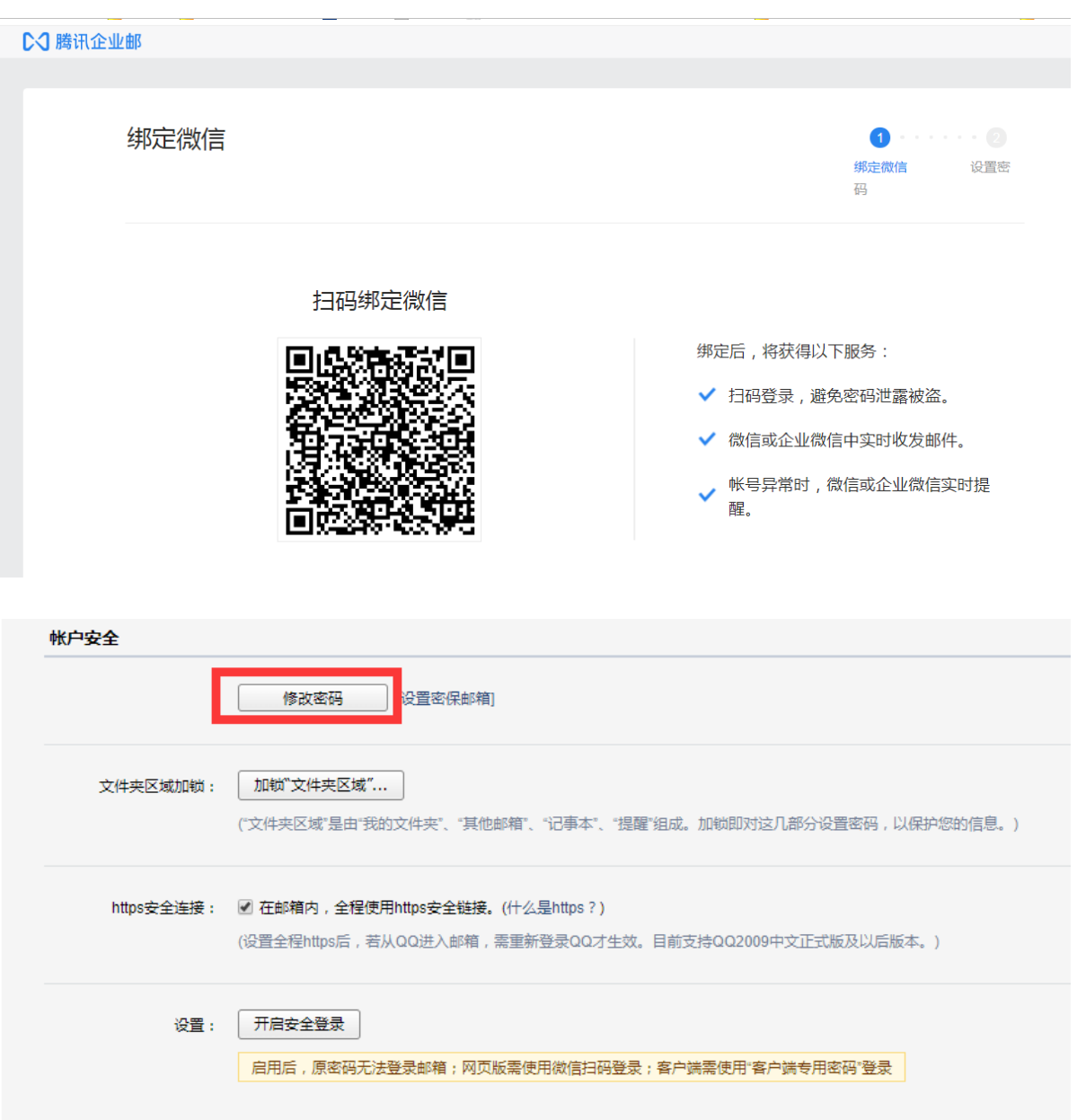

# 5.1.2 初始密码方式创建成员如何登录

 官网登录页面直接输入账号密码登录后,需要绑定微信。绑定微信后,后续也可以使用 微信或企业微信扫码登录。

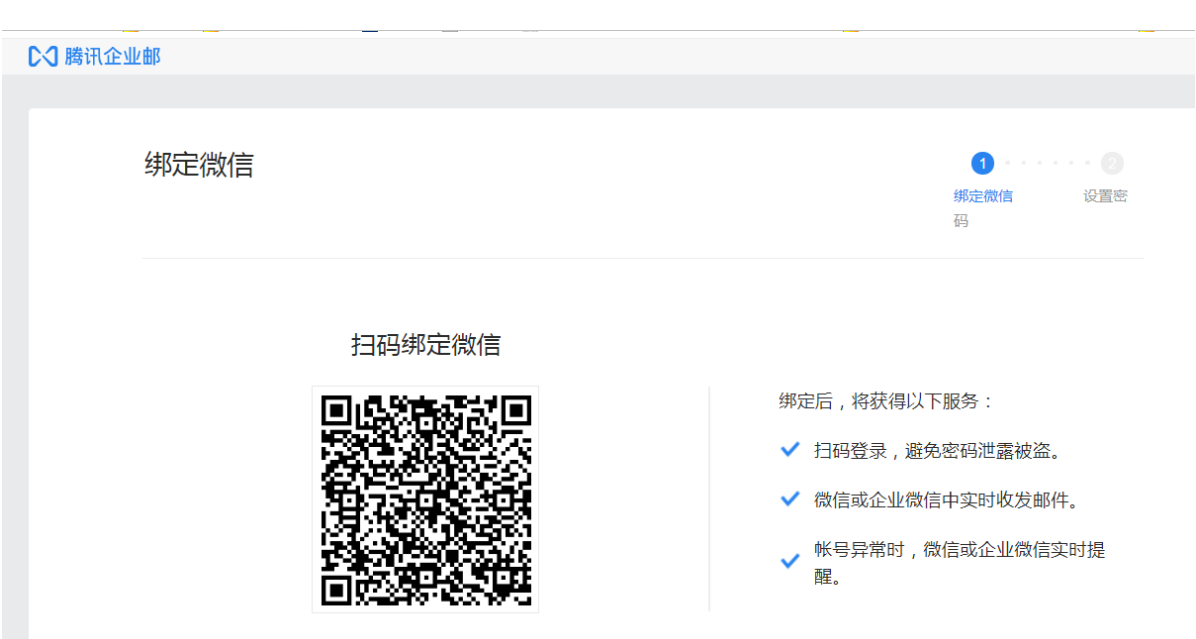

5.1.3 分享二维码/链接方式创建成员如何登录

管理员在"管理工具-邮箱启用-成员加入"分享二维码给成员,成员使用微信扫码后补充 手机号、邮箱等信息可激活邮箱。

# 0813新购买企业邮

创建人·杨珍

管理员 杨珍 已开通"0813新购买企业邮"的企业 邮箱,邀请你加入企业

立即加入

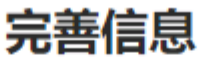

请完善以下信息, 查找并激活你的企业邮箱

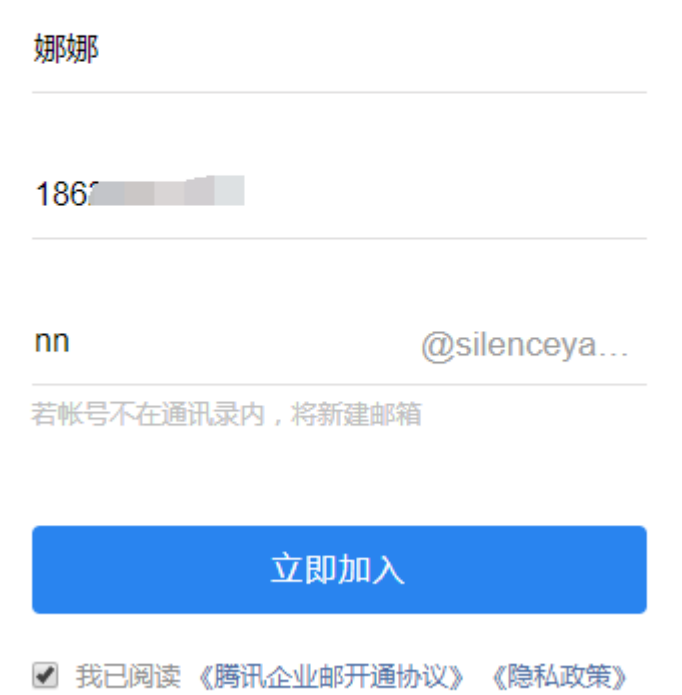

激活邮箱后,可通过微信或企业微信扫码、手机号直接登录;

登录邮箱后,成员可自行在邮箱"设置-帐户-帐户安全"设置密码,后续可使用账号密码登 录。

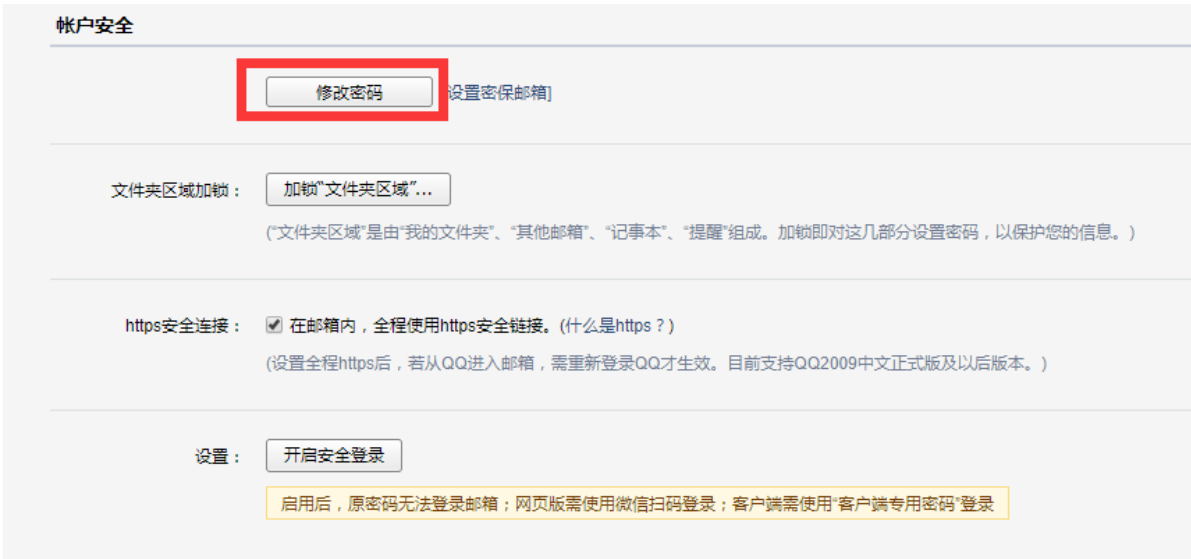

## 5.2 业务邮箱登录

业务邮箱支持个人邮箱切换至业务邮箱、客户端授权码登录。

(1)个人邮箱切换至业务邮箱。登录个人邮箱后,直接切换帐号进入业务邮箱。

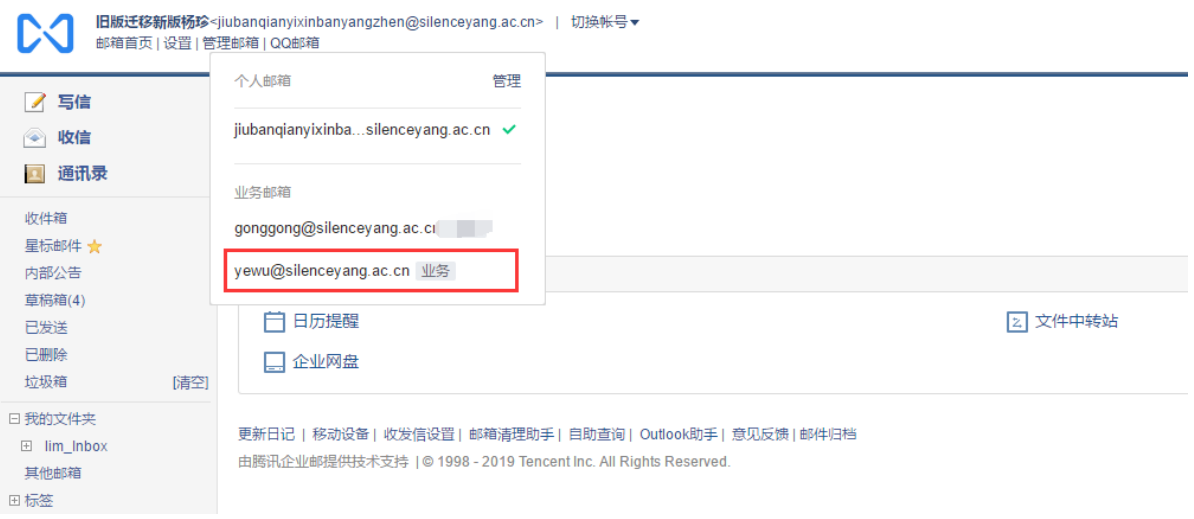

(2)客户端授权码登录。个人邮箱切换至业务邮箱后,设置-邮箱绑定-安全登录,选择'生成 新密码',然后复制客户端密码至客户端配置使用即可。

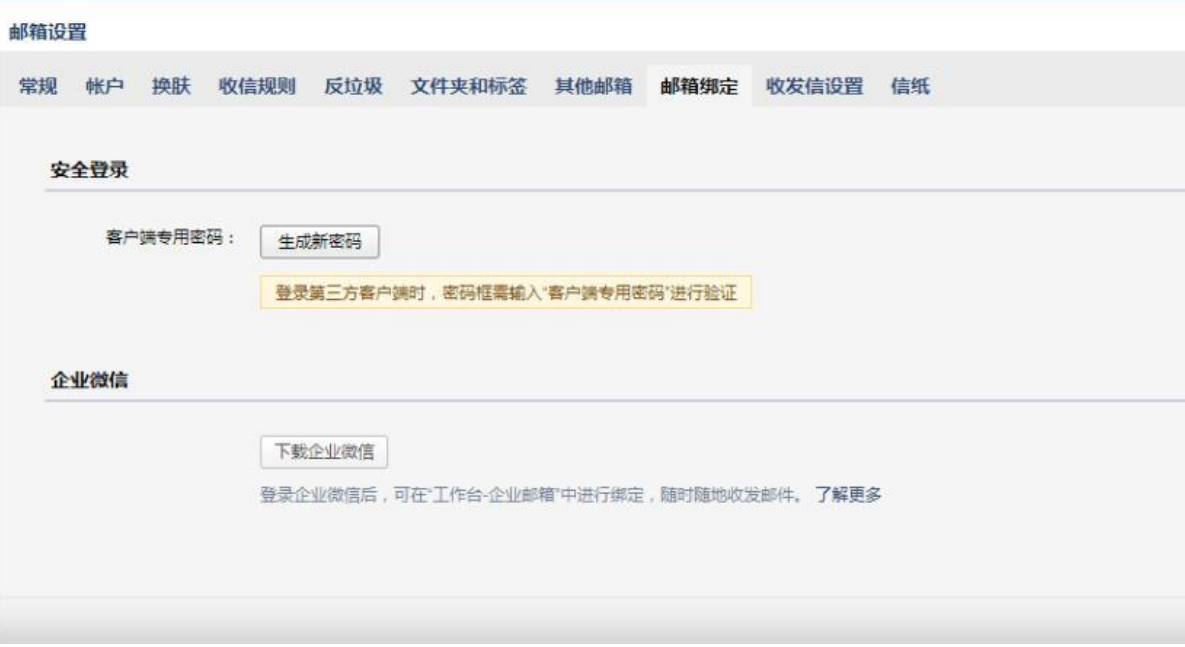

## 5.3 邮件发信/收信/读信

5.3.1 发信

## 5.3.1.1 普通邮件

登录邮箱后,点击左边导航栏的"写信",填写完信件的主题、内容后,可以在收件人 栏最右点击"+"进行添加收件人。

另外,收件人输入框支持动态的输入提醒。当您输入收件人名字的时,输入框下就会出 现建议列表,点击对应的收件人名字即可完成输入。

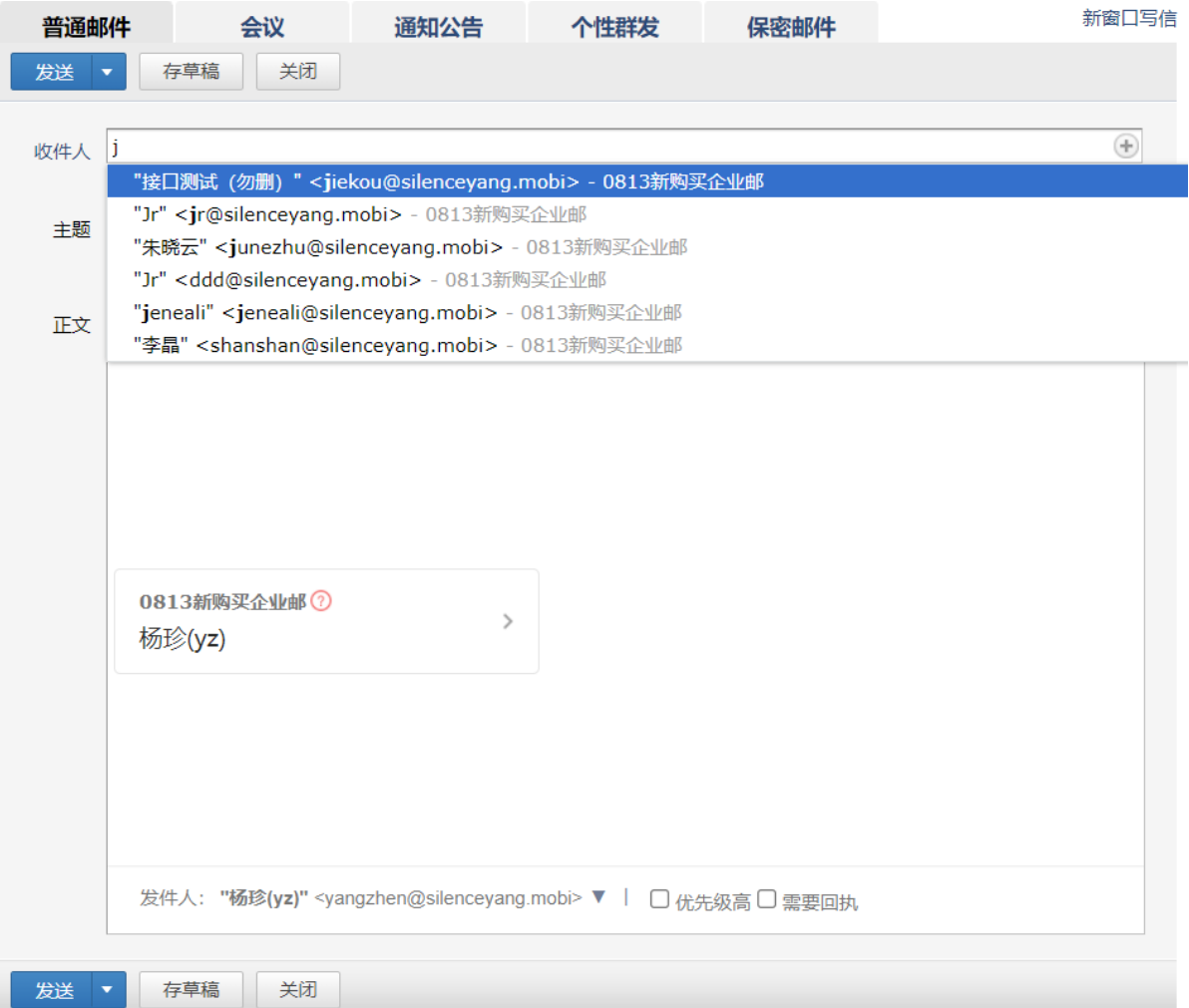

#### TENCENT 腾讯企业邮用户使用手册

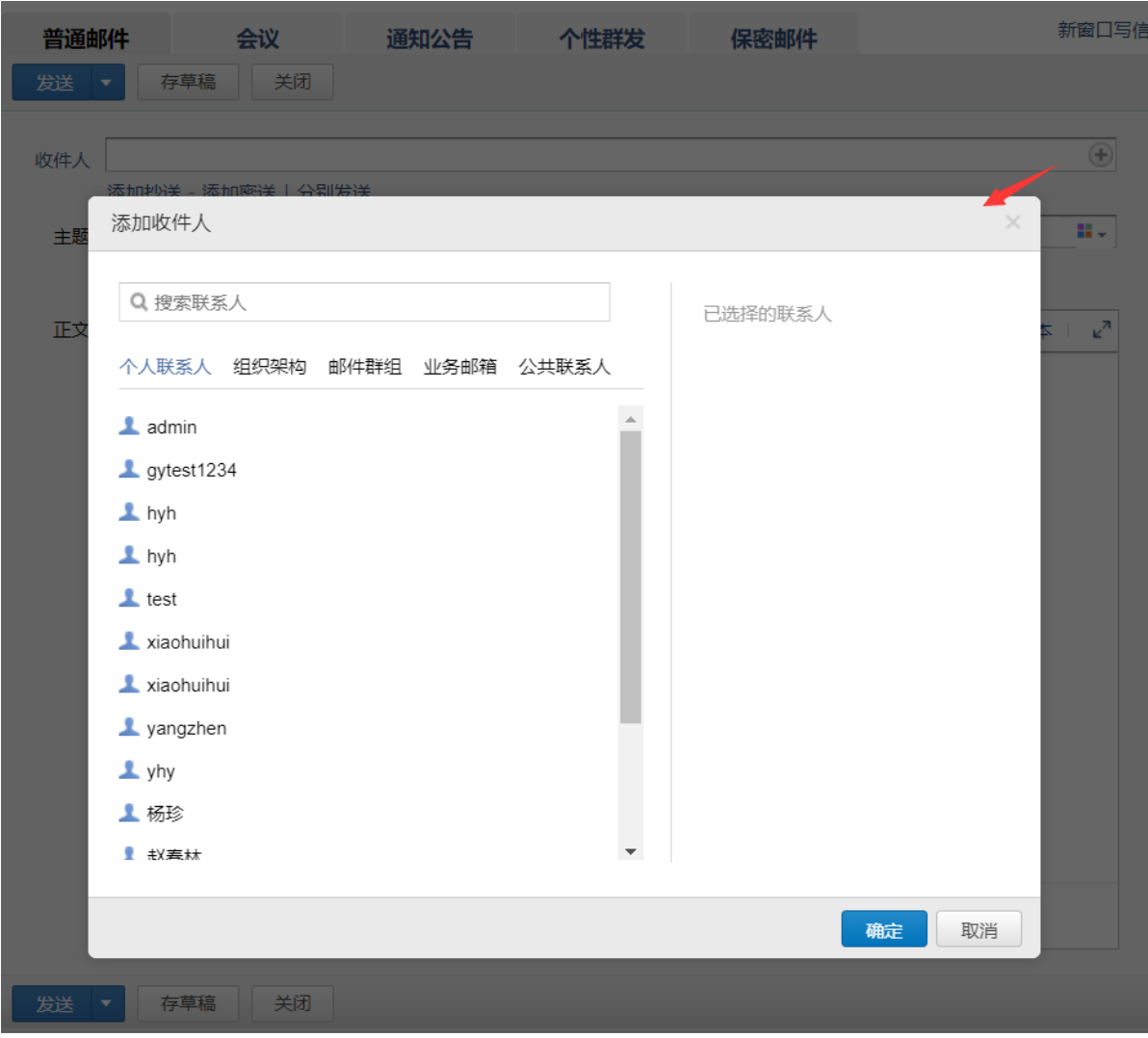

## 5.3.1.2 会议

登录邮箱后,点击左边导航栏的"写信",点击"会议"进入会议编辑页面。 可填写会议参与人、时间、主题、地点以及查看参会人闲忙状态等信息,然后点击"发送", 参与人将会收到会议邮件。 组织者修改或取消会议会自动同步参与者。

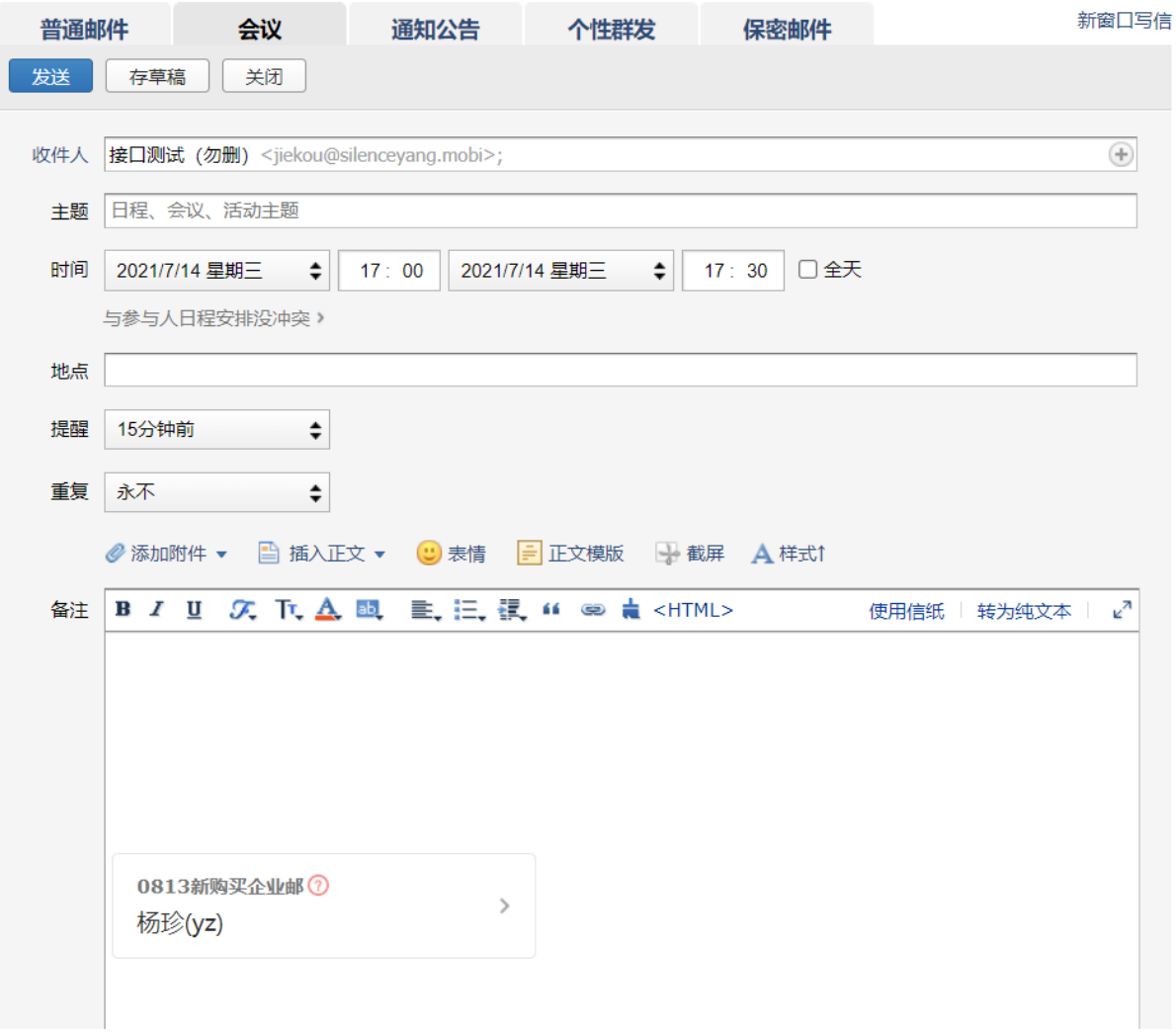

收到的会议邀请邮件:

#### TENCENT 腾讯企业邮用户使用手册 «返回 || 删除 举报 移动到... v 上一封下一封 线上会议 ☆ ♂ 发件人: yangzhen <yangzhen@silenceyang.mobi> 时 间: 2021年7月14日(星期三) 下午4:33 收件人: 接口测试 (勿删) <jiekou@silenceyang.mobi>; xiaohuihui <xiaohuihui@huihuixin.club>  $Q_i \square \equiv 0$ 线上会议 7月14日 周三 17:00 - 17:30  $\circledR$  $\odot$ Ò 地 点: 天马会议室 接受 拒绝 参与者: 接口测试 (勿删)、xiaohuihui

线上会议

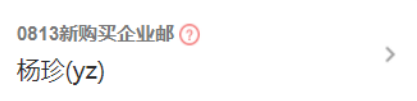

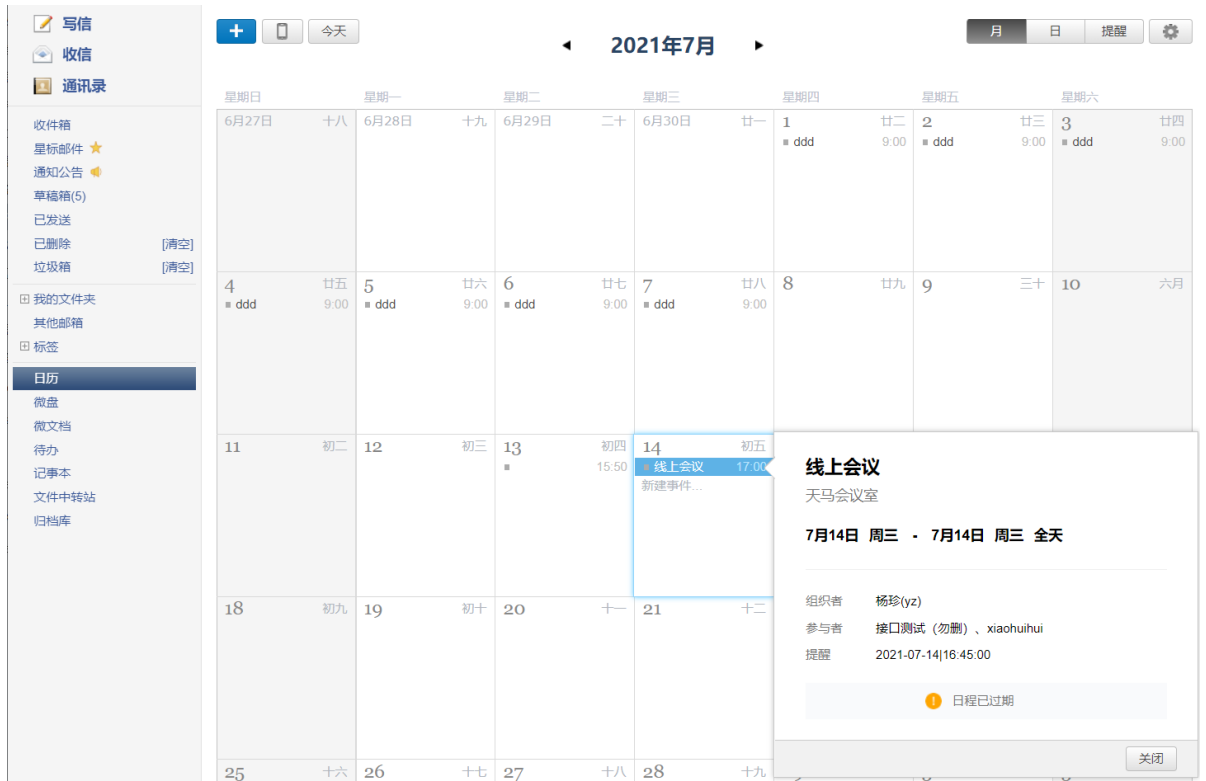

#### 会议时间同步到日历:

# 5.3.1.3 通知公告

拥有发送公告权限的成员可以发送通知公告邮件,收到公告可以在收件箱或通知公告查看。普通邮件 会议 -通知公告 个性群发 保密邮件

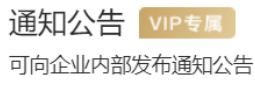

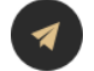

通知公告发送速度更快, 三分钟 可发万人

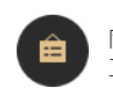

同时展示在收件箱和侧边栏,员 工阅读和查找更方便

申请权限
### TENCENT 腾讯企业邮用户使用手册

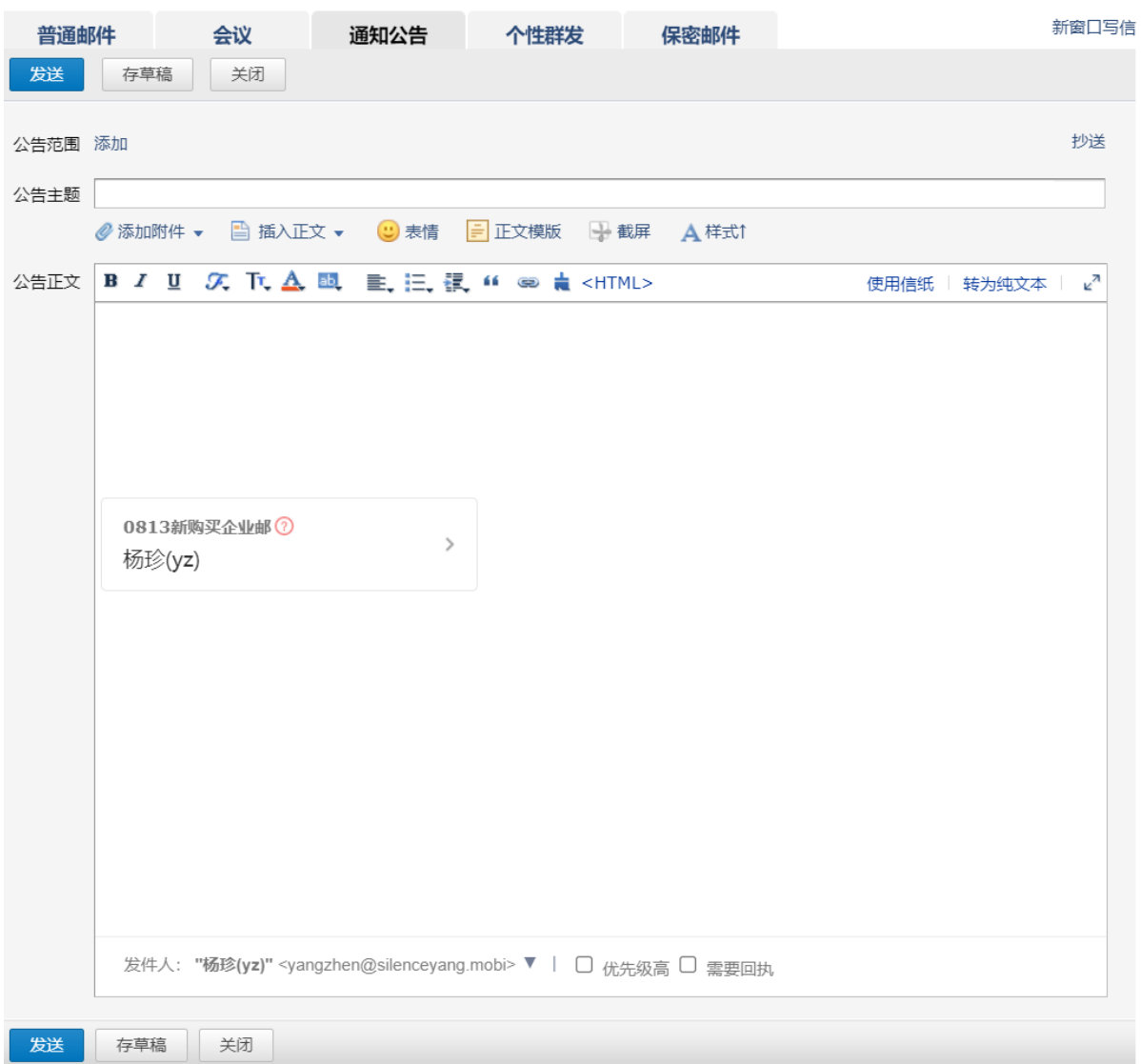

### 查看公告:

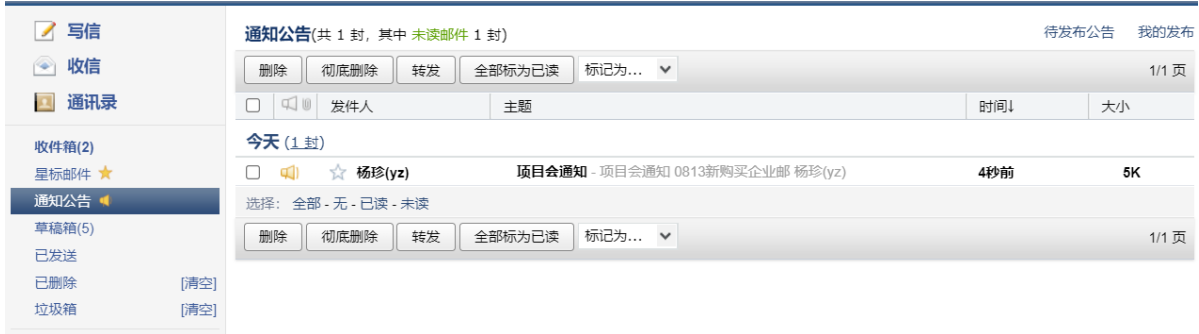

# 5.3.1.4 个性群发

在日常工作中需要发送员工工资条,候选人面试邀请等;邮件主体内容相同,但关键信息如 姓名、对应的公司、面试时间等因人而异,此时就可以使用个性群发功能。

在写信页-个性群发应用中导入含「邮箱地址」的表格文件, 编辑邮件正文, 预览后发送, 即 可让每位收件人看到只属于自己的邮件内容。

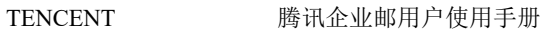

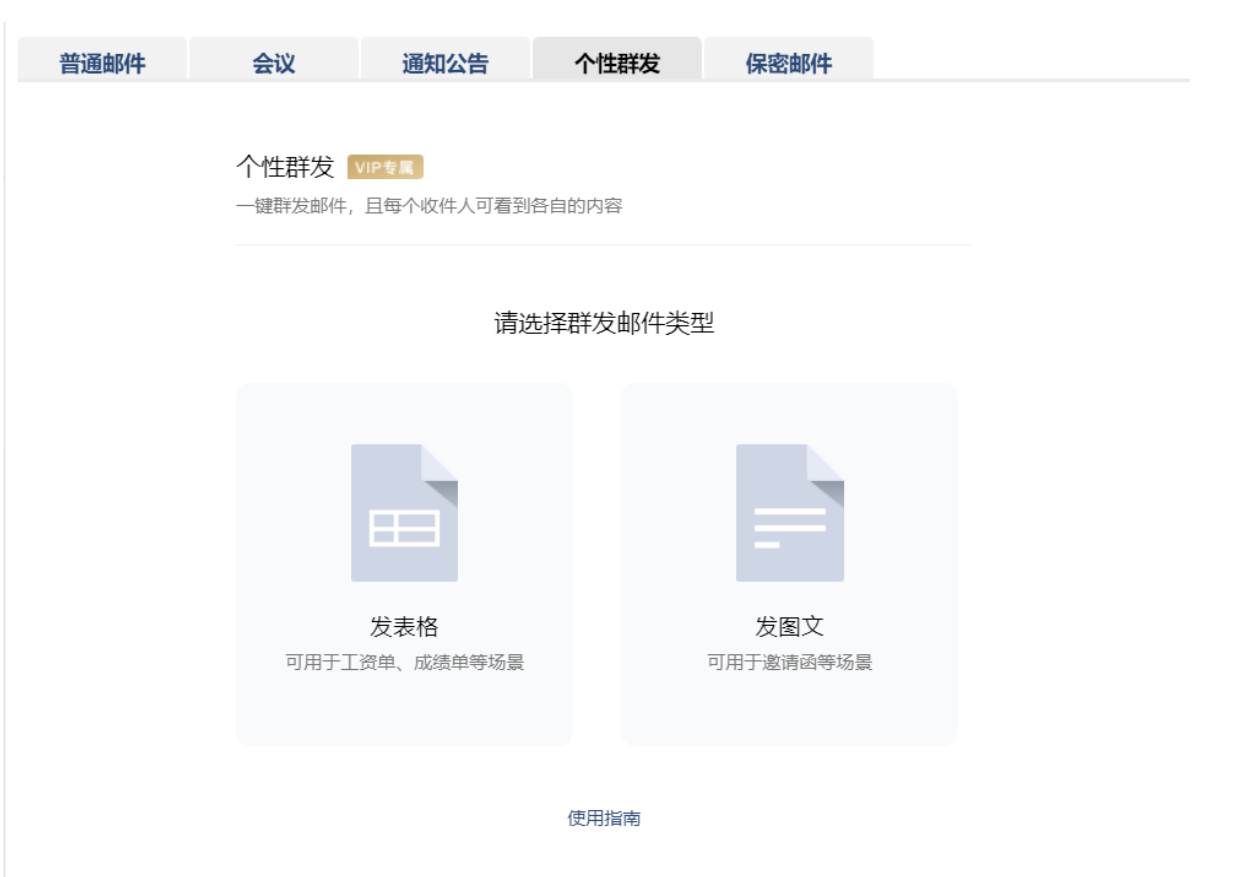

个性群发功能中有发表格和发图文两种方式,以下是两种发送方式的使用指南;

二、发表格

在发表格模块中,只需要将统计好的工资表,加上每个人的「邮箱地址」列,上传到个性群发功 能中,腾讯企业邮即可生成表格内容;

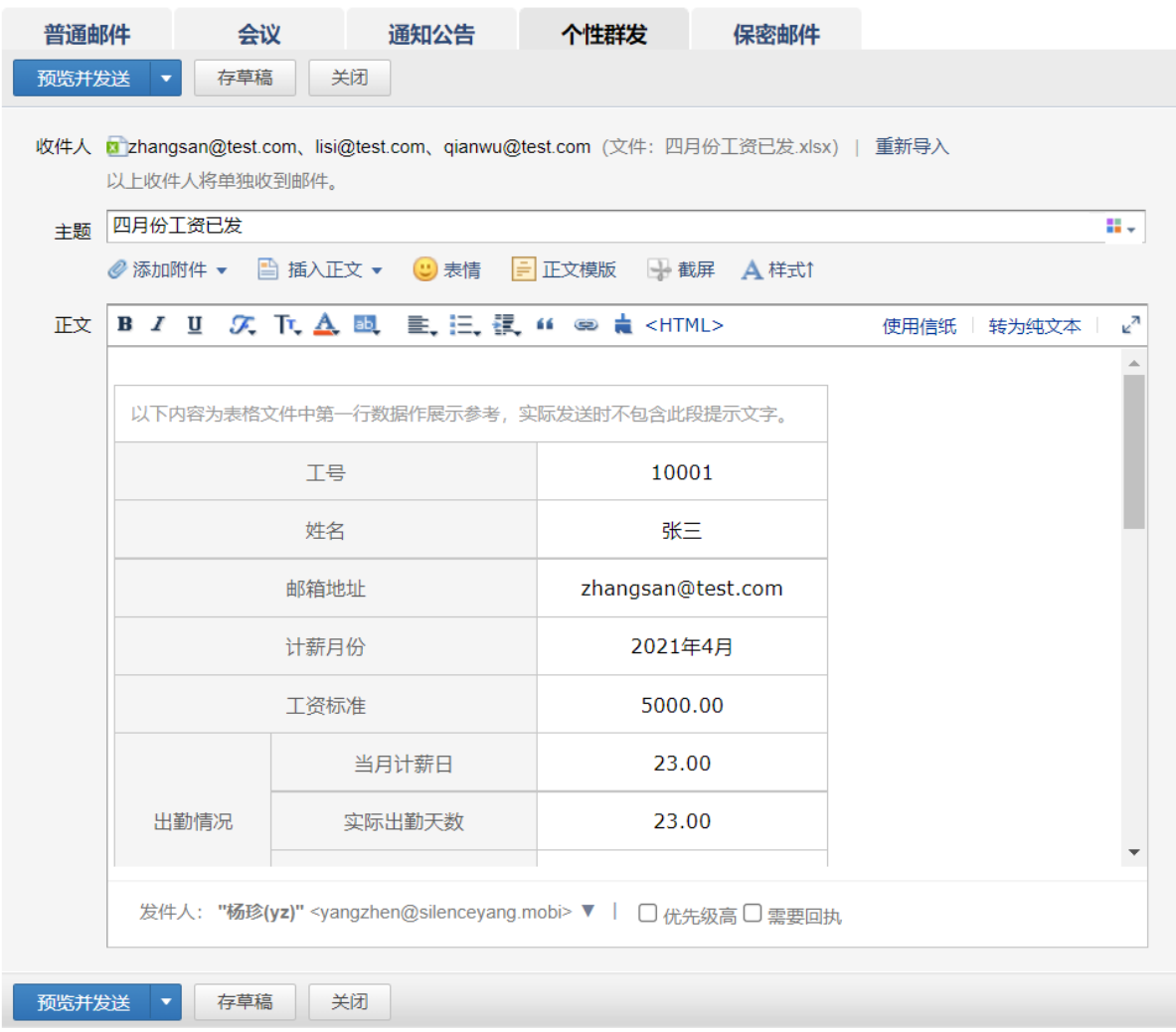

点击预览并发送,可查看每个人的邮件内容,选中左边侧边栏姓名,可以预览不同人的真实邮件 内容,还可以点击把此邮件发到我的收件箱,将选中的预览内容发送到自己的收件箱中,查看最 真实的阅读效果。

### TENCENT 腾讯企业邮用户使用手册

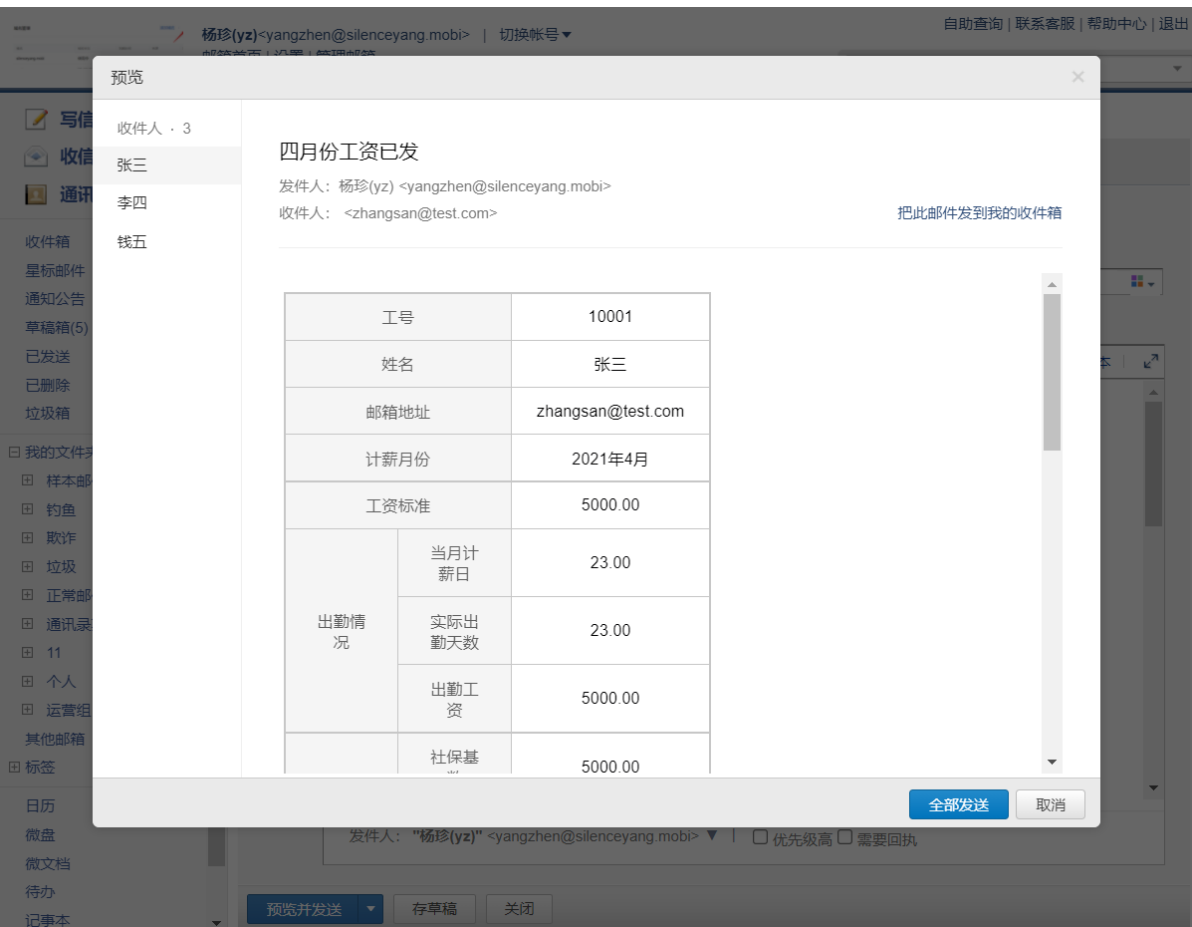

通过预览和测试检查邮件内容无误后,即可点击确认发送;每个人会收到各自的邮件内容。

三、发图文

在面试邀约、商务函场景中,使用发图文功能可事半功倍。

发图文功能所上传的表格文件中,有以下的限制:

1. 第一行是标题行, 该行的每一列, 表示该列的名称, 也是在邮件模版中可使用的定制化变量; 2.发图文模块中上传的表格文件不能含有合并单元格;

3. 标题行必须含有接收者的邮箱地址,每一个邮箱地址都必须合法,且该行的命名必须为"邮箱 地址"或"地址";

4.表格文件的后续行,每一行都代表一个用户;

5. 第一行的标题不能包含 ' " < > ( ) . []?\^{|等特殊英文字符, 可改用对应的 '"《》()。【】等中文字符。

表格文件上传无误后,即可开始编辑邮件正文;在编辑邮件正文时选择调用表格文件中的【变 量】,编辑正文内容后即可进行预览,查看【变量】替换为真实内容后的效果。

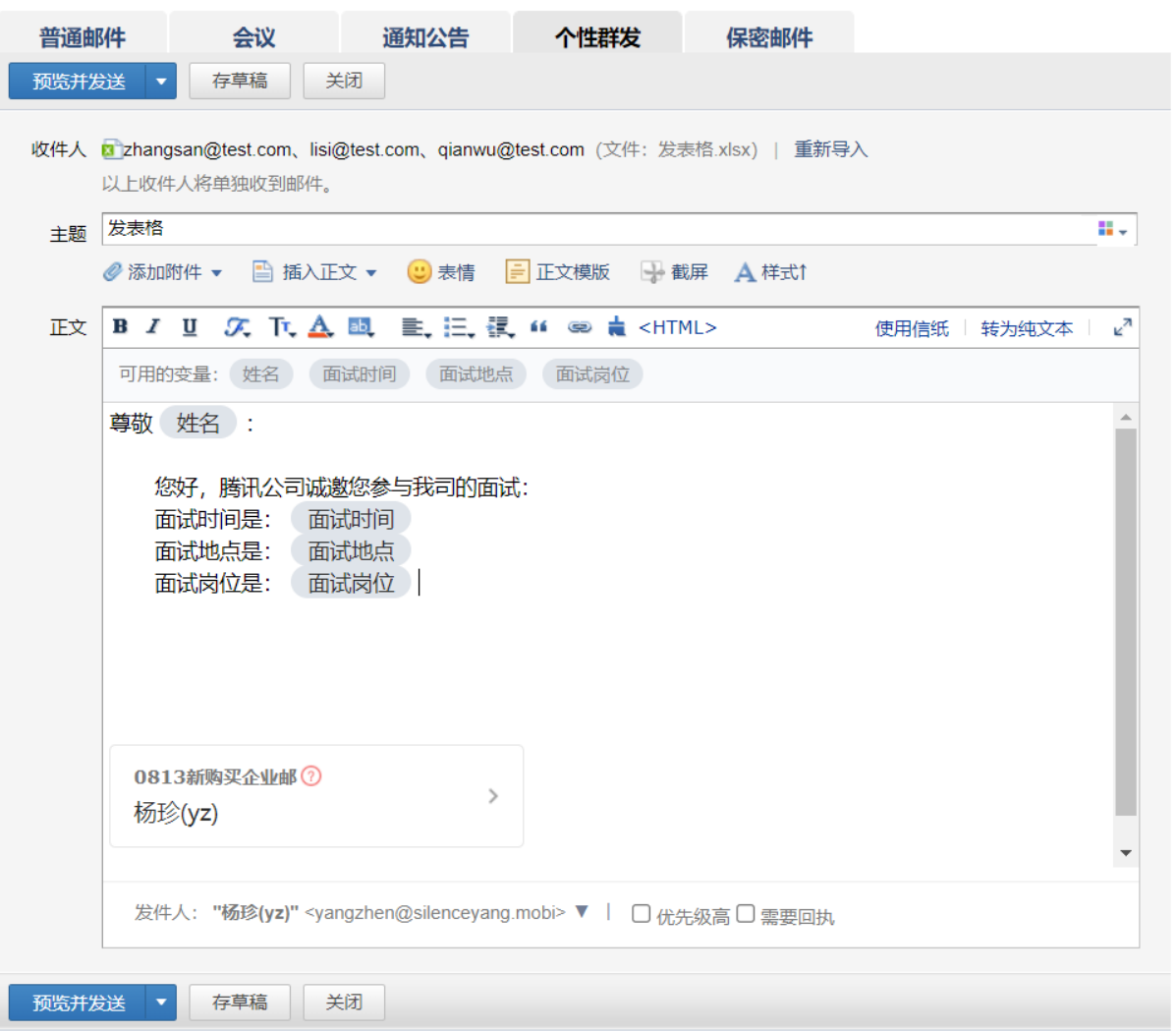

正文内容编辑完成后,还可以保存为模版,方便下一次在类似场景中直接使用。

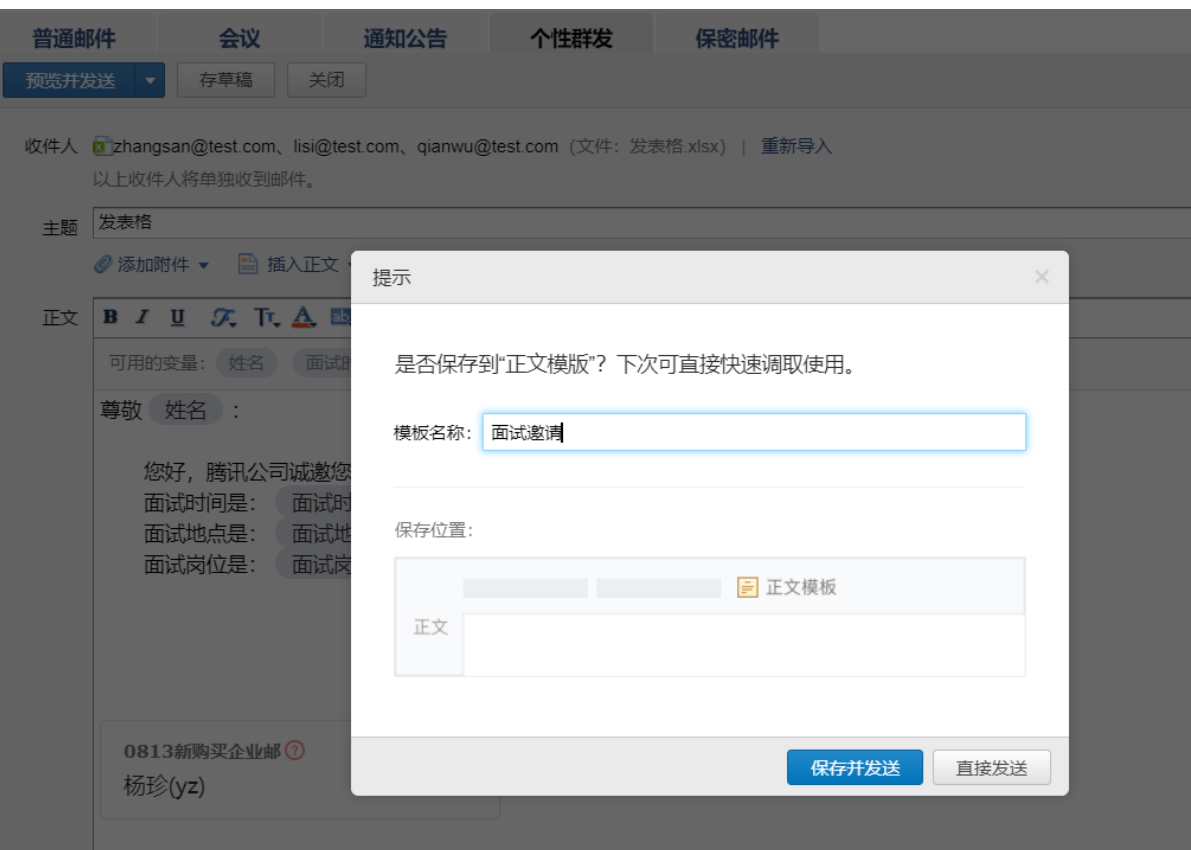

### 四、其它

1.收件人数限制:一封邮件最多支持添加 1000 个收件人;

2.查看邮件。个性群发邮件后,可长期在已发送查看每个收件人的邮件内容。

注:其他客户端已发送暂时仅支持查看个性群发邮件的模板内容或第一个收件人内容。

3. 上传的表格文件提示错误信息"表格文件中部分行的邮箱地址缺失或不合法,请补充后上 传",可能的邮箱地址错误是邮箱地址中存在空格,或者邮箱地址不符合规范,修改后可重新上 传表格文件。

### 5.3.1.5 保密邮件

保密邮件,是腾讯企业邮提供的一种更安全的发信方式,可用于发送敏感信息。收件人需 通过微信或手机号验证身份后才能查看,且无法转发、复制、下载和截屏分享邮件等。 备注:专业版的 VIP 帐号才能使用此功能。

保密邮件特性:

- 1. 收件人须验证手机号或微信后才能查看邮件。
- 2. 收件人无法转发、复制、或下载邮件。
- 3. 正文和附件以收件人名字为水印,防止截屏泄漏。
- 4. 你可以设置邮件有效期和随时撤消访问权限。
- 5. 你可以查看收件人的阅读情况,是否已读。

在"写信-保密邮件"中填写邮件内容,然后设置访问权限和打印设置发送就即可。

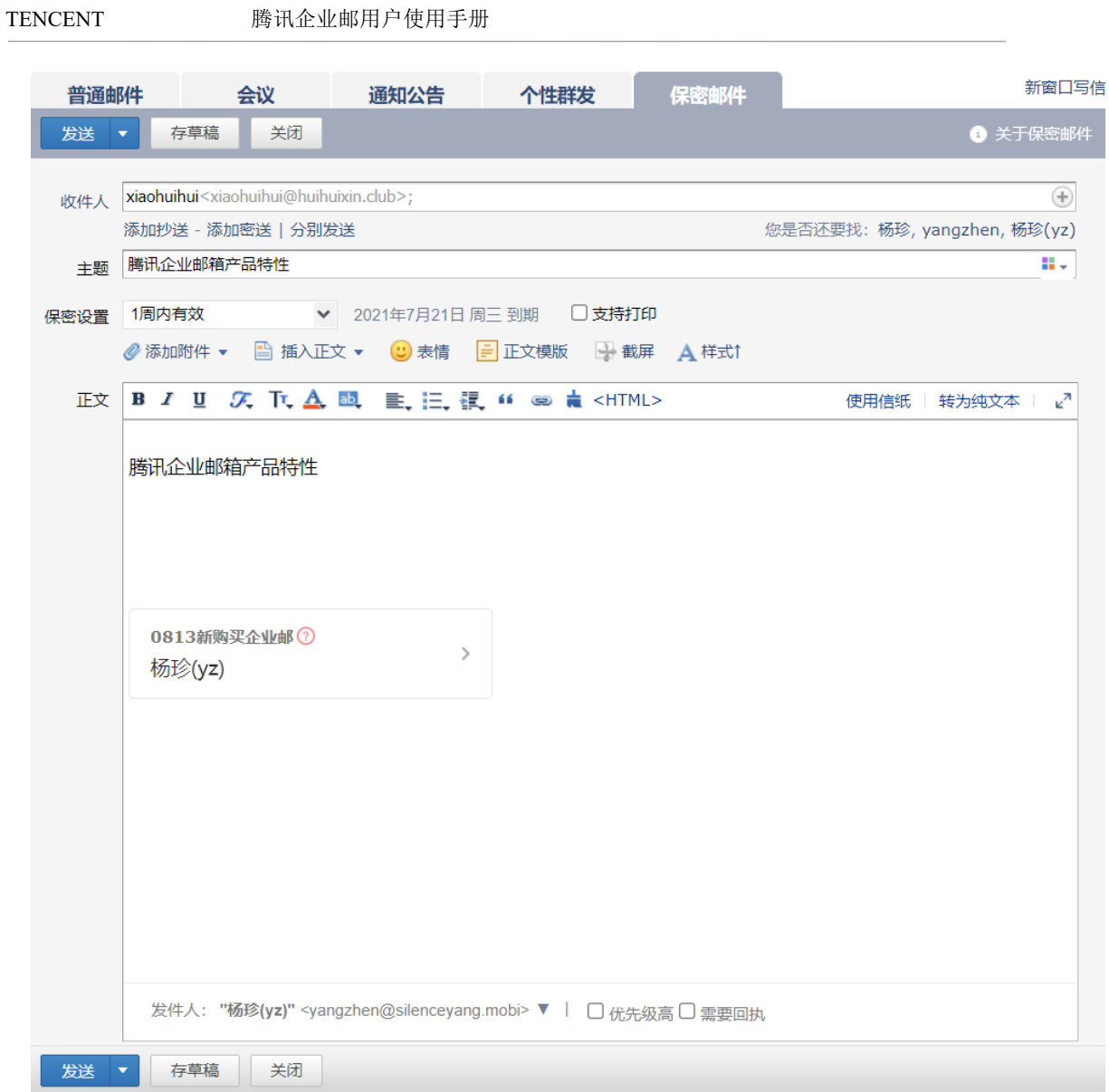

收件人收取邮件后,点击"验证身份,查看邮件",通过手机号或微信验证收件人身份后,使 用浏览器查看邮件内容。

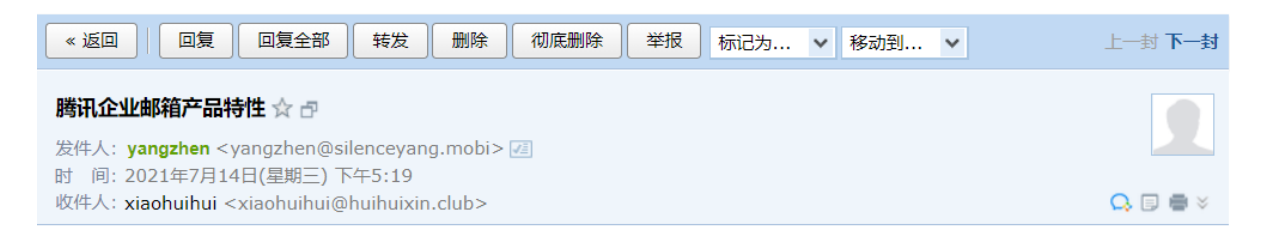

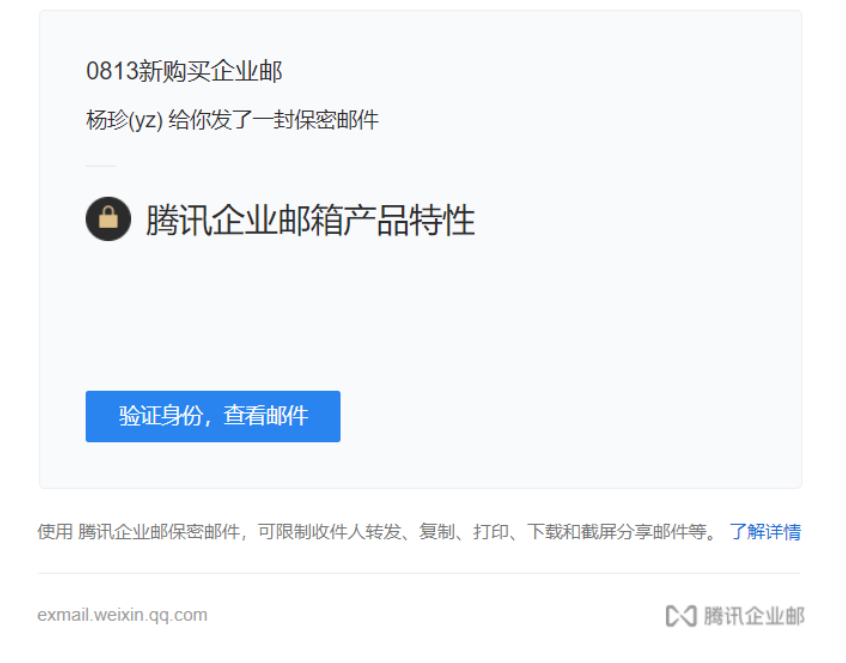

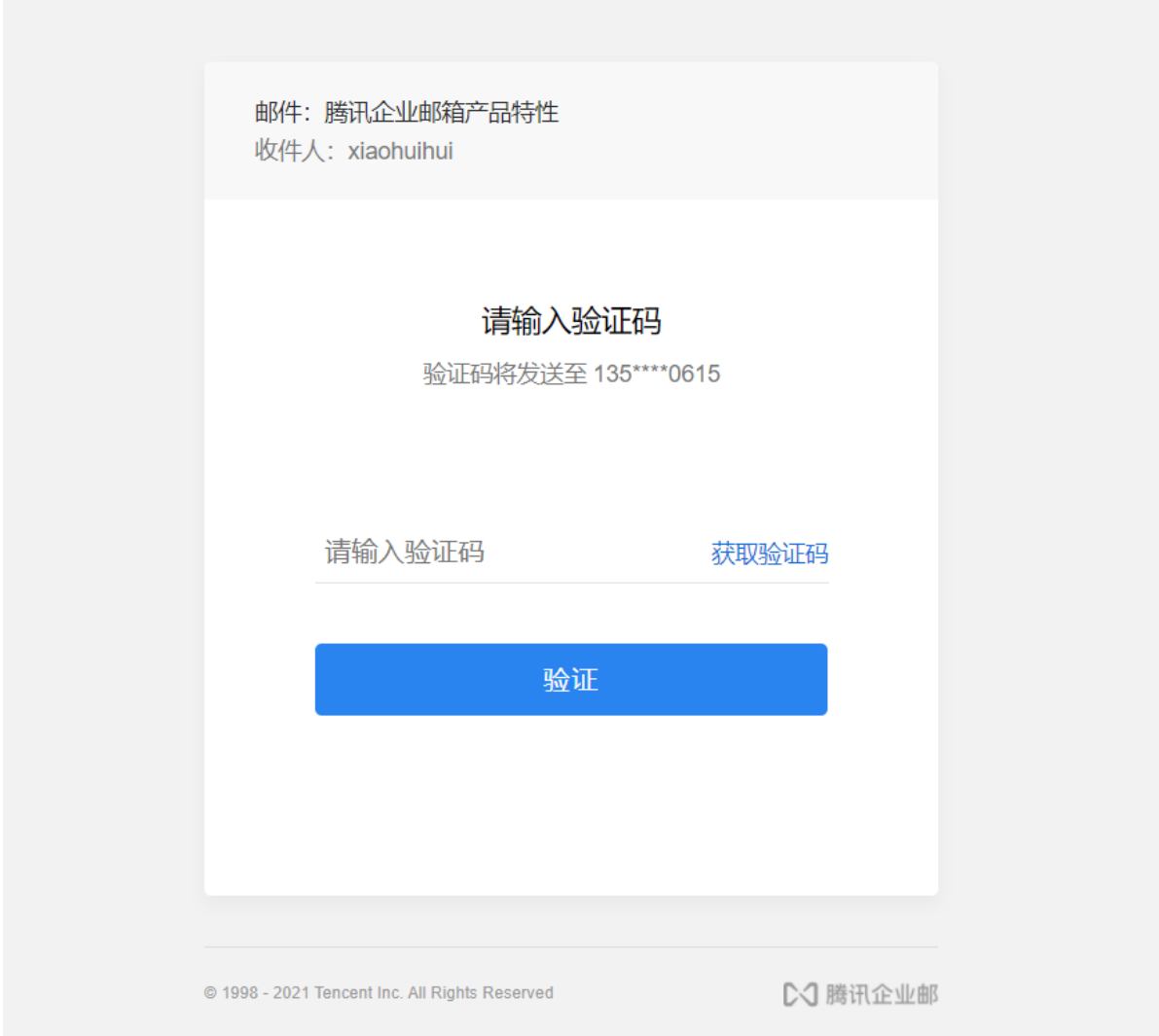

### 另外,发件方在"已发送"中打开保密邮件,点击"查看详情"。

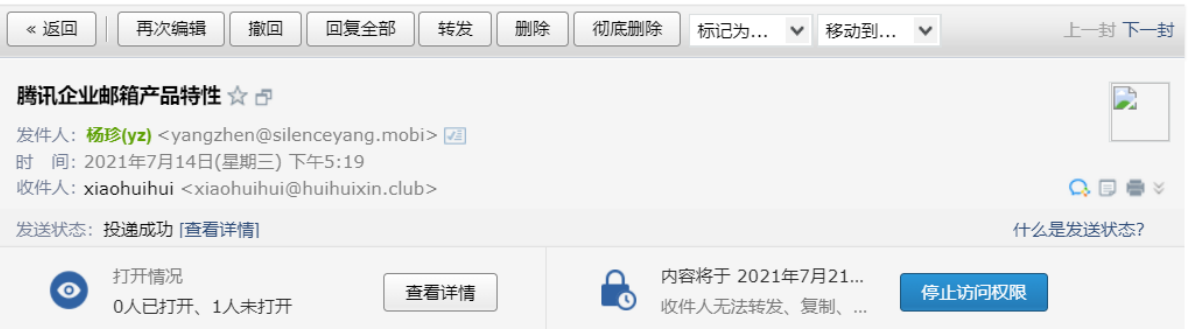

#### 腾讯企业邮箱产品特性

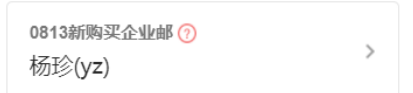

# 5.3.2 分别发送

如果您想发封邮件给多个好友,但又希望对方看到收件人里只有自己的邮件地址,让每个 人都感觉到是您单独发送的,那么可以使用"分别发送"。

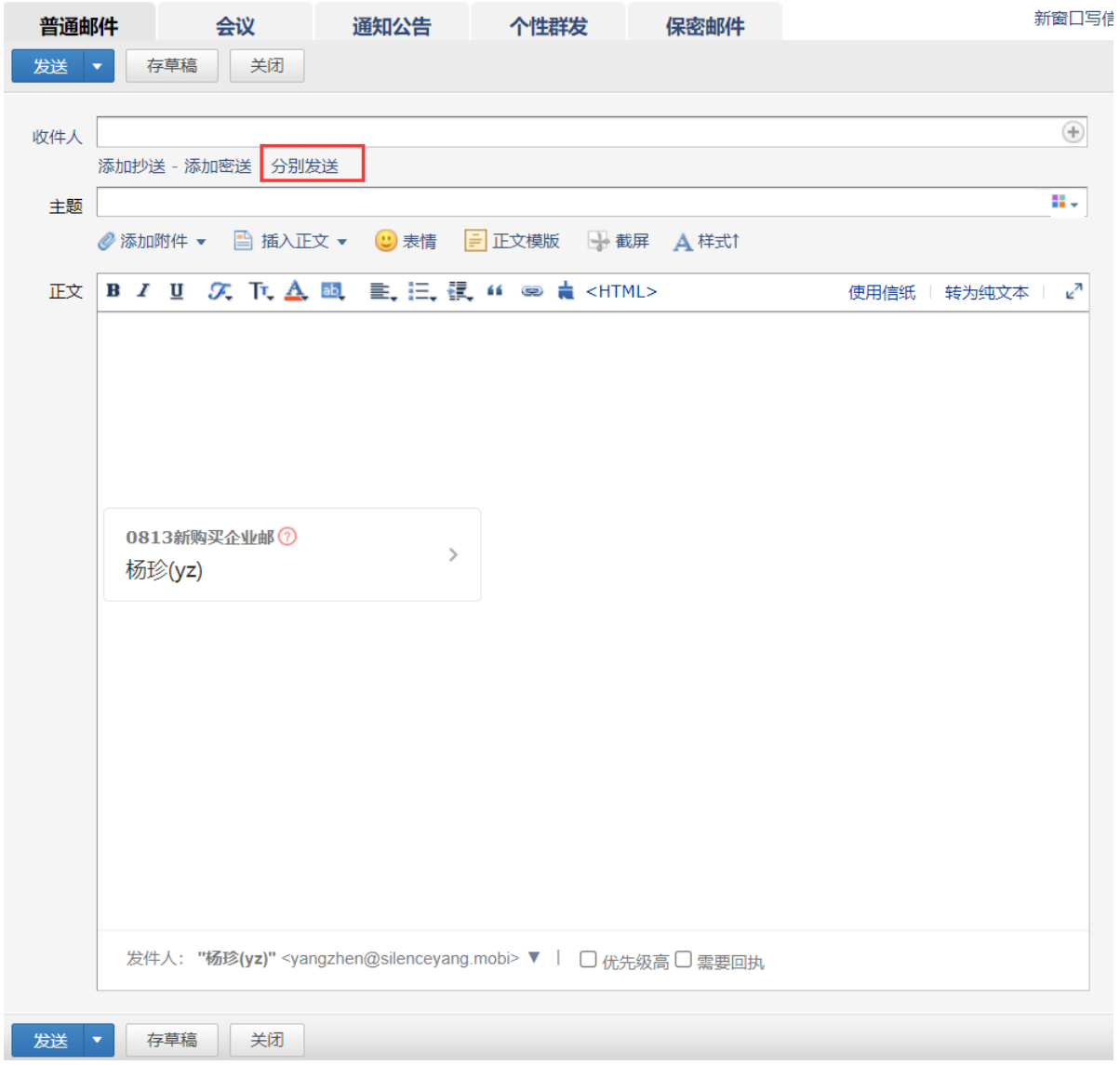

"分别发送"可以帮您快速的发送邮件给多个人,每个人收到的都是单独的"一对一" 的邮件。

# 5.3.3 转发至企业微信

支持将企业邮箱的邮件转发至企业微信。

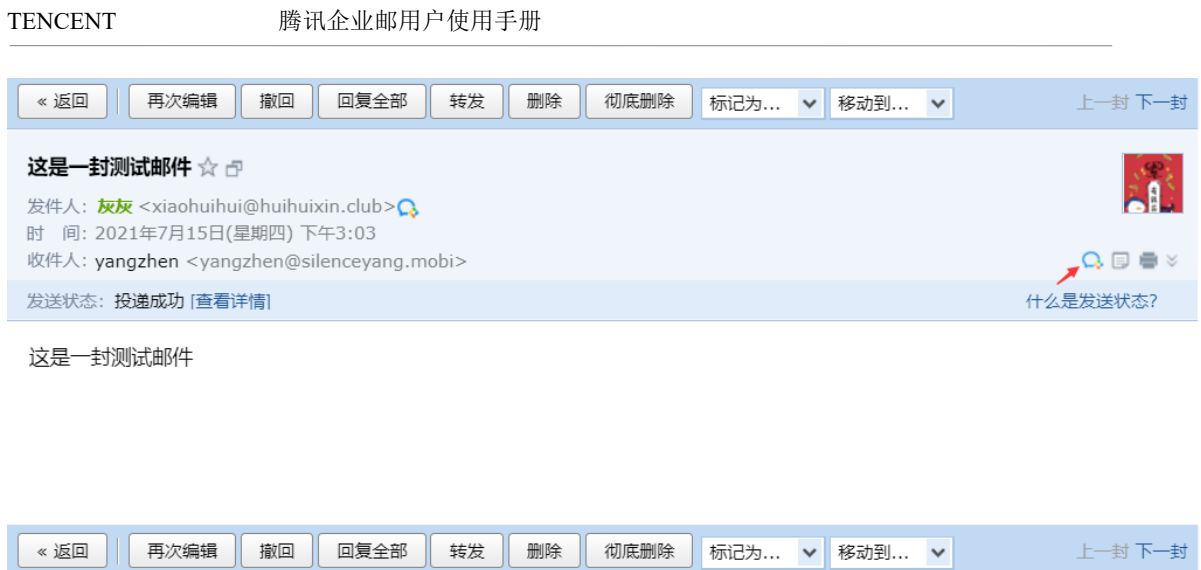

## 5.3.4 邮件撤回

对于已发送的邮件,可以尝试进行撤回(支持撤回 24 小时内发送至腾讯企业邮箱和 QQ 邮箱 的未读、已读邮件。)

管理员支持撤回普通成员 24 小时内,VIP 成员最近 15 天内发往腾讯企业邮和 QQ 邮箱的未 读、已读邮件。详情了解 4.4.3.4 [撤回成员发信](#page-85-0)

1. 对于已发送的邮件, 在读信窗口, 点击"撤回邮件":

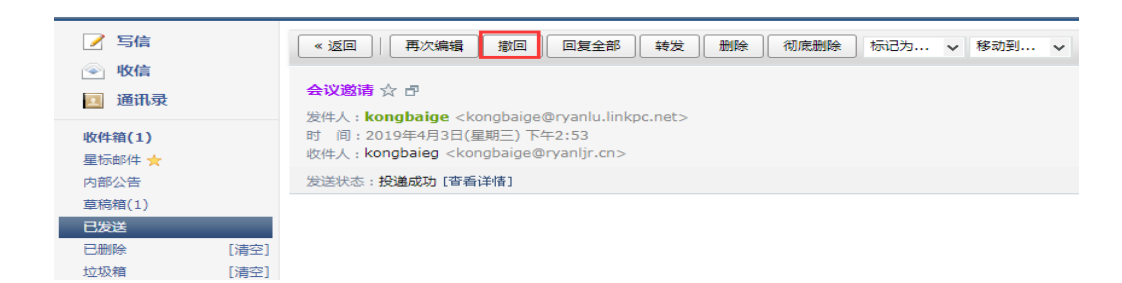

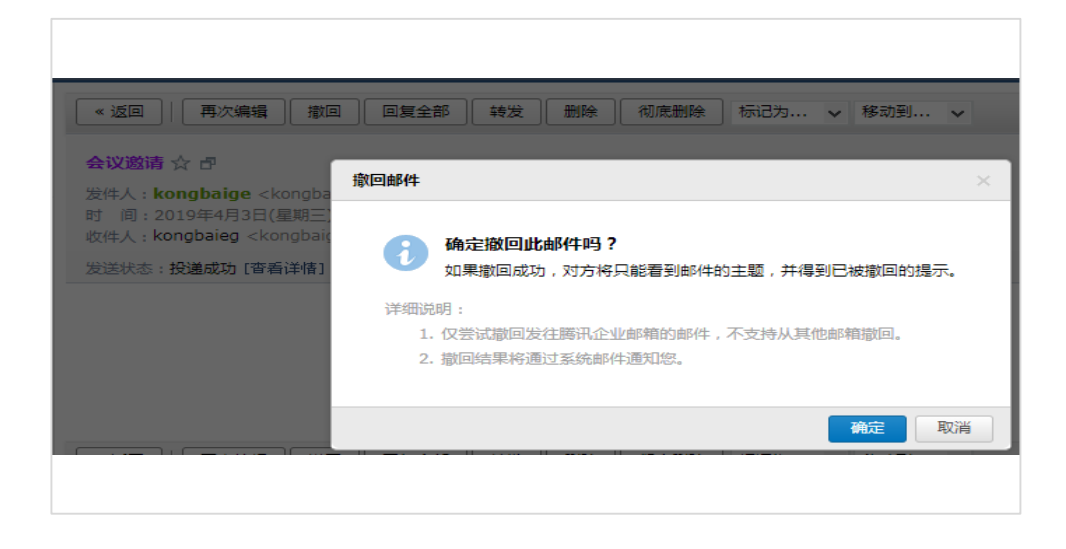

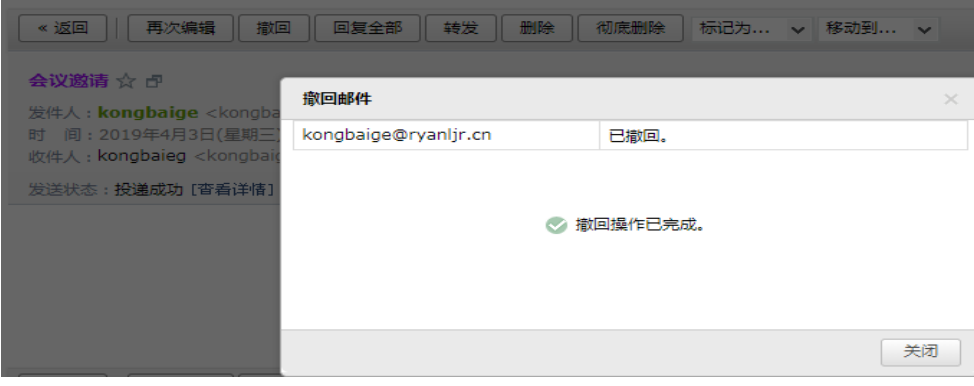

2.撤回邮件一般需要几秒种到一分钟的时间完成,可以在上面的窗口中等待撤回的结果,也 可以关闭窗口,之后查看系统邮件发来的撤回结果通知。

3.如果撤回成功,对于被撤回者而言,看到的邮件将变为某某主题的邮件已被撤回的提示, 原先的内容和附件将被清除。

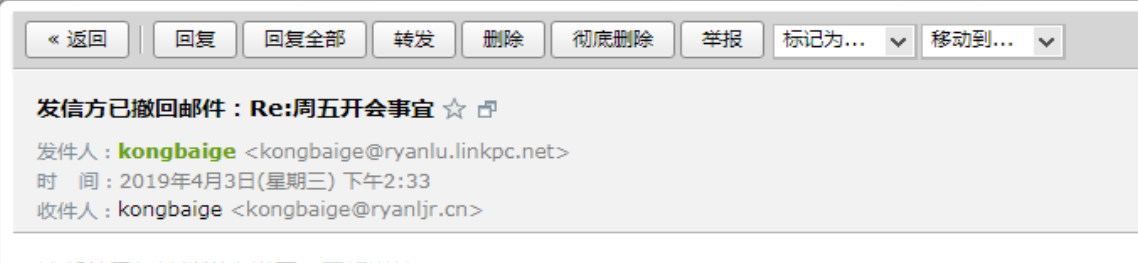

该邮件已经被发送者撤回。了解详情

其它说明:

撤回仅支持撤回 24 小时内发送至腾讯企业邮箱和 QQ 邮箱的未读、已读邮件。

# 5.3.5 彩色主题

1.点击邮件主题栏后的功能图标,弹出可选择的主题颜色。

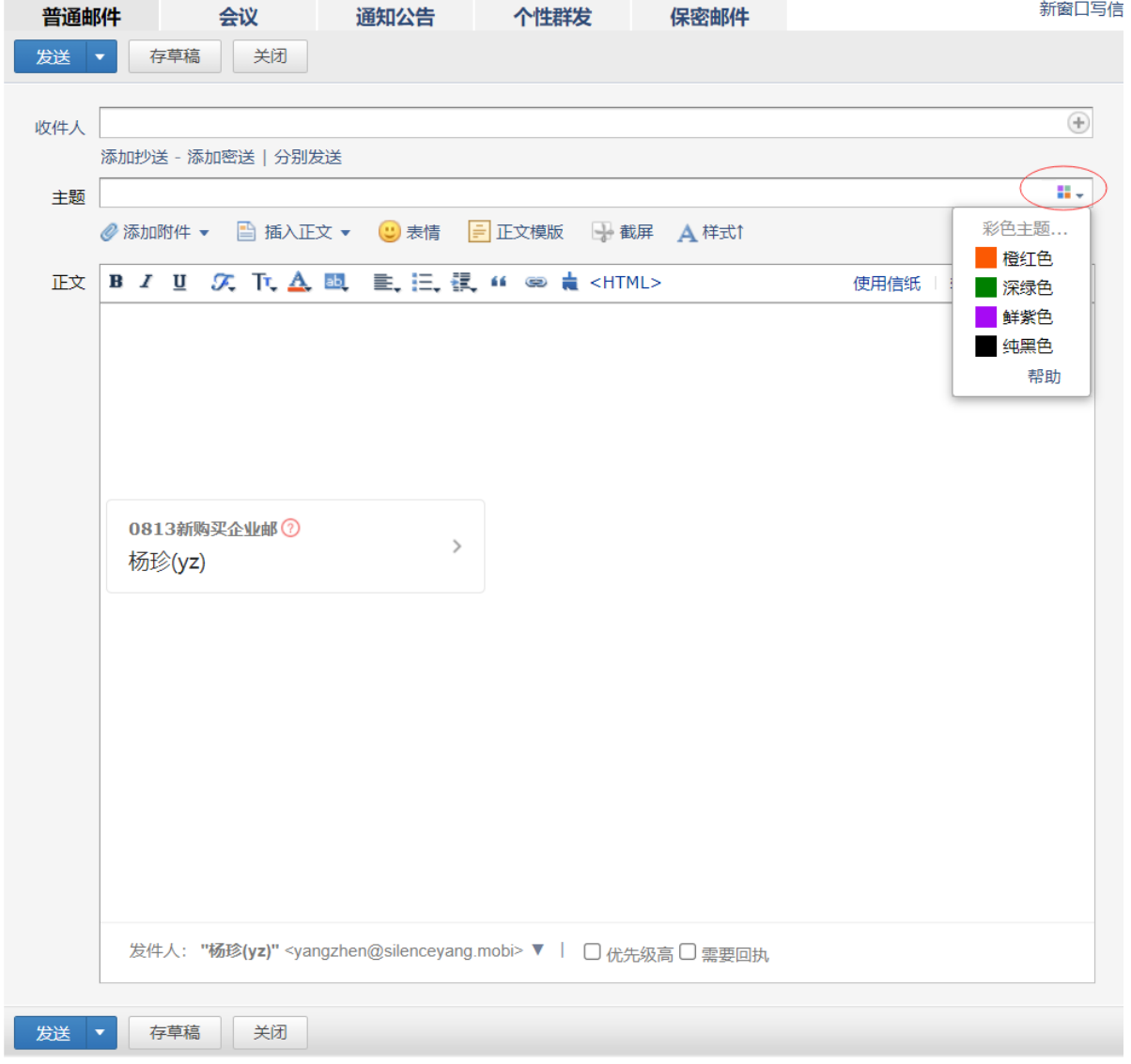

2.选择颜色,主题立即更换颜色,如不满意,可重复以上操作更换颜色。在收件人收件箱 中效果如图:

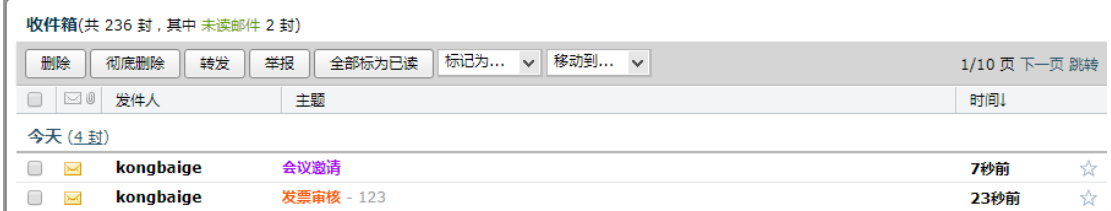

# 5.3.6 商务函

商务函功能预置了常见的企业公文模板,帮助您撰写商务邮件。您可以点击选择模板类 型,邮件正文会自动替换成该商务函,点击模板文字,输入文字即可自动替换。

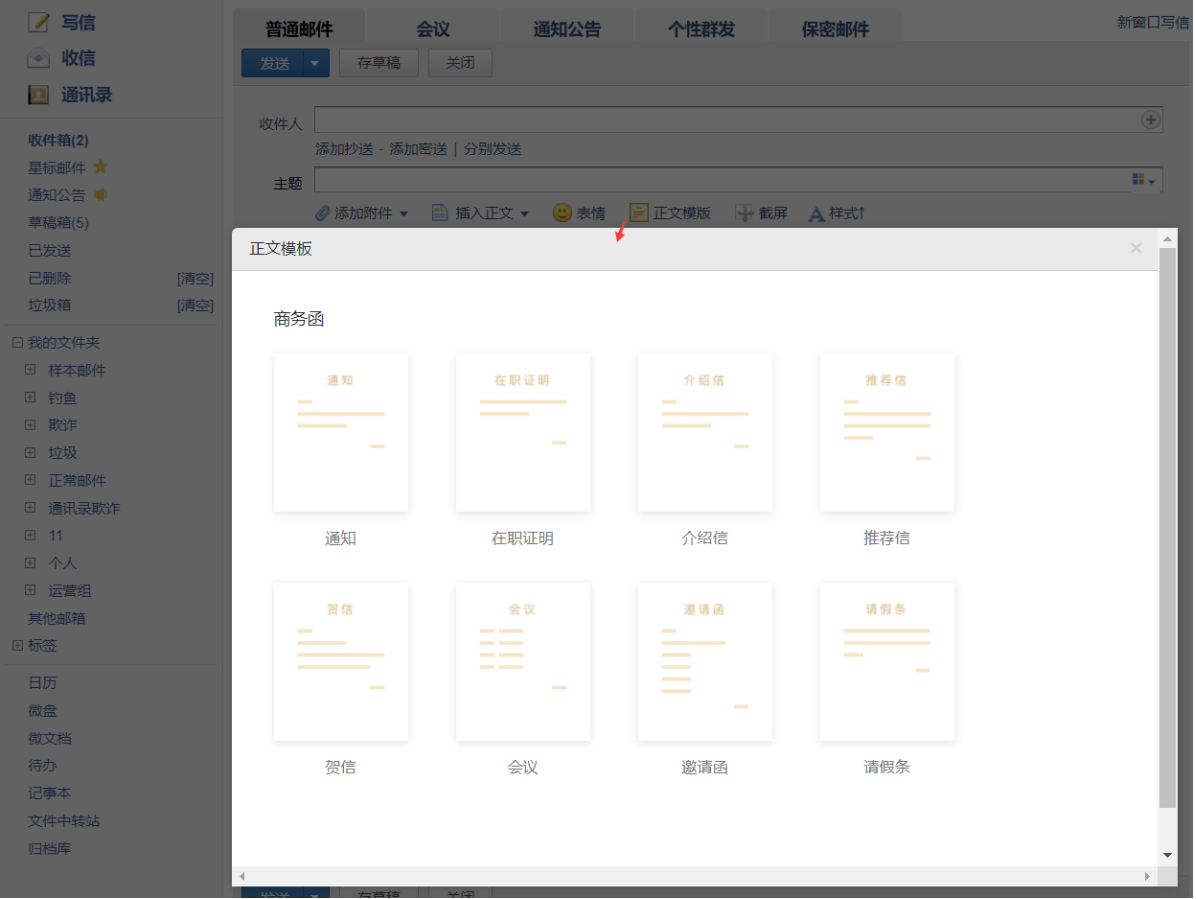

# 5.3.7 收信

登录邮箱后,点击左边导航栏的"收件箱",可查看所有来信,其中"收件箱"后面的 数字,表示未读。

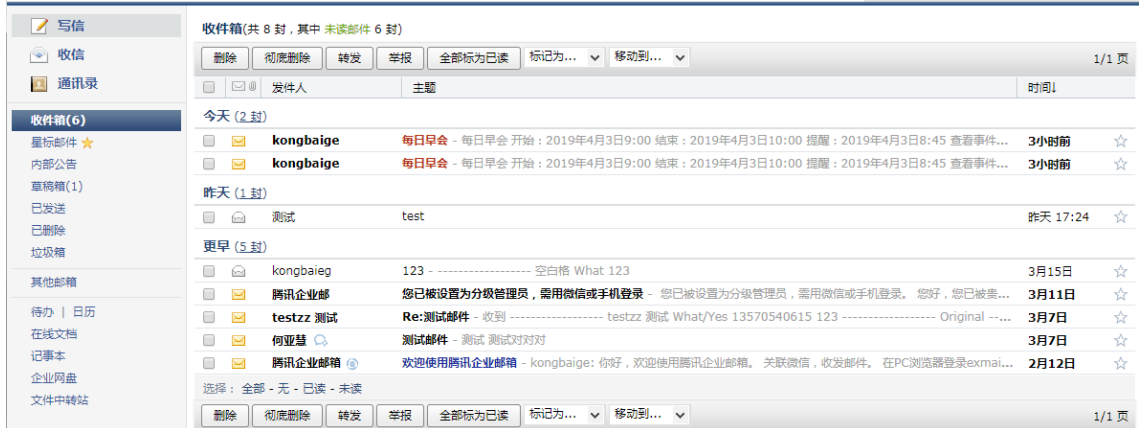

### 5.3.8 收发信规则

 收发信规则,根据不同的设定条件实现自动处理邮件的功能。如果邮件比较多,建议设 置"收发信规则"来帮您归类或处理。

登录企业邮箱后,【设置】-【收发信规则】,选择执行时机(收取邮件时或发送邮件时),然 后点击"新建"进入过滤条件设置页面;在规则过滤条件设置页面根据自己的要求设置规则 条件,并在所选条件的对话框内填入相应的关键字、关键词,然后对符合条件的邮件添加执 行的动作,最后点击"保存"按钮。

保存设置规则以后,在收到或发送邮件时,系统就会按照设置好的收发信规则,执行移到个 人文件夹、直接删除、自动回复、标记标签等功能。如果需要修改过滤器内容,只要选择需 要修改规则并打开,修改完后保存即可。

### 邮箱设置

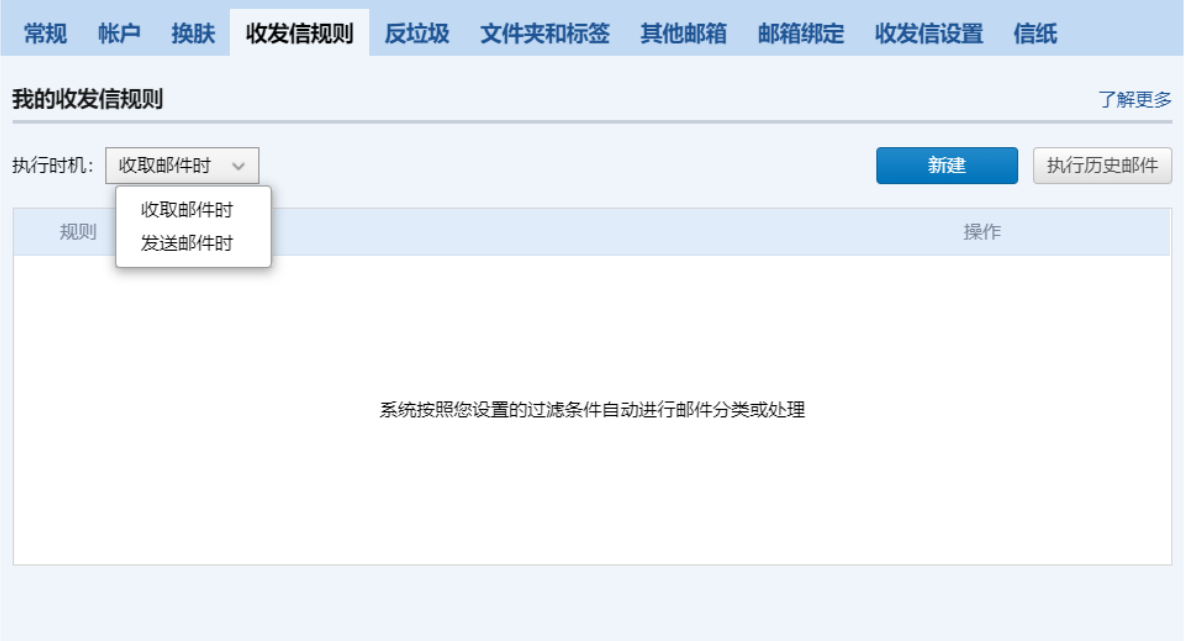

以收取邮件为例设置规则:

1. 单条规则可以设置多个条件进行过滤, 多个条件之间支持"任一满足"或"全部满足"。

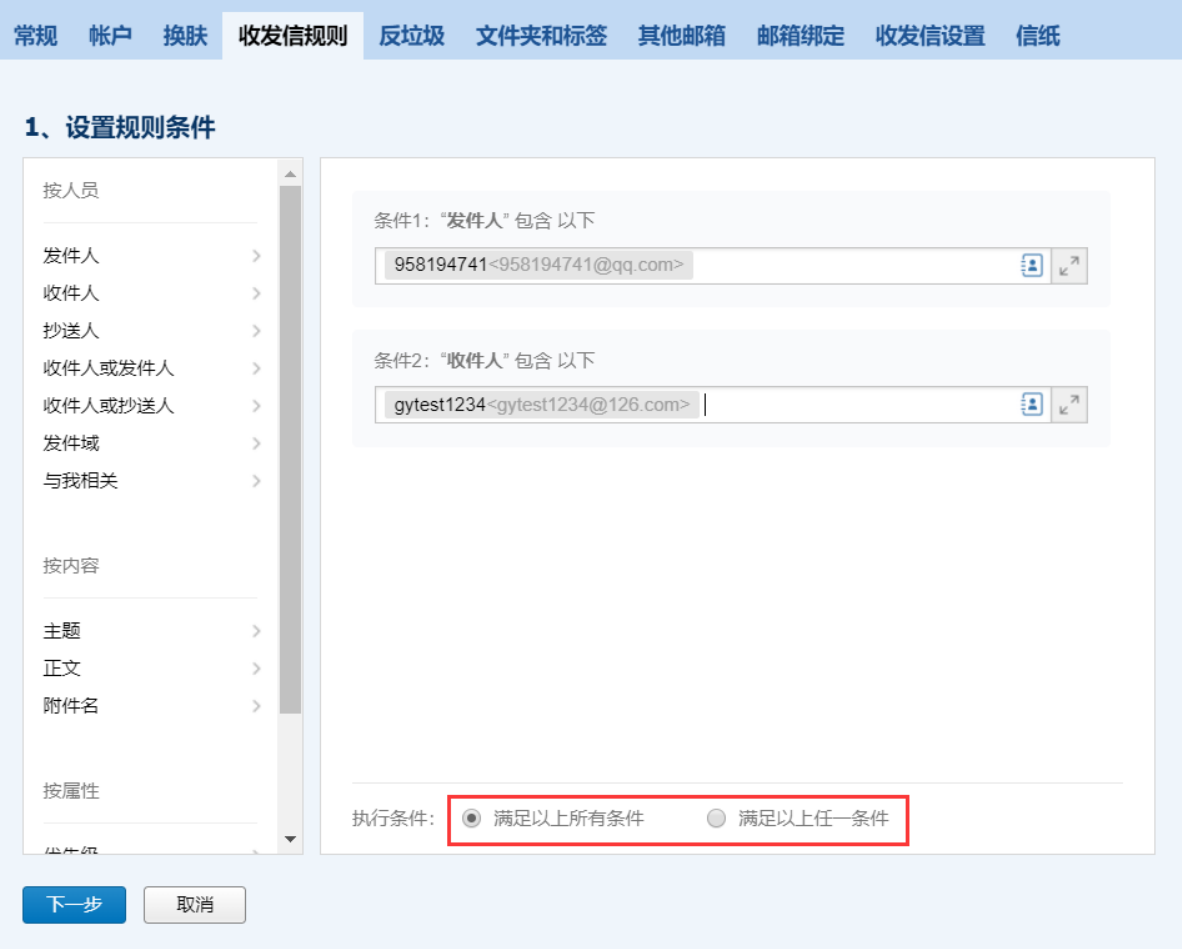

2. 单个条件可以支持满足"任意一项"或"所有"设置。

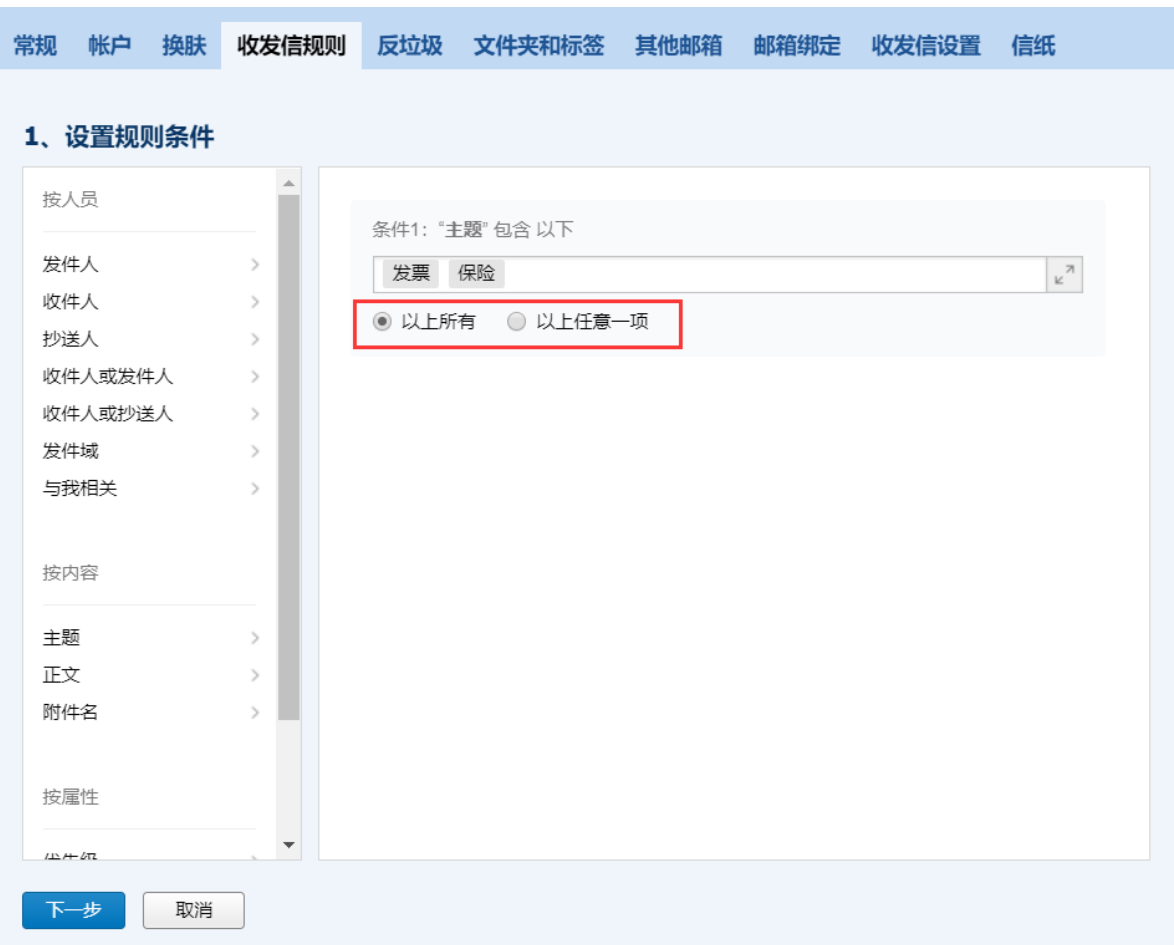

3.支持对指定文件夹的历史邮件执行规则。

设置以下情况时,支持执行历史邮件:

a.按发件人/收件人或抄送人/发件域的条件时

b.按只发送给我/我在收件人或抄送人的条件时

c.按主题的条件时

d.按邮件大小大于等于/小于/介于某个值的条件时

e.按时间早于/晚于/介于(日期)/介于当天 x 点-x 点 的条件时

f.按抄送给/自动转发给/自动回复的动作时

 $\mathbb{R}^n$ 

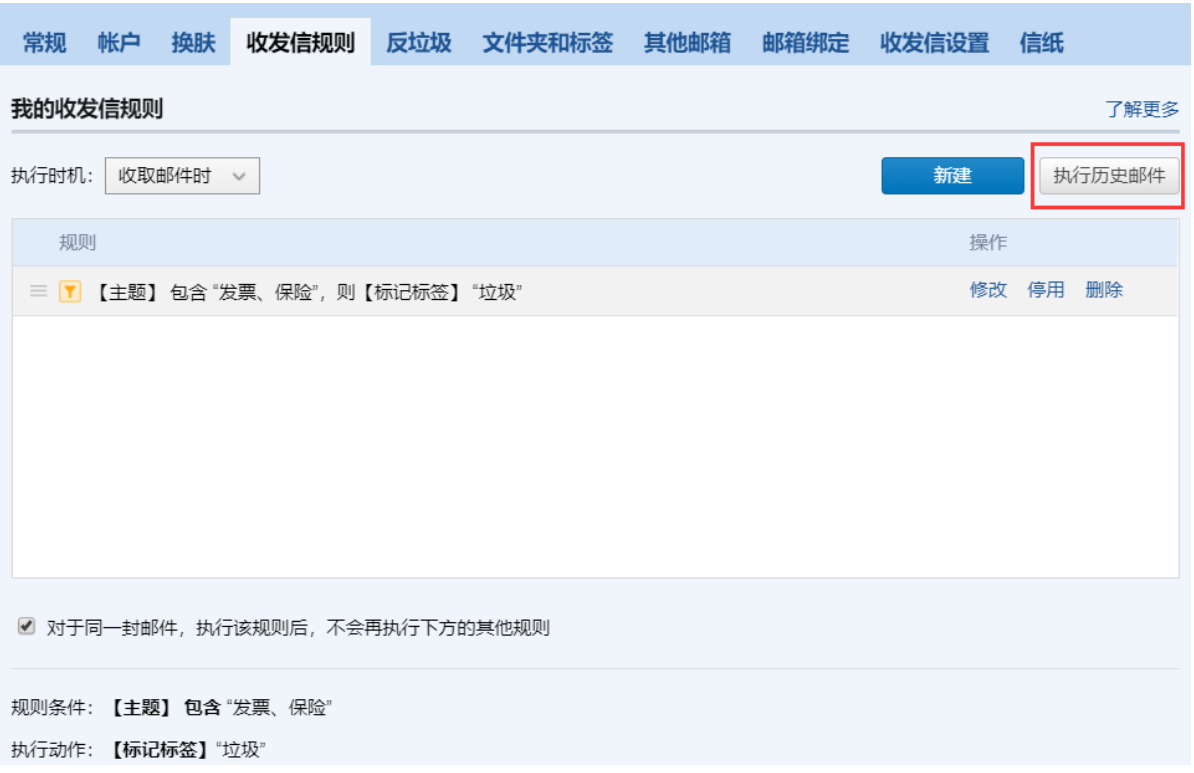

4.邮件将按规则列表从从上至下的顺序进行检查及执行,可手动调整规则的顺序。

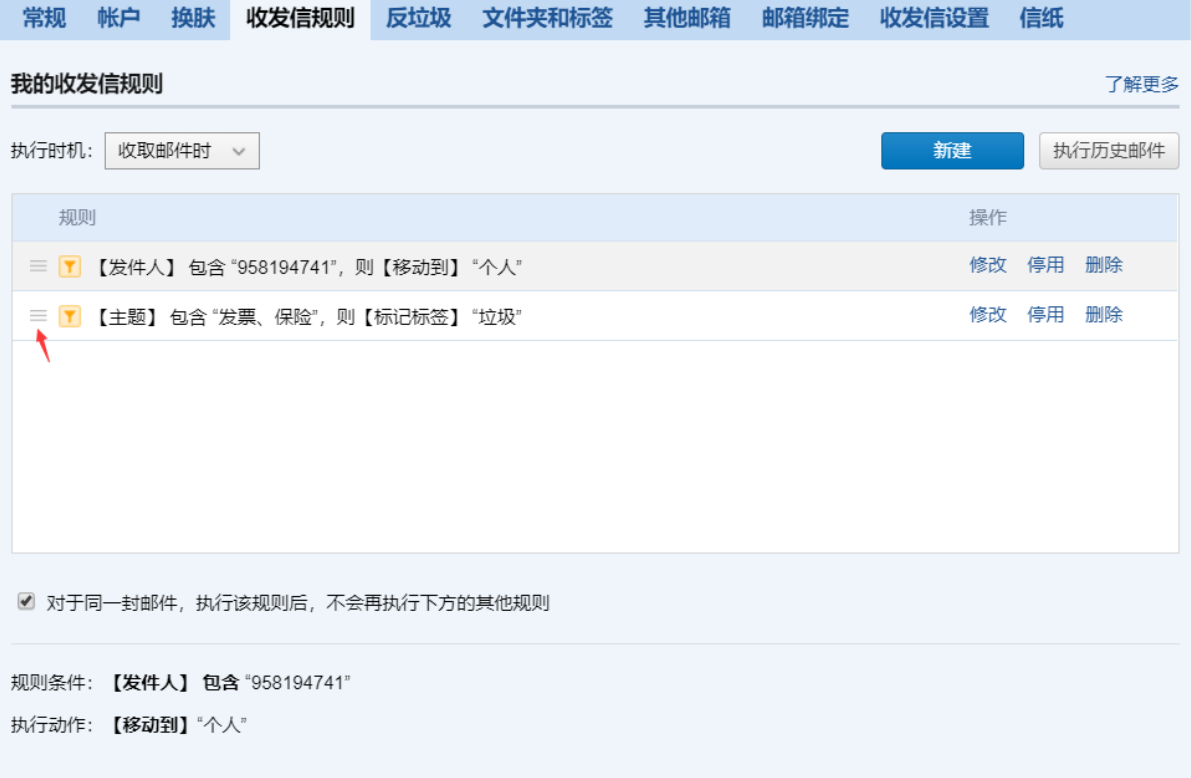

5. 支持" 对于同一封邮件,执行该规则后,不会再执行下方的其他规则"。同时建议建立 规则时,请细心检查是否与之前的规则存在冲突。

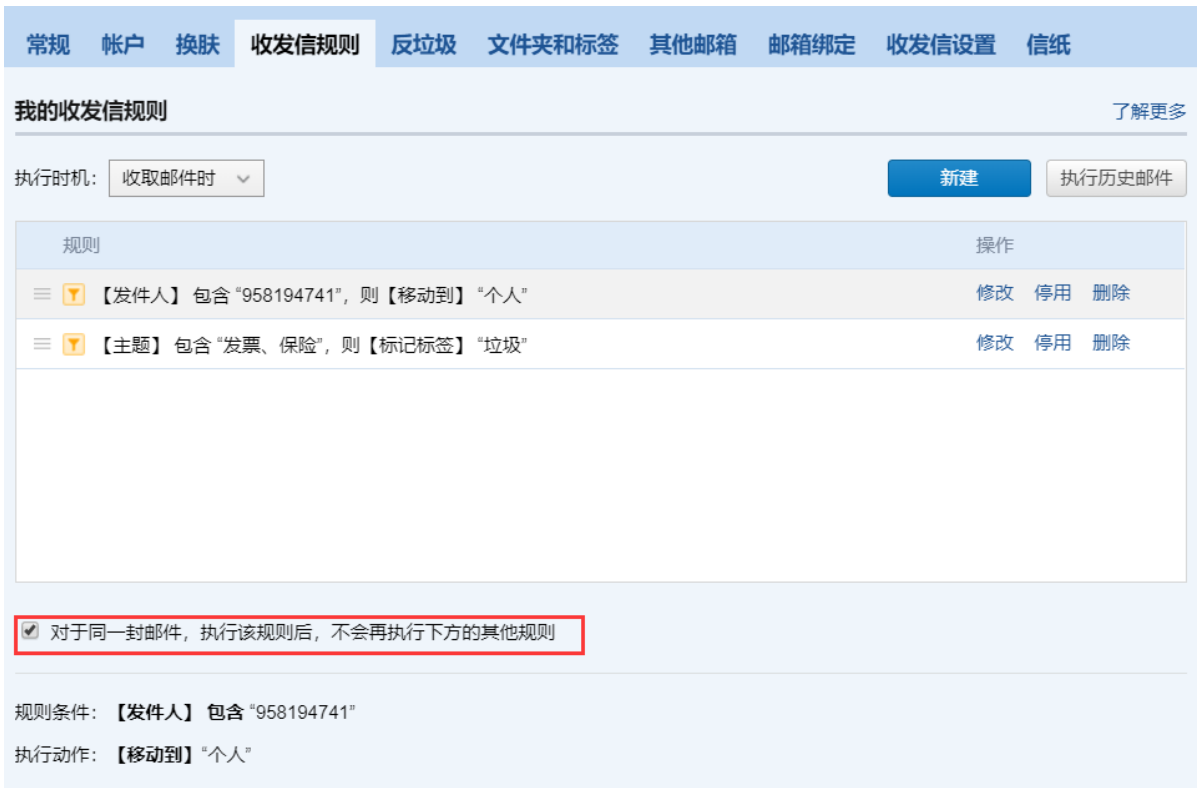

### 6.支持停用或删除规则。

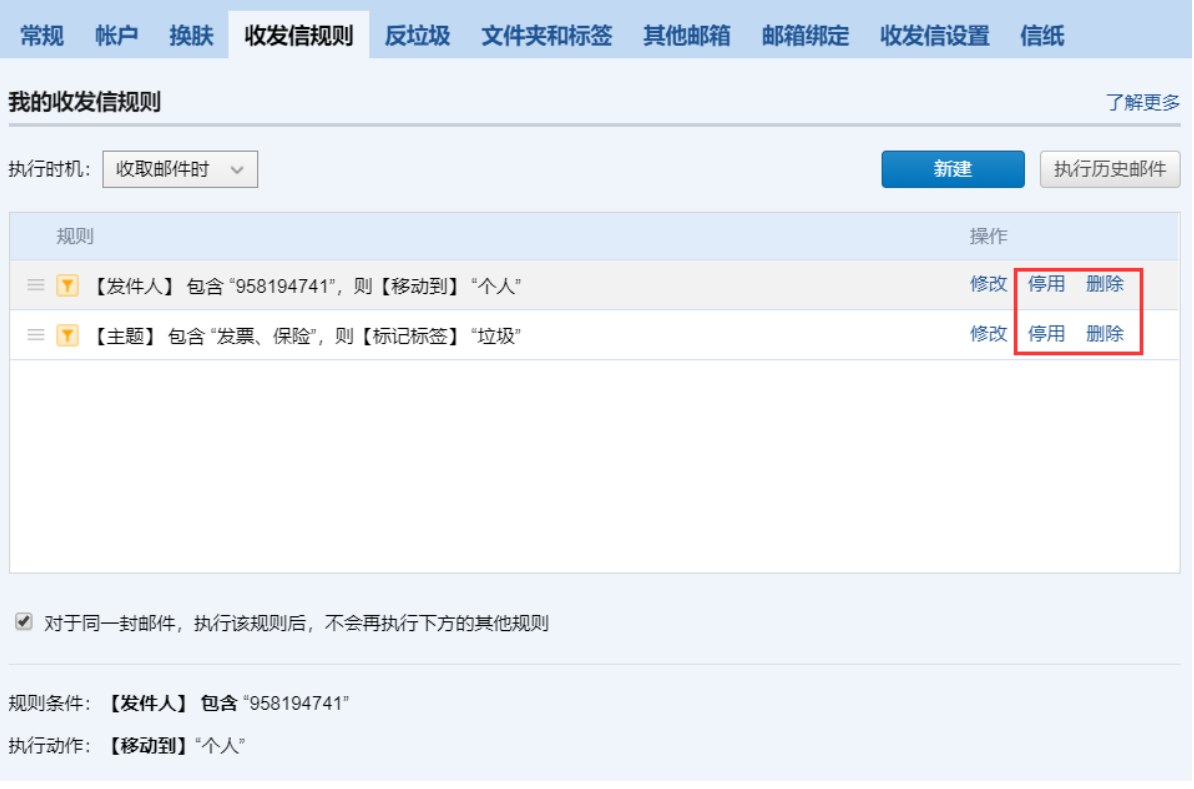

温馨提示:当规则设置了邮件自动转发至一个新的邮箱,企业外的邮箱需要去该邮箱验证自 动转发功能后,自动转发才会生效。支持最多转发至 3 个邮箱,不支持转发至腾讯企业邮箱 邮件群组,支持转发至其他邮箱的邮件群组。

### 2、选择执行动作 检查规则 同时满足: 【发件人】包含 "name@exmple.com、name2@example.com" 【主题】包含"保险、发票"任意一项 添加动作类型: 暂未接受自动转发 自动转发给:  $\overline{\phantom{a}}$ 邮件转移 name1@example.com sandy@163.com name2@example.com 移动到 **● 保留已自动转发的邮件** ● 删除已自动转发的邮件 复制到 作为附件自动转发给 抄送给 自动转发给 彻底删除 停止发送 邮件标记 标记标签 清除标签 上一步 下一步 取消

# 晚上好, divon.

TENCENT 腾讯企业邮用户使用手册

· 部分邮件已设置自动转发给 3 人 进入详情

### 你有13封未读邮件

收件箱(13)

# 5.3.9 阅读模式

在读信的页面,用户可以实现的功能有:

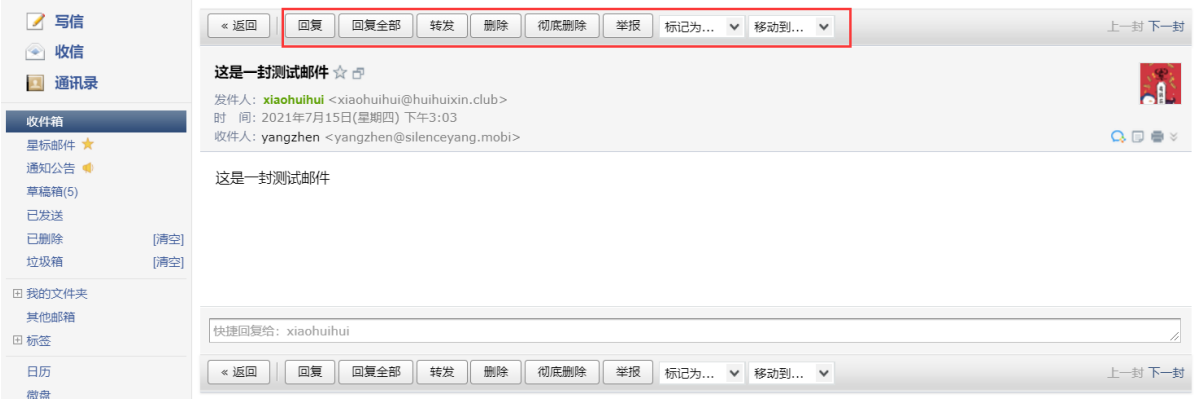

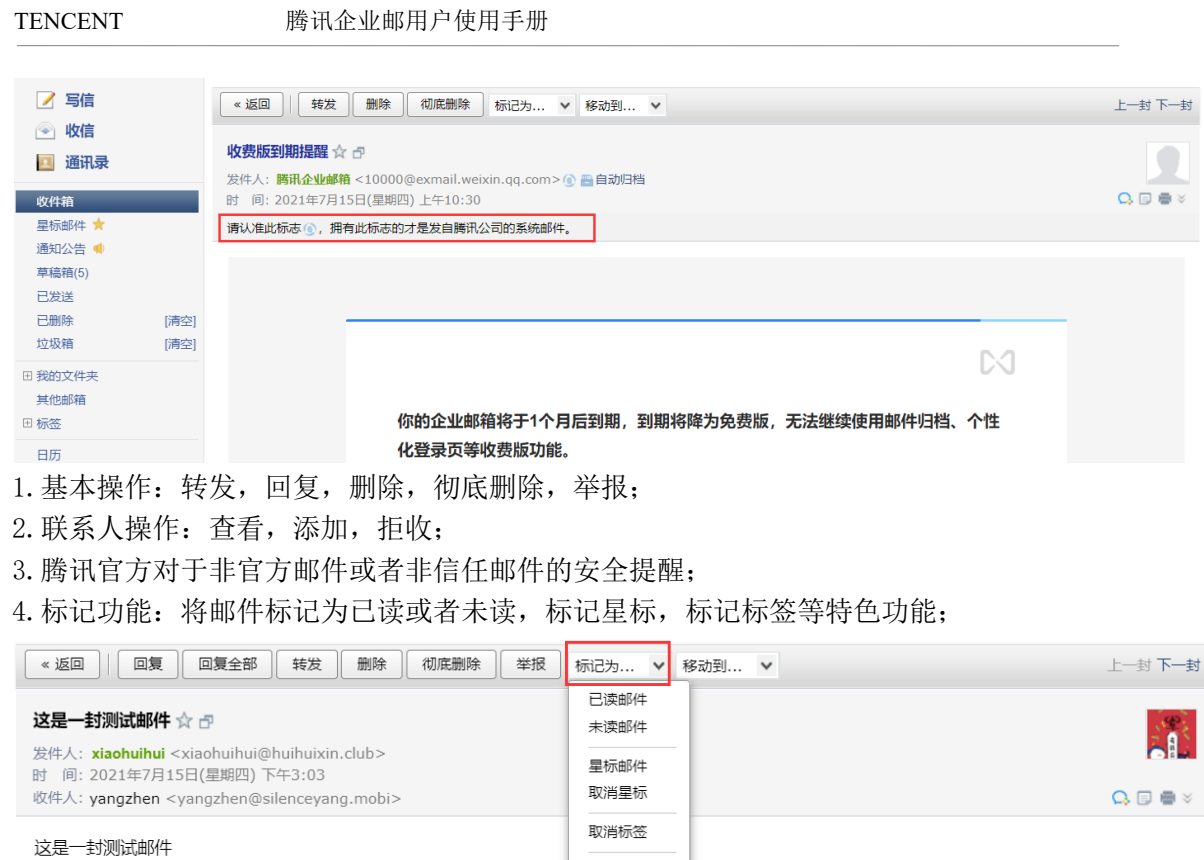

 $\Box$  QQ ■ヘ人 ■ 垃圾 ■ 钓鱼 ■ 欺诈 新建标签

新建自动标签

上一封 下一封

### 5.移动到文件夹

快捷回复给: xiaohuihui

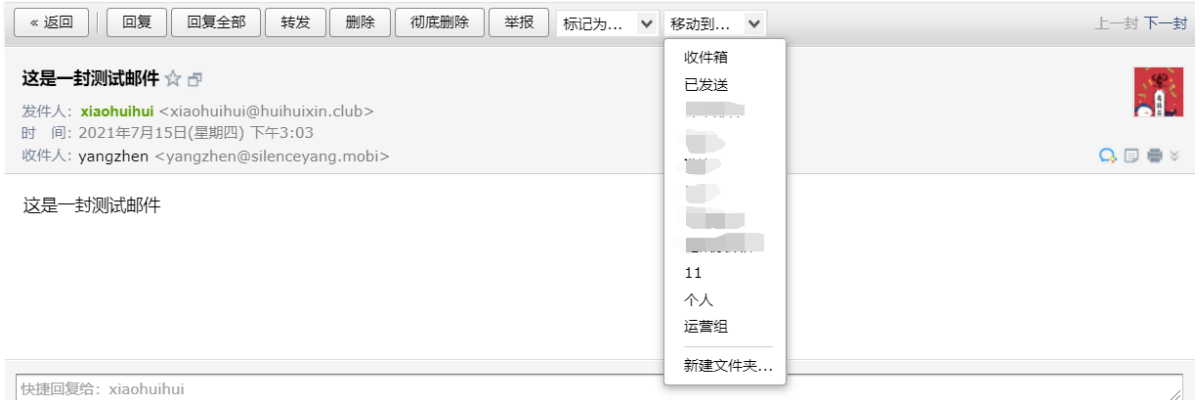

### 6.新窗口读信,添加备注,打印功能的快捷按钮。

■ ※返回 | 回复 | 回复全部 | 转发 | 删除 | 彻底删除 | 举报 | 标记为 … ▼ 移动到 … ▼

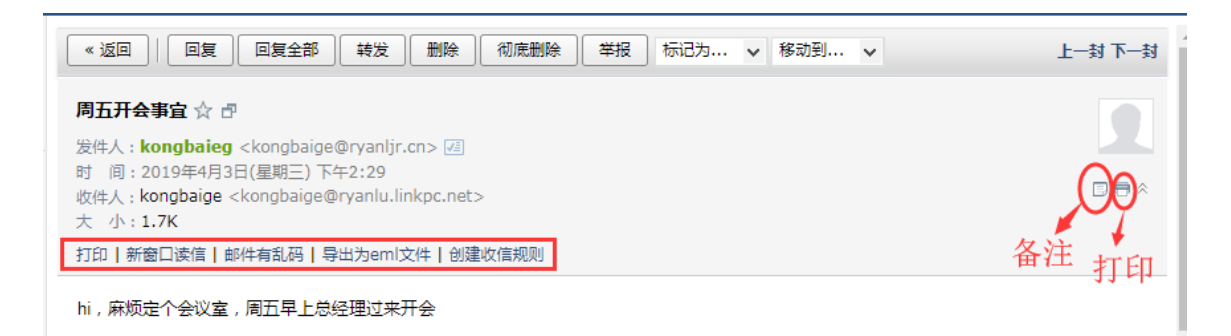

## 5.3.10 浏览信件

在浏览信件的时候,您可以选择"会话模式"或"标准模式"。在【设置】-【常规】中 设置,详情可以参照本手册 [5.6.1](#page-181-0) 常规。

"会话模式"是一种新的邮件阅读模式,可提高处理邮件的效率。

 "会话模式"有如下特点: 简化邮件列表,同一主题产生的多封往来邮件,会转化 为一封会话邮件; 阅读会话邮件时,可以看到所有历史邮件内容;

阅读会话邮件时,会将重复的邮件内容自动隐藏,阅读邮件更加轻松。(如图)

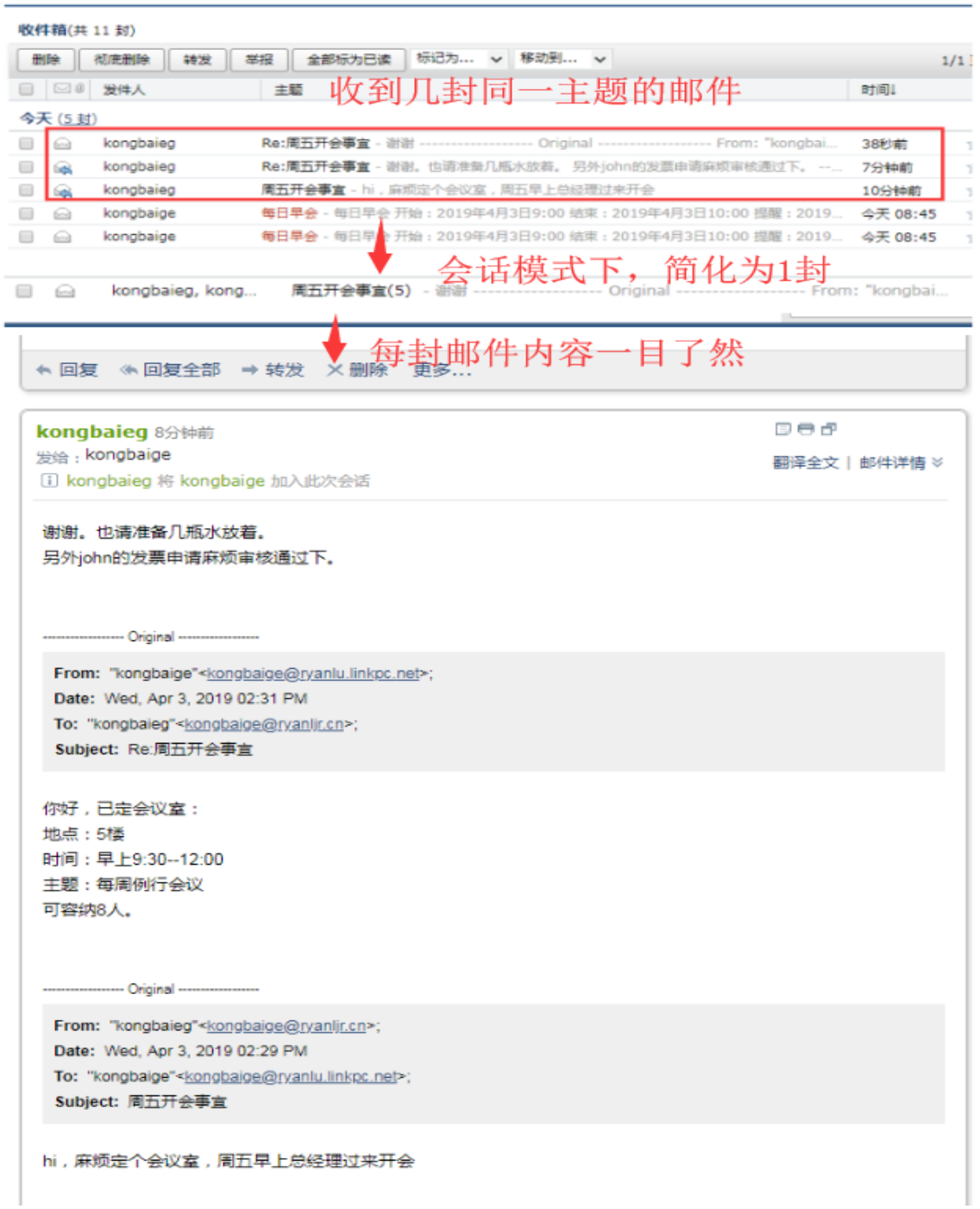

"标准模式"是将您的邮件按照某种要素(时间、发件人、主题、大小)的组别归类显 示的表现形式。以时间要素为例。时间组别包括"今天"、"昨天"、"星期几"、"上周"、"更早 "等。当您有较多邮件时,更容易找到所需要的邮件。

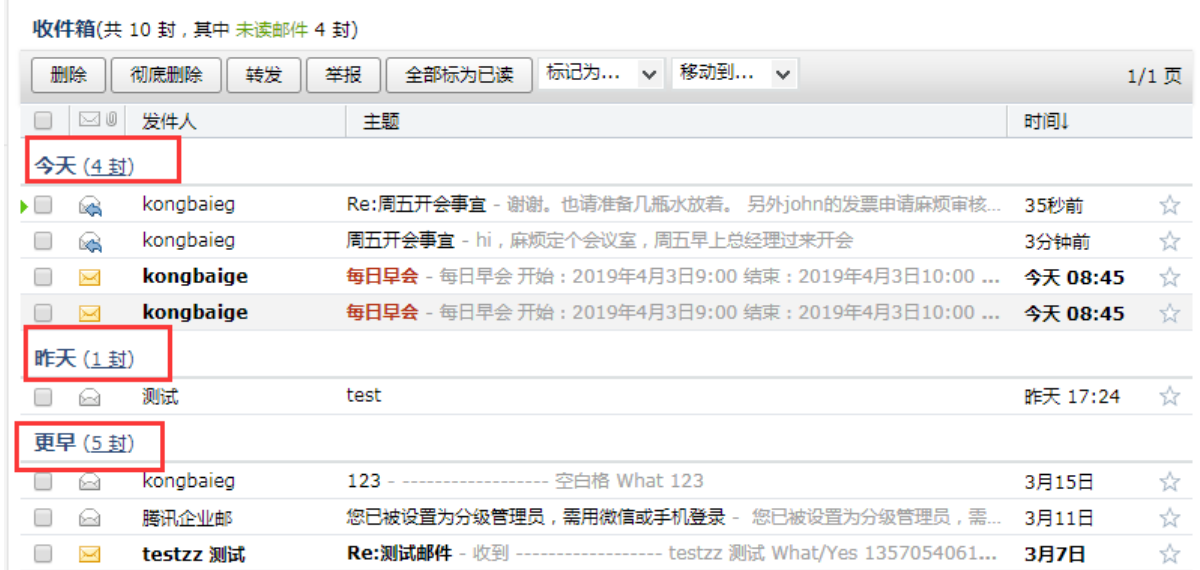

# 5.3.11 邮箱容量

腾讯企业邮箱基础版均为普通成员标准容量为 1GB;专业版普通成员标准容量为 1GB, vip 成员无限容量。

网页登录成员邮箱后,首页右边展示邮箱信息。

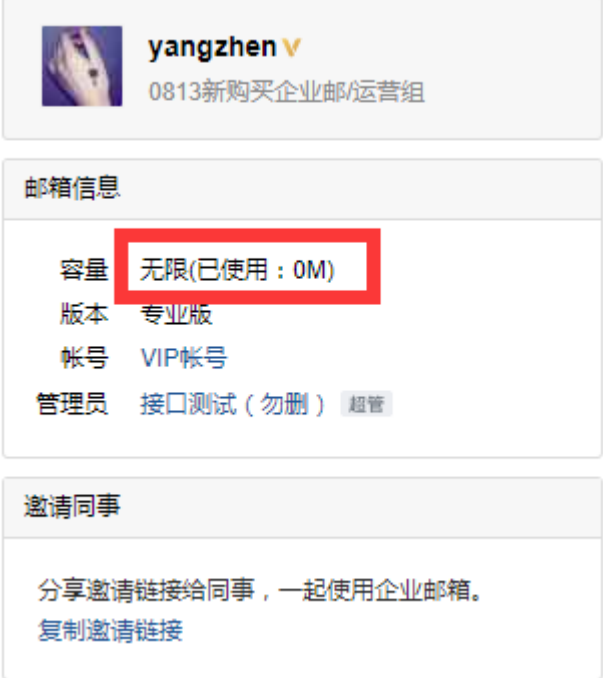

# 5.4 通讯录

您可以通过首页【通讯录】进入自己的联系人管理页面。

联系人分为两个大的部分:个人联系人和企业通讯录,而其中的企业通讯录只允许用户 查看和使用,无法被修改,个人联系人允许您自行编辑。

TENCENT 腾讯企业邮用户使用手册

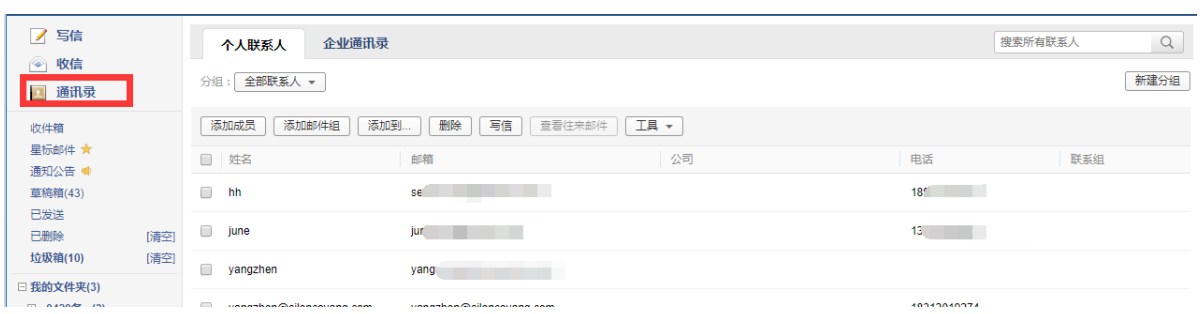

# 5.4.1 个人联系人

(1) 新建联系人

1.在个人联系人页面,点击"添加联系人"。 2. 编辑联系人信息后,单击"保存信息"即可创建新联系人。

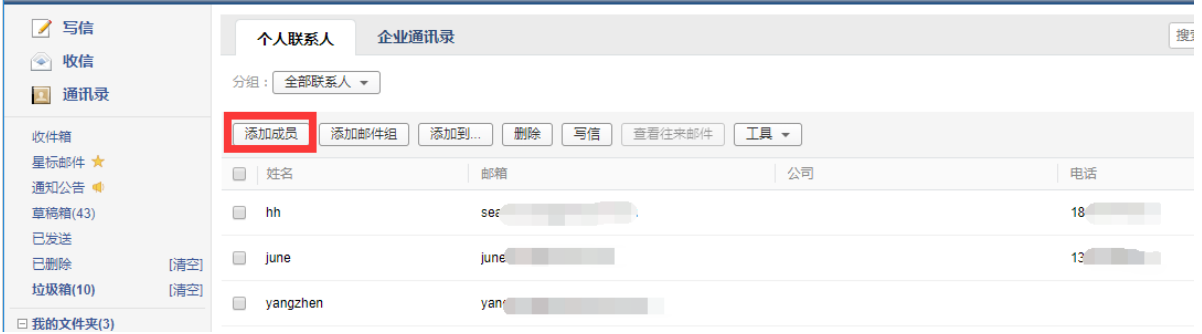

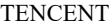

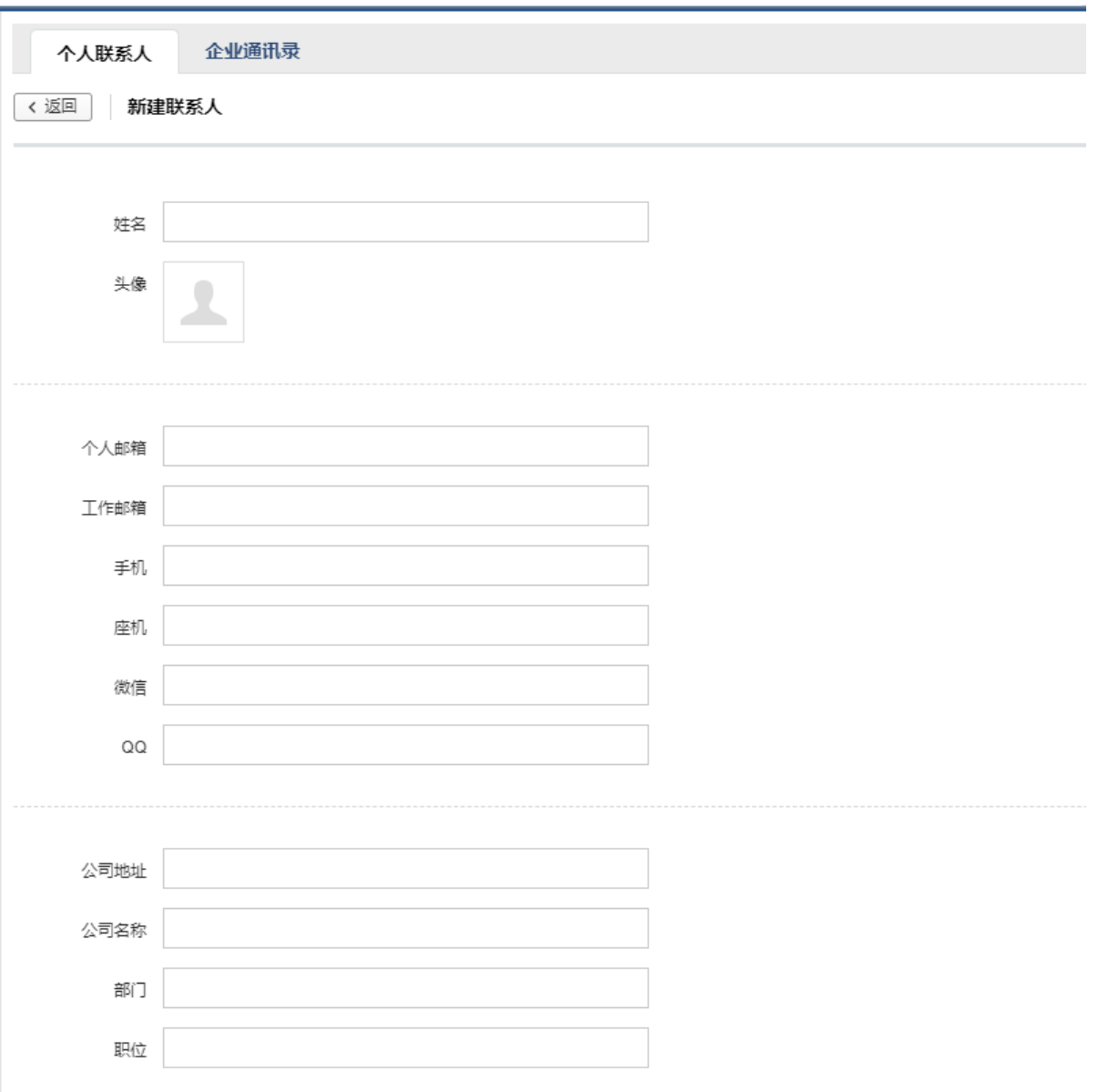

- (2) 编辑联系人
- 1. 在个人联系人详情页面,点击要进行编辑的人物,点击"编辑"。

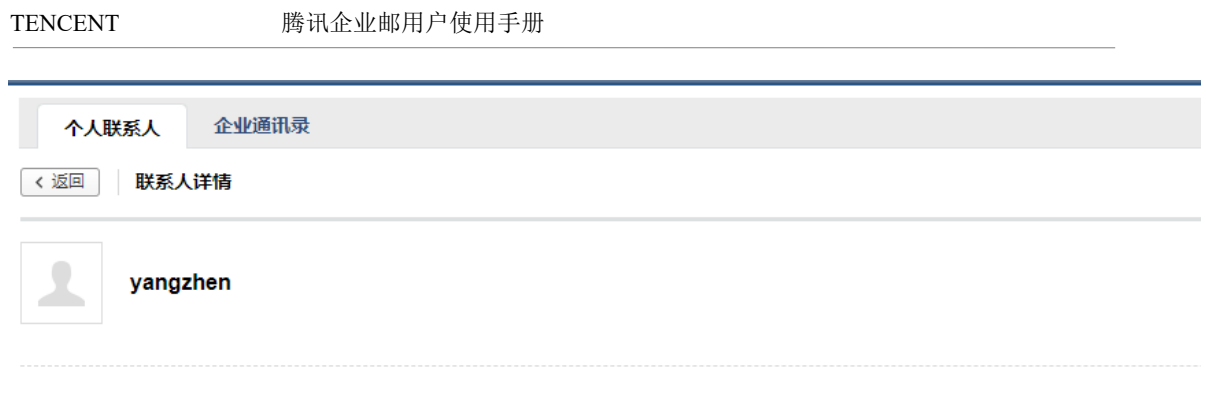

个人邮箱: yangzhen@silenceyang.com

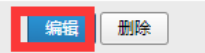

2. 进入个人信息页面后,进行编辑,编辑后单击"保存"即可更改联系人资料。

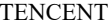

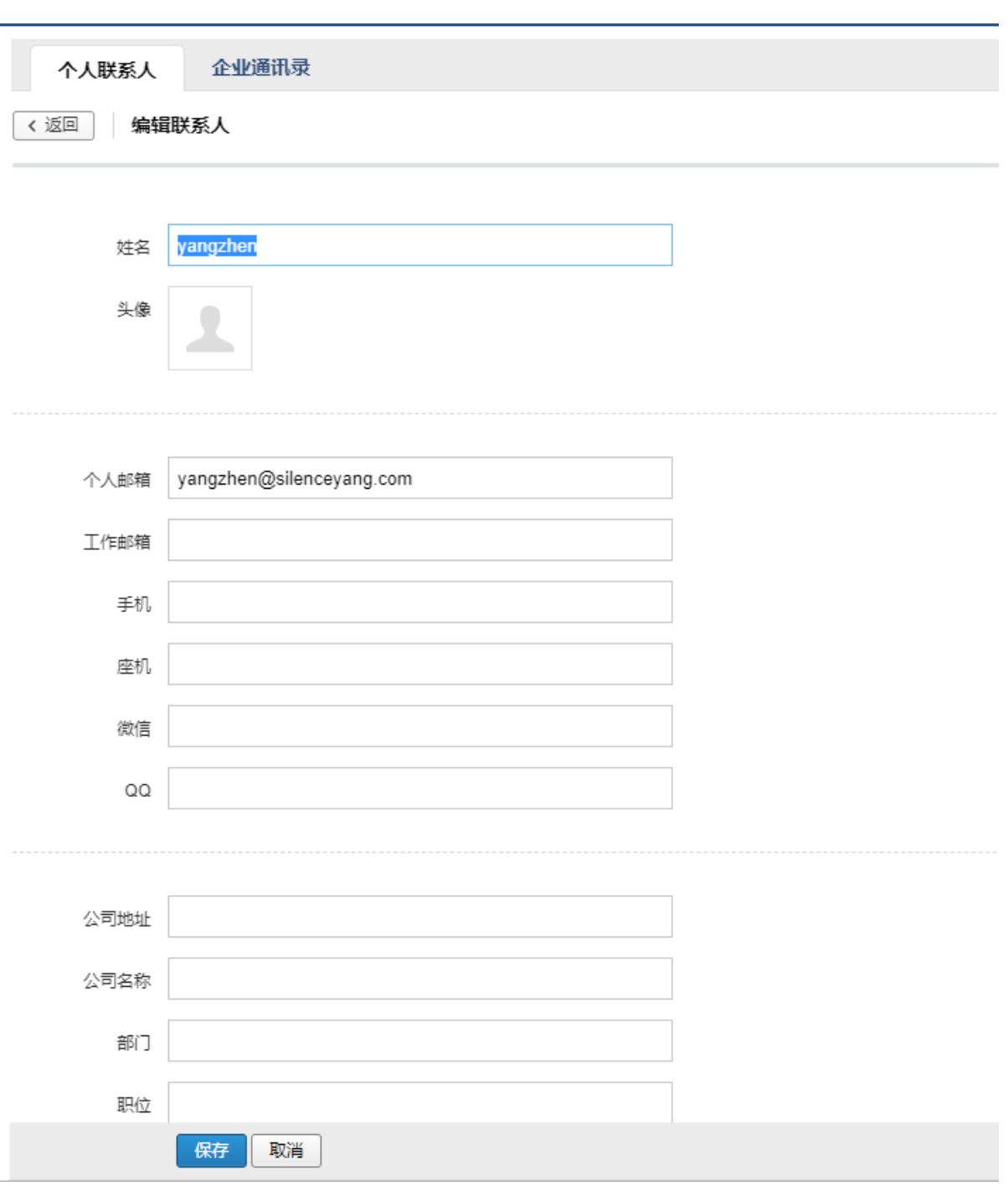

(3) 删除联系人

选择您想删除的联系人,点击删除,系统将提示您是否确定要删除选中的联系人。

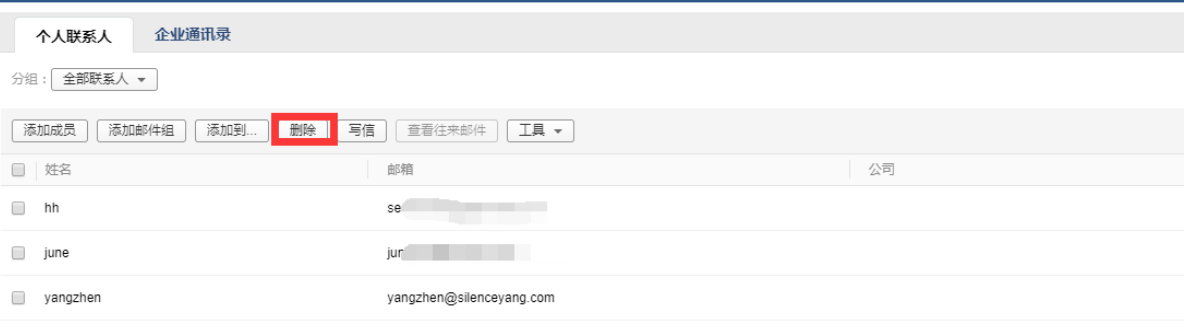

(4) 导入/导出联系人您也通过联系人中的工具箱,对个人通讯录进行导入或导出操作。

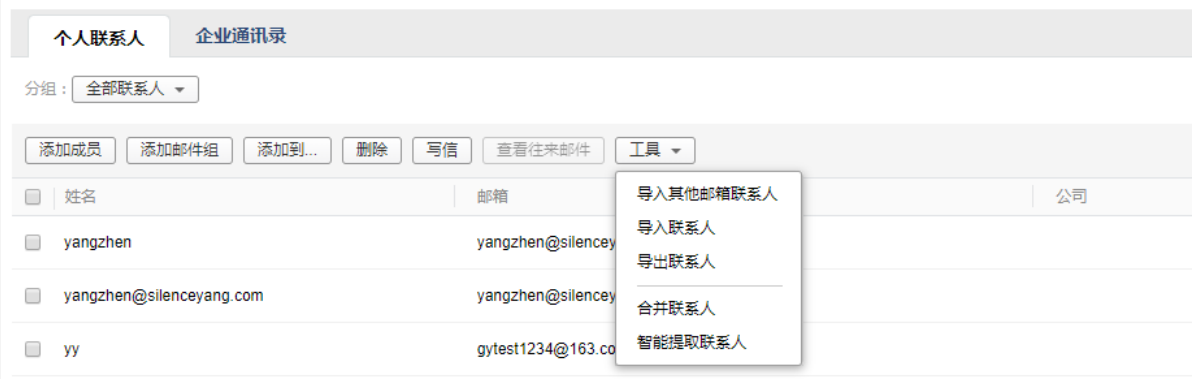

## 5.4.2 企业通讯录

(1) 查看地址本

成员帐号只能查看企业的地址本,不具备修改的权限。

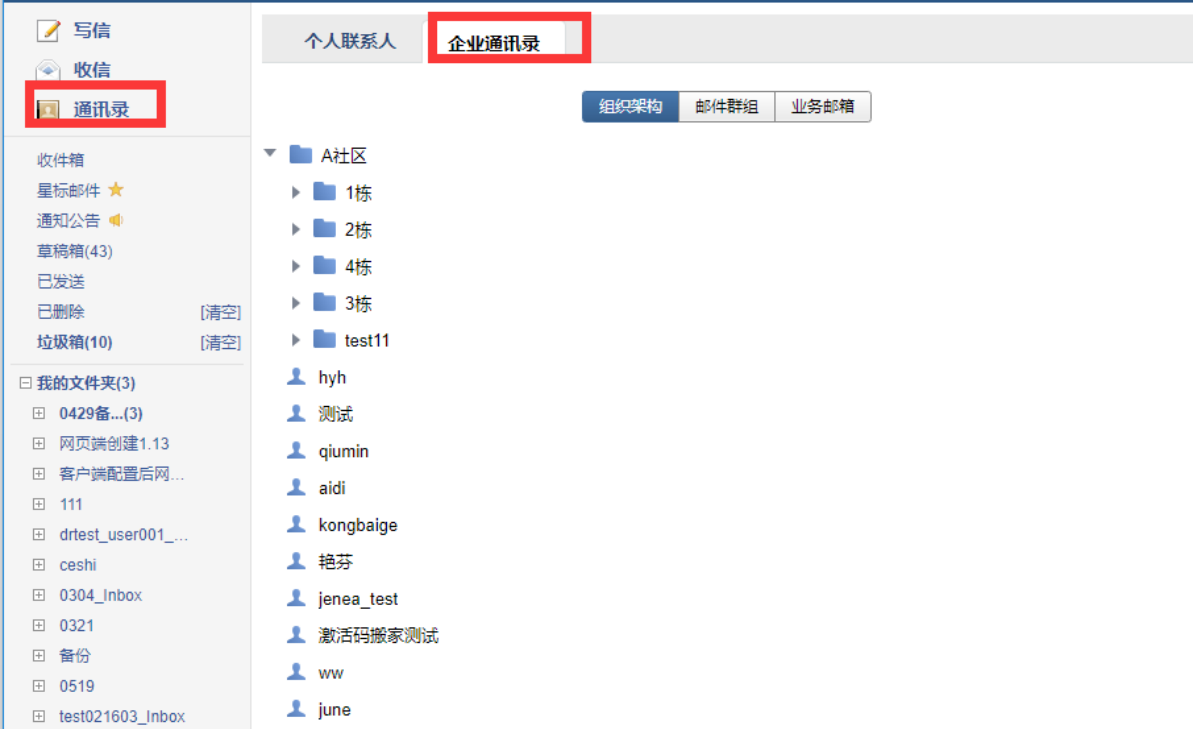

(2) 给企业联系人写信

 在企业联系人页面,勾选您想写信的收信人,点击"写信"进入写信页面。具体的写信 过程请见 [5.3.1](#page-138-0) 发信

### 5.4.3 公共联系人

(1)查看、编辑公共联系人

仅预览权限的成员仅可查看公共联系人,可编辑权限的成员可查看、编辑公共联系人,详情查看 4.4.1.5 [公共联系人](#page-64-0)

TENCENT 腾讯企业邮用户使用手册

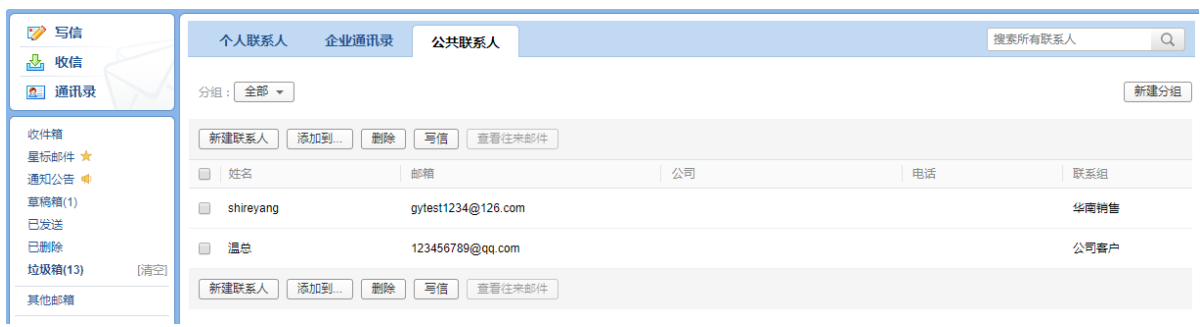

### (2)给联系人写信,查看往来记录

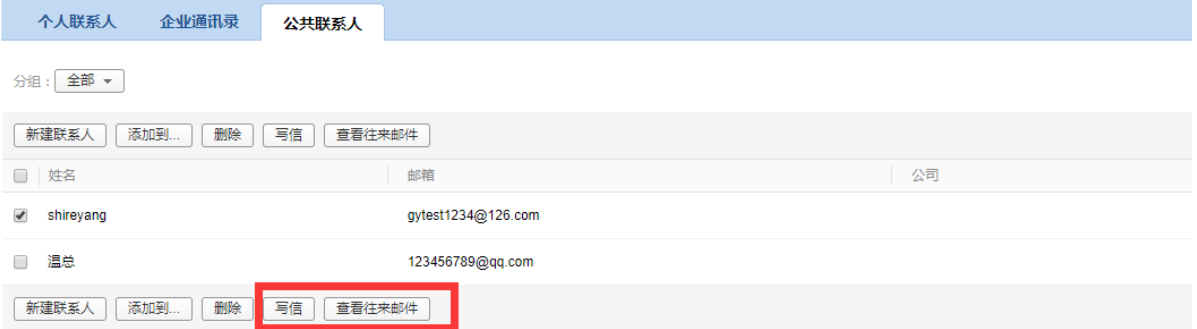

## 5.5 邮箱管理

 您可以在系统提供的"我的文件夹"处创建文件夹,建立符合自己使用习惯的文件夹名 称。系统提供的文件夹(收件箱、草稿箱、已发送、已删除、垃圾箱)不允许被修改。

## 5.5.1 文件夹标签

(1) 新建文件夹

1.通过入口【设置】-【文件夹和标签】,进入设置页面。 2.可以对系统文件夹进行清空操作,对垃圾箱已删除文件夹设置自动清理时间。 3. 找到"文件夹和标签",单击"新建文件夹"即可创建新文件夹,最多可创建 10 级文件 夹。

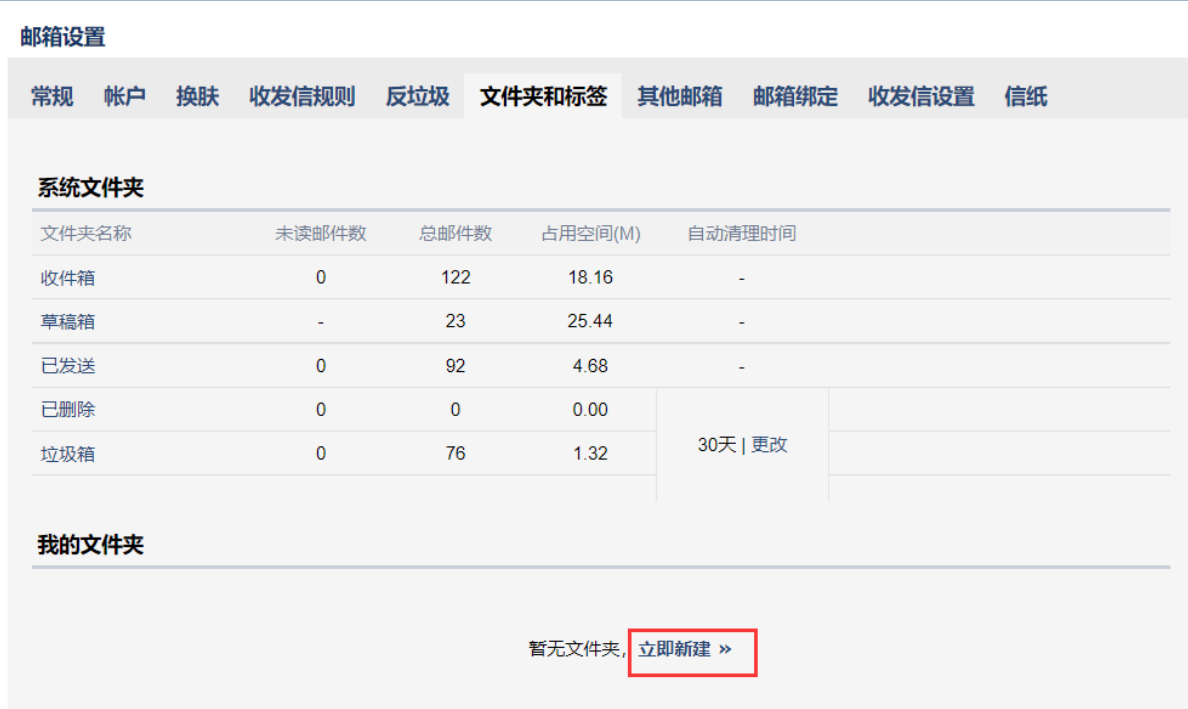

(2) 修改、编辑、删除文件夹

1. 通过入口"设置"-"文件夹和标签",进入设置页面。

2. 找到"我的文件夹"标签,在对应的文件夹位置单击相应的链接即可。

#### 邮箱设置

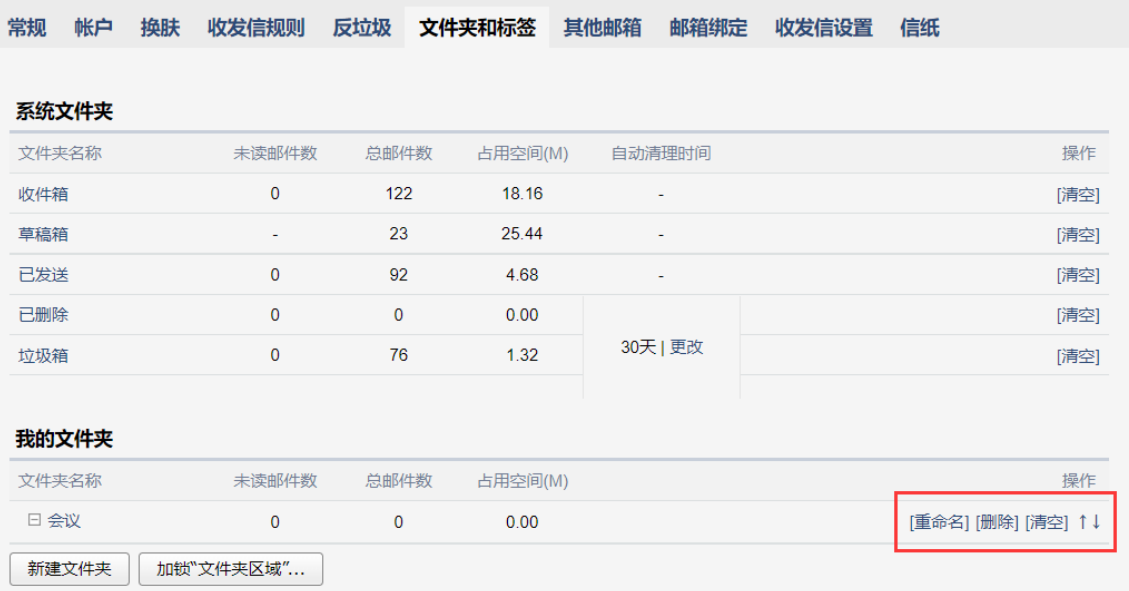

(3) 标签管理

创建过程类似于文件夹的创建,此处不再赘述。 标签管删除、重命名等操作也类似文件夹,此处也不再赘述。

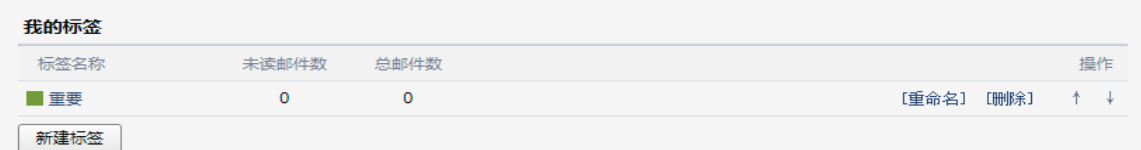

### 点击左边标签的颜色可以更改颜色,以便日后管理标签邮件时有所区

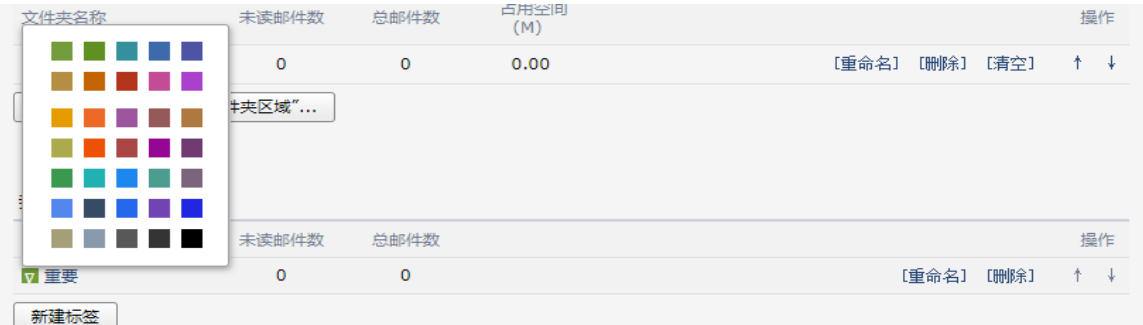

# 5.5.2 收件箱

当您进入收件箱后,点击需要查看的邮件主题,就会浏览到该邮件的详细内容。未读邮 件带有黄色的信件图标,并默认为粗体字。

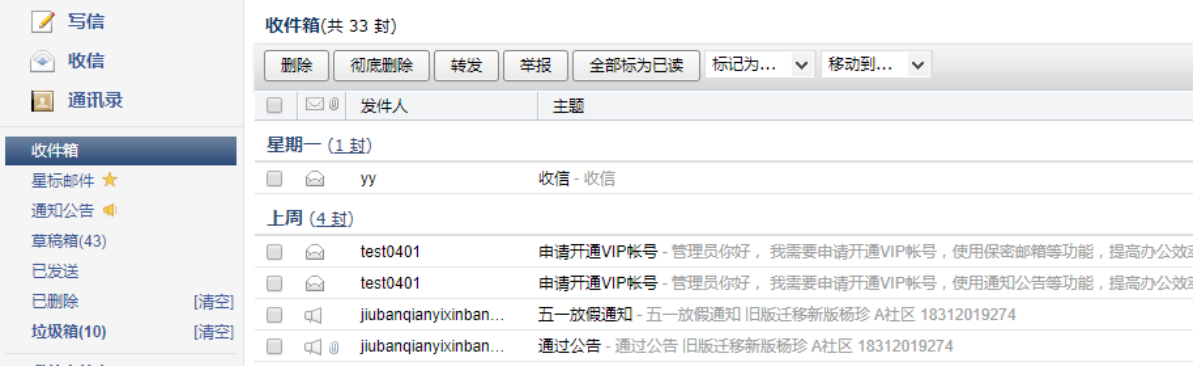

# 5.5.3 草稿箱

 草稿箱可以保存您暂未发送的邮件,您可以在这里选择相应的信件继续编辑。 (1)进入草稿箱后,选择相应的主题进行编辑。

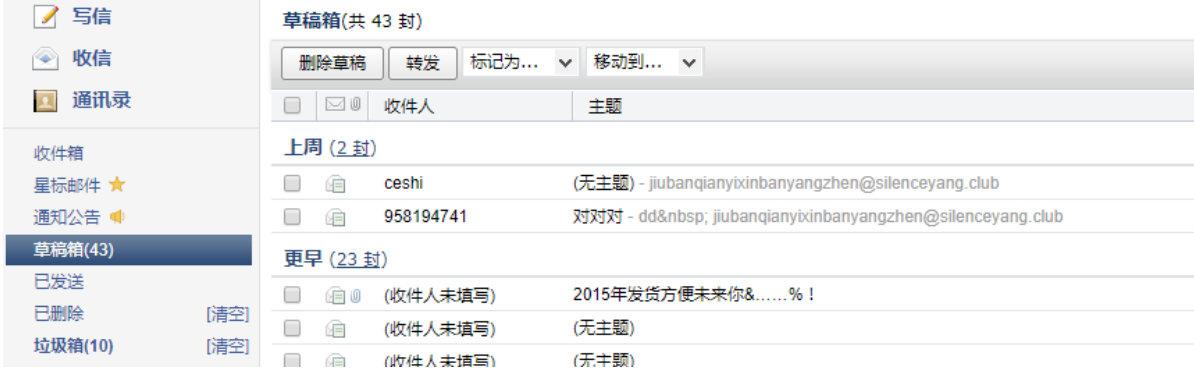

(2)在编辑信件的过程中,如果您暂时不想发送信件,单击"存草稿",则系统会为您保存这 次的编辑状态,方便您下次进行编辑。

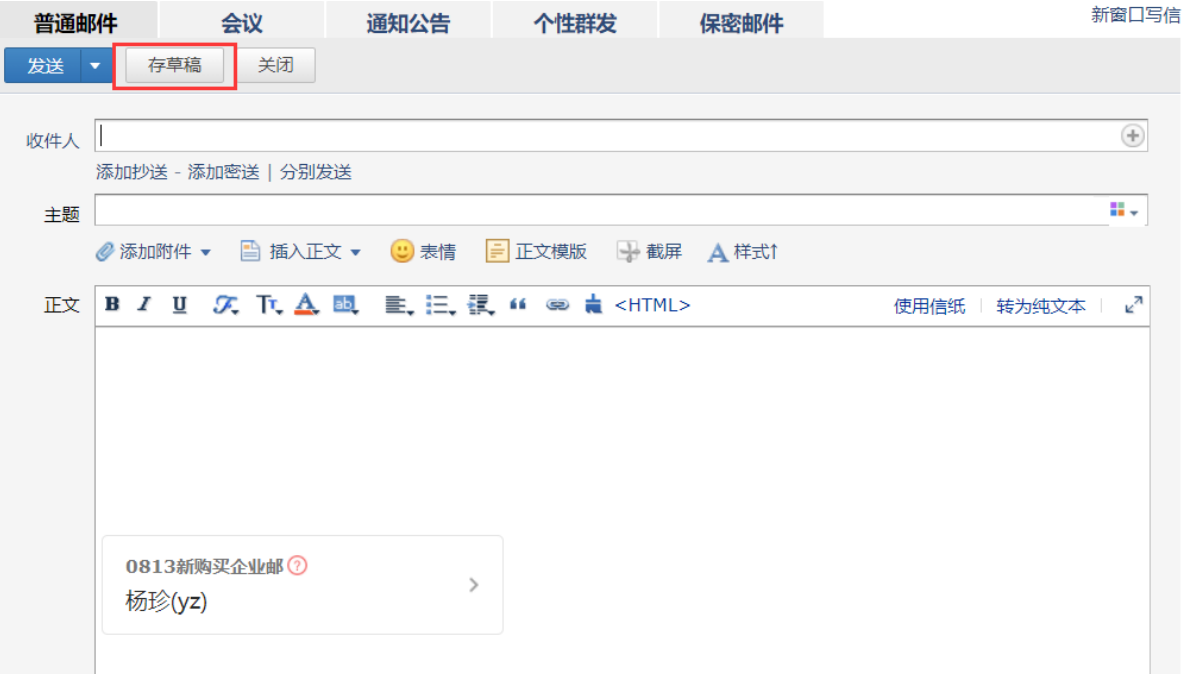

# 5.5.4 已发送

1、查看已发送邮件内容

当您点击"已发送"进入发件箱后,点击需要查看的邮件主题,就会浏览到该邮件的详细内 容。

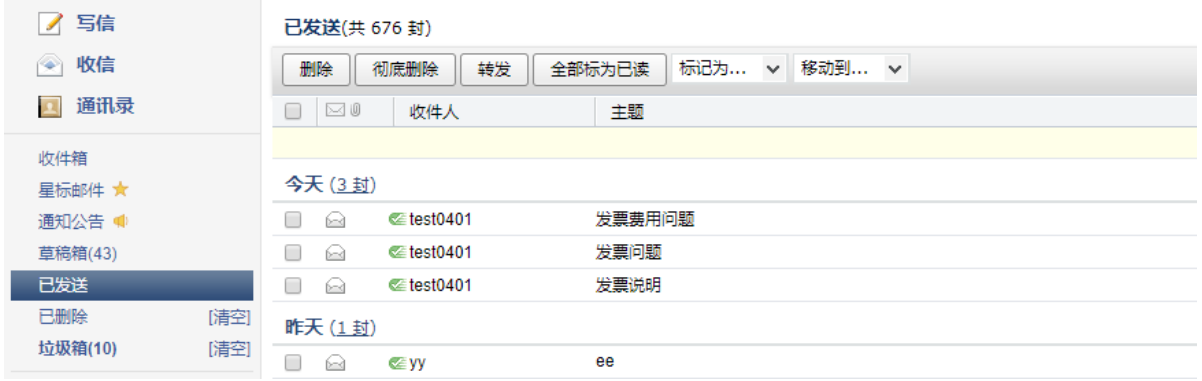

2、查看已发送邮件投递状态 邮件的投递状态可以通过以下几种方式进行查看:

(1)在发件箱里面,通过邮件的图标可以了解到邮件的投递情况。

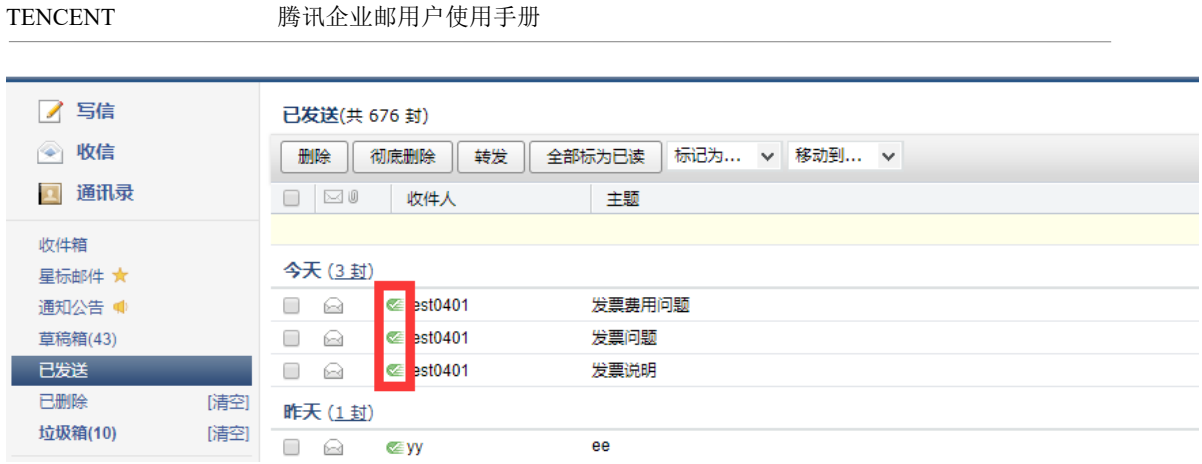

### (2)查看发送信件内容的同时,您也可以在信件的发送状态一栏了解到发送的情况。

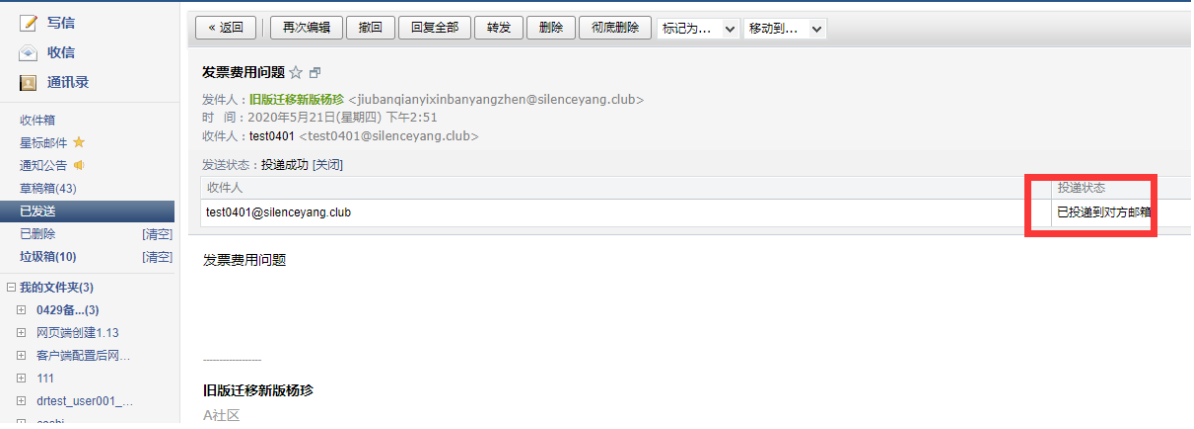

(3)通过自助查询查看邮件发送状态。

a. 在发件箱里, 点击"发信投递状态查询"。

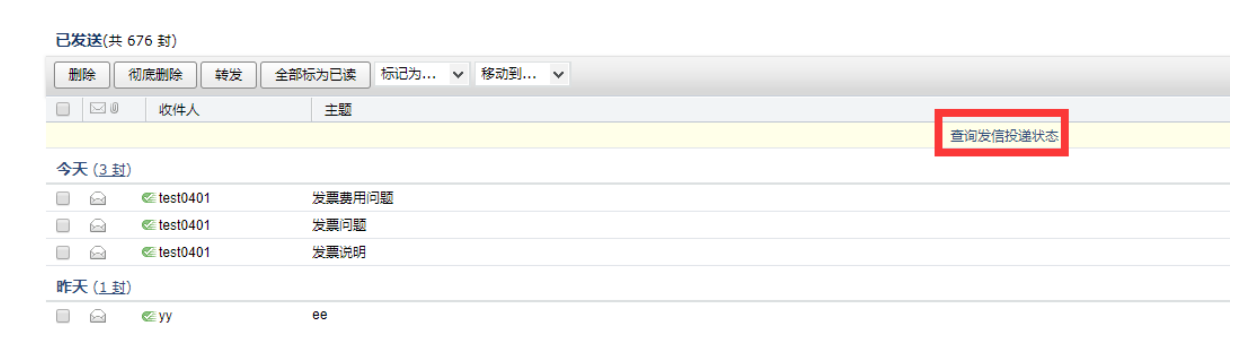

b. 进入自助查询后,点击"发信查询"在投递状态一栏即可查看到近期邮件的发送状态。

#### 自助查询

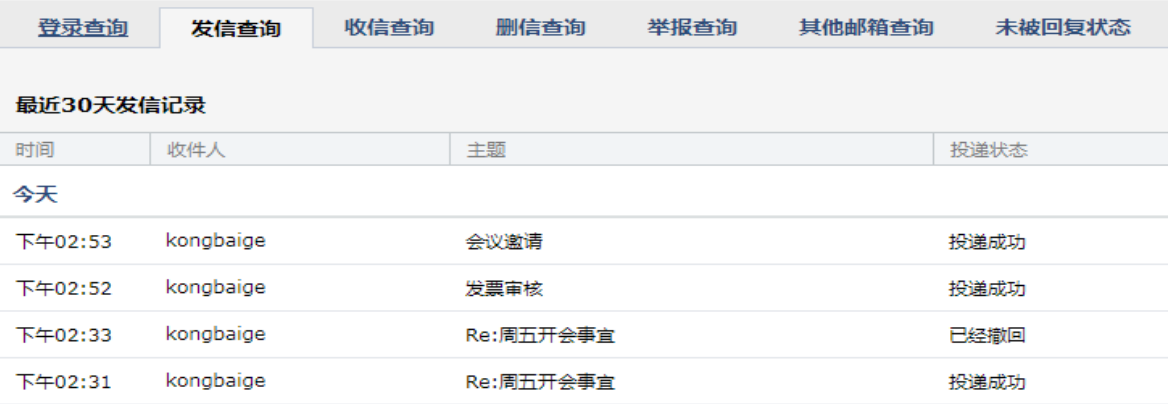

#### 3、邮件发送状态

目前已发邮件的投递状态包括以下几种情形:

### 成功到达对方邮箱

收件人的邮箱是相同后缀域名的邮箱(@后的域名和发件人的相同), 这封邮件已成功投递到收件 人的邮箱。

#### 未到达对方邮箱

收件人的邮箱是相同后缀域名的邮箱, 这封邮件没有成功投递到收件人的邮箱。

### 被对方拒收/退回

这封邮件被对方收件人拒收,可能是对方邮箱设置了某些过滤和反垃圾策略,请与对方确认后 再发。

#### 成功到达对方服务器

收件人的邮箱是不同后缀域名的邮箱(@后的域名和发件人的不同),这封邮件已投递到对方邮箱 所在服务器,且对方服务器已确认接收成功。如果对方未收到,则为对方邮件服务商的问题, 请咨询对方邮箱服务提供商。

### 未到达对方服务器

收件人的邮箱是不同后缀域名的邮箱,这封邮件没有成功投递到对方邮箱所在服务器。

#### 对方服务器未响应,重新投递中

这封邮件已被成功投递到对方服务器上,但对方未能及时响应, 正在尝试重新投递。

### 被对方服务器拒收/退回

这封邮件被对方服务器拒收,可能是收件人地址错误或不存在,请与对方确认后再发。

#### 正在处理中

这封邮件正在被检查进行杀毒处理中, 等待系统投递。

### 发送不成功

这封邮件已被退信。您可以查看退信内容确定退信原因,修正后再次发送。

### 未知操作

这种情况的发生概率在 0.01%以下。您可以再次发送这封邮件以确保其到达。产生此问题的原 因是网络等问题,导致投递动作的信息记录丢失或者对方服务器一直未能正确给出确认信息。

### 5.5.5 已删除

当您点击"己删除",可以查看到已经删除的邮件列表,点击需要查看的邮件主题,就会 浏览到该邮件的详细内容。

1. 如果您想把已删除的邮件恢复出来, 则选中该邮件后点击"移动到", 选择您想移动到 目标位置,则该邮件将被转移到目标文件夹。

2.如果您想彻底删除某些邮件,则在选中后点击"彻底删除"。

温馨提示:当邮件从已删除文件夹中删除后,将被彻底清除,请慎重操作。

3.系统将自动清理来信时间在 30 天前的已删除邮件。

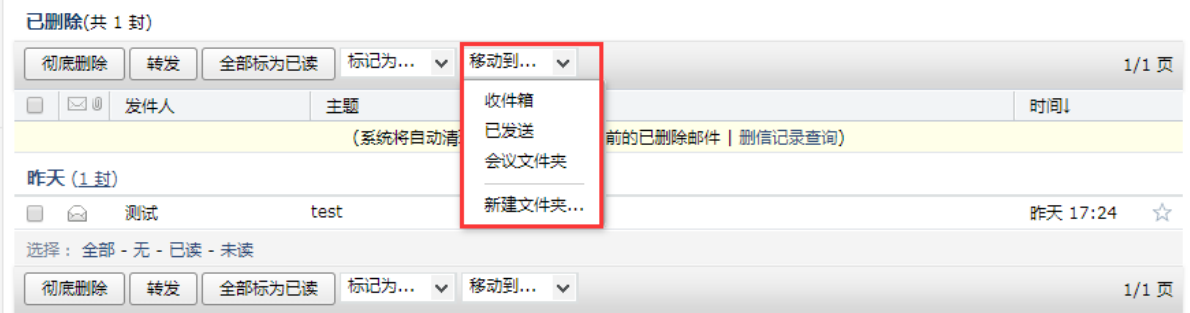

### 5.5.6 垃圾箱

当您点击"垃圾箱",可以查看到被判定为垃圾邮件的邮件列表,系统判定的垃圾邮件也 会放在这里。

1. 如果您恢复错误判定的邮件,则选中该邮件后点击"移动到",选择您想移动到目标位 置, 则该邮件将被转移到目标文件夹。或者点击"这不是垃圾邮件", 则邮件恢复到收件箱 中。

2. 如果您认为该邮件确实是垃圾邮件,可以点击"举报垃圾邮件",并把发件人加入黑 名单中。

3.系统将自动清理超过 30 天的垃圾邮件。

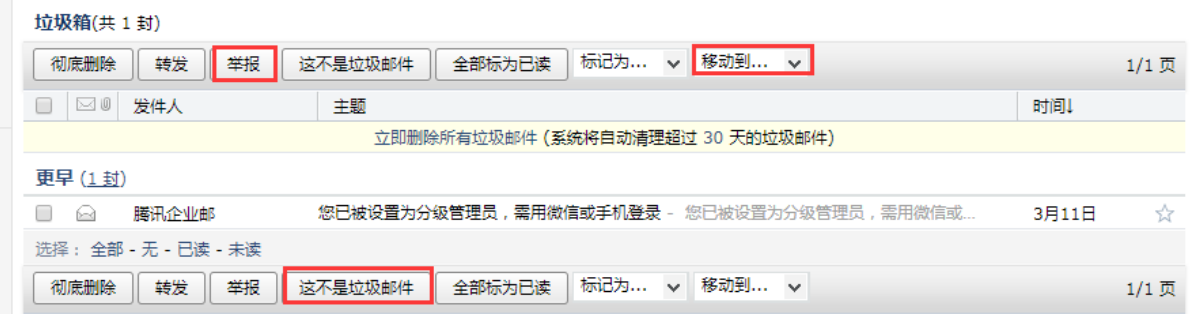
## 5.5.7 自助查询

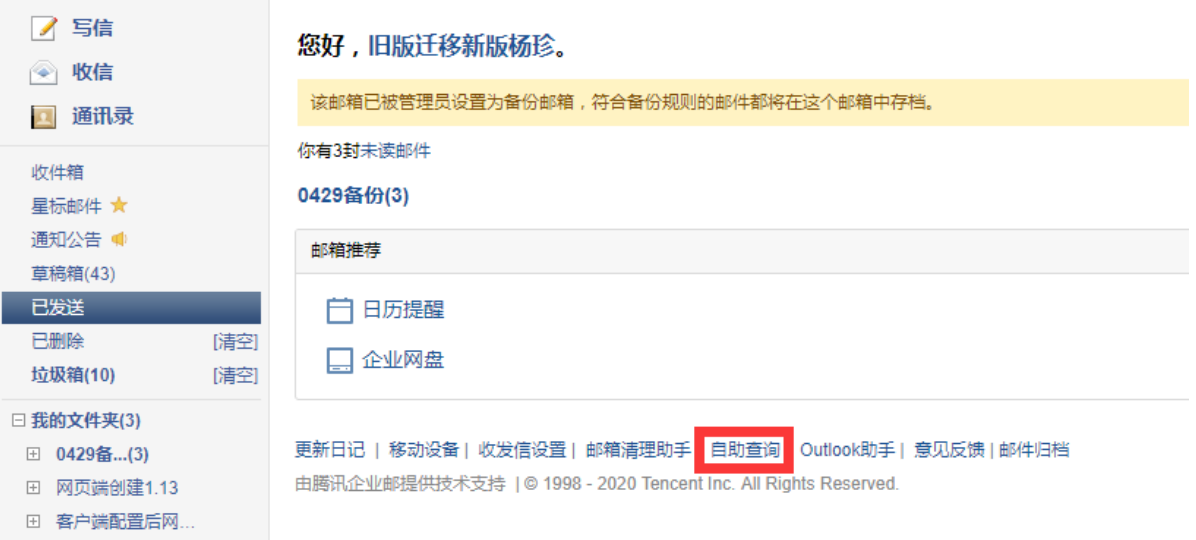

1.在首页点击自助查询

2.可以自助查询到登录、发信、收信、删信、举报、其他邮箱管理、搬家信息

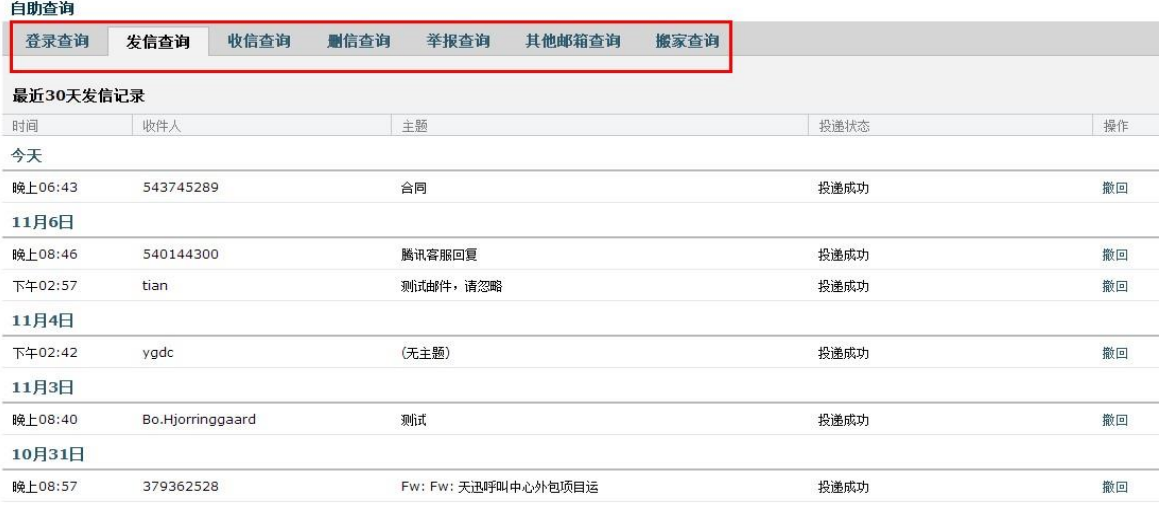

## 5.6 邮箱设置

在"邮箱设置"里,您可以对自己的邮箱进行各种设置。点击页面左上角的"设置",即 可进入邮件设置页面,默认显示"常规"页面。

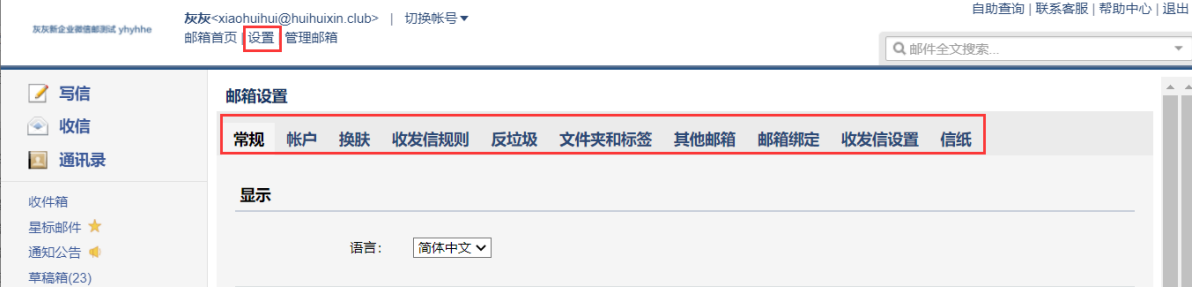

#### 5.6.1 常规

在"常规"页面,您可以设置邮箱的显示、个性签名、发信、回复/转发规则、假期自动回 复、云输入法设置等。入口:【设置】-【常规】。

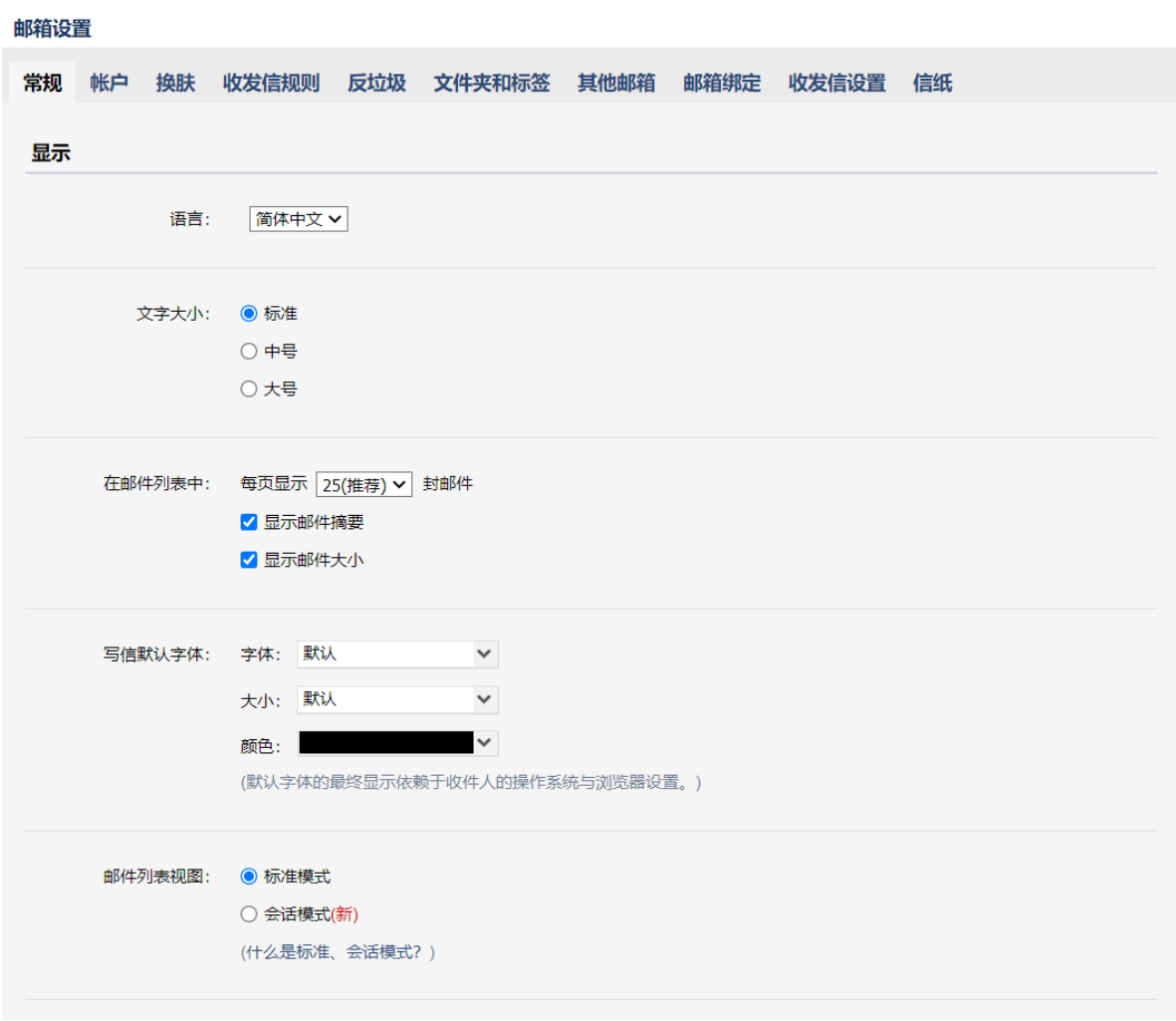

(1) 个性签名

添加签名,在编辑框中设计您的签名即可。

也可以选择企邮管理员设置的统一签名。

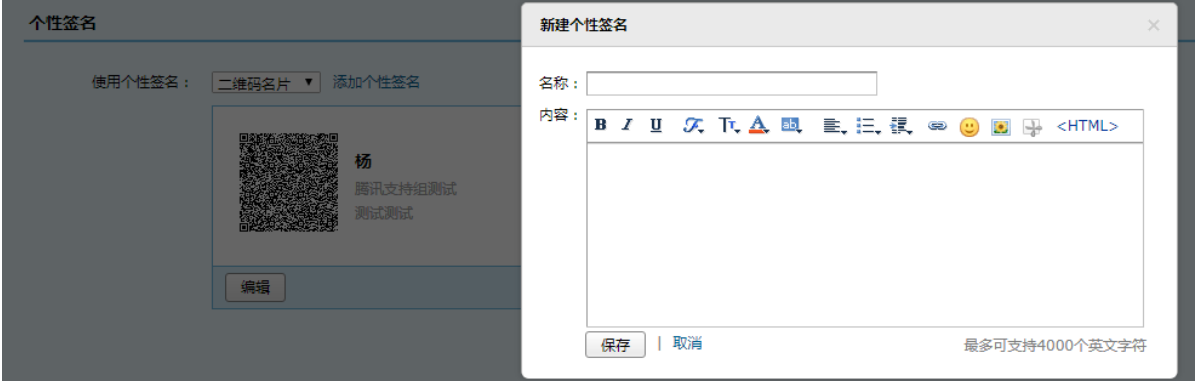

签名在收件人处的效果如图:

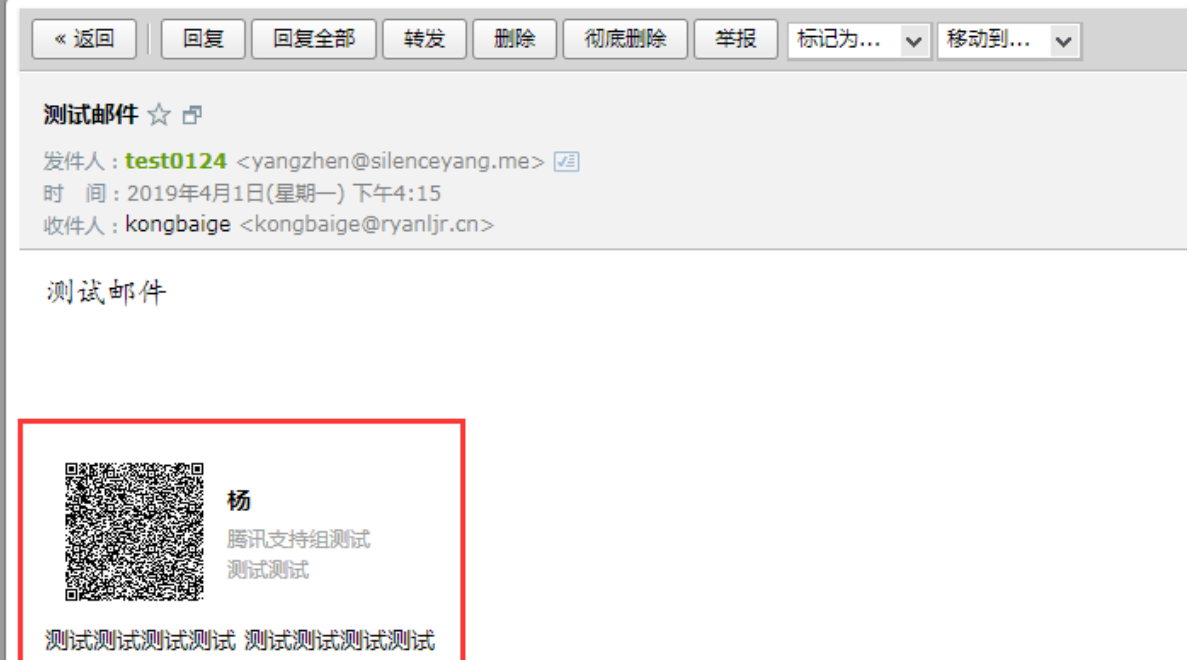

(2) 自动回复

当您出差、旅游或一段时间不方便上网时,可以启用假期自动回复,每一封来信它都帮您 自动回复。

请在邮箱设置的"常规"中开启假期自动回复功能,可自定义回复内容(400 字以内)。

您可以选择"仅对通讯录中的联系人"的来信自动回复,也可以设置在某个时间段内进行 自动回复。

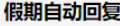

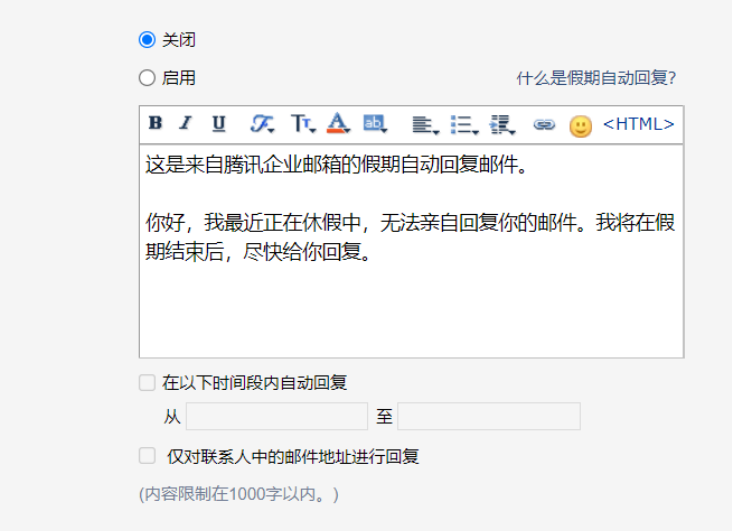

(3) 其他选项

读邮件可以选择"纯文本"格式。

新邮件到达时是否在页面弹出通知。

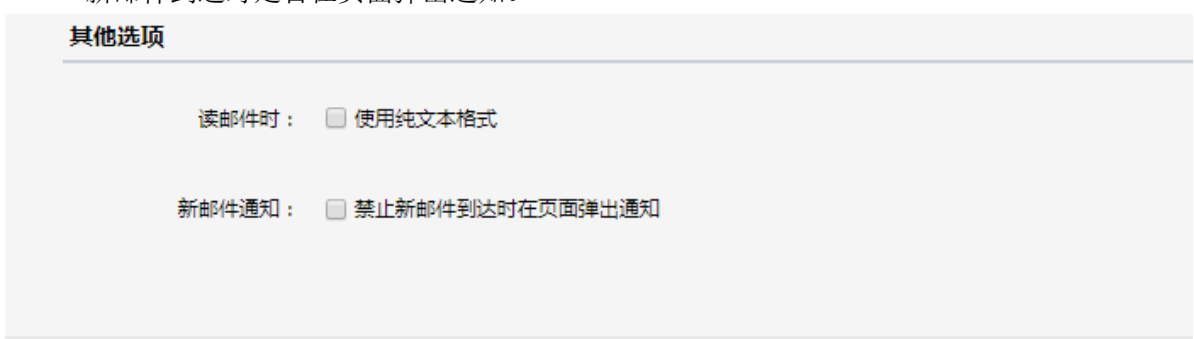

#### 5.6.2 帐户

在"账户"页面,您可以设置邮箱的账户信息、账户安全和账户管理等。

(1)账户信息

操作入口:【设置】-【账户】-【账户信息】,可以修改账户的昵称、生日、手机号码、电 话号码、头像等。需要更改邮箱帐号绑定的手机号,通过点击手机号码后的修改按钮,输入新 的手机号并获取验证码后即可更改成功。

```
邮箱设置
```
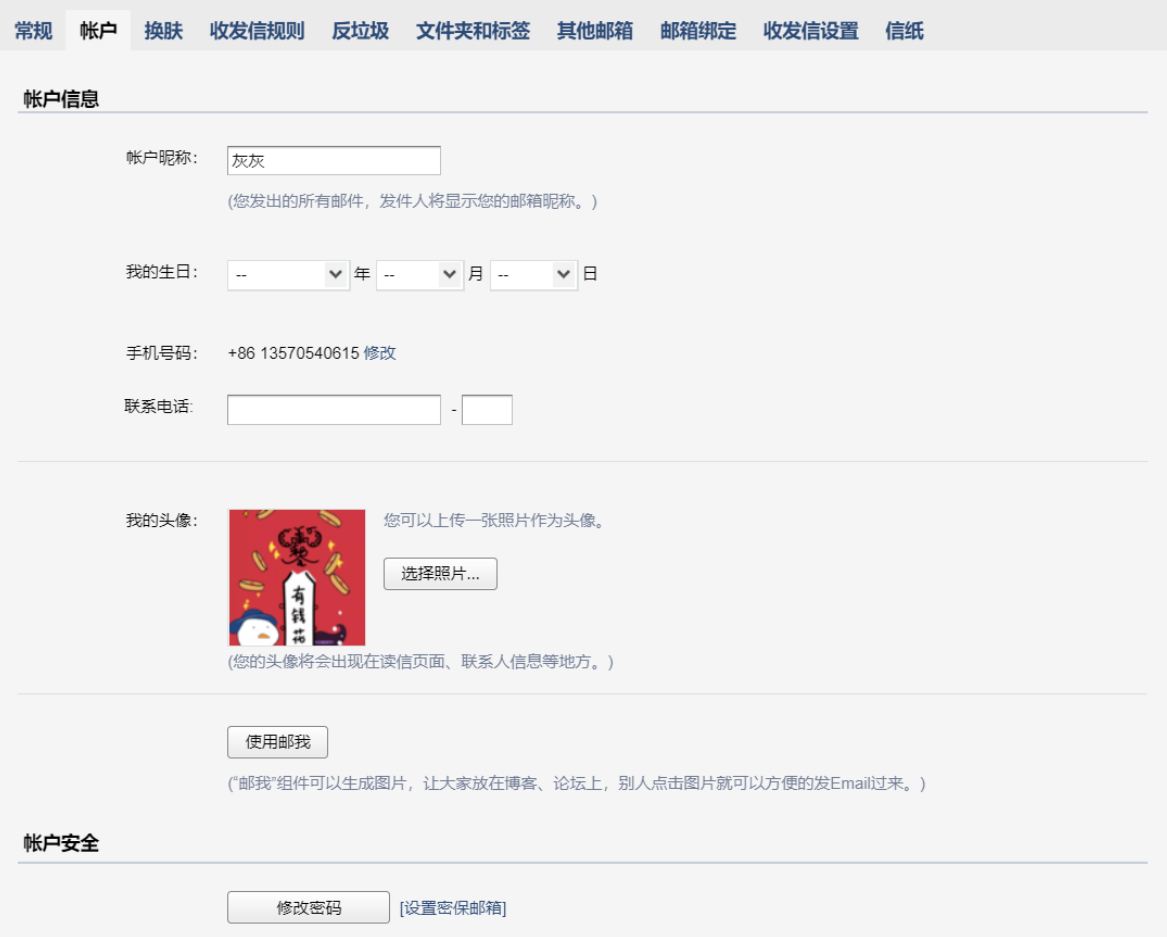

≪返回

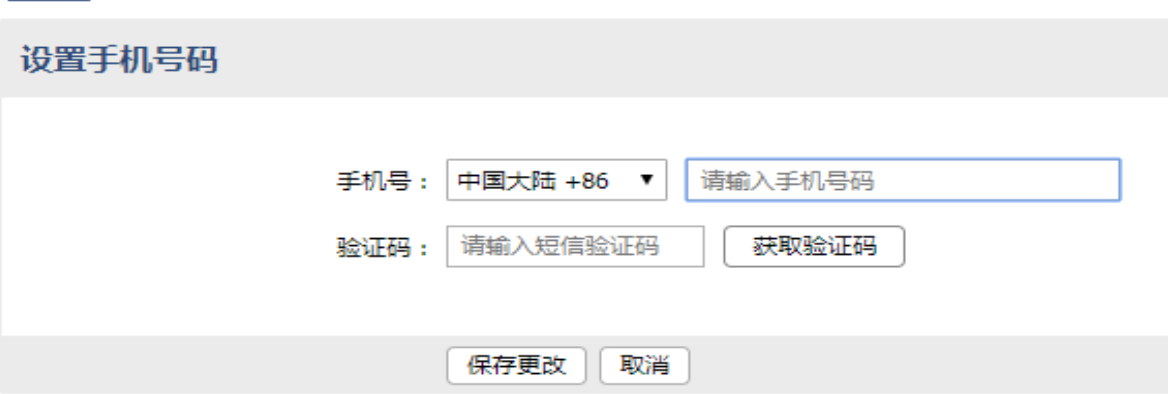

(2)账户安全

成员默认没有密码,成员用手机号/微信登录成员邮箱后,可以自行设置密码。

为了更好的保护帐号安全,可以开启安全登录:启用后,原密码无法登录邮箱;网页版需 使用微信扫码登录;客户端需使用"客户端专用密码"登录。

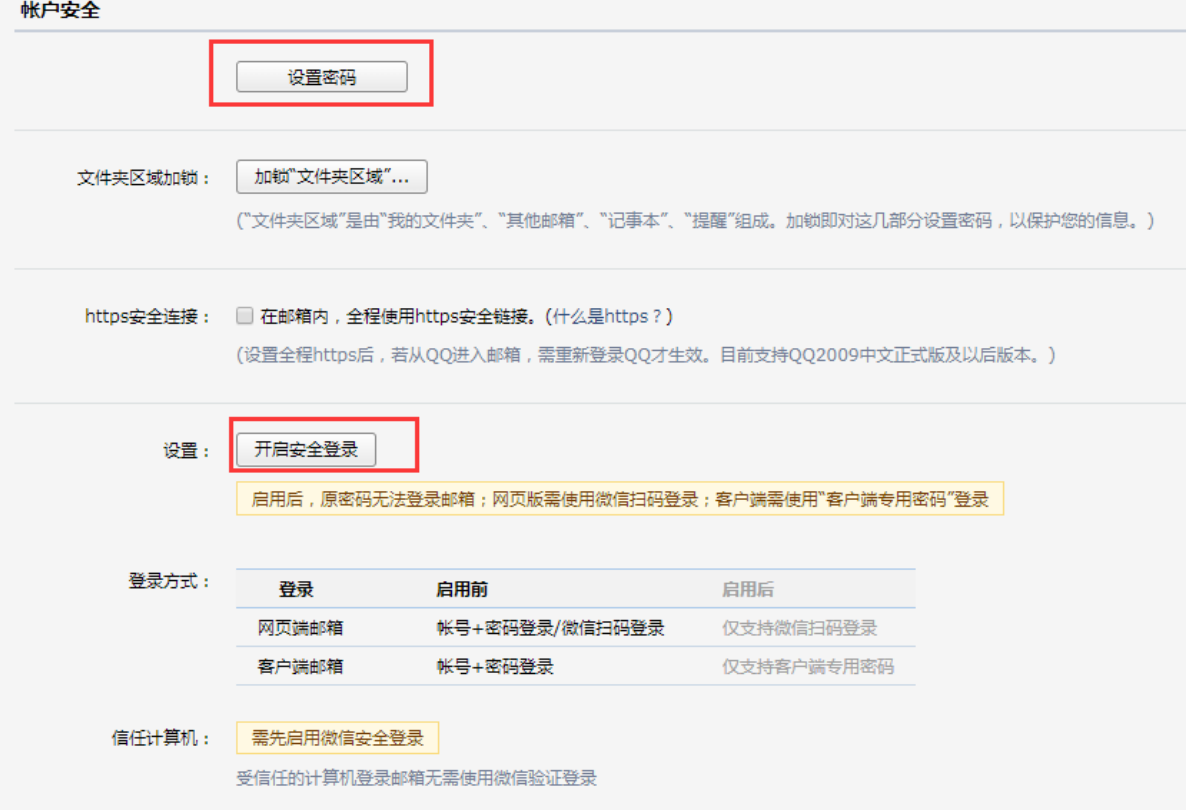

(3)忘记密码

第一步: 如果您忘记了密码, 在登录页面上点击"忘记密码"链接, 将会进入重置密码 的页面。

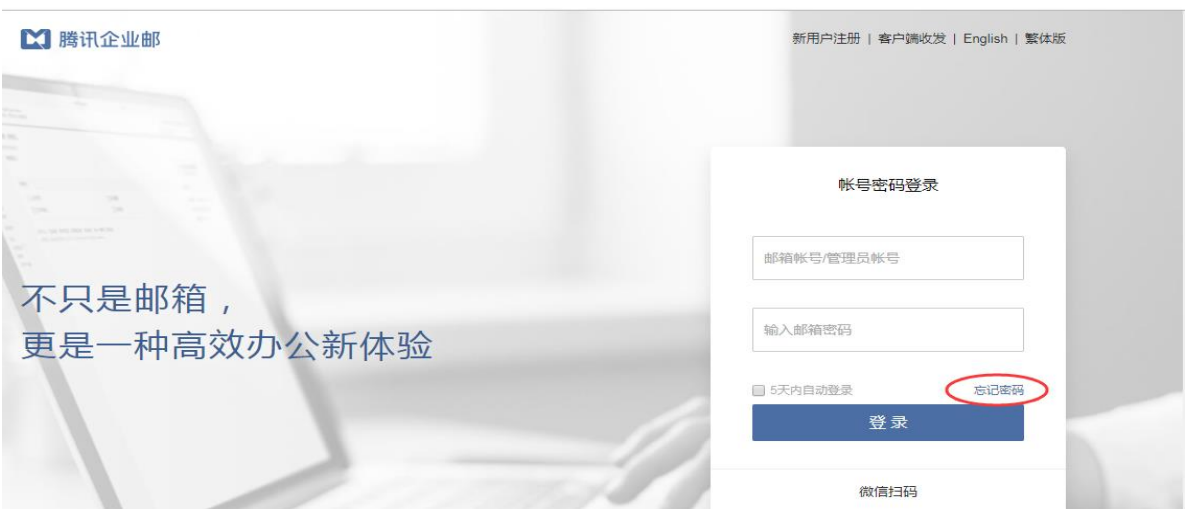

第二步: 选择"我是成员",输入成员邮箱帐号和验证码,进入下一步:

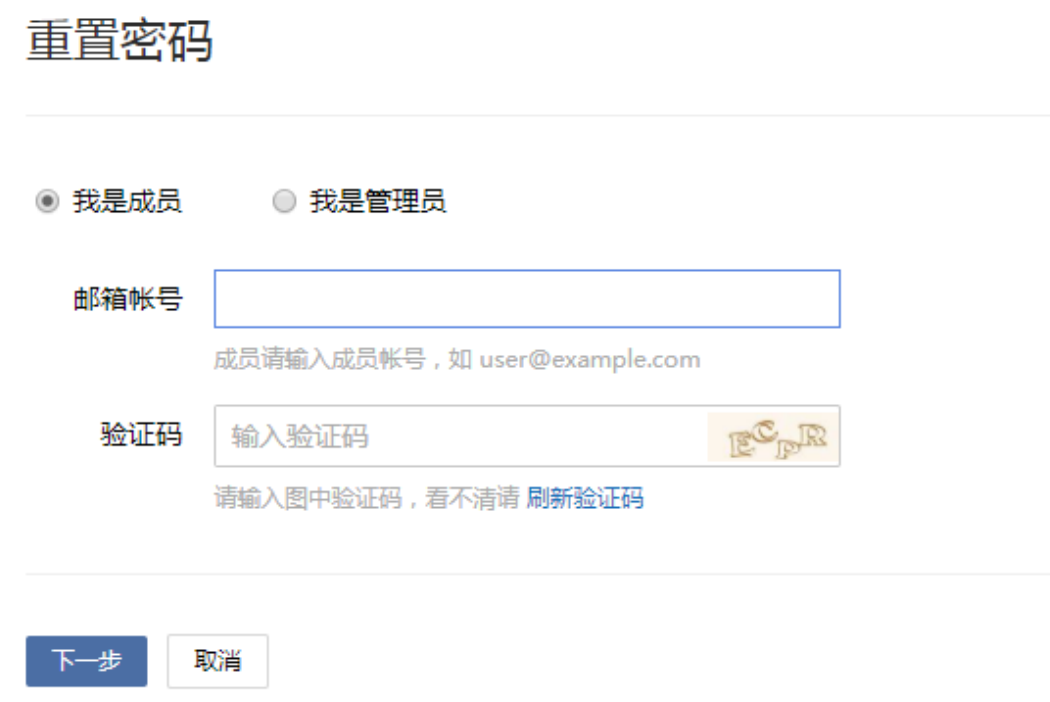

第三步: 选择验证方式, 支持通过绑定手机、微信找回密码。

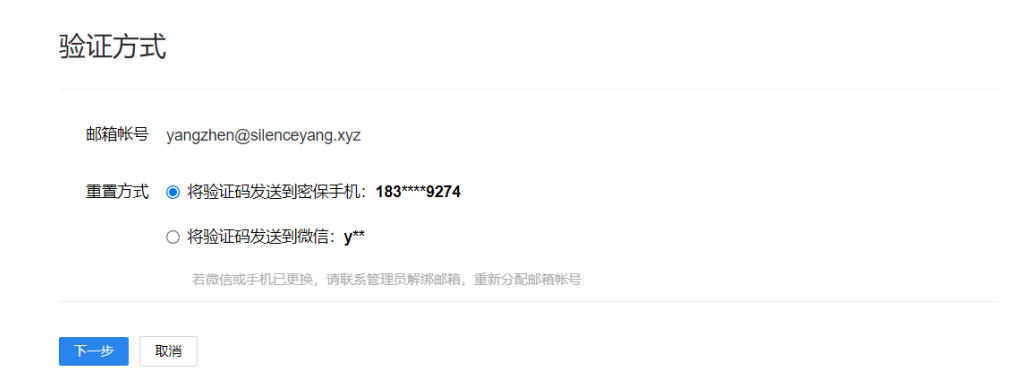

#### 5.6.3 换肤

您可以在"换肤"页面设置邮箱的皮肤,点击对应的图片即可直接切换皮肤。

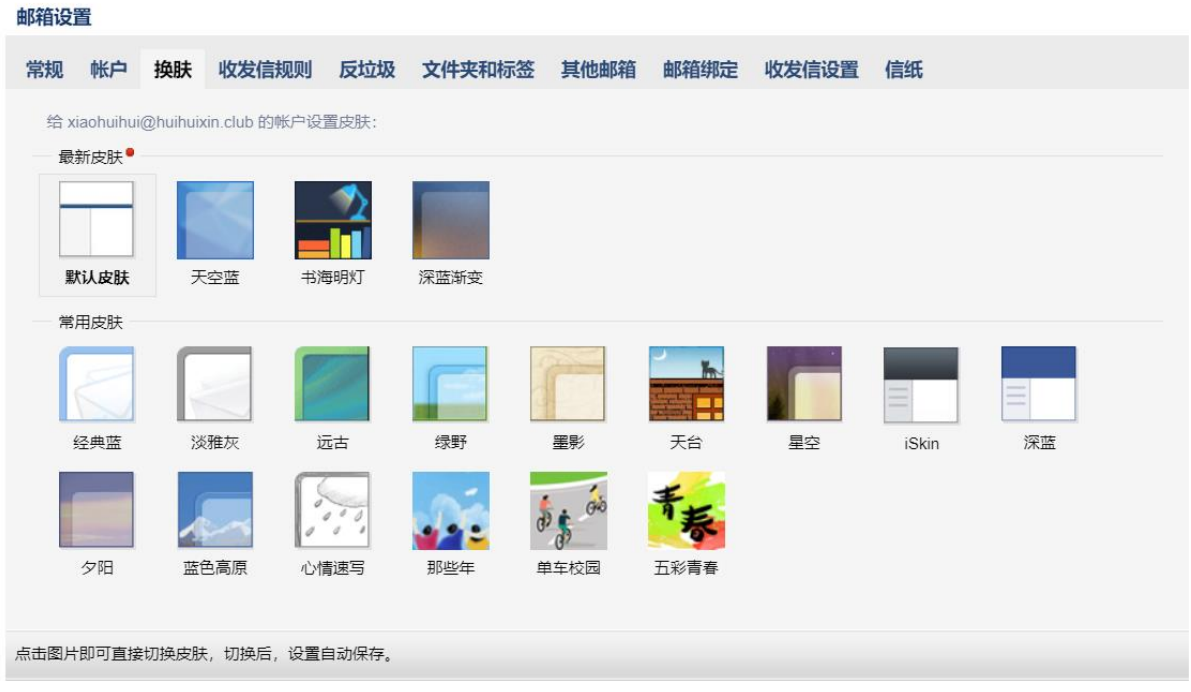

#### 5.6.4 收发信规则

参看 [5.3.8](#page-158-0)

#### 5.6.5 反垃圾

 您可以在"反垃圾"页面,对黑白名单进行管理。 如果您不希望收到某人的邮件,您可以把他的邮件地址加入到黑名单。 而白名单中的邮件地址仅受您自定义规则的影响,确保您可以收到对方的邮件。

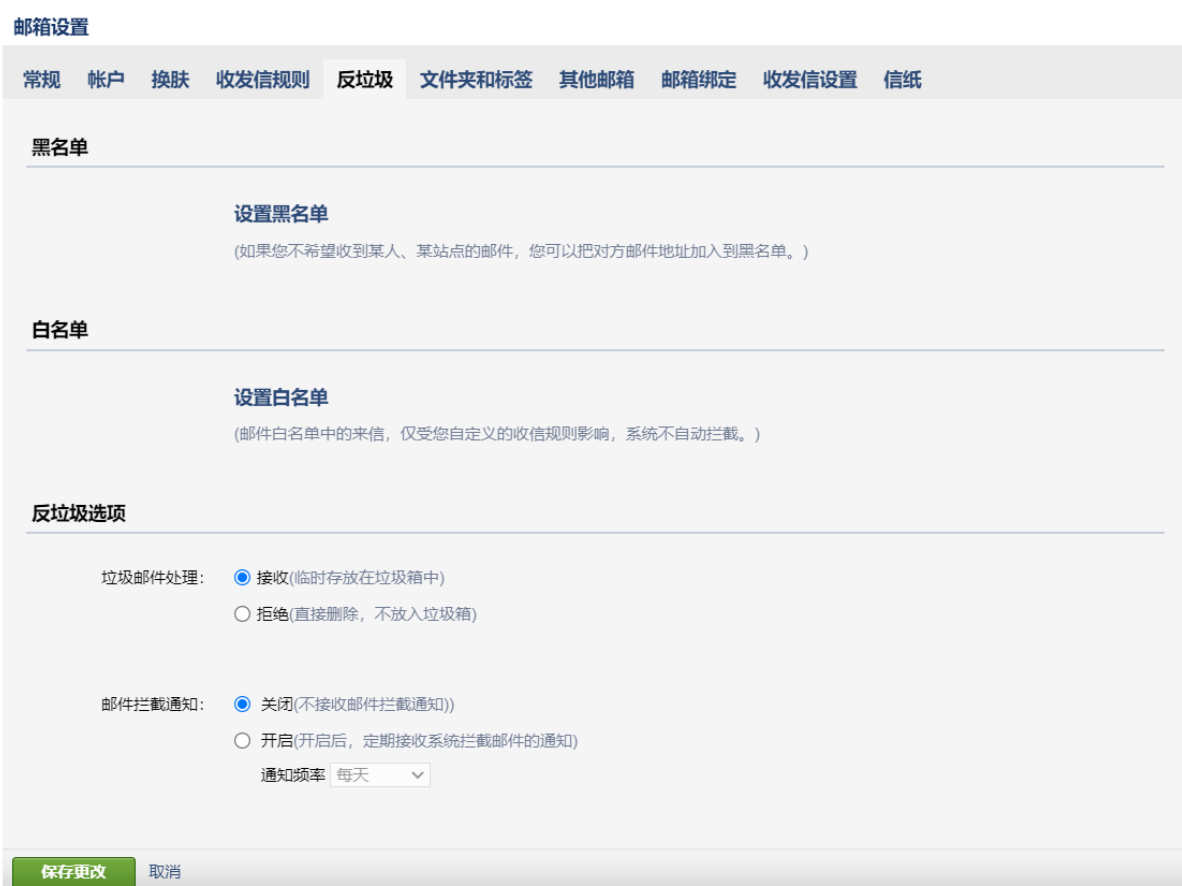

# 5.6.6 文件夹与标签

参看 [5.5.1](#page-173-0) 

### 5.6.7 其他邮箱

邮箱设置

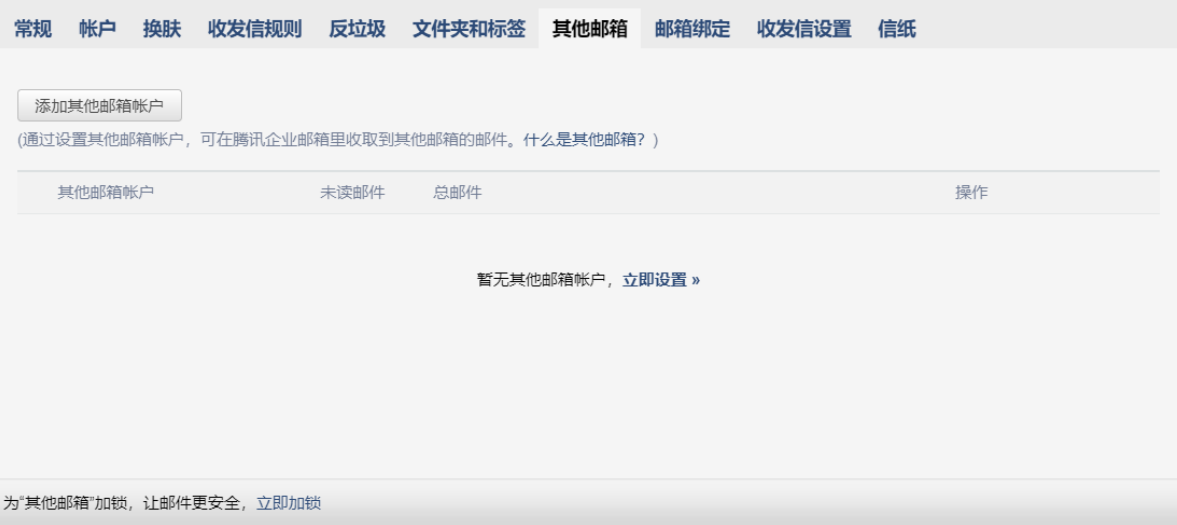

通过企业邮箱不仅能够收取自身的邮件,也能代收其他邮箱中的邮件。方便您在同一个邮 箱中管理多个帐号的邮件。

 企业邮箱是采用通用的 POP3 协议进行邮件代收,因此也要求对方支持 POP3 功能。 一些邮箱对 POP3 收取功能设置了开关,您需要先确认在被代收的邮箱中开启了 POP3 功能。

新建其他邮箱帐号

下面以 Gmail 为例说明代收邮箱的创建过程。

第一步: 开启 Gmail 的 POP3 功能 。登录 Gmail, 点击页面右上角的"设置", 选择"转发和 POP/IMAP", 找到"POP 下载"标签。 勾选对应的 pop 选项, 完成 pop3 功能开启的设置。

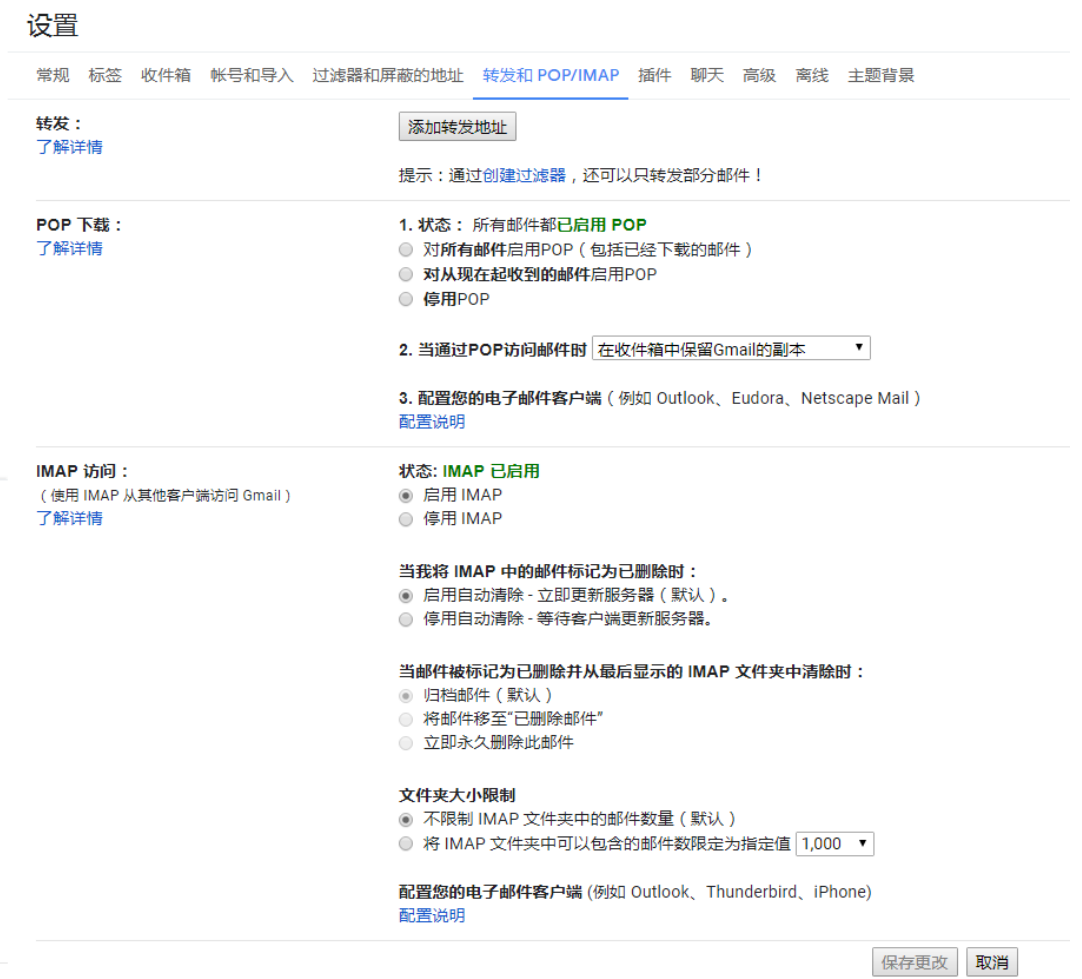

另外, 您也可以开启 Gmail 的 Imap 访问协议, 只要在相应的栏目里, 点击"启用 IMAP" 即 可。

第二步: 绑定其他邮箱 。

(1)登录成员邮箱后,点击首页左上角的"设置",在"邮箱设置"页面中,点击"其他邮 箱"。

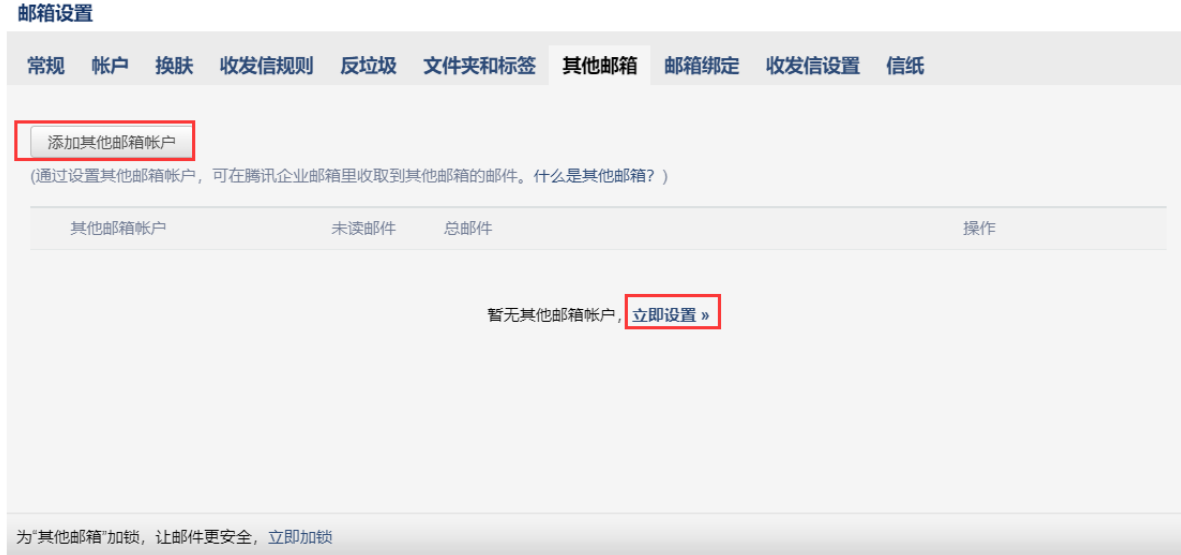

(2)单击"添加其他邮箱账户",进入"添加其他邮箱账户"的设置页面。 输入您希望管 理的其他邮箱信息,包括邮箱名字和密码。

注意:添加 QQ 邮箱或 126 邮箱需使用授权码。

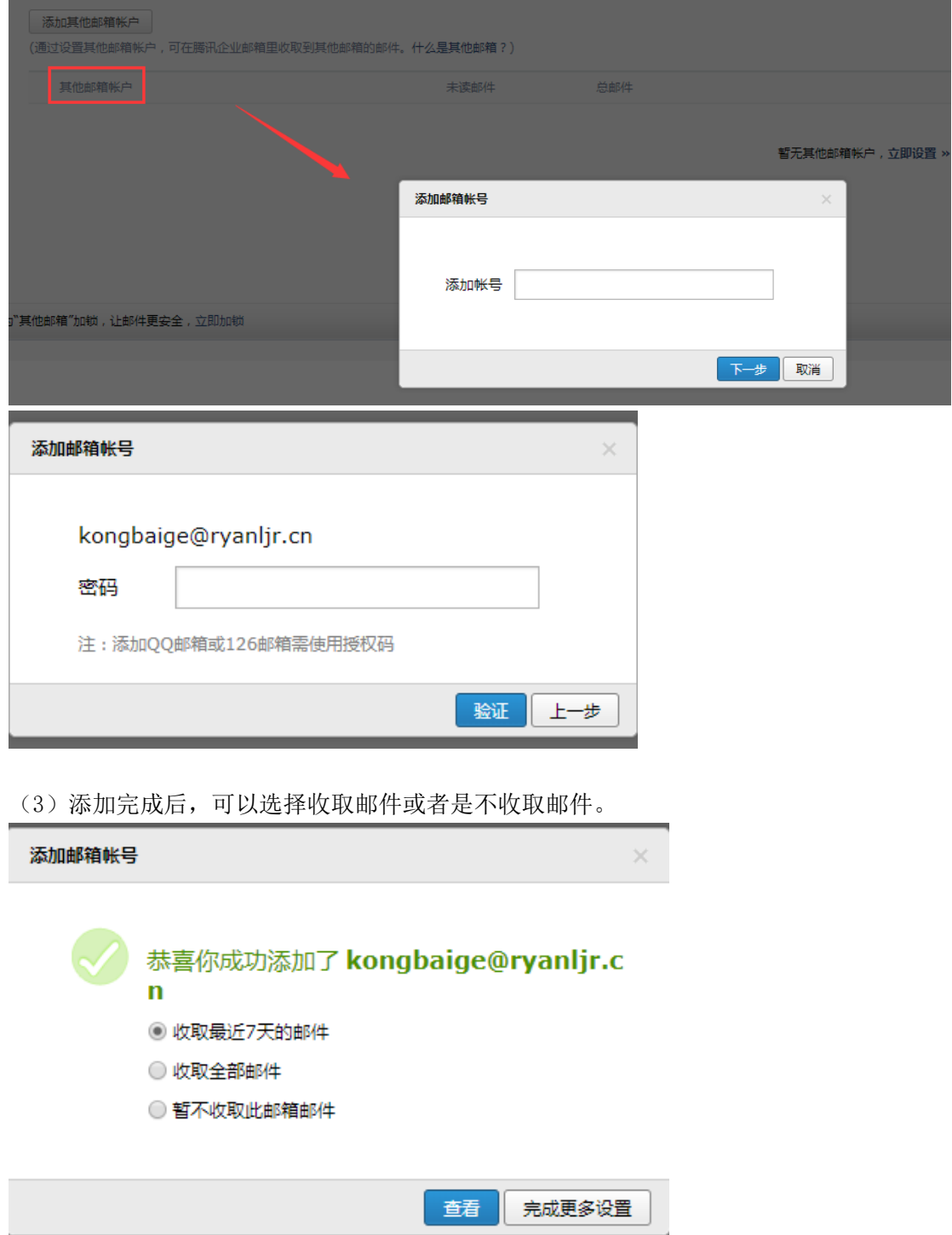

(4)收取其他邮箱中的邮件 。创建其他邮箱帐号后,您就可以在对应的邮箱收取页中, 通过点击"收取邮件"来收取其他邮箱的邮件了。

**EXTIKET BERME** 

正在收取邮件中...

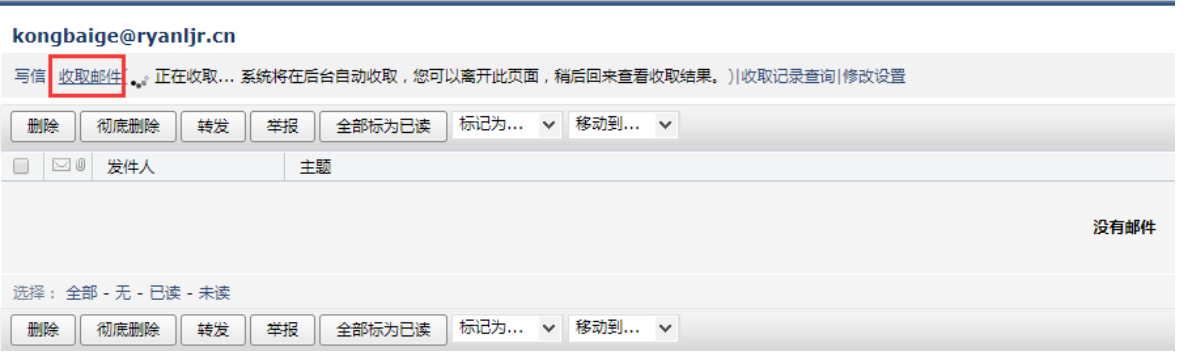

温馨提示: 您也可以通过入口"设置"-"其他邮箱"-"全部邮件"的方式来收取其他邮 箱中的邮件。

(5)修改其他邮箱帐号 。如果您的其他邮箱帐号发生了变动,比如修改了密码,则可以 通过入口"设置"-"其他邮箱"-"设置"来进行设置。

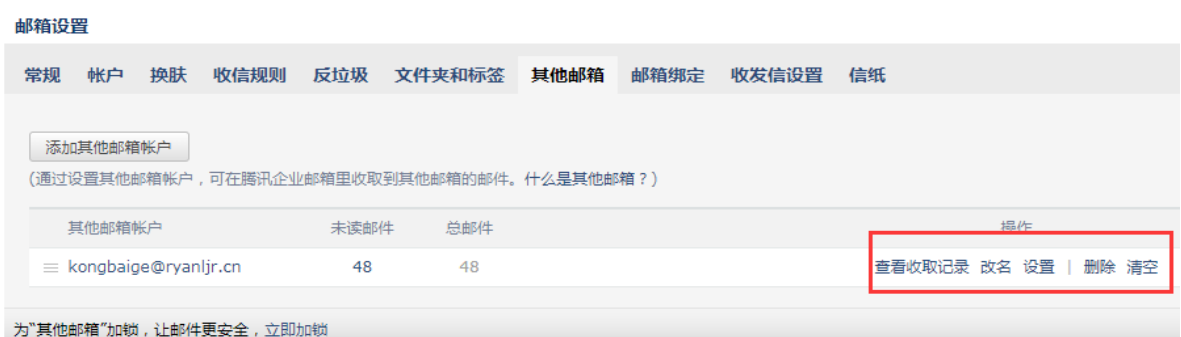

进入"修改其他邮箱账户设置"页面后,修改相关的参数,点击"保存更改"即可。 修改其他邮箱帐户设置|返回

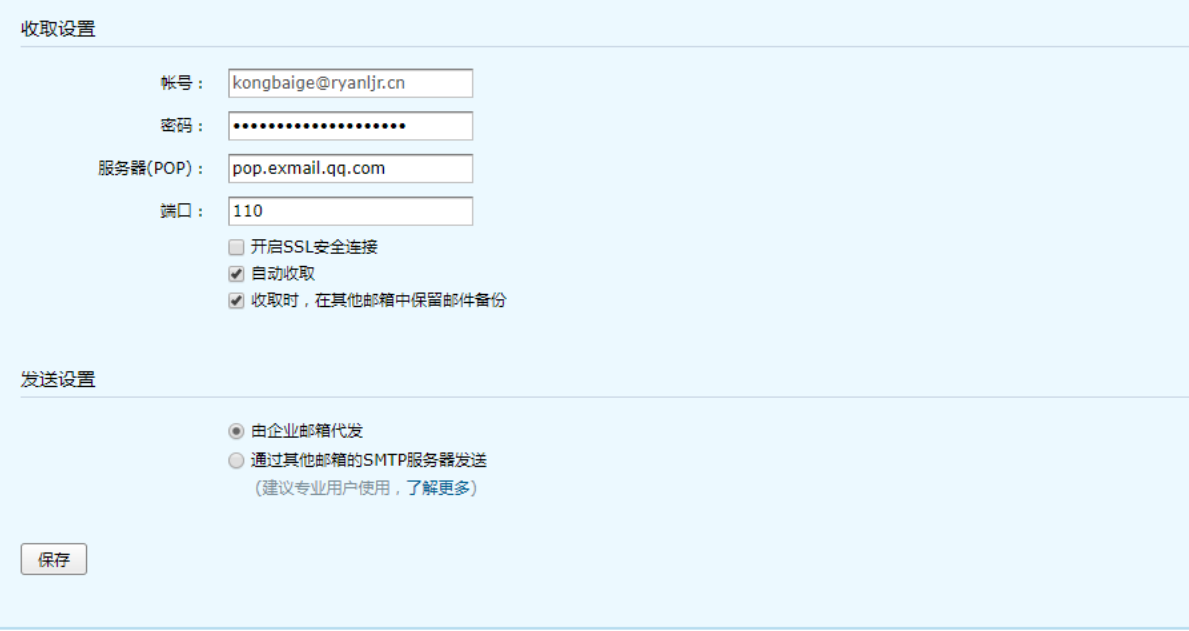

(6) 删除其他邮箱帐号 。如果您想删除其他邮箱帐号, 则可以通过入口"设置"- "其他邮 箱"-"删除"来完成删除的操作。 (当此邮箱的文件夹已有邮件时,应先清空后删除。) 邮箱设置

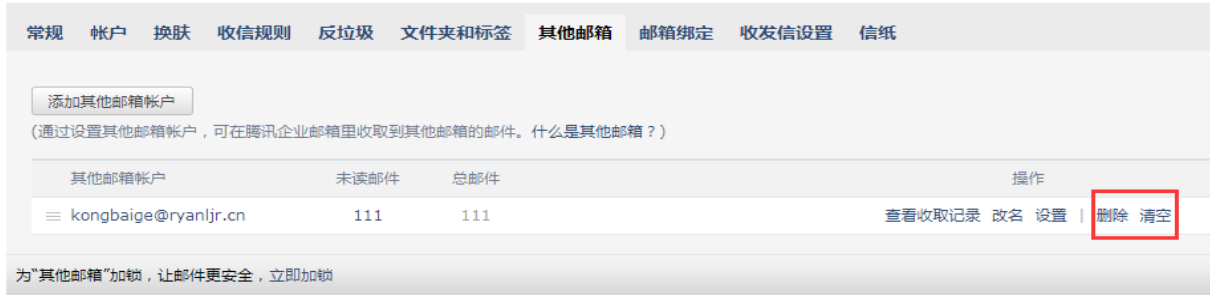

#### 5.6.8 邮箱绑定

(1)微信设置

可使用微信或对应企业微信扫码登录,在微信收发邮件、查找同事等。

(2)开启安全登录

启用后,原密码无法登录邮箱;网页版需使用微信扫码登录;客户端需使用"客户端专用密 码"登录,使邮箱帐号安全得到报障。

(3)QQ 提醒

绑定 QQ,新邮件将在 QQ 面板即时提醒您,您还可以随时切换到企业邮箱。

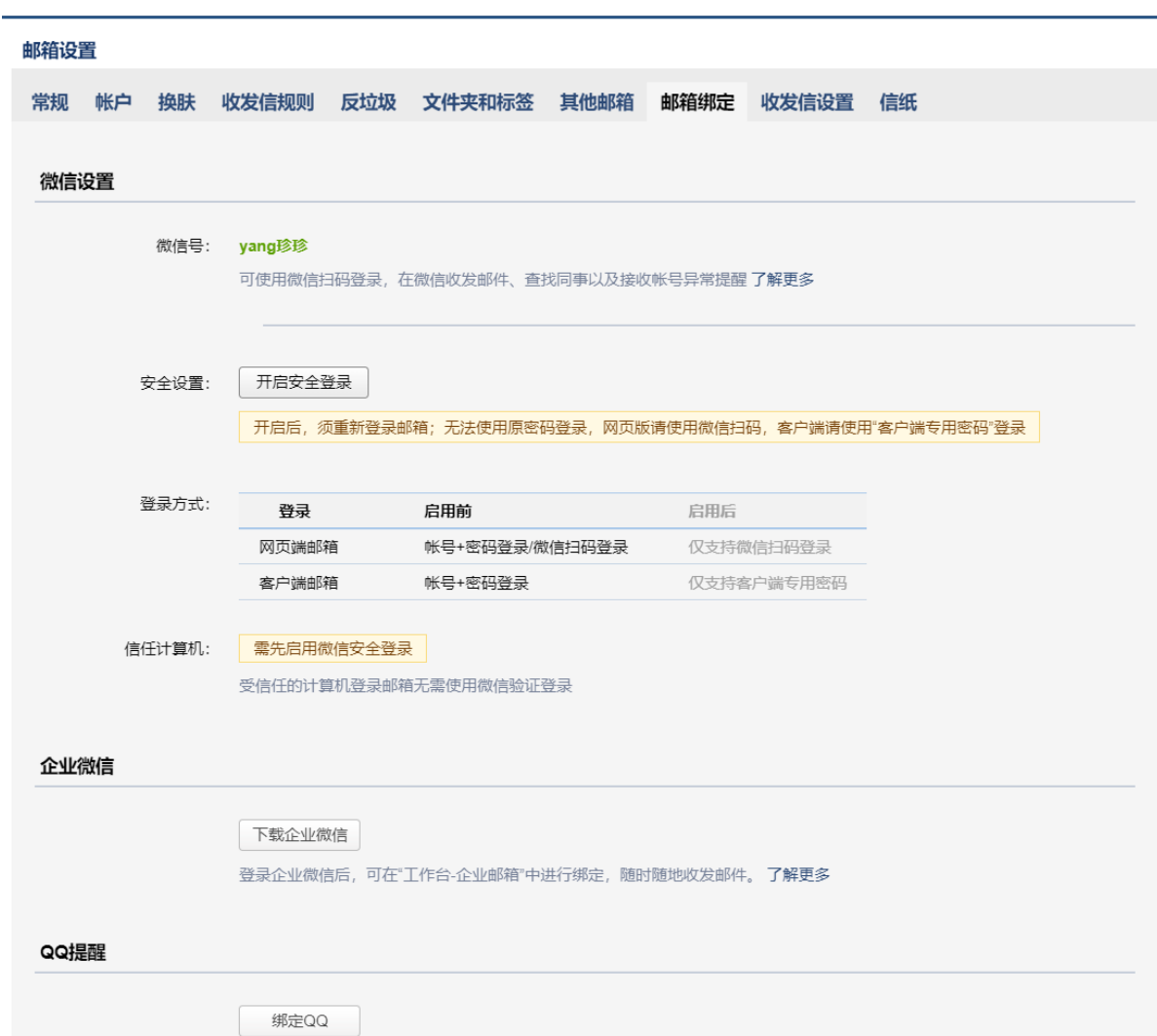

## 5.6.9 收发信设置

企业邮箱提供 IMAP/SMTP/POP/Exchange 服务,您只需进行简单设置,即可用其他客户端 软件收发邮件。

#### 设置方法

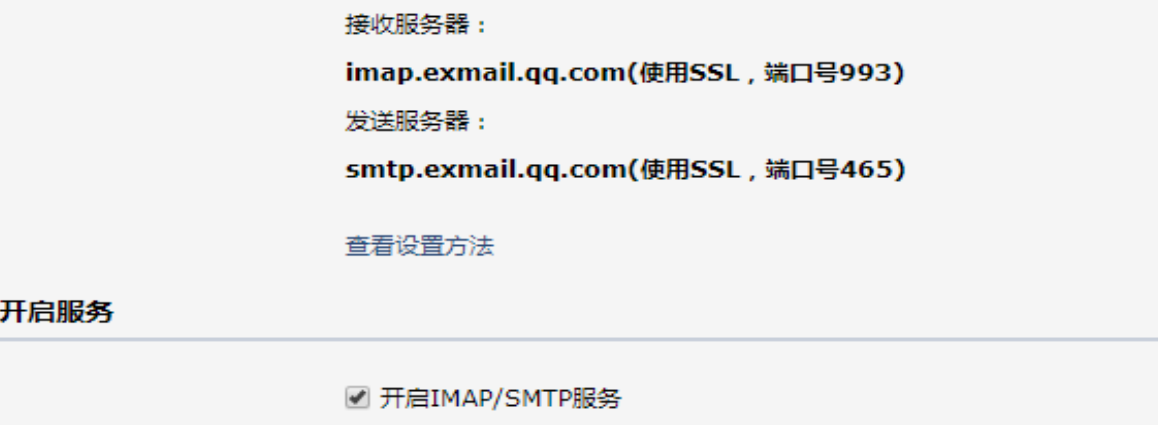

■ 开启POP/SMTP服务

下面分别说明 imap 和 pop 两者的设置方法。 POP3 协议 收发邮件服务器地址分别是: 接收邮件服务器:pop.exmail.qq.com (使用 SSL,端口号 995) 发送邮件服务器: smtp.exmail.qq.com (使用 SSL, 端口号 465) IMAP 协议 收发邮件服务器地址分别是: 接收邮件服务器:imap.exmail.qq.com(使用 SSL,端口号 993) 发送邮件服务器: smtp.exmail.qq.com (使用 SSL, 端口号 465)

对于一些特殊文件夹中的邮件,例如"我的文件夹"、"垃圾箱"您可以选择是否收取,以及设 置客户端收取邮件的时间范围,支持选择全部、最近 2 年、最近 1 年、最近 3 个月、最近 30 天。

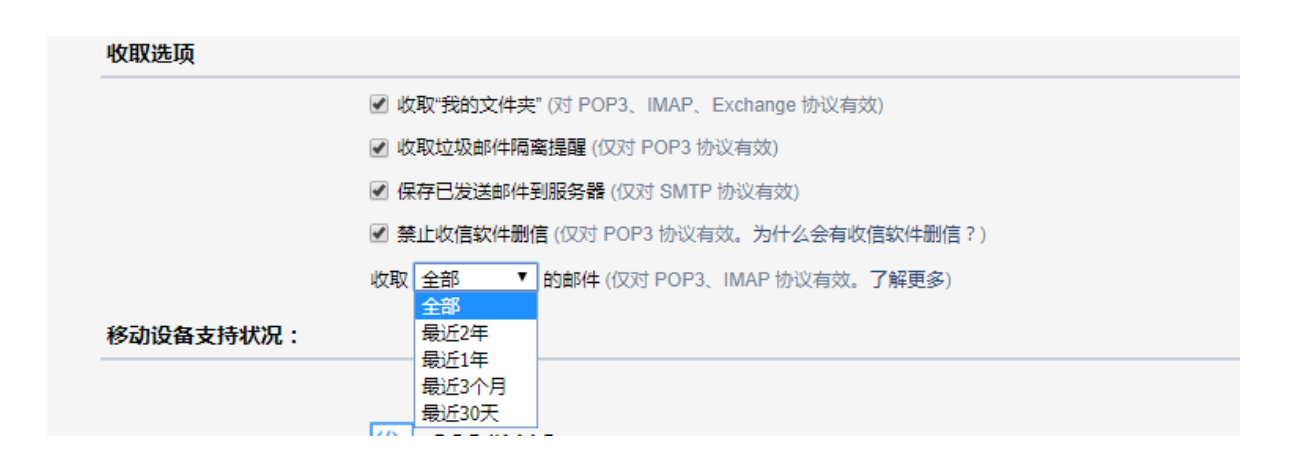

#### 5.6.10 信纸

客户端配置方法查看 6 [客户端](#page-213-0)

在"信纸"页面中,您可以选择各种信纸来美化自己的邮件,或者设置自己个性化信纸。

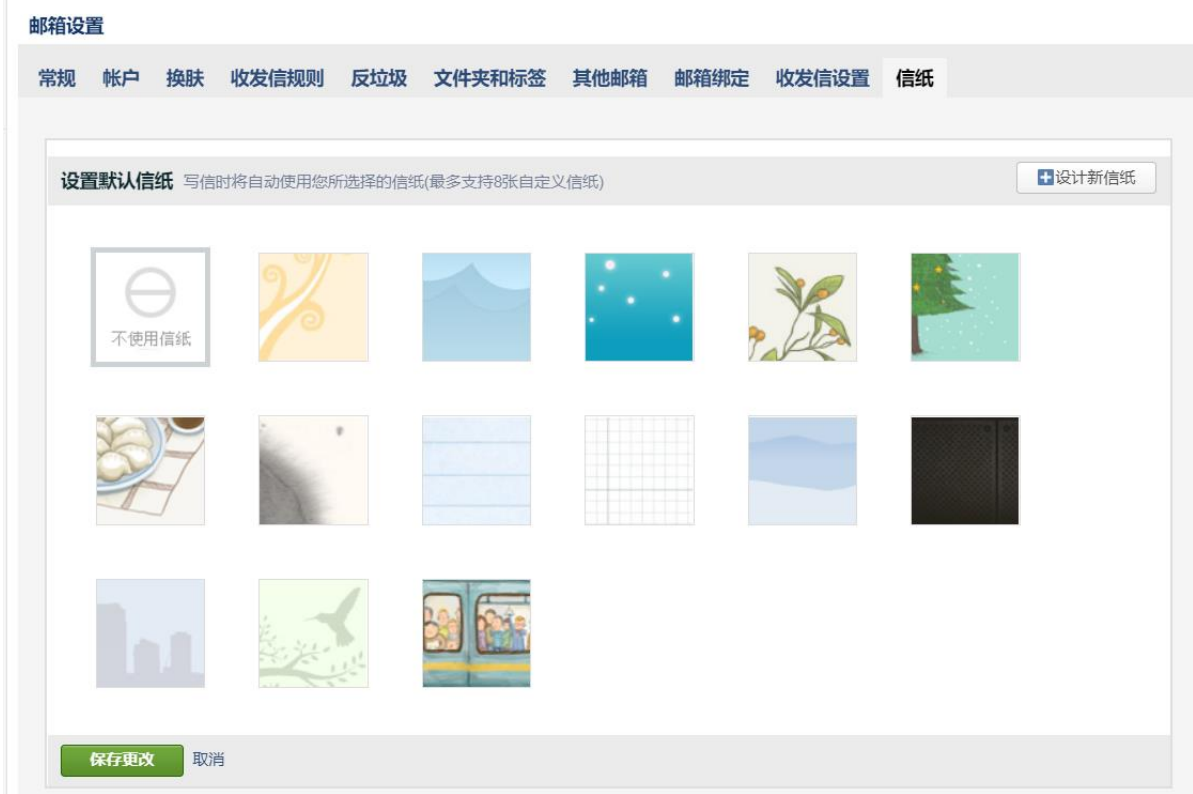

#### 5.7 记事本

记事本便于您随手记录一些重要的事项、待办、摘要等。

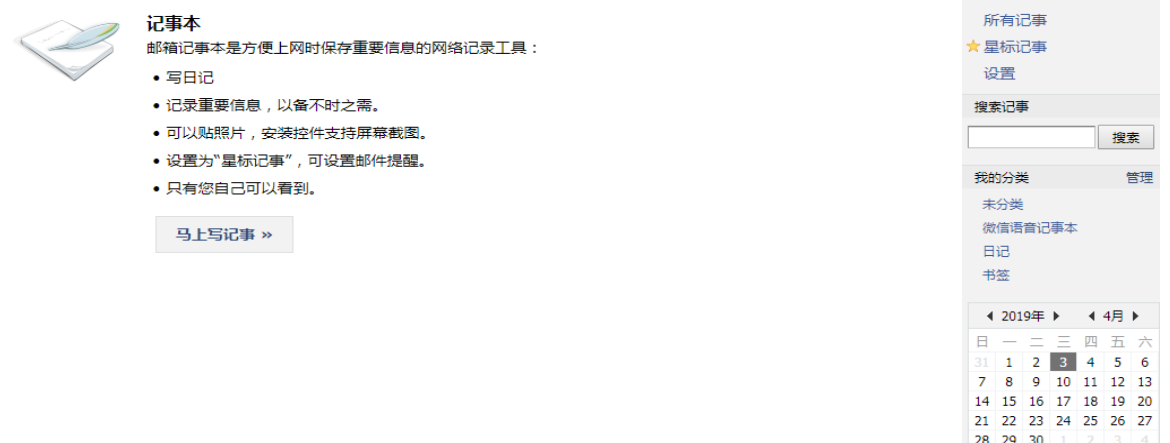

#### 5.7.1 写记事

- (1) 登录成员邮箱后,点击页面右侧的"记事本"。
- (2)进入"写记事"页面,填写主题和正文。
- (3)然后,您还可以设置提醒、标记为待办记事、以及对记事进行分类管理等。
- (4) 最后,点击"保存"完成记事。

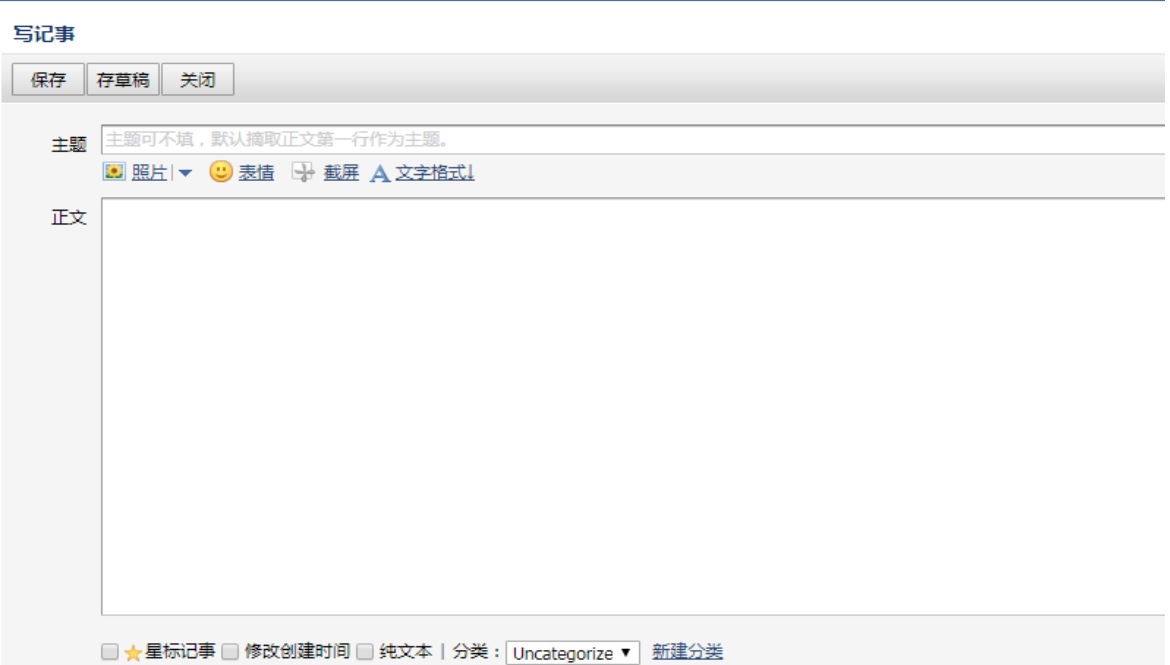

 $\mathbb{L}$ 

#### 5.7.2 查看记事

(1)登录成员邮箱后,点击页面右侧的"记事本"。

(2)在页面右侧,点击"所有记事",即可查看记事内容。而待办内容会有红旗标注在题目旁 边,突出重要性。

(3)此外,您还可以通过关键词搜索来查找记事,或者通过记事的类别和时间来查找。 系统会对记事按照时间的先后进行归档,方便您随时查看。

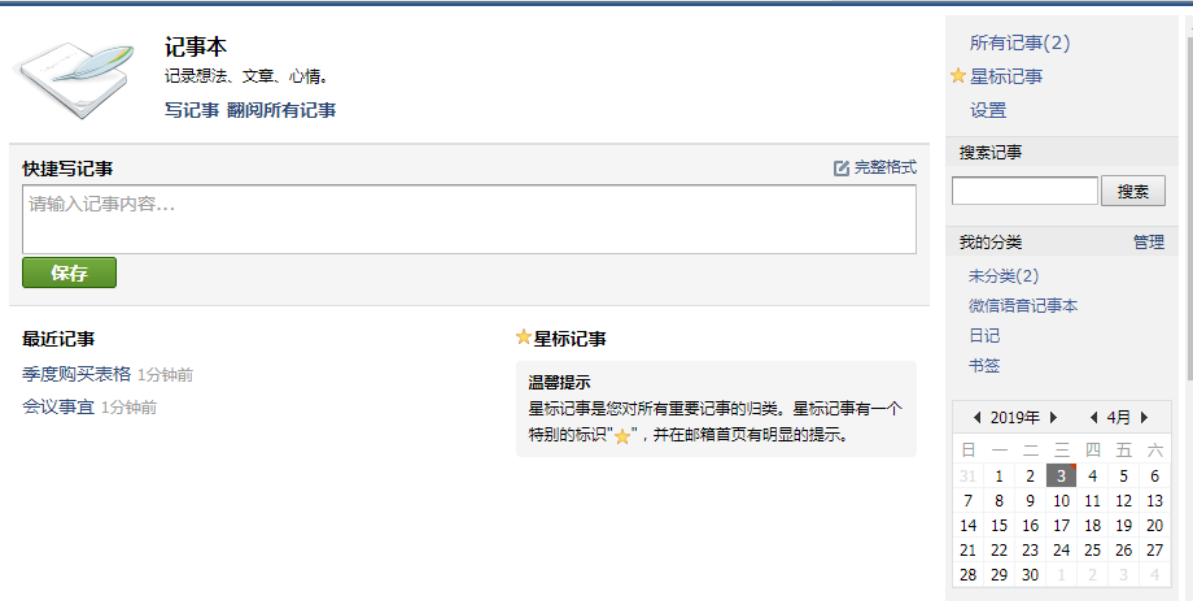

#### 5.7.3 编辑记事

在同一页面,选择相应的记事下的"编辑"链接,即可进入修改。编辑操作与创建记事 的过程相同,这里就不再赘述。

#### 5.7.4 删除记事

在同一页面,单击相应的记事下的"删除"链接,在弹出框中选择"确定"完成删除。

## 5.8 待办

入口:邮箱首页右下角【待办】

记下未完成的事项,让待办与您一起工作。试试在左侧勾选完成本事项。

#### 5.8.1 快速编辑

点击右下角"待办"进入编辑页面,直接在文本框输入待办事项,按回车保存,事项将在 下列显示。可将待办事项进行星标置顶,可进行分类。如图:

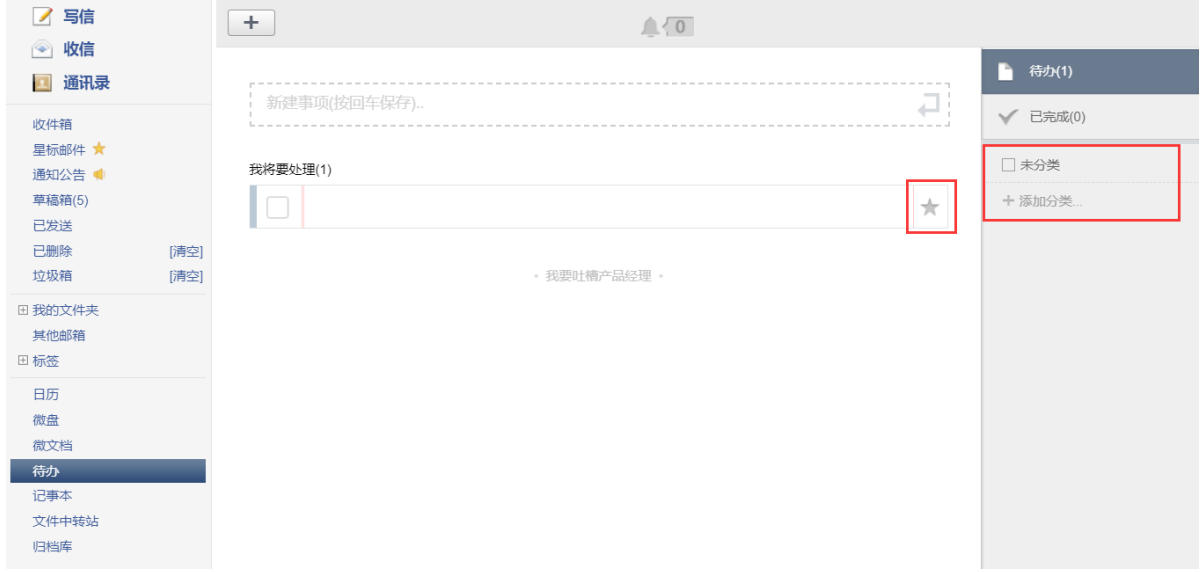

#### 5.8.2 设置提醒

在待办页面,点击上角+号,可以新建完整的事项,并可以设置提醒,让系统提醒您重要待 办事项。

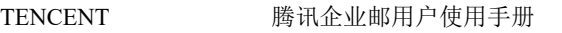

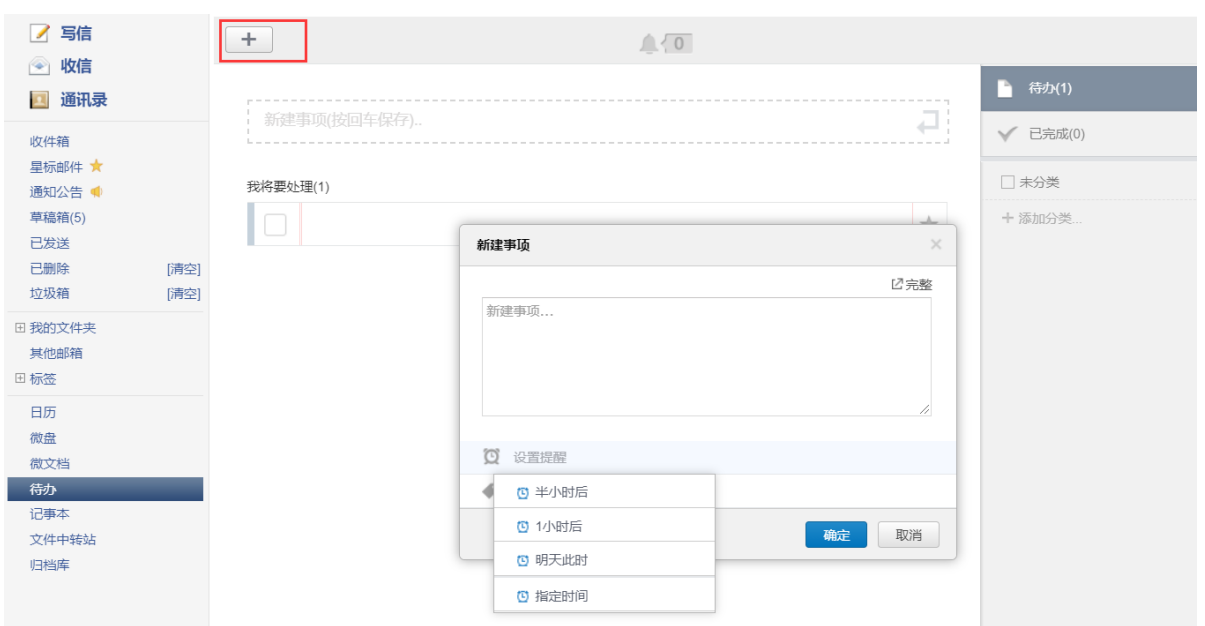

待办事项还会显示在邮箱主页,一进入邮箱即可看到重要待办事项。

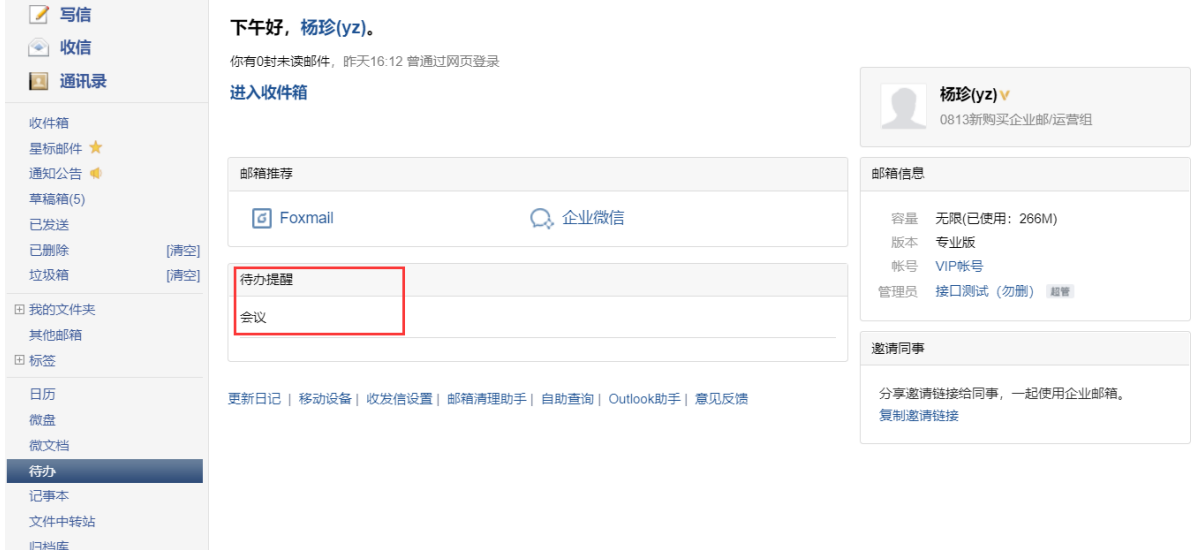

## 5.9 日历提醒

在日历中可以新增日历和提醒,可根据您的需要,定时发出提醒邮件或短信,是你最体贴的时间 管家,让你把握住每个重要时刻。 日历展示:可按照月和日展示具体日历

#### TENCENT 腾讯企业邮用户使用手册

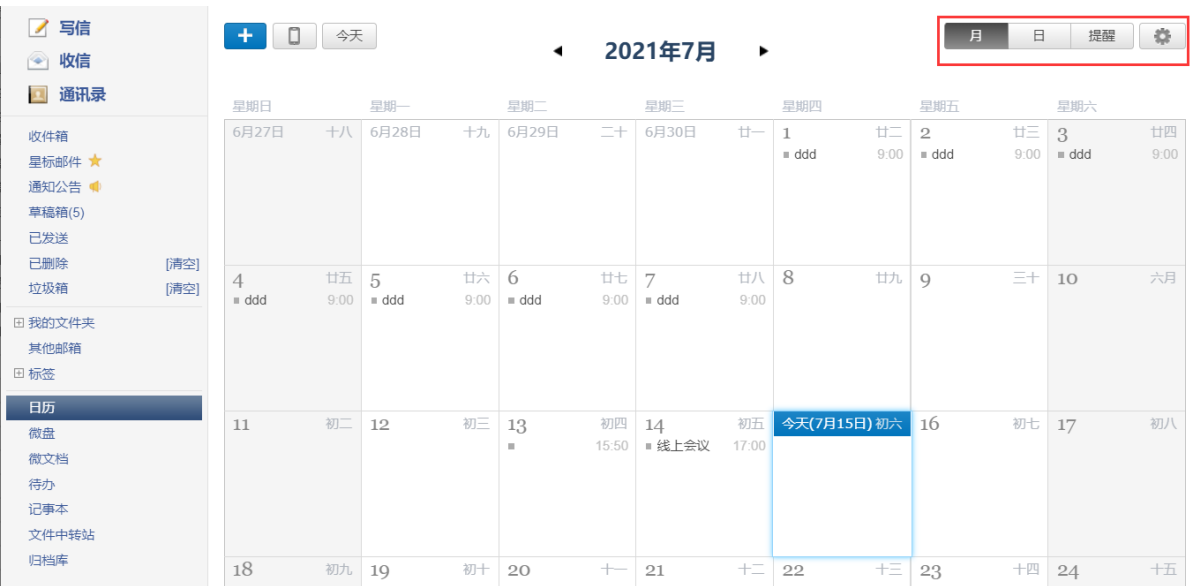

## 5.9.1 新增日历

可直接点击上方+号进行新建,也可以选择某一天日期内新建日历

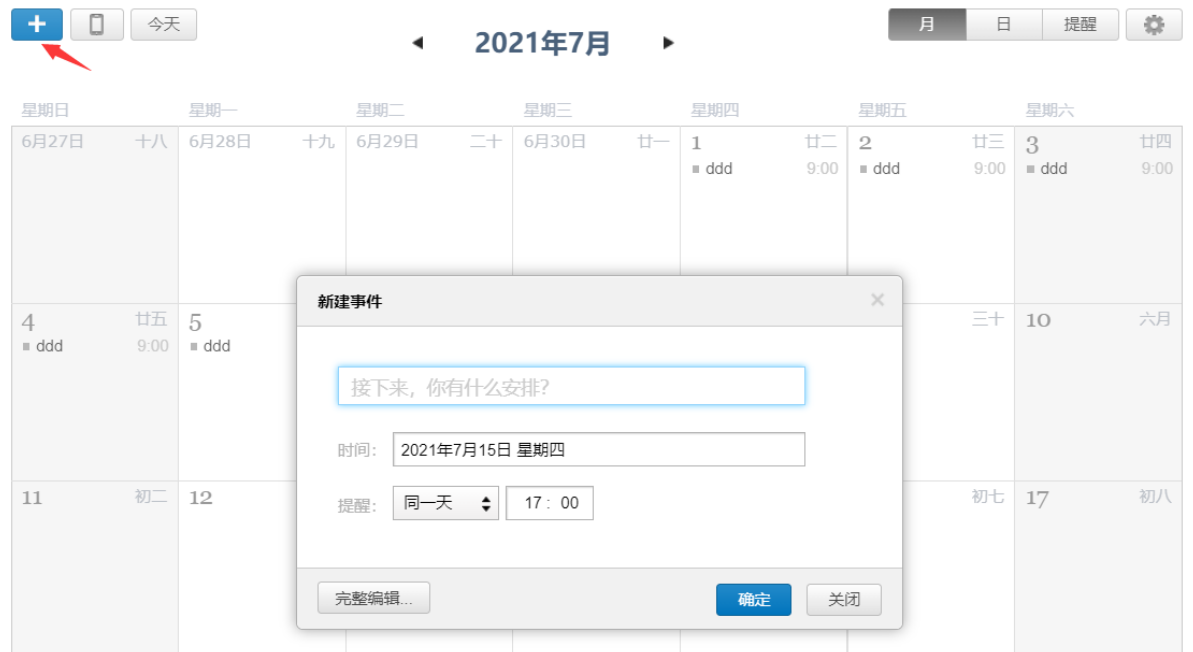

## 5.9.2 日历提醒

点击右上角"提醒"可直接编辑提醒事项,此事项将直接在日历中展现。

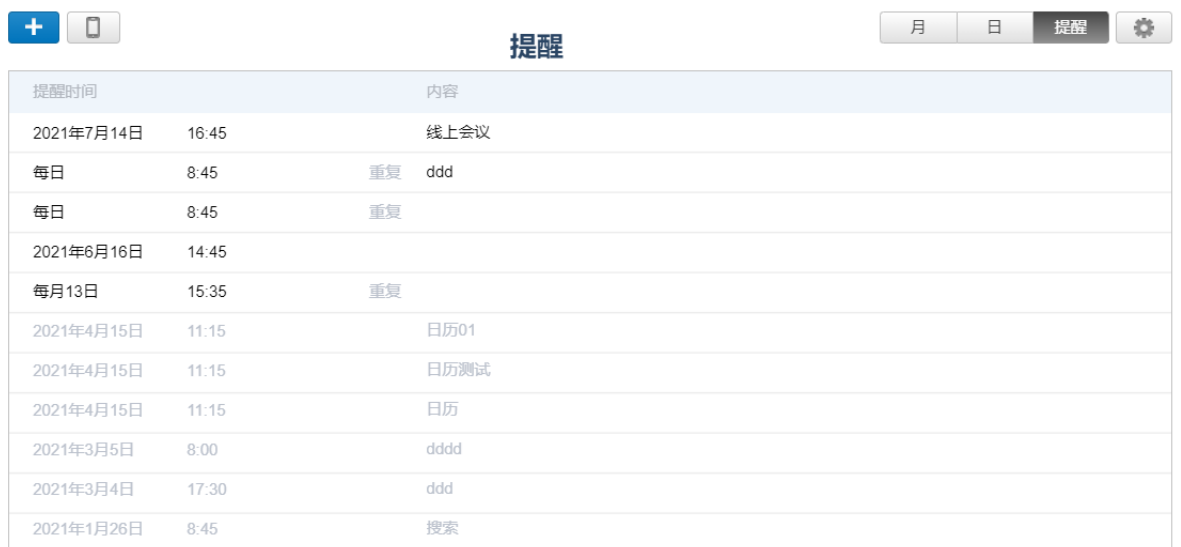

点击设置按钮,可设置日历提醒:通过邮件、微信和短信准时为你提醒,不错过任何重要时 刻。

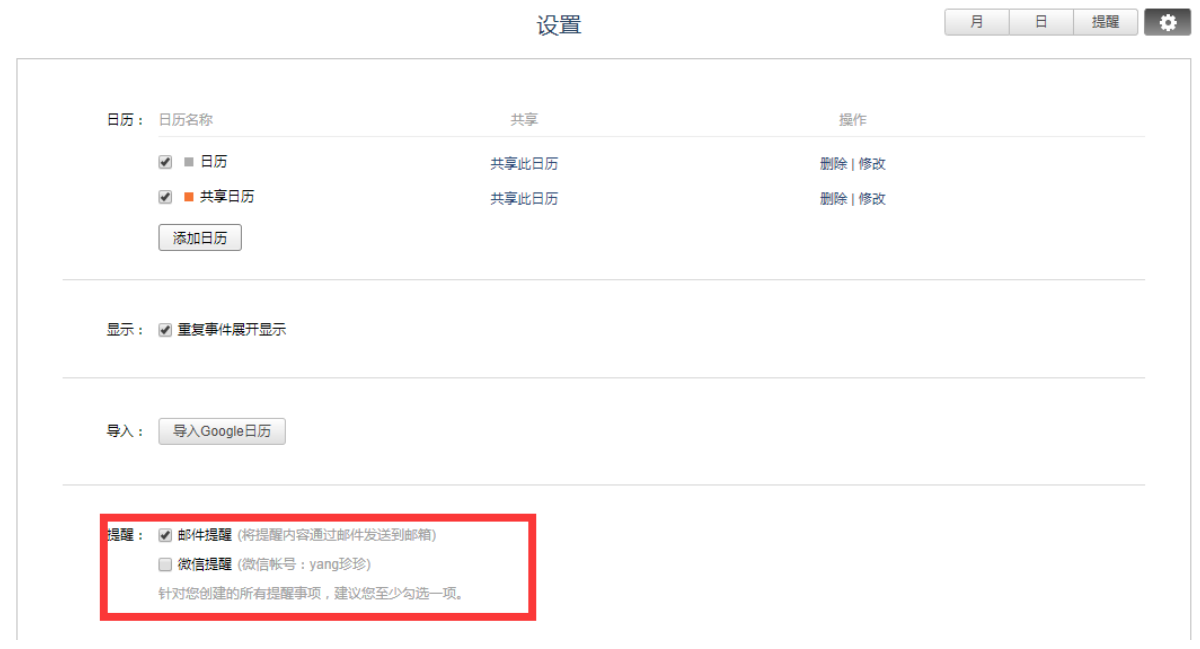

# 5.9.3 日历共享

(1)点击设置按钮,进入日历设置页面。 添加日历

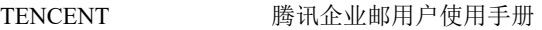

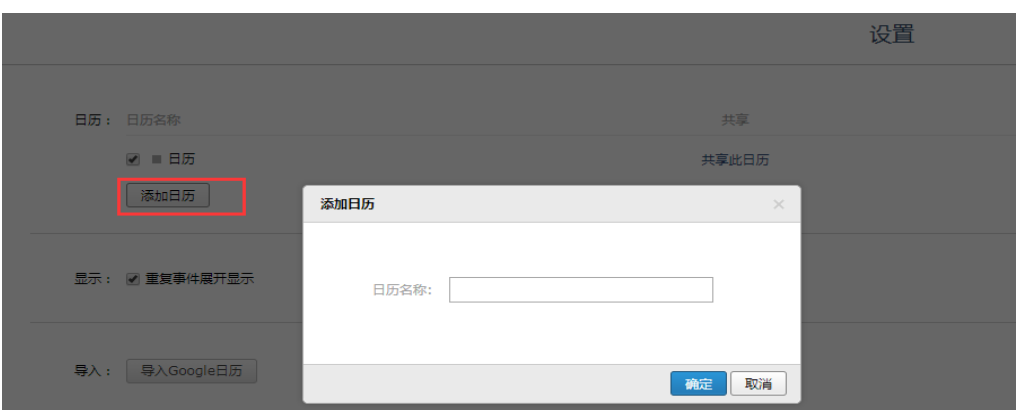

(2)共享日历:可将日历共享到其他同事帐号中,共享日历后被共享者日历中也将展示 共享者的日历事项

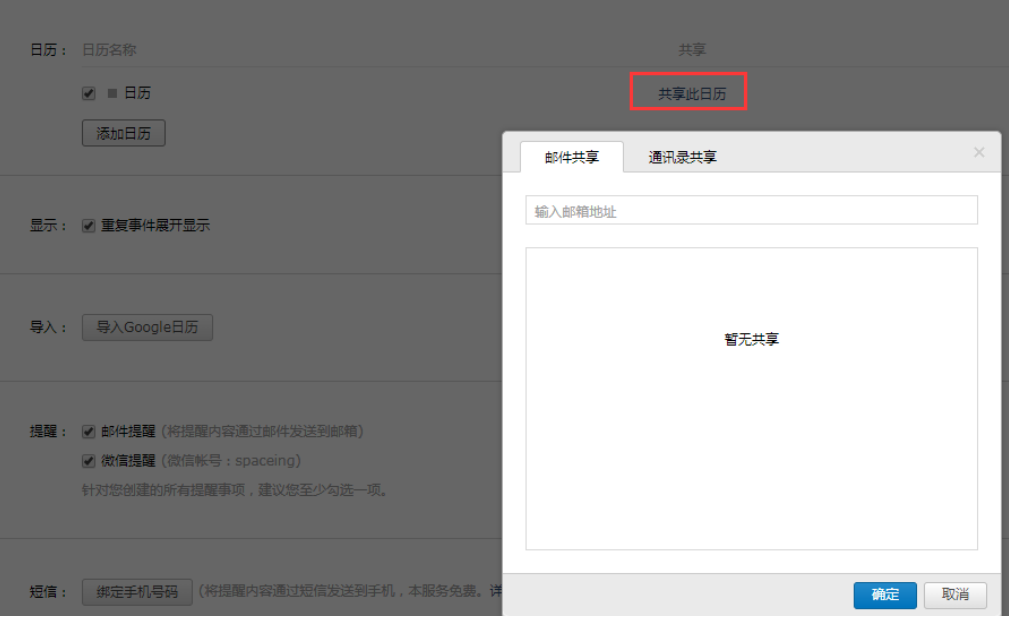

(3) 导入 google 日历: 若您之前使用了 google 邮箱并保存了日历事件, 可导入到邮箱中, 将 一个邮箱共同查看全部日历事项。

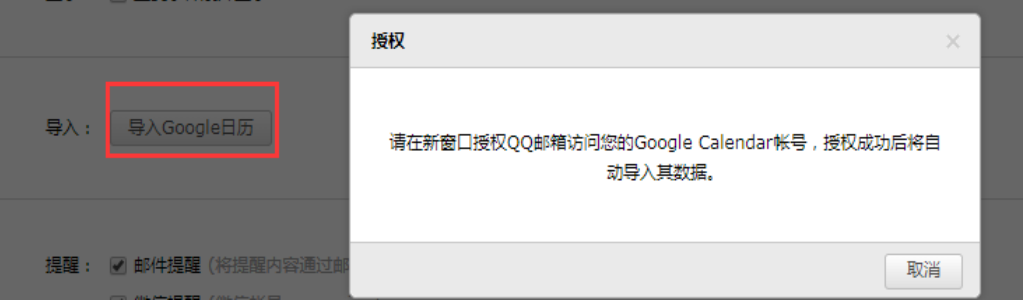

5.10 微文档

入口:邮箱首页 左下侧-微文档 可以新建文档、表格和文件夹,导入文档,设置共享等。

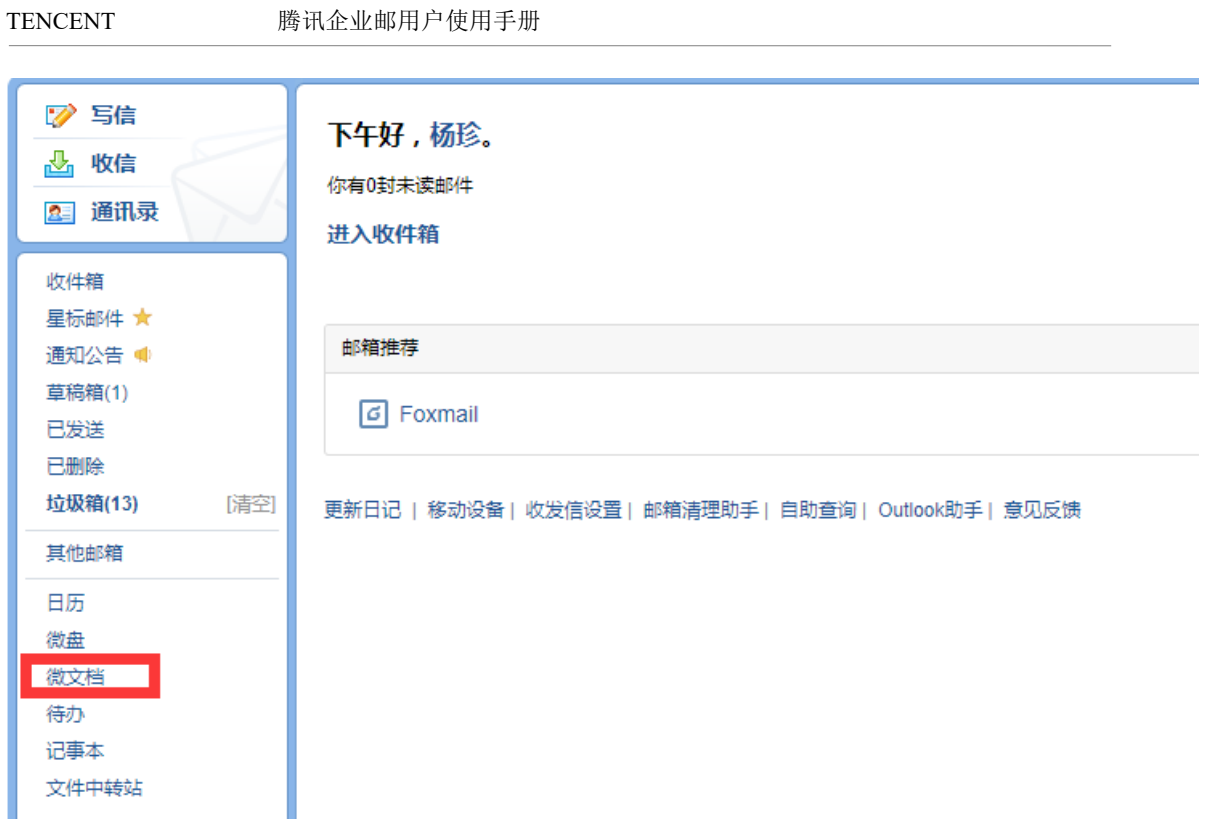

## 5.10.1 新建文档

点击"新建"按钮,可以新建表格、文档,输入文档名称,然后进入编辑页面。

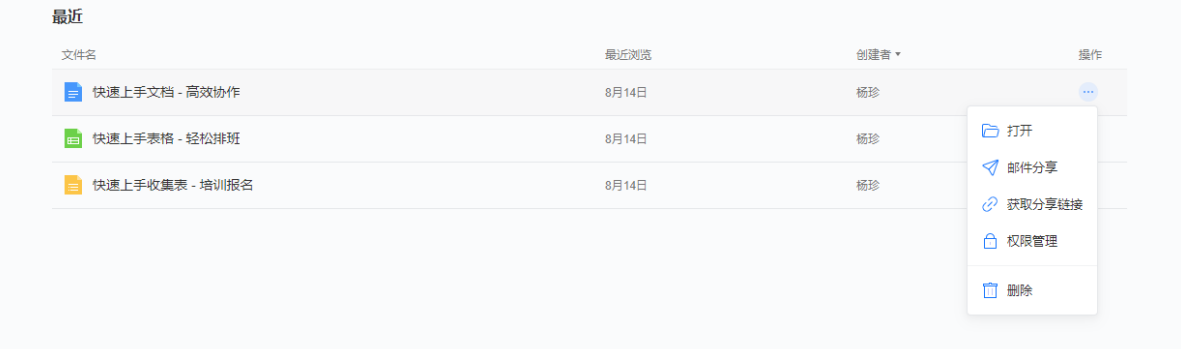

### 5.10.2 编辑文档

支持查看文档历史操作记录、评论归档、导出、打印等功能。

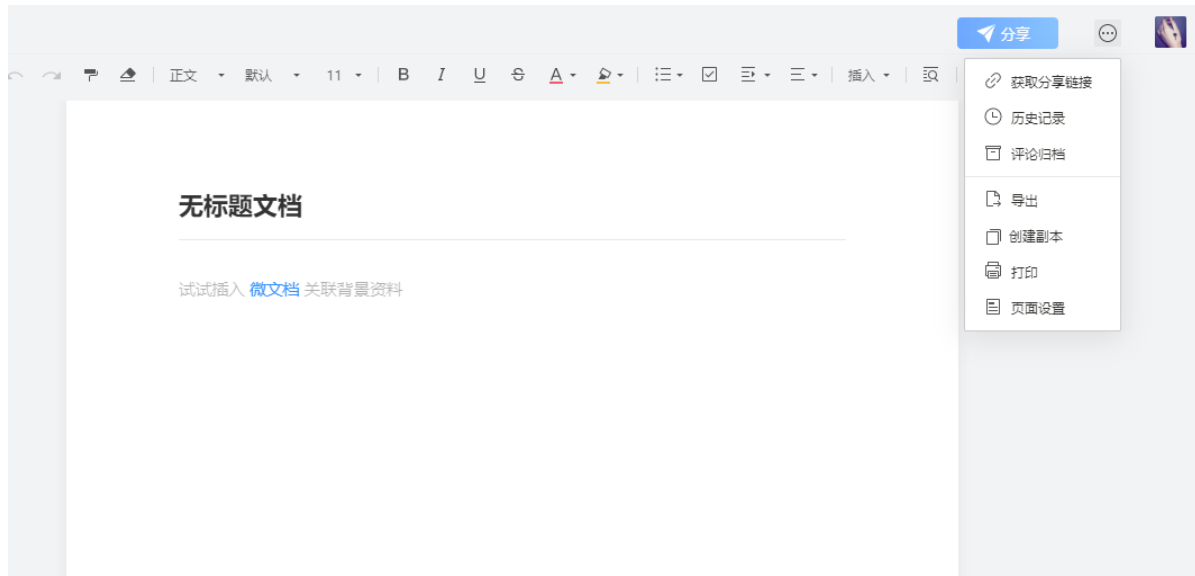

## 5.10.3 共享文档

可将文档或表格以邮件、链接方式共享其他人在线编辑。

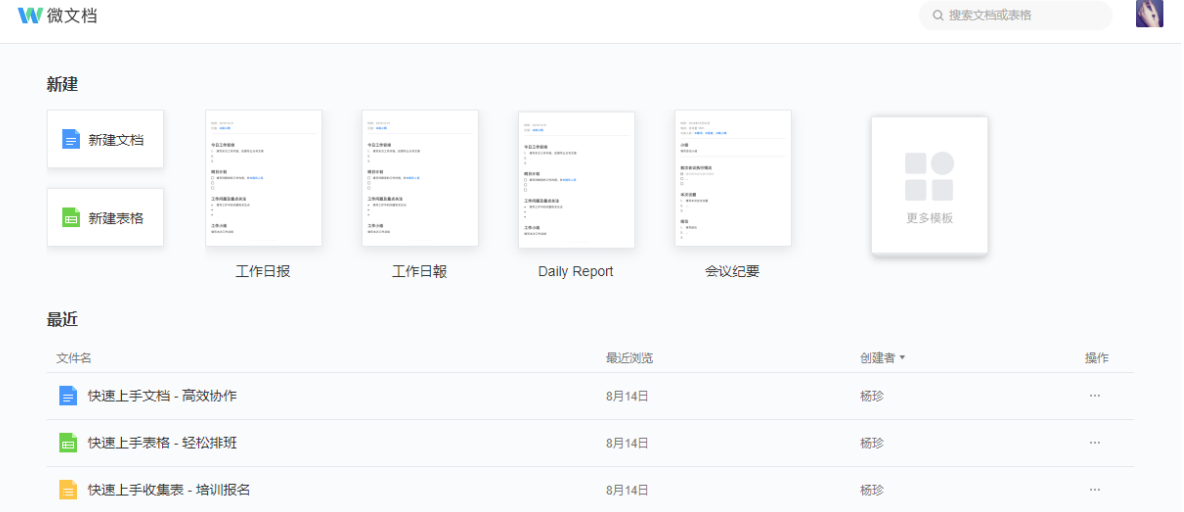

## 5.10.4 权限设置

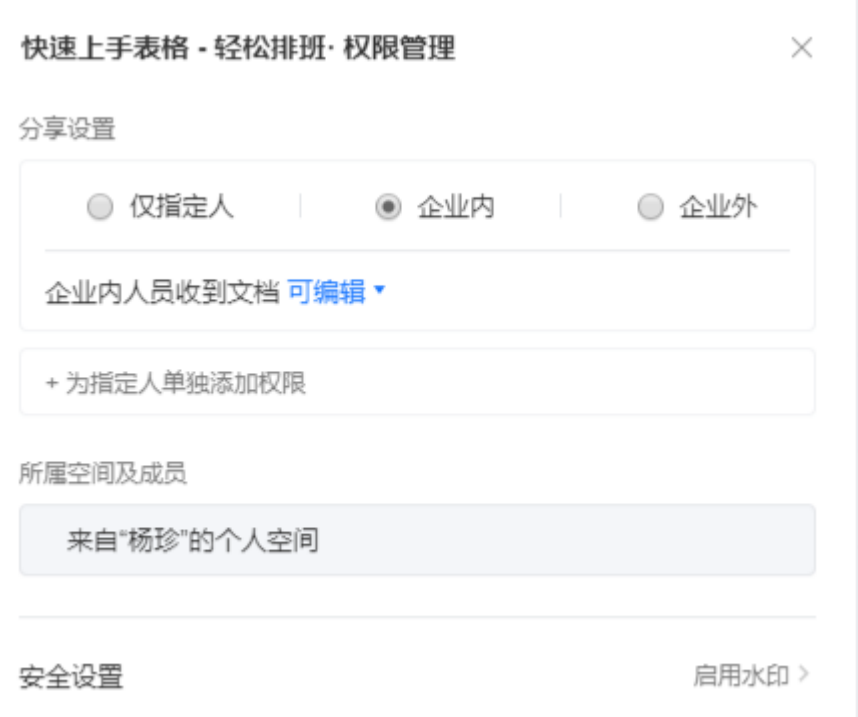

# 5.11 微盘

微盘包括我的文件(5.12[中转站\)](#page-207-0)和共享空间。

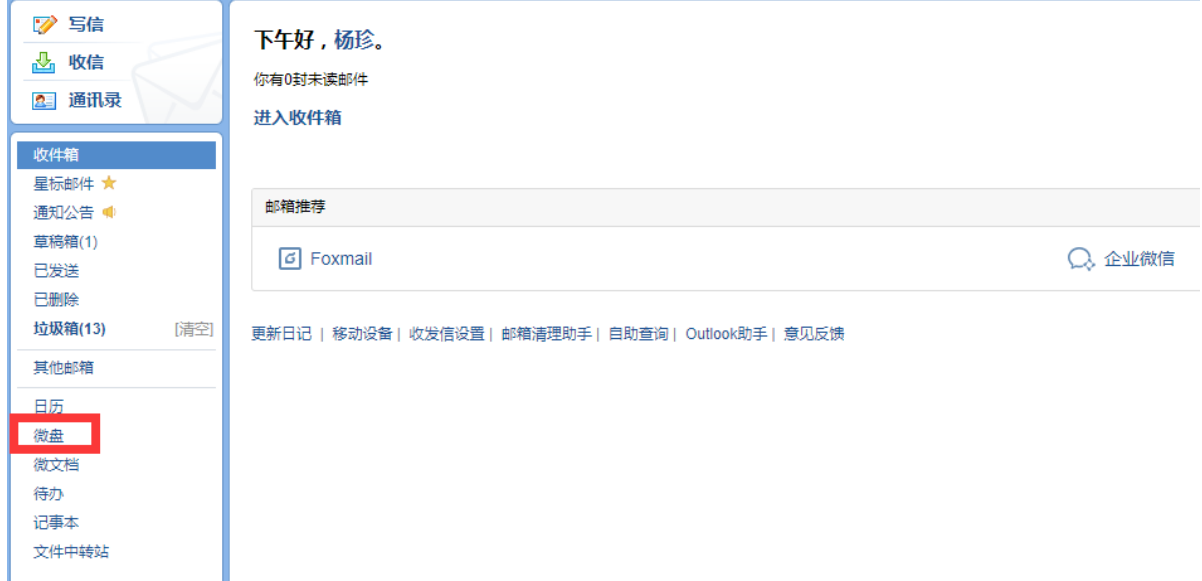

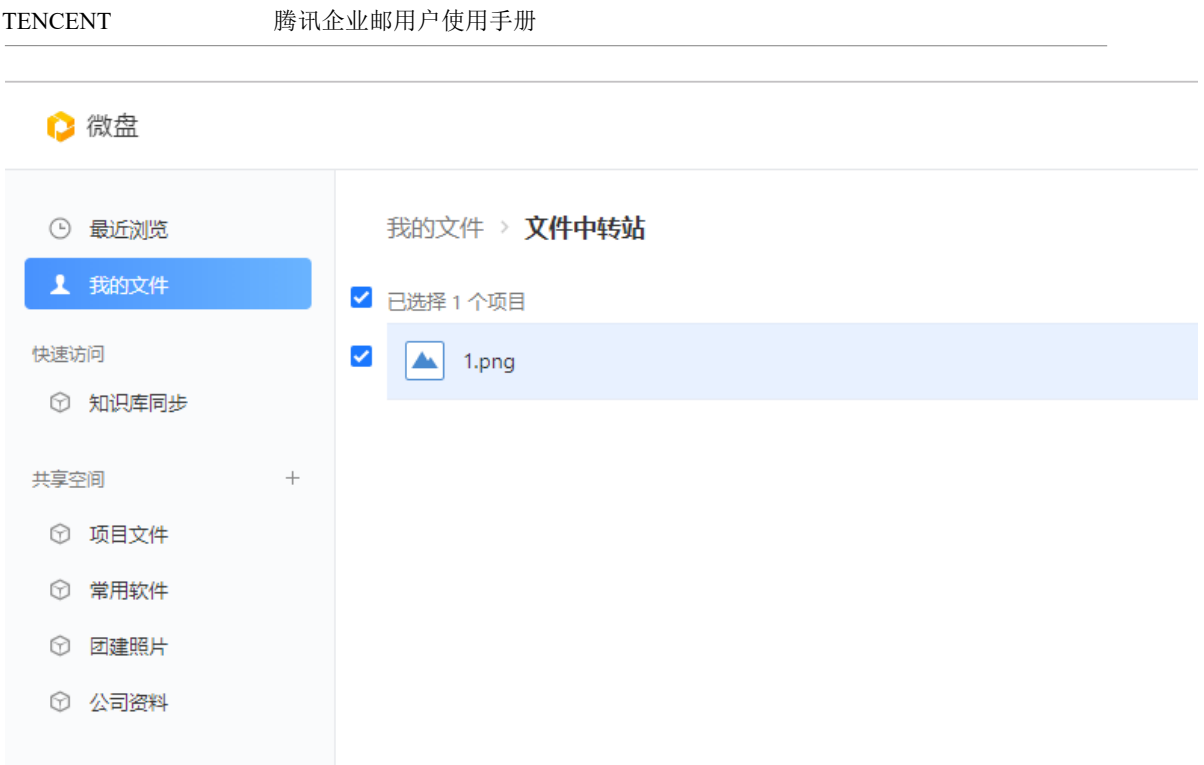

## 5.11.1 创建和管理共享空间

拥有创建共享空间权限的成员,可以作为空间创建人,创建共享空间并设置成员和管理员。

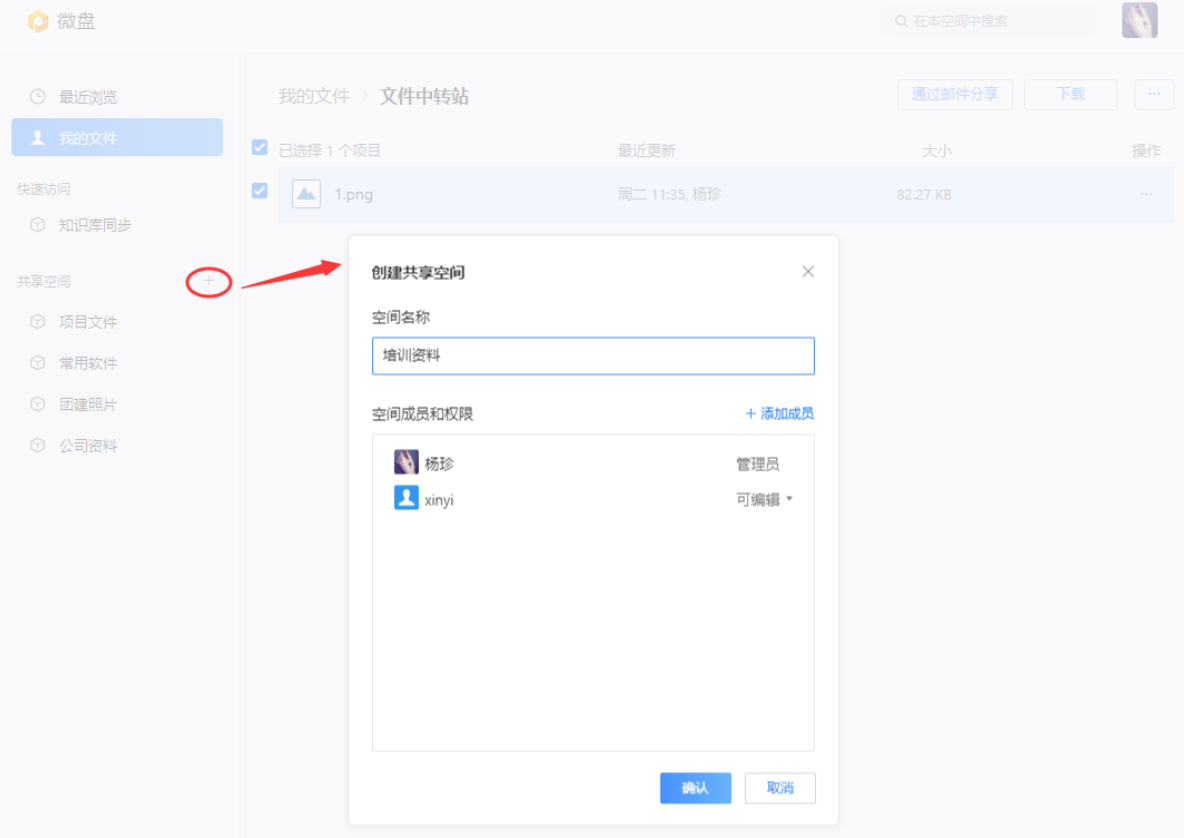

共享空间的文件,支持通过邮件、分享链接等方式共享。

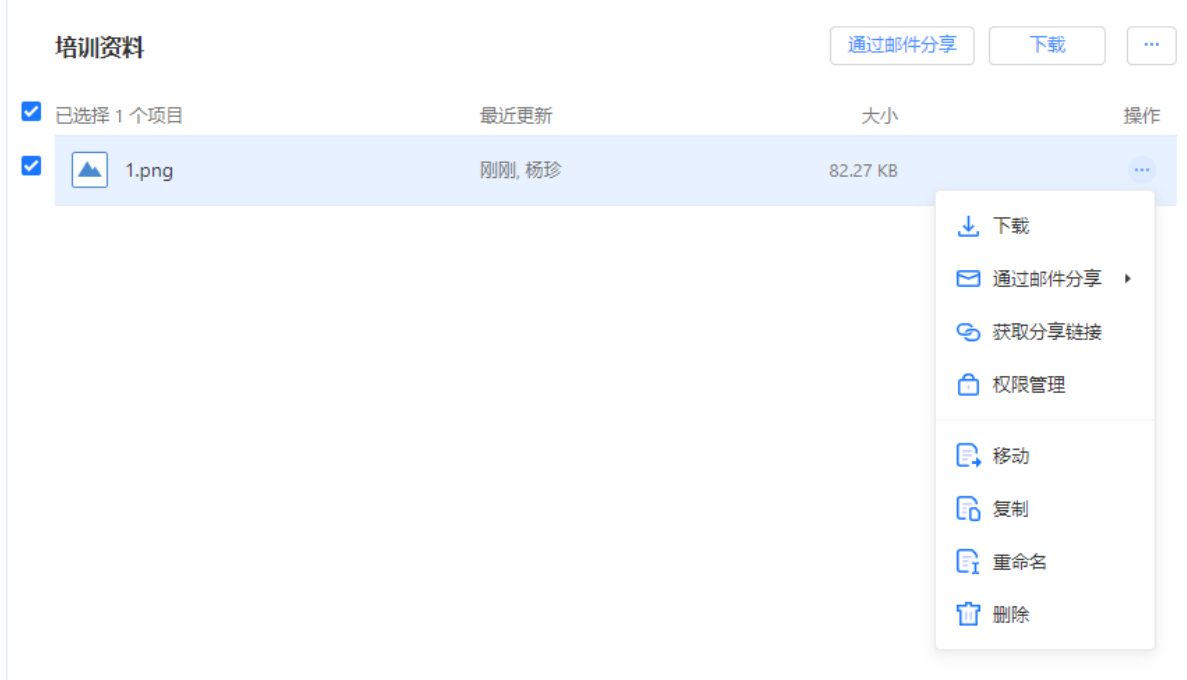

## 5.11.2 退出和解散共享空间

空间成员和管理员不使用共享空间时,可直接退出; 空间创建人共享空间时,需先转让空间; 不再使用共享空间时,可由空间创建人解散,解散后删除空间所有文件不可恢复。

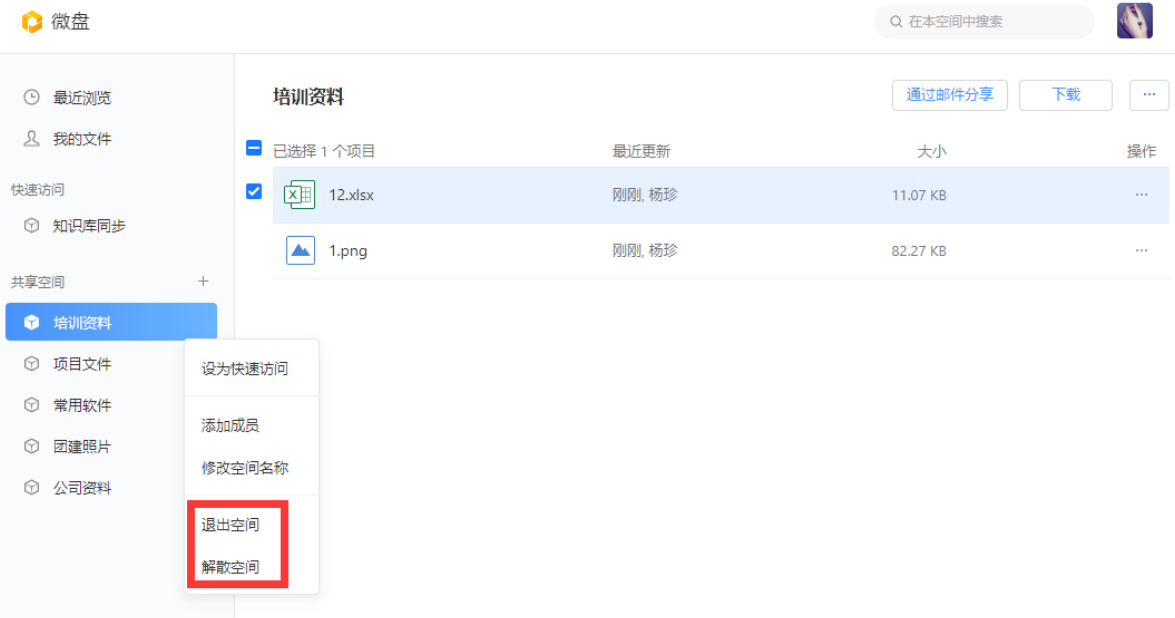

## <span id="page-207-0"></span>5.12 中转站

企业成员均可以使用文件中转站存储文件,点击中转站进入微盘"我的文件"-"文件中 转站"。文件中转站的容量纳入微盘中容量计算。

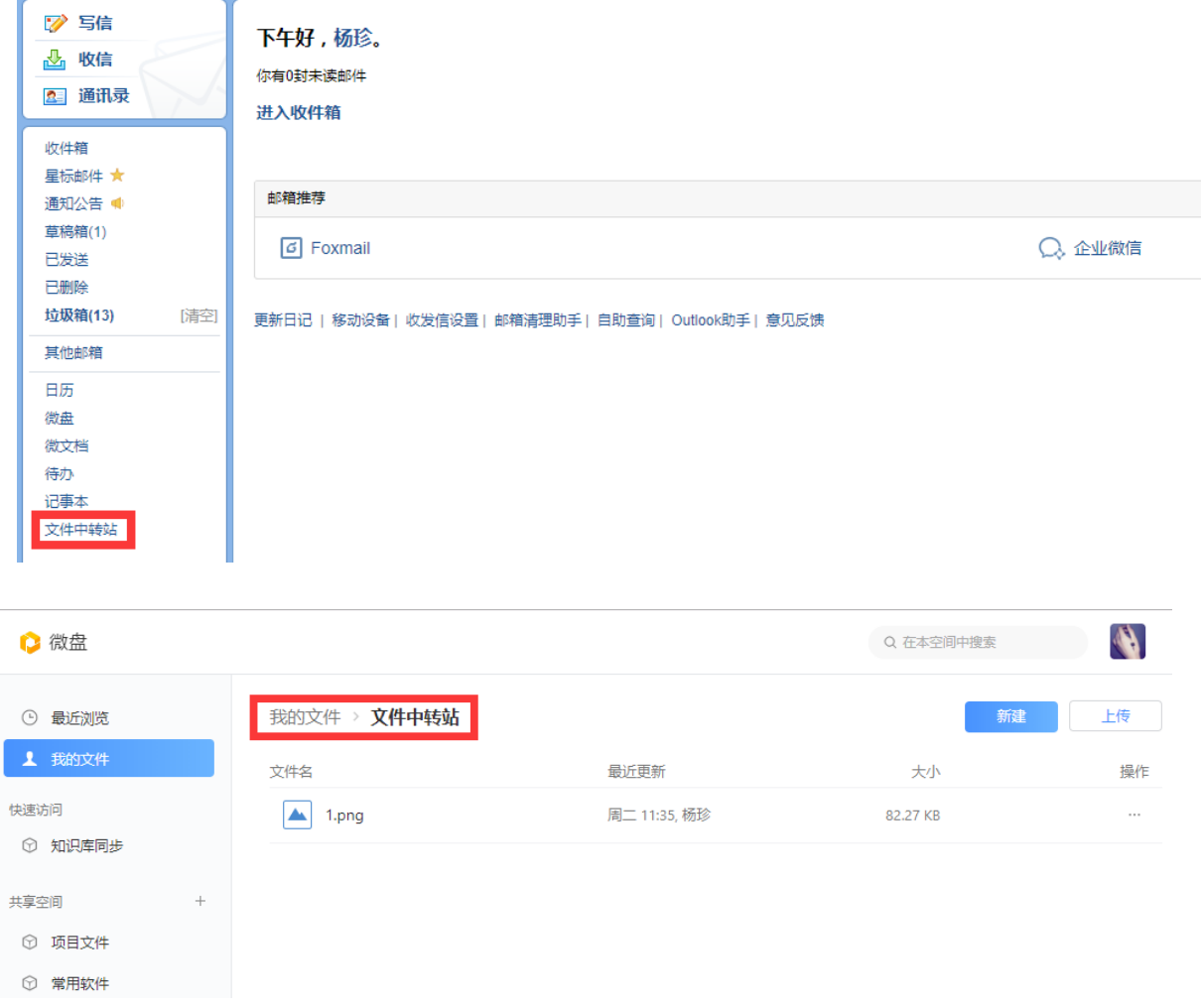

支持新建分类文件夹、上传文件、共享文件等。

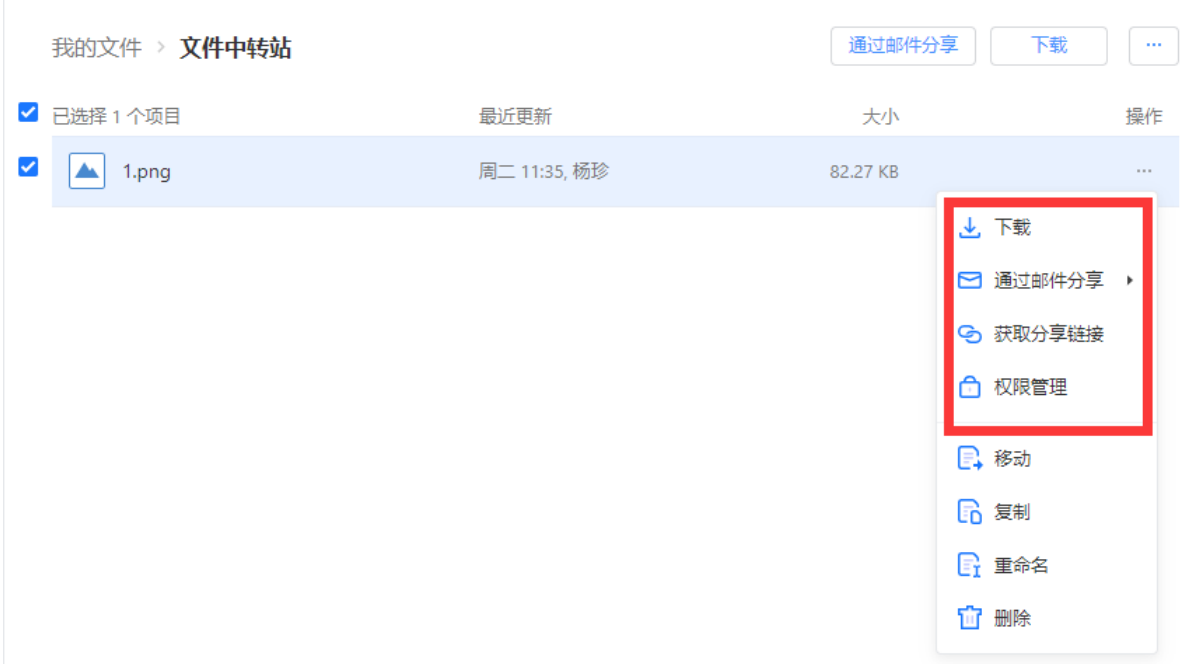

收到邮件中微盘附件或超大附件可以保存至中转站。

测试☆☆

发件人 **: 杨珍** < yangzhen@silenceyang.xyz><br>时 间 : 2020年9月17日(星期四) 下午3:22 收件人: yangzhen <yangzhen@silenceyang.xyz> 附 件: 1个(國智能客服接入模板.xlsx)

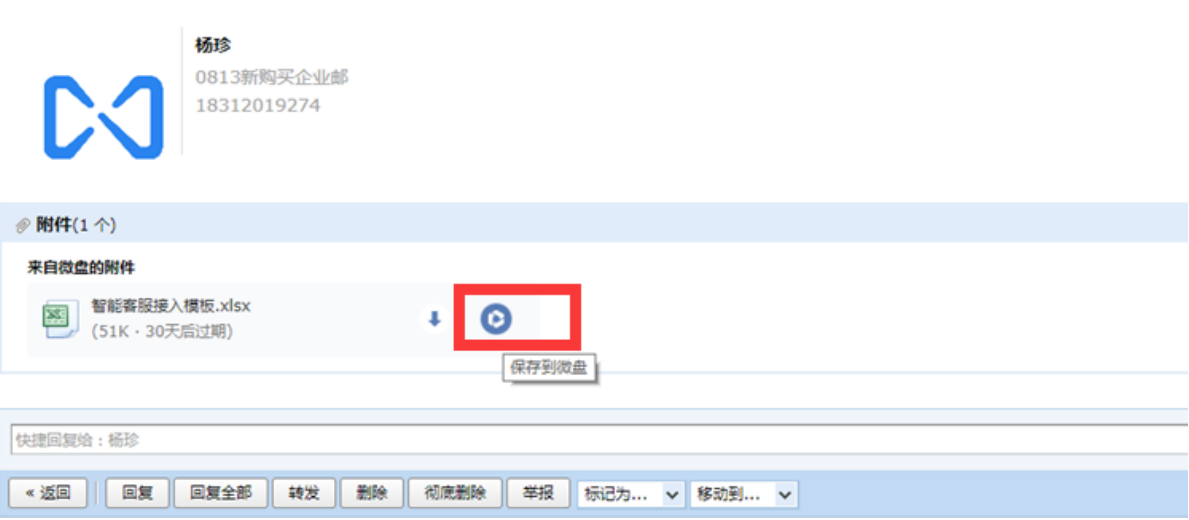

## 5.13 退出成员邮箱

员工离职或者不再使用邮箱,可以网页登陆邮箱后,在设置-帐户-我的企业(最下方)-选 择"不再使用邮箱"。

注意: 退出后, 无法再进入邮箱, 重新进入邮箱需联系管理员。

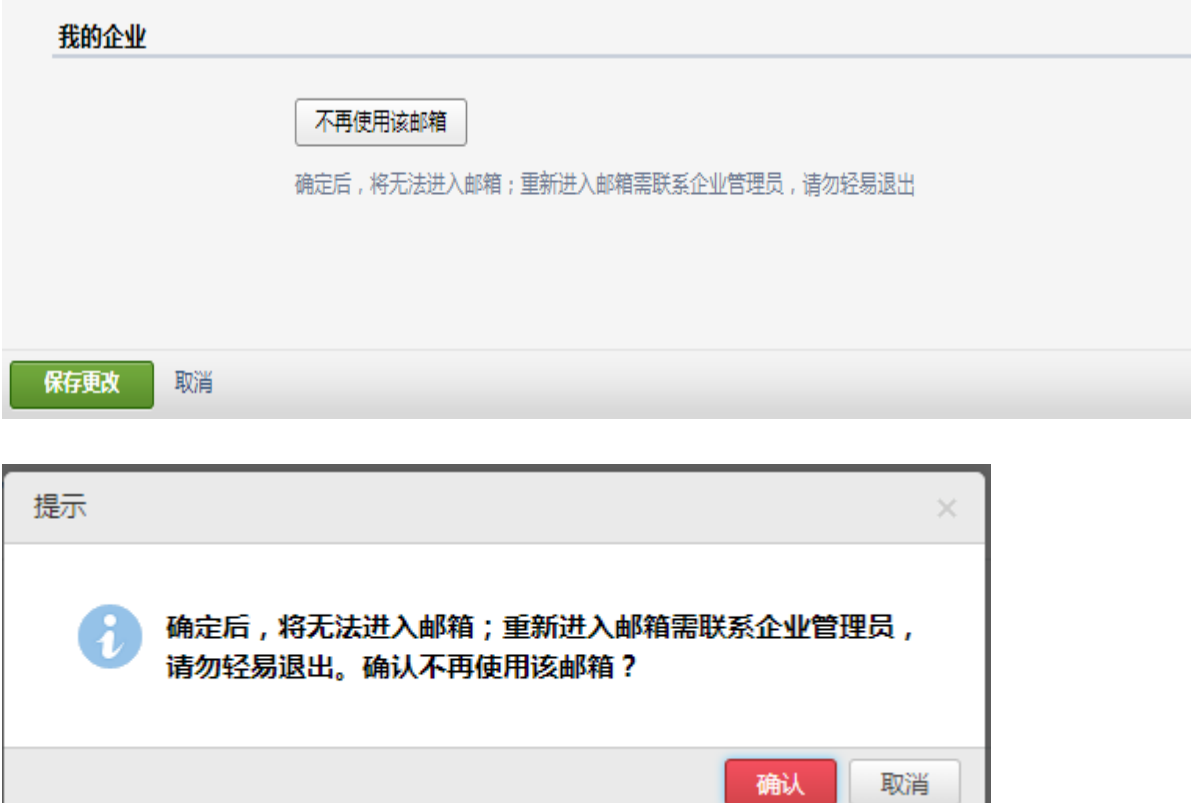

#### 5.14 邮箱秘书

VIP 成员邮箱支持设置邮箱秘书(代理邮箱)授权登录其邮箱,处理邮件等事宜。 邮件群组和业务邮箱暂不支持设置邮箱秘书。

在设置-帐户-邮箱秘书,设置秘书或申请成为秘书。 秘书权限设置包括: 代理发送邮件: 允许秘书以你的名义发起邮件和日程(邮件中显示你发送) 代表发送邮件:允许秘书代你发起邮件和日程(邮件中显示由秘书代表发送) 完全代理:允许秘书进入你的邮箱,拥有你一样的权限 秘书代理时间包括 1 天内生效、1 周内生效、1 个月内生效、3 个月内生效、6 个月内生效。

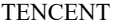

保存更改 取消

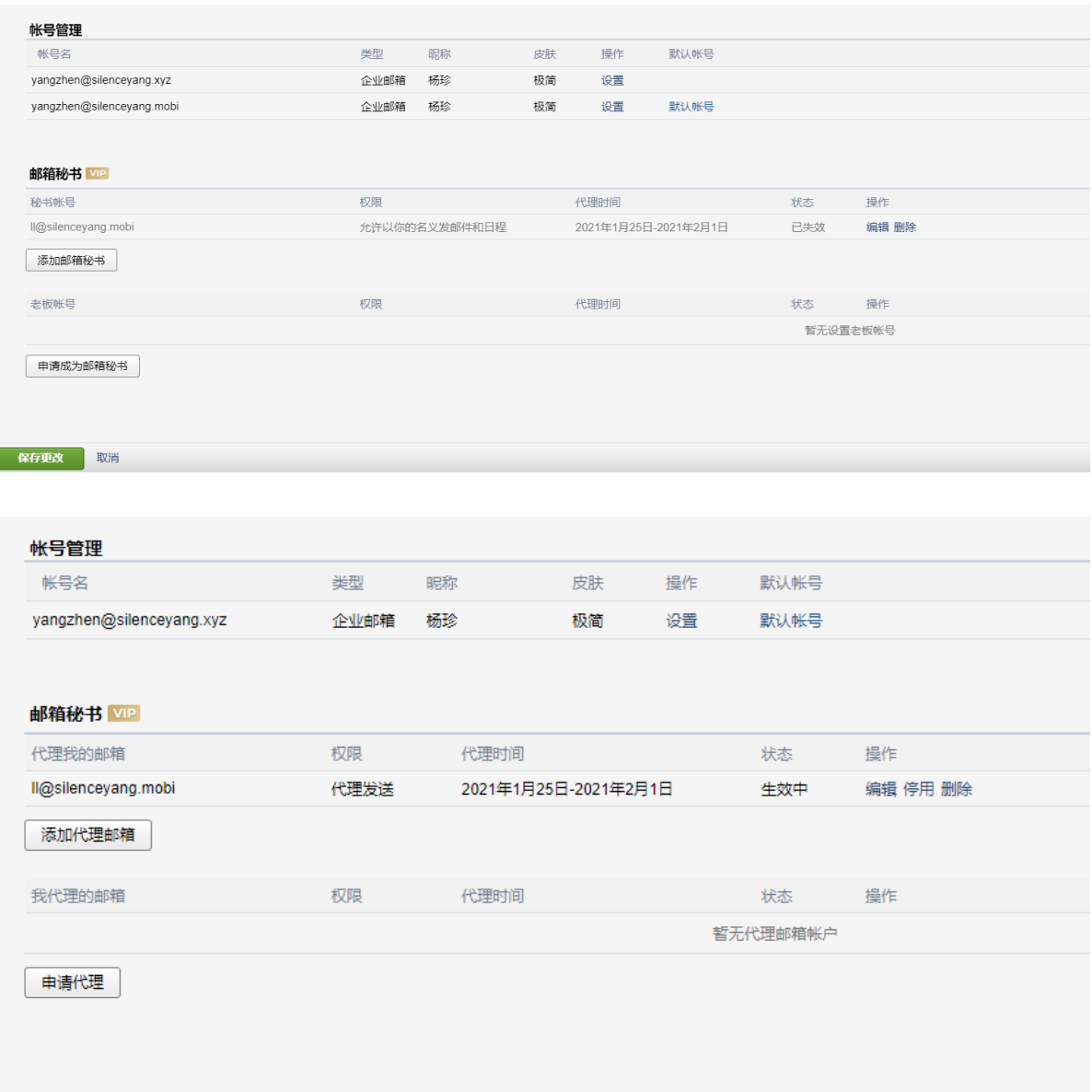

#### 支持设置秘书。

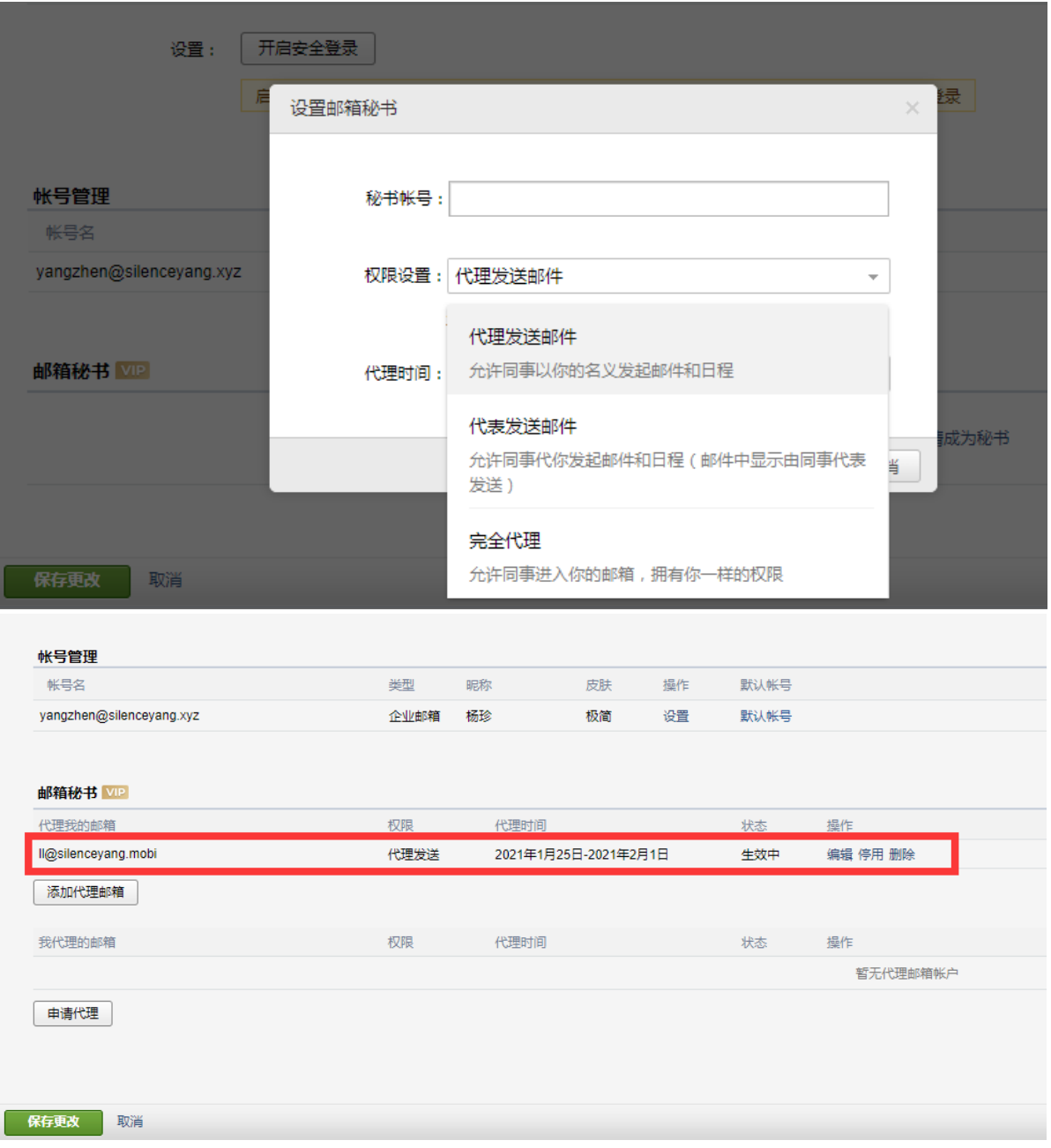

申请成为秘书。

#### TENCENT 腾讯企业邮用户使用手册

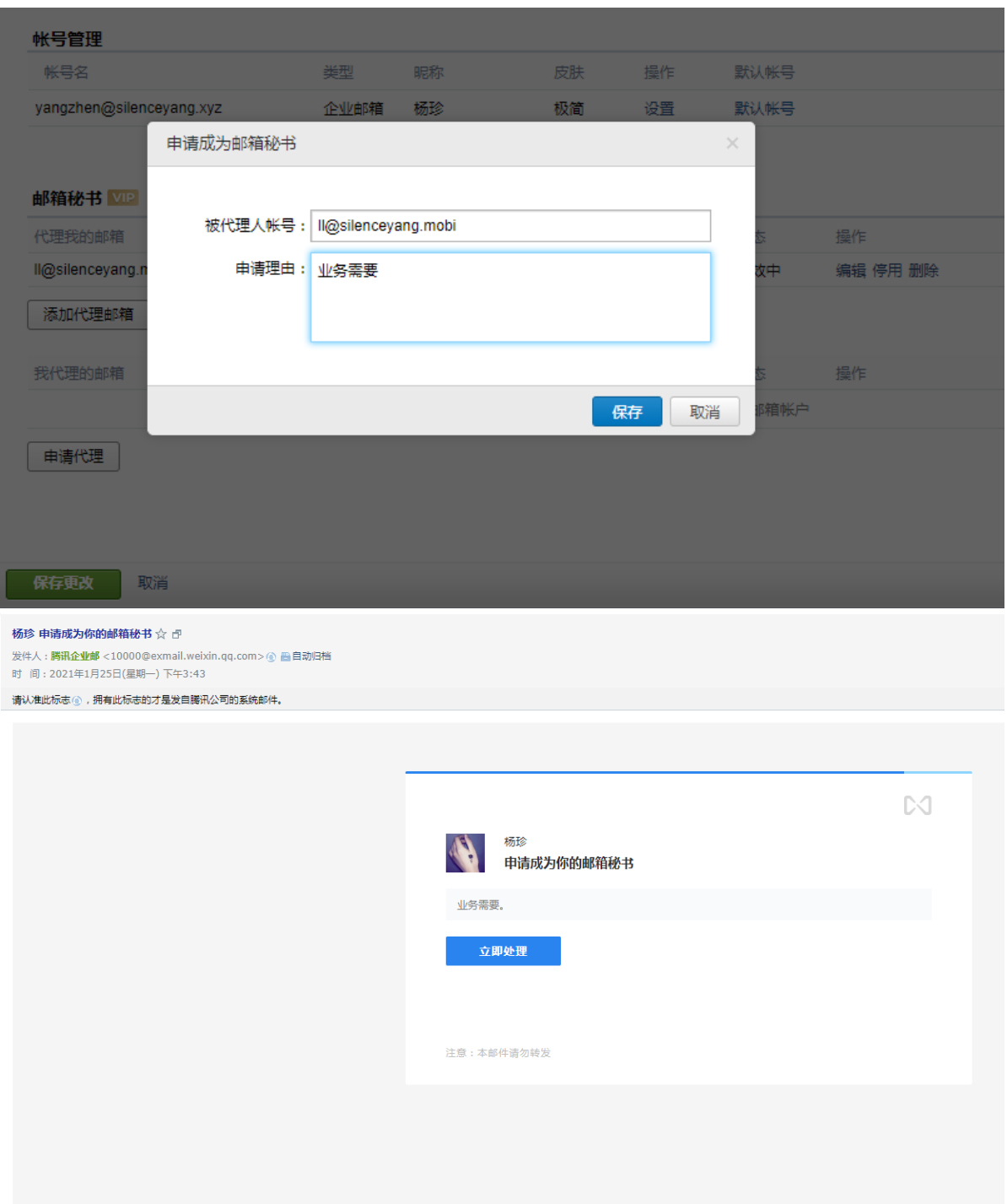

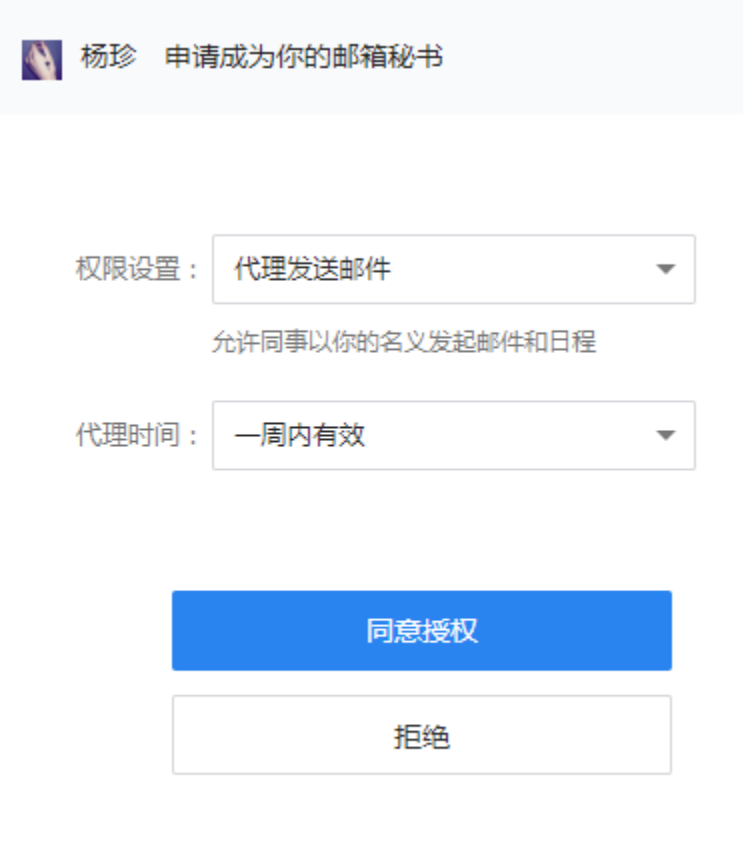

# <span id="page-213-0"></span>6 常用客户端

常用有 foxmail、outlook、QQ 邮箱 APP 等客户端。客户端新建成员邮箱后,可以进行收发 邮件等操作。

#### 6.1 客户端登陆

### 6.1.1 微信或企业微信扫码登陆

当前 Foxmail for windows(7.2.21 及其以上版本)支持微信或企业微信扫码直接登录。 IPhone 系统 QQ 邮箱 APP (5.6.2 版本及其以上版本)、Android 系统 QQ 邮箱 (5.6.5 版本及其 以上版本)支持微信扫码直接登录。

以 foxmail 为例:

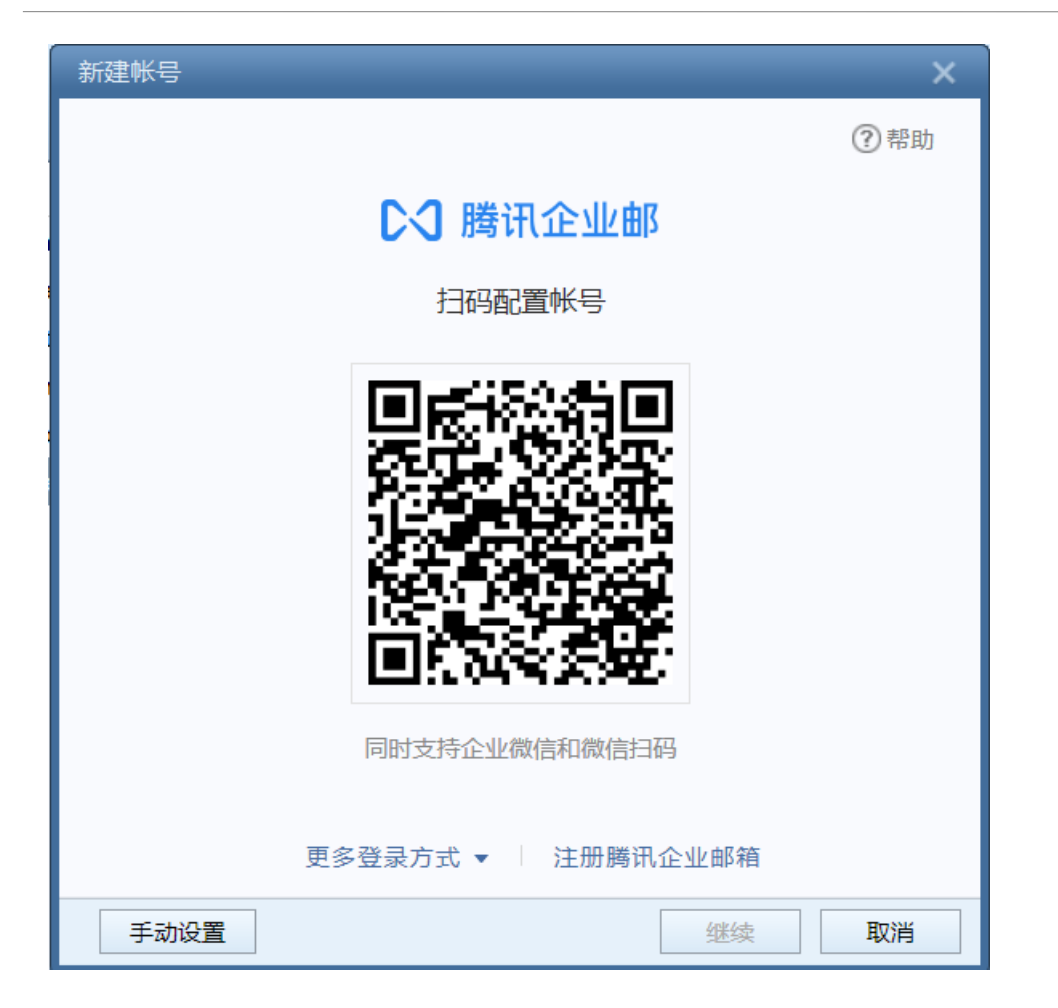

## 6.1.2 手机验证码登陆

 当前 Foxmail for windows(7.2.11 及其以上版本)、IPhone 系统 QQ 邮箱 APP(5.6.2 版本及其以上版本)、Android 系统 QQ 邮箱 (5.6.5 及其以上版本版本)支持手机验证码直接登 录。

以 QQ 邮箱 APP 为例:

中国移动 中国联通

 $\circledcirc$  **ED**  $\circledcirc$  <sup>46</sup>, all <sup>36</sup>, all **ED** 12:52

取消

# 选择以下方式登录

微信登录

手机验证码登录

帐号密码登录

#### 6.1.3 帐号密码登录

打开客户端(比如 foxmail),选择"新建帐号"-点击"腾讯企业邮箱"-选择"帐号密 码", 跳转页面成员邮箱帐号和密码即可, 如已开启安全登录请使用客户端专用密码(浏览器登 录邮箱在设置-邮箱绑定-微信设置-客户端专用密码)。适用于所有成员邮箱登录。
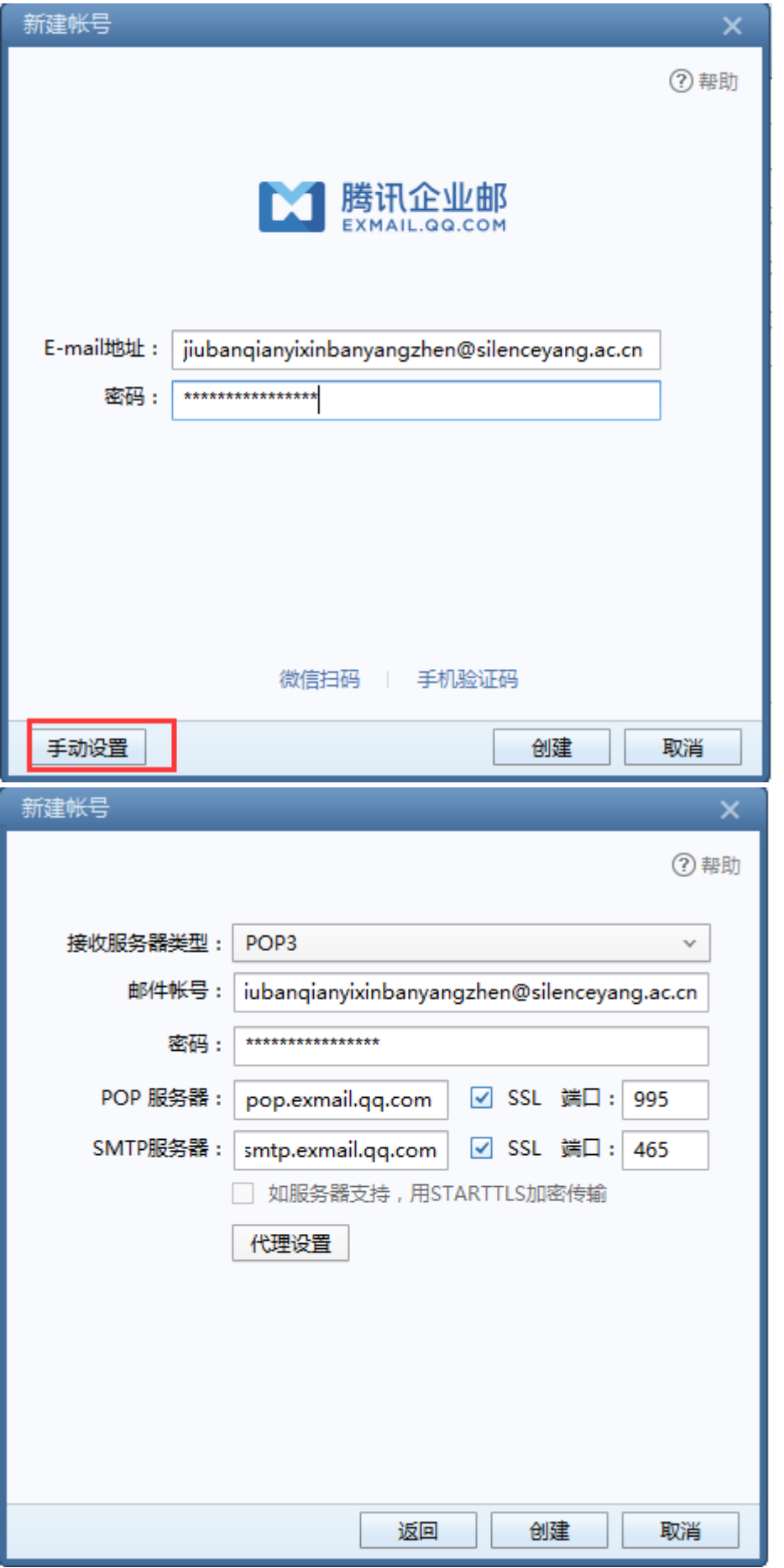

备注:服务器设置详见 6.2.1

# 6.2 客户端设置

### 6.2.1 邮件获取协议

支持 pop/imap/exchange 协议从邮件服务器上获取邮件的信息、下载邮件等。

POP3/SMTP 协议 接收邮件服务器:pop.exmail.qq.com ,使用 SSL,端口号 995 发送邮件服务器: smtp.exmail.qq.com , 使用 SSL, 端口号 465 海外用户可使用以下服务器 接收邮件服务器:hwpop.exmail.qq.com ,使用 SSL,端口号 995 发送邮件服务器: hwsmtp.exmail.qq.com , 使用 SSL, 端口号 465 IMAP/SMTP 协议 接收邮件服务器:imap.exmail.qq.com ,使用 SSL,端口号 993 发送邮件服务器: smtp.exmail.qq.com , 使用 SSL, 端口号 465 海外用户可使用以下服务器 接收邮件服务器:hwimap.exmail.qq.com ,使用 SSL,端口号 993 发送邮件服务器:hwsmtp.exmail.qq.com ,使用 SSL,端口号 465

Exchange 协议 服务器: ex.exmail.qq.com

# 6.2.2 收取邮件范围

web 登录邮箱在设置-收发信设置-收取选择进行设置,支持对邮件存储位置、邮件时间等 设置收取邮件。

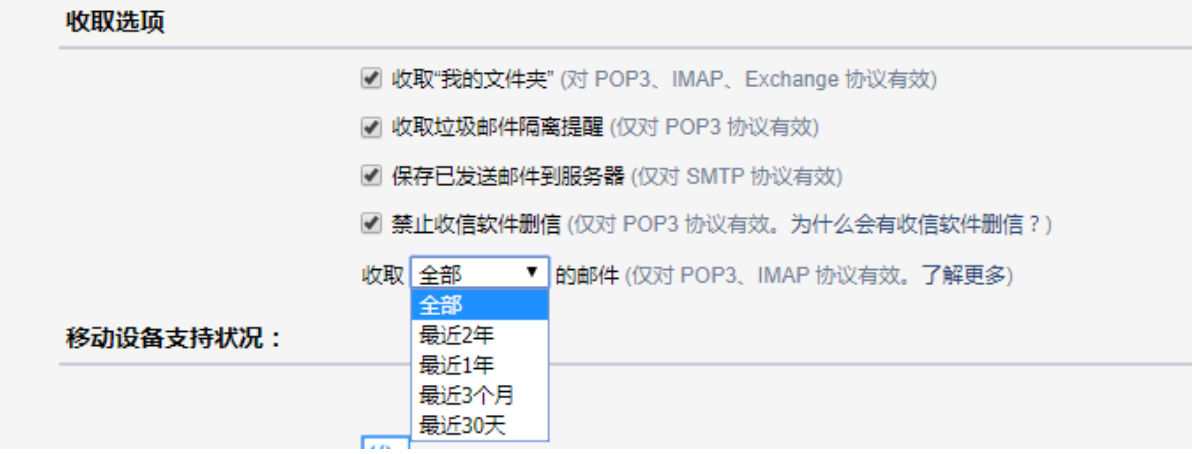

收取"我的文件夹":该选项启用后将可以在客户端收取自定义文件夹中的邮件,选项对 POP3、 IMAP、Exchange 协议生效。

收取垃圾邮件隔离提醒:该选项将定期发邮件提醒你最近被系统拦截的垃圾邮件,选项仅

#### 对 POP3 协议生效。

保存已发送邮件到服务器:该选项将把客户端发出的邮件保存到服务器"已发送"文件夹,你 可以关闭此选项以节省邮箱空间。选项仅对 SMTP 协议生效。

收取【全部】/【最近2年】/【最近1年】/【最近3个月】/【最近30天】的邮件:该选项, 可设置客户端收取的邮件范围,选项仅对 POP3、IMAP 生效,Exchange 协议由客户端决定收取 范围。

禁止收信软件删信:该选项可防止客户端删除服务器邮件,选项仅对 POP3 协议生效。